# Canon

PUB. DIJ-0465-000E

生

接

# **EOS C200 EOS C200B**

デジタルシネマカメラ Firmware ver. 1.0.5.1.00

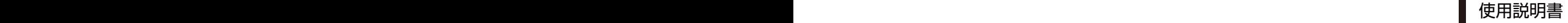

<span id="page-1-0"></span>本機の特長

C200 / C200Bは、4K対応のスーパー35mm相当大判CMOSセンサーを搭載。有効画素数は約885万画素(4096 ×2160)。4K映像の記録/出力に対応するデジタルシネマカメラです。

### シネマ画質4K記録システム

4K対応のスーパー 35mm相当CMOSセンサー搭載 有効画素数約885万画素 (4096×2160)のCMOS センサーと、新映像エンジン「Dual DIGIC DV 6」 を搭載して、中心解像度1800TV本\*1を実現。独 自の高感度・低ノイズ技術により、ISO160から ISO25600まで幅広い感度\*2で撮影できます。

\*1 取り付けるレンズによって異なります。

### \*2 ISO100 ~ ISO102400に拡張することもできます。

### さまざまな記録信号形式に対応(□72)

動画形式、ビットレート、解像度、音声記録方式、 フレームレートの組合せによって、さまざまな信 号形式で映像を記録できます。動画形式は、HDR の素材データに適したキヤノン独自のフォーマッ トであるCinema RAW Light形式に加えて、汎用性 の高いMP4形式と高画質で効率よく記録できる XF-AVC形式にも対応。Cinema RAW Light形式は 4K(4096×2160)の59.94P映像を10bitで、29.97P / 24.00P / 23.98P映像を12bitで記録できます。MP4 形 式 は4K(3840×2160)/2K\*の59.94P / 29.97P / 24.00P / 23.98P映像を、XF-AVC形式は4K (3840× 2160) の59.94P / 29.97P / 24.00P / 23.98P、2K\* の59.94P / 59.94i / 29.97P / 24.00P / 23.98P映 像 を8bitで記録できます。音声は、リニアPCM(最 大24ビット、48kHz)の4チャンネル記録が可能で す。また、MP4形式ではMPEG-2 AAC-LC(16ビット、 48kHz)の2チャンネル記録も可能です。

\* 解像度が2048×1080(Proxy記録時のみ)、または1920 ×1080の映像のこと。

#### 記録メディアにCFastカードとSDカードを採用

転送速度が高く汎用的なCFastカードにCinema RAW Light形式の4K映像を、SDカードにMP4形式 とXF-AVC形式の4K映像を記録可能。CFastカー ドへの記録と同時に、容量の軽いプロキシ映像 (CD [129](#page-128-0))をSDカードに記録できます。また、2つの SDカードスロットに連続/同時記録\*できます。 \* Proxy記録時を除く

### 優れた機動力と汎用性

### カスタマイズの自由度が高いボディーデザイン  $(M 39)$  $(M 39)$  $(M 39)$

最小幅の抱え持ちスタイルで使用できる本体ボ ディーに、着脱可能なLCDモニターやハンドルユ ニット、カメラグリップを撮影状況に応じて組み 合わせて使用可能。ワンマンオペレーションをサ ポートします。

### ワンマンオペレーションに適した充実のオート機 能(□[84](#page-83-0)、[90](#page-89-0)、[91](#page-90-0))

ボタンを押しているあいだ、絞りを自動的に調整 するプッシュオートアイリスや、常に適切なホワ イトバランスになるよう自動的に調整するオート ホワイトバランスを搭載。デュアルピクセルCMOS AFを搭載しているため、画面中央の被写体に自 動でピントを合わせ続けられるコンティニュアス AFや、ボタンを押すとフォーカスを自動的に調整 するワンショット AFを使用できます。

### 制作意図に応える多彩な表現力

さまざまな映像表現が可能な特殊記録(□[130](#page-129-0)) スローモーション記録で、最低1/5倍速のスロー モーション(オーバークランク)撮影が可能。ま た、インターバル記録で自然観察などの長時間の 変化を間欠的に収録したり、フレーム記録でクレ イアニメーションを制作したりすることもできま す。プレ記録は、撮影開始時点の約3秒前から記 録することで、取り逃がしを防ぎます。

### プロの画づくりを実現するカスタムピクチャー  $(D146)$

ガンマやカラーマトリックスなどの画質調整に より、制作意図に応じた自由な画づくりが可能。 Canon Logの特徴を残したままダイナミックレン ジを広くとるCanon Log 3ガンマを搭載。用途に 応じて選択できます。また、Logガンマを使用し て、100本を超えるEFレンズと組み合わせること で、多彩な映像表現を可能にします。

### 汎用ワークフローに対応するソフトウェア

### XF Utilityと専用プラグインによるNLEとの連携

記録メディアに記録したXF-AVC形式の動画は、 簡易ブラウザー XF Utilityを使って確認・管理で きます。また、専用プラグインを使用すれば、ノ ンリニア編集システムへの取り込みも簡単です  $(D181)$ <sub>0</sub>

### Cinema RAW Light形式のRAWデータを現像する Cinema RAW Development ( $\Box$  182)

CFastカードに記録した4KのCinema RAW Light形 式のRAWデータは、Cinema RAW Developmentで現 像\*してDPX、OpenEXRなどの標準ファイル形式に 書き出し可能。カラーグレーディング処理との連 携もスムーズです。また、専用のRAWプラグイン を使用すれば、Cinema RAW Light形式のRAWデー タを直接NLEに取り込むこともできます。

\* EDLの入力にも対応しています。

### 進化したフォーカス機能

デュアルピクセルCMOS AFによるAF機能 (C) 91) コンティニュアスAFやワンショットAFに対応し たほか、手動で大まかに調整すると合焦付近は 自動調整する「AFブーストMF」を搭載。不確実な 調整動作を行わないため、コンティニュアスAFよ りも安定して調整できます。顔検出AFや顔以外 の被写体への追尾も可能です。AF枠のサイズ・ 位置やAF速度/応答性の調整もできます。

デュアルピクセルフォーカスガイドを搭載(193) デュアルピクセルフォーカスガイドを表示すると、 ピントの状態と調整方向、調整量が視覚的に確認 可能。4K撮影時の目視によるフォーカス調整を 強力にアシストします。

### 業務用途に対応する拡張性

Wi-Fiとイーサネットによるネットワーク機能 (M[184](#page-183-0)) 5 GHz帯、2.4 GHz帯に対応するWi-Fiを内蔵。Wi-Fi、 またはイーサネットでネットワークに接続すれば、 ネットワーク機器からリモート撮影するブラウザー リモートや、撮影映像のFTP転送が使用できます。

### タイムコード生成と重畳出力(A [108](#page-107-0)、[110](#page-109-0))

内蔵のタイムコードジェネレーターでタイムコー ドを生成できます。生成したタイムコードは、映 像とともにメモリーカードに記録されるほか、 SDI端子/ HDMI OUT端子に出力できます。また、 出力信号にユーザービットを重畳することもで きます。

#### モノラルマイク(A [119](#page-118-0))

モノラルマイクを使ってボイスメモを記録できま す。編集時、映像と音声を同期しやすくなります。

使いやすさを向上させるさまざまな機能

### 充実したアシスト表示機能

ピーキング、拡大、マーカー、ゼブラパターン、 白黒、波形モニターを表示・出力したり、映像に LUTを適用したりすることが可能。出力先は、SDI 端子やLCDモニター、C200ファインダーから選択 可能\*。

- \* 出力先によって、選択できるアシスト表示機能が異な ります。
- ●拡張すると5濃度が選べるNDフィルター。
- レンズの周辺光量/倍率色収差補正機能(CQ42)。
- 表示項目は、カスタムディスプレイ (△ [224](#page-223-0))で選 択可能。
- カスタマイズ可能なマイメニュー (0 [35](#page-34-0))。
- メニュー設定やカスタムピクチャー設定は、SD カードに保存/読み出しでき、複数のC200 / C200Bと共有可能 (M [156](#page-155-0))。
- 残量の目安や寿命 (劣化度) を確認できるイン テリジェントリチウムイオンバッテリー。
- 業界標準の抜け防止プラグを備えたDC IN端子。
- ●撮影データを管理しやすいクリップファイル名。
- GPSレシーバー GP-E2 (別売) を装着すればGPS 情報も記録可能(□[127](#page-126-0))。
- リモートコントローラー RC-V100(別売)に対応。

# Contents

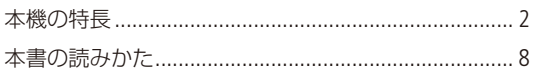

# はじめに

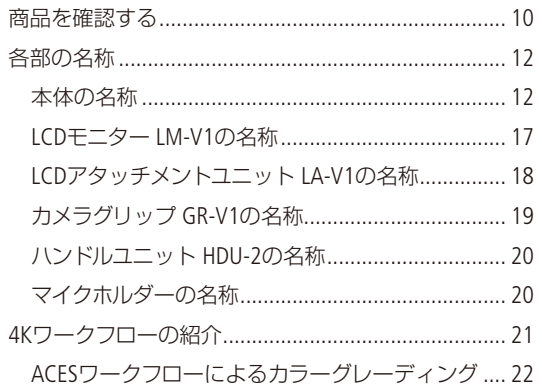

#### 準 備

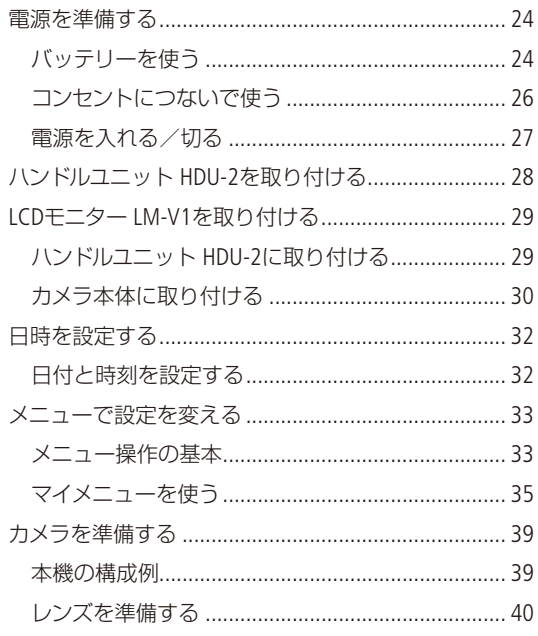

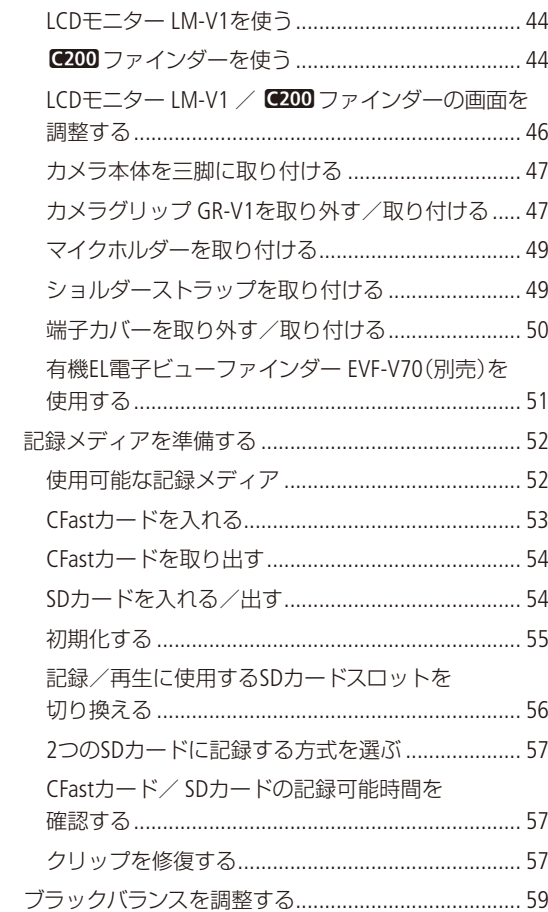

 $\ddot{\phantom{0}}$ 

## 撮 影

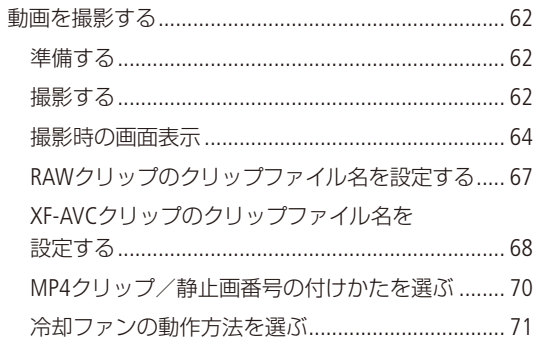

「安全上のご注意」と「取り扱い上のご注意」を必ずお読みください (257 ~ 263ページ)。

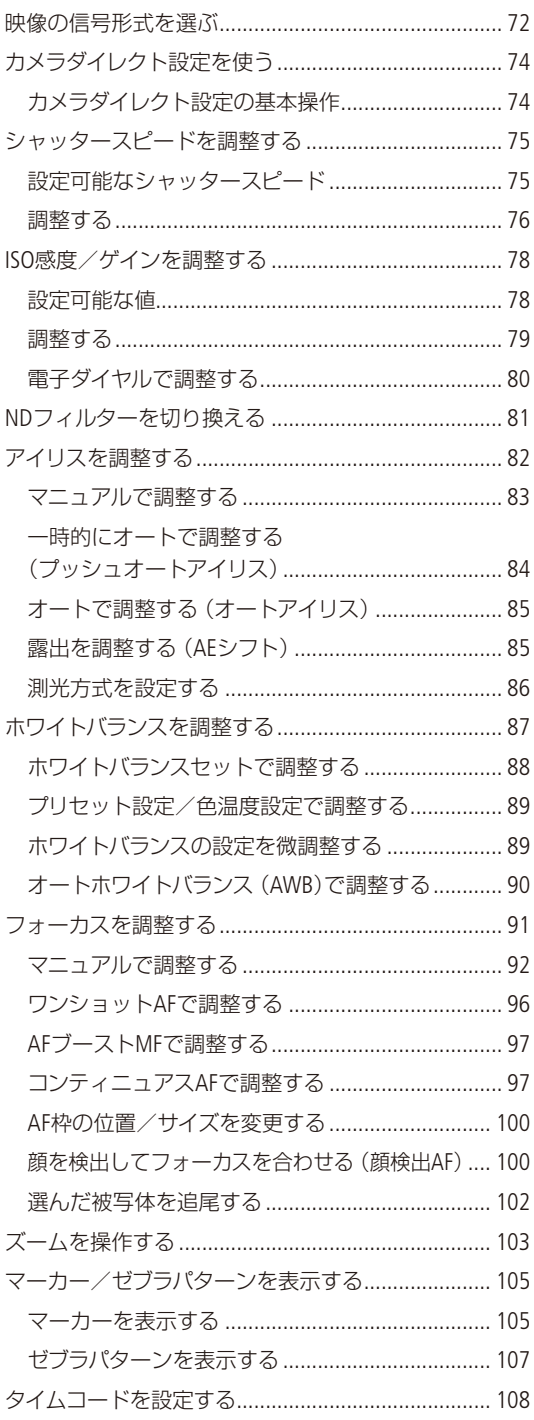

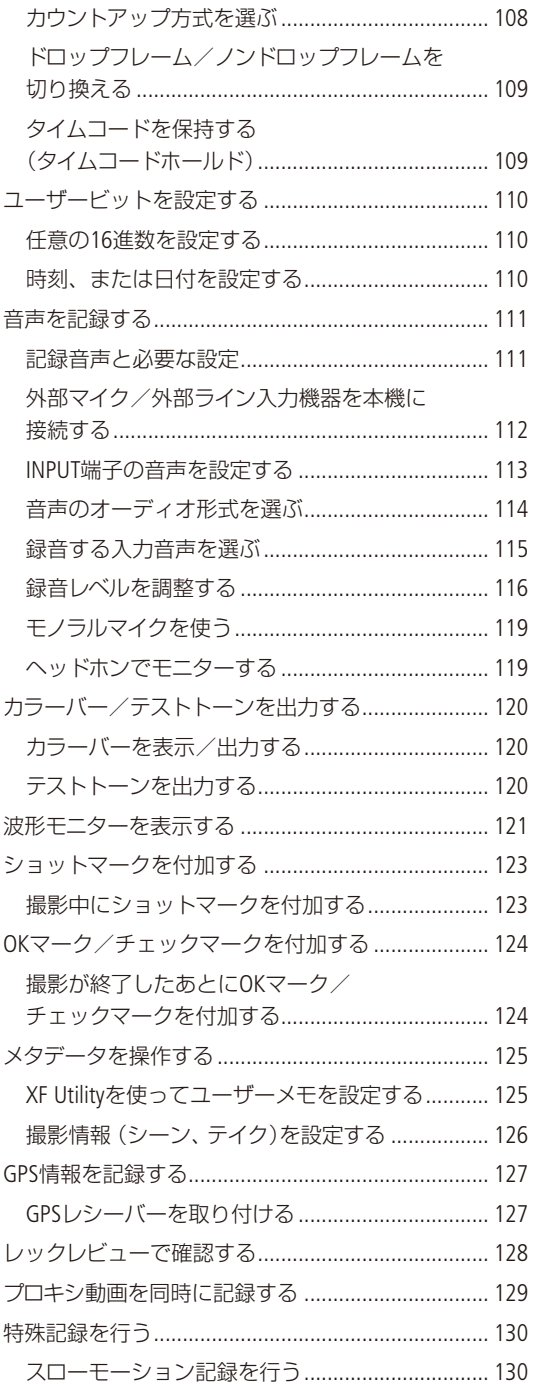

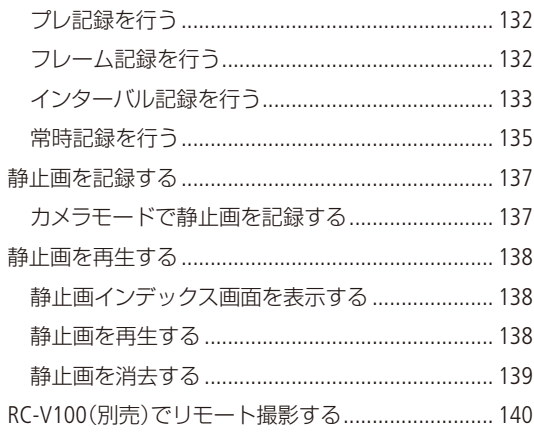

# カスタマイズ

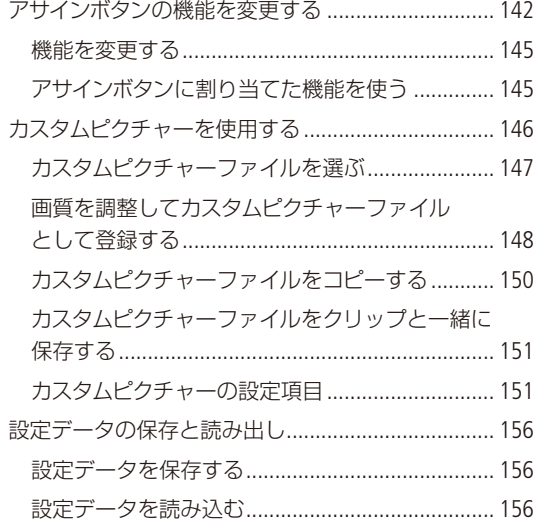

# 再生

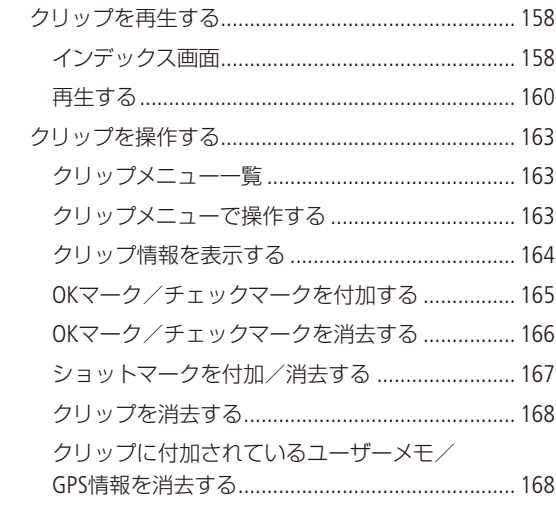

# 接 続

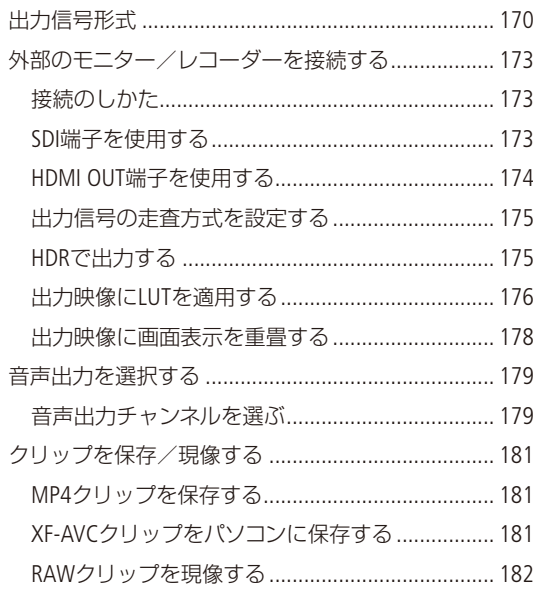

# ネットワーク

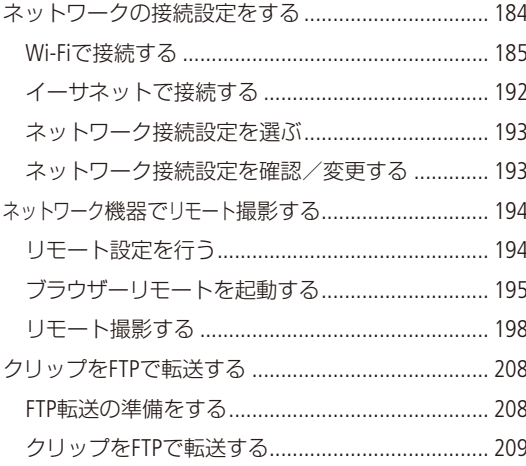

# メニュー

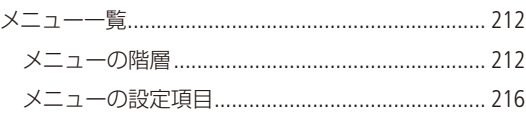

# その他

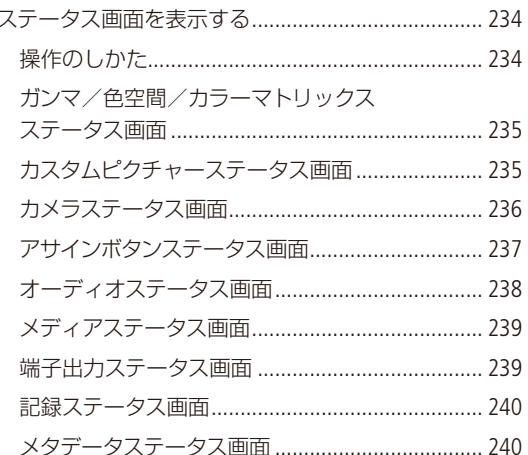

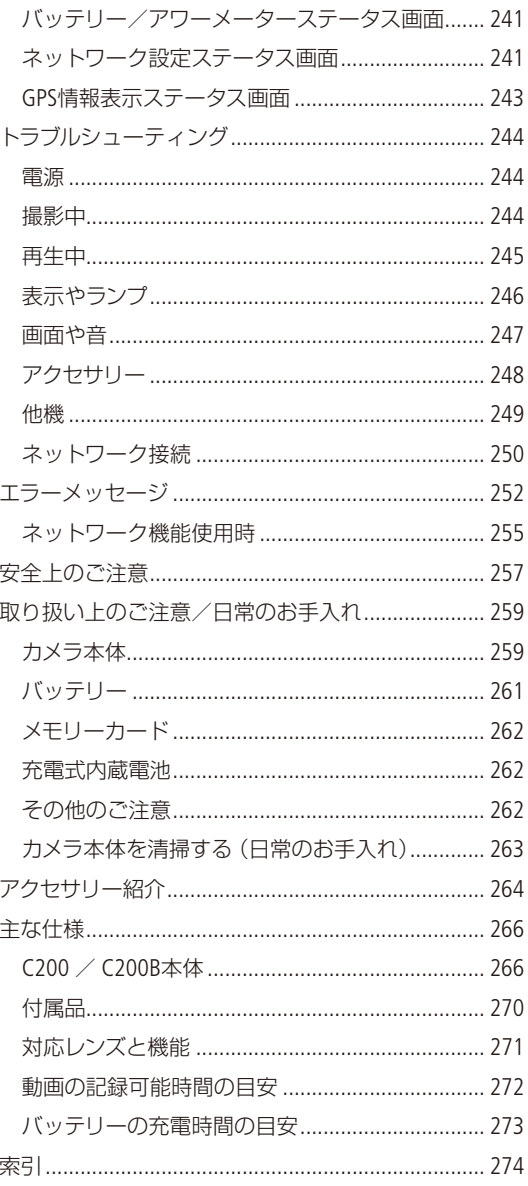

# <span id="page-7-0"></span>本書の読みかた

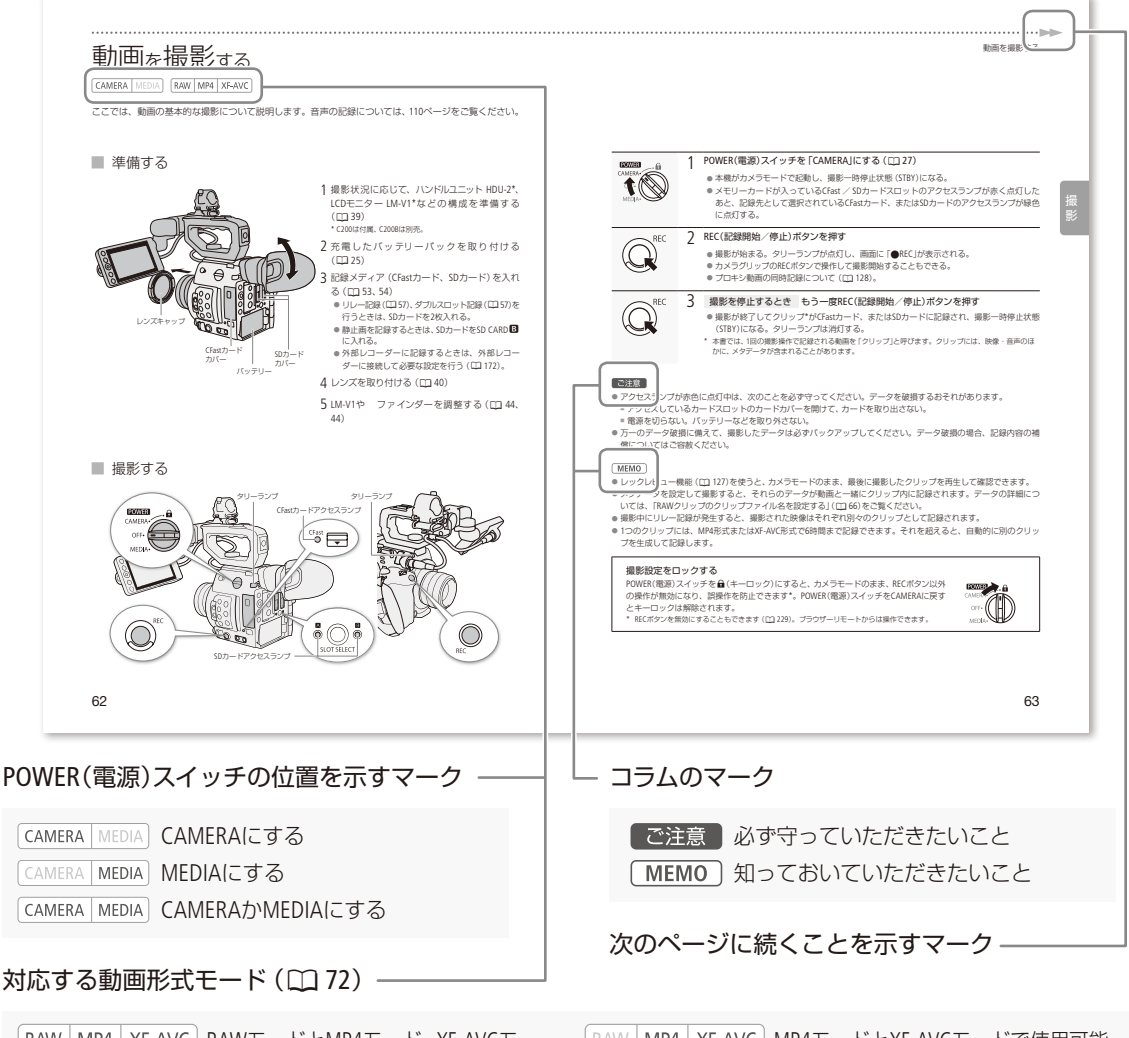

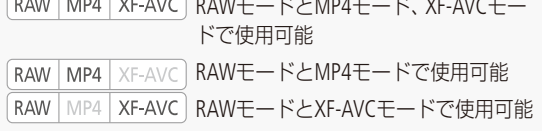

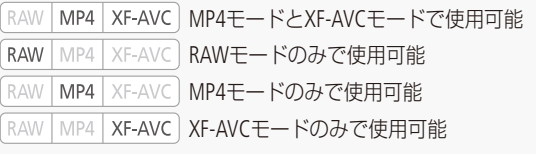

### 本文中の表記

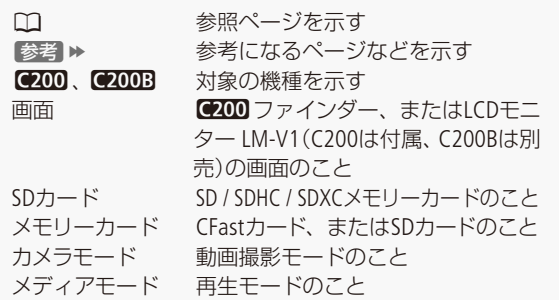

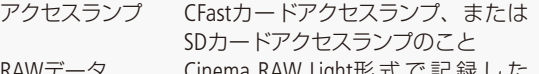

RAWデータ Cinema RAW Light形 式 で 記 録 し た RAWデータのこと

● 本書で使用しているイラストはC200で、レンズは EF50mm F1.4 USMを取り付けています。また、作例 写真はスチルカメラで撮影したものです。

● 本書では、見やすくするために加工した画面を一部 使用しています。

# <span id="page-8-0"></span>はじめに

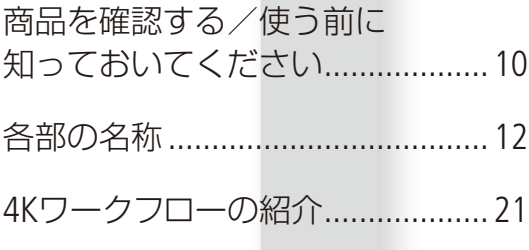

# <span id="page-9-0"></span>商品を確認する

C200 / C200Bには、次のものが付属しています。ご使用になる前に足りないものはないか確認してください。

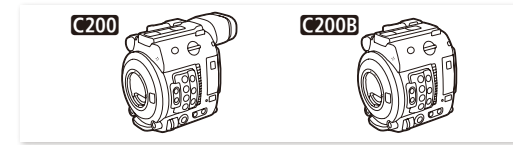

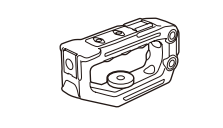

ハンドルユニット HDU-2\* カメラグリップ GR-V1と

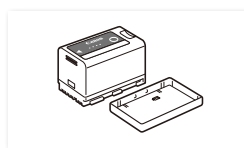

バッテリーパック BP-A30 バッテリーチャージャー

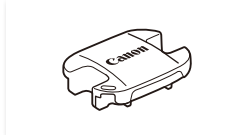

ファインダーキャップ\* ボディキャップ

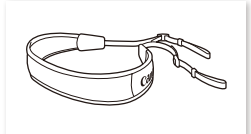

能です(A [264](#page-263-1))。 ショルダーストラップ\* SS-1200

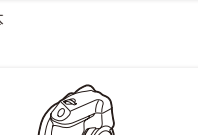

グリップアタッチメントリング (本体装着)\*

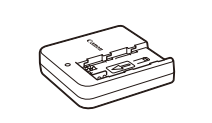

CG-A20

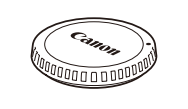

(本体装着)

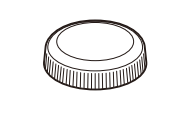

サムレスト (C200Bは本体装着)

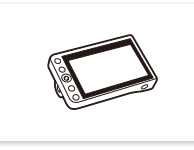

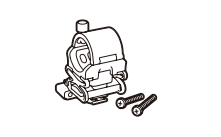

マイクホルダーと 取り付けネジ(M4 / 2個)

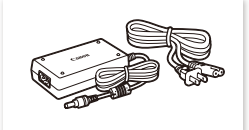

コンパクトパワーアダプター CA-CP200B(CG-A20用)

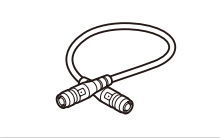

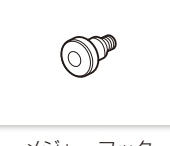

メジャーフック (本体装着)

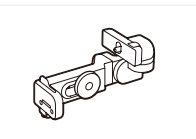

カメラ本体 LCDモニター LM-V1\* LCDアタッチメントユニット  $IA-V1*$ 

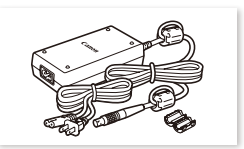

ACアダプター CA-A10と フェライトコア

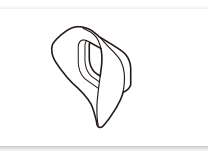

アイカップ\*

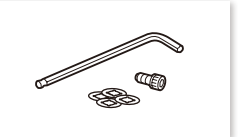

ユニットケーブル UN-5\* 六角穴付きボルト\*と六角レンチ\* (1/4インチ/各1個)、 ボルト抜け止め\*(4個)

\* C200のみに付属しています。 一部を除き、別売品で購入可

### レンズキットについて

レンズキットをご購入時は、個装箱に表記した型名のレンズが付属しているか確認してください。レンズの使 用説明書が必要なときは、キヤノンのホームページからダウンロードしてください。なお、レンズの使用説明書 (PDF)は、レンズ単体販売用ですので、レンズキットをご購入いただいた場合、レンズに付属するアクセサリー が、レンズ使用説明書の記載と一部異なることがあります。ご了承ください。

### 使う前に知っておいてください

### 必ずためし撮りをしてください

実際の撮影条件で事前にためし撮りをし、正常に録画・ 録音されていることを確認してください。万一、カメ ラが正常に動作しないときは、「トラブルシューティン グ」(A [244](#page-243-1))をご確認ください。

### 記録内容の補償はできません

カメラや記録メディアなどの不具合により、記録や再 生ができなかった場合であっても、記録内容の補償は ご容赦ください。

### 著作権にご注意ください

録画・録音したビデオは、個人として楽しむなどのほ かは、著作権法上、権利者に無断で使用できません。 なお、実演や興行、展示物などの中には、個人として 楽しむなどの目的であっても、撮影を制限している場 合がありますのでご注意ください。

### LCDモニターやファインダーの画面について 画面は精密度の高い技術で作られています。99.99%

以上の有効画素がありますが、まれに点灯しない画素 や常時点灯する画素が発生することがあります。

# <span id="page-11-0"></span>各部の名称

各部の機能と使いかたについては、▶□に記載されているページをご覧ください。

### ■ 本体の名称

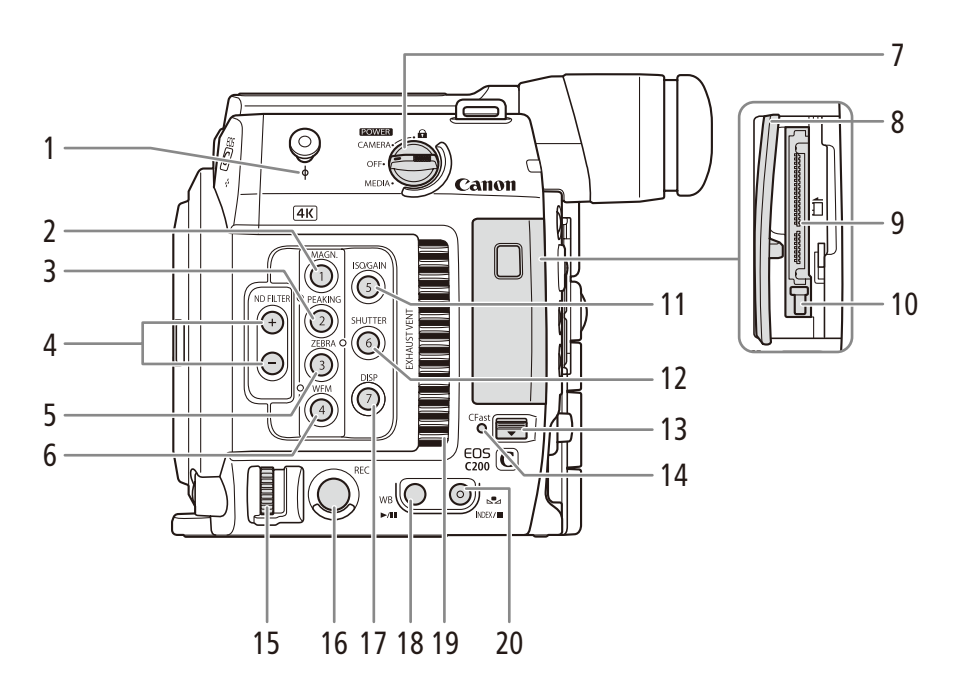

- 1 Φ撮像面マーク
- 2 MAGN.(拡大) /カメラアサイン1ボタン  $\blacktriangleright$  m [95](#page-94-0), [142](#page-141-1)
- 3 **PEAKING**(ピーキング)/カメラアサイン**2**ボタン  $\blacktriangleright$   $\blacksquare$  [95](#page-94-1), [142](#page-141-1)
- 4 ND FILTER(NDフィルター)切り換え+/-ボタン  $\blacktriangleright$  M [81](#page-80-1), [142](#page-141-1)
- 5 ZEBRA(ゼブラ) /カメラアサイン3ボタン  $\blacktriangleright$   $\Box$  [107](#page-106-1), [142](#page-141-1)
- 6 **WFM**(波形モニター)/カメラアサイン**4**ボタン  $\blacktriangleright$   $\Box$  [121](#page-120-1), [142](#page-141-1)
- 7 POWER(電源)スイッチ ▶ □ [27](#page-26-1)
- 8 CFastカードカバー▶ □ 53
- 9 CFastカードスロット (CFast) → □ 53
- 10 CFastカード取り出しボタン▶ □ [54](#page-53-1)
- **11 ISO/GAIN**(ISO感度/ゲイン) /カメラアサイン5 ボタン ▶ □ [78](#page-77-1)、[142](#page-141-1)
- 12  **SHUTTER**(シャッター)/カメラアサイン**6**ボタン  $\blacktriangleright$   $\mod$  [75](#page-74-1), [142](#page-141-1)
- 13 CFastカードカバー開くレバー > □ 53
- 14 CFastカードアクセスランプ ▶ □ 53
- 15 カメラ電子ダイヤル ▶ □ [80](#page-79-1)、[83](#page-82-1)
- 16 REC(記録開始/停止)ボタン▶ □ [62](#page-61-1)
- 17 **DISP**(ディスプレイ)/カメラアサイン7ボタン  $\blacktriangleright$   $\Box$  [66](#page-65-0), [142](#page-141-1)
- 18 WB(ホワイトバランス) / ▶/Ⅱ (再生/一時停止)ボタン ▶ □ [87](#page-86-1)、[160](#page-159-1)
- **19 EXHAUST VENT**(排気口) ▶ □ [71](#page-70-1)
- 20 **☆**(ホワイトバランスセット) / INDEX/■(イ ンデックス/停止)ボタン ▶ □ [87](#page-86-1)、[159](#page-158-0)、[160](#page-159-1)

各部の名称

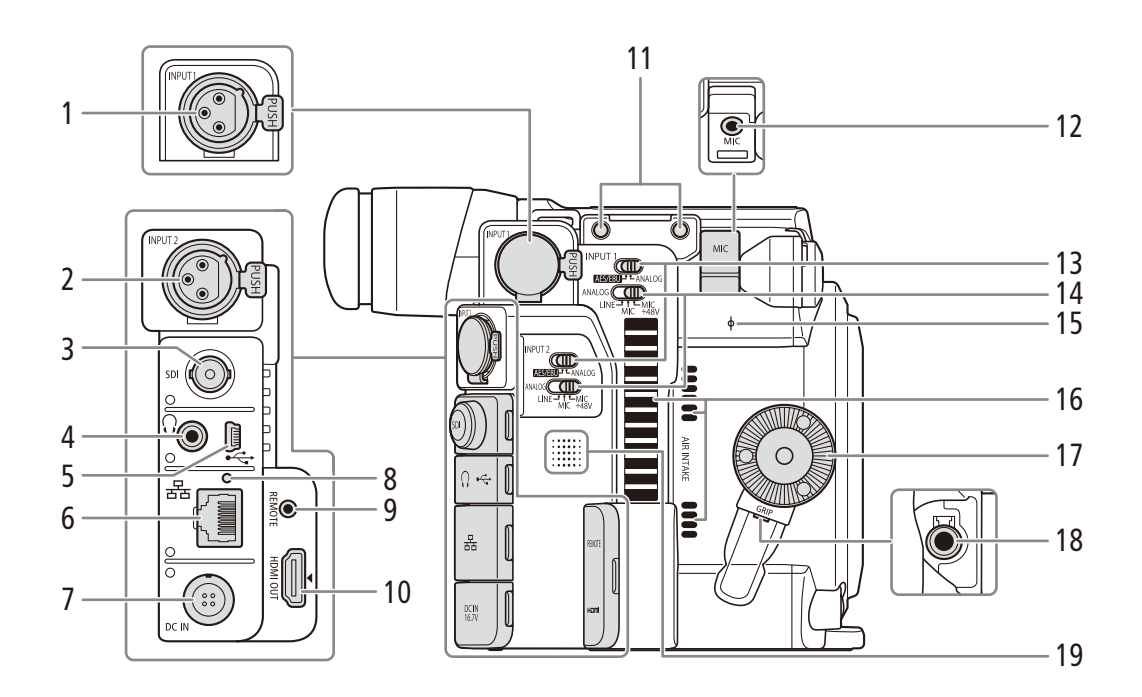

- 1 **INPUT 1**端子▶□ [112](#page-111-1)
- 2 INPUT 2端子▶ □ [112](#page-111-1)
- 3 SDI端子 ▶ □ [173](#page-172-1)
- 4 Ω(ヘッドホン)端子 ▶ □ [119](#page-118-2)
- 5 USB端子▶□127
- 6 器(イーサネット)端子▶ □ [192](#page-191-1)
- 7 DC IN端子 ▶ □ 26
- 8 イーサネットアクセスランプ ▶ □ [192](#page-191-1)
- 9 REMOTE(リモート)端子▶□ [140](#page-139-1) ● 別売/市販のリモコンを接続する。
- 10 HDMI OUT端子 ▶ □ [174](#page-173-1)
- 11 マイクホルダー取り付け用ネジ穴 ▶ □ [49](#page-48-1)
- 12 MIC(マイク)端子 ▶ □ [112](#page-111-1)
- 13  **INPUT 1** / **INPUT 2**端子切り換えスイッチ  $\blacktriangleright$  m [113](#page-112-1)
- 14 INPUT端子**ANALOG**(アナログ)入力切り換えス イッチ▶ □ [113](#page-112-1)
- 15 Φ 撮像面マーク
- **16 AIR INTAKE**(吸気□) ▶ □ [71](#page-70-2)
- 17 カメラグリップ取り付け部 (ロゼット) ▶ □ [47](#page-46-1) ● ARRI社のロゼットに準拠。
- 18 カメラグリップ接続端子 ▶ □ [47](#page-46-1)
- 19 スピーカー ▶ □ [162](#page-161-0)

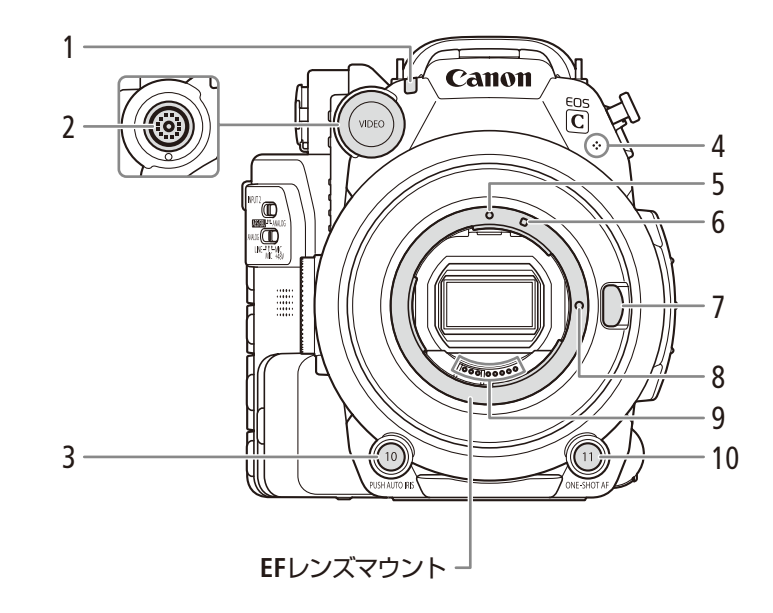

- 1 タリーランプ ▶ □ [62](#page-61-1)
- 2 VIDEO端子▶□29
- **3 PUSH AUTO IRIS**(プッシュオートアイリス) / カメラアサイン10ボタン ▶ □ [84](#page-83-0)、[142](#page-141-1)
- 4 モノラルマイク ▶ □ [119](#page-118-0)
- 5 EFレンズ取り付け指標 > □ [40](#page-39-1)
- 6 EF-Sレンズ取り付け指標 ▶ □ [40](#page-39-1)
- 7 レンズロック解除ボタン ▶ □ [41](#page-40-0)
- 8 レンズロックピン
	- 9 EFレンズ接点 ▶ □ [259](#page-258-1)
- 10 ONE-SHOT AF(ワンショットAF) /カメラアサイ ン11ボタン▶ □ [96](#page-95-0)、[142](#page-141-1)

各部の名称

 $\cdots \cdots$ 

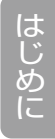

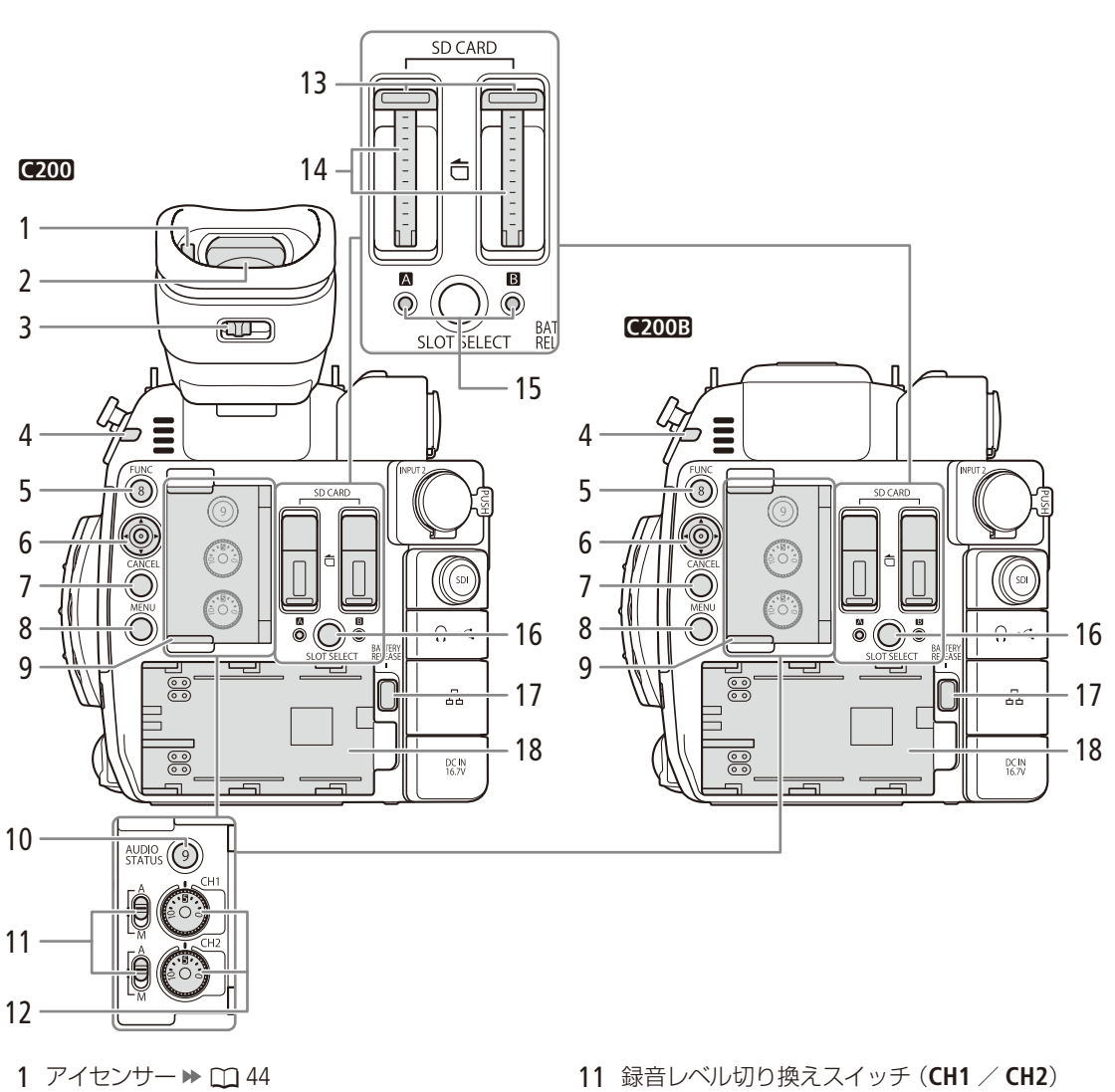

- 2 ファインダー ▶ □ [44](#page-43-2)
- 3 視度調整レバー▶ □ [44](#page-43-3)
- 4 タリーランプ ▶ □ [62](#page-61-1)
- 5 **FUNC**(ファンクション)/カメラアサイン**8**ボタ  $\nu \triangleright$   $\Box$  [74](#page-73-1), [142](#page-141-1)
- 6 ジョイスティック▶ □ 33
- 7 CANCEL(キャンセル)ボタン ▶ □ 33
- 8 MENU(メニュー)ボタン ▶ □ 33
- 9 オーディオ (録音レベル)カバー ▶ □ [116](#page-115-1)
- 10 AUDIO STATUS(オーディオステータス) /カメ ラアサイン9ボタン ▶ □ [238](#page-237-1)
- $\triangleright$   $\square$  [116](#page-115-2)
- 12 録音レベル調整つまみ (CH1 / CH2) ▶ □ [116](#page-115-1)
- 13 SDカードカバー▶ □ 54
- 14 SDカードスロット(**SD CARD**2 / **SD CARD**3)  $\blacktriangleright$   $\Box$  54
- 15 SDカードアクセスランプ(**SD CARD**2 / **SD**   $CARD$  $\mathbf{B}$ )  $\blacktriangleright$   $\Box$  [55](#page-54-1)
- 16 SLOT SELECT(スロット選択)ボタン ▶ □ [56](#page-55-1)
- 17 BATTERY RELEASE(バッテリー取り外し)ボタン  $\blacktriangleright$   $\Box$  [25](#page-24-0)
- 18 バッテリー装着部 ▶ □ 25

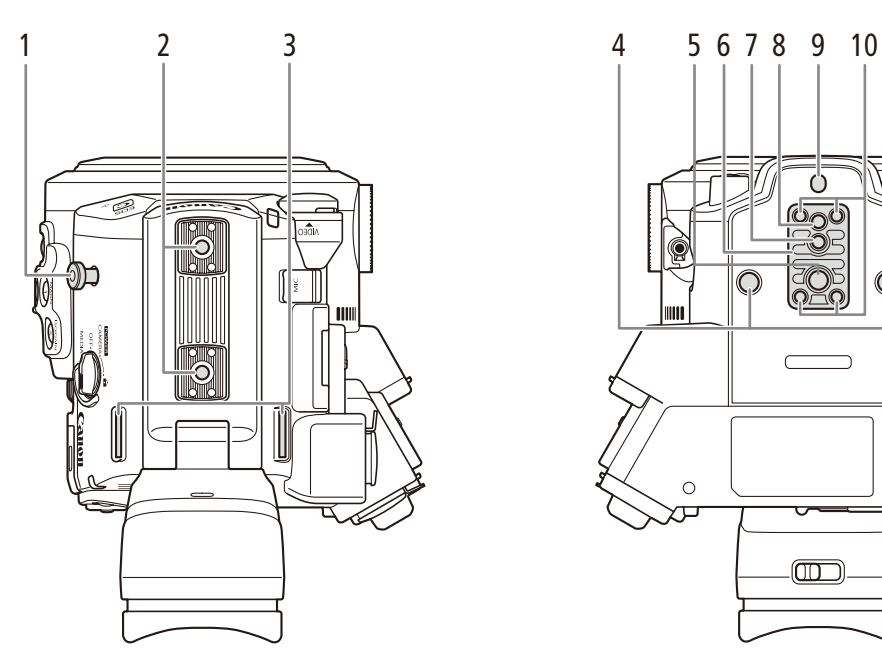

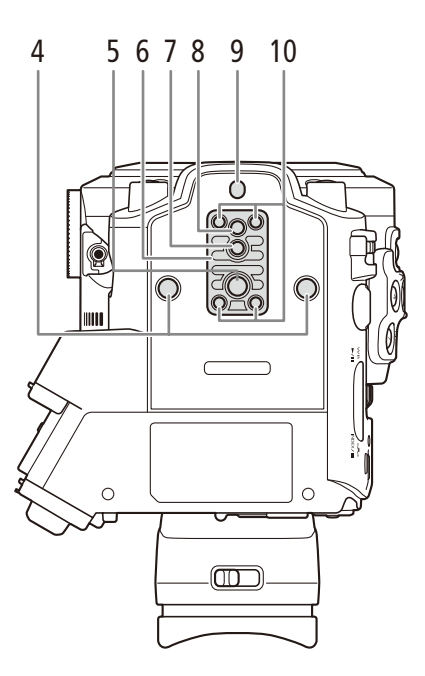

- 1 メジャーフック
	- メジャーを使って撮像面からの距離を測るときに 使う。
- 2 アクセサリー取り付け部 ▶ □ [29](#page-28-2)
	- 固定補助金具と1/4インチネジ穴 (1/4-20 /深さ6.9 mm。2個)付き。
- 3 ストラップ取り付け部 ▶ □ 49
- 4 1/4インチネジ穴(1/4-20 /深さ8.5 mm。2個)
- 5 3/8インチネジ穴 (3/8-16 /深さ10 mm。1個)
- 6 3/8インチネジ用三脚ベース TB-1 ▶ □ 47
- 7 3/8インチネジ径三脚回転止め穴(深さ5.5mm。 1個)
- 8 1/4インチネジ穴 (1/4-20 /深さ7 mm。1個)
- 9 1/4インチネジ径三脚回転止め穴(深さ5mm。1個)
- 10 三脚ベース取り付けネジ ▶ □ 47

<span id="page-16-0"></span>■ LCDモニター LM-V1\*の名称

\* C200は付属、C200Bは別売。

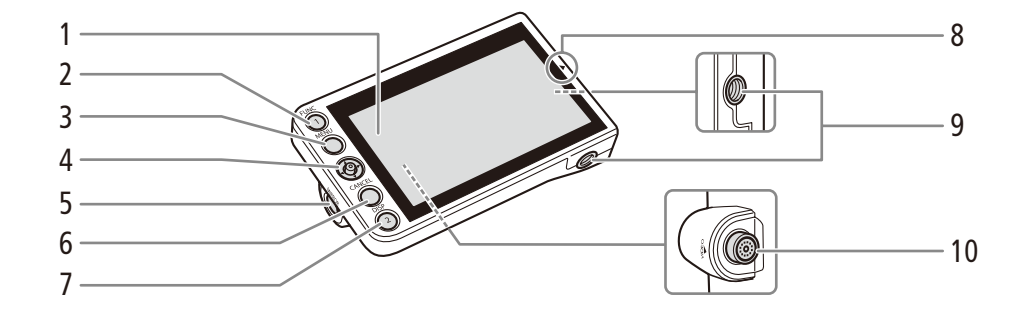

- 1 LCDパネル (タッチパネル) ▶ □ [44](#page-43-4)
- 2 FUNC(ファンクション) / LCDモニターアサイン 1ボタン▶ □ [74](#page-73-1)、[142](#page-141-1)
- 3 MENU(メニュー)ボタン ▶ □ 33
- 4 ジョイスティック ▶ □ 33
- **5 MIRROR**(反転表示)切り換えボタン ➡ ① [44](#page-43-4) → 10 VIDEO(ビデオ)端子 ➡ ① [29](#page-28-1)
- 6 CANCEL(キャンセル)ボタン ▶ □ 33
- 7 DISP(ディスプレイ) / LCDモニターアサイン2ボ タン▶ □ [66](#page-65-0)、[142](#page-141-1)
- 8 ▲ (LCDモニター位置合わせ)マーク▶ 00 [29](#page-28-2)
- 9 1/4インチネジ穴(1/4-20 /深さ11.2 mm。2個)
- 

### <span id="page-17-0"></span>■ LCDアタッチメントユニット LA-V1\*の名称

\* C200は付属、C200Bは別売。

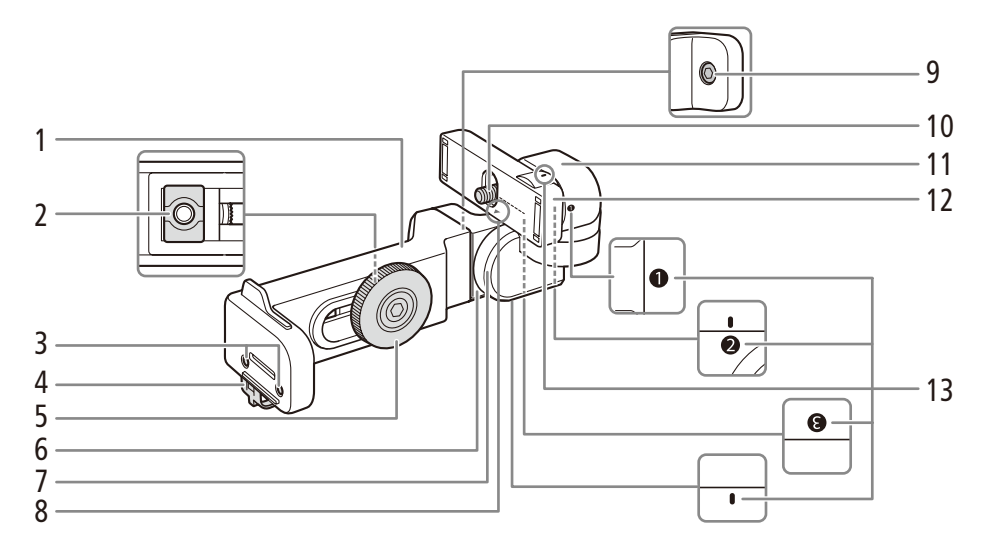

- 1 LCDアタッチメントユニット ベース部1
- 2 LCDアタッチメントユニット取り付け金具 ▶ □ [29](#page-28-2)
- 3 マイクホルダー取り付け用ネジ穴 ▶ □ [49](#page-48-1)
- 4 ケーブルクランプ ▶ □ [29](#page-28-2)
- 5 LCDアタッチメントユニット取り付けネジ ▶ □ [29](#page-28-2)
- 6 LCDアタッチメントユニット ベース部2 ▶ □ [30](#page-29-1)
- 7 LCDアタッチメントユニット ヒンジ部B ▶ □ [30](#page-29-1)
- 8 ▲(LCDモニター位置合わせ)マーク ▶ 0 [29](#page-28-2)
- 9 LCDアタッチメントユニット ベース部接続ネジ
	- 10 LCDモニター取り付けネジ ▶ □ [29](#page-28-2)
	- 11 LCDアタッチメントユニット ヒンジ部A ▶ □ [30](#page-29-1)
	- 12 LCDモニター取り付け部 ▶ □ [29](#page-28-2)
	- 13 LCDアタッチメントユニット位置合わせマーク  $\blacktriangleright$   $\Box$  [44](#page-43-4)

## <span id="page-18-0"></span>■ カメラグリップ GR-V1\*の名称

■200 ご購入時、カメラグリップは本体に取り付けられています。 \* C200は付属、C200Bは別売。

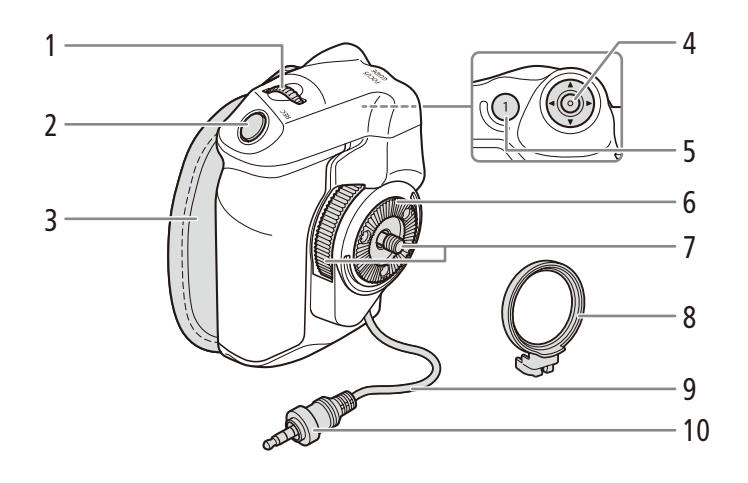

- 1 グリップ電子ダイヤル ▶ □ [80](#page-79-1)、[83](#page-82-2)
- 2 REC(記録開始/停止)ボタン▶ □ [62](#page-61-1)
- 3 グリップベルト▶ □ 48
- 4 ジョイスティック▶ □ 33
- 5 FOCUS GUIDE(フォーカスガイド) /グリップア サイン1ボタン ▶ □ [93](#page-92-1)、[142](#page-141-1)
- 6 ロゼット
	- ARRI社のロゼットに準拠。
- 7 取り付けネジ ▶ □ [47](#page-46-1)
- 8 グリップアタッチメントリング ▶ □ [47](#page-46-1)
- 9 接続ケーブル
- 10 接続プラグ ▶ □ [47](#page-46-1)

## <span id="page-19-0"></span>■ ハンドルユニット HDU-2\*の名称

\* C200は付属、C200Bは別売。

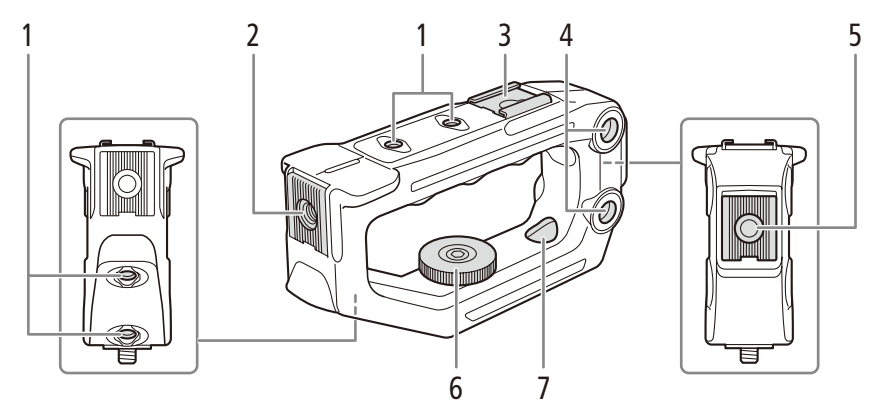

- 1 1/4インチネジ穴 (1/4-20 /深さ6 mm。4個) ● ハンドルに4箇所。
- 2 前部アクセサリー取り付け部 ▶ □ [29](#page-28-2)
	- 固定補助金具と1/4インチネジ穴 (1/4-20 / 深さ8.8 mm。1個)付き。
- 3 アクセサリーシュー
- 4 汎用取り付け穴(φ8.8 mm)
- 5 後部アクセサリー取り付け部
	- 固定補助金具と1/4インチネジ穴 (1/4-20 / 深さ8.8 mm。1個)付き。
- 6 取り付けネジ
- 7 カメラに取り付け用の穴

### ■ マイクホルダーの名称

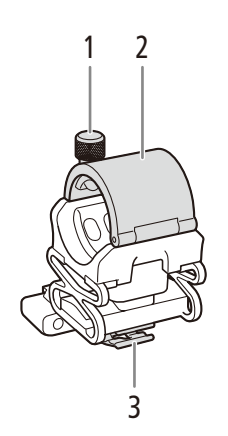

- 2 1 外部マイク固定ネジ <sup>A</sup> [112](#page-111-1)
	- 2 外部マイクホルダー▶ □ [112](#page-111-1)
	- 3 ケーブルクランプ ▶ □ [112](#page-111-1)

# <span id="page-20-0"></span>4Kワークフローの紹介

**CAMERA** MEDIA RAW | MP4 | XF-AVC

ここでは、本機を使って4K撮影を行う場合のワークフローの例を紹介します。

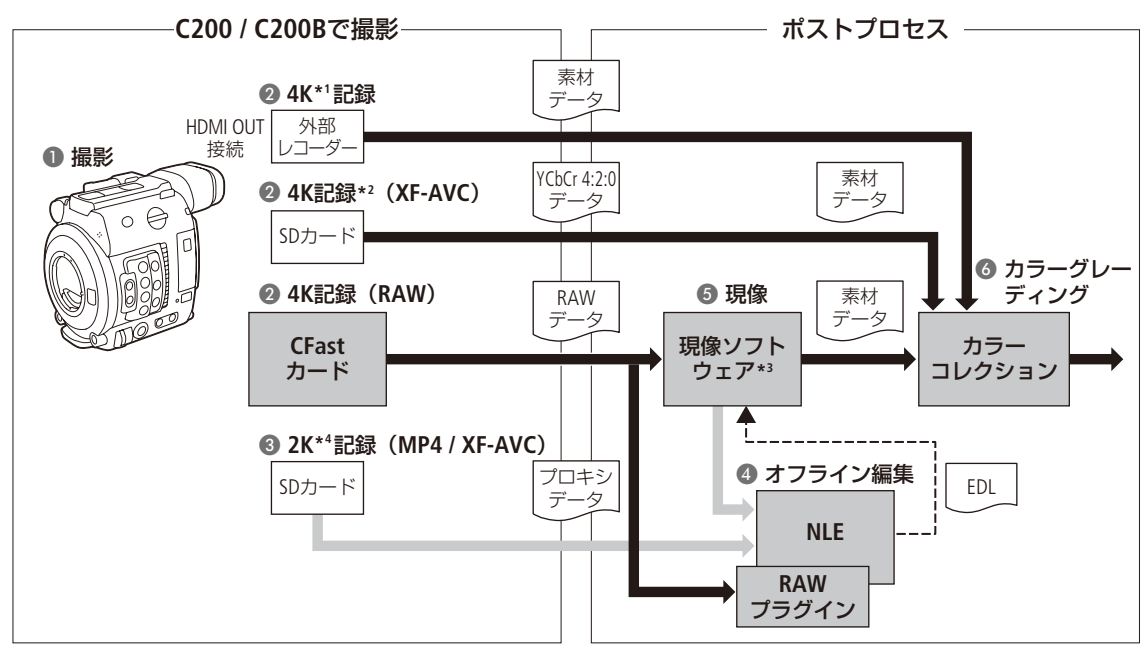

\*1 MP4またはXF-AVC記録時は3840×2160。

\*2 4K記録(XF-AVC)と同時に、SDカードに2Kプロキシデータは記録できない。

\*3 Cinema RAW Developmentのこと (□ [181](#page-180-2))。

\*4 プロキシ動画記録時は2048×1080。

- 1 4Kで撮影し (1)、CFastカードに4K RAWデータやSDカードに4K YCbCr 4:2:0データを記録するか、また はHDMI OUT端子に接続した外部レコーダーで4Kデータを記録する(2) **■参考 ▶ 「外部のモニター/レコーダーを接続する」 (112)** ● 4K YCbCr 4:2:0データ、4Kデータで撮影したときは、手順5へ進む。
- 2 4K RAWデータの記録と同時に、SDカードに2Kプロキシデータを記録する(◎) ● 2KプロキシデータをXF-AVC形式で記録すると、4K RAWデータと2K プロキシデータのクリップファイル名の一部 が同じになる (168)
- 3 SDカードに記録された2K映像、または現像ソフトウェアで生成したプロキシデータをNLEソフトウェア **【参考】▶「クリップを保存/現像する」(① [181](#page-180-2))** に取り込み、オフライン編集を行う(4)
- 4 RAWデータを記録したとき 現像ソフトウェアCinema RAW Developmentで現像 (ロ[182](#page-181-0))して、素材 データを生成する(6)
	- 現像時にプロキシデータを生成することもできる。
- 5 素材データのカラーグレーディング処理を行う(◎)

**The Common Street, Square** 

4Kワークフローの紹介

### <span id="page-21-0"></span>█ ACESワークフローによるカラーグレーディング

映画芸術科学アカデミー (AMPAS) が策定したACES2065-1 (Academy Color Encoding System) 色空間を使用してカラーグ レーディングを行うことができます。また、撮影現場でカラーグレーディング後の映像を確認しながら撮影することも できます(オンセット・グレーディング) \*。

\* ASC-CDLと3D LUTによるカラー調整に対応するモニターが必要。

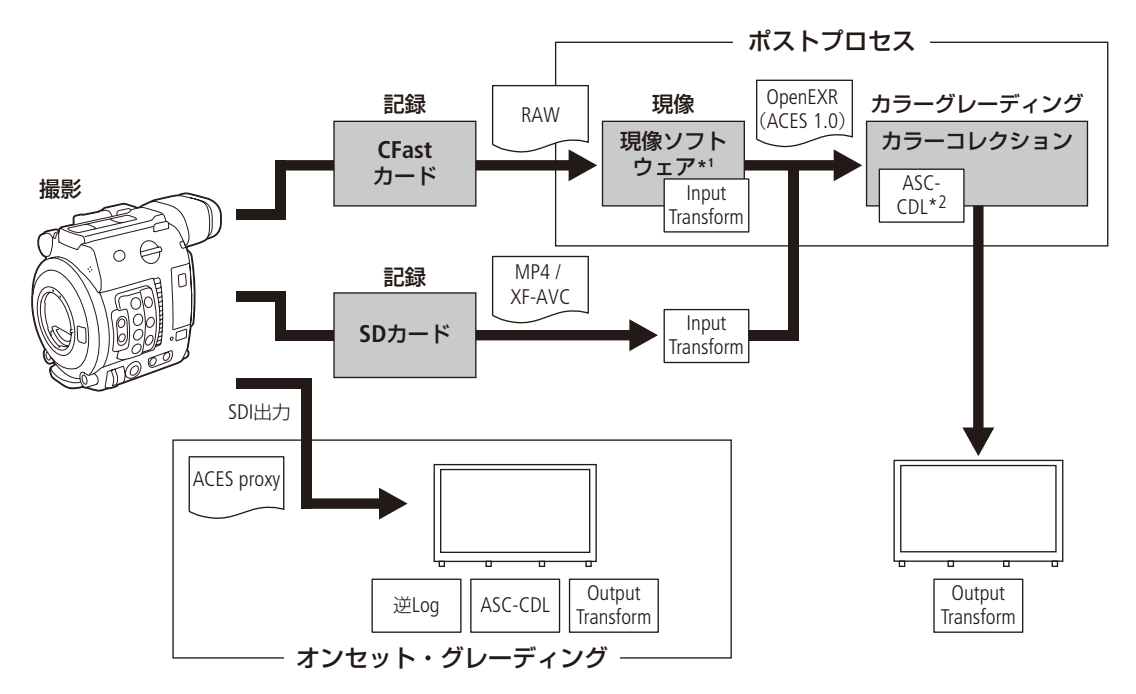

\*1 Cinema RAW Developmentのこと (□ [182](#page-181-0))。

\*2 ASC-CDLに対応するカラーグレーディング機材が必要。

ACESproxy: オンセット・グレーディング時にSDI端子から出力するACESproxyの映像データ。LUTを「LUT: ACESproxy」に設定すると出力できる(C [176](#page-175-1))。

Input Transform: 入力機器の色情報をACES2065-1色空間に変換するテーブル。

Output Transform: ACES2065-1色空間を出力機器の色情報に変換するテーブル。

ASC-CDL: カラーグレーディングの調整情報を記述したリスト。

<span id="page-22-0"></span>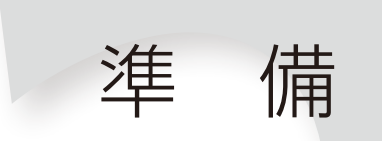

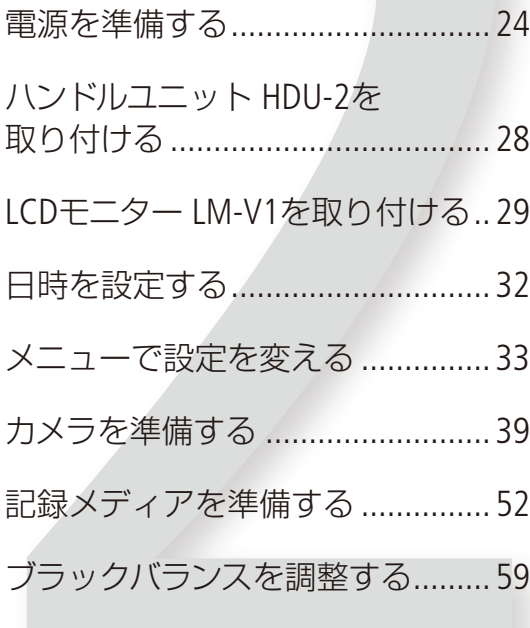

# <span id="page-23-0"></span>電源を準備する

電源は、バッテリーまたはコンセントから使用します。バッテリーが取り付けられている状態で、コンセ ントに接続するとコンセントからの電源で動作します。

### ■ バッテリーを使う

本機は、バッテリーパック BP-A30(付属)またはBP-A60(別売)を使用できます。インテリジェントシステムに対応してい るため、分単位(目安)の残量を確認することができます。残量をより正しく表示するために、ご購入直後にバッテリー を初めて使うときは、一度充電完了まで充電してから使い切ってください。

### 充電する

付属のバッテリーチャージャー CG-A20を使って充電します。バッテリーパックを使うときは、ショート防止用端子カ バーを取り外します。(11[261](#page-260-1))

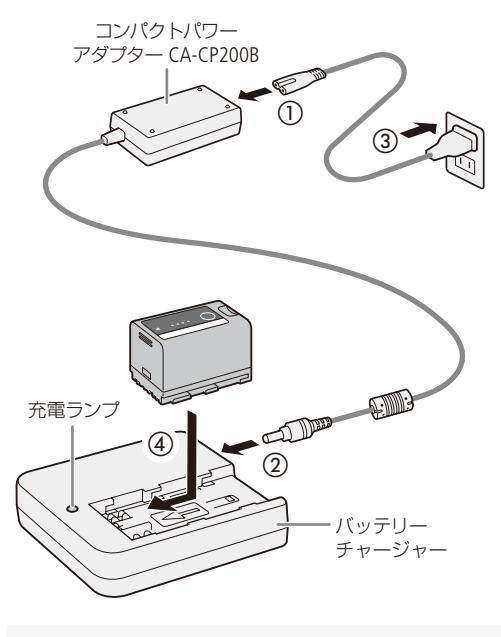

→ ※ → 2秒間に1回点滅 → 0 ~ 49% →※※ →※※ 2秒間に2回点滅 → 50 ~ 74% → ※※※ → ※※※ 2秒間に3回点滅 → 75 ~ 99%

- 1 コンパクトパワーアダプター (ACアダプター)に 雷源コードを差し込む(1)
- 2 バッテリーチャージャーにコンパクトパワーアダ プターのDCプラグを差し込む(②)
- 3 電源プラグをコンセントに差し込む (3)
- 4 バッテリーパックの先端を▼に合わせて、押し 付けながらカチッと音がするまでスライドさせ る(4)
	- 充電ランプが点滅して、充電が始まる。
	- 充電中は、充電ランプの点滅のしかたで充電量(目 安)を確認できる。点滅→点灯に変わったら充電終了。
- 5 バッテリーパックをスライドさせて、取り外す
- 6 電源プラグをコンセントから抜く
- 7 バッテリーチャージャーからコンパクトパワーア ダプターのDCプラグを抜き、コンパクトパワーア ダプターから電源コードを抜く

### 「ご注意

- バッテリーチャージャーに指定された製品以外を接続しないでください。
- ●故障の原因となりますので、バッテリーチャージャーやコンパクトパワーアダプターを固定して使用しないでください。
- 10 ℃ ~ 30 ℃の場所で充電することをおすすめします。0 ℃未満、40 ℃を超える場所では充電できません。

 $MEMO$ 

- バッテリーチャージャーやコンパクトパワーアダプター、バッテリーに異常があると、充電ランプが消灯し、充電を 中止します。
- バッテリーの取り扱いについては、[261](#page-260-1)ページをご覧ください。
- バッテリーの充電時間は[273](#page-272-1)ページ、フルに充電したときの使用時間の目安は[269](#page-268-0)ページを、それぞれをご覧ください。
- フル充電したバッテリーも少しずつ放電します。使用直前に充電することをおすすめします。
- バッテリーは、充放電を繰り返すと少しずつ劣化して容量が少なくなります。バッテリーパックを本機に取り付け ると、バッテリー/アワーメーターステータス画面(口 [241](#page-240-1))でバッテリーの寿命を確認できます。寿命をより正確に確 認するには、バッテリーを充電してから使い切ってください。

### 本体に取り付ける

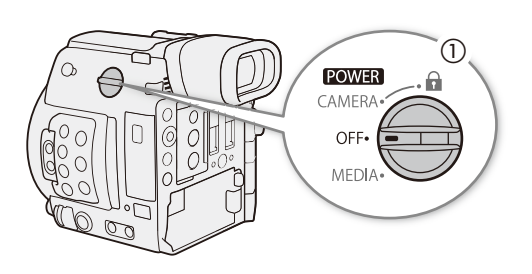

(T) 1 POWER(電源)スイッチをOFFにする (①)

- ②  $\circ$  ((  $\mathbb{Z}$ ゚カチ
- 2 バッテリーパックを図のように奥に押しつけな がら左にスライドさせ、カチッと音がするまで入 れる(2)

<span id="page-24-0"></span>本体から取り外す

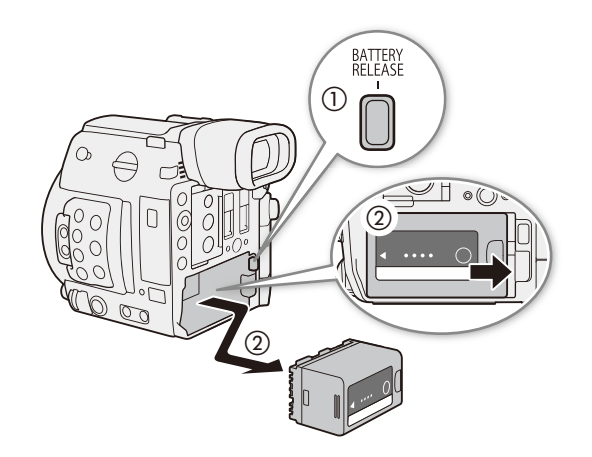

- 1 POWER(電源)スイッチをOFFにする
- 2 BATTERY RELEASE(バッテリー取り外し)ボタンを 押しながら(の)、バッテリーパックを右にスラ イドさせて、バッテリーパックを取り出す(2)

### <span id="page-25-0"></span>残量を確認する

BP-A30(付属)またはBP-A60(別売)は、本機に装着しなくても、バッテリー上のボタンを押して残量(目安)を確認でき ます。また、本機に取り付けて電源を入れたあとは、カメラモード/メディアモードの各画面(CD64、[158](#page-157-1))や、バッテリー/ アワーメーターステータス画面 (瓜 [241](#page-240-1))で、分単位の残量 (目安)を確認することもできます。

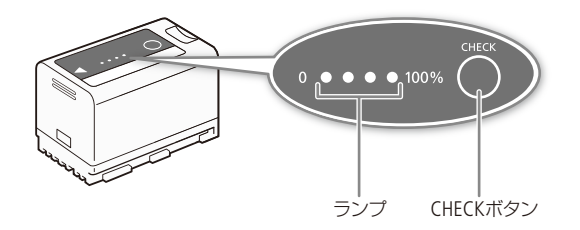

- 1 バッテリーパック上のCHECKボタンを押す
	- 約3秒間ランプが点灯してバッテリーの残量 (目安) を確認できる。

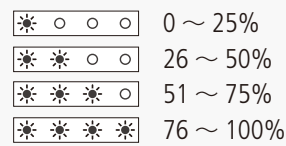

### ■ コンセントにつないで使う

ACアダプター CA-A10(付属)を使って、本機をコンセントにつないで使用できます。コンセントにつなぐと、電源を入 れたままバッテリーを交換することができます。

### 電源コードにフェライトコアを取り付ける

ACアダプター CA-A10は、電源コードにフェライトコア(付属)を取り付けて使用します。これによって、発生するノイ ズを低減できます。

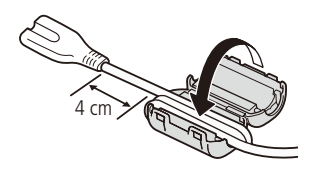

- 1 電源コードのACアダプター側のプラグの端から 約4 cmの位置にフェライトコアを当てる
- 2 コードのコンセント側を持って、図のようにフェ ライトコアに2回巻き付ける
- 3 フェライトコアを閉じる

### <span id="page-26-0"></span>コンセントにつなぐ

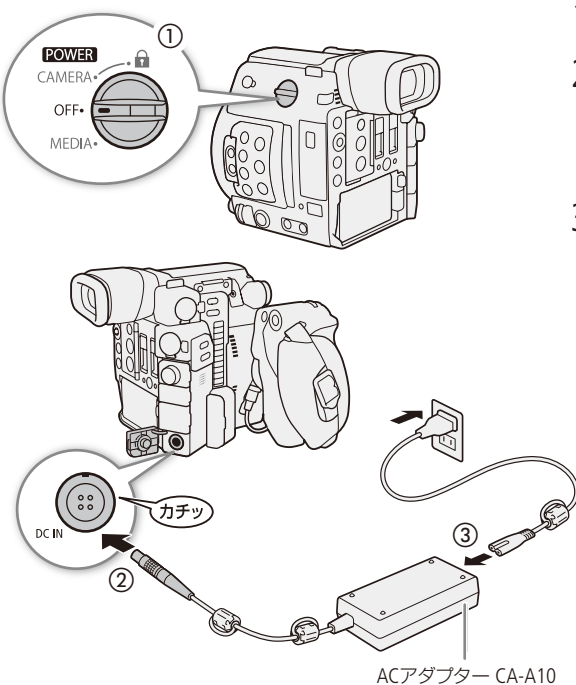

- 1 POWER(電源)スイッチをOFFにする(1)
- 2 DC IN端子にDCプラグを差し込む (2)
	- DCプラグの赤い指標を上にして差し込む。 ● DCケーブルを抜くときは、DCプラグ部分を引きなが ら抜く。
- 3 ACアダプターに電源コードを差し込み、電源プ ラグをコンセントに差し込む (3)

### 「ご注意」

- ACアダプターを抜き差しするときは、必ず本機の電 源を切ってください。
- ●故障の原因となりますので、ACアダプターを固定し て使用しないでください。

<span id="page-26-1"></span>■ 電源を入れる/切る

本機には、撮影用のカメラモードと再生用のメディアモードとがあり、電源を入れるときに選択します。POWER(電源)ス イッチを「CAMERA」にして電源を入れるとカメラモードに、「MEDIA」にして電源を入れるとメディアモードになります。

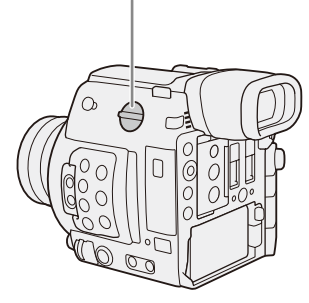

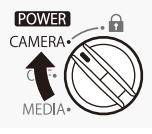

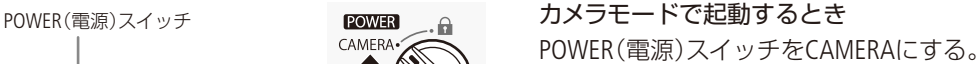

[POWER]  $CAM$ MEDIA

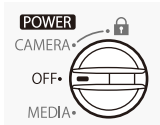

メディアモードで起動するとき POWER(電源)スイッチをMEDIAにする。

電源を切るとき POWER(電源)スイッチをOFFにする。

# <span id="page-27-1"></span><span id="page-27-0"></span>ハンドルユニット HDU-2を取り付ける

ハンドルユニット HDU-2\*は、カメラ本体に取り付けることができます。 \* C200は付属、C200Bは別売。

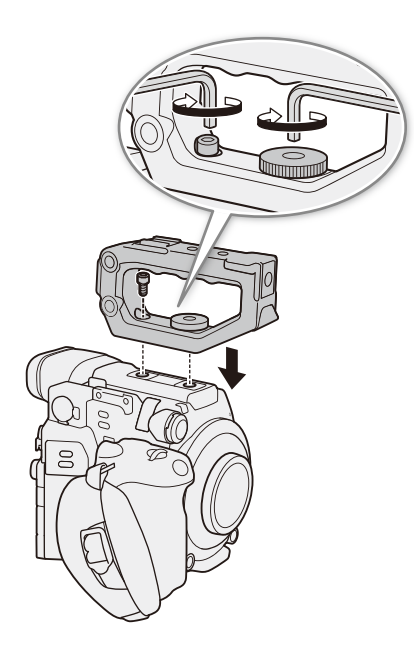

- 1 HDU-2をカメラ本体に取り付ける
	- 取り付けネジと六角穴付きボルト (HDU-2に付属)で 固定する。
	- 取り付けネジと六角穴付きボルトは、1/4インチボル ト用六角レンチ(HDU-2に付属)を使用して固定す る。

### $MENO$

- HDU-2には1/4インチネジ穴があり、市販のアクセサリー を取り付けることができます。
- $\bullet$  HDU-2には汎用取り付け穴 ( $\phi$ 8.8 mm) が2つあります。 2つの穴の中心間の距離は35.5 mmです。

# <span id="page-28-1"></span><span id="page-28-0"></span>LCDモニター LM-V1を取り付ける

LCDモニター LM-V1\*は、LCDアタッチメントユニット LA-V1\*と組み合わせて、ハンドルユニット HDU-2\*、 またはカメラ本体に取り付けることができます。カメラ本体に取り付けるときは、LCDアタッチメントユ 二ット ベース部2を外して取り付けます。LM-V1の詳細については、「LCDモニター LM-V1を使う I (CD [44](#page-43-4))、 「LCDモニター LM-V1 / C200 ファインダーの画面を調整する」(C146)をご覧ください。 \* C200は付属、C200Bは別売。

### <span id="page-28-2"></span>█ ハンドルユニット HDU-2に取り付ける

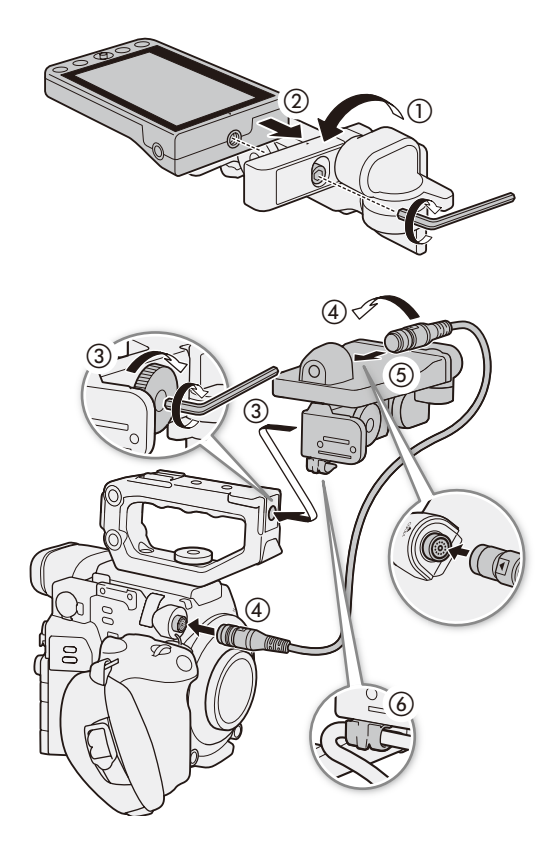

1 POWER(電源)スイッチをOFFにする

- 2 LCDモニター取り付け部をLCDアタッチメントユ ニット取り付けネジ側に180°回転させて(1)、 LCDモニターを取り付ける(2)
	- LM-V1の▲ (LCDモニター位置合わせ)マークとLCDア タッチメントユニット位置合わせマークを合わせる。
	- 1/4インチボルト用六角レンチ(HDU-2に付属) を使用 してLCDモニター取り付けネジで固定する。
	- LCDモニターは、上下逆にも取り付けられる。
- 3 LCDアタッチメントユニット取り付け金具をHDU-2 の前部アクセサリー取り付け部に合わせて、LCDア タッチメントユニット取り付けネジで固定する(3) ● LCDアタッチメントユニット取り付けネジは、1/4イ ンチボルト用六角レンチを使用して固定する。
- 4 LCDモニター取り付け部をハンドルユニット側に 180°回転させる(4))
- 5 ユニ ッ トケ ー ブル\*で、 カメラ 本 体 とLM-V1<sup>の</sup> VIDEO端子を接続する (6) \* C200は付属、C200Bは別売。 ● プラグと端子の▼マークを合わせて接続する。
- 6 ケーブルをケーブルクランプにとめる(6)

**MEMO** 

● 使用環境によっては、ネジがゆるむことがあります。必要に応じて、1/4インチボルト用六角レンチを使用して固定し てください。

### <span id="page-29-1"></span><span id="page-29-0"></span>■ カメラ本体に取り付ける

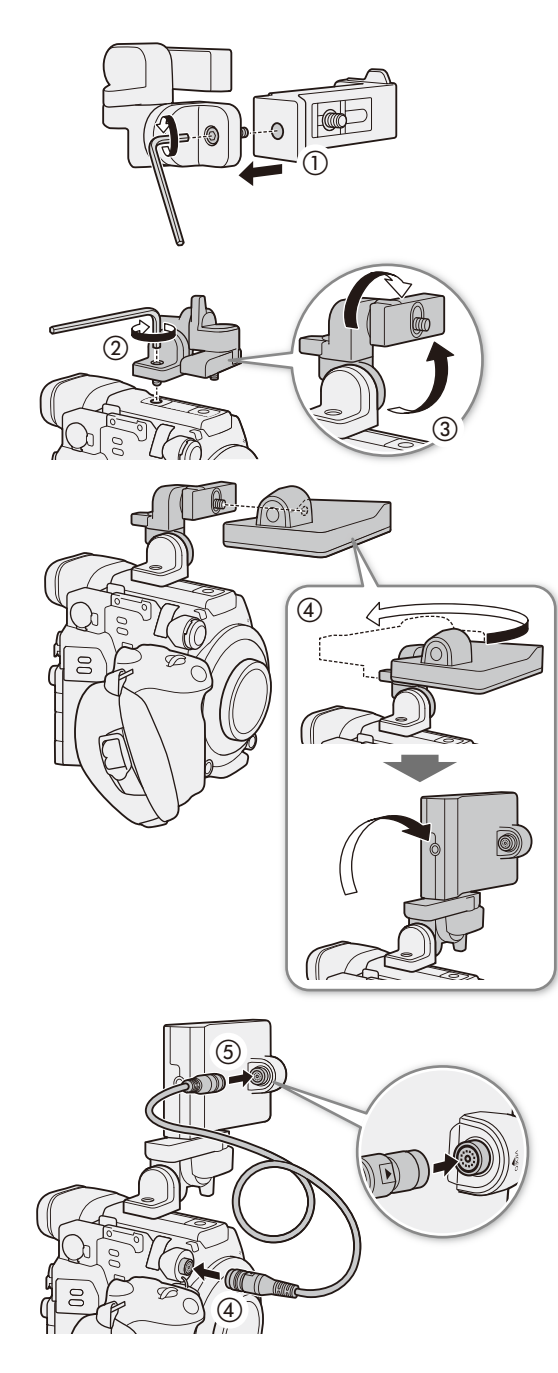

- 1 POWER(電源)スイッチをOFFにする
	- カメラ本体にHDU-2が取り付いているときは、取り 外す。
- 2 LCDアタッチメントユニット ベース部2を取り外  $\uparrow$   $($   $\uparrow$ 
	- 1/4インチボルト用六角レンチ (HDU-2に付属)を使用 する。
- 3 LCDアタッチメントユニット ベース部2をカメラ 本体に取り付ける(2)
	- 1/4インチボルト用六角レンチを使用して、六角穴付 きボルトで固定する。
- 4 LCDアタッチメントユニット ヒンジ部BをSDカー ドスロット側に90°回転させ、LCDモニター取り付 け部をメジャーフック側に180°回転させる(3))
- 5 LM-V1を取り付け、LCDアタッチメントユニット ヒンジ部AをSDカードスロット側に180°回転させ、 LCDアタッチメントユニット ヒンジ部Bをレンズ 側へ90°回転させる(4)
	- LM-V1下部の1/4インチネジ穴を使用する。
	- 1/4ボルト用六角レンチを使用して、六角穴付きボ ルトで固定する。
- 6 ユニ ッ トケ ー ブル\*で、 カメラ 本 体 とLM-V1<sup>の</sup> VIDEO端子を接続する (6)
	- \* C200は付属、C200Bは別売。
	- ユニットケーブルは、プラグと端子の▼マークを合 わせて接続する。
	- ユニットケーブルがレンズにかからないように、必 要に応じてケーブルの位置を調整する。

LCDモニター LM-V1を取り付ける

### LCDモニター LM-V1とLCDアタッチメントユニット LA-V1を取り外す

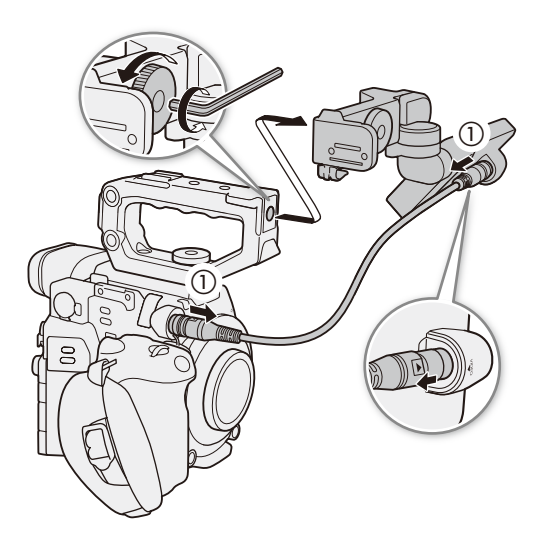

- 1 POWER(電源)スイッチをOFFにする
- 2 ユニットケーブルをカメラ本体とLM-V1から抜く  $($   $($   $)$ 
	- ケーブル先端の金具を手前に引きながら、ユニット ケーブルを引き抜く。
- 3 LCDアタッチメントユニット取り付けネジをゆる めて、LA-V1とLM-V1を取り外す

#### [ ご注意 ]

● 落下したりしないように、机などの安定した所で着脱してください。

# <span id="page-31-1"></span><span id="page-31-0"></span>日時を設定する

 $\lceil$  RAW  $\lceil$  MP4  $\lceil$  XF-AVC CAMERA | MEDIA |

はじめてお使いになるときは、日付・時刻を設定する画面が表示されます\*。操作に使用するボタンなど の位置を次ページの図で確認して、日時を設定してください。

\* 内蔵の充電式リチウム電池が放電したときも同様です。

### ■ 日付と時刻を設定する

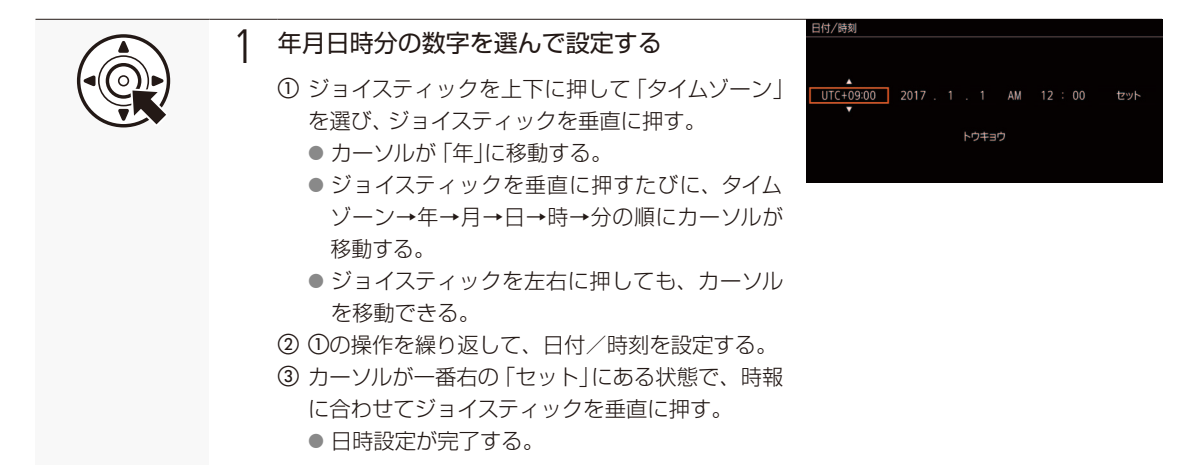

#### $MENO$

#### 撮影画面に日時を表示するには

→ カメラモードのときは、 【15 モニタリング設定メニュー > 「Custom Display 2」 > 「日付/時刻」 (13 [225](#page-224-0)) メディアモードのときは、 | | | 1 モニタリング設定メニュー > 「Custom Display」 > 「日付/時刻」(1) [224](#page-223-1))

#### タイムゾーン、日時設定を変更するには

- ◆ ◆1 システム設定メニュー > 「タイムゾーン または 「日付/時刻 | (00 [230](#page-229-0))
- 本機を3 ヶ月近く使わないと、内蔵の充電式リチウム電池が放電して日付/時刻の設定が解除されることがありま す。そのときは、内蔵のリチウム電池を充電してから設定し直してください。
- GPSレシーバー GP-E2(別売)を使用すると、GPSから得られる時刻情報を本機に自動で設定できます (1121)。

# <span id="page-32-0"></span>メニューで設定を変える

CAMERA | MEDIA |  $RAW$  MP4  $XF-AVC$ 

本機のさまざまな機能をメニューによって設定することができます。また、よく使うメニュー項目をあら かじめマイメニューに登録して設定することもできます。ここではメニュー設定の基本操作や共通操作に ついて説明しますので、本書の各項目で説明されているメニュー設定を操作するときの参考にしてくださ い。メニューの種類については「メニュー一覧」(00 [212](#page-211-1))をご覧ください。

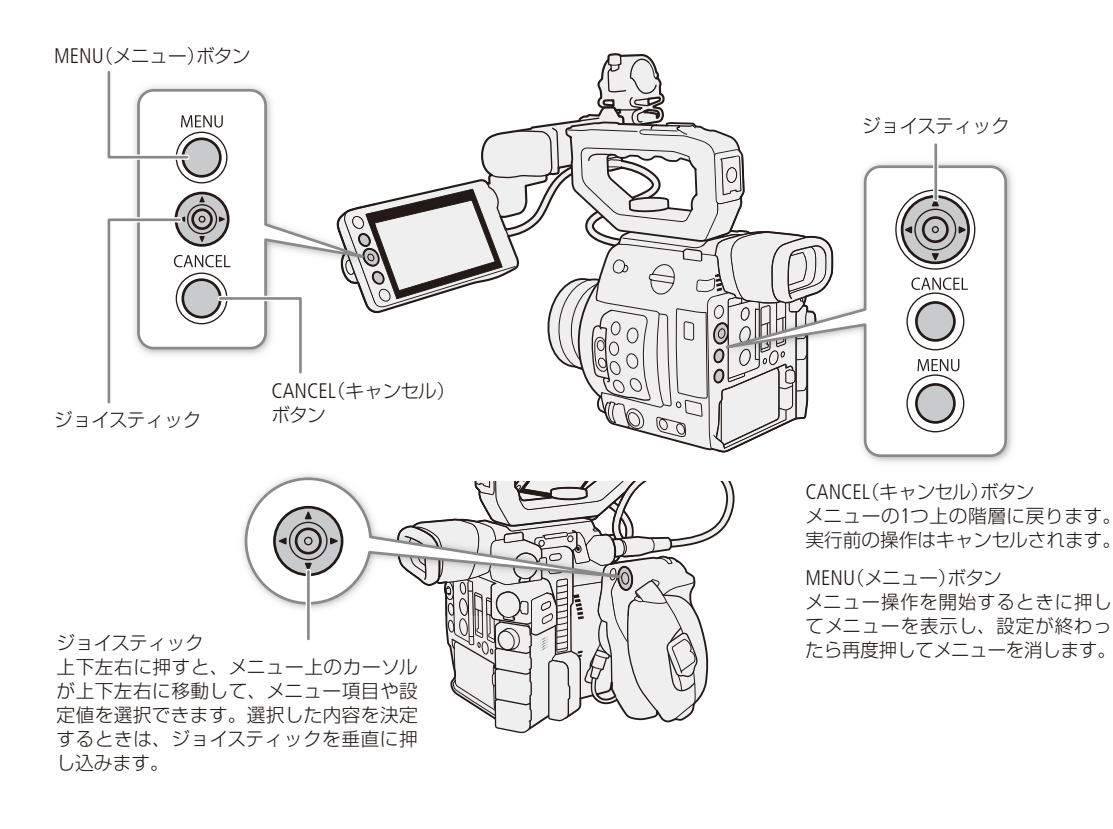

■ メニュー操作の基本

例をあげてメニューの基本操作を説明します。

**MENU** 

例:ピーキングに「ピーキング2」を選択する場合

1 メニューを表示させる

- ① MENUボタンを押す。
	- メニュー操作モードになり、画面にメニューが 表示される。
	- メニューは、最後にメニューを消したときの状 態が保持されたまま表示される(電源をOFF/ON すると初期状態に戻る)。

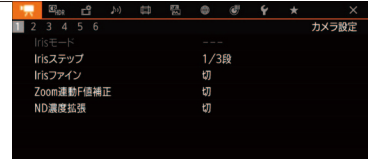

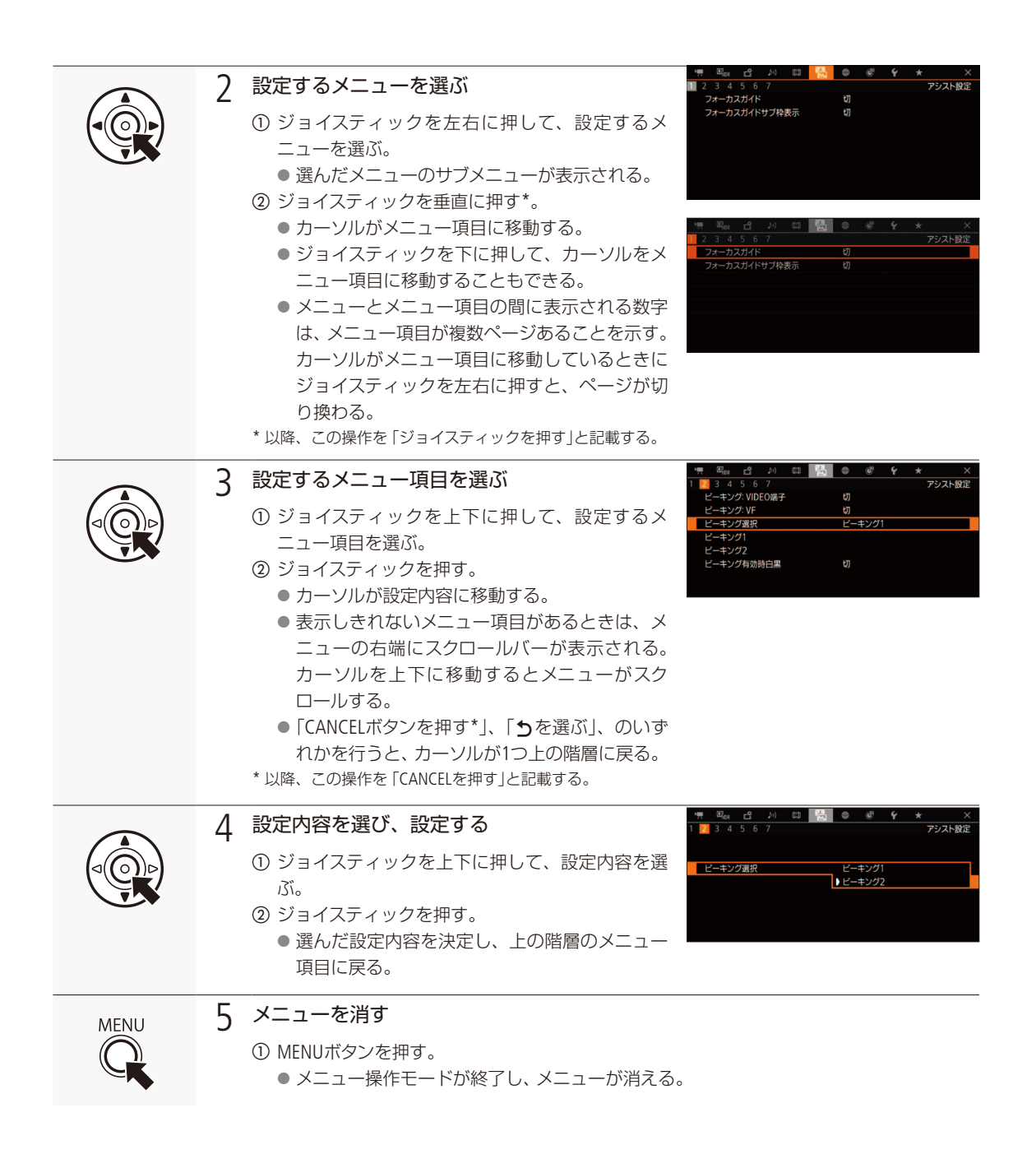

メニューで設定を変える

. . . . . . . . . . . **. . . .** 

<span id="page-34-1"></span>操作説明におけるメニュー階層の表記のしかた メニューアイコン メニュー項目のページ数 メニュー名 >「階層1| > 「階層2| > 「階層3|

 $MENO$ 

- 他の機能の設定内容などによって設定できない項目は、灰色で表示されることがあります。
- MENUボタンを押すと、メニューはいつでも終了します。
- 操作ガイドとして画面に SETI、CANGEI、MENU が表示されることがあります。 このときはガイドに応じて、それぞれ、 ジョイスティック、CANCELボタン、MENUボタンを押してください。
- リモートコントローラー RC-V100 (別売) を使用しているときは、RC-V100の上/下/左/右/SET (設定) ボタンがジョイス ティックと同様に機能します。SET(設定)ボタンは、ジョイスティックを垂直に押す操作と同じで、選択した内容を 決定するときに使用します。
- 現在の設定内容の一部を、ステータス画面で確認できます ( $\Box$  [234](#page-233-1))。

<span id="page-34-0"></span>■ マイメニューを使う

よく使うメニュー項目をあらかじめ登録しておき、必要なときに簡単に設定することができます。マイメニューにはメ ニュー項目を6個まで登録できます。また、マイメニューは5セット保存できるので、必要に応じて切り換えて使用でき ます。アサインボタン(□142)にマイメニューを割り当てておけば、1ボタン操作でマイメニューを開くこともできます。

マイメニューを選択する

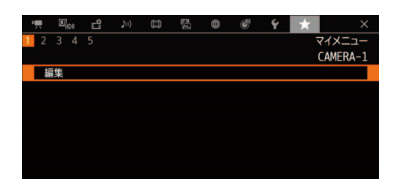

- ① ★マイメニューを選ぶ > ジョイスティックを押す。
- ② ジョイスティックを左右に押して、「1」から「5」のいずれかを選ぶ > ジョ イスティックを押す。

### マイメニューを登録する

現在選択しているマイメニューにメニュー項目を登録することができます。

例: マイメニュー 1に"■6カメラ設定メニュー ▶ 「カラーバータイプ」を追加する場合

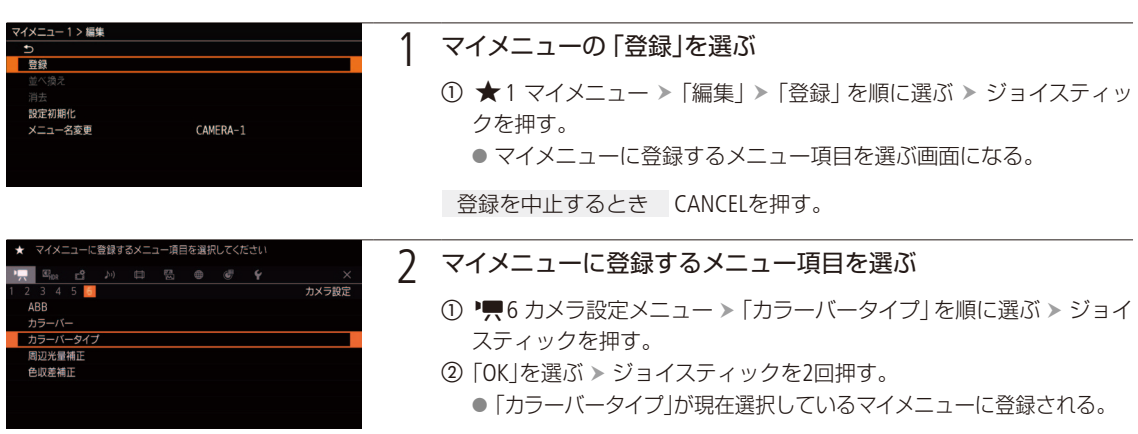

### 登録したメニュー項目を並べ換える

現在選択しているマイメニューに登録したメニュー項目を並べ換えることができます。

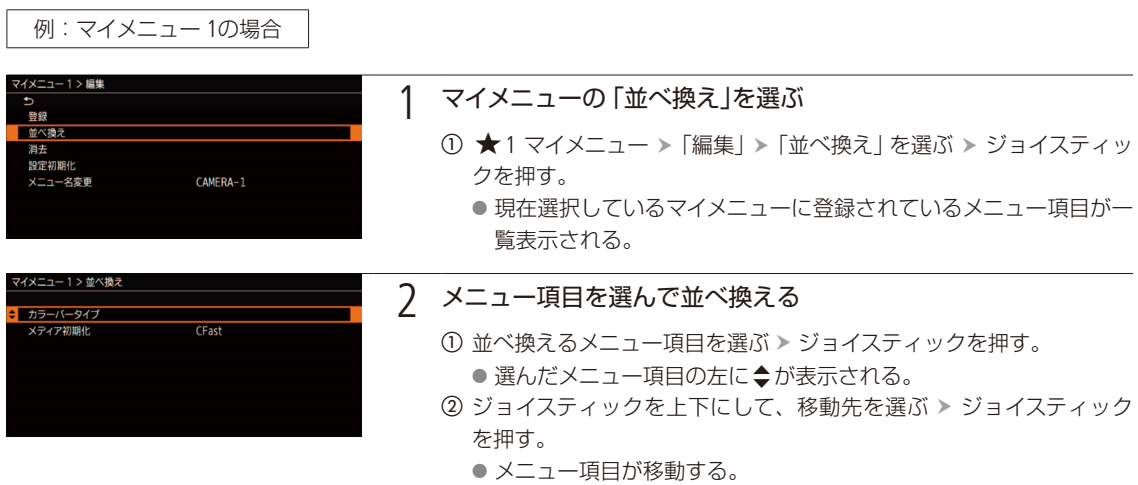
メニューで設定を変える

### 登録したメニュー項目を消去する

現在選択しているマイメニューに登録したメニュー項目を1項目ずつ、またはすべて消去することができます。

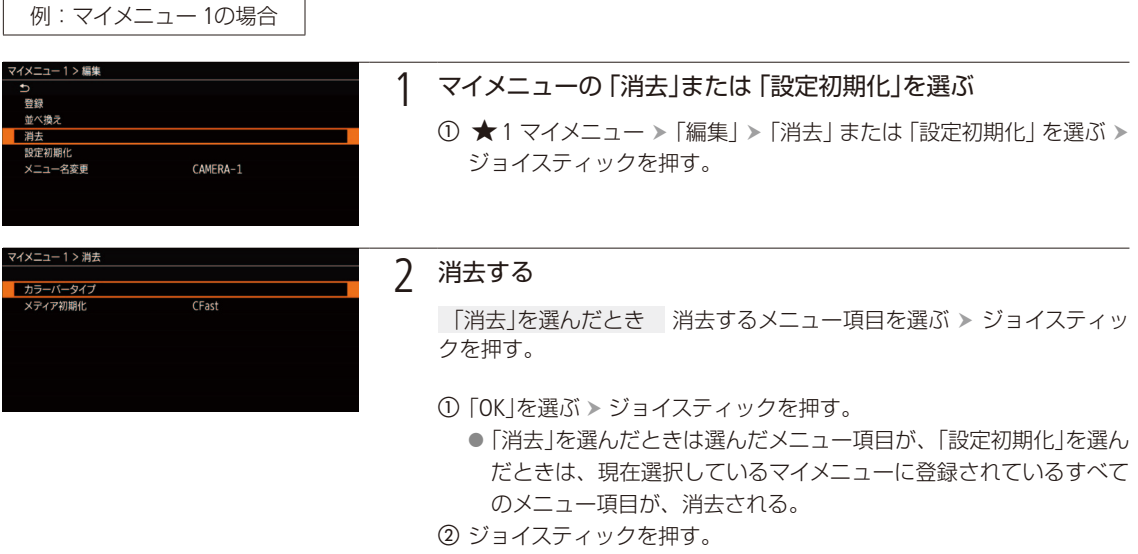

### マイメニューの名前を変更する

5セットのマイメニューそれぞれに名前を設定できます。

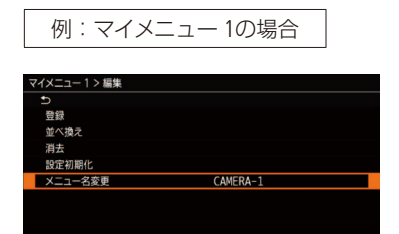

- ① ★1 マイメニュー > 「編集」 > 「メニュー名変更」を順に選ぶ > ジョイス ティックを押す。
- b 8桁の任意の英数字記号を入力し、「OK」を選ぶ ジョイスティックを押す。 ■参考 ▶「文字入力のしかた」

. . . . . . . . . . . . . . . メニューで設定を変える

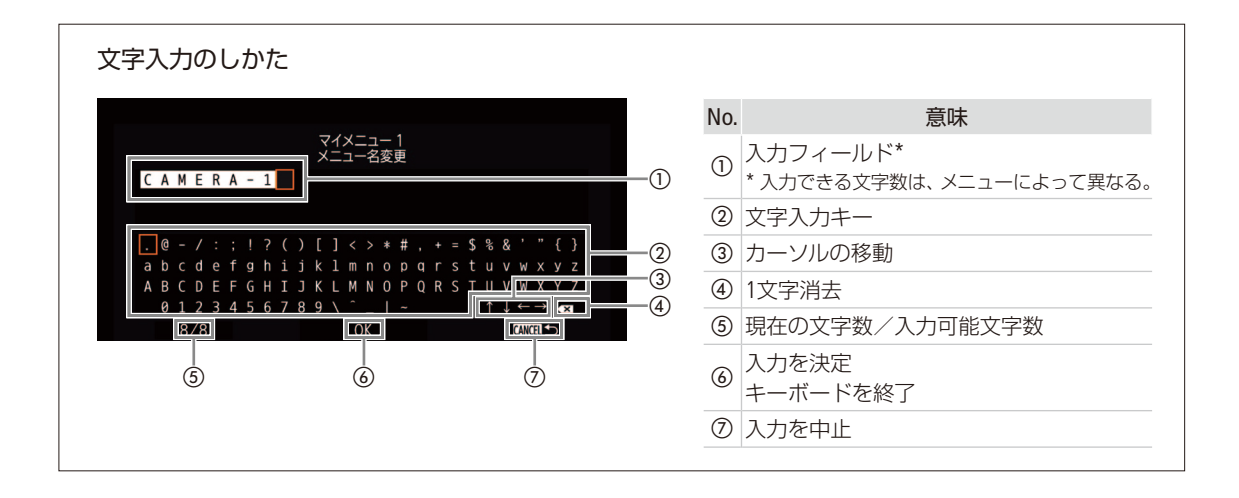

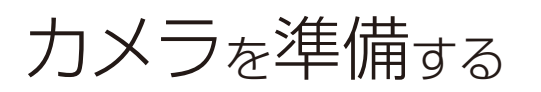

ここでは、本機の構成例を紹介した後、レンズの取り付け/取り外し、LCDモニター LM-V1\* / C200 ファ インダーの調整、カメラグリップ GR-V1\*の取り外し/取り付け、マイクホルダーの取り付けなど、はじめ に行うカメラの準備について説明します。 \* C200は付属、C200Bは別売。

### <span id="page-38-0"></span>■ 本機の構成例

本機は、ハンドルユニット HDU-2、LCDモニター LM-V1、LCDアタッチメントユニット LA-V1、カメラグリップ GR-V1を着脱でき るので、撮影シーンに応じて必要なユニットを自由に組み合わせて撮影できます。

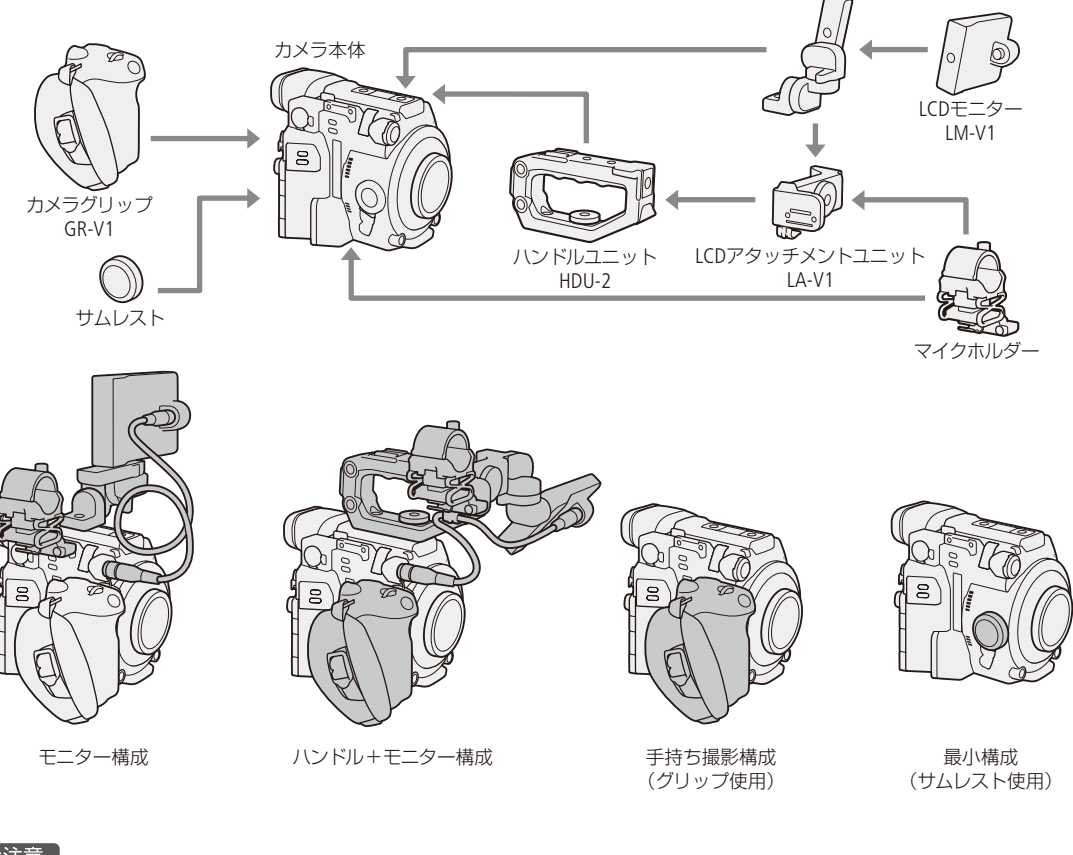

### 「ご注意 ]

● 構成を変更するときは、本機やアクセサリーが落下したりしないように、机 などの安定した所で装着・調節してください。

#### $MENO$

#### ショルダーサポートユニット SU-15(別売)を使用する

ショルダースタイルが可能になるSU-15を装着できます。SU-15を本機に取り付 けるときは、SU-15の三脚用ベース側のカメラ取り付け穴を使用して取り付け ます。

■参考 ▶ ショルダーサポートユニット SU-15の使用説明書「カメラに取り付ける」

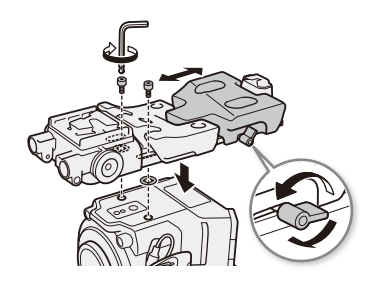

● ロッドクランプ RD-1 (別売) を使用して、 Φ15 mmのロッドを備える市販のファインダー などを取り付けることができます。

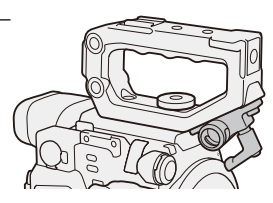

# <span id="page-39-0"></span>■ レンズを準備する

レンズの取り付け/取り外しは、ほこりの少ない場所で素早く行ってください。取り付けるレンズの説明書もあわせて ご覧ください。

### [ ご注意 ]

● レンズの取り付け/取り外しは、直射日光や強い照明を避けて行ってください。また、カメラやレンズを落とさない ようにご注意ください。

### $MEMO$

レンズを取り外したとき

- レンズ/本体のレンズマウント、レンズマウントの内部に手を触れないでください。
- ■本体のレンズマウントにボディキャップを、レンズにダストキャップを取り付けてください。キャップはゴミやほ こりを落としてから使用してください。

EFレンズを取り付ける

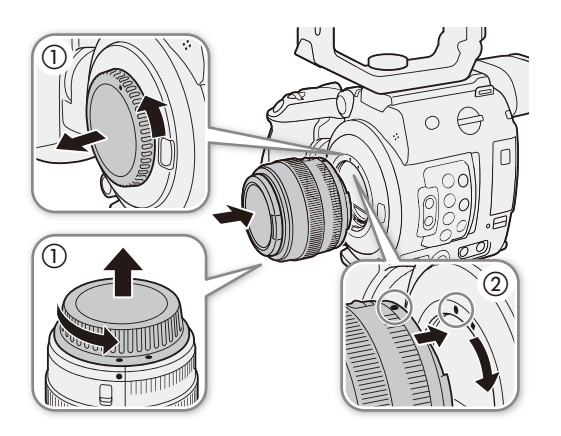

- 1 POWER(電源)スイッチをOFFにする
- 2 EFレンズマウントからボディキャップを、レンズ からダストキャップを取り外す(1)
- 3 レンズを取り付ける(2)
	- 本機とレンズの取り付け指標を合わせ、レンズを図 のようにカチッと音がするまで回す。
	- EFレンズの指標は赤い丸、EF-Sレンズの指標は白い 四角。

. . . . . . . **. . . .** 

### <span id="page-40-0"></span>EFレンズを取り外す

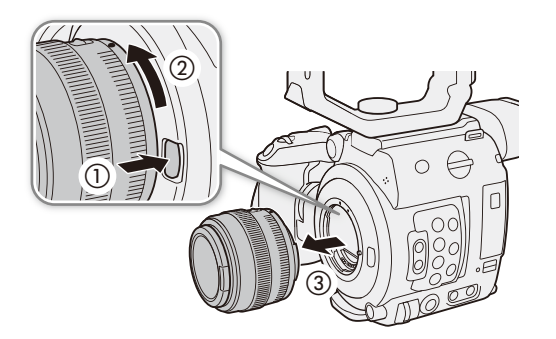

- 1 POWER(電源)スイッチをOFFにする
- 2 レンズロック解除ボタンを押しながら(1)、レン ズを図のように回して (2)取り外す (3) ● 回転が止まるまで回してから取り外す。
- 3 EFレンズマウントにボディキャップを取り付ける
- 4 取り外したレンズにダストキャップを取り付ける

### $MEMO$

- 手ブレ補正機能を搭載したEFレンズを使用する場合、手ブレ補正をONにするとバッテリーの持ちが悪くなることがあ ります。三脚使用時など補正の必要がないときは、手ブレ補正をOFFにすることをおすすめします。
- 取り付けたレンズによっては、次の動作になることがあります。
	- レンズ型名情報の一部が省略されて表示される。
	- フォーカスモードスイッチがAFのときに手動でフォーカス調整できない。
	- フォーカスプリセットが動作しない (超望遠レンズ)。
	- レンズに搭載されたパワーズーム機能が使用できない。
- ●本機のセンサーサイズは、EF-Sレンズが対応するサイズ (APS-C)より大きいため、EF-Sレンズを装着すると、ケラレが 発生することがあります。
- ●レンズのフォーカスモードスイッチをAFにして電源を切ると、自動的にレンズの全長を最短に収納できます(対応レ ンズのみ。11232)。

EFレンズのファームウェアを更新する

 $\lceil$  Camera  $\lceil$  Media  $\rceil$   $\lceil$  Raw  $\lceil$  MP4  $\rceil$  XF-AVC  $\rceil$ 

本機に装着したEFレンズのファームウェアを更新することができます。EFレンズの最新のファームウェアについては、キヤノ ンのホームページでご確認ください。

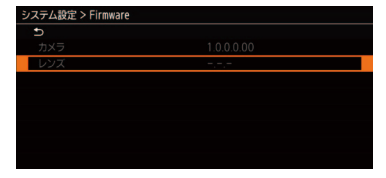

- a レンズのファームウェアをキヤノンのサイトからダウンロードしてSDカー ドに保存し、SDカードをSD CARD B に入れる。
- ② レンズを取り付けたあと、 ♥6 システム設定 > 「Firmware」 > 「レンズ」を順 に選ぶ > ジョイスティックを押す。
	- ●取り付けているレンズのバージョン情報が画面に表示される。

「レンズ」が灰色になっていて選べないとき

- 取り付けたレンズがファームウェアの更新に対応していないか、本機に 入れたSDカードにファームウェアが保存されていない。
- SDカードをSD CARD ■に入れている。 レンズやSDカード、SDカードを入れているSDカードスロットを確認して ①から操作する。
- c「OK」を選ぶ ジョイスティックを押す。
	- d ファームウェアの更新ファイル(XXX.LFU)を選ぶ ジョイスティックを押 す。
	- **⑤「OK」を選ぶ > ジョイスティックを押す。**

● レンズのファームウェアの更新が開始される。

● ファームウェアの更新は中止できない。

f 更新が終了したらジョイスティックを押す。

#### [ ご注意 ]

ファームウェアの更新中は次のことを必ず守ってください。

- 電源を切らない。バッテリーやレンズを取り外さない。
- 他のボタンを操作しない。
- SDカードカバーを開けて、SDカードを取り出さない。

#### $MENO$

- プレ記録 (1 [132](#page-131-0))中はファームウェアの更新を行うことができません。
- ACアダプター、または十分に充電したバッテリーを装着して操作してください。
- エクステンダー EFを装着しているときは、取り外してから操作してください。

EFレンズの周辺光量/倍率色収差を補正する

CAMERA | MEDIA | **RAW | MP4 | XF-AVC** |

レンズの特性により、映像の四隅の明るさが中央部に比べて暗くなる(周辺光量の低下)、映像の周辺部に色ずれや色に じみが発生する(倍率色収差)などの現象が見られますが、レンズごとの補正データを用いて補正することができます。

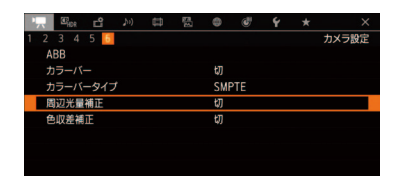

① レンズを取り付けたあと、'■6 カメラ設定メニュー >「周辺光量補正」また は「色収差補正」を順に選ぶ。

「周辺光量補正」/「色収差補正」が灰色になっていて選べないとき

- 取り付けているレンズの補正データが本機にない。
- ●取り付けているレンズがこれらの補正に対応しているかどうか、キヤノ ンのホームページで確認する。
- 2 これらの補正に対応している場合は、ファームウェアをダウンロード し、本機のファームウェアを更新する。
- ❸ ①から操作する。
- ②「入」を選ぶ > ジョイスティックを押す。
	- 以降の撮影時、取り付けているレンズの周辺光量/倍率色収差が補正さ れる。

カメラを準備する

 $\cdots\cdots\cdots\cdots$ 

準 備

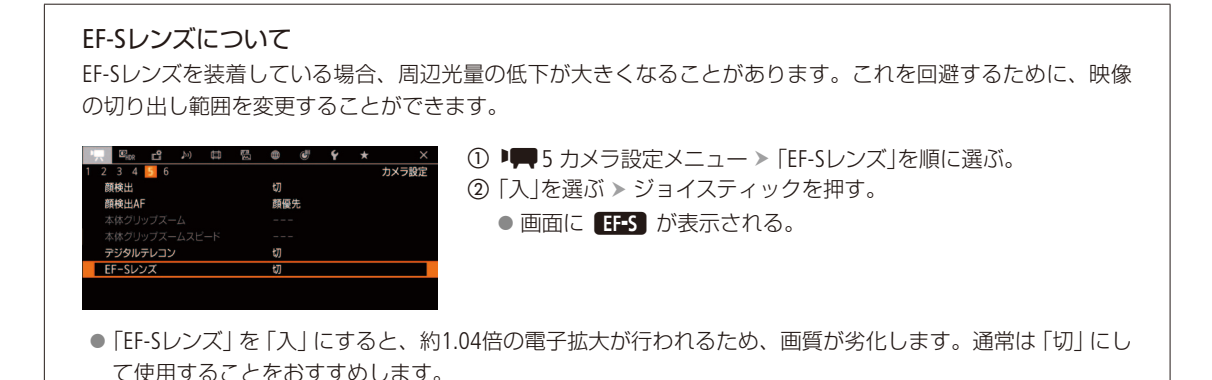

#### **MEMO**

レンズごとの補正データについて

本機発売時点で販売している周辺光量/倍率色収差補正対応レンズ(一部を除く)の補正データは、あらかじめ本 機に格納しています。将来発売されるレンズの補正データについては、補正データを含むファームウェアで本機の ファームウェアを更新することによって、本機に取り込むことができます。最新のファームウェアについては、キヤ ノンのホームページでご確認ください。

#### 周辺光量/倍率色収差の補正ができないとき

- レンズの補正データが本機に格納されていないとき。
- 他社製レンズを装着しているとき。他社製レンズを装着して各補正を 「入」に設定できる場合でも、 「切」 にするこ とをおすすめします。

#### 周辺光量補正を行うとき

- ■撮影条件によっては、記録される映像の周辺部にノイズが発生することがあります。
- 距離情報を持たないレンズでは、補正量が少なくなります。
- ISO感度/ゲインが高くなるほど、補正量が少なくなります。
- EF-Sレンズのときは、周辺光量の低下が大きくなることがあります。

# <span id="page-43-0"></span>■ ICDモニター IM-V1を使う

LCDアタッチメントユニット LA-V1は回転可能なため、さまざまな撮影スタイルに対応できます。

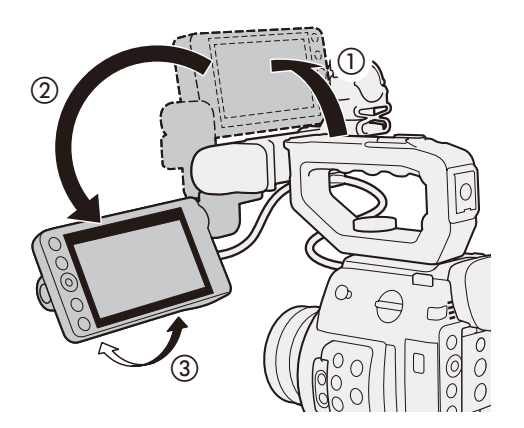

- 1 ICDモニター取り付け部をレンズ側に90°回転さ **せる(①)** 
	- LCDアタッチメントユニット位置合わせマークの (LCDアタッチメントユニット ヒンジ部A)と-(LCD モニター取り付け部)を合わせる。
- 2 LCDアタ ッ チメントユニ ッ ト ヒンジ 部BをCFast カードスロット側に180°回転させる(2)
	- LCDアタッチメントユニット位置合わせマークの3 (LCDアタッチメントユニット ベース部2)と-(LCD アタッチメントユニット ヒンジ部B)を合わせる。
- 3 LM-V1を見やすい角度に調整する (3)

 $MEMO$ 

- ●撮影スタイルに合わせて、画面の反転のしかたを切り換えてください。LM-V1のMIRROR (反転表示)切り換えボタン を押すたびに、左右反転→上下反転→上下左右反転→反転なしの順に切り換わります。左右反転と上下反転のとき は、画面表示が消去されます。
- LM-V1のタッチパネルの応答性は、◆5 システム設定メニュー > 「タッチ操作レスポンス」(1231)で変更できます。

## <span id="page-43-1"></span>C200 ファインダーを使う

本機のファインダーは有機ELパネルを採用しており、ファインダーをのぞくと自動的に点灯し、のぞくのをやめると自 動的に消灯します。

### ファインダーの角度と視度を調整する

ファインダーを見やすい角度に調整し、映像がはっきり見えるように、視力に合わせて視度を調整します。

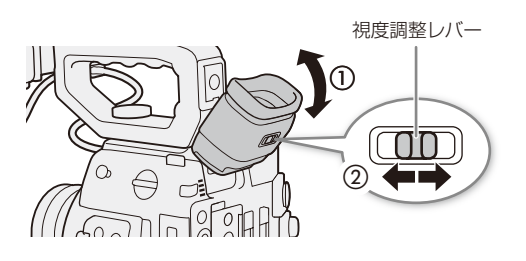

- 視度調整レバー 1 ファインダーを見やすい角度に調整する (1)
	- 7 本機の電源を入れる (□ [27](#page-26-0))
	- $3$  視度調整レバーを左右に動かして調整する $(2)$

 $MEMO$ 

- ファインダーを常に点灯させるには
- **→ ■2** モニタリング 設 定 メニ ュ ー > 「VFアイセン サー」(1[223](#page-222-0))。

### アイカップを取り付ける

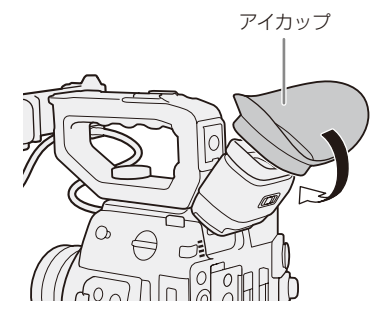

アイカップ ファインダーのゴム部分にアイカップをかぶせるようにして取り付けます。 左目でファインダーを見るときはアイカップを逆向きに取り付けてくださ い。取り外すときは、アイカップの側面を引っ張るようにして外します。

### [ご注意]

ファインダーキャップを取り付けてファインダー内部を保護する 太陽光によってファインダー内部が破損するのを防ぐため、ファインダーを使用しないときはファイ ンダーキャップを取り付けてください。ファインダー内のキズ/ゴミの防止にも有効です。取り付け るときは、ファインダーユニットのゴム部分の内側にはめ込んでください。

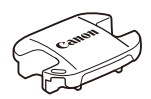

# ■ LCDモニター LM-V1 / C200 ファインダーの画面を調整する

CAMERA | MEDIA | | RAW | MP4 | XF-AVC

#### 画面を調整する

明るさ、コントラスト、カラー、シャープネス、輝度の各項目を、LM-V1とファインダーそれぞれ個別に調整できます。 なお、この設定は記録される映像には影響しません。

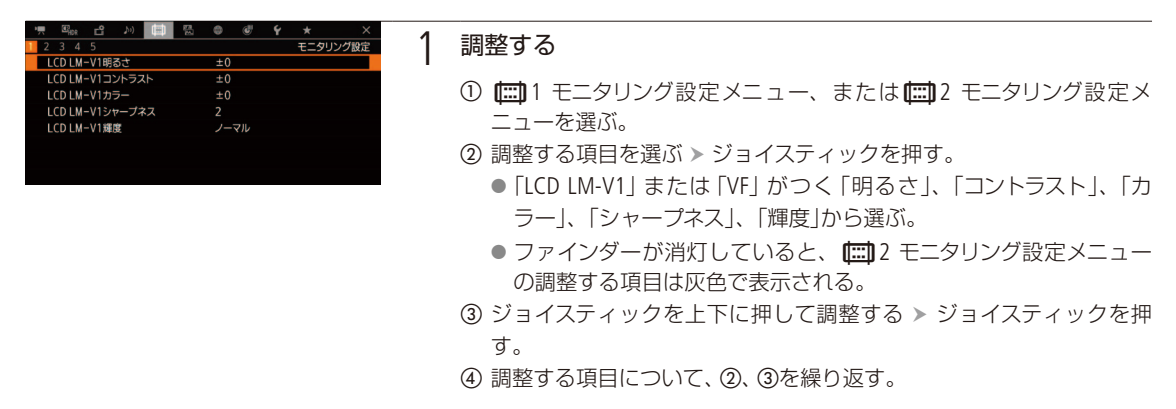

 $MENO$ 

● [LCD LM-V1設定]を割り当てたアサインボタンを押して、 | | エニタリング設定メニューを表示することができます (CQ [142](#page-141-0))。「VF設定」についても同様です。

LCDモニター LM-V1とファインダーを白黒にする  $RAW$  MP4  $XF-AVC$ **CAMERA** MEDIA

画面を白黒表示にします。白黒表示にしても、表示文字などはカラーで表示されます。

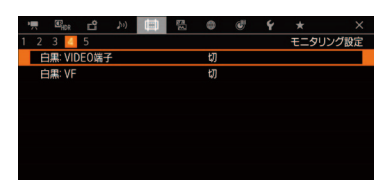

- ① **[二]** 4 モニタリング設定メニュー > 「白黒: VIDEO端子」または「白黒: VF」を 順に選ぶ。
- ②「入」を選ぶ > ジョイスティックを押す。

カメラを準備する

. . . . . **In the** 

# ■ カメラ本体を三脚に取り付ける

ご購入時、カメラ本体には三脚ベース TB-1が取り付けられています。取り付けネジ径が3/8インチ、または1/4インチの 三脚を取り付けることができます。

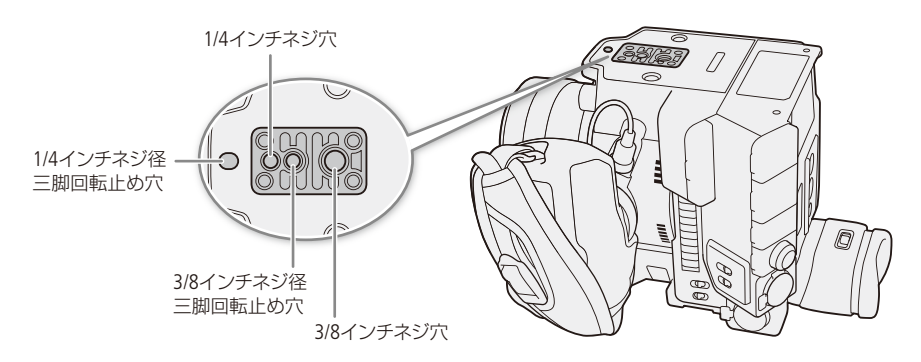

### 「ご注意]

● ネジの長さがネジ穴の深さを超える三脚を使用すると、本体を破損することがあります。

# ■ カメラグリップ GR-V1を取り外す/取り付ける

### カメラグリップ GR-V1を取り外す

GR-V1を取り外してサムレストを取り付ければ、手持ち撮影用の最小幅構成にできます。

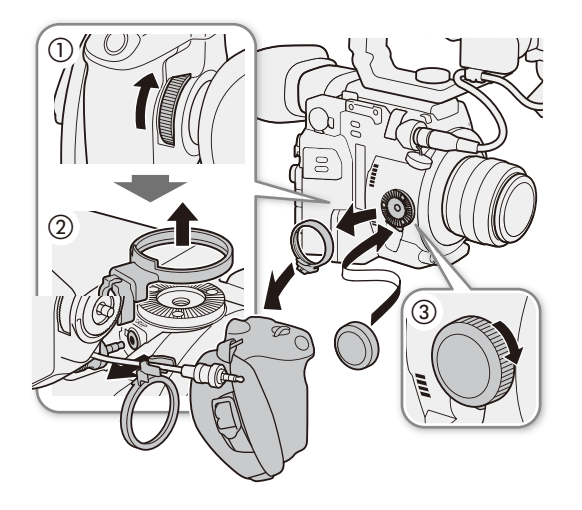

- 1 POWER(電源)スイッチをOFFにする
- 2 GR-V1の取り付けネジを回して、カメラグリップ を取り外す (1)
	- このとき接続プラグが接続されているので、無理に 引っ張らない。
- 3 グリップアタッチメントリングを外して、GR-V1 の接続プラグを抜く(2)
	- グリップアタッチメントリ ングは、紛失しないよう にGR-V1の接続ケーブルに 取り付けておける。
- 4 サムレストを取り付ける(3)

### カメラグリップ GR-V1を取り付ける

GR-V1は、150°(レンズ側90°、ファインダー側60°)の範囲で角度を変えて取り付け可能です。角度は6°刻みで調節できるため、 撮影の状況に応じてお好みの角度で固定できます。

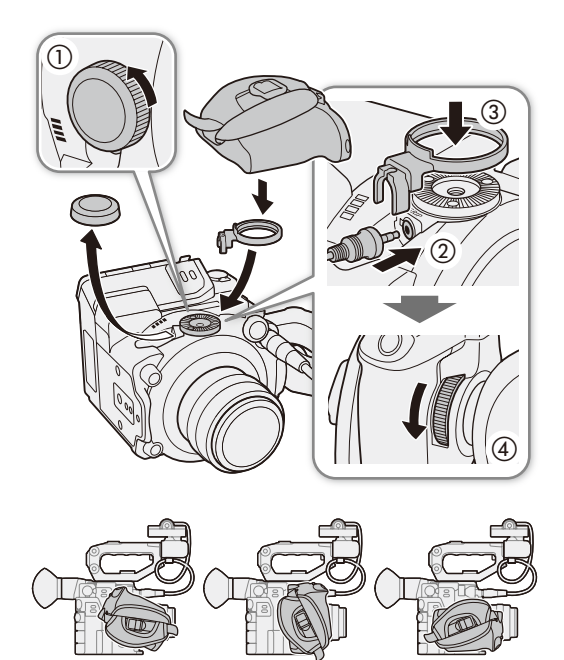

60° 0° 90°

- 1 POWER(電源)スイッチをOFFにする
- 2 サムレストを取り外す(1)
- 3 ロゼットが上を向くように本機を横にして平ら な場所に置き、グリップの接続プラグを奥まで しっかり差し込んで接続する(2)
	- 接続プラグの端子が見えなくなるまでしっかり差し 込む。
	- 接続が不十分だと、カメラ本体の操作が利かなくな ることがある。
- 4 グリップアタッチメントリングを取り付ける(3)
- 5 本機の底面を下にして平らな場所に置き、グリッ プをお好みの角度に合わせ、取り付けネジを回 して固定する(4)

### グリップベルトを調節する

人さし指をRECボタンに添え、グリップを軽く握った状態でベルトの長さを調節します。

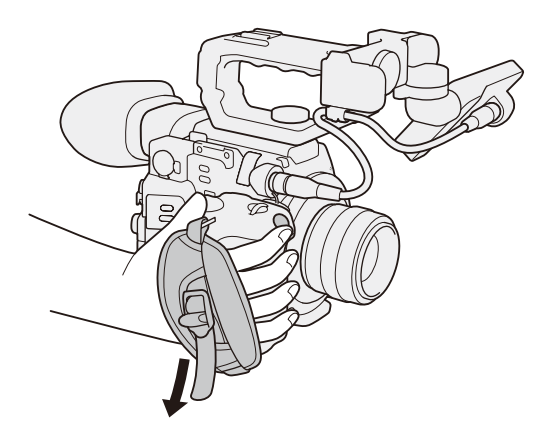

### カメラを準備する

# ■ マイクホルダーを取り付ける

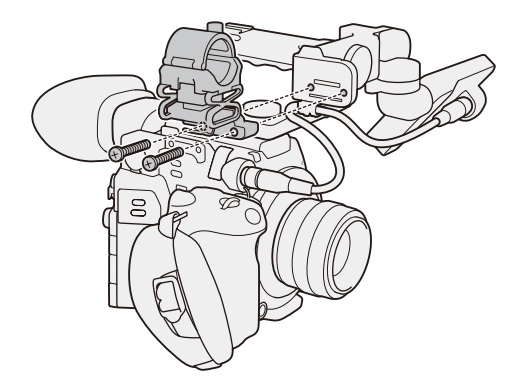

- 1 マイクホルダ ー をLCDアタ ッ チメントユニ ッ ト LA-V1に取り付ける
	- +のドライバー (市販) を使用して、2本のM4ネジ (付属)で固定する。
	- マイクホルダーはカメラ本体にも取り付けることが できる (113)。

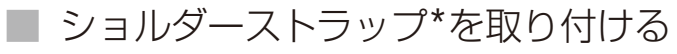

\* C200は付属、C200Bは別売。

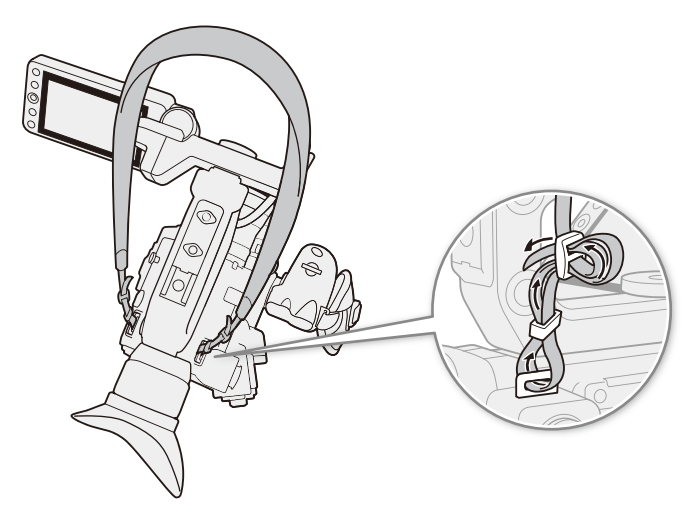

### 

# ■ 端子カバーを取り外す/取り付ける

本機の端子カバーは、すべて取り外すことができます。

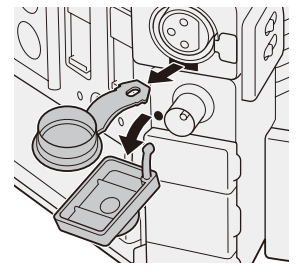

端子カバーを開けて、 まっすぐに引き出す。

### 取り外す あたい おおし かいしゃ 取り付ける

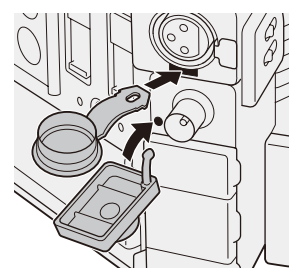

端子カバーの取り付け部 を、取り付け口に差し込 む。

### $(MEMO)$

●取り外し/取り付けの際、端子カバーの取り付け部がつかみにくいときは、ピンセットなど先の細いものを使用して ください。

# ■ 有機EL雷子ビューファインダー EVF-V70(別売)を使用する

LCDモニター LM-V1の替わりに1920×1080画素のEVF-V70を装着できます。EVF-V70には、LM-V1と同様にVIDEO端子に 出力可能なアシスト設定を表示できます。EVF-V70を装着すると、EVF-V70のボタンやダイヤルなどで本機を操作するこ とができます。EVF-V70の装着には、ハンドルユニット HDU-2とクランプベース CL-V2(別売)が必要です。

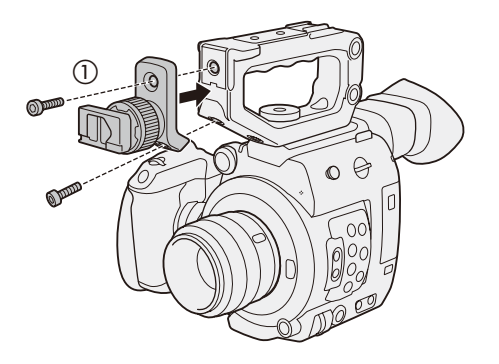

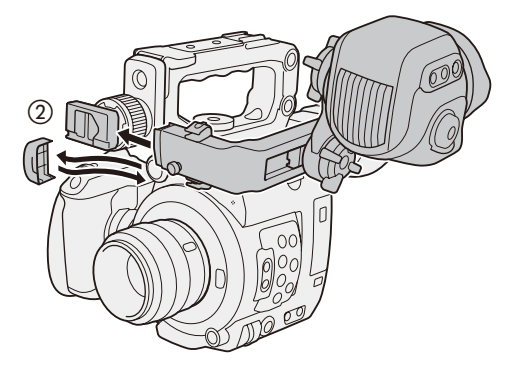

- 1 HDU-2を取り付ける (M [28](#page-27-0))
- 2 POWER(電源)スイッチをOFFにする
- 3 EVF-V70 の取り付け準備をする 【参考】▶ 有機EL電子ビューファインダー EVF-V70の使 用説明書「カメラに取り付ける」
	- クランプベースをカメラ本体に取り付ける前までの 操作を行う。
- 4 CL-V2をハンドルユニットに取り付ける(1) ● 六角レンチ (CL-V2に付属)で2本の六角穴付きボル ト(CL-V2に付属)で固定する。
- **5** EVF-V70を取り付ける (②) 【参考】▶ 有機EL電子ビューファインダー EVF-V70の使 用説明書「カメラに取り付ける」
	- クランプベースをカメラ本体に取り付けた後の操作 を行う。

# 記録メディアを準備する

本機では、動画\*1をCFastカード、またはSDカード\*2に、静止画をSDカード\*2に記録します。SDカードスロッ トは2つあり、2つのSDカード\*3に同時に記録したり、自動的に切り換えて記録したりできます。記録メディ アを使用するときは、はじめに本機で初期化してください (CQ [55](#page-54-0))。

\*1 メインの動画(以降、「メイン動画」と記載)はCFastカードやSDカードに、オフライン編集用の動画(以降、「プロキシ動画」と記載)はSD カードに記録します。

\*2 SDカードは、カスタムピクチャーファイルや設定データの保存にも使用します。

\*3 以降、SD CARD 2 に入れるSDカードを「SDカードA」、SD CARD **3**に入れるSDカードを「SDカードB」と記載します。

# ■ 使用可能な記録メディア

本機で使用可能な記録メディアです。動作確認済みのメモリーカードなどの詳細情報は、キヤノンのホームページなど でご確認ください。

### CFastカード

CFast 2.0規格に準拠したCFastカード。

#### SDカード

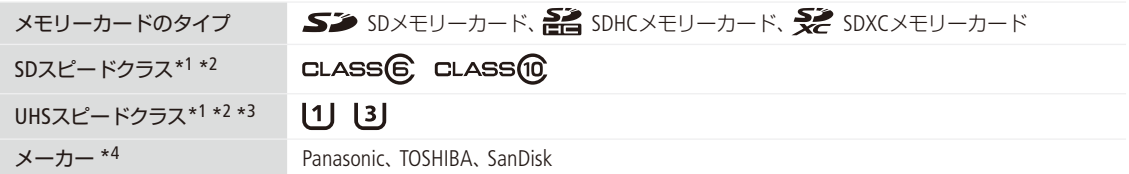

\*1 SDカードのデータ記録時の最低速度を保証する規格です。

\*2 XF-AVC形式で記録するときは、SDスピードクラス10やUHSスピードクラス1、UHSスピードクラス3のSDカードの使用をおすすめしま す。

\*3 スローモーション記録や4K(3840×2160)記録をするときは、UHSスピードクラス3のSDカードの使用をおすすめします。

\*4 これらのメーカー製のSDカードについて、動画記録時の動作を確認しています(2018年2月現在)。

#### [ ご注意 ]

#### CFastカードを使用するとき

カメラ内部の発熱により、カードが熱くなっていることがあります。撮影直後にカードを取り出すと、やけどの原因に なる恐れや、カードを落下させてカードが破損する恐れがあります。

### CFastカード、またはSDXCメモリーカードを使用するとき

これらのメモリーカードは、exFAT形式で初期化されます。

- exFAT形式に対応した機器でのみ使用できます。exFAT形式に対応する、レコーダー、パソコン、またはカードリー ダー/ライターなどでご使用ください。対応状況については、パソコン、OS、またはカードのメーカーにお問い合 わせください。
- exFAT形式に対応していないOSで使用すると、カードの初期化を促すメッセージが表示されることがあります。初 期化するとデータが失われますので、キャンセルしてください。
- 撮影や編集を繰り返しているカードの場合、データの書き込み速度が低下し、記録が停止することがあります。あら かじめカードの動画や静止画をバックアップしてから、本機でカードを初期化してください。特に、重要なシーン を記録する前には、本機でカードを初期化してください。

 $MENO$ 

● すべてのメモリーカードの動作を保証するものではありません。

#### 記録メディアを準備する

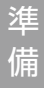

### 1 CFastカードカバー開くレバーを下にスライド させる(0)

- CFastカードカバーが左に開く。
- 2 カードのおもて面をSDカードスロット側にし て、奥までしっかり入れる。(2)
- 3 CFastカードカバーを閉じる (3) ● カードが正しく入っていない状態で、カバーを無 理に閉めない。

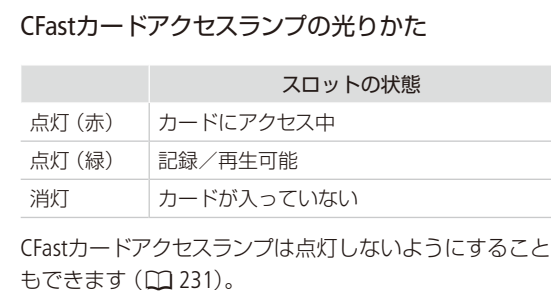

③

 $\bar{E}(2)$  -

 $\begin{array}{c}\n\begin{array}{c}\n\text{CFast} \\
\text{C First}\n\end{array}\n\end{array}$ 

οF

■ CFastカードを入れる

CAMERA MEDIA RAW MP4 XF-AVC

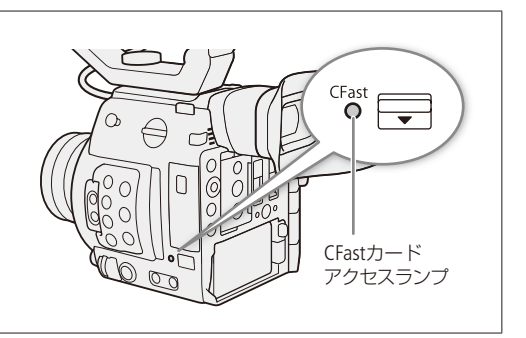

# ■ CFastカードを取り出す

**CAMERA | MEDIA | [RAW | MP4 | XF-AVC** 

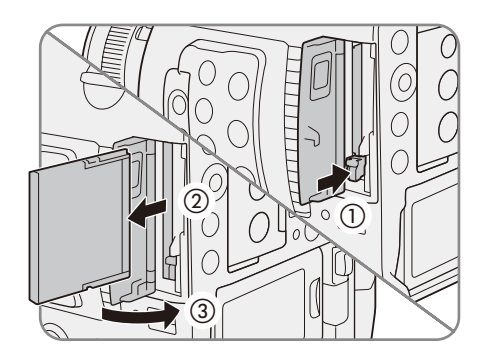

- 1 CFastカードを取り出すとき CFastカ ー ドア クセスランプが消灯または緑色に点灯している ことを確認する
- 2 CFastカードカバー開くレバーを下にスライド させる ● CFastカードカバーが左に開く。
- 3 CFastカードアクセスランプが消灯しているこ とを確認して、CFastカード取り出しボタンを 押す (1)
	- CFastカードが出てくる。
- 4 CFastカードを取り出す (2)
- 5 CFastカードカバーを閉じる (3)

### [ ご注意 ]

- CFastカードアクセスランプが赤色に点灯中は、次のことを必ず守ってください。データを破損するおそれがあります。 ■ 電源を切らない。バッテリーなどの電源を取り外さない。
	- CFastカードを取り出さない。

# ■ SDカードを入れる/出す

CAMERA MEDIA RAW MP4 XF-AVC  $\mathbb{Z}$  $\mathcal{D}$  (2)  $\overline{(\mathcal{D})}$ SDカード アクセスランプ

- 1 SDカードカバーを開ける(1)
- 2 カードのラベル面をAIR INTAKE(吸気口)側にし て、カチッと音がするまでしっかり入れる(2)

SDカードを出すとき

- **SDカードアクセスランプが消灯していることを確** 認する。
- 2 カードの端を押して、カードが出てきたら抜く。
- 3 SDカードカバーを閉じる(3)
	- カードが正しく入っていない状態で、カバーを無 理に閉めない。

### [ ご注意 ]

● SDカードアクセスランプが赤色に点灯中は、次のことを必ず守ってください。データを破損するおそれがあります。 ■ 電源を切らない。バッテリーなどの電源を取り外さない。

- SDカードを取り出さない。
- カードには表裏の区別があります。カードを裏返しに入れると、本機に不具合が発生することがあります。操作2の ような正しい向きで入れてください。

 $MEMO$ 

誤ってデータを消さないために

カードの誤消去防止ツマミを「LOCK」側にすると、データを保護できます。

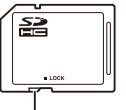

└ 誤消去防止ツマミ

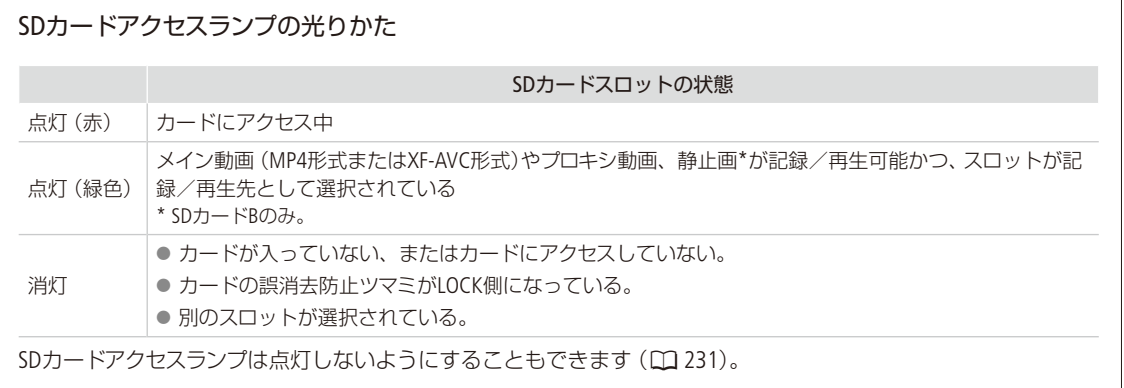

<span id="page-54-0"></span>■ 初期化する

CAMERA | MEDIA | | RAW | MP4 | XF-AVC

記録メディアをはじめて使用するときや、記録メディアに記録した動画/静止画などすべての情報を消去するときは 初期化します。

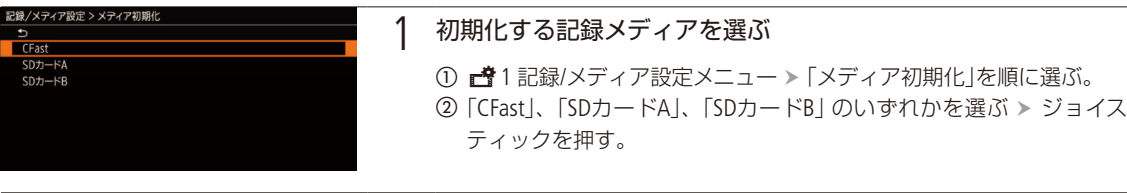

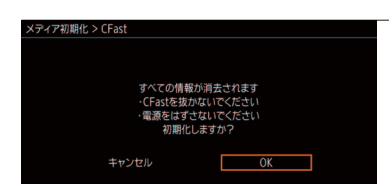

### 2 初期化を実行する

a「OK」を選ぶ ジョイスティックを押す。 ● 選んだカードが初期化され、すべての情報が消去される。 b ジョイスティックを押す。

### [ ご注意 ]

- ●初期化すると、動画、静止画、プロテクトしたカスタムピクチャーファイルなど、メモリーカード内のすべての情報 が消え、元に戻せません。残しておきたいデータがあるときは、バックアップしてから初期化してください。
- SDカードの初期化は、カードによっては数分かかることがあります。

### $MENO$

- 動画記録中に、もう一方のSDカードを初期化することができます。
- ●「メディア初期化」を割り当てたアサインボタンを押して、「メディア初期化」サブメニューを表示することができます  $(D142)$ <sub>0</sub>

### █ 記録/再生に使用するSDカードスロットを切り換える

CAMERA | MEDIA | RAW | MP4 | XF-AVC

本機は、2つのSDカードスロットを備えています(SD CARD2 / SD CARD3)。両方のスロットにSDカードを入れてい るときは、必要に応じてスロットを切り換えることができます。

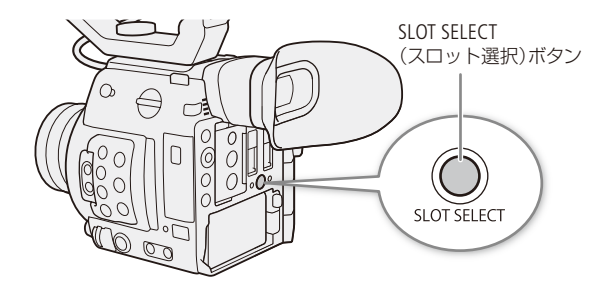

- 1 SLOT SELECT(スロット選択)ボタンを押す
	- 選択されたスロットのSDカードアクセスランプが 緑色に点灯する。

### $MENO$

- 両方のスロットにSDカードを入れていて、選択しているスロットのカードカバーを開けると、スロットが切り換わり ます。
- ●記録中にSLOT SELECTボタンを押しても、スロットは切り換わりません。
- ブラウザーリモートを使って撮影するときは、ブラウザーリモート画面の「SLOT SELECT」を押して切り換えることも できます。

記録メディアを準備する

. . . . . . . . . . **. . .** 

# <span id="page-56-2"></span>■ 2つのSDカードに記録する方式を選ぶ

CAMERA | MEDIA | | RAW | MP4 | XF-AVC

2つのSDカードに、連続して映像を記録するリレー記録と、同時に映像を記録するダブルスロット記録があります。

### <span id="page-56-0"></span>リレー記録

撮影中にカードの空き容量がなくなると、自動的にもう一方のスロットに切り換わります。映像が途切れることなく 連続して記録することができます。SD CARD $\Omega$   $\Leftrightarrow$ SD CARD $\Omega$  両方向で連続記録が可能です。 ■ 3 記録/メディア設定メニュー > 「リレー記録」で 「入 |を選ぶ > ジョイスティックを押す。

### <span id="page-56-1"></span>ダブルスロット記録

同じ映像をA/B両方のSDカードに同時に記録します。撮影中に撮影映像のバックアップを取ることができます。 ■3 記録/メディア設定メニュー >「ダブルスロット記録」で「入」を選ぶ > ジョイスティックを押す。

### MEMO<sup>1</sup>

- スローモーション撮影時はリレー記録されません。
- ダブルスロット記録中、記録容量の少ないSDカードの空き容量がなくなると、両カードへの記録を停止します。なお、 一方のSDカードに書き込みエラーが発生しても、他方のSDカードへの記録は継続します。
- ダブルスロット記録は、リレー記録、スローモーション記録、常時記録との併用はできません。

# ■ CFastカード/SDカードの記録可能時間を確認する

CAMERA | MEDIA | RAW | MP4 | XF-AVC

カメラモードのときは、各スロットに入っている記録メディアの記録可能時間(分単位) \*1と、選択されているスロッ トを画面で確認できます(M [64](#page-63-0))。メディアステータス画面(M [239](#page-238-0))を表示すると、各カードの総容量、使用量、記録可 能時間\*1、静止画記録可能枚数\*2、スピードクラス \*2を確認できます。

\*1記録可能時間は、現在設定しているビットレート (1 [72](#page-71-0))を元に算出します。

\*2 SDカードのみ。静止画はSDカードBのみ。

# ■ クリップを修復する

CAMERA | MEDIA | RAW | MP4 | XF-AVC

記録中に停電する、記録中にメモリーカードを取り出すなどの原因によって、メモリーカードに記録したクリップに異 常が発生することがあります。異常が発生したクリップは、修復することによって正常な状態に戻すことができます。

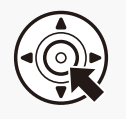

1 RAWクリップやMP4クリップ、XF-AVCクリップのインデックス画面を表示する  $(D159)$  $(D159)$  $(D159)$ 

● エラーメッヤージが表示されたカードのインデックス画面を表示する。

記録メディアを準備する

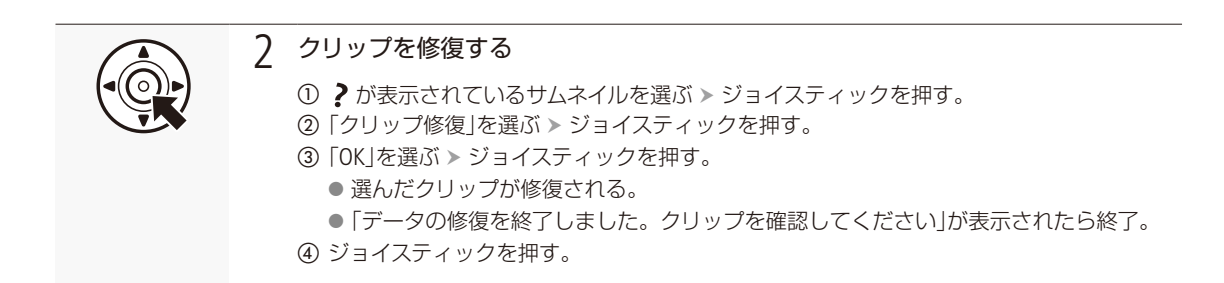

### $MEMO$

修復したクリップについて

■ RAW形式またはMP4形式のインデックス画面では、サムネイルに▶が表示される。

■ 0.5秒未満のクリップは消去されることがある。

● 修復を行っても正常な状態に戻らないことがあります。特に、ファイルシステムが壊れているとき、またはカードが 物理的に壊れているときは修復できません。

● 修復は、本機で撮影したクリップのみ行えます。また、静止画は修復できません。

# ブラックバランスを調整する

**CAMERA** MEDIA  $RAW$  MP4  $XF-AVC$ 

使用環境の温度が変わったときなど映像信号の黒がずれたときに、ブラックバランスを自動的に調整する ことができます。

> 1 本体にボディキャップを取り付ける ● レンズを取り付けているときは、本機の電源を切ってレンズを取り外 し、ボディキャップを取り付ける(□ [41](#page-40-0))。

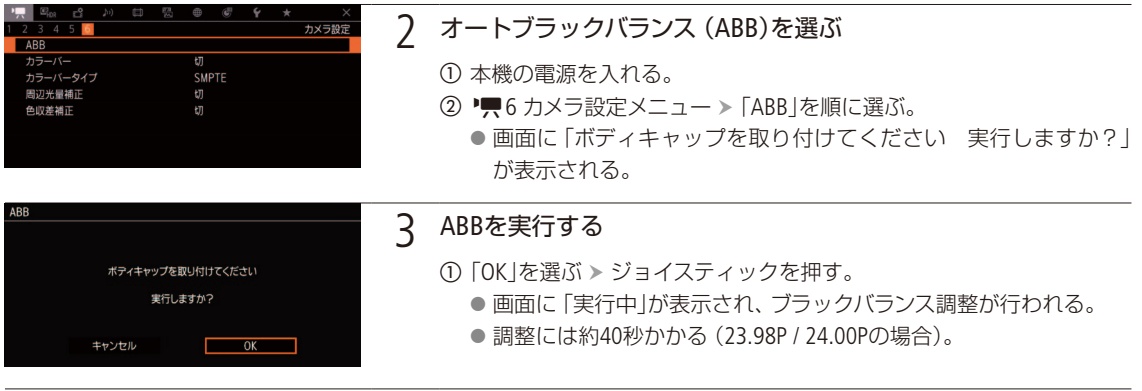

### 4 終了する

●画面に「処理が完了しました」が表示されたら調整完了。ジョイス ティックを押して終了する。

画面に「エラー」が出たとき

● センサーの遮光が正しく行われていない。

ジョイスティックを押し、再度操作1から操作する。

### $MENO$

### ブラックバランス調整が必要な場合

- 本機を初めて使用するとき、または長時間使用しなかった後に使用するとき。
- 周囲の温度が大幅に変化したとき。
- ISO感度/ゲインの設定を変更したとき。
- スローモーション記録モードを有効または無効 (別の記録モードに切り換える)にしたとき。
- $91$  システム設定メニュー > 「リセット」 > 「全設定」または 「カメラ設定」で、本機の設定をリセットしたとき。
- ブラックバランス調整中、画面の表示が乱れますが、故障ではありません。

# MEMO

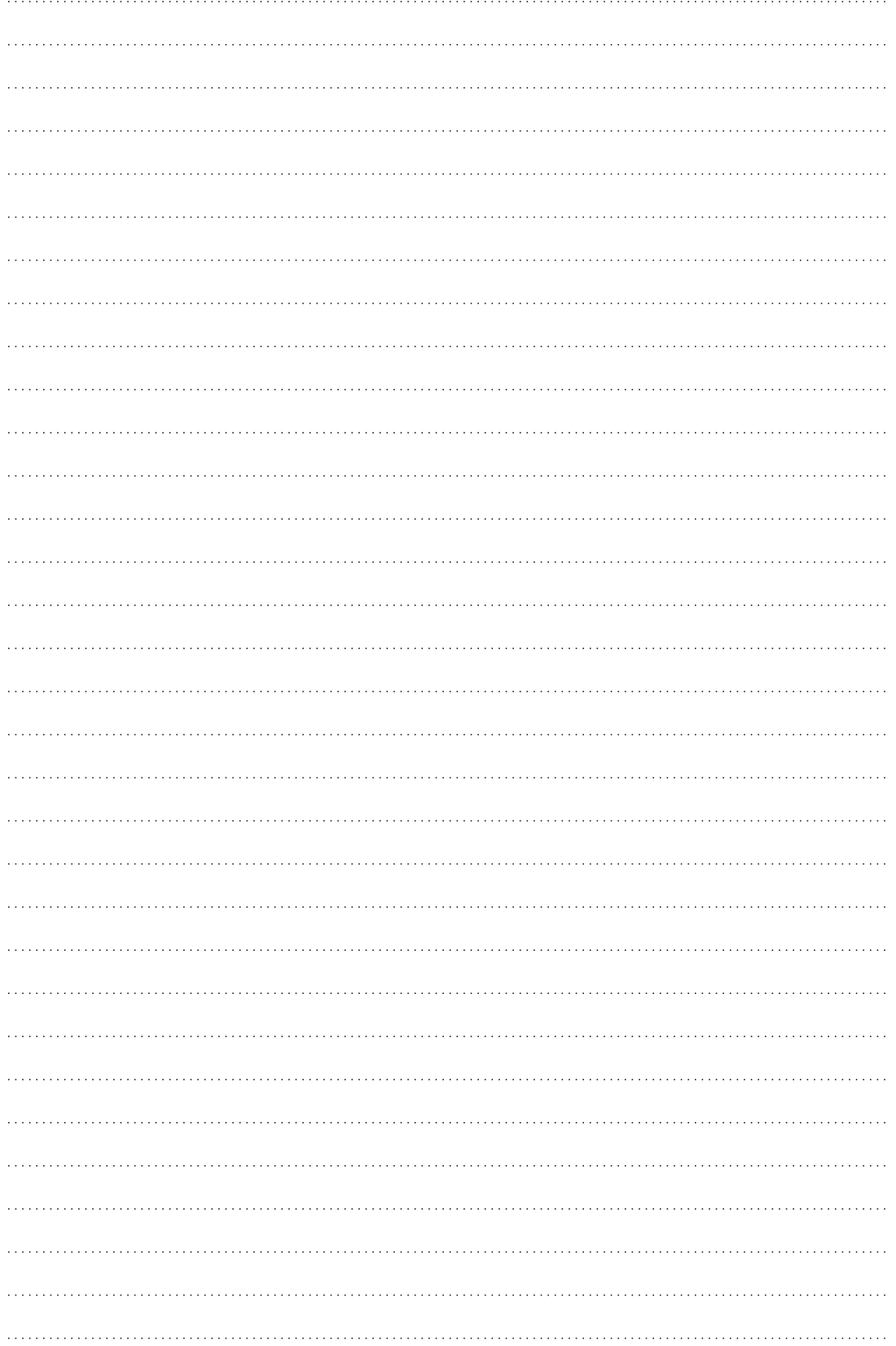

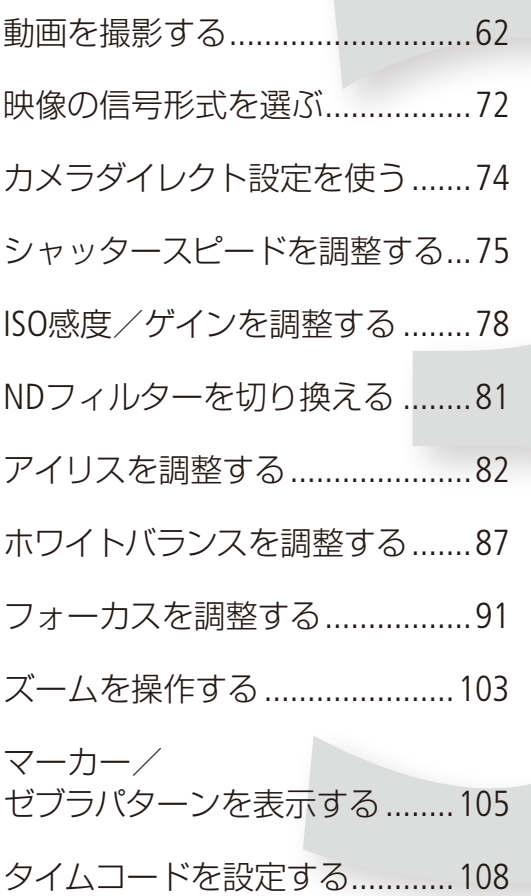

撮 影

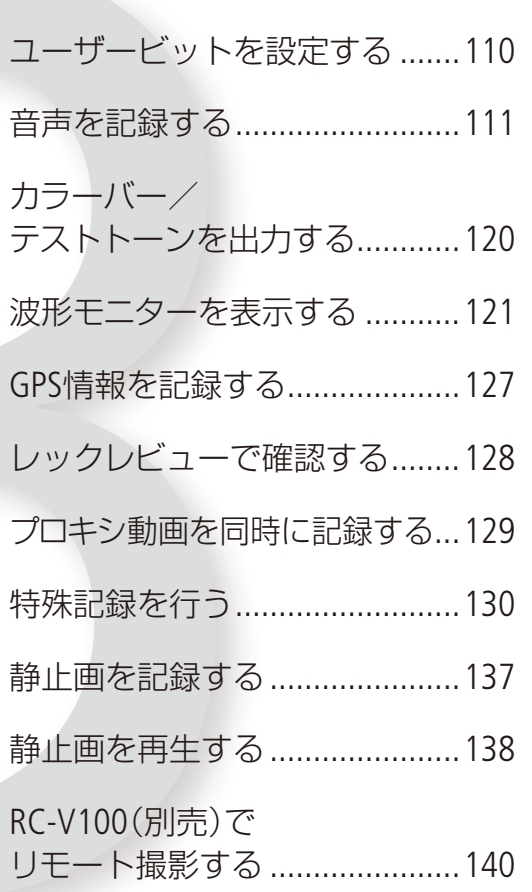

<span id="page-61-0"></span>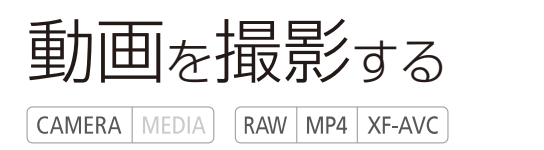

ここでは、動画の基本的な撮影について説明します。音声の記録については、[111](#page-110-0)ページをご覧ください。

# █ 準備する

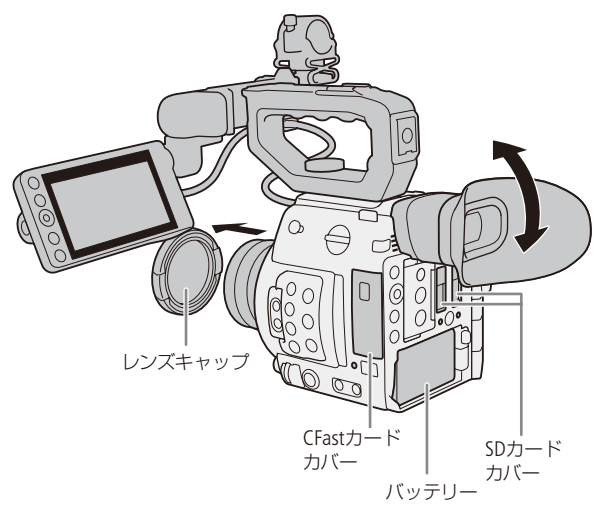

- 1 撮影状況に応じて、ハンドルユニット HDU-2\*、 LCDモニター LM-V1\*などの構成を準備する  $(M 39)$  $(M 39)$  $(M 39)$ 
	- \* C200は付属、C200Bは別売。
- 2 充電したバッテリーパックを取り付ける  $(D25)$
- 3 記録メディア(CFastカード、SDカード)を入れ る (M 53、54)
	- リレー記録 (0 [57](#page-56-1))、ダブルスロット記録 (0 57)、 常時記録 (1135)を行うときは、SDカードを2枚入 れる。
	- ●静止画を記録するときは、SDカードをSD CARDB に入れる。
	- 外部レコーダーに記録するときは、外部レコー ダーに接続して必要な設定を行う (12 [174](#page-173-0))。
- 4 レンズを取り付ける (M40)
- 5 LM-V1やC200ファインダーを調整する (0 [44](#page-43-0)、 [44](#page-43-1))

■ 撮影する

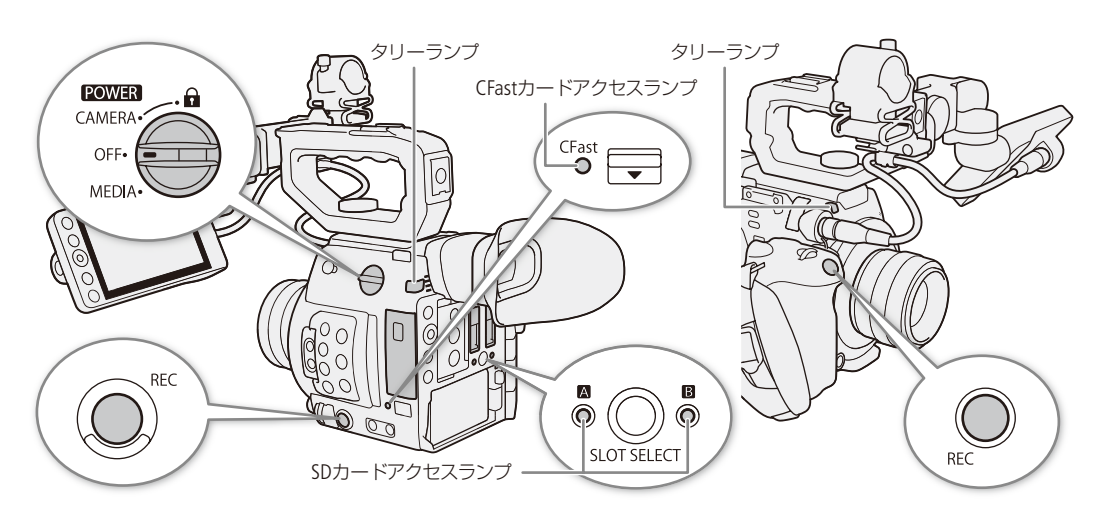

撮 影

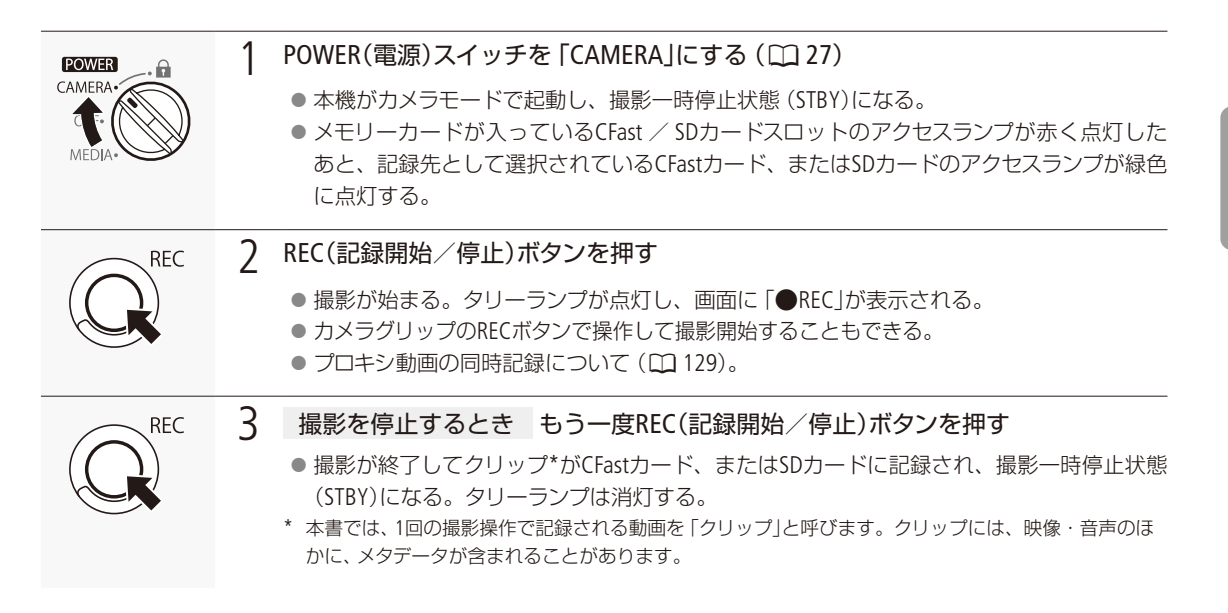

#### [ ご注意 ]

- アクセスランプが赤色に点灯中は、次のことを必ず守ってください。データを破損するおそれがあります。
	- ■アクセスしているカードスロットのカードカバーを開けて、カードを取り出さない。
	- 電源を切らない。バッテリーなどを取り外さない。
- 万一のデータ破損に備えて、撮影したデータは必ずバックアップしてください。データ破損の場合、記録内容の補 償についてはご容赦ください。

#### $MENO$

- レックレビュー機能 (□ [128](#page-127-0))を使うと、カメラモードのまま、最後に撮影したクリップを再生して確認できます。
- メタデータを設定して撮影すると、それらのデータが動画と一緒にクリップ内に記録されます。データの詳細につ いては、「RAWクリップのクリップファイル名を設定する」(M167)をご覧ください。
- 撮影中にリレー記録が発生すると、撮影された映像はそれぞれ別々のクリップとして記録されます。
- 1つのクリップには、MP4形式またはXF-AVC形式で6時間まで記録できます。それを超えると、自動的に別のクリッ プを生成して記録します。

#### <span id="page-62-0"></span>撮影設定をロックする

POWER(電源)スイッチを△(キーロック)にすると、カメラモードのまま、RECボタン以外 の操作が無効になり、誤操作を防止できます\*。POWER(電源)スイッチをCAMERAに戻す とキーロックは解除されます。

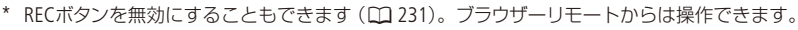

POWER CAMEL OF MEDIA

# <span id="page-63-0"></span>■ 撮影時の画面表示

ここでは、カメラモードのときの画面表示について説明します。各項目の表示の入/切はカスタムディスプレイ (「Custom Display 1」/「Custom Display 2」。A [224](#page-223-0))で指定できます。以下の表内では「CD1」、「CD2」と省略表記します。

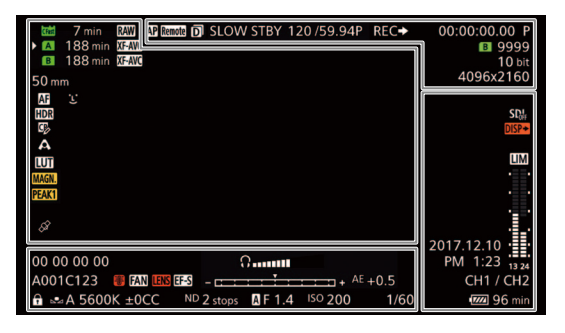

### 画面の左側と中央

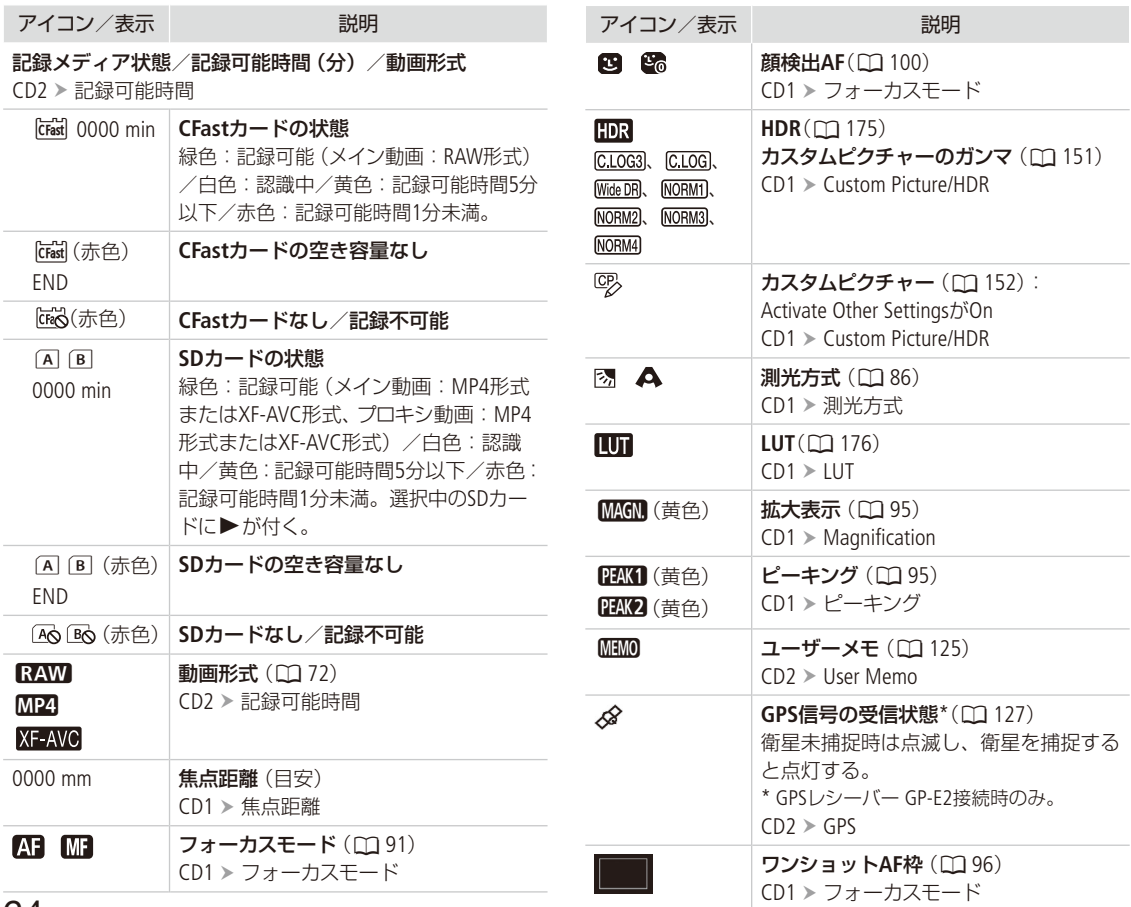

64

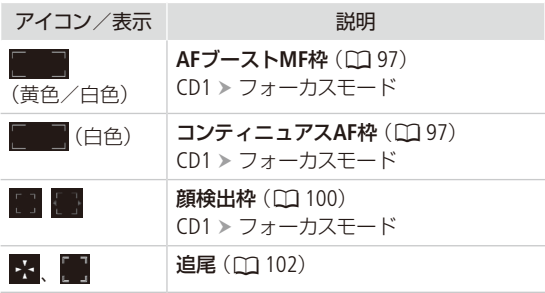

### 画面の上側

í.

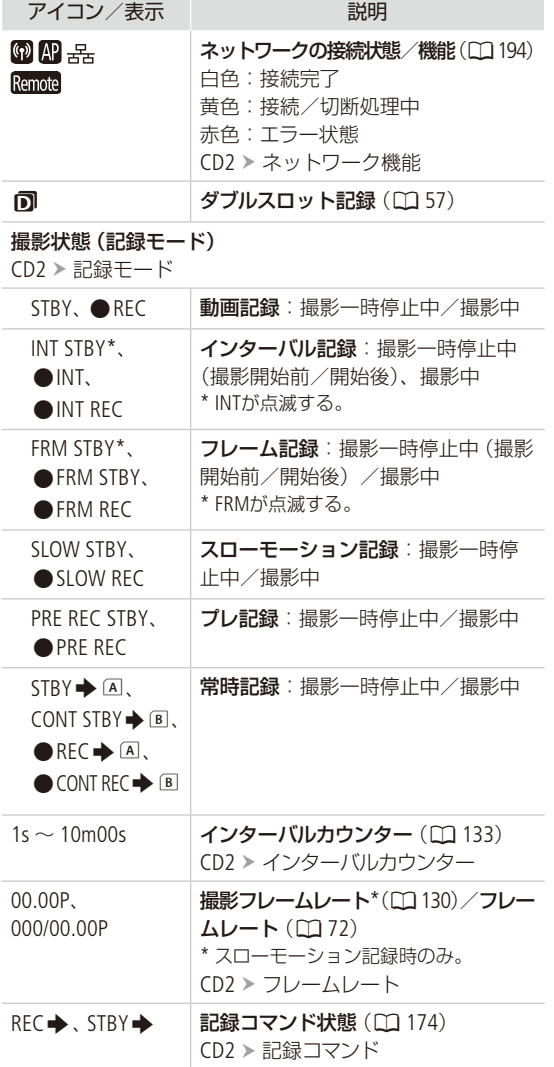

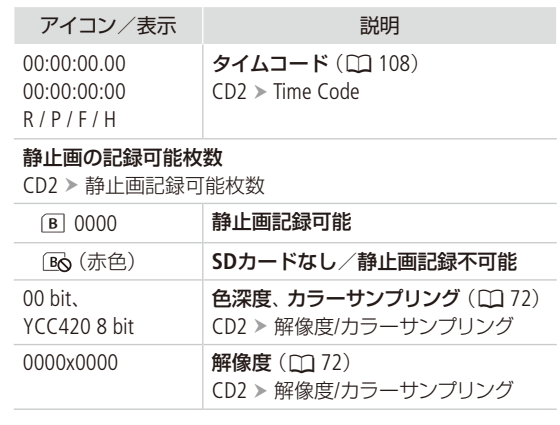

### 画面の右側

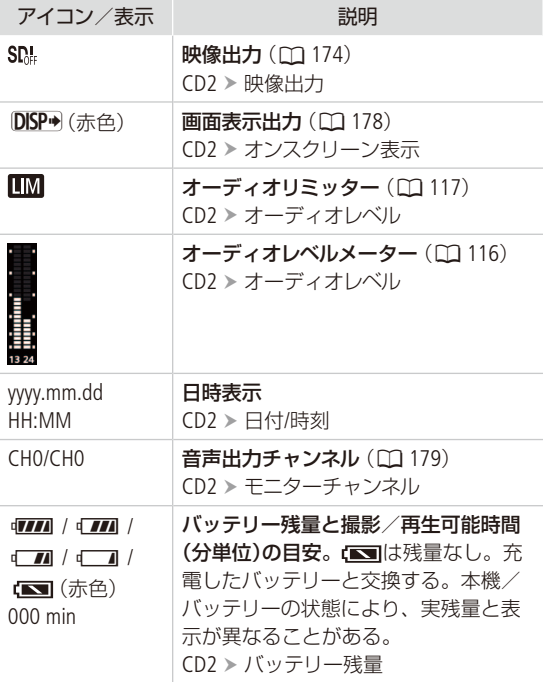

### 画面の下側

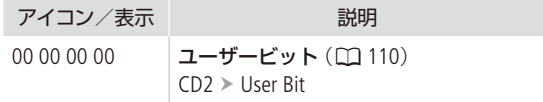

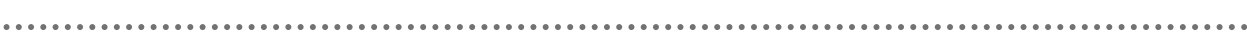

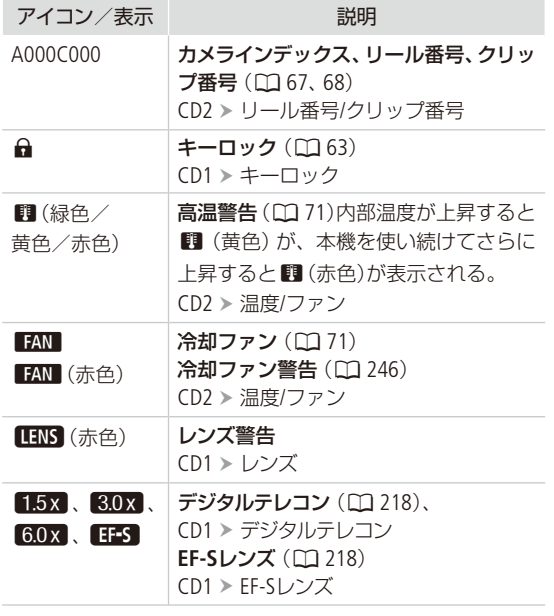

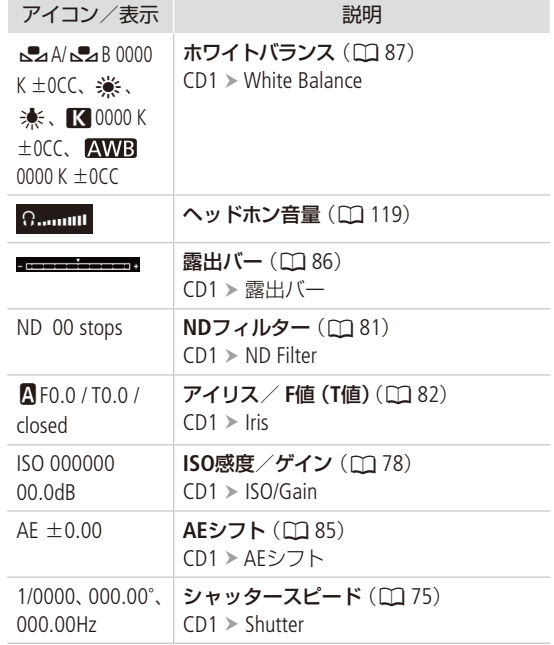

 $MEMO$ 

● DISP(ディスプレイ)ボタン、または「Display」を割り当てたアサインボタンを押すと、画面表示を次のように切り換え ることができます。

全表示 → マーカー \*1 → 全消去\*2

\*1 マーカーの表示 (口 [105](#page-104-0))を「入」にしているときのみ。AF枠などフォーカス用の枠も表示される。

\*2 撮影状態を除くほとんどの画面表示が消去される。

#### 動画を撮影する

# <span id="page-66-0"></span>■ RAWクリップのクリップファイル名を設定する

CAMERA MEDIA RAW MP4 XF-AVC

本機内のCFastカードに記録されるRAWクリップのクリップファイル名を設定します。カメラやCFastカードごとに割り 振る文字や、任意の文字列(5文字)を設定することができます。

### RAWクリップファイル名の構成

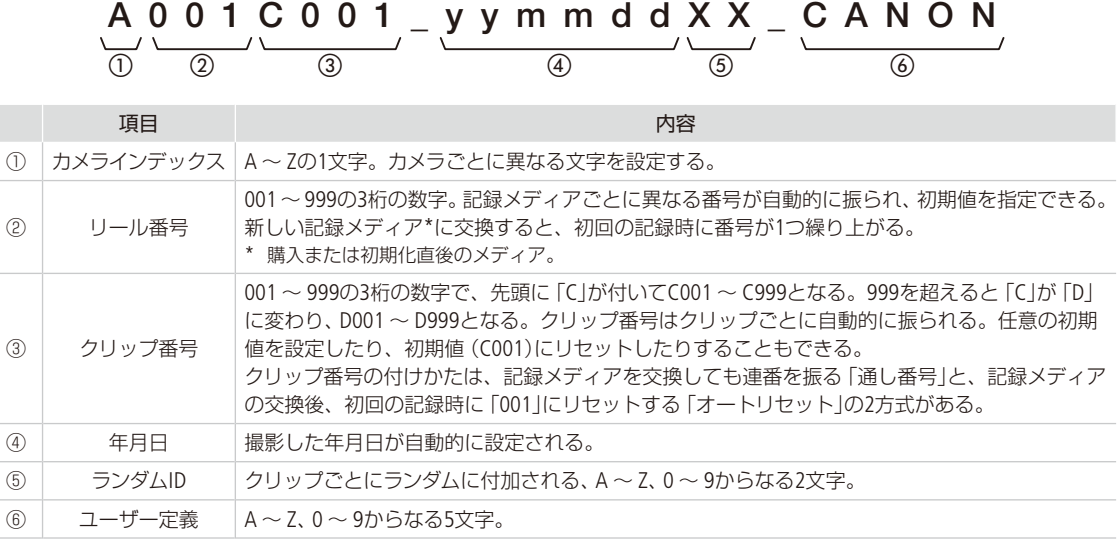

● 同時に記録したメイン動画 (RAW形式)とプロキシ動画 (MP4形式)のクリップは、クリップファイル名が異なる。

# <span id="page-67-0"></span>■ XF-AVCクリップのクリップファイル名を設定する

CAMERA | MEDIA | RAW | MP4 | XF-AVC

本機内のSDカードに記録されるXF-AVCクリップのクリップファイル名を設定します。カメラやSDカードごとに割り振 る文字や、任意の文字列(5文字)を設定することができます。

### XF-AVCクリップファイル名の構成

## A 0 0 1 C 0 0 1 \_ y y m m d d X X \_ C A N O N \_ 0 1 P

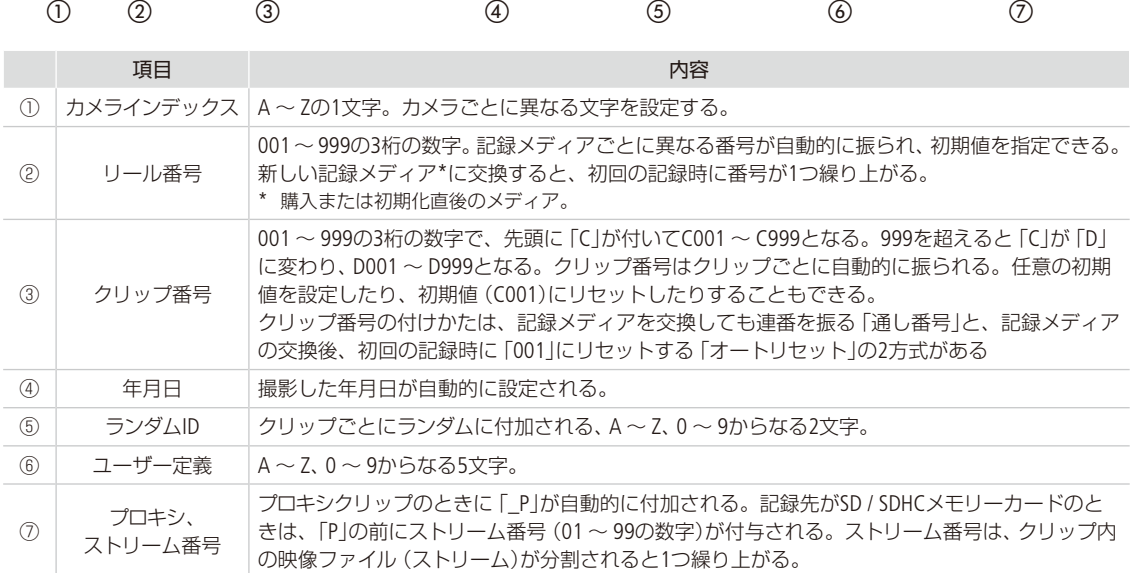

● 同時に記録したメイン動画 (RAW形式)とプロキシ動画 (XF-AVC形式)のクリップは、クリップファイル名の①~⑥が同 じになる。

設定する

 $\mathbf{A}$ セット

### 1 カメラインデックスを設定する

- ① 普4 記録/メディア設定メニュー ▶ 「メタデータ」 > 「カメラインデッ クス」を順に選ぶ。
- 2 ジョイスティックを上下に押して、A ~ Zのいずれかの文字を選ぶ > ジョイスティックを押す。
- ③「セット」を選ぶ > ジョイスティックを押す。

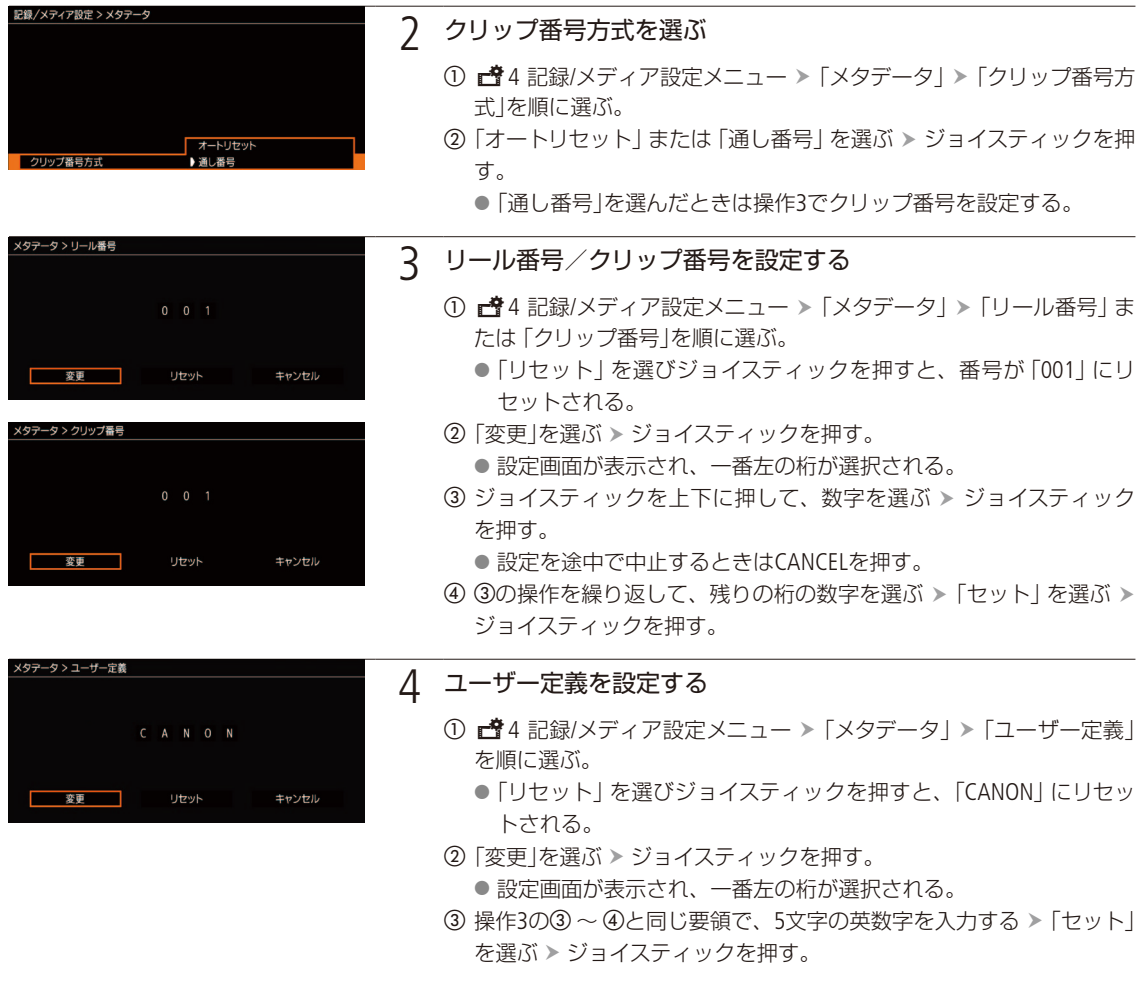

メイン動画 (MP4形式)やプロキシ動画 (MP4形式) (Q2 129)のクリップファイル名について メイン動画(MP4形式)やメイン動画(RAW形式)と同時に記録するプロキシ動画(MP4形式)のクリップファイル 名は、自動的に付けられます (LC) [70](#page-69-0))。そのため、メイン動画 (RAW形式)とプロキシ動画のクリップファイル名 は異なります。

# <span id="page-69-0"></span>■ MP4クリップ/静止画番号の付けかたを選ぶ

 $CAMERA | MEDIA | RAW | MP4 | XF-AVC$ 

本機で記録するMP4クリップ/静止画には、連続した番号(MP4クリップ/静止画番号)が自動的に付けられます。 MP4クリップ/静止画番号の付けかたはメニューで設定できます。

### フォルダー名

フォルダー名の上3桁は100 ~ 999の番号、「\_」以下の下4桁は記録した月日を表します。

### ファイル名

ファイル名の上4文字はMP4クリップのときは「MVI\_」、静止画のときは「IMG\_」の固定文字列、下4桁は固有の番号  $(0001 \sim 9999)$ です。

#### MP4クリップ/静止画番号

- MP4クリップ/静止画番号の上3桁はファイルが格納されているフォルダー名の上3桁 (100 ~ 999)、下4桁はMP4ク リップ/静止画固有の番号(0001 ~ 9999)に対応します。
- MP4クリップ/静止画番号は、パソコンで見るときのSDカード内のファイルの場所も表します。12月10日に記録し たMP4クリップ/静止画番号が「100-0006」のMP4クリップ/静止画は、「DCIM ¥100\_1210」というフォルダーの中 に「MVI\_0006.MP4」「IMG\_0006.JPG」というファイル名で表示されます。

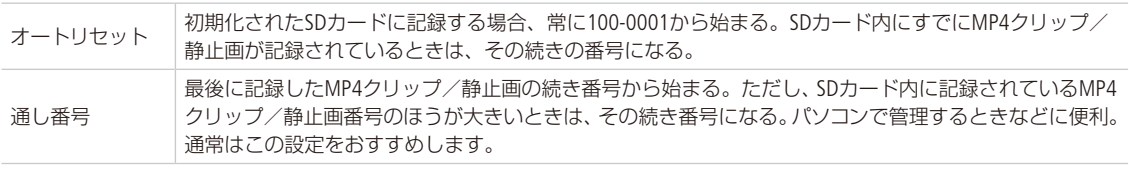

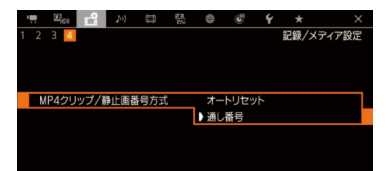

- ① ■24 記録/メディア設定メニュー > 「MP4クリップ/静止画番号方式」を順 に選ぶ。
- ② 「オートリセット」または 「通し番号」を選ぶ ▶ ジョイスティックを押す。

 $(MEMO)$ 

● 1つのフォルダーには500ファイルまで保存でき、それを超えると自動的にフォルダーが作成されます。

動画を撮影する

# <span id="page-70-0"></span>■ 冷却ファンの動作方法を選ぶ

CAMERA | MEDIA | | RAW | MP4 | XF-AVC

本機内部の熱を排出する冷却ファンは、カメラモードではファンのモード設定に応じた方式で回転し、メディアモード では常時回転します。ファンの回転速度は、カメラモードとメディアモードで個別に設定できます。

#### カメラモードのとき

- オート: 撮影一時停止中は回転し、撮影中 (画面に● RECが表示中) は自動的に停止する。ただし、撮影中でも、本機  $O$ 内部温度が上昇(n 株) (赤色)が出る)すると、冷却ファンが自動的に回転する(画面に  $\overline{IM}$ )が出る)。内部 温度が十分下がると、再び冷却ファンは停止する。この設定は、冷却ファンの動作音を記録したくないとき に使用する。
- 常時: 常に回転する(初期設定)。「ファン速度(常時)」で回転速度を選択できる。

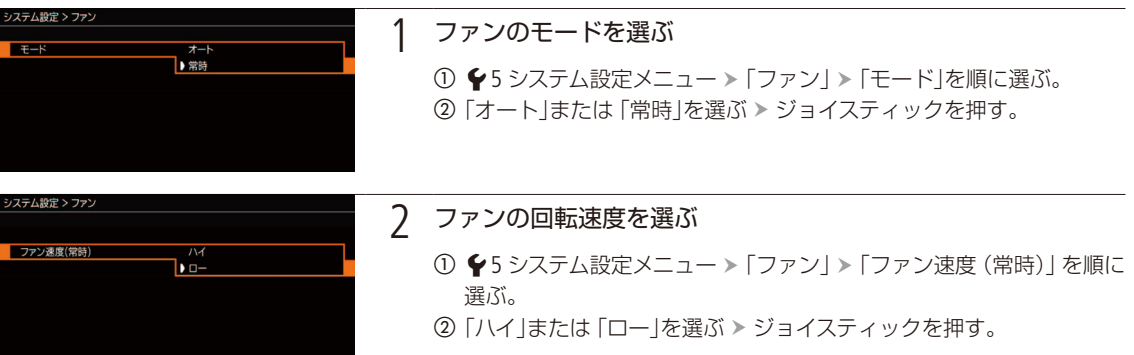

### メディアモードのとき

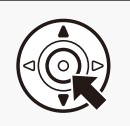

### 1 ファンの回転速度を選ぶ

1 ◆4 システム設定メニュー >「ファン速度」を順に選ぶ。 ②「ハイ」または「ロー」を選ぶ > ジョイスティックを押す。

#### 「ご注意 ]

- 冷却ファンの回転中は、EXHAUST VENT(排気口)から暖かい空気が排出されます。
- 冷却ファンの吸排気口 (11、13)をテープなどで塞がないでください。

#### $MENO$

● 高温下など撮影環境によっては「オート」にしてもファンが停止しないことがあります。

# <span id="page-71-0"></span>映像の信号形式を選ぶ

 $\sqrt{2}$   $\sqrt{2}$   $\sqrt{2$ 

\*1 メディアモードはシステム周波数のみ。

\*2 RAW形式の「解像度/カラーサンプリング」は除く。

映像(メイン動画)を記録するときの信号形式を切り換えることができます。信号形式は、解像度とカラー サンプリング、ビットレート、フレームレートの組み合わせからなります。RAW(Cinema RAW Light)形式は、 HDRの素材データに適したキヤノン独自のフォーマットです。MP4形式は、データ容量も軽く、汎用性の 高いフォーマットです。XF-AVC形式は、高画質な動画を効率よく記録できるフォーマットです。RAW形 式の動画はCFastカードに、MP4形式とXF-AVC形式の動画はSDカードに記録されます。フレームレートは、 システム周波数によって選択できる値が異なります。メディアモードでは、システム周波数のみ設定でき ます。プロキシ動画については、「プロキシ動画を同時に記録する」(M [129](#page-128-0))をご覧ください。

### RAW(Cinema RAW Light\*)形式

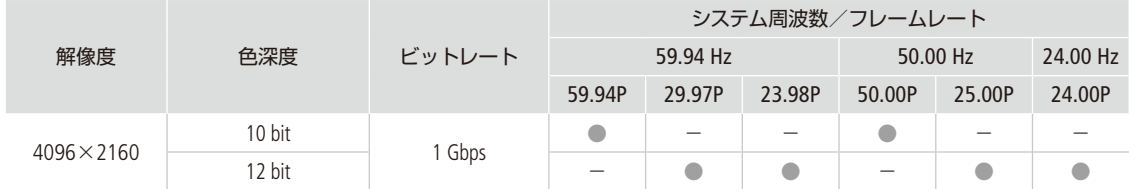

\* Cinema RAWとは異なる記録形式。

### MP4形式

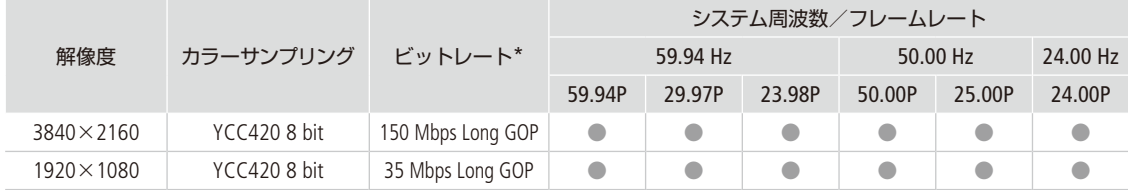

\* ビットレートの方式はVBR(可変)。「Long GOP」は前後のフレームの差分を圧縮し、高圧縮で長時間の録画が可能。

### XF-AVC形式

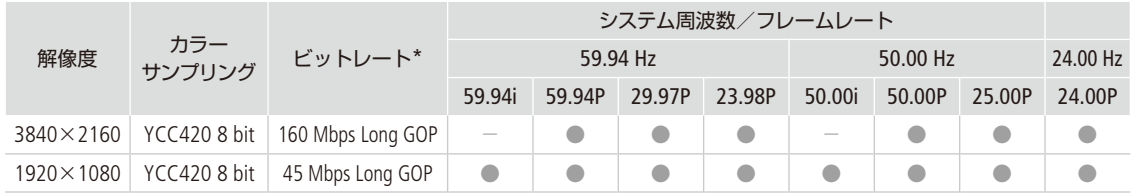

\* ピットレートの方式はVBR(可変)。「Long GOP」は前後のフレームの差分を圧縮し、高圧縮で長時間の録画が可能。
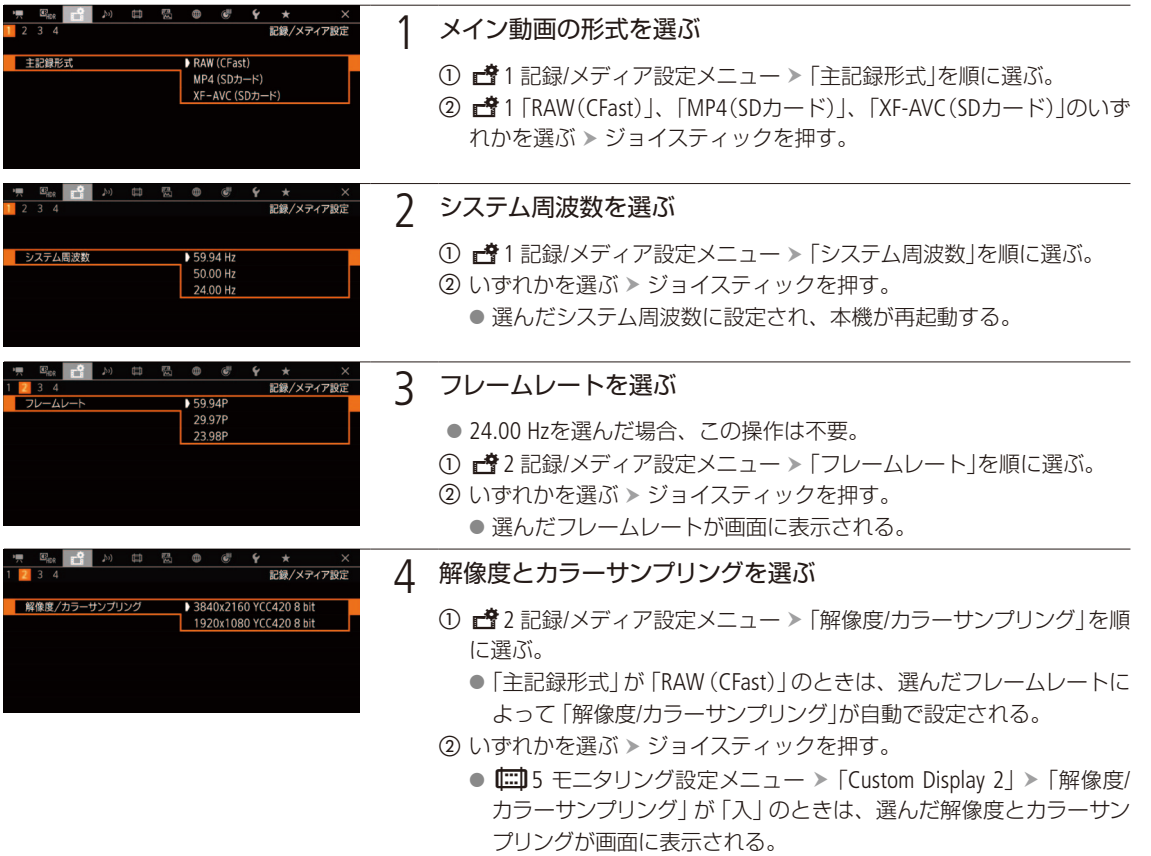

 $(MEMO)$ 

● 各種出力端子からの信号については、「出力信号形式」(Q [170](#page-169-0))をご覧ください。

# <span id="page-73-0"></span>カメラダイレクト設定を使う

**CAMERA** | MEDIA |  $\vert$  RAW  $\vert$  MP4  $\vert$  XF-AVC

画面\*やC200 ファインダーを見ながら、以下の項目を設定できます (カメラダイレクト設定)。ここでは 基本的な操作を説明します。各機能の詳細については、それぞれのページをご覧ください。 \* LCDモニター LM-V1装着時(C200は付属、C200Bは別売)。

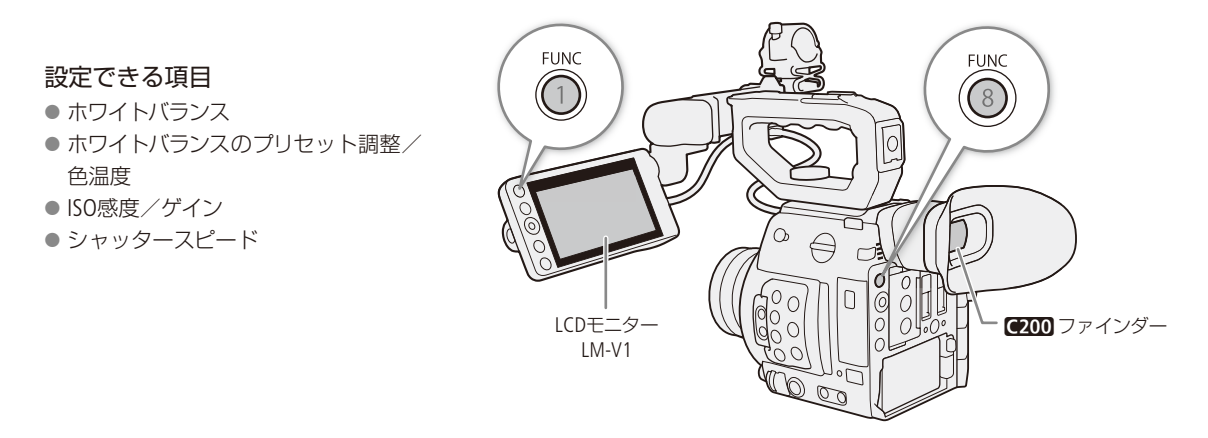

## ■ カメラダイレクト設定の基本操作

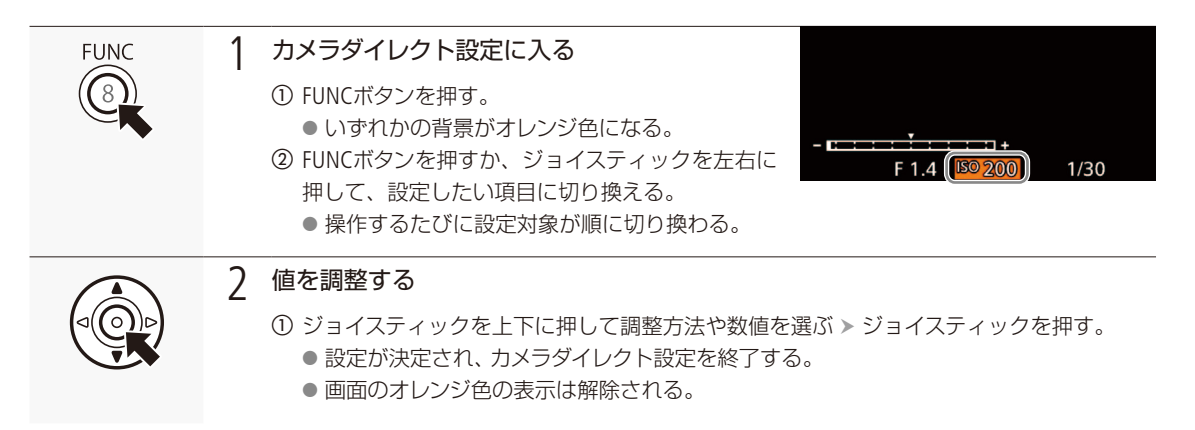

 $(MEMO)$ 

#### カメラダイレクト設定が終了する場合

- 約6秒間操作しなかったとき。
- メニューやステータス画面を開いたとき。

## シャッタースピードを調整する

CAMERA MEDIA RAW MP4 XF-AVC

シャッタースピードを調整すると、動きの速い被写体(スポーツや乗り物など)を鮮明に撮影する、低照 度のシーンを明るく撮影するなど被写体や撮影環境に合わせて撮影できます。シャッタースピードの調整 には、次の5種類のモードがあります。ブラウザーリモート (口 [195](#page-194-0))を使って調整することもできます。

- スピード: 秒数でシャッタースピードを設定する。設定時の刻み幅は、メニューで1/3段と1/4段 から選べる。
- アングル: 開角度でシャッタースピードを設定する。

クリアスキャン: 周波数でシャッタースピードを設定する。モニター画面に黒い帯が出ないようにす るときなど。

スロー: フレームレートより低速のシャッタースピードを秒数で設定する。低照度の場所で 撮影するときなど。スローモーション記録のときは選択できない。

切: 各フレームレートの基準シャッタースピードを使用する。

## ■ 設定可能なシャッタースピード

選択できるシャッタースピードはフレームレートによって異なります。

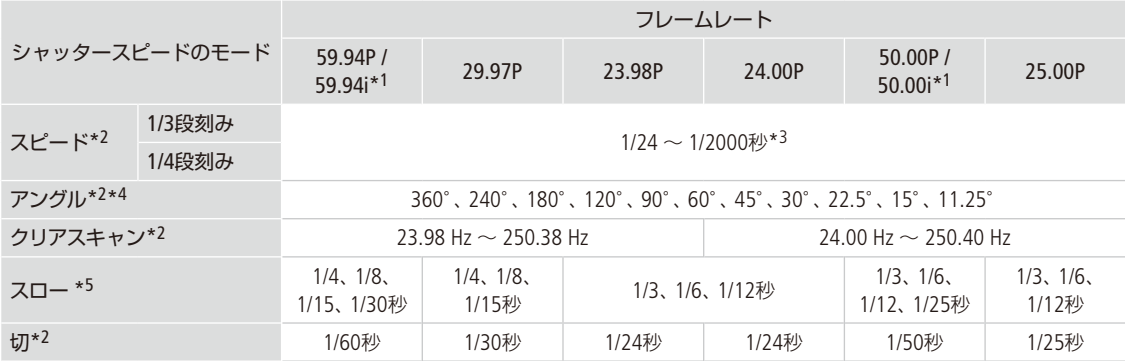

\*1  $r^4$  1 記録/メディア設定メニュー > 「主記録形式」で 「XF-AVC(SDカード)」を選択時のみ。

\*2 スローモーション記録の場合、設定できる値は撮影フレームレートによって変わる。

\*3 設定可能なスピードは、フレームレートや刻み幅の設定によって異なる。

\*4 1/100秒、1/60秒、1/50秒、1/40秒、3/100秒、1/30秒、1/25秒相当のアングルも設定可能。設定可能なアングルはフレームレー トによって異なる。

\*5 スローモーション記録のときは使用できない。

■ 調整する

カメラダイレクト設定の詳細については、[74](#page-73-0)ページをご覧ください。

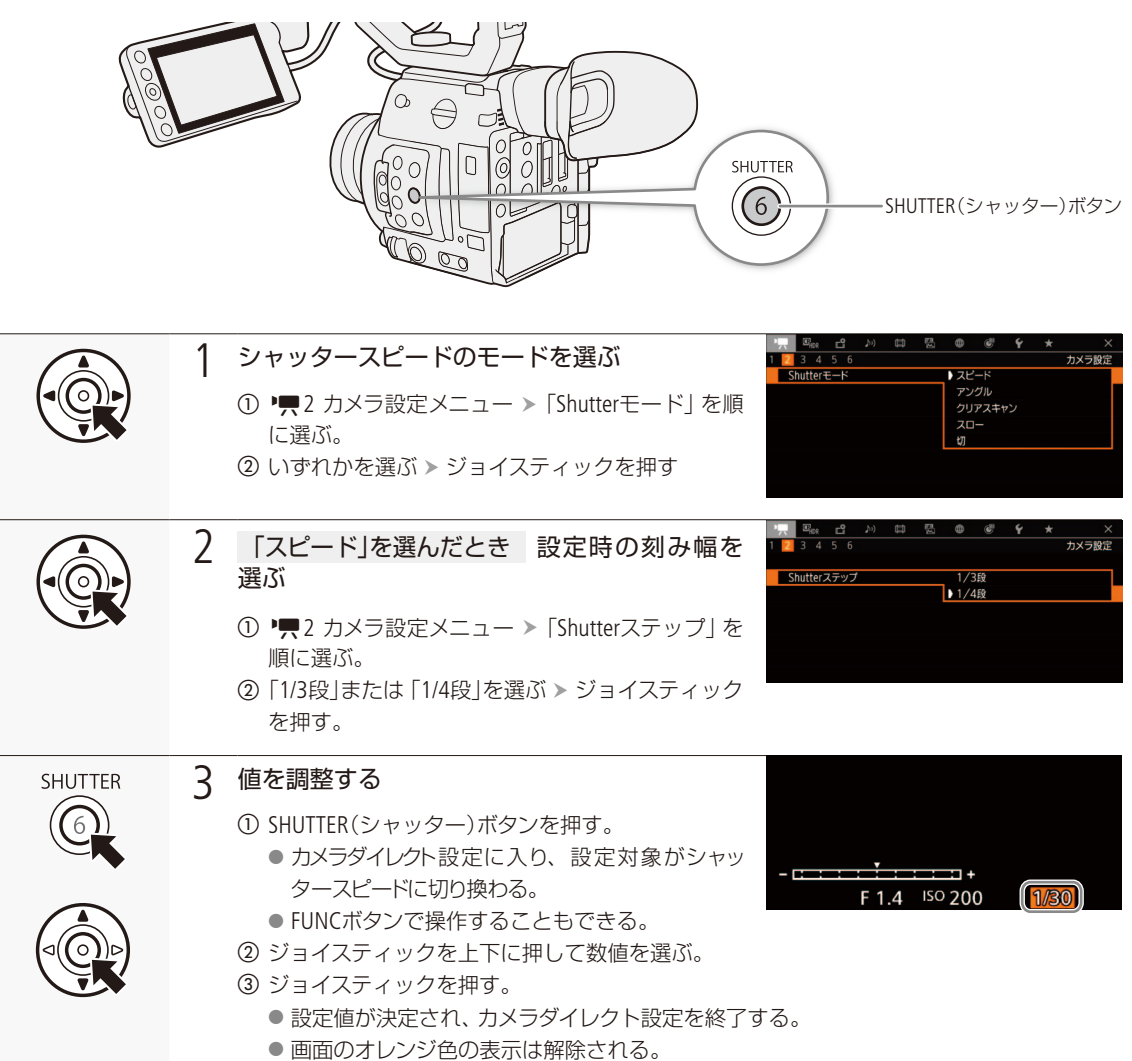

#### スローによる撮影について

スローを使うと、明るさが不足している場所で被写体を明るく撮影できます。また、動いている被写体をパン するときに背景を流す、ズームに残像効果を加えるなどの特殊効果として使用することもできます。 ● 通常の撮影に比べて画質が多少劣化することがあります。

シャッタースピードを調整する

#### $MENO$

人工光源の照明下でフリッカーが気になるとき

. . . . . . . . . . . . . . . . .

■ 蛍光灯、水銀灯、ハロゲンライトなどの人工光源の照明下で撮影する場合、設定したシャッタースピードによって は、原理上フリッカーが出ることがあります。フリッカーは、電源の周波数に応じたシャッタースピードを設定す ると抑制できることがあります。電源周波数が50Hzのときは1/50秒\*、または1/100秒を、60Hzのときは1/60秒、ま たは1/120秒を選んでください。 \* フレームレートによっては選択できません。

小絞りによるボケを防ぐには

- 晴天下などの明るい場所で撮影するときに絞りを絞り込むと、小絞りによるボケが発生することがあります。こ の現象は、NDフィルターの濃度を濃くするか、シャッタースピードを高速にして、絞りを開くことによって防止で きます。
- シャッタースピードのモードをスローにすると、画面に赤、緑、青の輝点が出ることがあります。このときはシャッ タースピードを上げるか、ISO感度/ゲインを下げてください。
- リモートコントローラー RC-V100(別売)のSHUTTER SELECTボタン、SHUTTER上/下ボタンで、シャッタースピードのモード /設定値をそれぞれ切り換えることもできます。

## <span id="page-77-0"></span>ISO感度/ゲインを調整する

**CAMERA** MEDIA  $\left\lceil \text{RAW} \right\rceil$  MP4  $\left\lceil \text{XF-AVC} \right\rceil$ 

映像アンプの増幅量をISO感度、またはゲインで設定できます。設定時の刻み幅は、ISO感度/ゲインそれ ぞれ個別に設定できます。ブラウザーリモート(□ [195](#page-194-0))を使って調整することもできます。

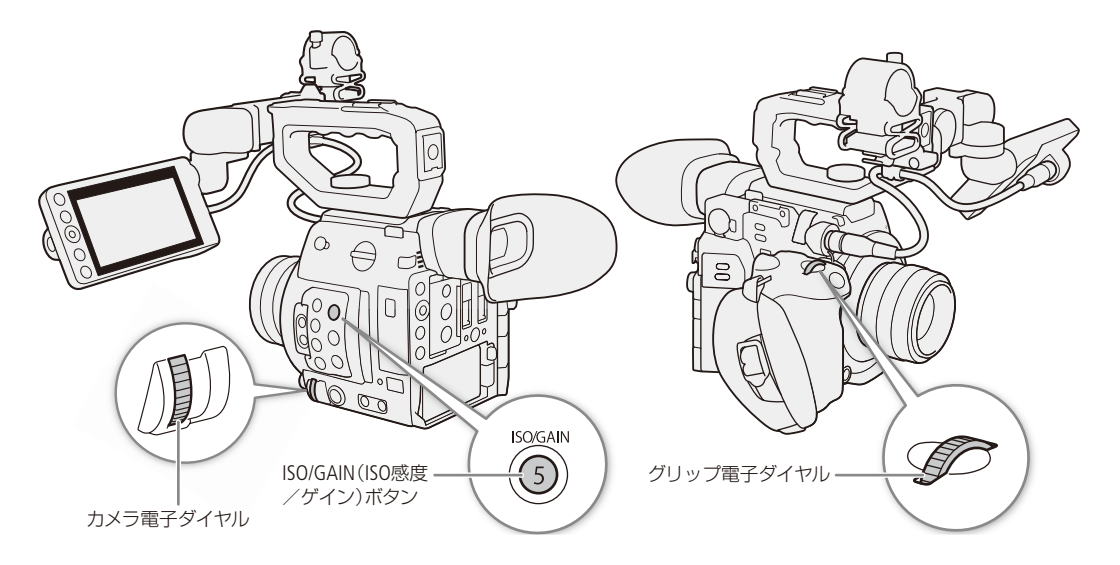

## ■ 設定可能な値

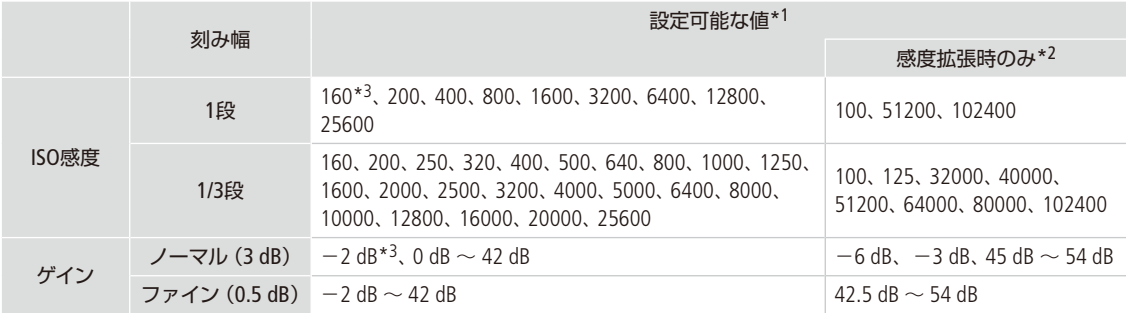

\*1 推奨のダイナミックレンジを実現するために必要な感度は、Canon Logガンマ/ Wide DRガンマ使用時はISO400(ゲイン6 dB)以上、 Canon Log 3ガンマ使用時は、ISO800(ゲイン12 dB)以上。

\*2 • 2 カメラ設定メニュー > 「ISO/Gain感度拡張」を「入」にすると、推奨以外の感度を選択できる(I [216](#page-215-0))。

\*3 「ISO/Gain感度拡張」が「切」のときのみ設定可能。

ISO感度/ゲインを調整する

## ■ 調整する

カメラダイレクト設定の詳細については、[74](#page-73-0)ページをご覧ください。

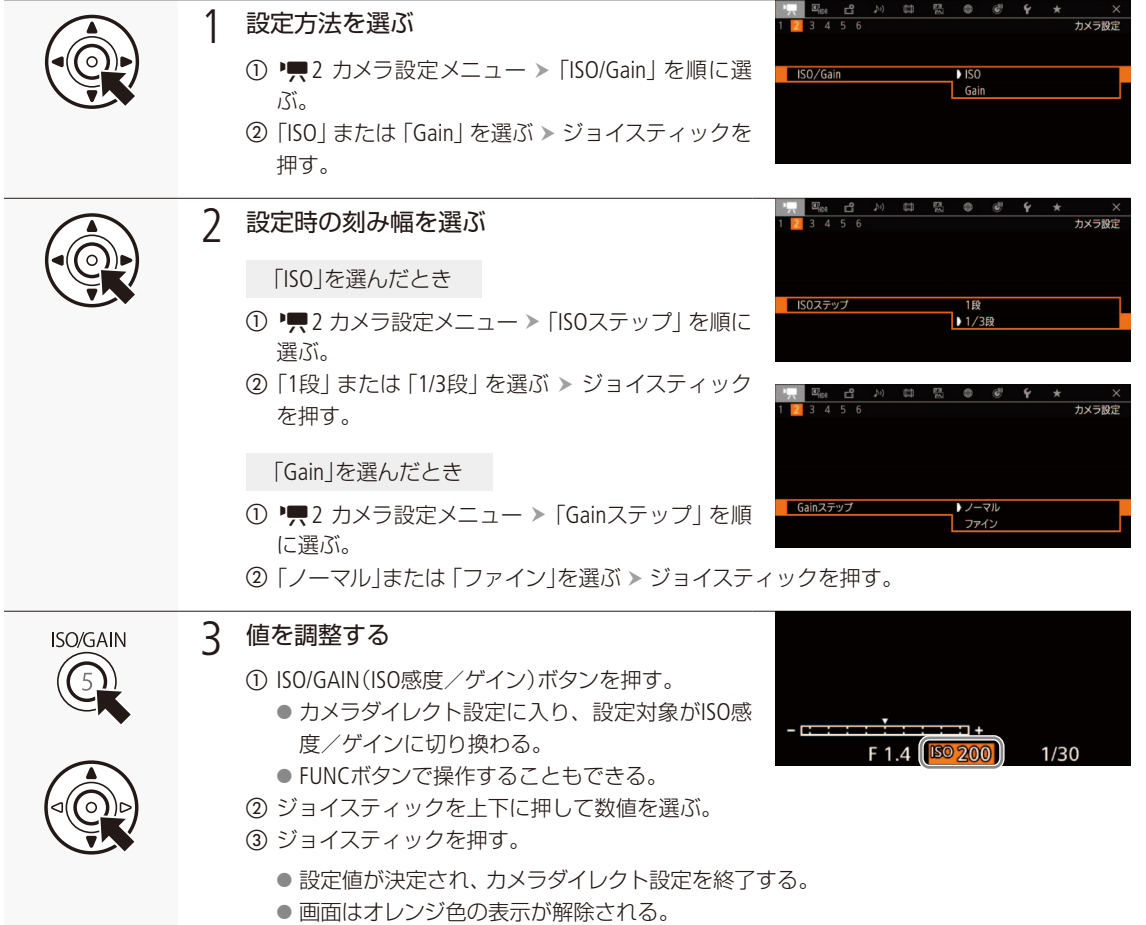

ISO感度/ゲインを調整する

## ■ 雷子ダイヤルで調整する

電子ダイヤルにISO感度/ゲインを割り当てると、カメラ本体、またはカメラグリップ GR-V1の電子ダイヤルでISO感度/ゲ インを調整できます。なお、カメラ本体とGR-V1の電子ダイヤルに割り当てる機能は、それぞれ個別に設定できます。

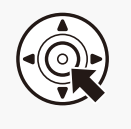

- 1 電子ダイヤルにISO感度/ゲインを割り当てる
	- ① ◆4 システム設定メニュー >「電子ダイヤル (カメ ラ)」または「電子ダイヤル(本体グリップ)」を順に 選ぶ。

b「ISO/Gain」を選ぶ ジョイスティックを押す。

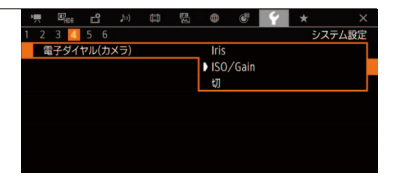

### 2 電子ダイヤルを回してISO感度/ゲインを調整する

#### $MEMO$

- ISO感度/ゲインを上げると画面が多少ざらつくことがあります。
- ISO感度/ゲインを上げると、画面に赤、緑、青の輝点が出ることがあります。このときはシャッタースピードを上 げるか、ISO感度/ゲインを下げてください。
- ISO感度/ゲインの切り換え時、画面にノイズが現れることがあります。撮影中は、ISO感度/ゲインを切り換えない でください。
- ◆4 システム設定メニュー > 「電子ダイヤル方向 (カメラ)」または「電子ダイヤル方向 (本体グリップ) | で、カメラ本 体、またはGR-V1の電子ダイヤルの操作方向を個別に変更することができます (口 [231](#page-230-0))。
- ISO感度/ゲインの値を、リモートコントローラー RC-V100(別売)のISO/GAIN上/下ボタンを押して調整することもで きます。

# NDフィルターを切り換える

**CAMERA** MEDIA RAW MP4 XF-AVC

NDフィルターを使用することにより、明るい屋外の撮影でもアイリスを開けて被写界深度の浅い映像表現 が可能となります\*。NDフィルターは標準では3段階から選択でき、拡張設定をすると5段階から選択でき ます。切り換えは、本機のほかブラウザーリモート(□195)を使って操作することもできます。 \* アイリスを絞り込んだときに発生する「小絞りによるボケ」の回避にも使用できます。

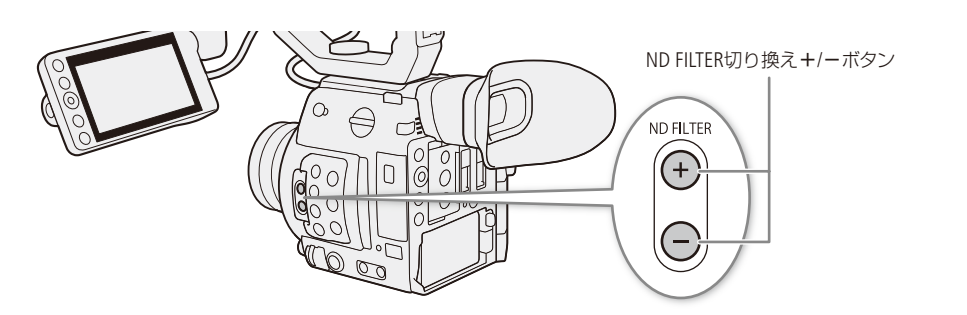

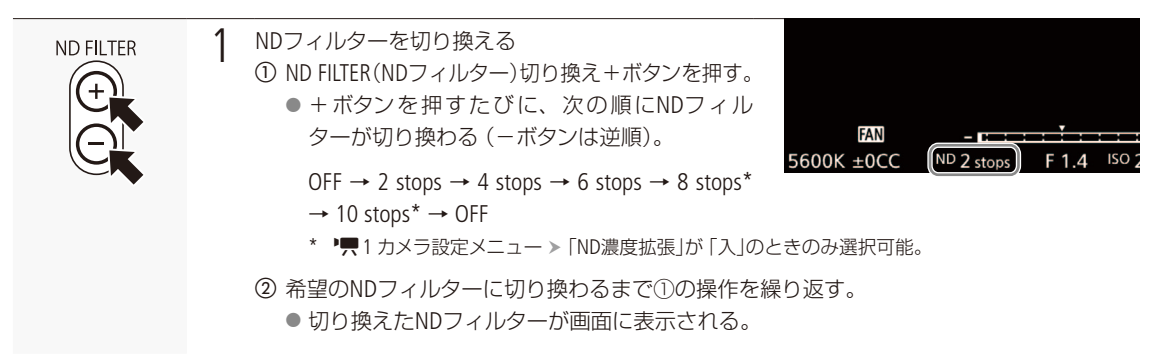

#### $MEMO$

- ●「ND+」または「ND-」を割り当てたアサインボタンを押して操作することもできます。
- シーンによっては、NDフィルターを入/切すると、わずかに発色が変化することがあります。このときはホワイト バランスをセットして撮影すると効果的です (C [88](#page-87-0))。
- 8 stops / 10 stopsと他の濃度を切り換えると、次のようになることがあります。
- ■ピントがずれる。レンズの距離目盛りもずれる。
- レンズによっては無限遠にピントが合わない。

## リモートコントローラー RC-V100(別売)を使う

- RC-V100のND切り換えボタンを押して、NDフィルターを切り換え可能(本機のND FILTER切り換え+ボタンと同じ動 作)。
- RC-V100のNDフィルターランプは、2 stops ~ 8 stops選択時はランプの1 ~ 4が点灯し、10 stops選択時はランプの1 と4が同時に点灯する。

# アイリスを調整する

CAMERA MEDIA RAW MP4 XF-AVC

被写体の明るさに応じてアイリス(絞り)を調整します。本機では次の3種類の方法でアイリスを調整でき ます\*。設定可能な値(F値)は取り付けたレンズによって異なり、設定時の刻み幅は、「1/2段」、「1/3段」、 「ファイン」をメニューで設定できます。

\* レンズによって使用できる調整方法が異なる (11271)。

マニュアルアイリス: カメラ本体/カメラグリップ GR-V1の電子ダイヤルやブラウザーリモート(M [195](#page-194-0))で手動調整する。

プッシュオートアイリス: PUSH AUTO IRISボタンやブラウザーリモート(A [195](#page-194-0))で一時的に自動調整する。 オートアイリス: 適正露出になるように常に自動調整する。

## <span id="page-81-0"></span>カメラからのアイリス調整に対応するEFシネマレンズを使うとき

レンズ側の操作部がレンズによって異なります。詳細はレンズの説明書をご覧ください。

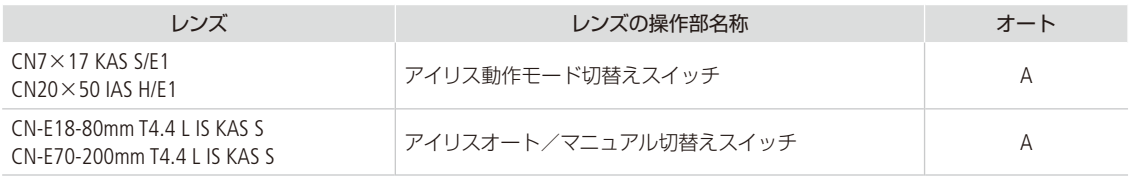

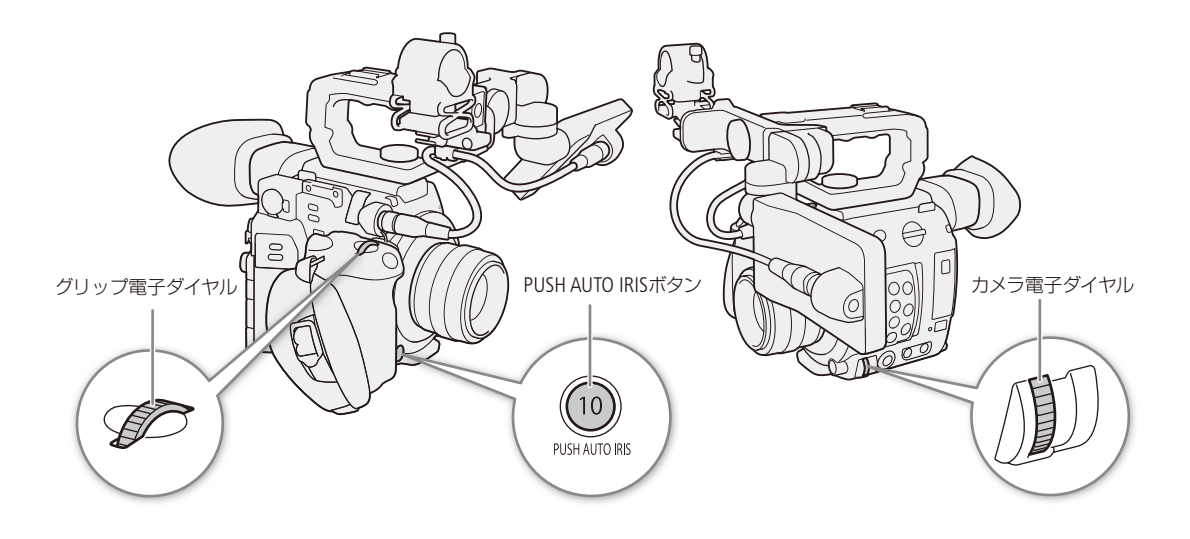

アイリスを調整する

. . . . . . . . **. . . .** 

撮 影

## <span id="page-82-0"></span>■ マニュアルで調整する

EFレンズを装着している場合、電子ダイヤルにアイリスを割り当てると、カメラ本体、またはカメラグリップ GR-V1の 電子ダイヤルでアイリスを調整できます。なお、カメラ本体とGR-V1の電子ダイヤルに割り当てる機能は、それぞれ個 別に設定できます。

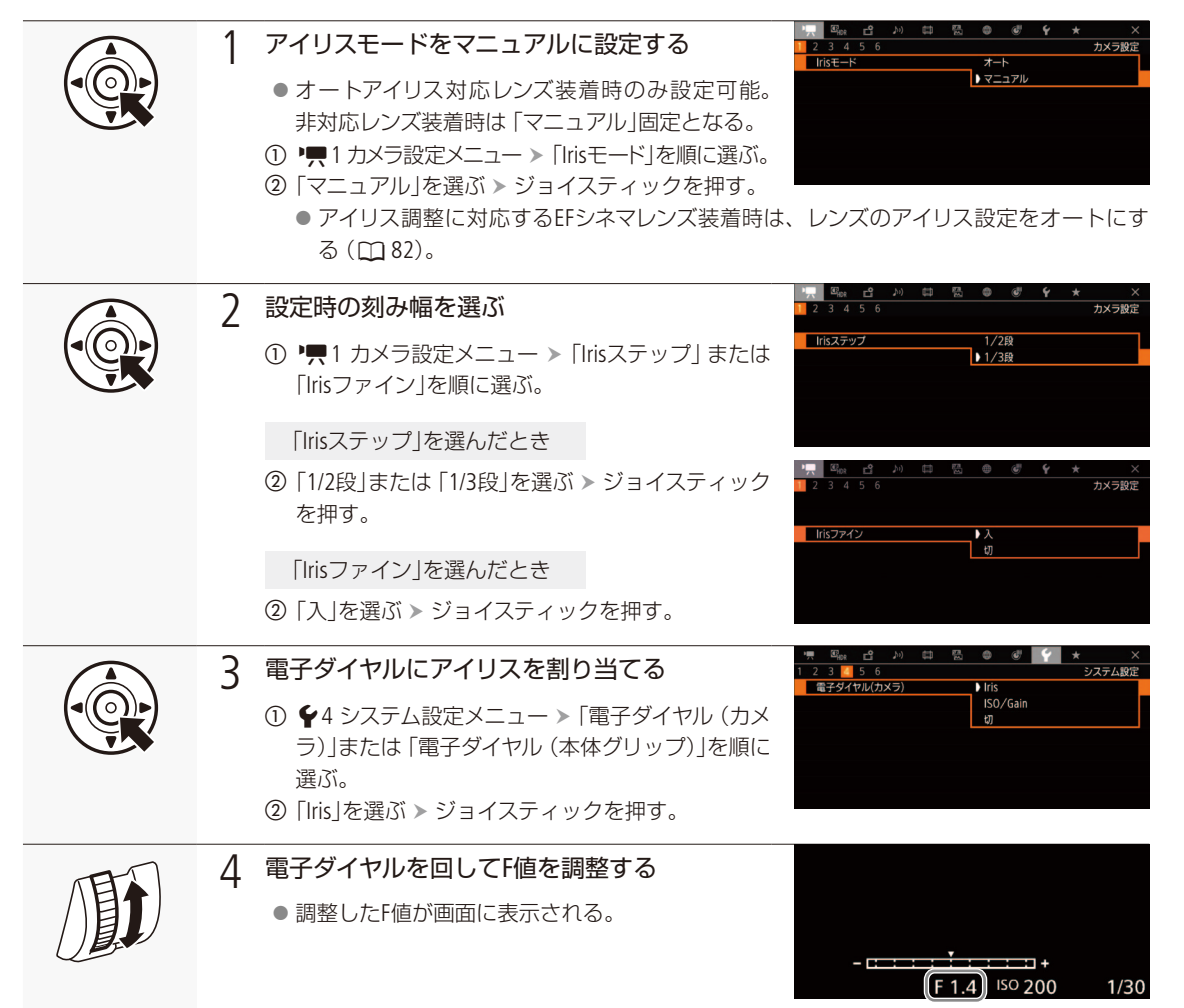

#### **MEMO**

- ←4 システム設定メニュー ▶ 「電子ダイヤル方向 (カメラ)」または 「電子ダイヤル方向 (本体グリップ)」で、カメラ本 体、またはカメラグリップ GR-V1の電子ダイヤルの操作方向を個別に変更することができます (口231)。
- ●「Iris + |または「Iris |を割り当てたアサインボタンで操作することもできます (1[142](#page-141-0))。
- ●接点のないEFレンズやEFシネマレンズ\*を装着しているときは、本機でアイリスを調整できません。レンズ側で調整 してください。
	- \* アイリス調整に対応するEFシネマレンズ (C [271](#page-270-0))を除く。

- ズーム操作によりF値が変化するEFレンズを使うときは、"■1カメラ設定メニュー > 「Zoom連動F値補正」で、ズーム に連動してF値を補正するかどうかを指定できます (CD [216](#page-215-1))。
- リモートコントローラー RC-V100(別売)でアイリスを調整するときは、RC-V100のIRIS(アイリス)ダイヤルを右に回すとF値 が小さくなり、左に回すとF値が大きくなります(初期状態)。
- EFシネマレンズを装着したときは、T値が表示されます。その際、画面に表示されるT値が、レンズの指標と異なるこ とがあります。
- アイリス調整に対応するEFシネマレンズを装着時、アイリスがクローズに近づくとT値が灰色で表示されます。
- アイリス調整に対応するEFシネマレンズを装着して、アイリスがオープン、またはクローズの状態からT値を変更する とき、アイリスが動作するまでに複数回の操作が必要なことがあります。

■ 一時的にオートで調整する (プッシュオートアイリス)

PUSH AUTO IRIS(プッシュオートアイリス)ボタンを押している間、絞りを自動的に調整して適正な露出にします。

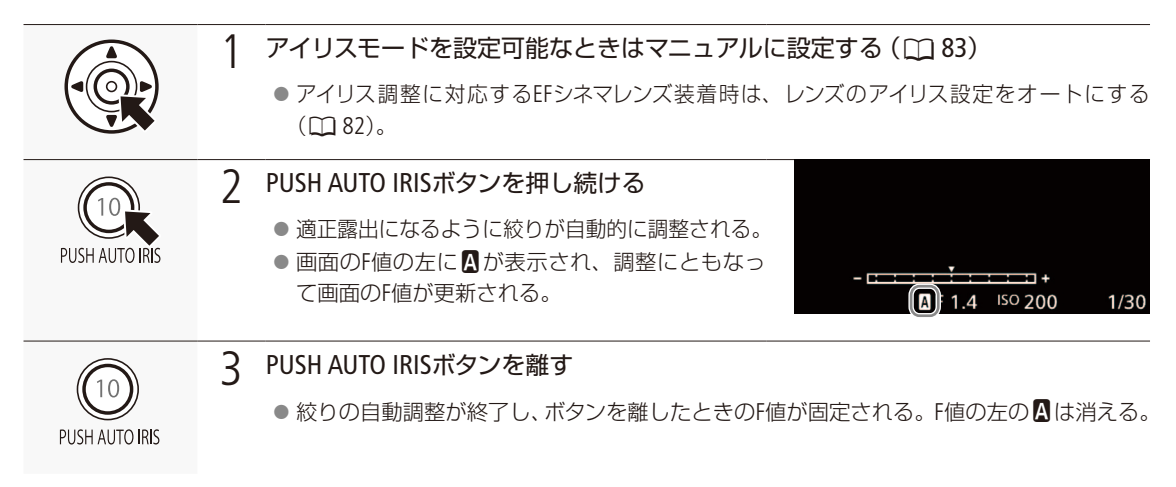

 $(MEMO)$ 

● アイリスを自動で調整するときの応答性を、'■3 カメラ設定メニュー > 「AEレスポンス」で設定できます (10 [217](#page-216-0))。

● スローモーション記録のときは、 プッシュオートアイリスを使用できません。

アイリスを調整する

. . . . . . . **. . .** . .

撮

影

## ■ オートで調整する (オートアイリス)

対応するEFレンズ (CQ [271](#page-270-0))を装着しているときは、アイリスを常に自動調整できます。

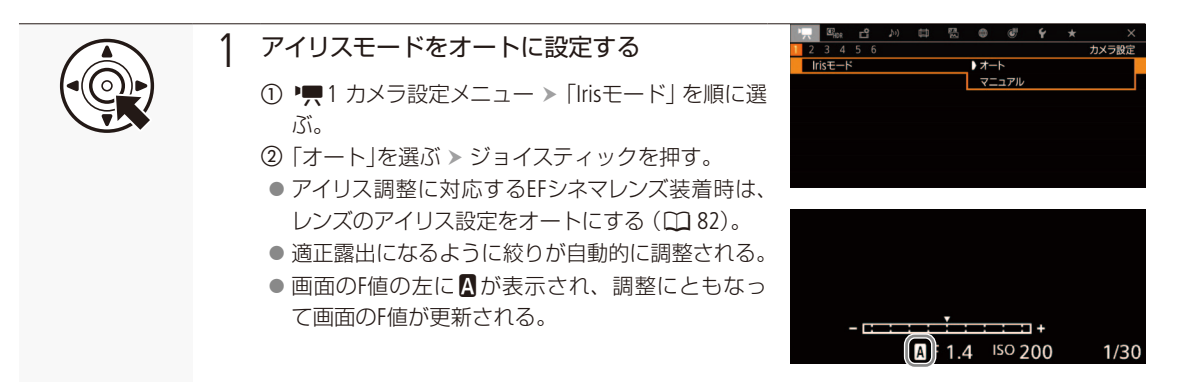

 $MEMO$ 

- オートアイリス対応レンズ装着時、「Irisモード」を割り当てたアサインボタンで操作することもできます(M [142](#page-141-0))。
- スローモーション記録のときは、オートアイリスを使用できません。
- 次の場合、F値が変わることがあります。
	- EFシネマレンズの内蔵エクステンダーとアイリス補正機能を使用にしていて、オートアイリスからマニュアルアイリ スに切り換えたとき。
- レンズのアイリス設定のオート/マニュアルを切り換えたとき。
- アイリスのゲインを調整できるEFシネマレンズの装着時、レンズのアイリスゲインが高いと撮影シーンによってはハン チング(絞りが不安定になること)が発生することがあります。このときは、レンズのアイリスゲインを初期設定に戻 してください。

■ 露出を調整する (AFシフト)

プッシュオートアイリスやオートアイリスで絞りを自動調整するとき、露出を意図的に補正して明るめや暗めに撮影す ることができます。補正量は-2段~+2段まで17段階で設定できます。

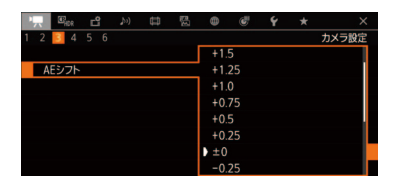

- 1 ツァ3 カメラ設定メニュー > 「AEシフト」を順に選ぶ。 ② いずれかの値を選ぶ > ジョイスティックを押す。  $-2.0, -1.75, -1.5, -1.25, -1.0, -0.75, -0.5, -0.25, \pm 0.$ 
	- +0.25、+0.5、+0.75、+1.0、+1.25、+1.5、+1.75、+2.0

**MEMO** 

● 「AEシフト+ |と 「AEシフトー |を割り当てたアサインボタンで操作することもできます (C1 [142](#page-141-0))。

アイリスを調整する

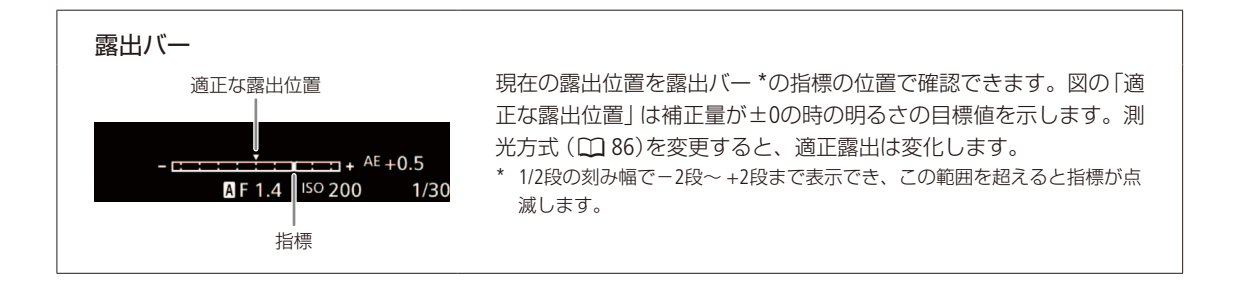

## <span id="page-85-0"></span>■ 測光方式を設定する

プッシュオートアイリスやオートアイリスで絞りを自動調整する場合、撮影シーンに合わせて測光方式を設定すると、 より適正な明るさで撮影することができます。

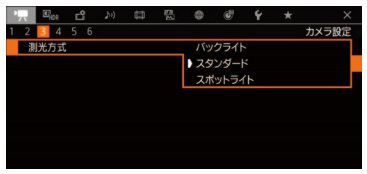

① ♥ 3 カメラ設定メニュー > 「測光方式」を順に選ぶ。

- ② いずれかを選ぶ > ジョイスティックを押す。
	- バックライト: 逆光のシーンを撮影するとき、画面中の暗部をより明 るく制御する。
	- スタンダード: 画面中央の被写体に重点を置きながら、画面全体を測 光する。
	- スポットライト: スポットライトが当たった被写体を撮影するとき、ス ポット的に明るくなった部分が最適な明るさになるよ うに制御する。
	- バックライトを選ぶと画面に27が、スポットライトを選ぶと画面に< 示される。

 $MEMO$ 

●「バックライト」または「スポットライト」を割り当てたアサインボタンで操作することもできます(M [142](#page-141-0))。

## ホワイトバランスを調整する

**CAMERA** | MEDIA RAW | MP4 | XF-AVC

照明や太陽光などの光源の色温度に応じて、ホワイトバランスを設定することができます。調整のしかた には次の4種類があります。蛍光灯下で撮影するときは、ホワイトバランスセットで調整してください。ブ ラウザーリモート (□ [195](#page-194-0))を使って調整することもできます。

- ホワイトバランスセット: グレーカードや白い無地の被写体を写して基準白色を取り込む。セッ トAとセットBの2種類の設定を登録できる。
- プリセット設定: インディング(太陽光)」または「※(電球)」のいずれかを選ぶ。色温度(K)と色 補正値(CC) \*の微調整が可能。
- 色温度設定: 2000K ~ 15000Kの範囲で色温度を設定する。色補正値(CC) \*の微調 整が可能。
- オートホワイトバランス(AWB): 常に適切なホワイトバランスになるように自動調整する。

\* マゼンタ/グリーン方向の補正。Color Compensation。

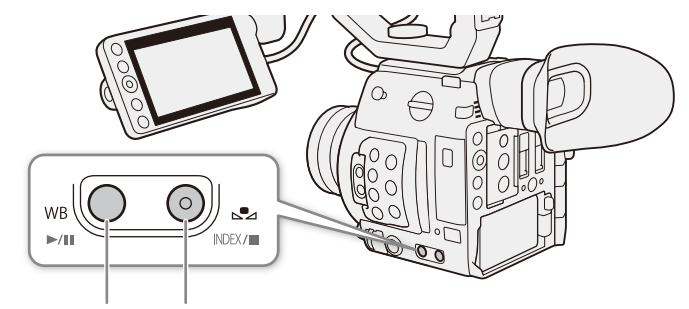

WB(ホワイトバランス)ボタン ■■(ホワイトバランスセット)ボタン

**MEMO** 

- カスタムピクチャーの「Color Matrix Tuning」または「White Balance」を設定しているときは、それらの設定がホワイト バランス設定より優先されます。
- • ■3 カメラ設定メニュー > 「ショックレスWB」を 「入」にすると、ホワイトバランスを切り換えたときに値がなめらか に変化します (ロ[217](#page-216-1))。
- リモートコントローラー RC-V100(別売)のA / Bボタン、PRESETボタン、<aWBボタン、AWBボタンを使って、調整することも できます。
- ●本機で表示、または設定する色温度は目安です。

 $\cdots$  in  $\blacksquare$ 

## <span id="page-87-0"></span>■ ホワイトバランスヤットで調整する

実際に撮影する環境下で基準白色を取り込みます。「▲A」と「▲B」の2種類の設定を登録できます。

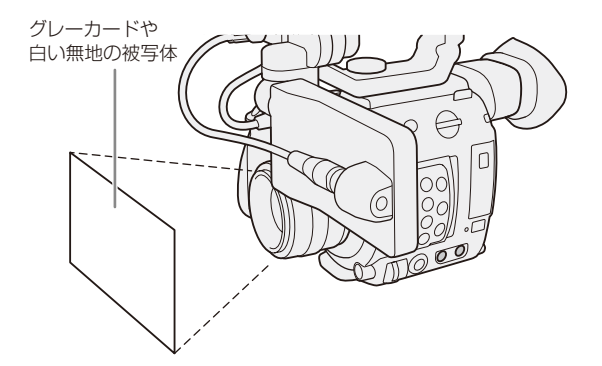

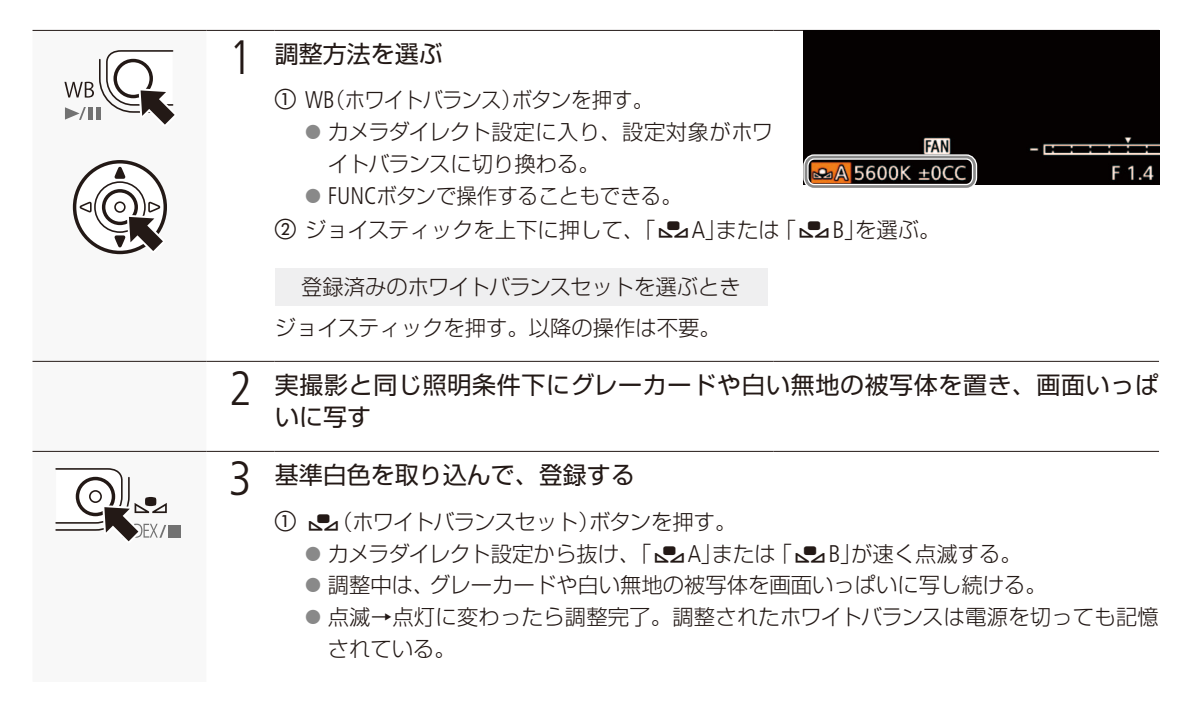

 $MENO$ 

ホワイトバランスセットで調整するとき

■ 場所や明るさが変わったとき、NDフィルターを切り換えたときは、セットし直してください。

- 光源によっては、ごくまれによっが速い点滅→点灯に変わらない (速い点滅から遅い点滅に変わる) ことがありま すが、その場合でもオートホワイトバランスより適切に調整されていますので、そのまま撮影できます。
- 調整後に色温度値と色補正値が灰色で表示されることがあります。これは、表示可能な範囲を超えたためで、調 整自体は適切に行われています。

ホワイトバランスを調整する

## <span id="page-88-1"></span>■ プリセット設定/色温度設定で調整する

\*\*\*\*\*\*\*\*\*\*\*\*\*\*\*\*\*\*\*\*\*\*\*

屋外(太陽光)用/屋内(電球)用にプリセットされた設定を選ぶ、または色温度を指定してホワイトバランスを調整し ます。色温度は、2000K ~ 15000Kの範囲で設定できます。

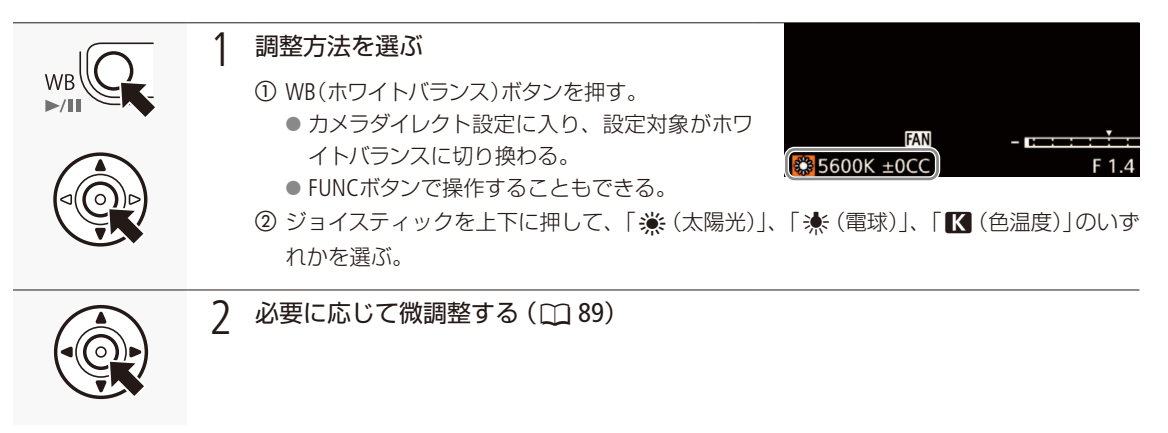

## <span id="page-88-0"></span>■ ホワイトバランスの設定を微調整する

ホワイトバランスセットとオートホワイトバランス以外の調整方法で行ったホワイトバランス設定は、色温度(K)と色補 正値(CC) \*の2つの方法で微調整することができます。 \* マゼンダ/グリーン方向の補正。Color Compensation。

#### 調整可能な範囲

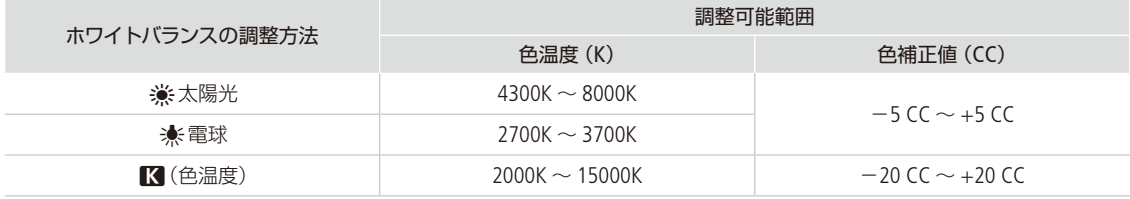

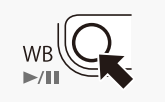

1 微調整するホワイトバランスの調整方法を選ぶ(□ [89](#page-88-1))

ホワイトバランスを調整する

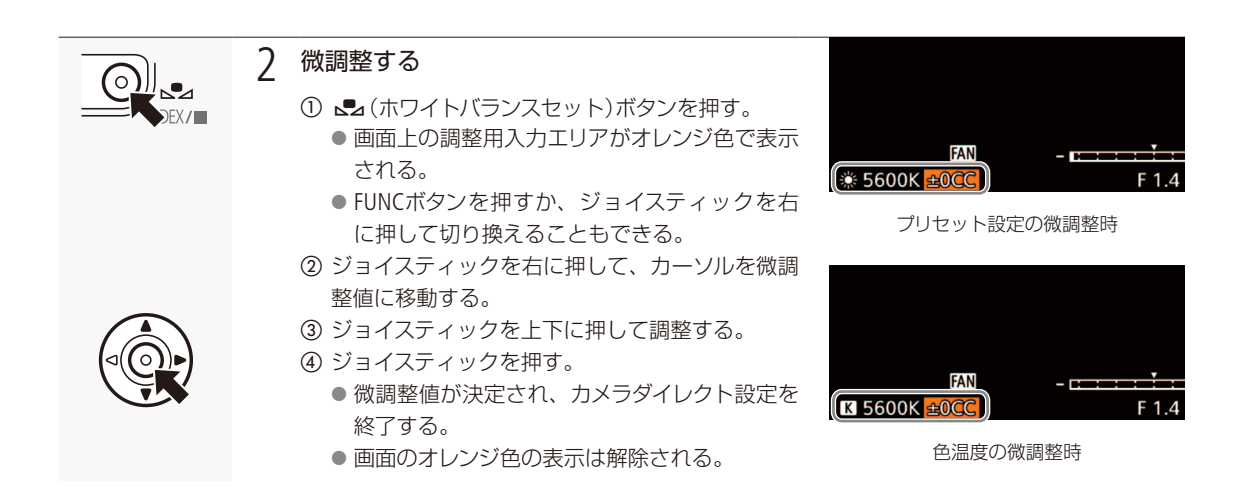

## ■ オートホワイトバランス (AWB)で調整する

常に適切なホワイトバランスになるように自動で調整します。光源の色温度が変化すると、ホワイトバランスも自動的 に調整し直されます。

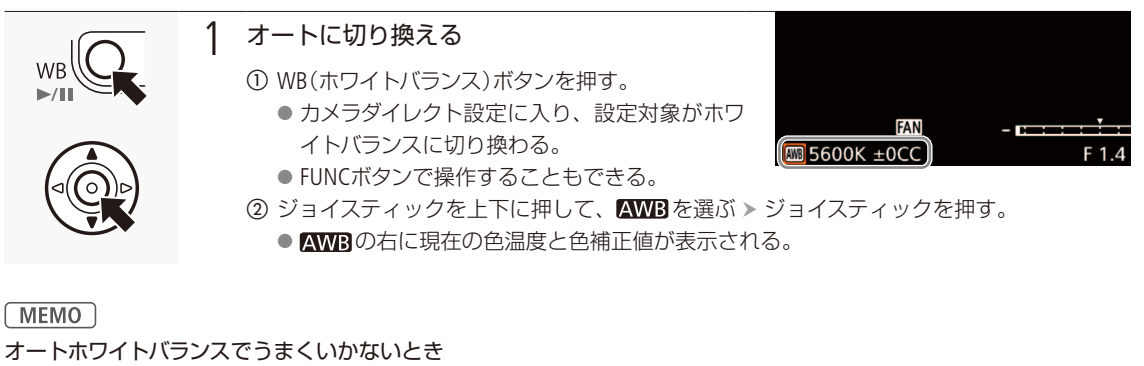

次のような条件で撮影する場合、画面の色が不自然なときはÅ(ホワイトバランスセット)で調整してください。 ■ 照明条件が急に変わる場所での撮影。

- クローズアップ撮影。
- 空や海、森など単一色しか持たない被写体の撮影。
- 水銀灯や一部の蛍光灯/ LED照明下での撮影。
- オートホワイトバランスの応答性を、'貝3 カメラ設定メニュー ▶ 「AWBレスポンス」で設定できます ( [1] [217](#page-216-2))。
- ●「AWBホールド」を割り当てたアサインボタンを押して、オートホワイトバランスの動作を一時停止させることができ ます。もう一度押すか、他の調整方法に切り換えると解除されます。
- スローモーション記録のときは、オートホワイトバランスを使用できません。

## フォーカスを調整する

 $CAMERA | MEDIA | RAW | MP4 | XF-AVC$ 

フォーカス調整のしかた\*1には、次の6種類があり、AFの方式にはデュアルピクセルCMOS AFを使用しま す。マニュアルフォーカスで調整中は、デュアルピクセルフォーカスガイドやピーキング(輪郭強調)表示、 拡大表示などのフォーカスアシスト機能を使うとピントを合わせやすくなります。ブラウザーリモート(M [195](#page-194-0))を使って調整することもできます。

- マニュアルフォーカス: レンズのフォーカスリングを回すか、ブラウザーリモートのフォーカス操 作ボタンを押して手動でフォーカスを調整する。
- ワンショットAF\*2: ONE-SHOT AFボタンやブラウザーリモートで一時的に自動調整する。

AFブーストMF\*2: 大まかな調整はマニュアルで行い、合焦位置に近づくとAFで自動調整する。 AFロックでフォーカス位置を固定することも可能。

コンティニュアスAF\*2: フォーカスを常に自動調整する。AFロックでフォーカス位置を固定する ことも可能。

顔検出AF\*2: アンチングの顔を検出して自動的にピントを合わせ、被写体が動いても追尾する。 追尾\*2: アンディーの選んだ被写体を認識し、被写体が動いても追尾する。

\*1 レンズによって使用できる調整方法が異なる (CD [271](#page-270-0))

\*2 マニュアルフォーカスレンズ装着時を除く。

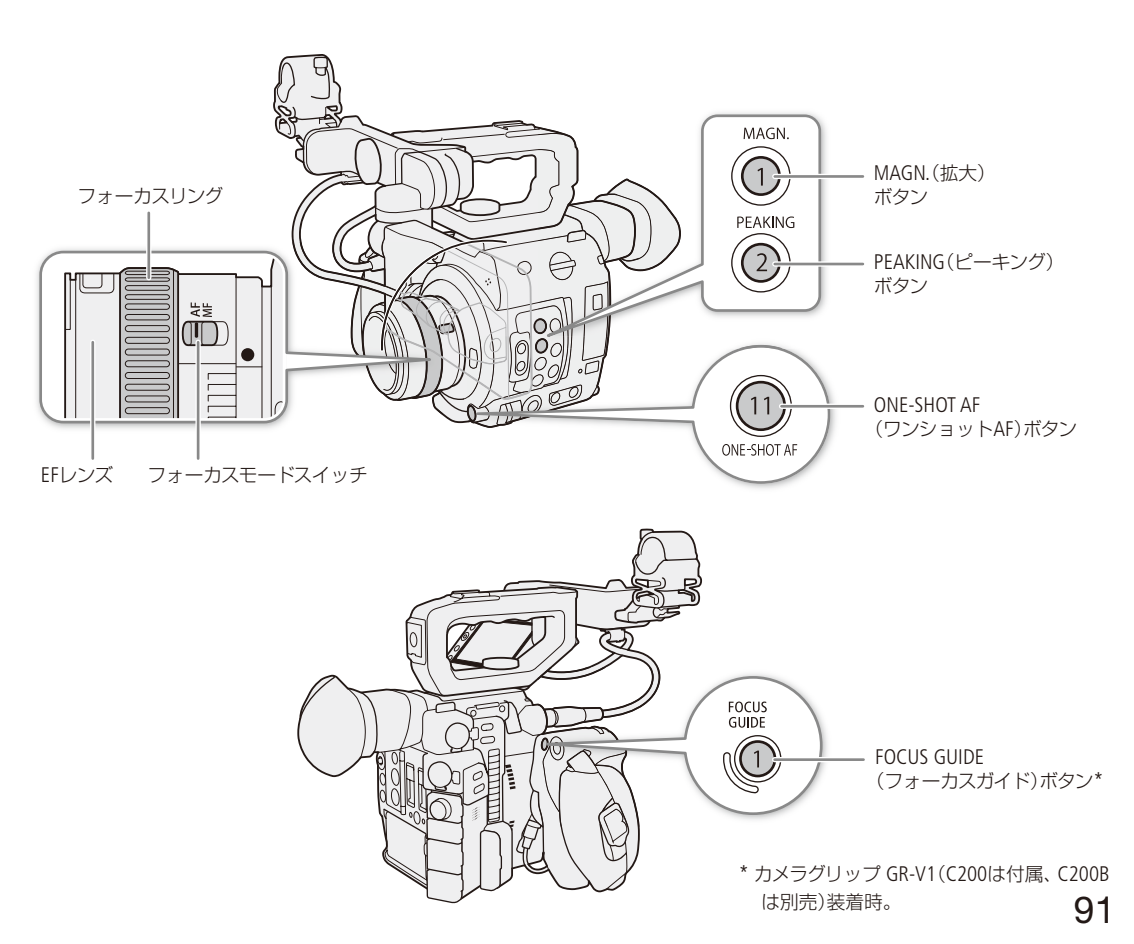

<u>. . . . . . . De Ber</u>

#### 調整方法と必要な設定

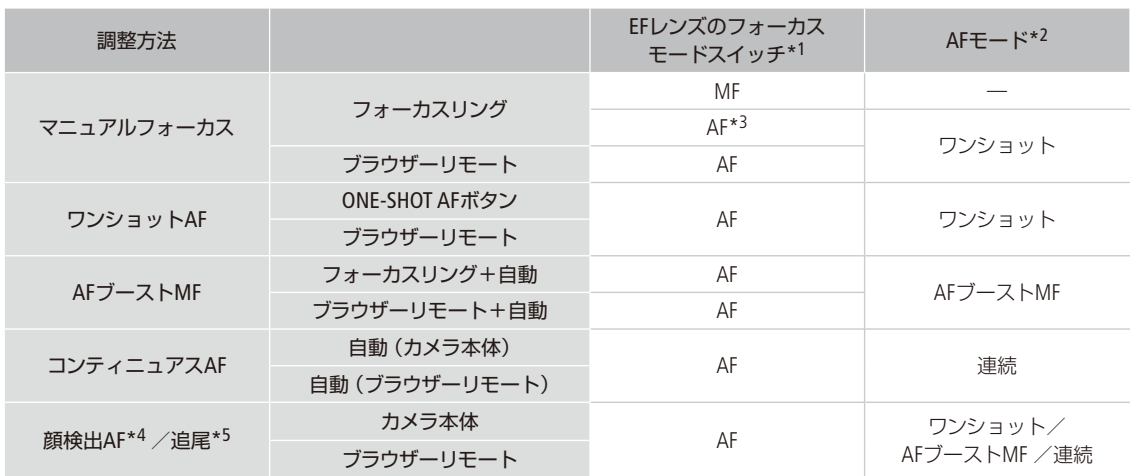

\*1 フォーカス調整に対応するEFシネマレンズ (C [271](#page-270-0))の操作については、下表を参照のこと。

\*2 ♥ 4 カメラ設定メニュー > 「AFモード」の設定。

\*3 レンズによってはフォーカスリングによる調整ができないことがある。

\*4 • | 5 カメラ設定メニュー > 「顔検出」を有効にする。

\*5 アサインボタンに「追尾」を割り当てて、「追尾」を有効にする。

#### <span id="page-91-0"></span>カメラからのフォーカス調整に対応するEFシネマレンズを使うとき

レンズ側の操作部がレンズによって異なります。詳細はレンズの説明書をご覧ください。

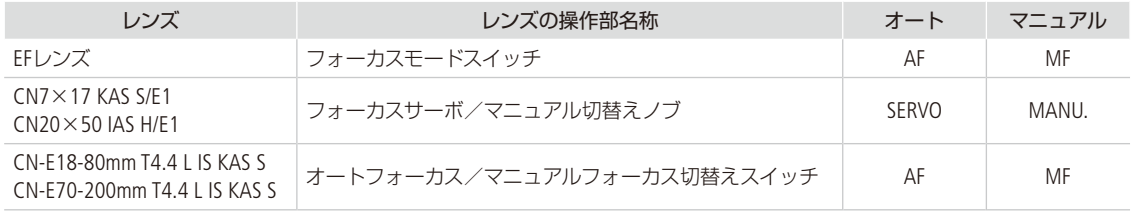

## ■ マニュアルで調整する

マニュアルでフォーカスを調整します。

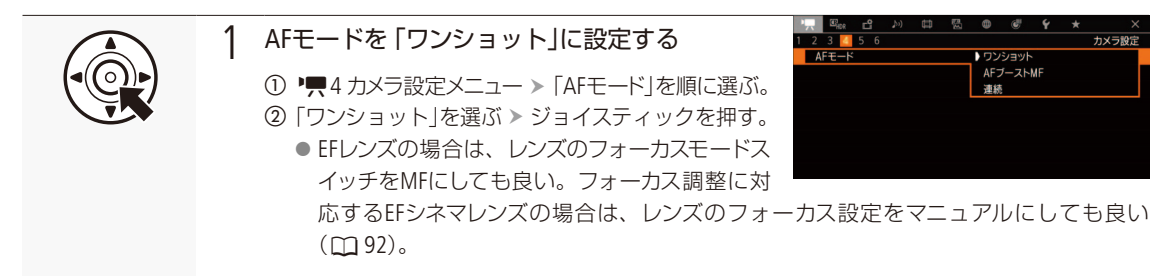

フォーカスを調整する

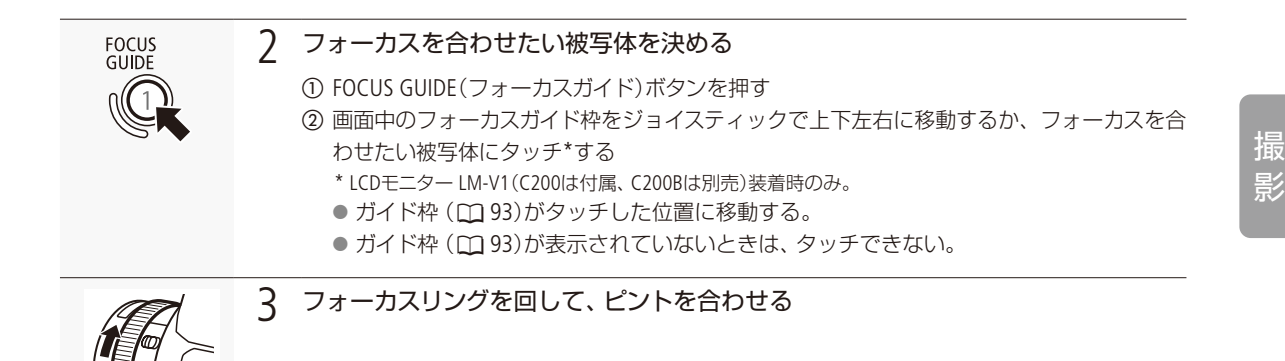

**MEMO** 

- EFレンズによっては、フォーカスモードスイッチをAFにしたまま、フォーカスリングで調整できるものがあります。
- ピントを合わせたあとでズーム操作を行うと、ピントがズレることがあります。
- 電源を入れたままで放置するとピントがボケることがあります。これはレンズとカメラ内部の温度上昇によってピン ト面がわずかに移動するためです。撮影を開始する前に再度ピントを確認してください。
- フォーカス調整時にレンズの先端部分やフォーカスリングが動くときは、動いている部分に触れないでください。
- 「フォーカスガイド」を割り当てたアサインボタンで操作することもできます (10 [142](#page-141-0))。
- リモートコントローラー RC-V100 (別売) を使うとき、初期設定では、RC-V100のFOCUS (フォーカス) ダイヤルを右に 回すと無限方向に、左に回すと至近方向に調整できます。

<span id="page-92-1"></span>フォーカスアシスト機能を使う

フォーカスを調整するとき、デュアルピクセルフォーカスガイド、ピーキング(輪郭強調)表示や拡大表示を使うと、ピン トが合わせやすくなります。デュアルピクセルフォーカスガイドとピーキング、ピーキングと拡大表示を同時に使うこ ともできます。

#### <span id="page-92-0"></span>デュアルピクセルフォーカスガイド

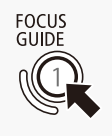

FOCUS GUIDE(フォーカスガイド)ボタンを押すと、現在のフォーカス位置から合焦位置への調整 方向と調整量を、ガイド枠で視覚的に表示します。ガイド枠の意味(調整方向、調整量)は次の とおりです。「顔検出」と併用すると、ガイド枠は主な被写体と判断した顔の目の付近に表示さ れます。<sup>888</sup>1 アシスト設定メニュー > 「フォーカスガイド」で入/切することもできます。

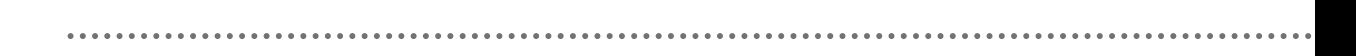

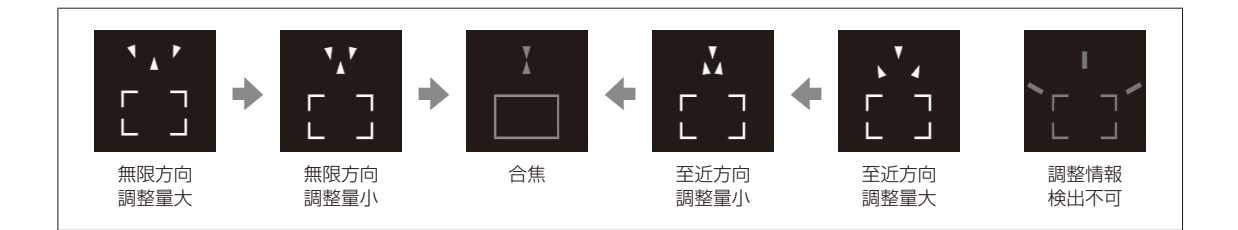

フォーカスガイド枠を移動する

フォーカスを合わせたい部分にフォーカスガイド枠(CD [93](#page-92-1))を移動します。フォーカスガイド枠と同時にフォーカスガイ ドサブ枠を表示することもできます。

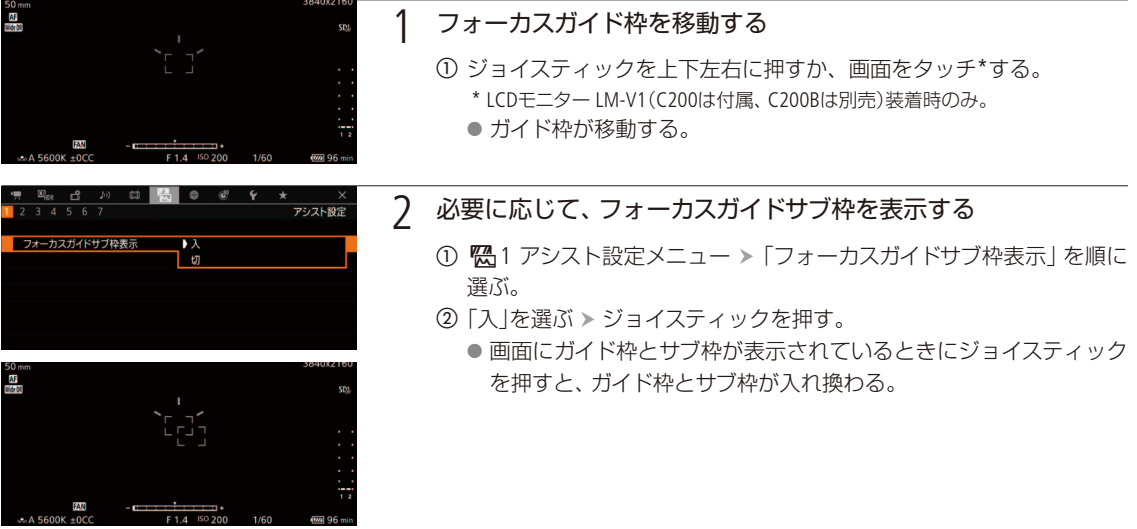

 $MENO$ 

● オートフォーカスでピントが合いにくい撮影条件/設定 (10[99](#page-98-0))では、ガイドが正しく表示されないことがあります。

#### デュアルピクセルフォーカスガイドが使えないとき

- ■ワンショットAF、AFブーストMF、またはコンティニュアスAFの調整中。
- 現在のF値がF11以上のとき。
- 一部のEFシネマレンズ (Q [271](#page-270-0))を除く、マニュアルフォーカスレンズ装着時。
- デジタルテレコンを 「切」以外に設定しているとき。
- デュアルピクセルフォーカスガイドを「顔検出」、「追尾」と併用する場合、顔の向きによっては、ガイドが目の位置か らずれることがあります。

フォーカスを調整する

## ピーキング

ピーキングには、ピーキング1とピーキング2があり、メニューで切り換えて使用します。

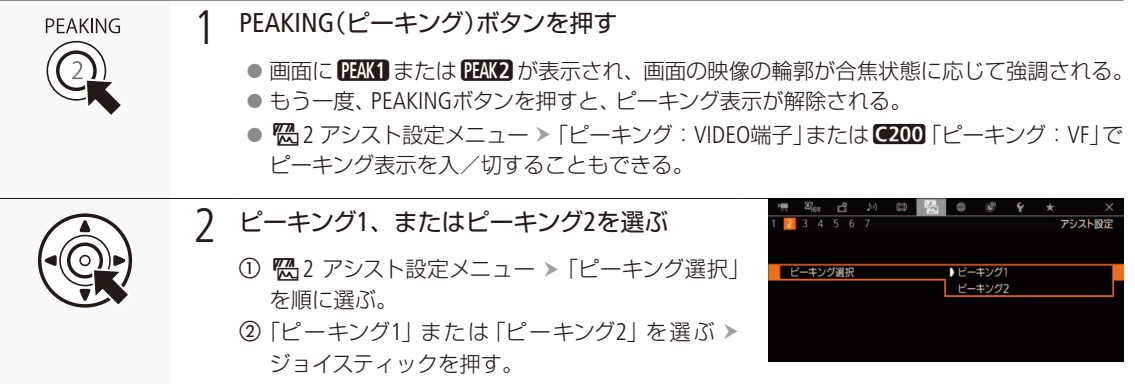

拡大表示

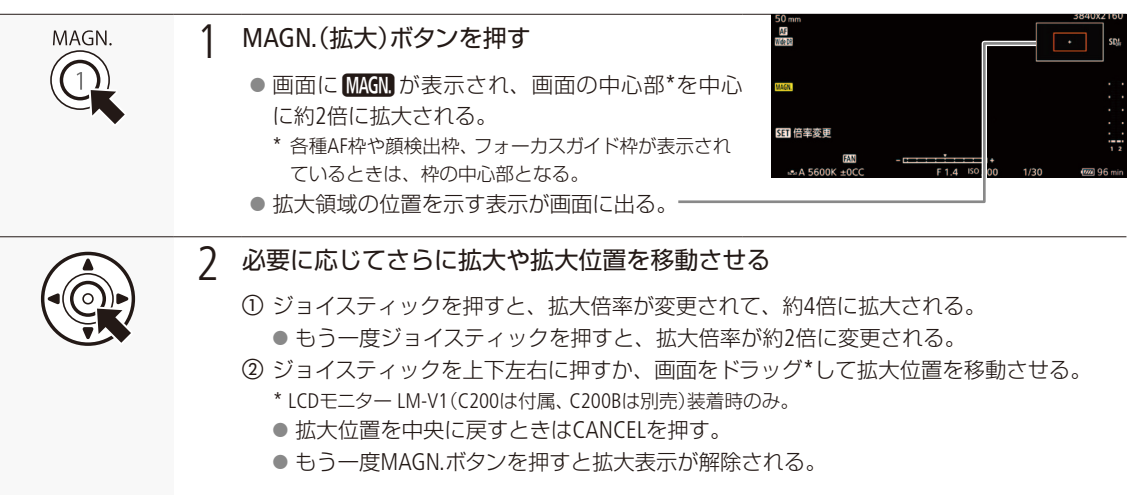

## $MEMO$

#### ピーキング/拡大表示を使うとき

- ピーキングの色、ゲイン、周波数は、<sup>82</sup> アシスト設定メニュー >「ピーキング1」または「ピーキング2」でそれぞ れ設定できます。
- ピーキングはVIDEO端子または【2000 ファインダーに出力できます。各出力はメニューで個別に入/切できます (C) [226](#page-225-1))。拡大表示はVIDEO端子、C200ファインダー、出力端子(SDI端子またはHDMI OUT端子\*)に出力できます(C) 226)。 \* 4K(3840×2160)出力時は除く。
- <sup>18</sup> スアシスト設定メニュー >「ピーキング有効時白黒」または 84 3 アシスト設定メニュー > 「Magnification有効時白 黒」(1[226](#page-225-2))を「入」にすると、画面を自動的に白黒表示にできます。
- ■記録される動画/静止画には影響しません。

■拡大表示中に ■ 1記録/メディア設定メニュー >「主記録形式」、または■ 2記録/メディア設定メニュー >「解 像度/カラーサンプリング」を設定したときは、拡大表示が解除されます。

● カラーバーの表示中は、ピーキングや拡大表示、波形モニターが使用できません。

## ■ ワンショットAFで調整する

AF枠内の被写体に自動でピントを合わせます。操作を行ったときに1度だけ合焦動作を行います。AF枠の位置・サイズ は変更できます。

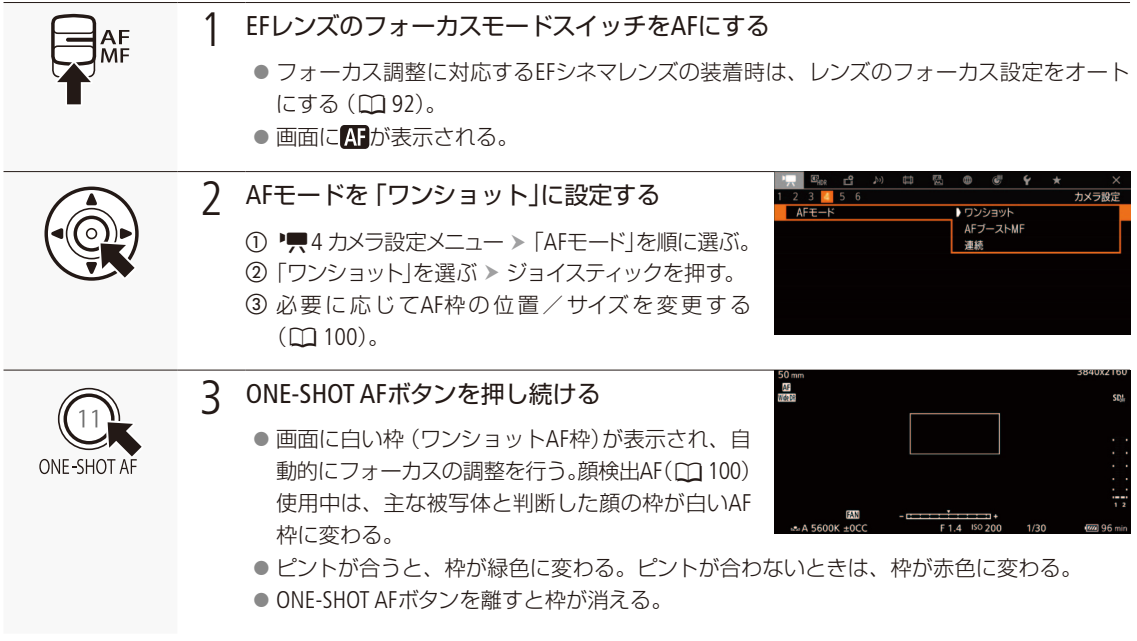

### $MENO$

ワンショットAFが動作しないとき

- スローモーション記録のとき。
- シャッタースピードのモードがスローで、設定値が1/4秒または1/3秒のとき。
- 顔検出AFが「顔限定」で、顔が検出されていないとき。
- デジタルテレコンを 「切」以外に設定しているとき。
- 現在のF値がF11以上のときは、従来方式 (コントラストAF)で調整します。

フォーカスを調整する

. . . . . . . . **. . . .** . .

## ■ AFブーストMFで調整する

ねらった被写体に対して、大まかなフォーカス調整をマニュアルで行い、合焦位置に近づくとAFで自動調整します。 4K撮影でピントが甘くなるのを防ぎたいときなどに使用します。また、調整情報が検出できないときに不確実な調整 動作を行わないため、コンティニュアスAFよりも安定して調整できます。

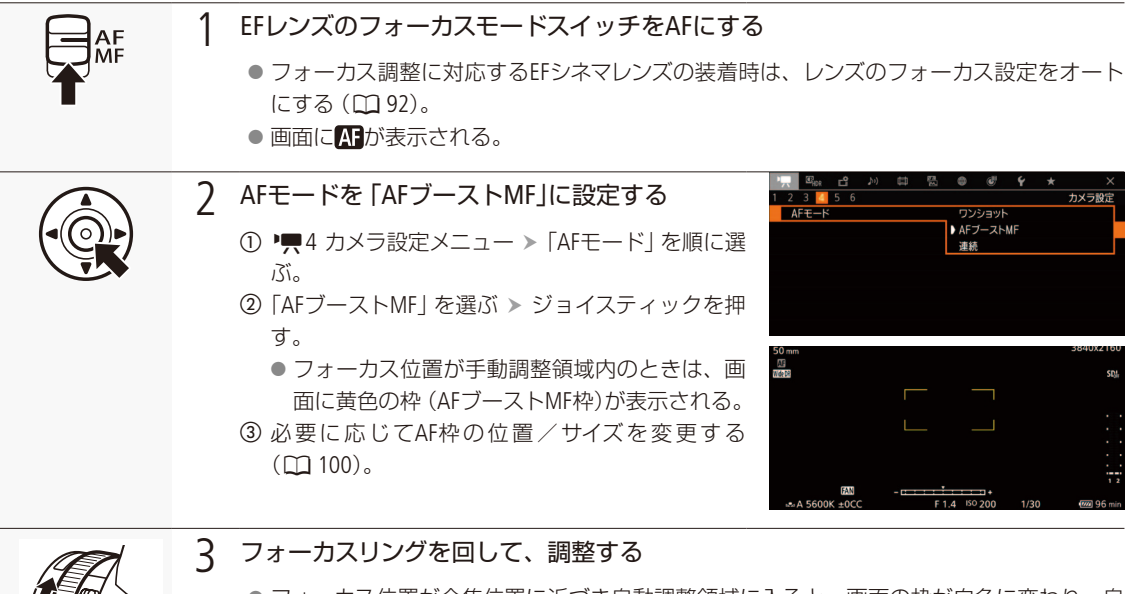

- フォーカス位置が合焦位置に近づき自動調整領域に入ると、画面の枠が白色に変わり、自 動的にピント合わせを行う。
- フォーカス位置が自動調整領域内にある間は、常に自動調整する。

## ■ コンティニュアスAFで調整する

画面中央の縦横それぞれ80%のエリア内の被写体を対象にして、フォーカスを常に自動調整します。

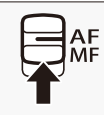

- EFレンズのフォーカスモードスイッチをAFにする
	- フォーカス調整に対応するEFシネマレンズの装着時は、レンズのフォーカス設定をオート にする (11[92](#page-91-0))。
- 画面にAFが表示される。

撮

影

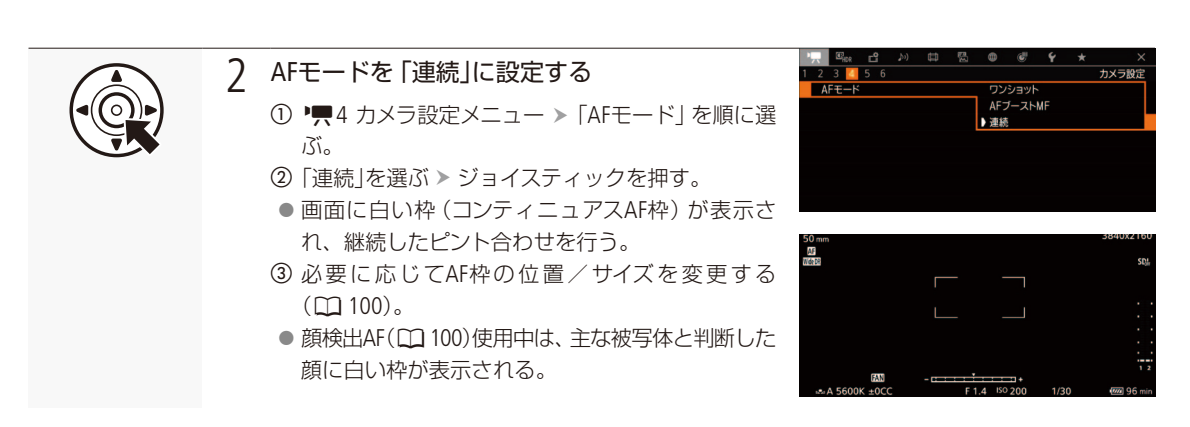

 $(MEMO)$ 

● オートフォーカスで調整するときにピントが合う位置は、被写体条件や明るさ、ズーム位置などの撮影条件によって わずかに変動します。撮影を開始する前に再度ピントを確認してください。

#### ピント合わせに時間がかかるとき

- フレームレートが29.97P、25.00P、24.00P、23.98Pのいずれかのとき。
- 一部のEFレンズでは、ピントが合うまでの時間がかかったり、適切なピント合わせができないことがあります。詳 細情報については、キヤノンのホームページでご確認ください。

#### オートフォーカスの調整速度や応答性を変更するとき

対応するEFレンズ装着時はオートフォーカスの調整速度や応答性を変更できます。対応レンズの詳細については、キヤ ノンのホームページをご覧ください。

- • • • カメラ設定メニュー > 「AFスピード適用条件」で、AFスピードの設定が常に有効か、記録中のみ有効かを選択 できます (1217)。
- • 4 カメラ設定メニュー > 「AFスピード」で、AFスピード\*を10段階で選択できます (10 [217](#page-216-4))。 \* ピントが合うまでの速度。
- • 4 カメラ設定メニュー > 「AFレスポンス」で、AFの応答性を7段階で選択できます (10 [217](#page-216-5))。
- コンティニュアスAFで調整中にONE-SHOT AFボタンを押し続けると、一時的に最大のAFスピード/応答性で調整し ます。ピントが大きく外れた状態から素早く合焦させたいときや、合焦状態を維持して被写体に追従したいとき などに使用します。

#### コンティニュアスAF が動作しないとき

- フォーカスモードスイッチがないEFレンズを装着時。
- アイリスの調整中。オートアイリスに対応したEFレンズ (ロ271)装着時を除く。
- REMOTE端子に接続したリモコンでフォーカス操作中。
- スローモーション記録のとき。
- デジタルテレコンを 「切」以外に設定しているとき。

フォーカスを調整する

. . . . . . . . . . **. . . .** .

<span id="page-98-0"></span>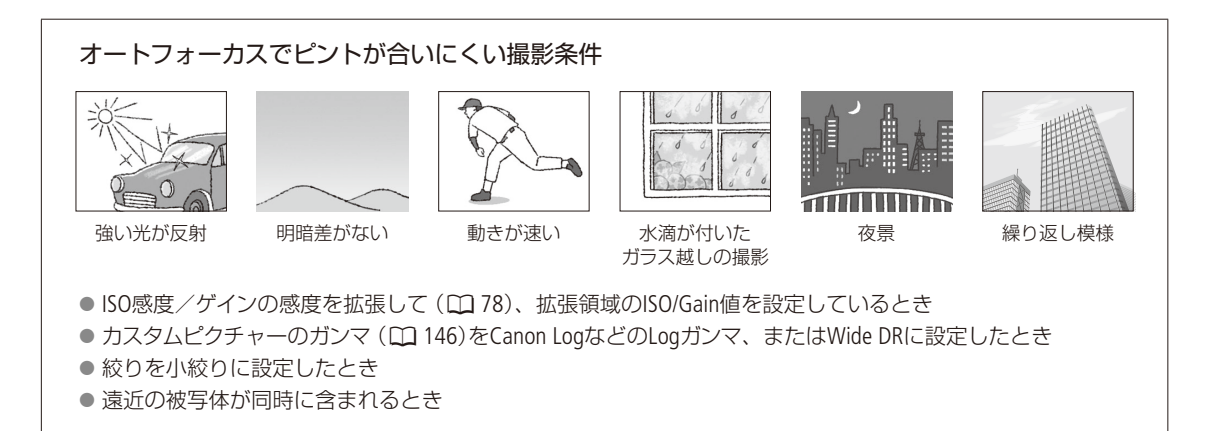

フォーカス位置を固定する(AFロック)

コンティニュアスAF、またはAFブーストMF中にフォーカス位置を固定することができます。「AFロック」を割り当てた アサインボタン (ロ)[142](#page-141-0))を押して操作します。

例: カメラアサイン8ボタンに「AFロック」を割り当てる場合

1 カメラアサイン8ボタンに 「AFロック」を割り当てる (00 [142](#page-141-0))

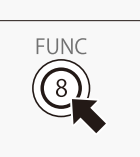

- 2 オートフォーカスの動作中 カメラアサイン8ボタンを押す
	- フォーカスが固定され、画面の白い枠 (AF枠) とMmが灰色に変わる。顔を検出中は、主な 被写体の顔に灰色の枠が表示される。
	- もう一度押すと解除される。

 $MEMO$ 

#### AFロックが自動的に解除されるとき

- 電源の切/入、システム周波数の変更を行ったとき。
- レンズを着脱したとき。
- AFモードを「ワンショット」に変更したとき。
- スローモーション記録のとき。
- デジタルテレコンを 「切 |以外に設定しているとき。

撮

影

## <span id="page-99-0"></span>■ AF枠の位置/サイズを変更する

オートフォーカスで調整するときに、画面に表示されるAF枠の位置・サイズを変更することができます。

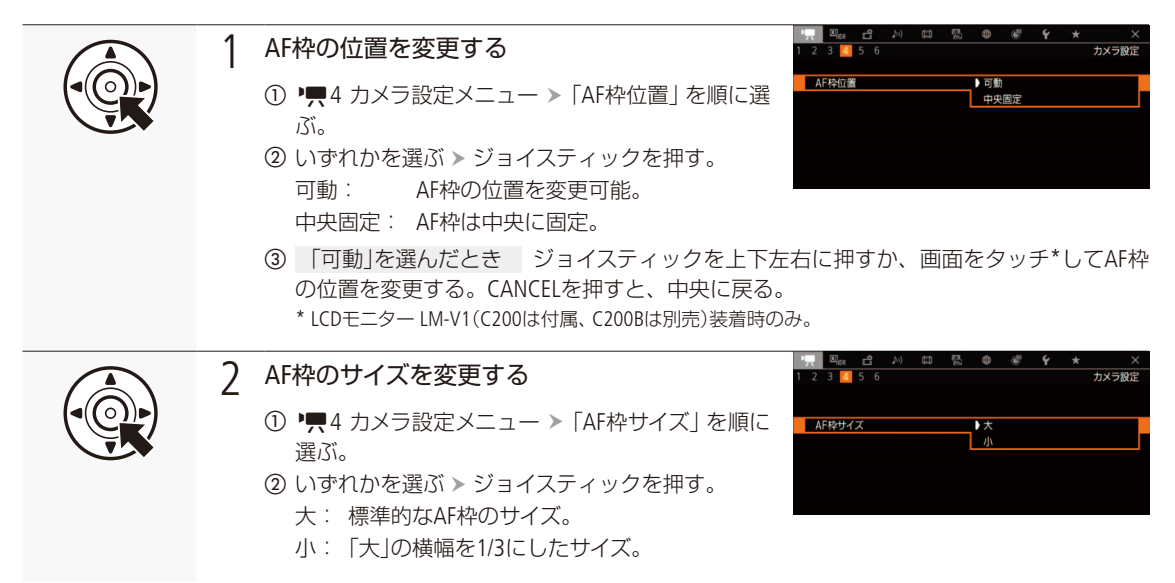

 $MEMO$ 

● デジタルテレコンを「切」以外に設定する、またはEF-Sレンズを「入」に設定すると、AF枠の位置が中央に戻ります。

## <span id="page-99-1"></span>█ 顔を検出してフォーカスを合わせる(顔検出AF)

人物の顔を検出して、検出した複数の人物の中からメインの被写体を自動的に決定し、メインの被写体が動いても自動 的に追尾します。オートフォーカス機能を併用すれば、メインの被写体に自動的にピントを合わせることができます(顔 検出AF)。また、デュアルピクセルフォーカスガイドを使用すれば、メインの被写体に手動でフォーカス調整することも できます。さらに、メインの被写体を変更することもできます。

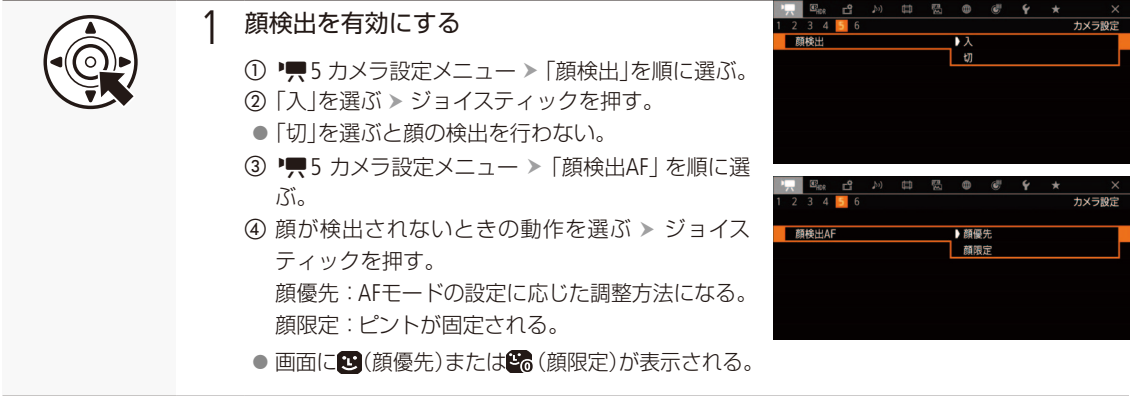

フォーカスを調整する

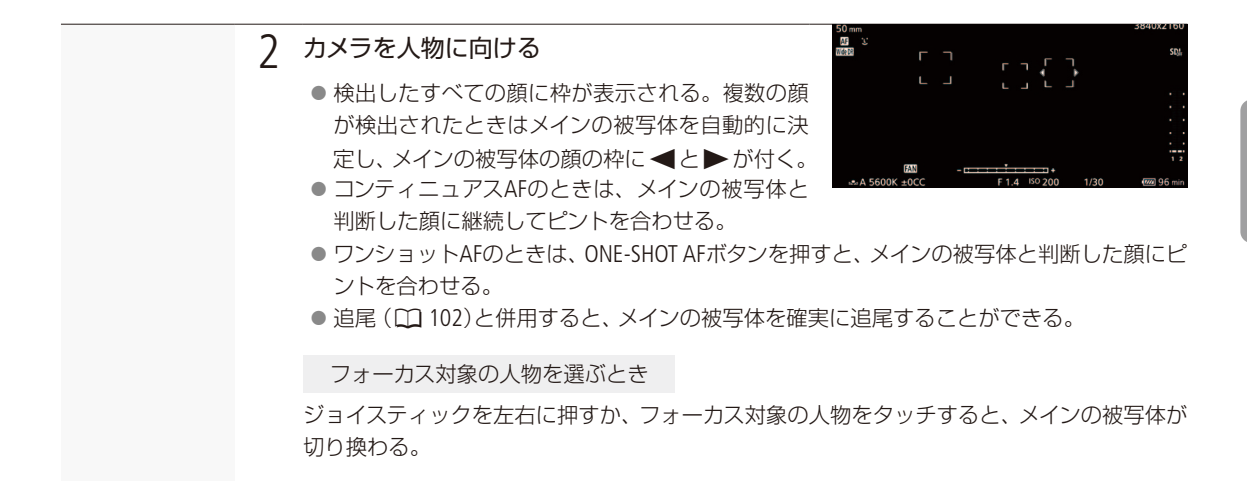

AFモード/フォーカス操作と顔検出AFの動作

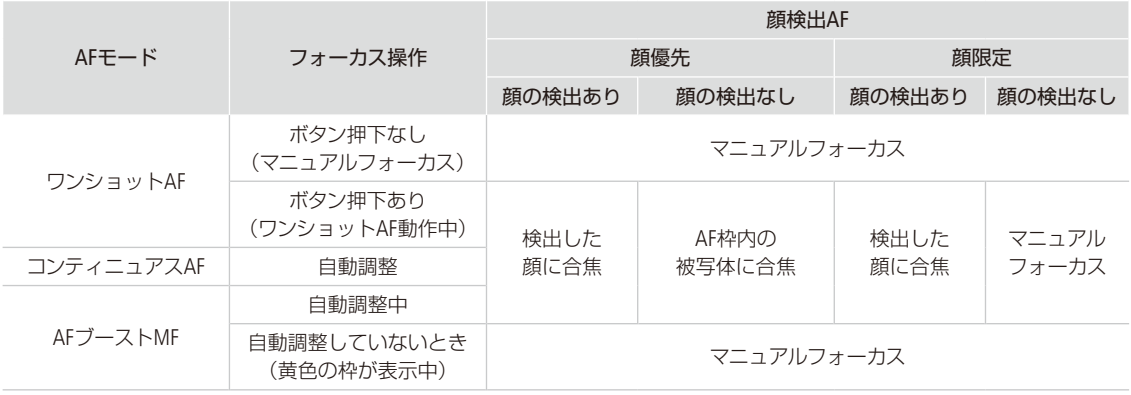

 $(MEMO)$ 

#### 顔が検出されない主な例

- 顔が画面全体に対して極端に小さい、大きい、暗い、または明るいとき。
- 顔が横や斜めを向いていたり、顔の一部が隠れたりしているとき。顔が上下逆さまのとき。

#### 顔検出AFが使用できない場合

- シャッタースピードが1/30秒未満(システム周波数が59.94 Hz時)、1/25秒未満(同50.00 Hz時)、1/24秒未満(同 24.00 Hz時)のとき。
- スローモーション記録モードのとき。
- マニュアルフォーカスレンズ装着時。
- デジタルテレコンを 「切」以外に設定しているとき。
- 人物以外の被写体を、誤って顔として検出することがあります。そのときは「顔検出」を「切」にしてください。
- ●「顔検出」や「顔検出AF」を割り当てたアサインボタンを押して、それぞれの操作をすることもできます(□[142](#page-141-0))。

フォーカスを調整する

## <span id="page-101-0"></span>■ 選んだ被写体を追尾する

ねらった被写体を追尾し、AFモードの設定に応じて、追尾対象の被写体にピントを合わせることができます。

例:カメラアサイン8ボタンに「追尾」を割り当てる場合

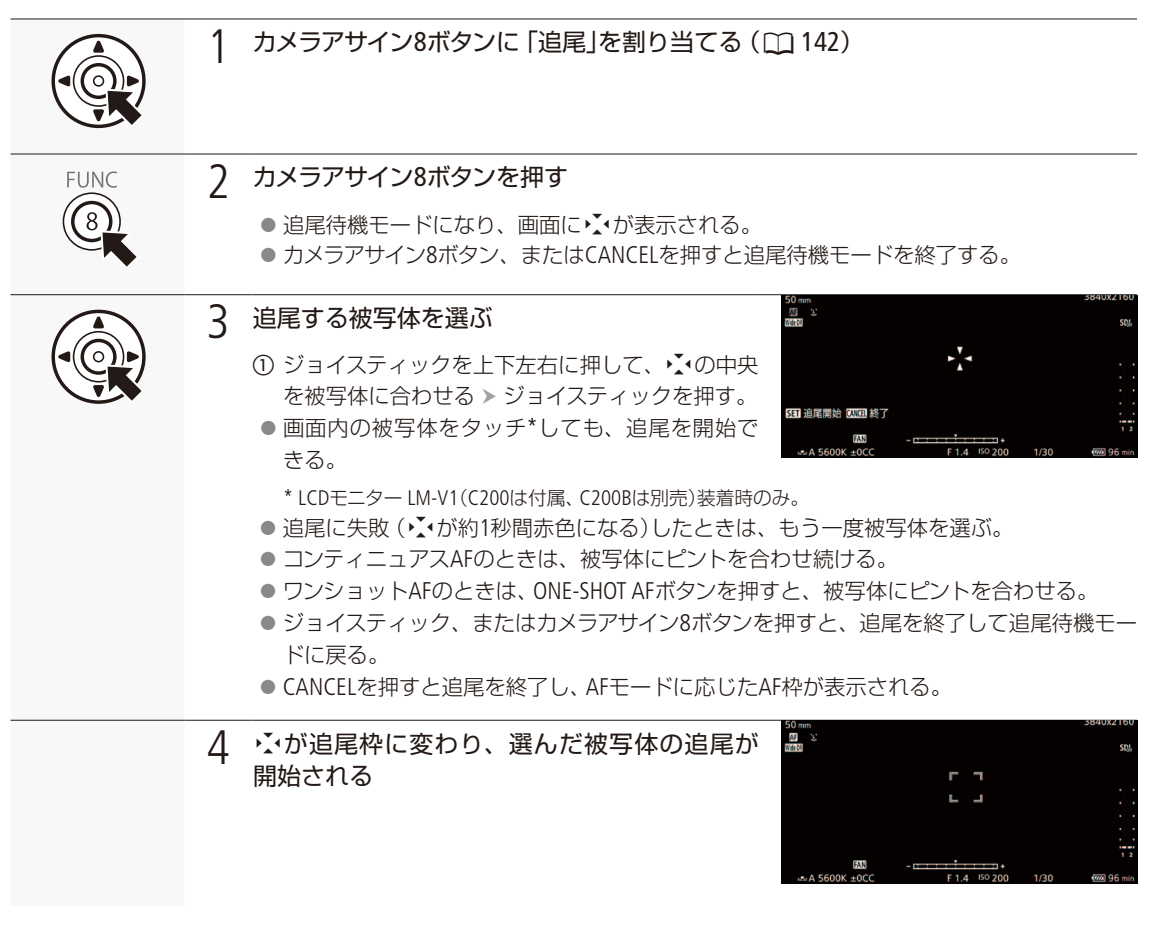

 $MENO$ 

● 特徴が似た別の被写体を誤って追尾することがあります。そのときは、被写体を選択しなおしてください。

ズームを操作する スコントランド ズームを操作する

CAMERA MEDIA RAW MP4 XF-AVC

ズーム調整に対応するEFシネマレンズ、またはパワーズームアダプター PZ-E1 (別売) を装着したEFレンズ (M [271](#page-270-0))を取り付けると、本機からズームを操作することができます。また、ブラウザーリモート(M [195](#page-194-0))か ら操作することもできます。

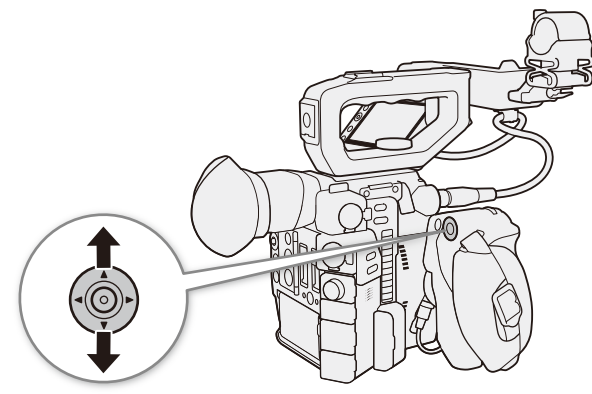

#### カメラからのズーム調整に対応するEFシネマレンズを使うとき

レンズ側の操作部がレンズによって異なります。詳細はレンズの説明書をご覧ください。

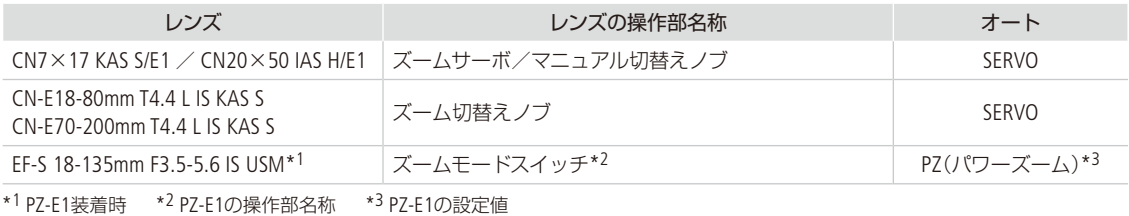

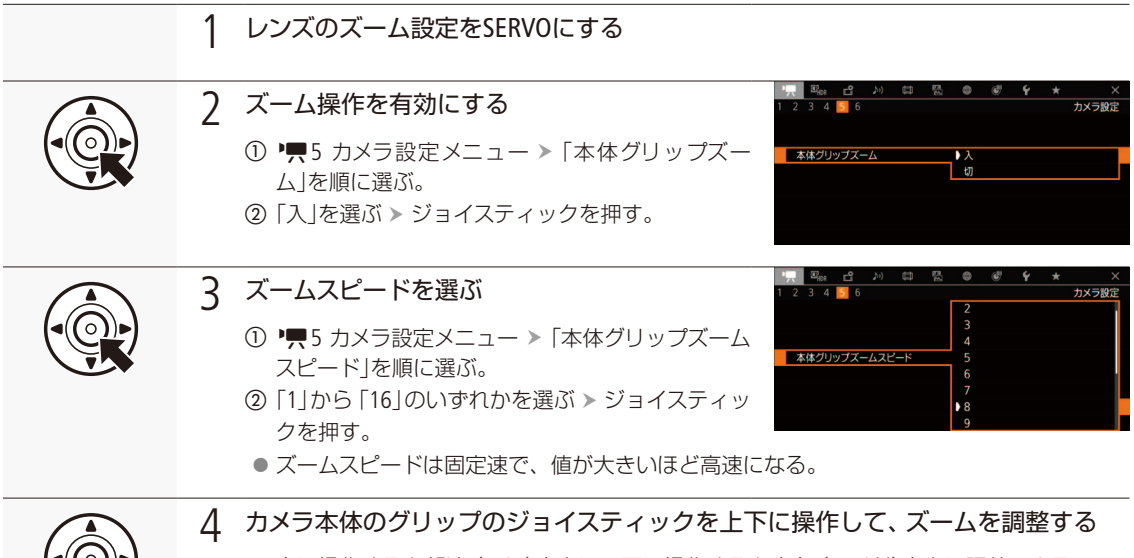

● 上に操作すると望遠 (テレ)方向に、下に操作すると広角 (ワイド)方向に調整できる。

ズームを操作する

#### $MENO$

- リモートコントローラー RC-V100(別売)のZOOMダイヤルを使って、調整することもできます。
- ズームスピードを低速に設定していると、レンズの動き出しまでに時間がかかることがあります。
- • ■5 カメラ設定メニュー > 「デジタルテレコン」でデジタルズームの倍率 (約1.5倍、3倍、6倍)を選ぶことができます\*。 \* 映像をデジタル処理するため、ズームの全域で映像が粗くなります。
- アサインボタンに「デジタルテレコン | を割り当てると、アサインボタンを押して「デジタルテレコン | で設定した倍率 に切り換えられます (M [142](#page-141-0))。

マーカー/ゼブラパターンを表示する **CAMERA** MEDIA  $RAW$   $MP4$   $XF$ -AVC

撮影時、画面に各種マーカーやゼブラパターンを表示することができます。これらの表示は使如Dファイ ンダーとVIDEO端子、出力端子\*(SDI端子またはHDMI OUT端子)に出力でき、個別に入/切できます (M [227](#page-226-0))。 記録される映像には影響しません。

\* ゼブラパターンは除く。

## ■ マーカーを表示する

構図を決める際のガイドとして、次の5種類のマーカーを表示することができます。

撮

影

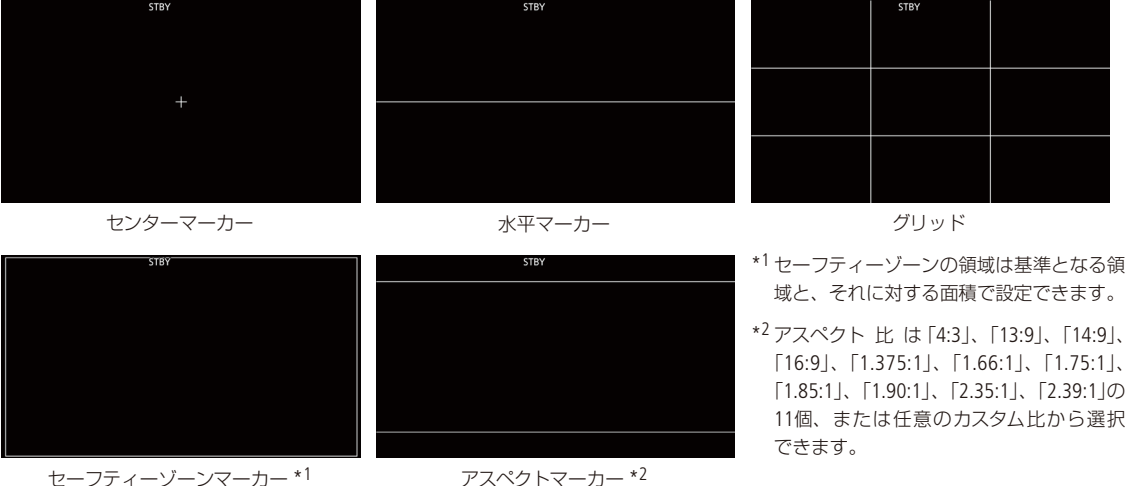

## マーカー表示を有効にする

マーカー表示を有効にします。ここで有効にしないと、マーカーを選んだだけでは表示されません。

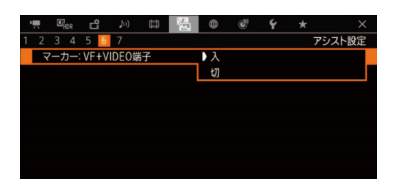

- ① 【56 アシスト設定メニュー > 「マーカー:VF+VIDEO端子! \*または「マー カー:SDI/HDMI」を順に選ぶ。 \* C200B「マーカー:VIDEO端子」
- ②「入|を選ぶ > ジョイスティックを押す。
	- マーカーが表示可能\*になる。
	- マーカー表示をしないときは、ここで「切」を選ぶ。
		- \* HDMI OUT端子は4K(3840×2160) 59.94P / 50.00P出力時を除く。

表示したいマーカーを選ぶ

異なるマーカーを同時に表示することができます。ここでまず、表示したいマーカーを選択し、必要に応じて個別の 設定をします。

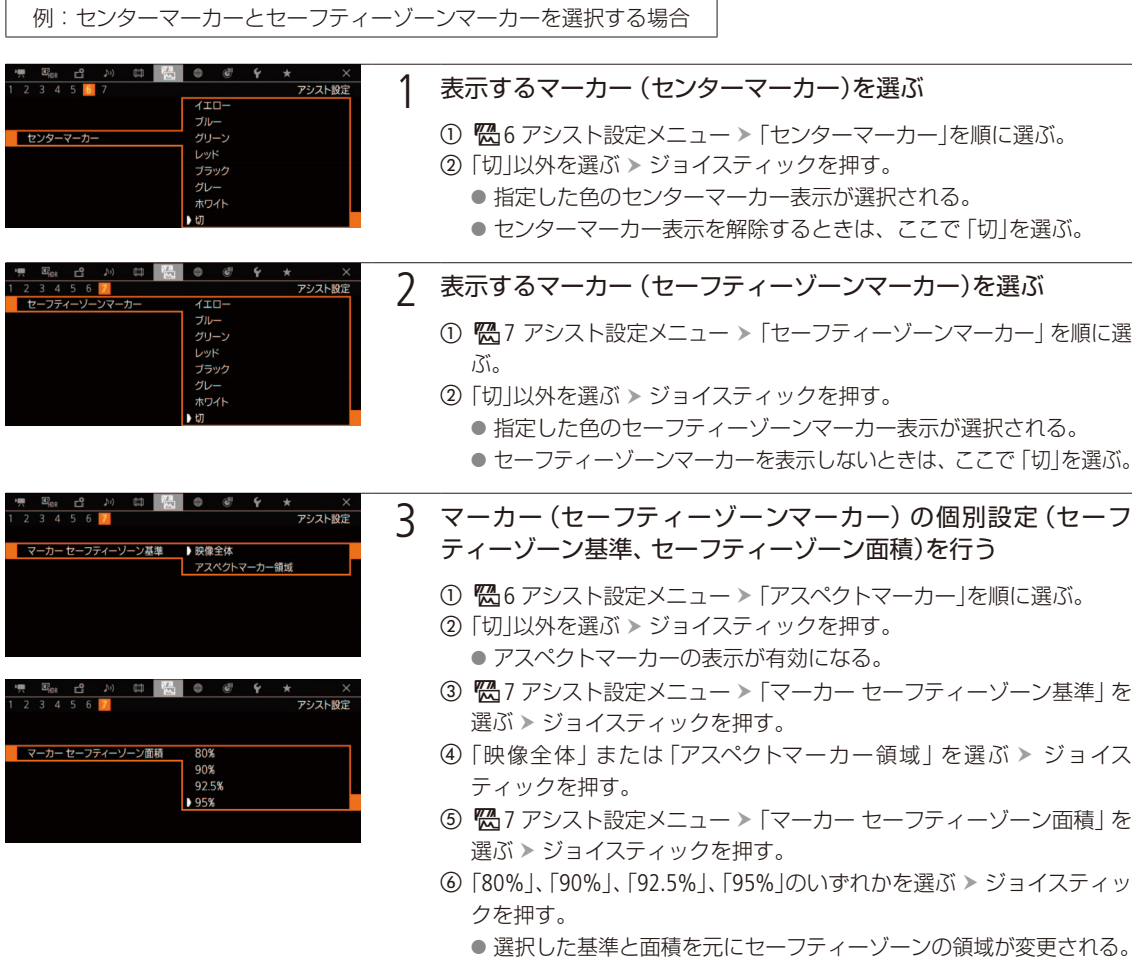

#### $MENO$

アスペクトマーカーのアスペクト比をカスタマイズするには

- ① <sup>88</sup>6アシスト設定メニュー >「マーカー アスペクト比」で「カスタム」を選ぶ > ジョイスティックを押す。
- ② <sup>28</sup>6アシスト設定メニュー >「マーカー カスタムアスペクト比」を選ぶ > ジョイスティックを押す。
- ③ ジョイスティックを上下に押して値を選ぶ > ジョイスティックを押す。
- ④ ③を繰り返して任意のアスペクト比を入力し、「セット」を選ぶ ジョイスティックを押す。
- ●他の画面表示を消して、マーカーだけを表示することもできます (1166)。
- ●「マーカー:すべて」を割り当てたアサインボタンを押して、マーカー表示を入/切することもできます(1[142](#page-141-0))。

マーカー/ゼブラパターンを表示する

## ■ ゼブラパターンを表示する

露出オーバーで白とびするおそれがある領域に、縞状のパターンを表示することができます。ゼブラパターンには「ゼ ブラ1」と「ゼブラ2」の2種類があり、2つを同時に表示することもできます。

ゼブラ1

設定した輝度レベル±5%の領域にゼブラパターン1を表示する。輝度レベルは5±5% ~ 95±5%の範囲 (5%刻み)で設定可能。

ゼブラ2

設定した輝度レベル以上の領域にゼブラパターン2を表示する。輝度レベルは0% ~ 100%の範囲(5%刻 み)で設定可能。

ゼブラ1+ゼブラ2

ゼブラ1とゼブラ2を同時に表示する。

ゼブラパターン表示を入/切する

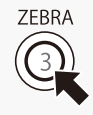

ZEBRA(ゼブラ)ボタンを押す。A4 アシスト設定メニュー 「ゼブラ:VIDEO端子」または **【200**「ゼブラ:VF」で入/切することもできます。

ゼブラパターンを選ぶ

表示するゼブラパターンを選び、輝度レベルを設定します。

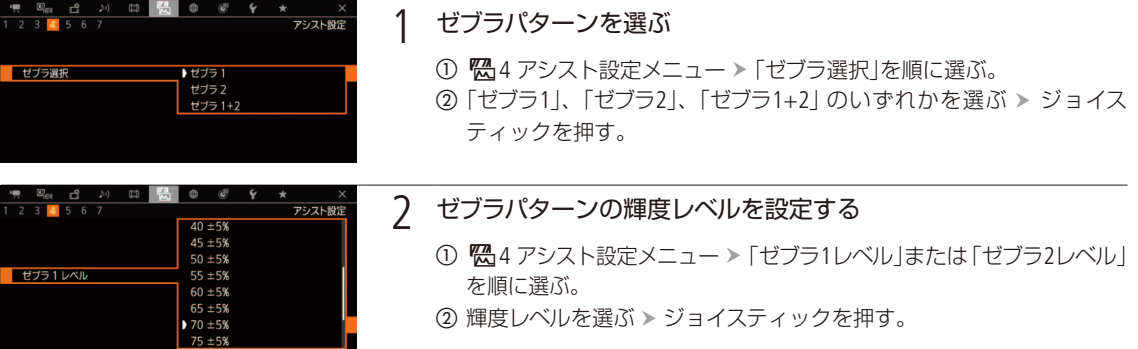

 $(MEMO)$ 

● ゼブラパターンはVIDEO端子または【200】ファインダーに出力できます。各出力はメニューで個別に入/切できます  $(D226)$ 。

# タイムコードを設定する

撮影時に内蔵のタイムコードジェネレーターでタイムコードを生成できます。生成したタイムコードは、 映像とともに記録メディアに記録されるほか、SDI端子、またはHDMI OUT端子に出力できます。再生時は、 記録メディアから読み出したタイムコードをSDI端子に出力できます。また、「システム周波数」が「59.94 Hz」のときは、ドロップフレームとノンドロップフレームを選択できます。

## ■ カウントアップ方式を選ぶ

CAMERA MEDIA RAW MP4 XF-AVC

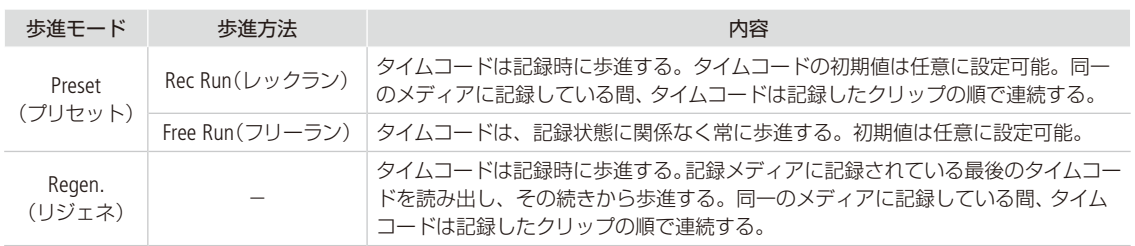

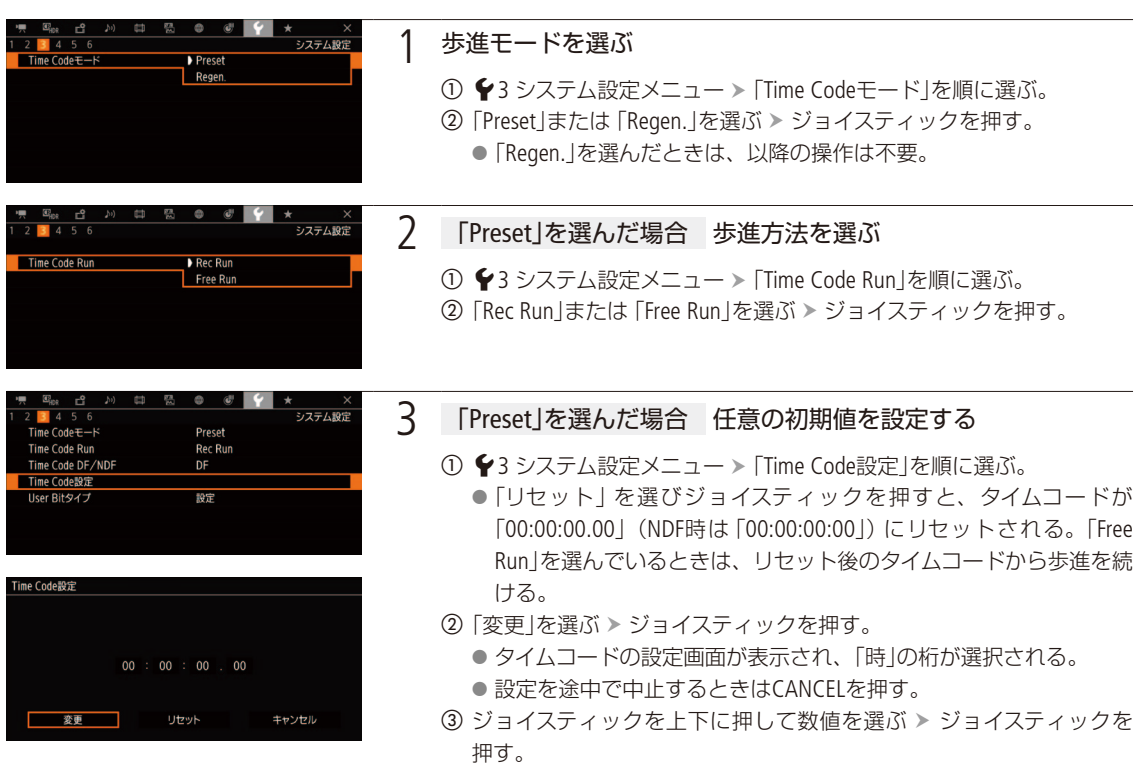

- 4 3の操作を繰り返して、「分」、「秒」、「フレーム」の数値を選ぶ > 「ヤッ ト」を選ぶ > ジョイスティックを押す。
	- ●「Free Run」を選んでいるときは、この時点で設定値のタイムコード から歩進する。
タイムコードを設定する

## ドロップフレームを切り換える

**CAMERA** | MEDIA |  $RAW$   $MP4$   $XF$ -AVC

ドロップフレーム(DF)、またはノンドロップフレーム(NDF)を切り換えることができます。なお、フレームレートが 29.97P、59.94i、59.94P以外のときはNDFに固定されます。

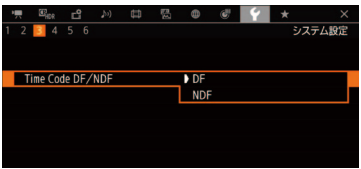

① ◆3 システム設定メニュー > 「Time Code DF/NDF」を順に選ぶ。 ②「DF」または「NDF」を選ぶ > ジョイスティックを押す。 ● DFとNDFで画面上のタイムコード表示が次のように異なる。 DFのとき 00:00:00 . 00 NDFのとき 00:00:00:00

## ■ タイムコードを保持する (タイムコードホールド)

CAMERA | MEDIA | FRAW | MP4 | XF-AVC

「Time Codeホールド」を割り当てたアサインボタン (11 [142](#page-141-0))を押すと画面に表示されるタイムコードを保持できます\*。タ イムコード保持中は、画面に「**H**」が表示されます。なお、保持中でもタイムコードは歩進し、保持を解除すると歩進し ていたタイムコードが表示されます。

\* SDI端子、またはHDMI OUT端子に重畳されるタイムコードはホールドされません。HDMI OUT端子の出力映像に表示されるタイムコー ドはホールドされます。

### タイムコードの表示について

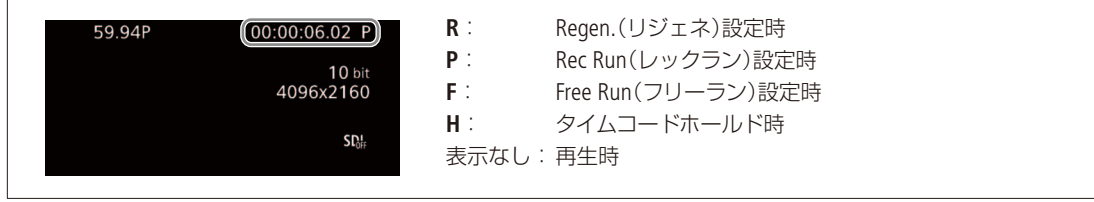

 $MEMO$ 

- タイムコードのフレームカウントは、フレームレートが23.98P / 24.00Pのときは0 ~ 23、25.00P / 50.00i / 50.00Pのとき は0~24、それ以外は0~29となります。ただし、フレームレートが23.98P / 24.00Pで「SDI/HDMIスキャンモード」(A [175](#page-174-0)) を「PsF」に設定しているときは、0 ~ 29となります。
- インターバル記録、フレーム記録、スローモーション記録のときは、「Free Run」は使用できません。また、プレ記録の ときは「Free Run」固定となり、カウントアップ方式は設定できません。
- インターバル記録、フレーム記録、スローモーション記録のときは、SDI端子、またはHDMI OUT端子にタイムコードを 出力できません。
- ドロップフレーム、ノンドロップフレームを混在させて録画すると、撮影開始時のタイムコードが不連続になること があります。
- 内蔵のリチウム電池の残量があれば、バッテリーなどの電源がなくても、フリーランタイムコードは歩進します。
- ●「Time Code」を割り当てたアサインボタンを押して、♥3 システム設定メニューを表示することができます(C) [142](#page-141-0))。

# ユーザービットを設定する

CAMERA MEDIA RAW MP4 XF-AVC

8桁の16進数(0 ~ 9、A ~ Fの英数字)、時刻、または日付(年月日)をユーザービットとして設定し、RAW 形式やXF-AVC形式の映像と一緒に記録できます。ユーザービットには、撮影情報や記録した映像の管理 情報など、映像に付加したい情報を自由に設定することができます。また、ユーザービットは、SDI端子や HDMI OUT端子に出力できます。

## ■ 任意の16進数を設定する

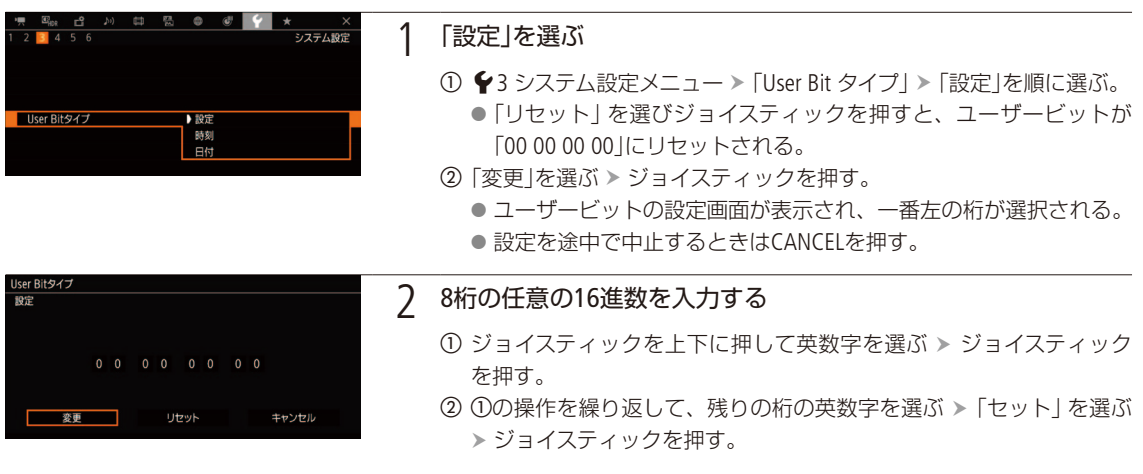

## ■ 時刻、または日付を設定する

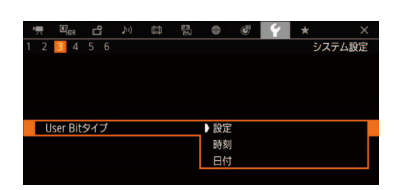

① ◆3 システム設定メニュー > 「User Bit タイプ」を順に選ぶ。 ②「時刻」または「日付」を選ぶ > ジョイスティックを押す。

<span id="page-110-0"></span>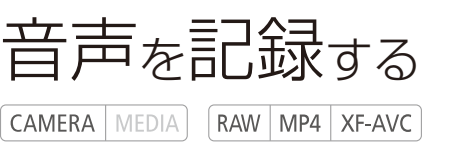

本機では、4チャンネルのリニアPCM記録方式の音声、または2チャンネルのMPEG-2 AAC-LC記録方式の音 声\*1を記録/再生できます。サンプリング周波数は48kHz、量子化ビット数は設定した主記録形式によっ て異なります\*2。収録する音声は、INPUT端子(外部マイク、外部ライン、デジタル(AES/EBU))、MIC(マイク) 端子、モノラルマイク\*3(内蔵)から選びます。また、 SDI端子、またはHDMI OUT端子から出力される映像信 号には音声信号が重畳されます。この音声信号を外部レコーダーで記録することもできます。 \*1 MP4記録時のみ。

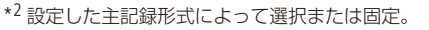

\*3 ボイスメモの用途に使用します。

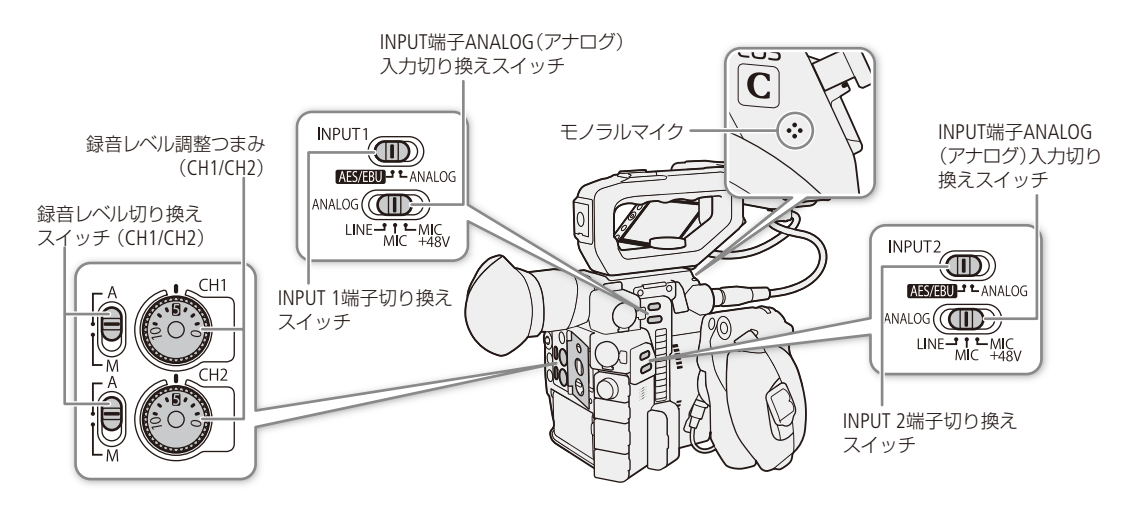

## <span id="page-110-1"></span>■ 記録音声と必要な設定

CH1 ~ CH4の各チャンネルに記録される入力音声は、INPUT 1 / INPUT 2端子切り換えスイッチとメニュー設定から決 まります。

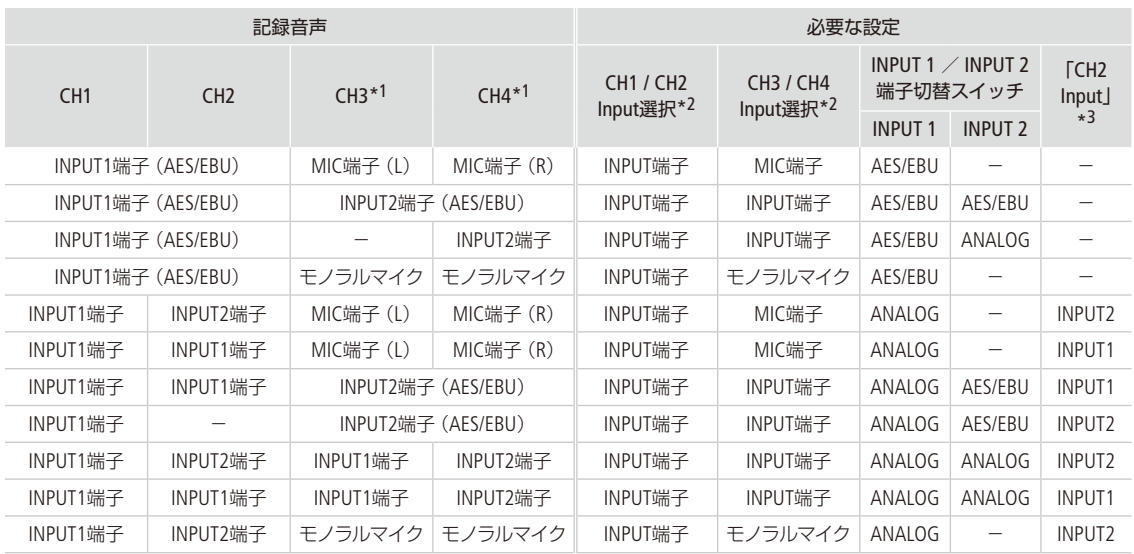

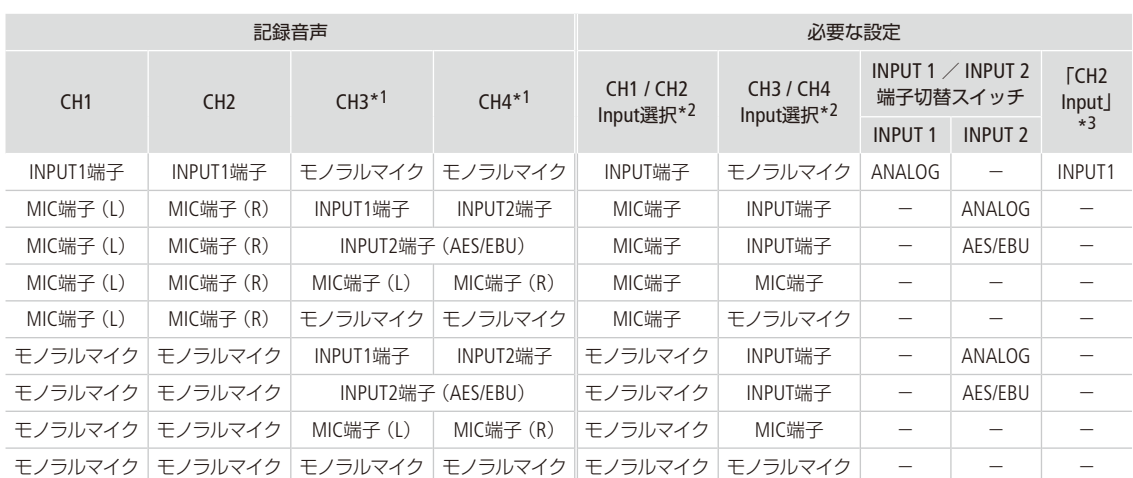

\*1 「主記録形式」が「MP4(SDカード)」の場合は、記録時の「MP4オーディオ形式」が「LPCM 16 bit 4CH」のときのみ。

\*2 ♪))1オーディオ設定メニュー > 「CH1 / CH2 Input選択」または「CH3 / CH4 Input選択」の設定(CQ [115](#page-114-0))。

\*3 ♪)) 1 オーディオ設定メニュー > 「CH2 Input」の設定(CQ [115](#page-114-1))。

 $MENO$ 

● 各記録チャンネルの設定状態は、「AUDIO STATUS」ボタンやステータス画面で確認できます (M [234](#page-233-0))。

●「AUDIO STATUS」ボタンでオーディオステータス画面を表示したときは、ジョイスティックを押して♪1)1 オーディオ 設定メニューを表示することができます (C [111](#page-110-0))。

### 外部マイク/外部ライン入力機器を本機に接続する

INPUT端子にはXLRコネクターの外部マイク/外部ライン入力機器(アナログ)、または外部デジタルオーディオ機器 (AES/EBU)を、MIC(マイク)端子にはΦ3.5mmステレオミニプラグの外部マイクをそれぞれ接続できます。なお、マイク ホルダーには、Φ19 ~ 20 mmのマイクを固定できます。

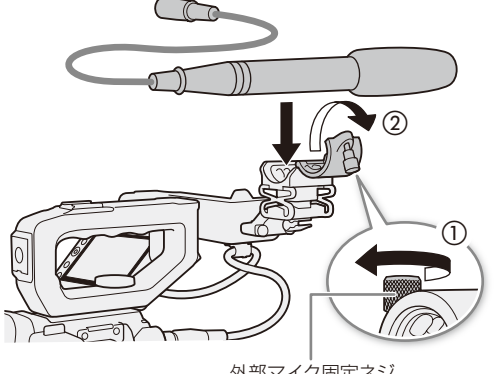

外部マイク固定ネジ

- 1 マイクのとき 外部マイク固定ネジをゆるめ (1)、外部マイクホルダーを開く(2)
- 2 マイクのとき 外部マイクを取り付けて固定し (c)、ケーブルをケーブルクランプにとめる(d)
- 3 外部マイク/外部ライン入力機器のケーブルを 本機に接続する (6)

音声を記録する

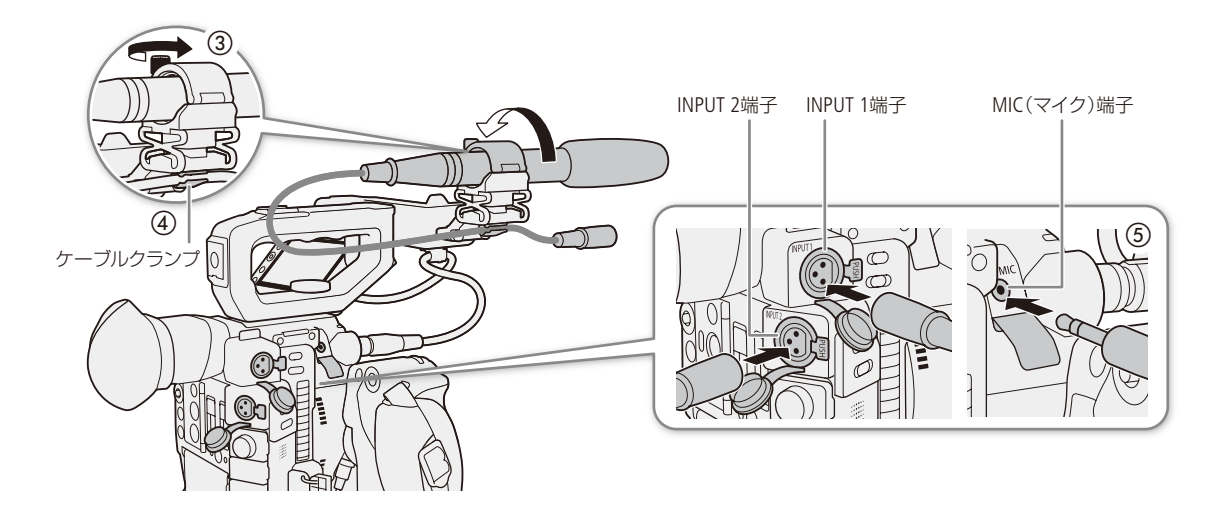

## ■ INPUT端子の音声を設定する

INPUT 1端子とINPUT 2端子の音声入力は、それぞれ個別に設定できます。

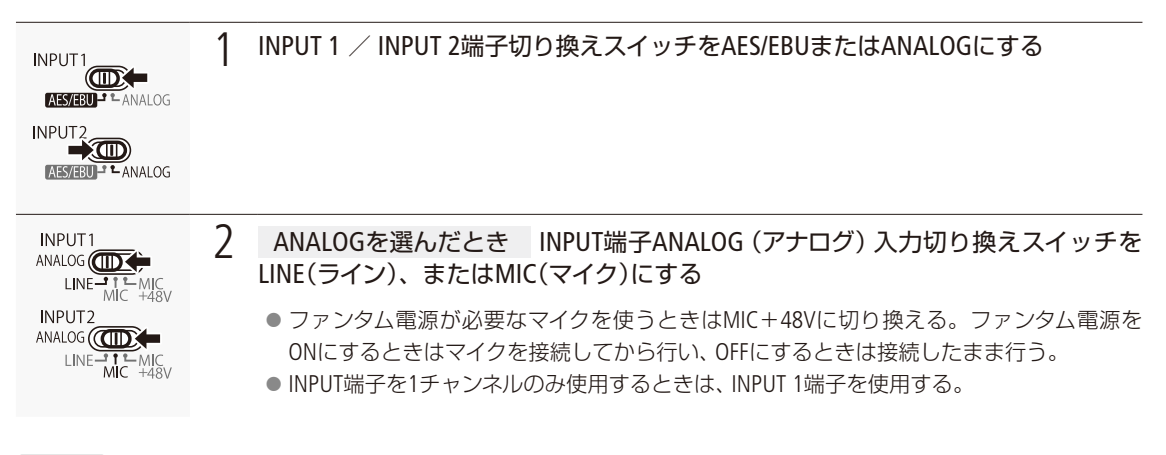

#### [ ご注意 ]

● アナログ入力の場合、+48V対応のマイク以外の機器を接続するときは、必ずLINEまたはMICを使用してください。 「MIC+48V」のままで使用すると、接続したマイクなどの機器が故障することがあります。

## <span id="page-113-0"></span>■ 音声のオーディオ形式を選ぶ

 $CAMERA$  | MEDIA | |  $RAW$  |  $MP4$  |  $XF$ -avc

メイン動画をRAW形式、またはメイン動画やプロキシ動画をMP4形式で記録するときは、オーディオ形式が選べます。

メイン動画をRAW形式で記録するときのオーディオ形式を選ぶ

メイン動画をRAW形式で記録するときのオーディオ形式は、4チャンネルのリニアPCMで量子化ビット数を16ビットま たは24ビットから選びます。

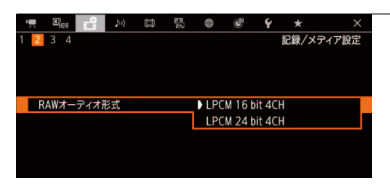

1 オーディオ形式を選ぶ

- ① 2記録/メディア設定メニュー > 「RAWオーディオ形式」を順に選 ぶ。
- **②「LPCM 16 bit 4CH」または「LPCM 24 bit 4CH」を選ぶ > ジョイスティッ** クを押す。

メイン動画やプロキシ動画をMP4形式で記録するときのオーディオ形式を選ぶ

メイン動画やプロキシ動画をMP4形式で記録するときのオーディオ形式は、2チャンネルのMPEG-2 AAC-LC(量子化ビッ ト数は16ビット)、または4チャンネルのリニアPCM(量子化ビット数は16ビット)から選びます。

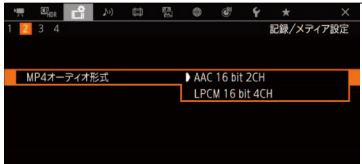

1 オーディオ形式を選ぶ

- ① 2記録/メディア設定メニュー > 「MP4オーディオ形式」を順に選 ぶ。
- **②「AAC 16 bit 2CH」または「LPCM 16 bit 4CH」を選ぶ > ジョイスティッ** クを押す。

 $MEMO$ 

- メイン動画やプロキシ動画をXF-AVC形式で記録するとき、オーディオ形式はリニアPCM (4チャンネル、24ビット)で す。
- メイン動画をMP4形式で記録する場合、汎用性を優先するときは「AAC 16 bit 2CH」を、音質を優先するときは「LPCM 16 bit 4CH」を使用してください。

 $\cdots$  in  $\blacksquare$ 

## <span id="page-114-0"></span>録音する入力音声を選ぶ

録音する音声はCH1/CH2とCH3/CH4の2チャンネルごとに選択します。「記録音声と必要な設定」(M [111](#page-110-1))を参考にして設 定してください。

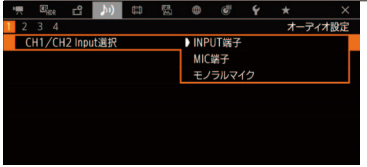

### 1 録音する音声を選択する

- ① ♪)1 オーディオ設定メニュー > 「CH1/CH2 Input選択」または「CH3/ CH4 Input選択」を順に選ぶ。
- b「INPUT端子」、「MIC端子」または「モノラルマイク」のいずれかを選ぶ ジョイスティックを押す。

#### $MEMO$

モノラルマイクを使う

モノラルマイクを使ってボイスメモ(モノラル音声)を記録すると、編集時、映像と音声を同期しやすくなります。

### <span id="page-114-1"></span>CH2に記録する入力音声を選ぶ

CH1/CH2の入力がINPUT端子(アナログ入力)のときは、CH2に録音する入力音声をINPUT 1端子とINPUT 2端子から選択で きます。CH1にINPUT 1端子の音声を記録し、CH2にINPUT 1端子の音声のバックアップを記録するときなどに使用しま す。その場合、CH1 / CH2の録音レベルを独立して設定することもできます。

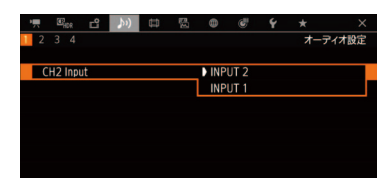

① ♪))1オーディオ設定メニュー > 「CH2 Input」を順に選ぶ。

b「INPUT2」または「INPUT1」を選ぶ ジョイスティックを押す。 INPUT 2:INPUT 1/INPUT 2端子の入力をそれぞれCH1 / CH2として録音する。 INPUT 1: INPUT 1端子の入力をCH1 / CH2の両方に録音する。INPUT 2端子 の音声は録音されない。

## ■ 緑音レベルを調整する

INPUT端子(アナログ)、またはMIC端子の録音レベルを調整します。INPUT端子(アナログ)の録音レベルとMIC端子の録 音レベルは、CH1 ~ CH4のチャンネルごと、またはCH1 / CH2\*、CH3 / CH4\*にオート/マニュアルを設定できます。オー トにすると自動調整され、マニュアルにするとCH1とCH2、CH1 / CH2は-∞~ +18の範囲で、CH3とCH4、CH3 / CH4は0 ~ 100の範囲で手動調整できます。INPUT端子(AES/EBU)のときは、録音レベルを調整しません。また、モノラルマイク の録音レベルは常にオートで調整されます。

\* [CH1/CH2(CH3/CH4) ALCリンク」を「連動」にする必要があります (□ [221](#page-220-0))。

### CH1、CH2、またはCH1 / CH2をオートで調整する

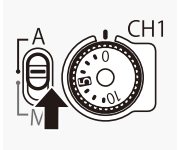

録音レベル切り換えスイッチをA(オート)にすると、そのチャンネルの録音レベルがオートにな り、自動調整されます。

### CH1、CH2、またはCH1 / CH2をマニュアルで調整する

INPUT 1 / INPUT 2端子の録音レベルをCH1、CH2のチャンネルごと、またはCH1 / CH2の2チャンネルをまとめて手動調 整できます。調整は−∞~+18 dBの範囲で行うことができます。調整後、オーディオ (録音レベル) カバーを閉じるこ とによって、誤操作を防止できます。

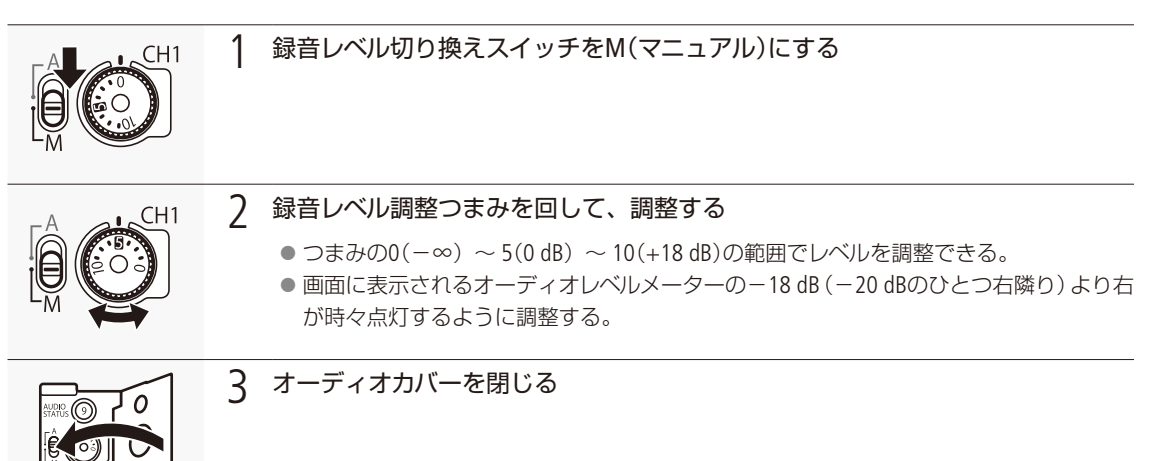

**The Company of the Company** 

### CH3、CH4、またはCH3 / CH4を調整する

CH3、CH4、またはCH3 / CH4を調整するには、「主記録形式」(A [72](#page-71-0))で「CFast(RAW)」や「XF-AVC(SDカード)」を選ぶか 「MP4(SDカード)」を選び、「MP4オーディオ形式」(A [114](#page-113-0))を「LPCM 16 bit 4CH」に設定してください。

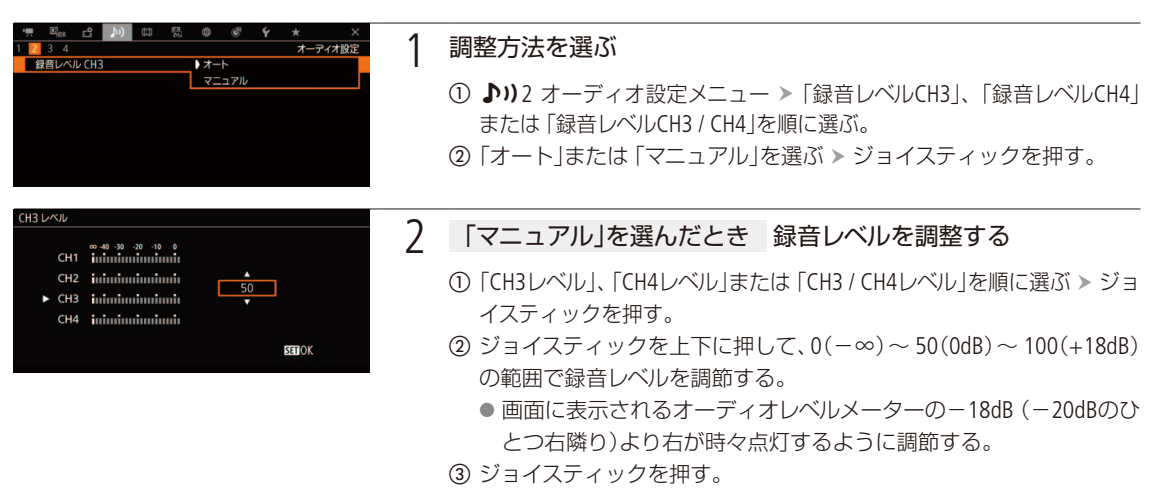

### INPUT端子(アナログ)、またはMIC(マイク)端子のCH1とCH2、CH3とCH4の録音レベル調整を連動 させる

INPUT 1 / INPUT 2端子、またはMIC(マイク)端子が同じ音声入力(外部ライン、または外部マイク)に設定され ている場合、CH1とCH2、またはCH3とCH4のレベル調整を連動させることができます。設定は、♪1)1 オーディ オ設定メニュー 「CH1/CH2 ALCリンク」または「CH3/CH4 ALCリンク」(A [222](#page-221-0))で設定します。「CH1/CH2 ALCリン ク」を「連動」に設定すると、CH1の録音レベル切り換えスイッチと録音レベル調整つまみでCH1 / CH2の2チャン ネルをまとめて調整できます。

「CH3/CH4 ALCリンク」を「連動」に設定すると、「録音レベルCH3 / CH4」と「CH3/CH4 レベル」でCH3 / CH4の2チャ ンネルをまとめて調整できます。

#### INPUT端子(アナログ)の音声信号レベルを制限する

過大な音声入力によるひずみを防止するために、音声信号レベルを制限することができます。録音レベルをマ ニュアルで調整するときに、入力信号が歪みはじめるレベルになると自動的に信号レベルを制限して歪みを低 減します。INPUT 1端子/ INPUT 2端子のいずれかがアナログでかつマニュアルレベル調整のときに設定できま す。設定は、♪)3 オーディオ設定メニュー > 「INPUT 1/2 リミッター」(□ [222](#page-221-1))で行います。

 $[$  MEMO  $]$ 

- 録音レベルを調整するときは、ヘッドホンでモニターしながら行うことをおすすめします。 オーディオレベルメーター 上で適切に表示されていても、入力レベルが過大な場合、音声がひずむことがあります。
- ●「オーディオレベル」を割り当てたアサインボタンを押して、オーディオレベルメーターの表示を入/切することがで きます。(1142)

外部マイク(INPUT端子)の入力感度を調整する

INPUT 1 / INPUT 2端子切換スイッチがANALOGで、INPUT端子ANALOG(アナログ)入力切り換えスイッチがMIC、または MIC+48Vのときに機能します。

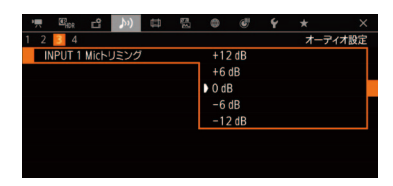

- ① ♪))3 オーディオ設定メニュー > 「INPUT 1 Micトリミング」または「INPUT 2 Micトリミング」を順に選ぶ。
- ② 下記のいずれかを選ぶ > ジョイスティックを押す。  $+12$  dB,  $+6$  dB, 0 dB,  $-6$  dB,  $-12$  dB

### 外部マイク(INPUT端子)のアッテネーターを使う

INPUT 1 / INPUT 2端子切換スイッチがANALOGで、INPUT端子ANALOG(アナログ)入力切り換えスイッチがMIC、または MIC+48Vのときに機能します(Att. : Attenuator)。

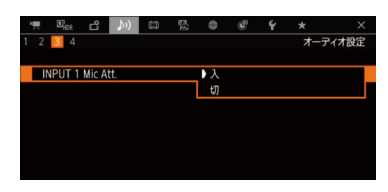

- ① ♪))3 オーディオ設定メニュー > 「INPUT 1 Mic Att. | または「INPUT 2 Mic Att.」を順に選ぶ。
- ②「入」を選ぶ > ジョイスティックを押す。 ● マイク信号にアッテネーター (20 dB)がかかる。

外部マイク(MIC端子)のアッテネーターを使う

録音する入力音声 (10 [115](#page-114-0))に 「MIC端子」を選んだときは、必要に応じてアッテネーターを使用できます。

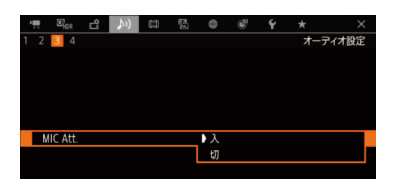

① ♪)) 3 オーディオ設定メニュー > 「MIC Att.」を順に選ぶ。 ②「入」を選ぶ > ジョイスティックを押す。 ● マイク信号にアッテネーター (20 dB)がかかる。

外部マイク(MIC端子)のローカットを使う

録音する入力音声 (CQ [115](#page-114-0))に 「MIC端子」を選んだときは、収録する音に合わせて最適な特性で録音できます。

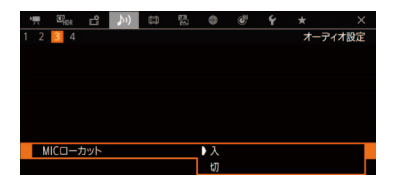

- ① ♪))3 オーディオ設定メニュー > 「MICローカット」を順に選ぶ。 ② 次のいずれかを選ぶ > ジョイスティックを押す。
	- 入:海辺やビルの近くなど風の影響を受ける屋外で撮影する場合に、風の 「ボコボコ」という音の影響を低減する。収録する低い音の一部も風の 音と一緒に低減される。
	- 切:一般的な音を録音するとき。

音声を記録する

## ■ モノラルマイクを使う

モノラルマイクを使ってボイスメモ(モノラル音声)を記録すると、編集時、映像と音声を同期しやすくなります。モノ ラルマイクを使用するときはメニューで有効にします。また、モノラルマイクの録音レベルは常にオートで調整されます。

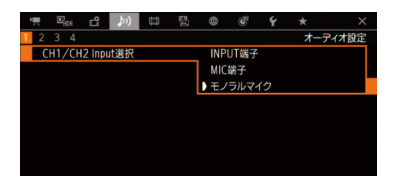

① ♪)1 オーディオ設定メニュー > 「CH1/CH2 Input選択」または「CH3/CH4 Input選択1>「モノラルマイク」を順に選ぶ > ジョイスティックを押す。

## █ ヘッドホンでモニターする

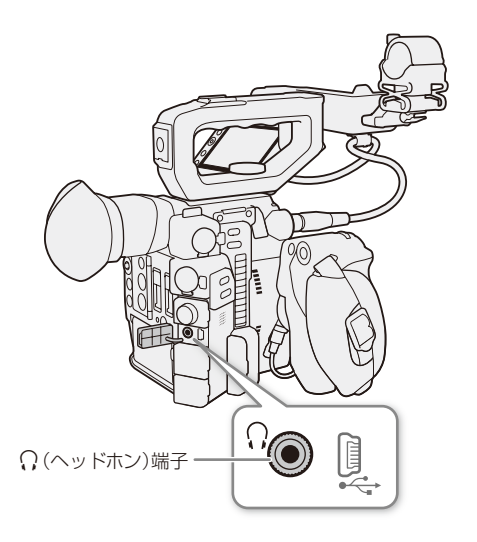

 $Φ3.5$  mmステレオミニプラグのヘッドホンを $Ω($ ヘッドホ ン)端子に接続して、収録される音声をモニターできます。

#### $MEMO$

#### 音量を調整するには

- ♪))4 オーディオ設定メニュー \* > 「ヘッドホン音量」 で調整する。
	- \* メディアモードのときは、♪)1オーディオ設定メニュー。
- ■「ヘッドホン+」または「ヘッドホン-」を割り当てたア サインボタンで操作する (ロ142)。

カラーバー/テストトーンを出力する CAMERA | MEDIA | FRAW | MP4 | XF-AVC

測定器の調整やモニターの輝度・色相・彩度の調整を行うために、カラーバーを表示/出力できます。また、 同時に1 kHzのテストトーンを出力することもできます。

出力先

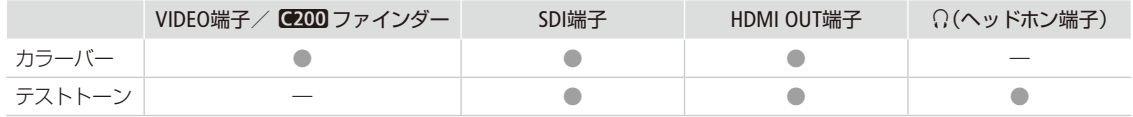

## ■ カラーバーを表示/出力する

表示/出力するカラーバーは、SMPTE準拠、EBU準拠、ARIB準拠のいずれかをメニューで選べます。

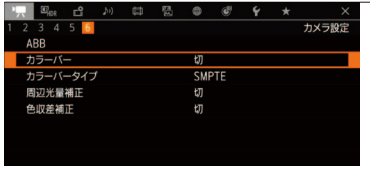

### 1 カラーバーを表示する

- 1 ♥ 6 カメラ設定メニュー > 「カラーバー」を順に選ぶ。
- ②「入」を選ぶ > ジョイスティックを押す。 ● 画面にカラーバーが表示される。
- ③ ● 6 カメラ設定メニュー > 「カラーバータイプ」を順に選ぶ。
- d「SMPTE」、「EBU」、「ARIB」のいずれかを選ぶ ジョイスティックを押 す。
- 電源を切る、メディアモードに切り換える、のいずれかを行うと、自 動的に「切」になる。

 $MENO$ 

- ●「カラーバー」を割り当てたアサインボタンを押して、入/切することもできます (M [142](#page-141-0))。
- カラーバータイプは、プレ記録中や記録中に切り換えられません。

● カラーバーの表示中は、ピーキングや拡大表示、波形モニターの表示ができません。

## ■ テストトーンを出力する

テストトーンのレベルは、接続する機器に合わせて-12 dB、-18 dB、-20 dBから選ぶことができます。

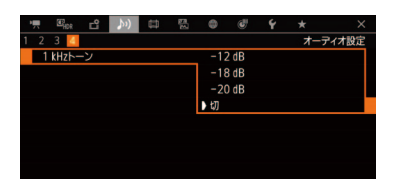

- ① ♪))4オーディオ設定メニュー > 「1 kHzトーン」を順に選ぶ。
- **②「-12 dB」、「-18 dB」、「-20 dB」、「切」のいずれかを選ぶ > ジョイスティッ** クを押す。
	- 選択したレベルのテストトーンが出力される。

## 波形モニターを表示する

CAMERA | MEDIA RAW | MP4 | XF-AVC

画面に波形モニター(Waveform Monitor)を表示することができます。波形モニターのタイプは6種類から 選択できます。また、波形の倍率を1倍と2倍から選択できます。

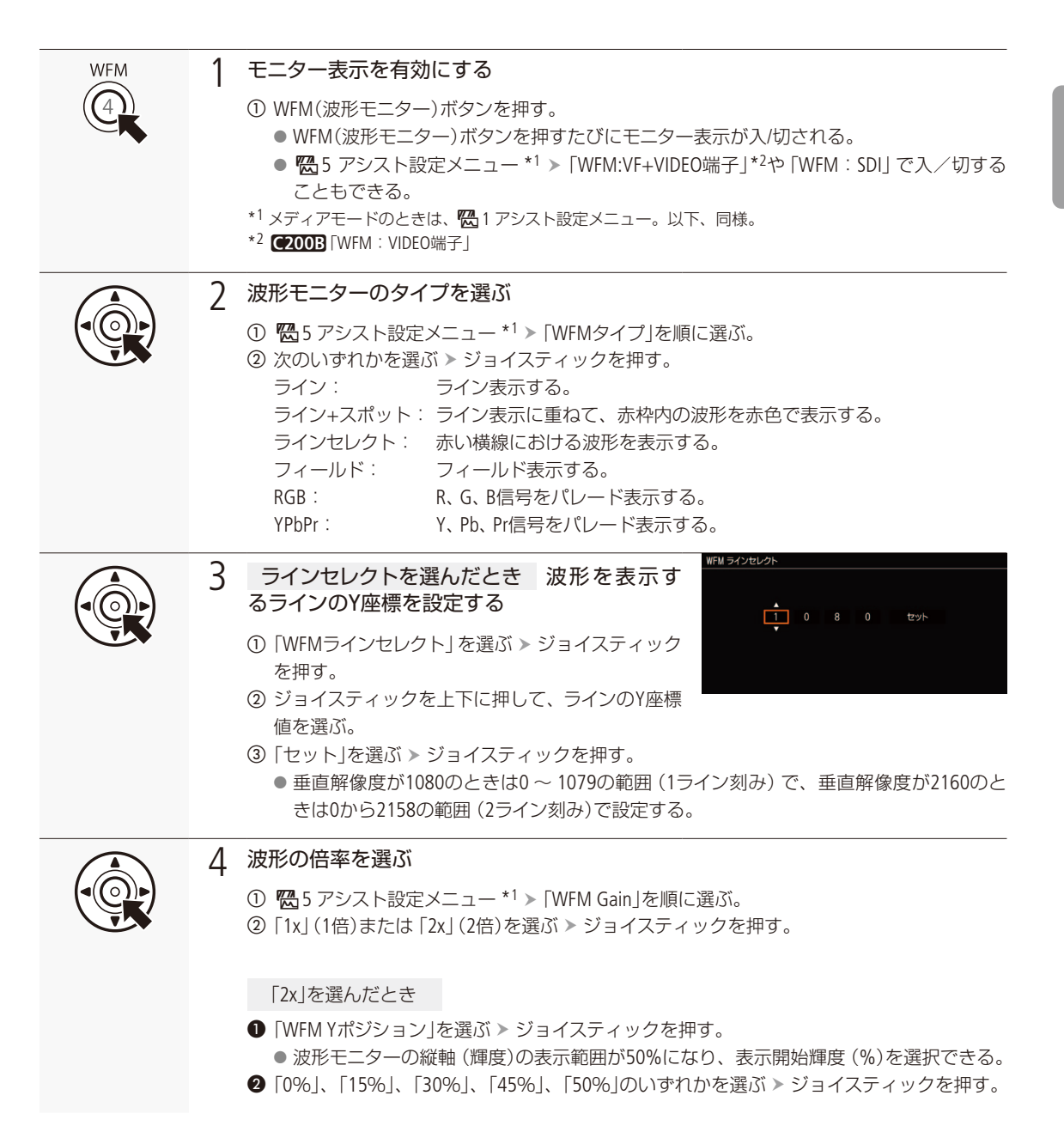

. . . . . . . . . . . . . . . . . .

波形モニターを表示する

 $(MEMO)$ 

- 波形モニターは、VIDEO端子とC200 ファインダー、SDI端子に出力できます (C [227](#page-226-0))。
- VIDEO端子や■200 ファインダー、SDI端子の映像にLUTを適用していても、波形モニターの波形には影響しません。
- ●拡大表示を使用中、波形モニターは表示されません。
- カスタムピクチャーの「Knee」(ニー)を設定しているとき、ニーポイントに相当する輝度値に横線を表示します。

波形モニター右上の表示について

- 图 <sub>in</sub> 1 Custom Picture/HDR設定メニュー > 「HDR/LUT」を「HDR:切 川こ、出力端子やSDカードのLUTを「切 |以外に設定 して、「Preset」または「Gamma」を「Canon Log 3」や「Canon Log」に設定すると、「Canon Log 3」または「Canon Log」 が表示される。
- <sup>62</sup>#<sub>10R</sub>1 Custom Picture/HDR設定メニュー > 「HDR/LUT」を 「HDR : HLG」または 「HDR : PQ」に設定すると、 「HDR-HLG」ま たは「HDR-PQ」が表示される。

## ショットマークを付加する

**CAMERA** MEDIA  $RAW$  MP4  $XF-AVC$ 

撮影中、XF-AVC形式で記録したクリップの重要なフレームにショットマークを付加できます。メディア モードで、ショットマークを付加/消去することもできます (M [167](#page-166-0))。

## ■ 撮影中にショットマークを付加する

撮影中にショットマークを付加するには、あらかじめ、いずれかのアサインボタンにショットマークを割り当てる必要 があります。

例:カメラアサイン 8ボタンに「Shot Mark追加」を割り当てて、ショットマークを付加する場合

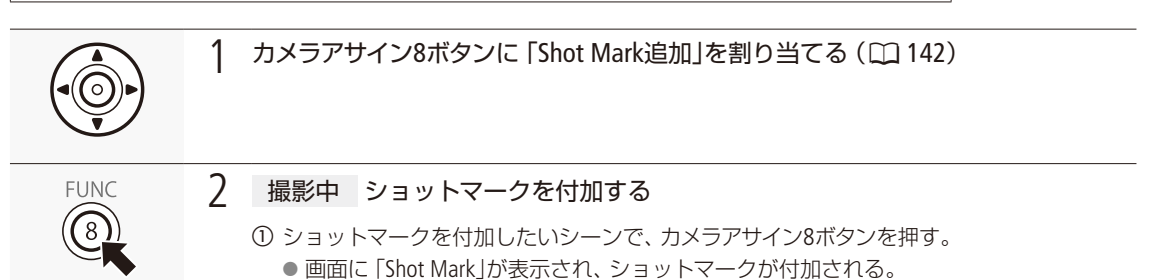

#### $MEMO$

● 1つのクリップに付加できるショットマークは、100個までです。

- ボタンを押した時点のフレームとショットマークを付加するフレームは、最大0.5秒程度ずれることがあります。
- ショットマークを付加すると、メディアモードのインデックス画面で、クリップサムネイルの横に■が表示されます。

#### ショットマークを付加できないとき

■ プレ記録モードでREC(記録開始/停止)ボタンを押す前。

■ インターバル記録モードまたはフレーム記録モードの撮影中。

OKマーク/チェックマークを付加する  $CAMERA | MEDIA | RAW | MP4 | XF-AVC$ 

カメラモードで最後にXF-AVC形式で記録したクリップに、OKマークまたはチェックマークを付加すること ができます。OKマークが付加されたクリップは、本機での消去が禁止されるため、重要なクリップを保 護することができます。OKマーク/チェックマークは、メディアモードで再生中またはインデックス画面 で付加することもできます (□ [165](#page-164-0))。

## █ 撮影が終了したあとにOKマーク/チェックマークを付加する

例: カメラアサイン8ボタンに「B Mark追加 または「 Mark追加 | を割り当てて、マークを付加する場合

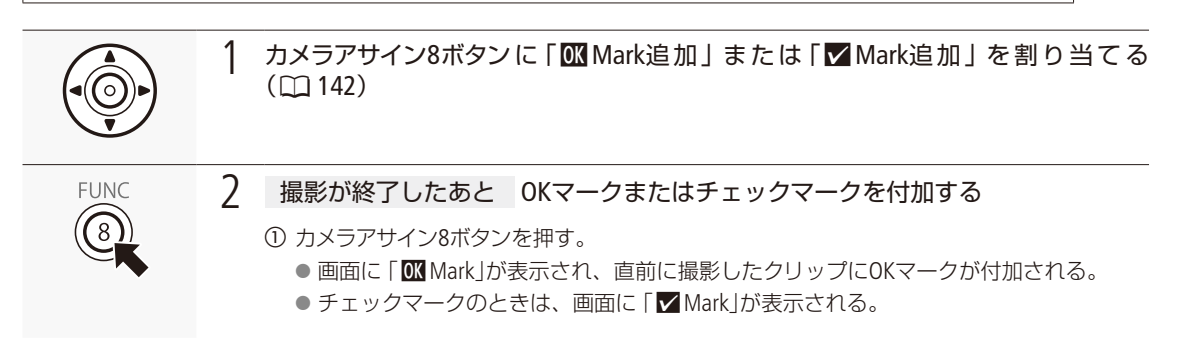

 $MENO$ 

● OKマークとチェックマークは、同じクリップに同時に付加することはできません。

## メタデータを操作する

RAW MP4 XF-AVC **CAMERA** MEDIA

本機で記録したXF-AVCクリップにはメタデータが付加されます。付加されたメタデータは、ソフトウェア Canon XF Utility(以下、XF Utility)で表示して確認したり、検索に使用したりすることができます。 設定されるメタデータは、以下のとおりです。設定のしかたは項目によって異なります。

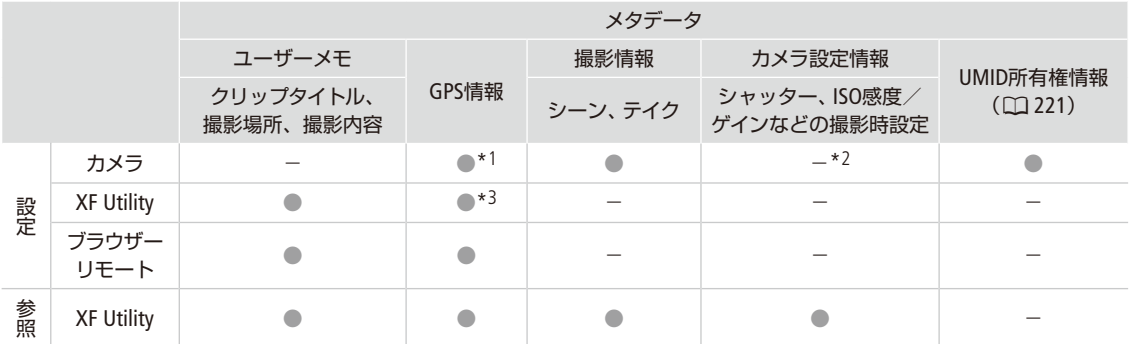

\*1 GPSレシーバー GP-E2(別売)装着時のみ、撮影時に自動的に記録される (0 [127](#page-126-0))。

\*2 撮影時に自動的に記録される。

\*3 記録されたクリップに対してのみ設定可能。

## ■ XF Utilityを使ってユーザーメモを設定する

はじめにXF Utilityでユーザーメモの情報を入力してSDカードに保存します。次に、本機でSDカード内のユーザーメモを 選んで撮影すると、記録されるクリップにユーザーメモの情報が付加されます。XF Utilityについては「クリップを保存/ 現像する」(□ [181](#page-180-0))をご覧ください。

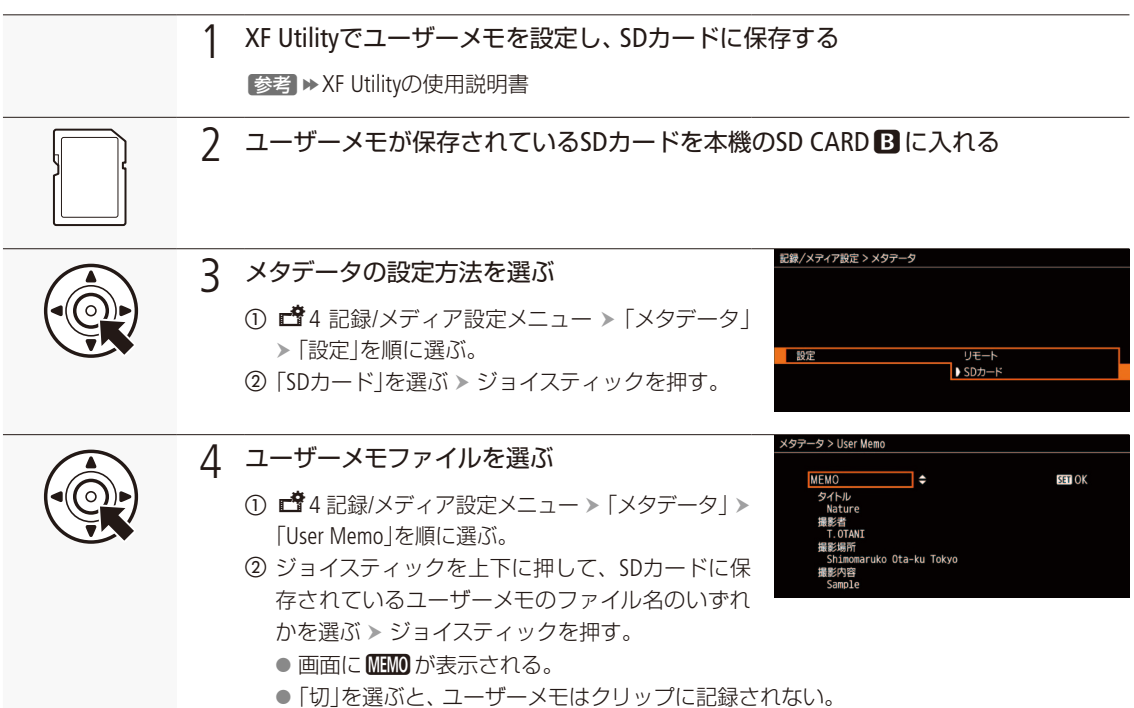

. . . . . . . . . . . . . .

メタデータを操作する

#### $MENO$

- ユーザーメモを設定して撮影するときは、SDカードを抜かないでください。SDカードを抜くとユーザーメモはクリッ プに付加されません。
- XF Utilityを使ってユーザーメモを設定するとき、設定は撮影前に行ってください。SDカードに記録されたクリップの ユーザーメモを本機で変更することはできません\*。 \* XF Utilityを使用して変更することができます。
- GPSレシーバー GP-E2(別売)を装着してGPSを有効にしているときは、SDカードからユーザーメモを指定しても、ユー ザーメモは付加されません。

## 撮影情報 (シーン、テイク)を設定する

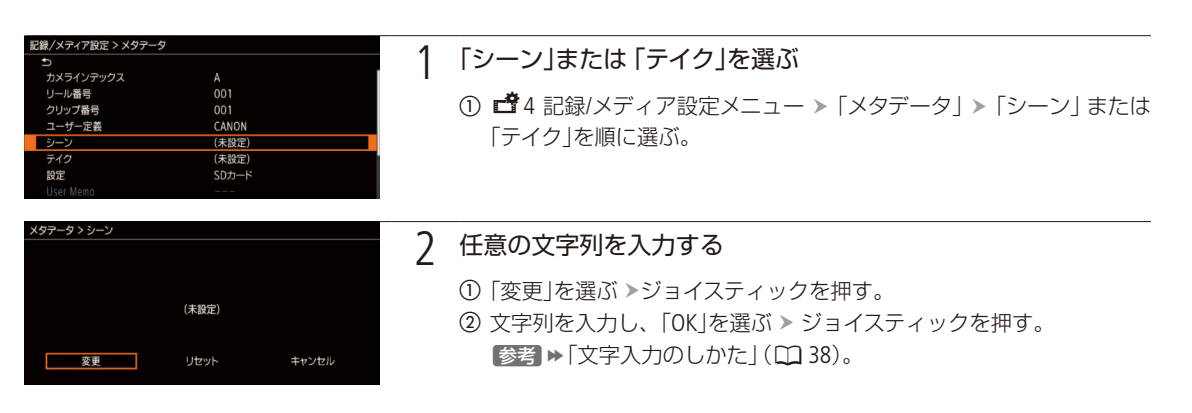

## <span id="page-126-0"></span>GPS情報を記録する

CAMERA MEDIA RAW MP4 XF-AVC

本機のUSB端子 (L^13)にGPSレシーバー GP-E2(別売)を接続して撮影すると、クリップや静止画のメタデー タにGPSから取得した位置情報(経度、緯度、標高。以下「GPS情報」)を記録できます。GPS情報の記録の有 無は、クリップ情報画面で確認できます (CQ [164](#page-163-0))。また、Canon XF Utility (CQ [181](#page-180-1))では、GPS情報を使ってクリッ プを検索することができます。GP-E2の取り付け方や詳細についてはGP-E2の説明書をご覧ください。

## █ GPSレシーバーを取り付ける

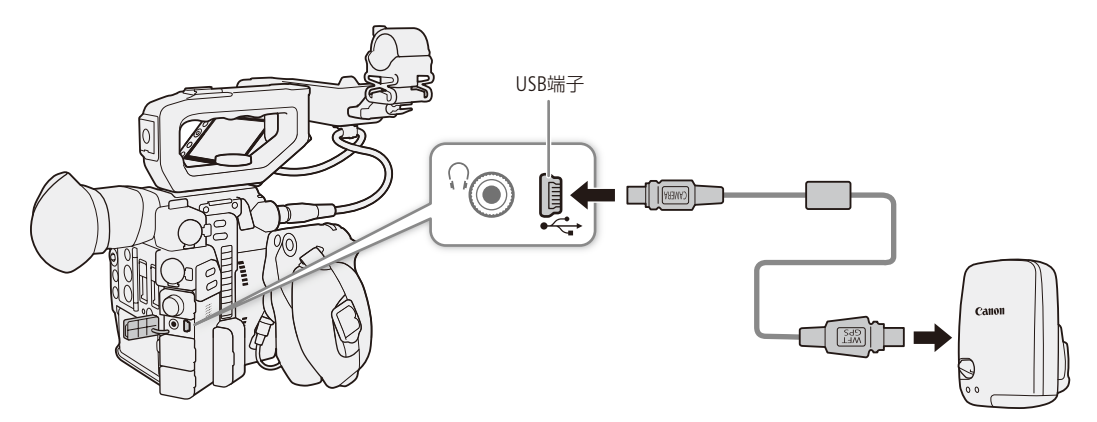

日時を自動的に設定する GPSから取得した時刻情報を使って本機の日時を自動的に設定できます。

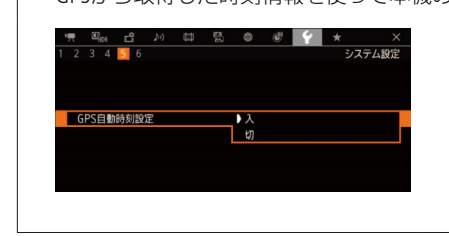

- a B5 システム設定メニュー 「GPS自動時刻設定」を順に選ぶ。 ②「入|を選ぶ > ジョイスティックを押す。
	- 以降、本機を起動後、最初に時刻設定可能な衛星捕捉状態に なったときに日時を自動設定する。
	- GPS自動時刻設定が有効のときは♥1 システム設定メニュー > 「タイムゾーン」や「日付/時刻」を変更できません。

#### 【ご注意】

- GPSレシーバーは、使用する国/地域の法令等の規制に従って使用してください。国/地域によってはGPSの使用な どが規制されていることがあります。国外で使用するときは特にご注意ください。
- 電子機器の使用が制限されている場所での使用には十分ご注意ください。
- 動画や静止画に記録されるGPS情報には、個人を特定する情報が含まれていることがあります。そのためGPS情報が 記録された動画や静止画を他人に渡したり、インターネットなどの不特定多数の人々が閲覧可能な環境に掲載したり するときは、十分ご注意ください。
- GPSレシーバーは、磁石やモーターの近くなど強い磁気を発生する場所には絶対に置かないでください。

#### $MENO$

- GPSから取得した位置情報や衛星捕捉状態、信号強度などをステータス画面で確認することもできます (Cコ [243](#page-242-0))。
- 信15 モニタリング設定メニュー > 「表示単位系」で、長さの単位を選べます (11 [225](#page-224-0))。
- バッテリーなどの電源を交換したときや本機の電源を切ったときは、GPS衛星からの信号の受信に時間がかかること があります。
- SDI端子、またはHDMI OUT端子に接続したケーブルやユニットケーブルを、GPSレシーバーの近くに配置しないでく ださい。GPS情報に影響することがあります。
- 動画に記録されるGPS情報は、撮影開始時点の位置情報です。

## レックレビューで確認する

CAMERA | MEDIA | | RAW | MP4 | XF-AVC

カメラモードのままで、最後に撮影したクリップの映像を再生して確認できます。再生のしかたは、映像 をすべて再生するか、最後の4秒のみを再生するかを選択できます。

例:カメラアサイン8ボタンに「レックレビュー」を割り当てる場合

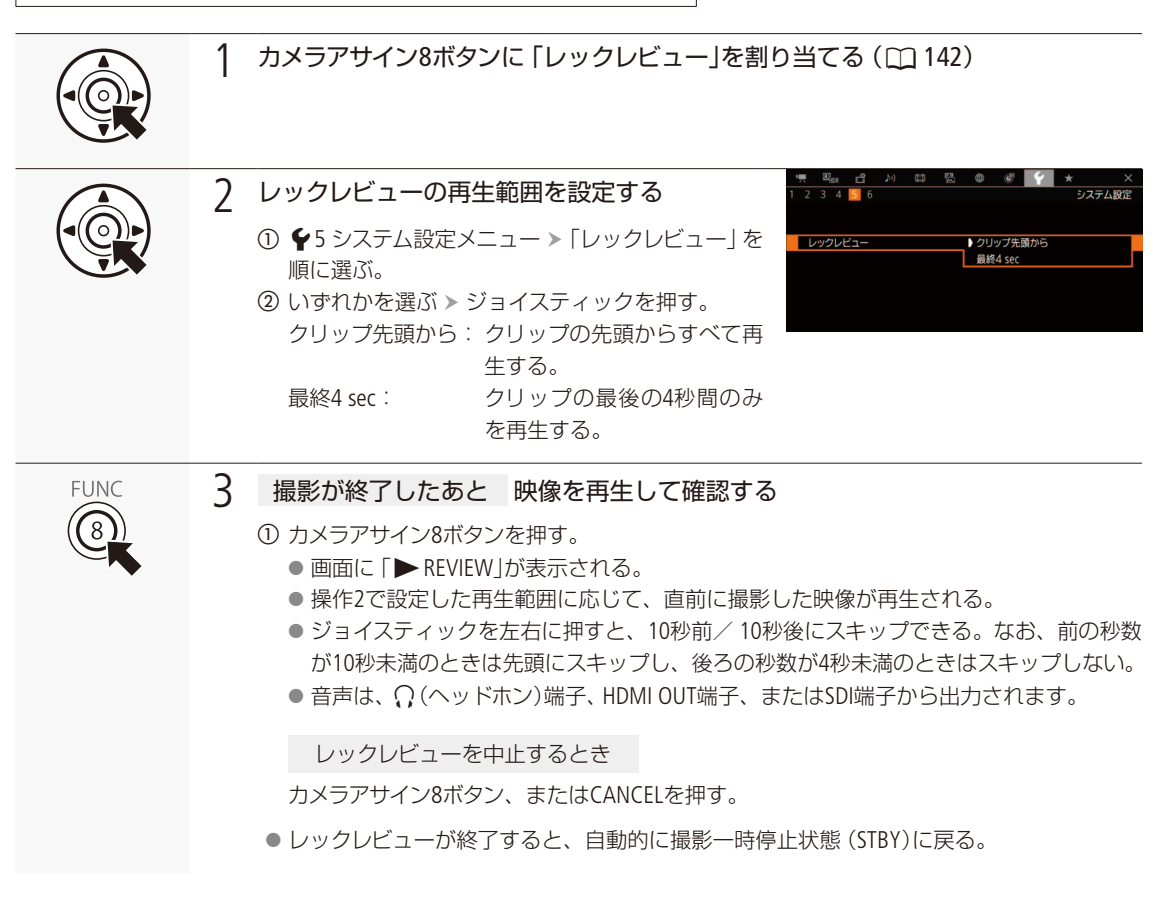

 $MENO$ 

●撮影中に記録先のメディアが自動的に切り換わった場合、直後にレックレビューを行うと、新たに記録先となった メディア内のクリップが再生されます。

## コキシ動画を同時に記録する

**CAMERA** | MEDIA  $\overline{\text{RAW}}$   $\overline{\text{MP4}}$   $\overline{\text{XF-AVC}}$ 

CFastカードにメイン動画(RAW形式)を記録しながら、SDカードにプロキシ動画(MP4形式またはXF-AVC形 式)を記録できます。プロキシ動画の記録信号形式\*1は、2K(2048×1080) YCbCr 4:2:0 8 bitで、ビットレー ト\*2は35 Mbps(MP4形式時)または45 Mbps(XF-AVC形式時)と比較的低いため、オフライン編集に向いてい ます。オーディオ形式は、プロキシ動画の記録形式によって異なります(M[114](#page-113-0))。

\*1 フレームレートは、メイン動画と同一です。

\*2 メイン動画の記録信号形式に応じて自動的に決まります。ビットレートの方式は、VBR(可変)固定です。

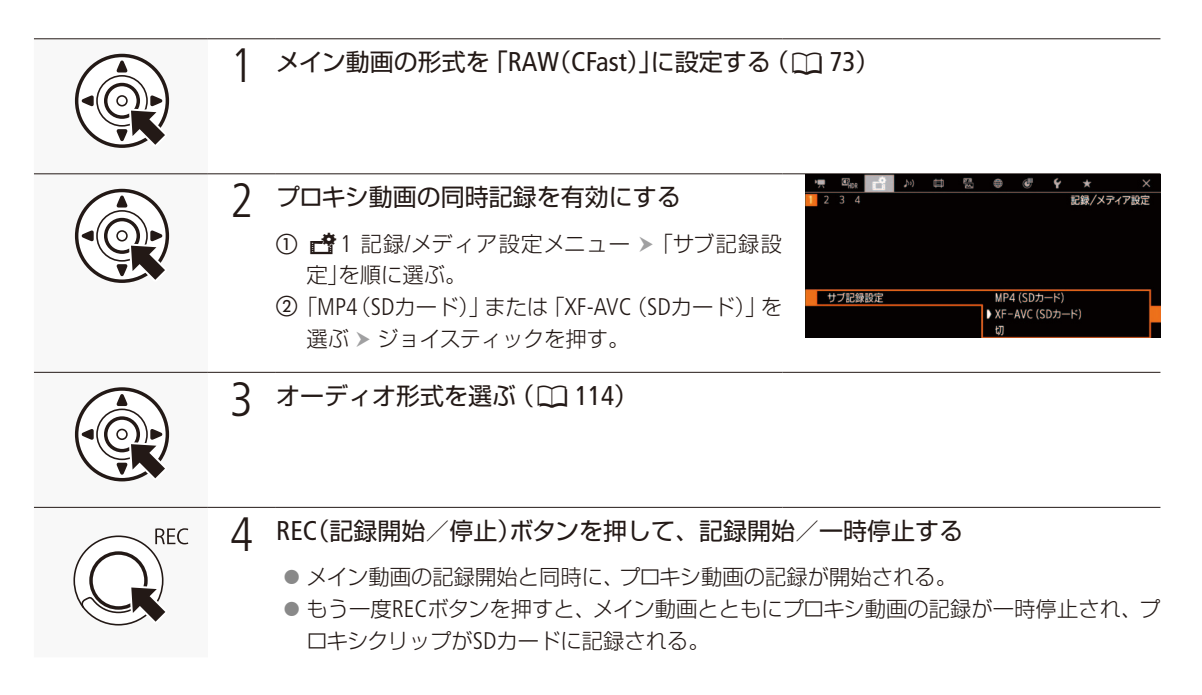

#### 「ご注意 ]

- アクセスランプが赤色に点灯中は、次のことを必ず守ってください。データを破損するおそれがあります。
	- アクセスしているカードスロットのカードカバーを開けて、カードを取り出さない。
	- 電源を切らない。バッテリーなどを取り外さない。

#### $MEMO$

- 同時記録中にメイン動画の記録が停止すると、プロキシ動画の記録も停止します。
- SDHCメモリーカードに記録するとき、クリップ内の映像ファイル (ストリーム) は約4 GB毎に分割されます。本機で は連続して再生されます。
- HDR出力時 (10 [175](#page-174-1))は、プロキシ動画に [LUT:BT.709」のLUT(1) [176](#page-175-0))が自動で適用されます。また、ダイナミックレンジは、 **@<sub>Hor</sub>1 Custom Picture/HDR設定メニュー >「HDR/LUT」を「HDR:PQ」に設定したときは最大800%、「HDR:HLG」に設定** したときは最大425%で出力されます。
- CFastカードスロットにカードが入っていないときは、プロキシ動画は記録できません。

## 特殊記録を行う

CAMERA MEDIA RAW MP4 XF-AVC<sup>\*1</sup>

\*1 常時記録は「MP4」のときのみ。

次の5種類の特殊記録を行うことができます。

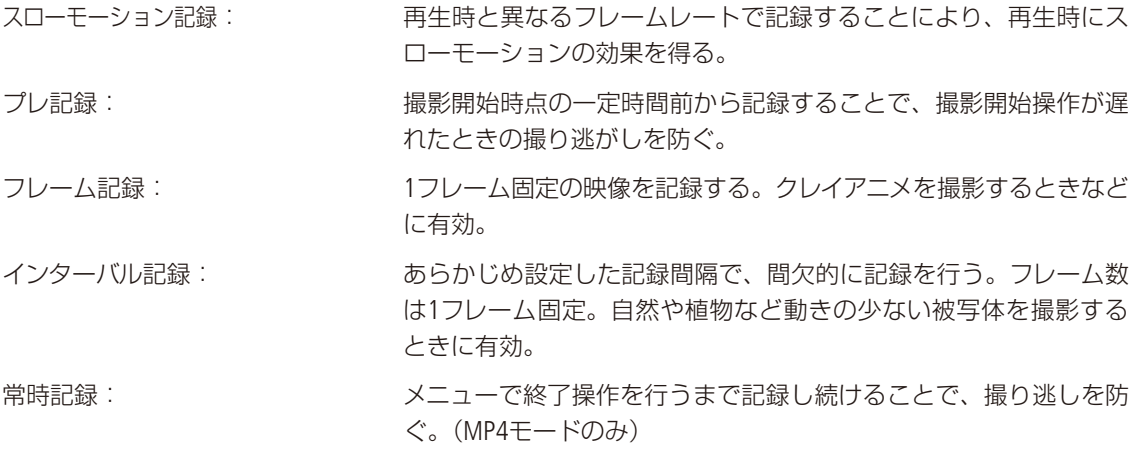

## ■ スローモーション記録を行う

再生時のフレームレート\*と異なるフレームレート(撮影フレームレート)で、プログレッシブ方式で記録できます。 再生時のフレームレートより高いフレームレートで撮影し、再生するとスローモーション効果 (最低1/5倍速) が得られ ます。音声は記録されません(ミュート)。ひとつのクリップに、再生時間で約6時間分以上の記録はできません。 \* 記録信号形式で設定しているフレームレート。

#### 設定可能な撮影フレームレートと撮影可能な時間(目安)

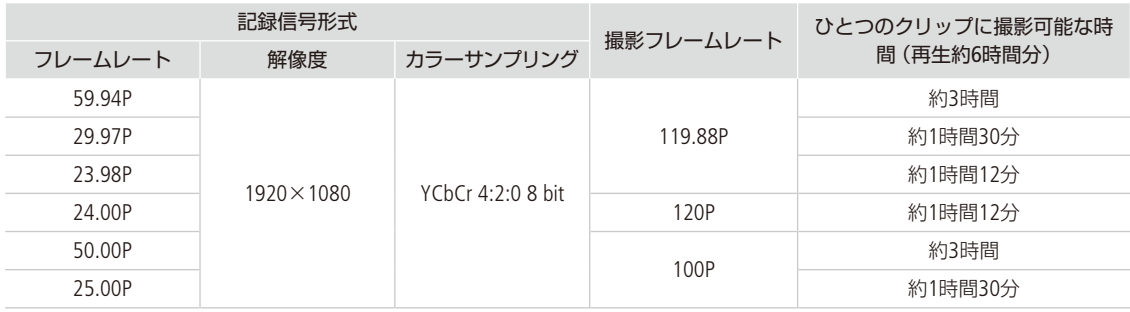

#### 特殊記録を行う

設定する

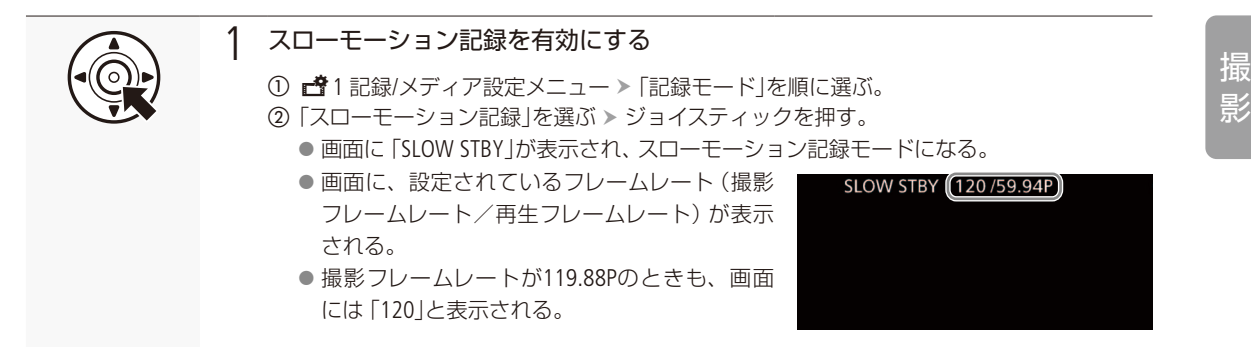

スローモーション記録モードで撮影する

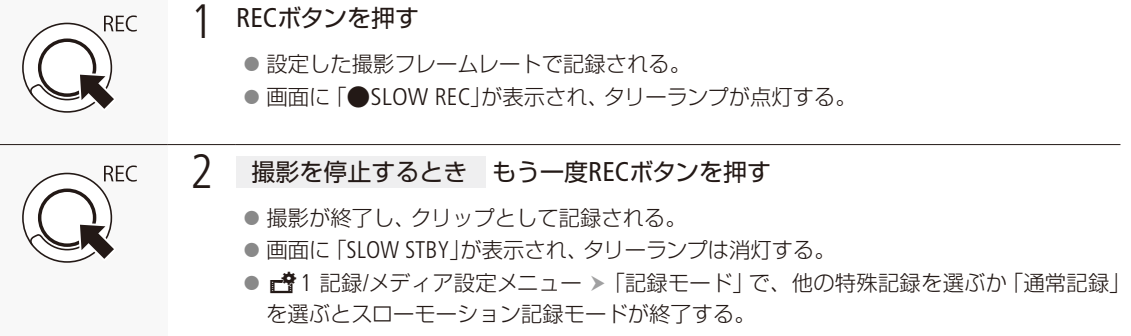

 $MEMO$ 

- プレ記録、フレーム記録、インターバル記録、常時記録と同時に使用することはできません。
- スローモーション記録モードで撮影中に、撮影フレームレートを変更することはできません。
- タイムコードはSDI端子、またはHDMI OUT端子のいずれからも出力されません。
- ●主記録形式またはシステム周波数を変更すると、スローモーション記録モードは解除され、設定値はリセットされま す。
- スローモーション記録中のタイムコード
	- Rec Run(レックラン)またはRegen.(リジェネ)で記録される。
	- Free Run(フリーラン)に設定しているときにスローモーション記録モードにすると、強制的にRec Runに設定される。
	- スローモーション記録モードを解除すると、元のカウントアップ方式に戻る。

## ■ プレ記録を行う

プレ記録モードでは、REC (記録開始/停止)ボタンを押して撮影を開始する一定時間 (3秒)前からの映像と音声を記録 することができます。

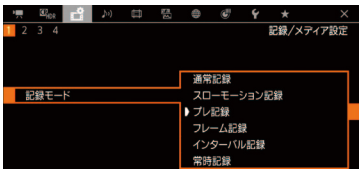

- ① 1記録/メディア設定メニュー > 「記録モード」を順に選ぶ。
- ②「プレ記録」を選ぶ > ジョイスティックを押す。 ● 画面に「PRE REC STBY」が表示され、プレ記録モードになる。
- c REC(記録開始/停止)ボタンを押す。
	- 撮影が開始される。
	- 画面に「●PRE REC」が表示されて、タリーランプが点灯する。
- d 撮影を停止するとき もう一度REC(記録開始/停止)ボタンを押す。
	- 撮影開始から、プレ記録時間分さかのぼった時点からの映像が記録される。
	- 画面に「PRE REC STBY」が表示され、タリーランプは消灯する。

 $MENO$ 

- スローモーション記録、フレーム記録、インターバル記録、常時記録と同時に使用することはできません。
- プレ記録モードのときは、「MP4オーディオ形式」の設定を変更できません。
- 主記録形式またはシステム周波数を変更すると、プレ記録モードは解除されます。

プレ記録中のタイムコード

- タイムコードの記録は、撮影開始操作からプレ記録時間分さかのぼった時点から行われる。
- Free Run(フリーラン)で記録される。
- Rec Run(レックラン)またはRegen.(リジェネ)に設定しているときにプレ記録モードにすると、強制的にFree Runに 設定される。
- プレ記録モードを解除すると、元のカウントアップ方式に戻る。

## ■ フレーム記録を行う

1フレーム固定の映像を記録します。記録中、音声は記録されません(ミュート)。撮影時は、カメラ本体を三脚などに 固定してリモートで操作することをおすすめします。

設定する

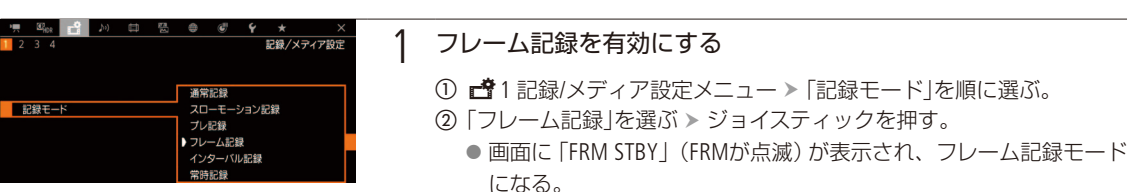

#### 特殊記録を行う

. . . . . . **. . . . . . . . .** 

### 撮影する 1 フレーム記録モードで撮影する **REC** a REC(記録開始/停止)ボタンを押す。 ● フレーム記録モードになり、画面に「●FRM REC | が表示されてタリーランプが点灯す る。 ● 1フレームが記録され、画面の表示が「●FRM STBY」に変わる。 2 撮影したいシーンで①の操作を繰り返し行う。 2 撮影を停止するとき フレーム記録を無効にする ① ■ 1記録/メディア設定メニュー > 「記録モード」を順に選ぶ。 ②「通常記録」を選ぶ > ジョイスティックを押す。 ● フレーム記録モードが終了する。この間に撮影したフレームは、すべて結合して1つの クリップとして記録される。 ● 画面に「STBY」が表示され、タリーランプは消灯する。

 $(MEMO)$ 

- スローモーション記録、プレ記録、インターバル記録、常時記録と同時に使用することはできません。
- クリップの末尾に、フレーム記録モードを終了したときの映像が記録されることがあります。
- ●主記録形式またはシステム周波数を変更すると、フレーム記録モードは解除されます。

#### フレーム記録中のタイムコード

- Rec Run(レックラン)、またはRegen.(リジェネ)で記録される。
- Free Run(フリーラン)の状態でフレーム記録モードにすると、強制的にRec Runに設定される。
- フレーム記録モードを解除すると、元のカウントアップ方式に戻る。
- タイムコードは、SDI端子またはHDMI OUT端子のいずれからも出力されない。

## ■ インターバル記録を行う

記録間隔をあらかじめ設定して撮影を行うと、間欠的に映像を自動記録できます。記録フレームは1フレーム固定です。 記録中、音声は記録されません(ミュート)。

設定する

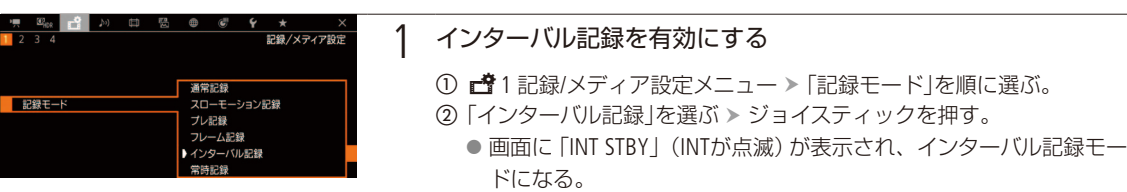

撮 影

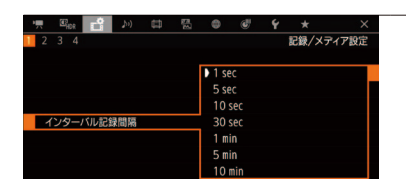

#### 2 記録間隔を設定する

1 ■ 1記録/メディア設定メニュー > 「インターバル記録間隔 | を順に選ぶ。 ② 次のいずれかの時間を選ぶ > ジョイスティックを押す。

1秒\*、5秒、10秒、30秒、1分\*、5分、10分

\* メニュー上、秒は「sec」、分は「min」と表示される。

インターバル記録モードで撮影する

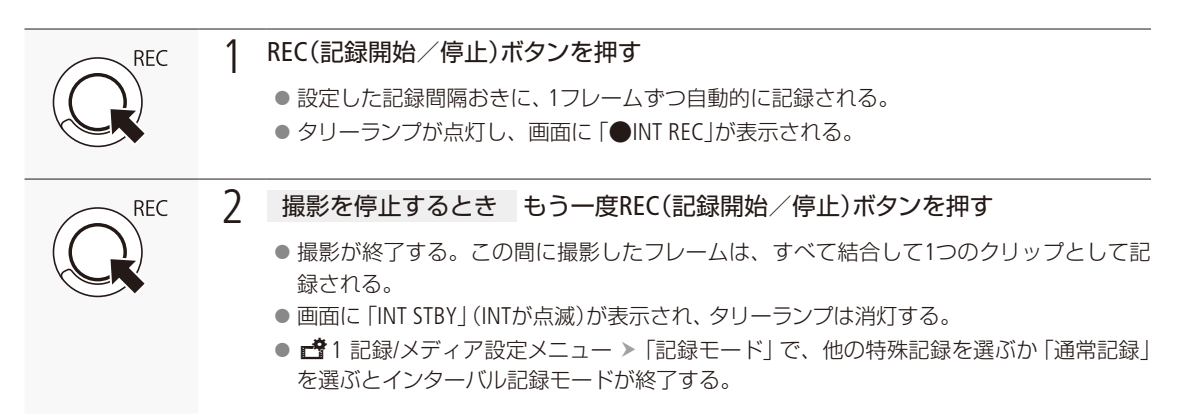

 $MENO$ 

- スローモーション記録、プレ記録、フレーム記録、常時記録と同時に使用することはできません。
- インターバル記録モードで撮影中に、記録間隔を変更することはできません。
- クリップの末尾に、インターバル記録モードを終了したときの映像が記録されることがあります。
- ●主記録形式またはシステム周波数を変更すると、インターバル記録モードは解除されます。

#### インターバル記録中のタイムコード

- Rec Run(レックラン)またはRegen.(リジェネ)で記録される。
- Free Run(フリーラン)の状態でインターバル記録モードにすると、強制的にRec Runに設定される。
- インターバル記録モードを解除すると、元のカウントアップ方式に戻る。
- タイムコードは、SDI端子またはHDMI OUT端子のいずれからも出力されない。

特殊記録を行う

## ■ 常時記録を行う

常時記録は、一度開始するとメニューで終了操作を行うまで映像を記録し続けるので、大切な撮影の撮り逃しを防ぐ ことができます。音声も記録されます。

通常記録の映像は、SDカードAに記録されます。常時記録の映像は、SDカードBに記録されます。常時記録の記録開始/ 停止は、メニューで操作します。

\* MP4モードのみ。

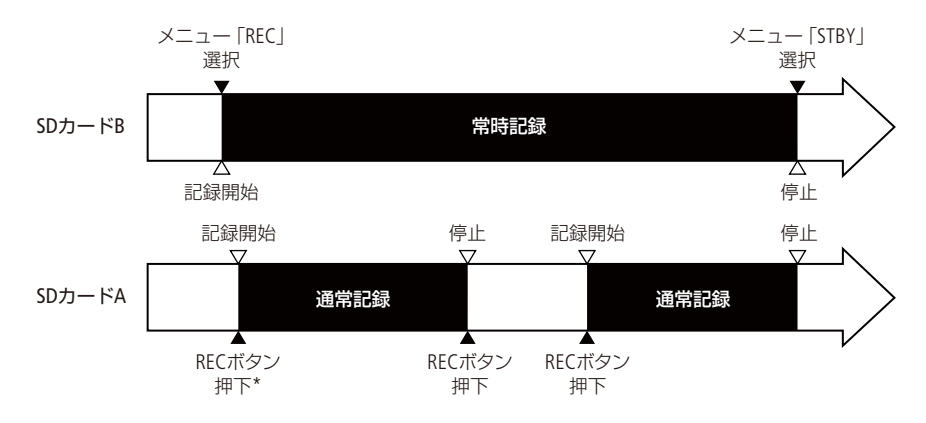

\* 撮影一時停止中にREC(記録開始/停止)ボタンを押すと、常時記録と通常記録を同時に開始できます。

### 常時記録の記録方式

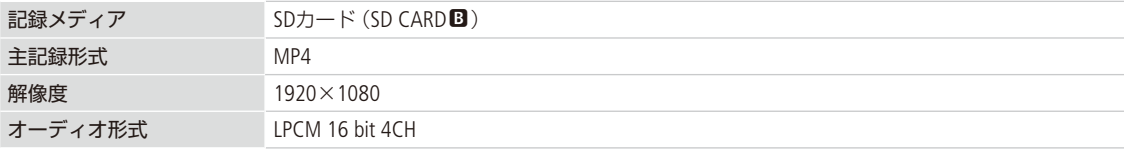

#### 設定する

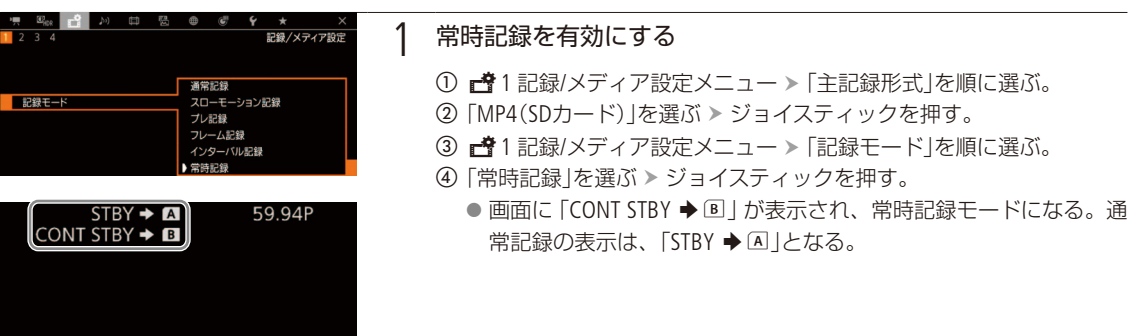

#### 撮影する

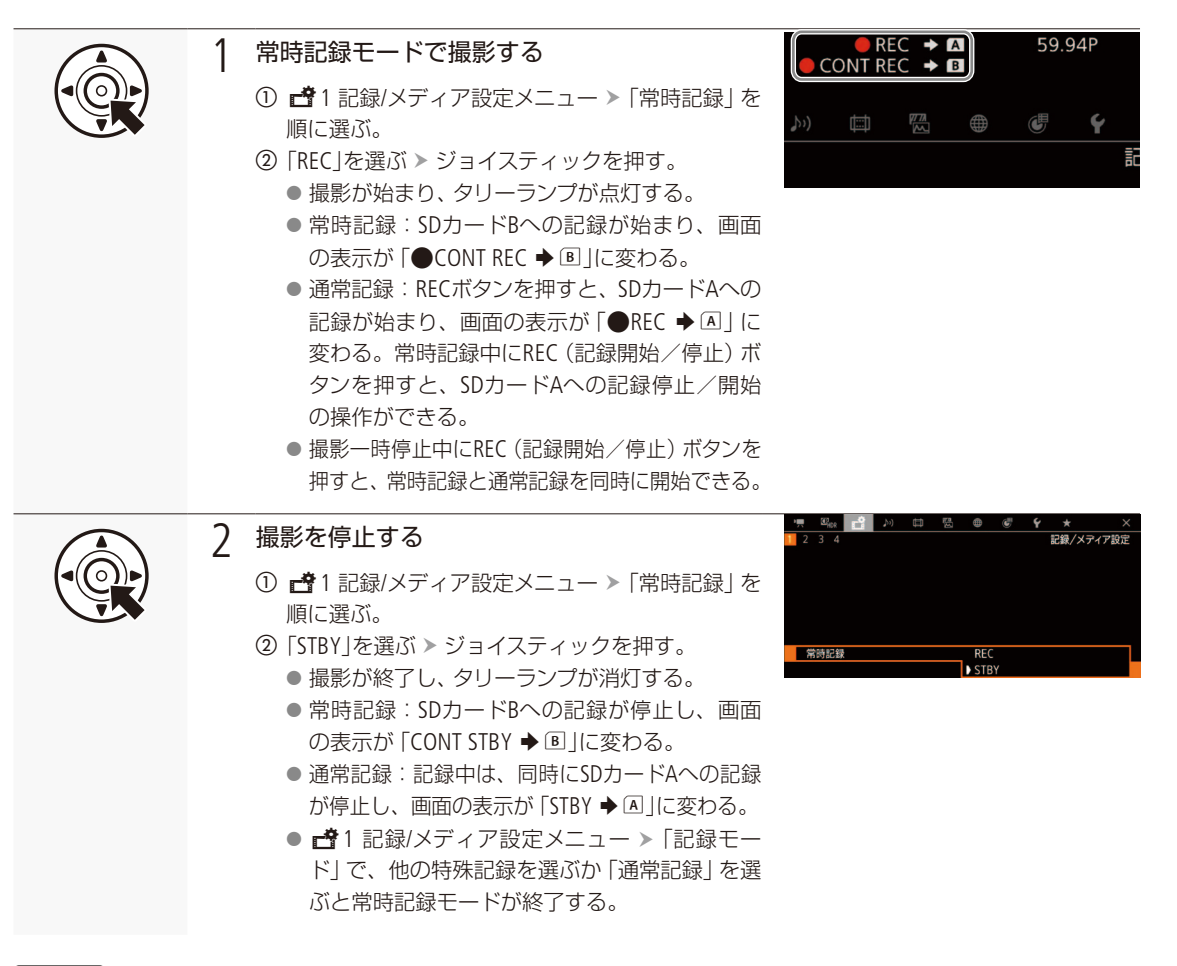

 $(MEMO)$ 

● 常時記録は、次の機能と同時に使用することはできません。

スローモーション記録、プレ記録、フレーム記録、インターバル記録、リレー記録、ダブルスロット記録、レックレ ビュー、記録コマンド

- SDカードBへの常時記録を実行できない場合、SDカードAへの通常記録も実行できません。
- 常時記録モードでは、次の場合、SDカードBへの記録は継続します。
	- SDカードAの空き容量がなくなったとき
	- SDカードAをスロットから出し入れしたとき
- 常時記録モードのときは、「MP4オーディオ形式」と 「解像度/カラーサンプリング」の設定を変更できません。
- 主記録形式またはシステム周波数を変更すると、常時記録モードは解除されます。

常時記録中のタイムコード

■「Regen.(リジェネ)」を設定時に読み出すタイムコードは、SDカードBからのみとなる。

## 静止画を記録する

カメラモードで撮影一時停止中に、静止画をSDカードに記録することができます。静止画はSDカードB(SD CARD<sup>3</sup>)のみ記録できます。記録される静止画のサイズは次のとおりです。

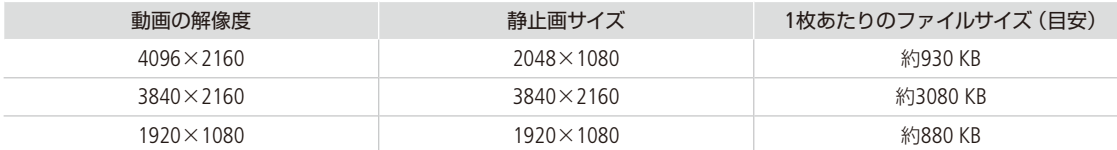

## ■ カメラモードで静止画を記録する

CAMERA MEDIA RAW MP4 XF-AVC

カメラモードで、「Photo」を割り当てたアサインボタンを押して、静止画を記録できます。

例:カメラアサイン8ボタンに「Photo」を割り当てて、静止画を記録する場合

1 カメラアサイン8ボタンに [Photo]を割り当てる (1142)

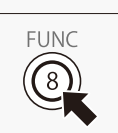

2 動画撮影一時停止中 静止画を記録する

a カメラアサイン8ボタンを押す。

- ●「B」と記録可能枚数が表示され、静止画がSDカードに記録される。
- ●記録中はSDカードBのSDカードアクセスランプが点灯する。

#### 「 ご注意 ]

SDカードBのSDカードアクセスランプが点灯している間は、次のことを必ず守ってください。データを破損するおそれ があります。

- 電源を切らない。バッテリーなどの電源を取り外さない。
- SDカードを取り出さない。

#### $MENO$

- プレ記録モードのときは静止画を記録できません。
- ブラウザーリモートの動作中は、静止画を記録できません。
- ●静止画を記録するときは、SDカードの誤消去防止ツマミの「LOCK」を解除してください。

## 静止画を再生する

 $RAW$  MP4  $XF-AVC$ CAMERA MEDIA

SDカードに記録した静止画を再生することができます。静止画はSDカードB(SD CARDB)のみ再生できま す。

## ■ 静止画インデックス画面を表示する

静止画を再生するときは、メディアモードで静止画インデックス画面に切り換えます。

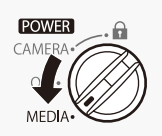

### 1 POWER(電源)スイッチをMEDIAにする

 $\bigcap$  静止画インデックス画面に切り換える $($  $\Box$ [159](#page-158-0))

## █ 静止画を再生する

静止画インデックス画面で選んだ静止画を再生します。再生にはカメラ本体の各種再生操作ボタンを使用します。カメ ラ本体のボタン操作では、▶/Ⅱ(再生/一時停止)、■(停止)が行えるほか、ジョイスティックで操作することもでき ます。

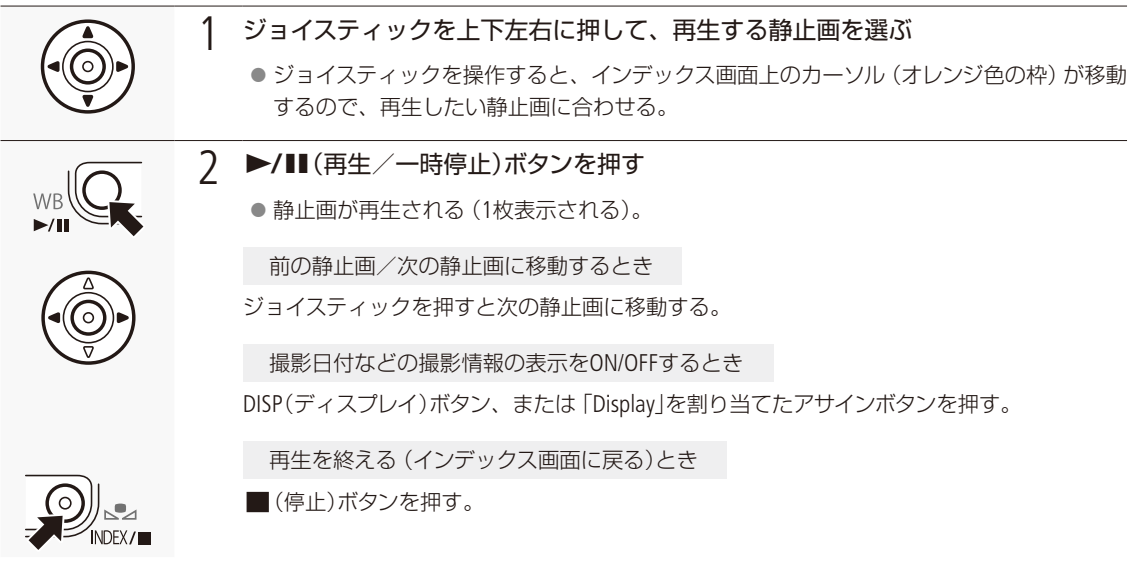

[ ご注意 ]

● SDカードアクセスランプが点灯している間は、次のことを必ず守ってください。データを破損するおそれがあります。 ■ 電源を切らない。バッテリーなどの電源を取り外さない。

■ SDカードを取り出さない。

#### 静止画を再生する

#### $MEMO$

- 次の静止画は正しく再生されないことがあります。
	- 本機以外の製品で記録したとき。
	- パソコンで作成や加工、ファイル名の変更をしたとき。

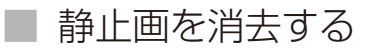

CAMERA MEDIA RAW MP4 XF-AVC

不要な静止画を1枚ずつ消去できます。

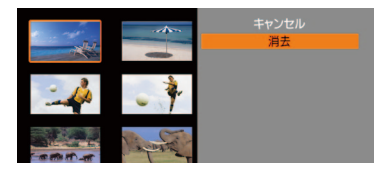

- a 消去する静止画を静止画インデックス画面で選ぶ。 2 ジョイスティックを押す >「消去」を選ぶ。 **③「OK」を選ぶ > ジョイスティックを押す。** ● 選択した静止画が消去される。
- d ジョイスティックを押す。

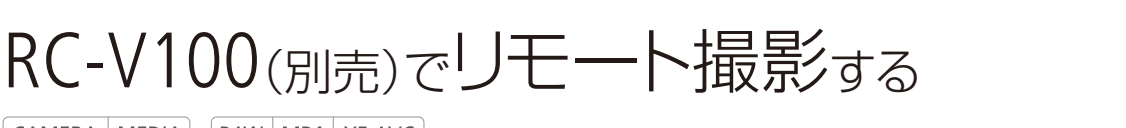

CAMERA | MEDIA | RAW | MP4 | XF-AVC

本機のREMOTE端子 (C1 13)にリモートコントローラー RC-V100(別売)を接続すると、リモートで操作でき ます。電源の入/切やメニュー操作に加えて、撮影時は、アイリス、シャッターなどのカメラ設定や、ニー、 シャープネスなどの画質調整ができます。接続のしかたやRC-V100の詳細については、RC-V100の説明書 をご覧ください。

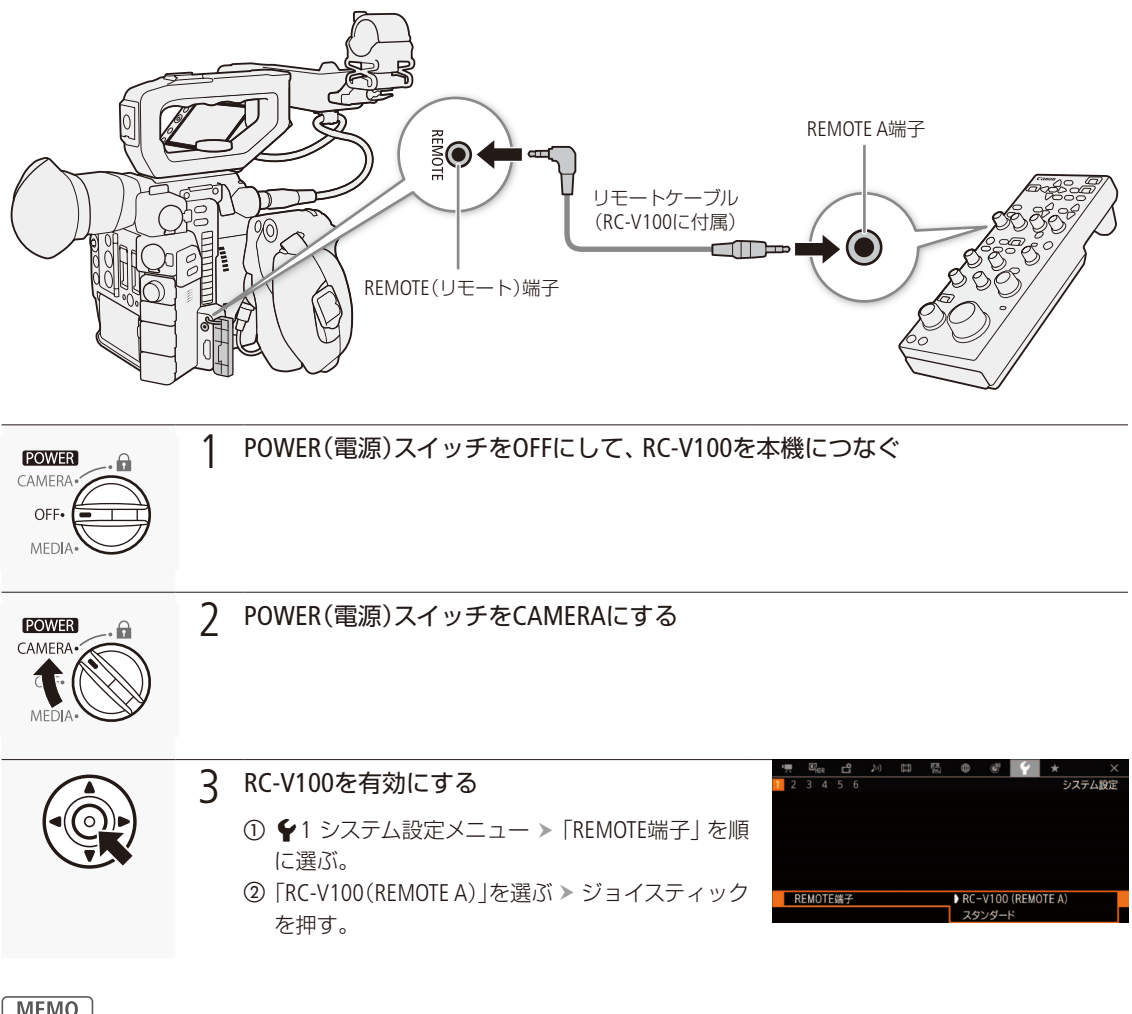

 $(MEMO)$ 

本機で動作しないボタン/ダイヤル

- AGCボタン AUTO KNEEボタン AFボタン
- AUTO IRISボタンは、対応するEFレンズ (C2 [271](#page-270-0))を装着しているときのみ使用可能です。
- ZOOMダイヤルは、ズーム調整に対応するEFシネマレンズ (LC1271)を装着しているときのみ使用可能です。
- RC-V100の画質調整 (0[155](#page-154-0))は、 <sup>02</sup> <sub>ion</sub> 1 Custom Picture/HDR設定メニュー > 「Activate Other Settings」が「On」のときのみ使 用できます (□[148](#page-147-0))。

カスタマイズ

アサインボタンの機能を変更する ... [142](#page-141-0) カスタムピクチャーを使用する ... [146](#page-145-0) 設定データの保存と読み出し ...... [156](#page-155-0)

## <span id="page-141-0"></span>アサインボタンの機能を変更する

CAMERA | MEDIA | RAW | MP4 | XF-AVC |

カメラ本体に11個、LCDモニター LM-V1\*に2個、カメラグリップGR-V1\*に1個のアサインボタンがあり、リ 干ートコントローラー RC-V100 (別売)や有機EL電子ビューファインダー EVF-V70 (別売) を取り付ければ、 さらにそれぞれ4個のアサインボタンを使用できます。使用頻度の高い機能を割り当てて、より使いやす くカスタマイズすることができます。なお、LM-V1やGR-V1などの装着状況によって、使用できるアサイン ボタンが異なります。

\* C200は付属、C200Bは別売。

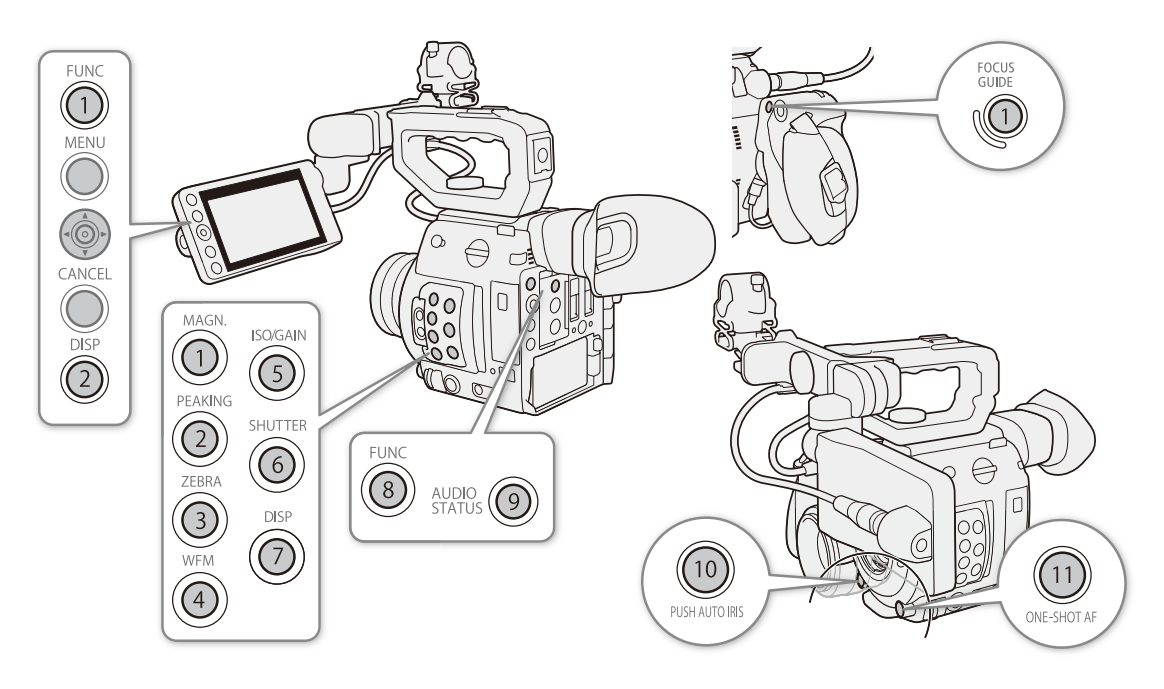

カメラアサインボタンとLCDモニターアサインボタン、カメラグリップアサイン1ボタンには、初期設定でそ れぞれのボタン名の機能が割り当てられています。

アサインボタンには次の機能を割り当てることができ、カメラモードとメディアモードでそれぞれ個別に 設定できます。使用可能な機能は、下表のようにモードによって異なります。

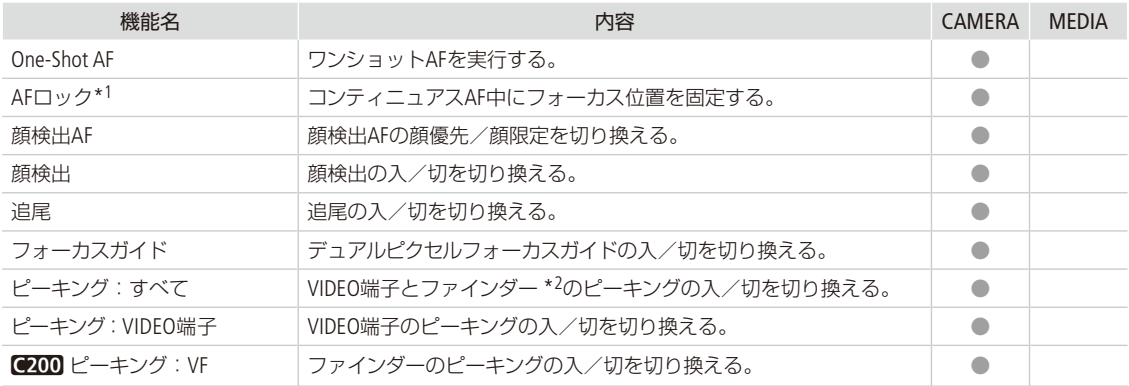

アサインボタンの機能を変更する

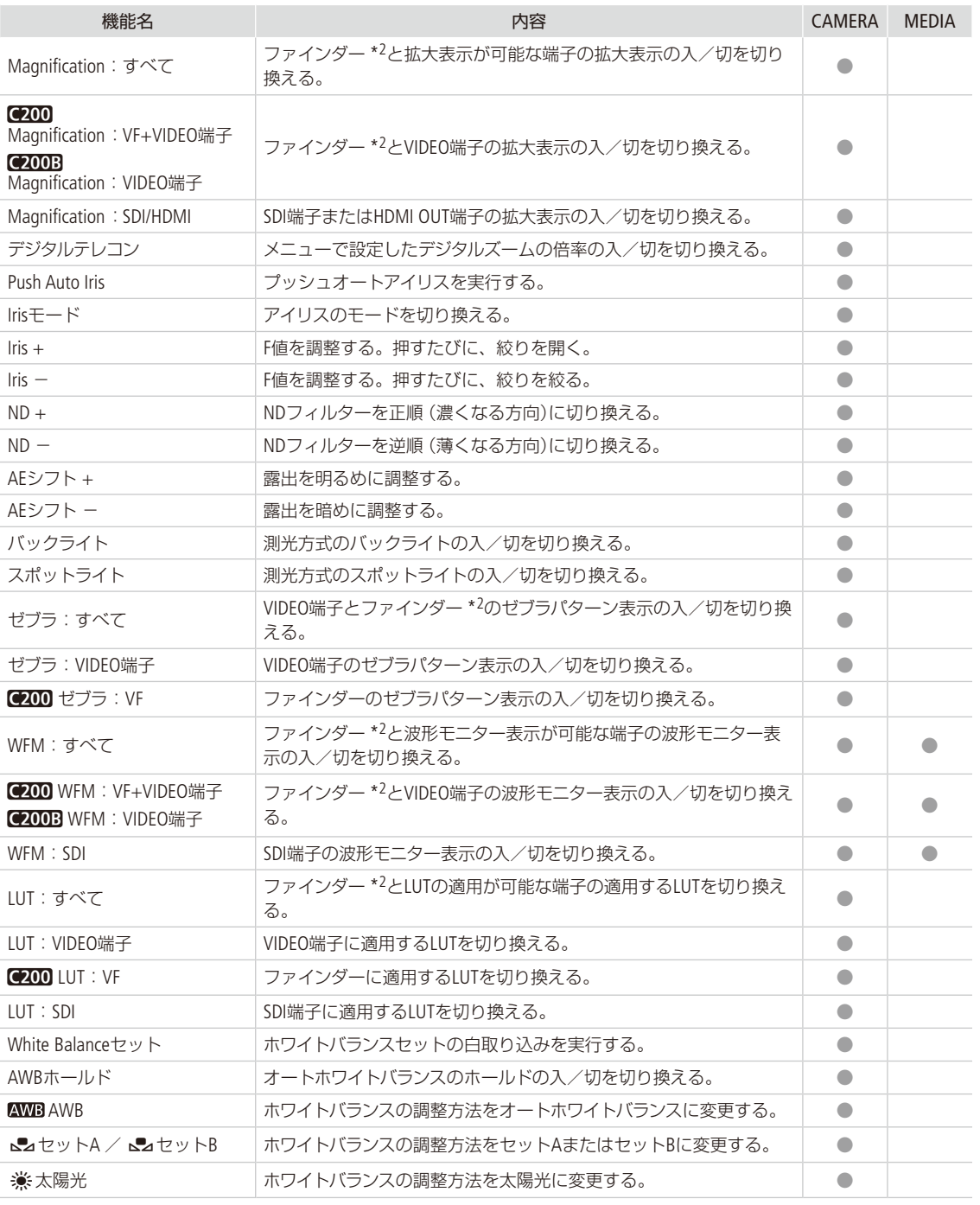

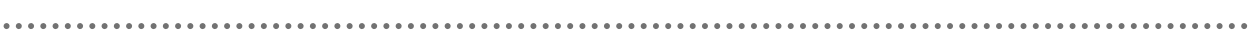

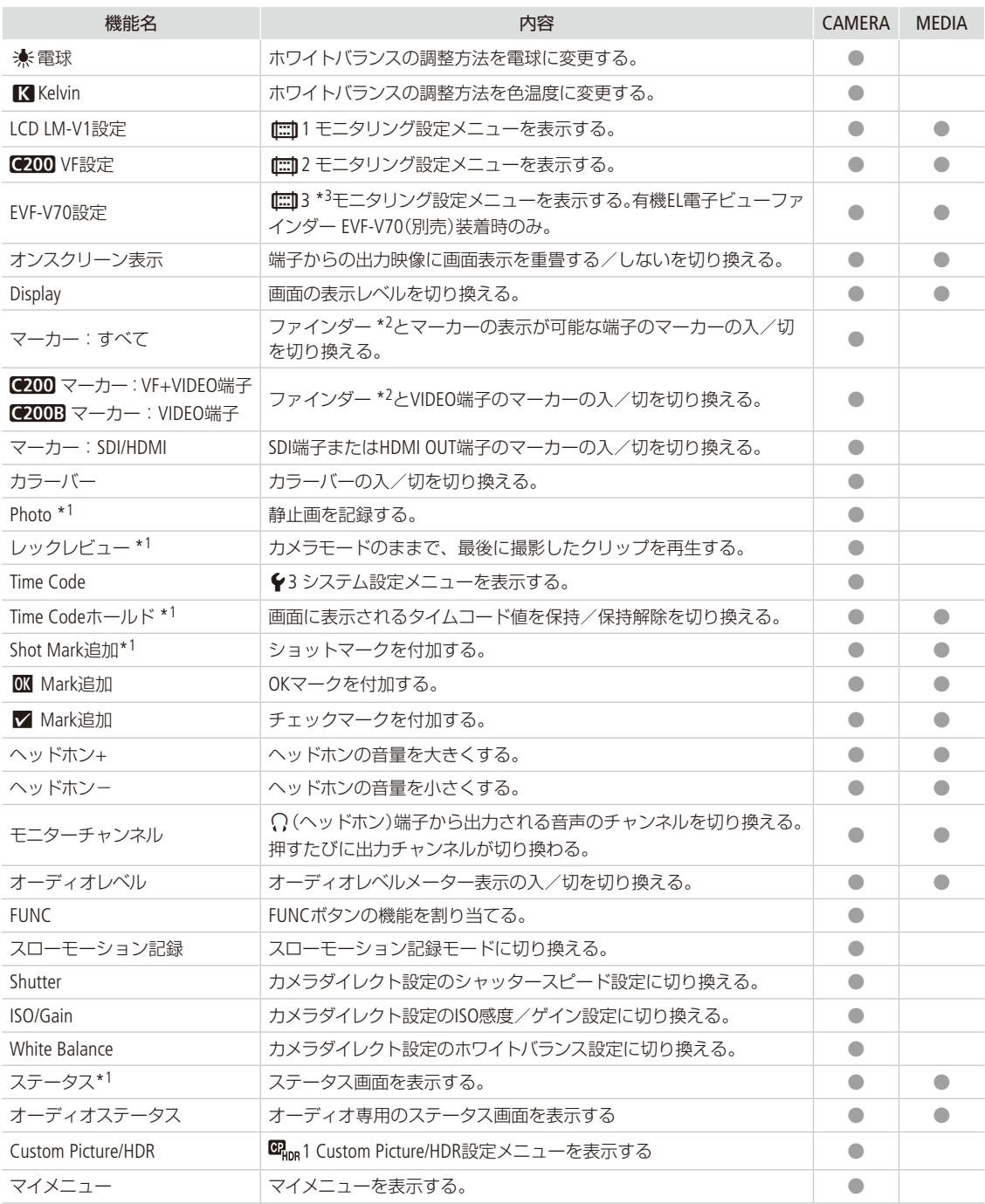
アサインボタンの機能を変更する

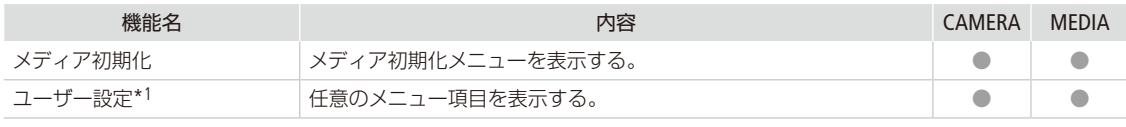

\*1 アサインボタンのみの機能。

\*2 $\left( 200 \right)$ のみ。

 $*3$  (2008  $\vert \pm \vert \equiv \vert 2$ .

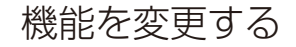

例:カメラアサイン8ボタンに「マーカー:すべて」を割り当てる場合

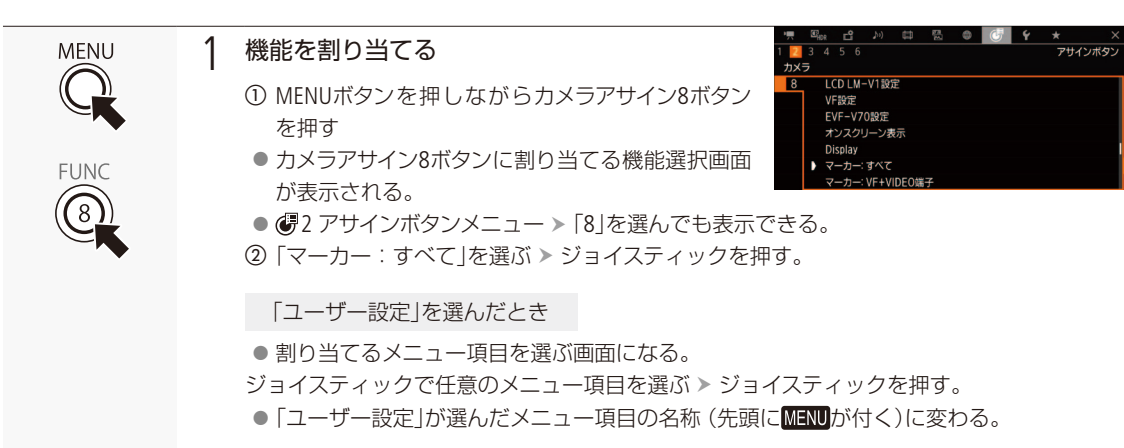

## アサインボタンに割り当てた機能を使う

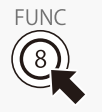

必要なときに、機能を割り当てたアサインボタンを押して使用します。アサインボタンを押す と、画面に機能の詳細項目を選ぶメニューが表示されることがあります。そのときは、ジョイ スティックを上下に押して項目を選び、ジョイスティックを押します。

 $MEMO$ 

- アサインボタンに割り当てられた機能は、ステータス画面で確認できます(M [237](#page-236-0))。
- ◆1 システム設定メニュー >「リセット」 >「アサインボタン」で、アサインボタンの割り当てを初期状態に戻すことが できます (1230)。

<span id="page-145-0"></span>カスタムピクチャーを使用する

CAMERA | MEDIA | RAW | MP4 | XF-AVC |

撮影条件に合わせる、意図的に効果をつけるなど画質を調整するためのさまざまな設定を行うことがで きます。調整した設定値はカスタムピクチャーファイルとして本機やSDカードに保存し、必要に応じて再 利用できます。カスタムピクチャーファイルは本機とSDカードに20セット保存でき、本機とSDカードと の間で相互にコピーすることもできます。カスタムピクチャーファイルの保存やコピーは、SDカードB(SD CARD**B**)のみ行えます。

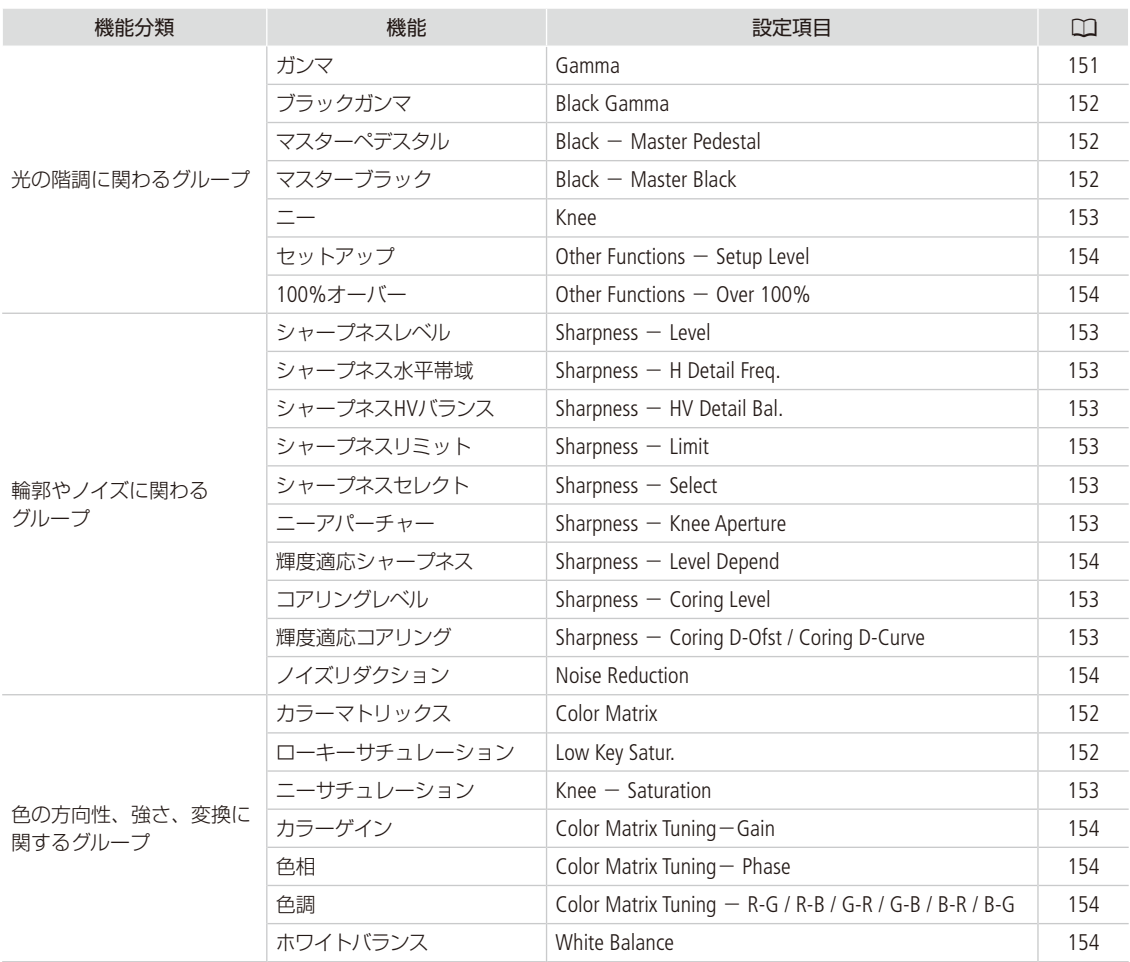

 $MENO$ 

● SDカードに保存したカスタムピクチャーファイルは、C200 / C200Bのみで使用可能です。

カスタムピクチャーを使用する

. . . . . . . . . . . **. . . .** 

## <span id="page-146-0"></span>■ カスタムピクチャーファイルを選ぶ

撮影に使用するカスタムピクチャーファイルを選択します。あらかじめ、画質設定をカスタムピクチャーファイルとし て登録しておくと、リストから選ぶだけで希望の画質に調整することができます。カスタムピクチャーファイルの編集 /登録、名称変更、プロテクト、コピーを行うときも、その対象となるカスタムピクチャーファイルを選びます。

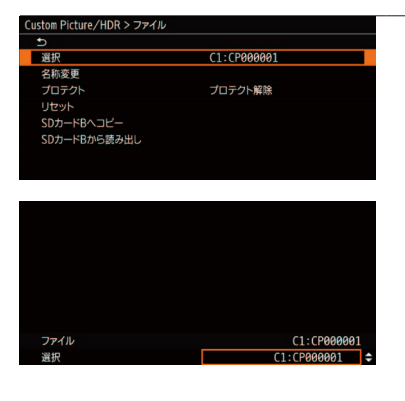

#### 1 カスタムピクチャーファイルを選ぶ

- ① <sup>69</sup>HDR 1 Custom Picture/HDR設定メニュー > 「ファイル」 > 「選択」 を順に 選ぶ。
	- カスタムピクチャーの選択画面が表示される。
	- 本機に保存されているカスタムピクチャーファイル (C1 ~ C20) が 選択可能になる。
	- SDカードに入っているカスタムピクチャーファイルを使うときは、 あらかじめ本機にコピーする (ロ[150](#page-149-0))。
- 2 ジョイスティックを上下に押して、いずれかのカスタムピクチャー ファイルを選ぶ ▶ ジョイスティックを押す。
	- 選んだカスタムピクチャーファイルに登録されている設定に調整さ れる。
	- ●選択しているガンマと、「Other Settings」で調整(「Activate Other Settings」が「On」)時は<sup>ワ</sup>が画面に表示される。

### ガンマ、カラーマトリックスのプリセットについて

あらかじめ次の組み合わせのプリセットが用意されています。プリセットを使わないときは、 【Bpp 1 Custom Picture/HDR 設定メニューでガンマ、カラーマトリックスを個別に選択できます。プリセット、またはガンマとカラーマトリックス を選んだ後、「Activate Other Settings」を「On」にすると「Other Settings」で詳細な設定を調整することができます。プリセッ トの色空間はBT.709設定です。

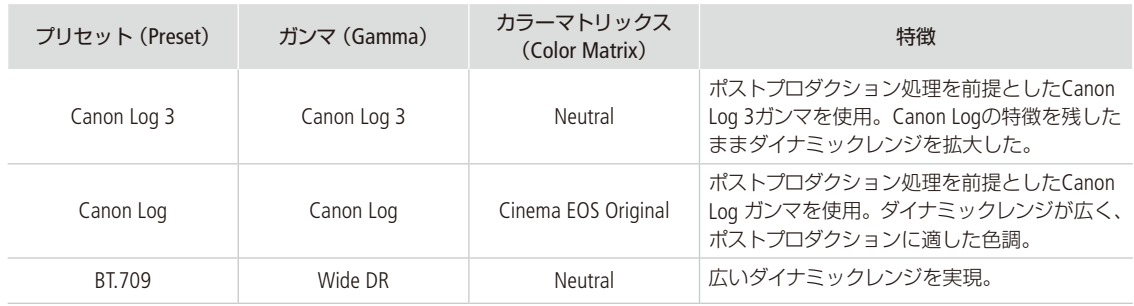

 $MENO$ 

Canon LogなどのLogガンマを使用する

- ポストプロダクション処理を前提とするガンマで、撮像素子の特性を最大限に引き出す広いダイナミックレンジを 実現できます。
- ■撮影中、VIDEO端子、C200 ファインダー、SDI端子の出力にLUTを適用し、モニタリングに適したガンマに変換でき ます。
- ■撮影したクリップをポストプロダクション処理する際、LUT(ルックアップテーブル) \*を適用できます。 \* 最新のLUTデータについては、キヤノンのホームページでご確認ください。

#### RC-V100リモートコントローラー(別売)を使うとき

- リモートコントローラー RC-V100 (別売) のCUSTOM PICT.ボタンを押して、 Cans Custom Picture/HDR設定メニューを表 示することもできます。
- プロテクトしたカスタムピクチャーファイルを選んでいると、カスタムピクチャーの設定をRC-V100から調整できま せん (m [154](#page-153-6))。
- RC-V100で画質の調整を行うと、選択中のカスタムピクチャーファイルの設定が変更/登録されます。大切なカ スタムピクチャーファイルはSDカードにコピーし、変更しても良いカスタムピクチャーファイルを選んでから、 RC-V100で調整してください。

## █ 画質を調整してカスタムピクチャーファイルとして登録する

撮影時に良く使う画質調整設定をカスタムピクチャーファイルとして登録しておくと、次に使用するときに、リストか ら選ぶだけで同じ設定を簡単に再現できます。

1 カスタムピクチャーファイルを選ぶ (□147)

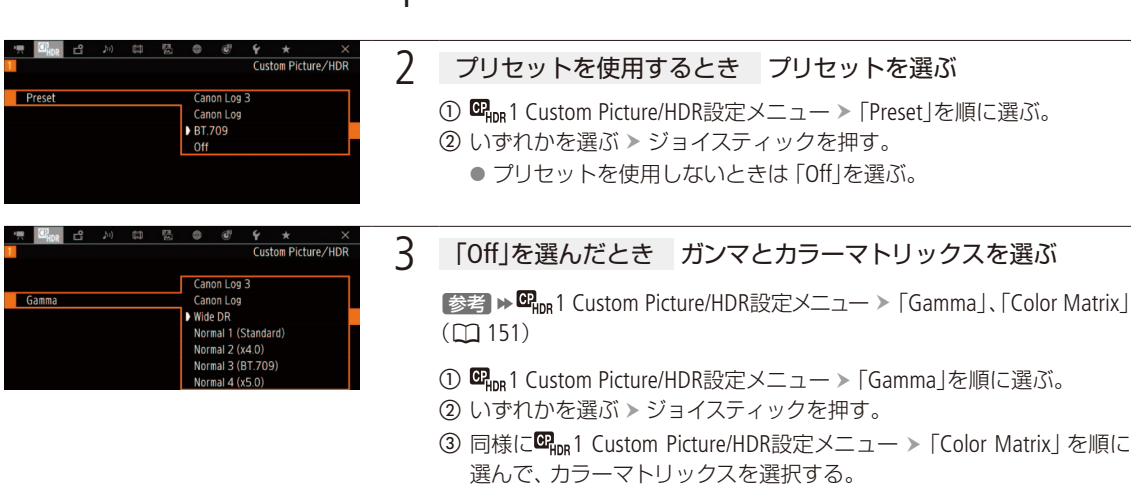

カスタマイ

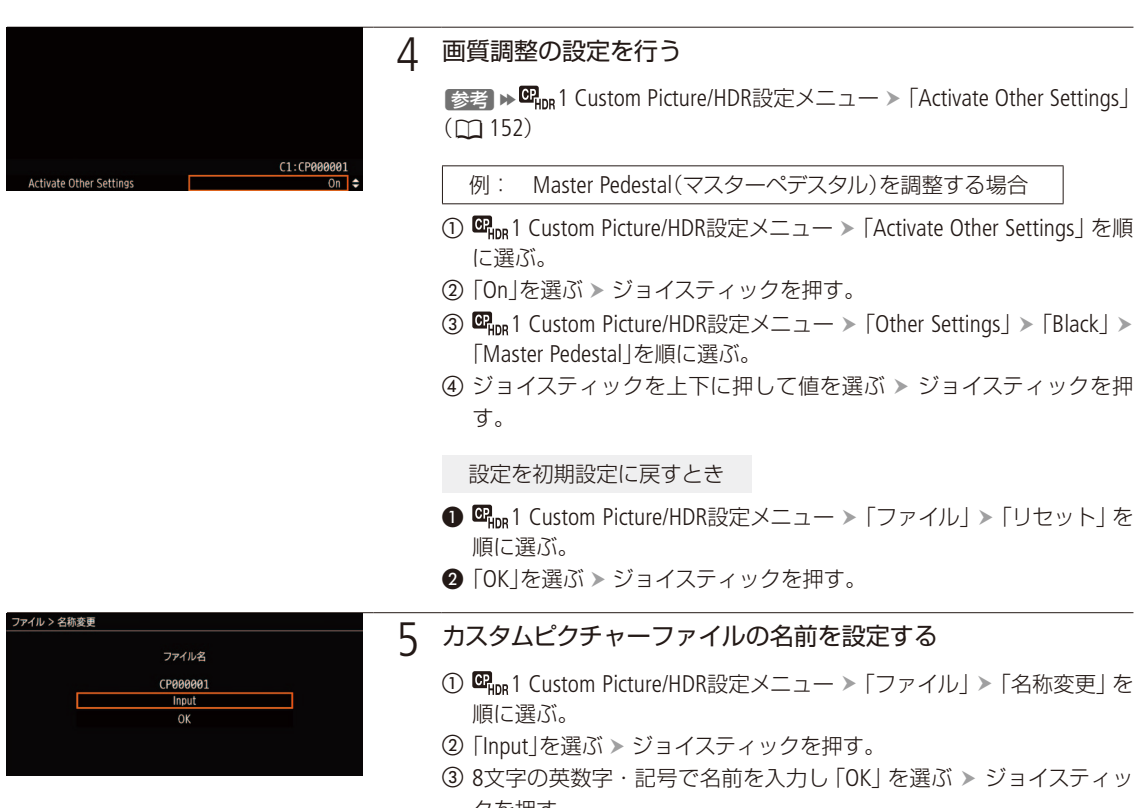

#### クを押す。 [参考] ▶ 「文字入力のしかた」(138)

● カスタムピクチャーファイルの名前が決定される。

## カスタムピクチャーファイルをプロテクトする

. . . . . . . . . . . . . . . . . . .

必要に応じて、カスタムピクチャーファイルをプロテクトすることができます。

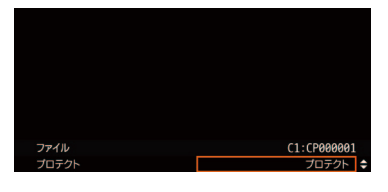

- ① プロテクトするカスタムピクチャーファイルを選ぶ(□ [147](#page-146-0))。
- ② <sup>6</sup> m<sub>un</sub>1 Custom Picture/HDR設定メニュー >「ファイル」 >「プロテクト」を順に 選ぶ。
- ③「プロテクト」を選ぶ > ジョイスティックを押す。
	- カスタムピクチャー選択画面で表示されるカスタムピクチャーファイル 名に回が表示されるようになる。

## <span id="page-149-1"></span>■ カスタムピクチャーファイルをコピーする

カスタムピクチャーファイルを本機とSDカードBとの間で相互にコピーすることができます。

SDカードBへコピー: 選択中のカスタムピクチャーファイル(本機)をSDカードBにコピーする。新規に追加するか、 既存のカスタムピクチャーファイルを上書きするかを選ぶことができる。

SDカードBから読み出し:選択中のカスタムピクチャーファイル(本機)をSDカードBのカスタムピクチャーファイルで 上書きする。

選択中のカスタムピクチャーファイル(本機)をSDカードにコピーする

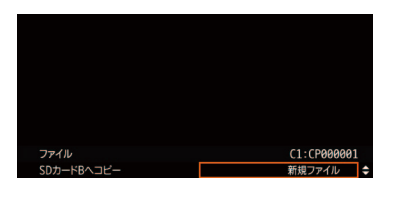

① カスタムピクチャーファイルを選ぶ (□ [147](#page-146-0))。

- b「SDカードBへコピー」を選ぶ。
- 3 SDカードB内のコピー先となるカスタムピクチャーファイル、または「新規 ファイル | \* を選ぶ > ジョイスティックを押す。
	- \* SDカードB内のカスタムピクチャーファイルが20セット未満のときは、 「新規ファイル」が表示される。
- **4 「OK」を選ぶ > ジョイスティックを押す。** ● 選択中のカスタムピクチャーファイル (本機) がSDカードBにコピーされ る。
	- ●「新規ファイル」を選んだときは、自動的に最後に追加される。
- e ジョイスティックを押す。

## <span id="page-149-0"></span>選択中のカスタムピクチャーファイル(本機)をSDカードのカスタムピクチャーファイルで 置き換える

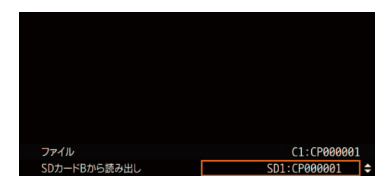

- ① カスタムピクチャーファイルを選ぶ (□ [147](#page-146-0))。
- b「SDカードBから読み出し」を選ぶ。
- 3 SDカードB内のコピー元となるカスタムピクチャーファイルを選ぶ > ジョ イスティックを押す。
- d「OK」を選ぶ ジョイスティックを押す。
	- 選択中のカスタムピクチャーファイルが置き換わる。
- e ジョイスティックを押す。

カスタムピクチャーを使用する

## ■ カスタムピクチャーファイルをクリップと一緒に保存する

調整を行った画質設定で撮影すると、カスタムピクチャーファイルがクリップと一緒に保存されます。クリップと一緒 に保存したカスタムピクチャーファイルは、本機にコピーして再利用することができます(M[150](#page-149-1))。

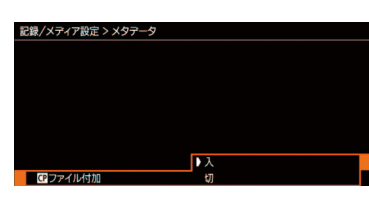

- ① ■24記録/メディア設定メニュー > 「メタデータ」 > 「■ ファイル付加」を 順に選ぶ。
- ②「入」を選ぶ > ジョイスティックを押す。
	- ●「切」にすると、カスタムピクチャーファイルはクリップと一緒に保存さ れない。

# カスタマイご

## ■ カスタムピクチャーの設定項目

カスタムピクチャーで設定できる項目について説明します。初期設定は太字で記載しています。

<span id="page-150-0"></span>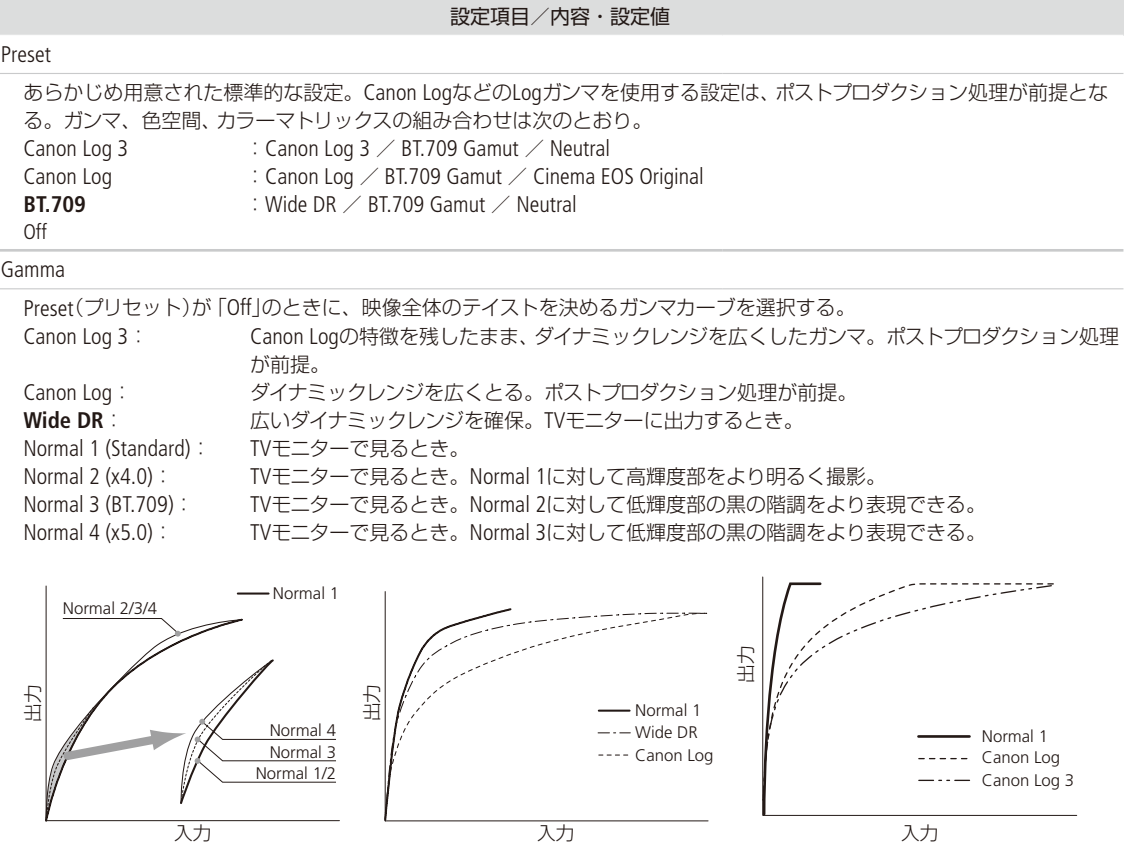

#### 設定項目/内容・設定値

<span id="page-151-3"></span>Color Matrix

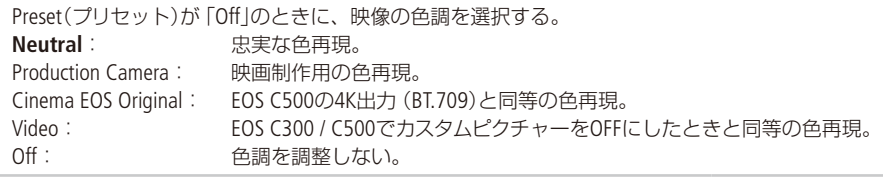

<span id="page-151-5"></span>Activate Other Settings

設定値: On、**Off** / 内容: Other Settings(その他の設定)の調整の有効/無効を設定する。

<span id="page-151-1"></span>Other Settings  $>$  Black  $>$  Master Pedestal\*

設定値: ±50 (±**0**)

黒のレベルを調整する。値を高くするほど暗部が明るくなり、コントラストが弱くなる。マイナスの値にすると、黒が沈む。 \* 「Gamma」に「Canon Log 3」、「Canon Log」を選択時は、無効。

<span id="page-151-2"></span>Other Settings > Black > Master Black Red\*、Master Black Green\*、Master Black Blue\*

設定値: ±50 (±**0**) 黒の色かぶりをRGB個別に補正する。 \* 「Gamma」に「Canon Log 3」、「Canon Log」を選択時は、無効。

<span id="page-151-0"></span>Other Settings > Black Gamma > Level、Range、Point

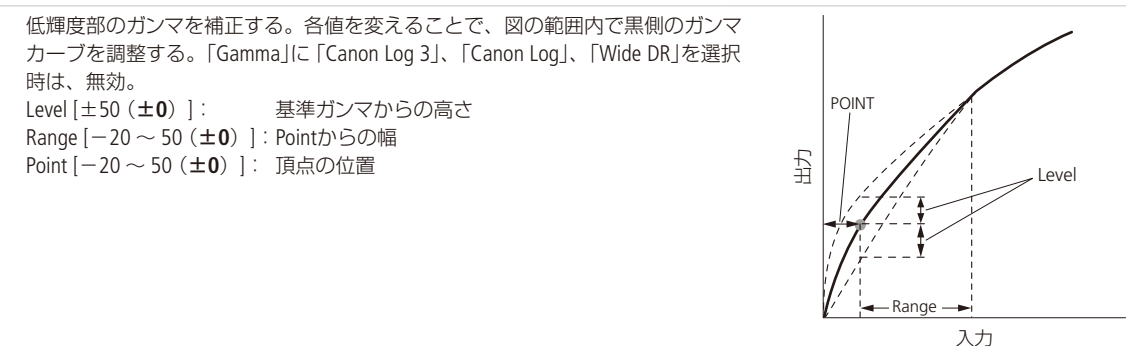

<span id="page-151-4"></span>Other Settings ► Low Key Satur. ► Activate、Level

低輝度領域の色の濃い/薄いを調整する。 Activate [On、**Off**]: Onにすると、ローキーサチュレーションによる調整を有効する。 Level [±50 (±**0**)]: 低輝度領域の色の濃さ、薄さを設定する。

. . . . . . . . . . **. . . .** 

<span id="page-152-7"></span><span id="page-152-6"></span><span id="page-152-5"></span><span id="page-152-4"></span><span id="page-152-3"></span><span id="page-152-2"></span><span id="page-152-1"></span><span id="page-152-0"></span>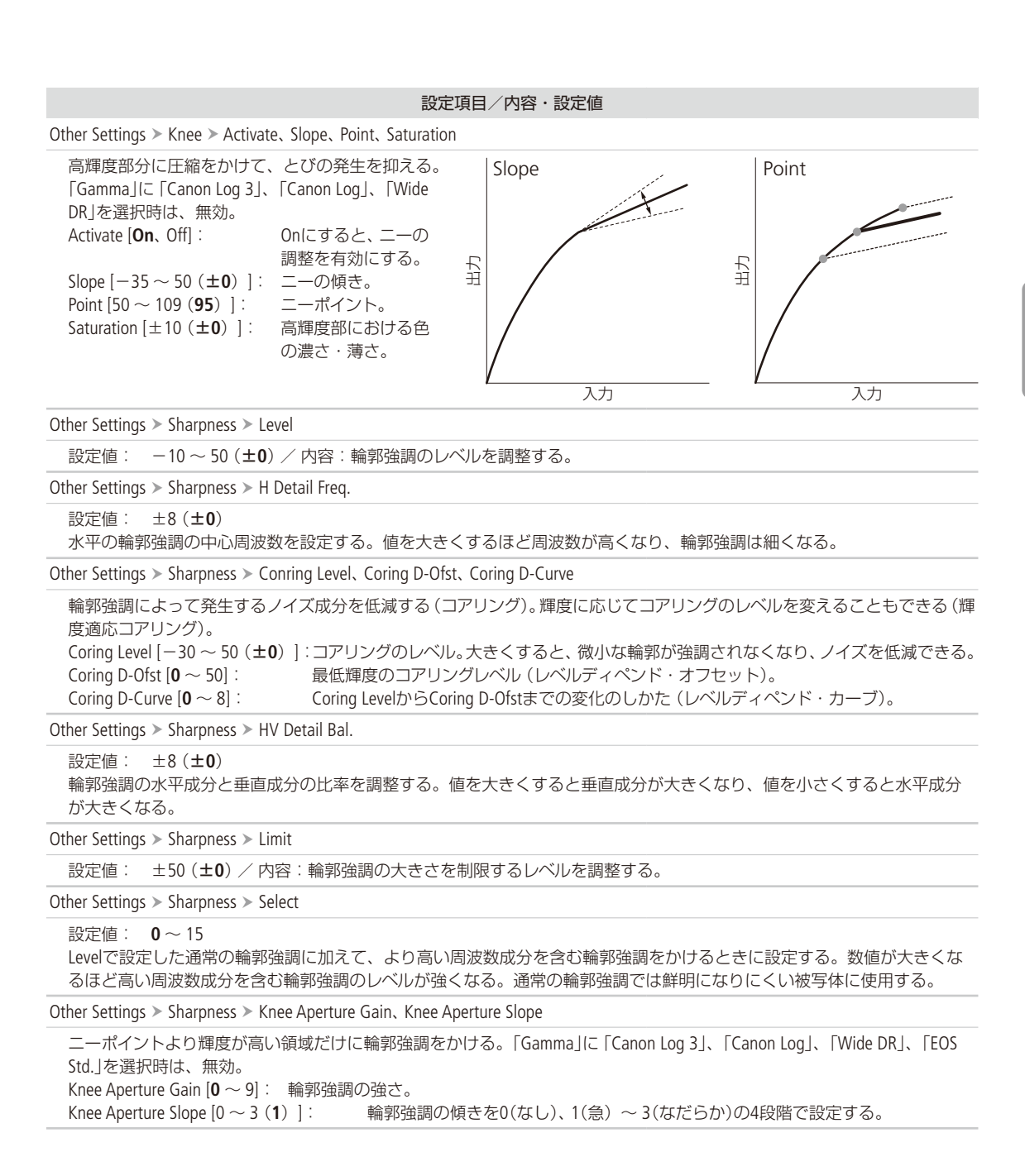

#### 設定項目/内容・設定値

<span id="page-153-5"></span><span id="page-153-4"></span><span id="page-153-3"></span><span id="page-153-2"></span>Other Settings ► Sharpness ► Level Depend Level、Level Depend Slope、Level Depend Offset 低輝度部分の輪郭強調を弱める。 Level Depend Level [**0** ~ 50]: 処理対象の低輝度部分の輝度。 Level Depend Slope [**0** ~ 3]: 低輝度と高輝度部との間の傾きを0(なし)、1(急)~ 3(なだらか)の4段階で設定する。 Level Depend Offset [**0** ~ 50]: 低輝度部の輪郭強調のレベルを設定し、値を大きくするほど低輝度部の輪郭強調が弱められる。 Other Settings  $\triangleright$  Noise Reduction  $\triangleright$  Level 設定値: **Off**、1 ~ 12 ノイズを低減するノイズフィルターを選択する。数値が大きくなるほど、ノイズ低減効果が大きくなる。 Other Settings  $>$  White Balance  $>$  R Gain, B Gain ホワイトバランスのシフト量を調整する。 R Gain [±50 (±**0**)]:赤色の濃淡を調整する。 B Gain [±50 (±**0**)]:青色の濃淡を調整する。 Other Settings ► Color Matrix Tuning ► Gain、Phase、R-G、R-B、G-R、G-B、B-R、B-G 映像の色調を微調整する。 Gain [±50 (±**0**)]: 色の濃さを調整する。 Phase [±18 (±**0**)]: 色相を調整する。 R-G [±50 (±**0**)]: シアンからグリーン、レッドからマゼンタの色調を調整する。 R-B [±50 (±**0**)]: シアンからブルー、レッドからイエローの色調を調整する。 G-R [±50 (±**0**)]: マゼンタからレッド、グリーンからシアンの色調を調整する。 G-B [±50 (±**0**)]: マゼンタからブルー、グリーンからイエローの色調を調整する。 B-R [±50 (±**0**)]: イエローからレッド、ブルーからシアンの色調を調整する。 B-G [±50 (±**0**)]: イエローからグリーン、ブルーからマゼンタの色調を調整する。 Other Settings  $>$  Other Functions  $>$  Setup Level 設定値: ±50 (±**0**) Black > Master Pedestalで設定した黒レベルに付加するセットアップの調整量を設定する。「Gamma」に「Canon Log 3」、「Canon Log」を選択時は、無効。 Other Settings  $>$  Other Functions  $>$  Over 100% 100%を超える信号の出力のしかたを設定する。 **Through**: 信号をそのまま出力する。 Press: 108%までの信号全体を100%に圧縮する。 Clip: 白レベルを100%でクリップする。 ファイル > 選択 設定値: **C1** ~ C20 / 内容:カスタムピクチャーファイルを選択する。

<span id="page-153-1"></span><span id="page-153-0"></span>ファイル > 名称変更

設定値: 8文字の英数字・記号(**CP000001**)/ 内容:カスタムピクチャーファイルの名前を変更する。

<span id="page-153-6"></span>ファイル > プロテクト

設定値: プロテクト解除、プロテクト / 内容:カスタムピクチャーファイルをプロテクトする。

ファイル リセット

設定値: キャンセル、OK / 内容: 選択しているカスタムピクチャーファイルの設定を初期状態に戻す。

#### 設定項目/内容・設定値

ファイル > SDカードBへコピー、SDカードBから読み出し

現在選択しているカスタムピクチャーファイルをSDカード、または本機にコピーする。 SDカードBへコピー: 選択している本機内のカスタムピクチャーファイルをSDカードBにコピーする。 SDカードBから読み出し: SDカードB内のカスタムピクチャーファイルを本機にコピーし、選択しているカスタムピクチャー ファイル(本機)を置き換える。

#### $(MEMO)$

- リモートコントローラー RC-V100 (別売) を接続して、「噿pg1 Custom Picture/HDR設定メニュー > 「Activate Other Settings」 を「On」にすると、次の項目をRC-V100から調整できます。
	- BlackのMaster Pedestal、Master Black Red / Blue

■ Black GammaのLevel

■ KneeのSlope\*、Point\*

■ SharpnessのLevel

■ White BalanceのR Gain / B Gain

\* KneeのActivateがOnのときのみ。

## 設定データの保存と読み出し

CAMERA | MEDIA RAW | MP4 | XF-AVC

メニューで行った各種の設定情報(設定データ)をカメラ本体、またはSDカードに保存できます。設定デー タは、必要に応じて読み出して再利用できます。複数のカメラC200 / C200Bを同じ設定にするときに便利 です。設定データの保存や読み出しは、SDカードB(SD CARDB)のみ行えます。

## ■ 設定データを保存する

メニュー設定やカスタムピクチャーを設定データとしてカメラ本体、またはSDカードに保存します。

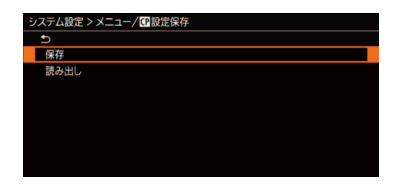

- ① ◆1 システム設定メニュー > 「メニュー /■ 設定保存 | > 「保存 | を順に選 ぶ。
- b「カメラ本体へ」または「SDカードBへ」を選ぶ ジョイスティックを押す。
- c「OK」を選び、ジョイスティックを押す。

● 現在のメニュー設定やカスタムピクチャーが、 ②で選んだ保存先に保存 される。保存されている設定データは、現在の設定で上書きされる。 d ジョイスティックを押す。

## ■ 設定データを読み込む

カメラ本体、またはSDカードに保存されている設定データを読み込んで本機に設定します。

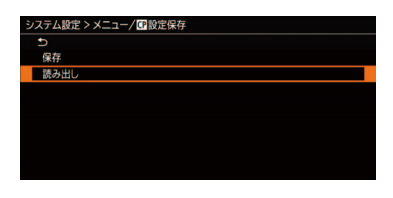

- 1 6 1 システム設定メニュー > 「メニュー / 設定保存 | > 「読み出し | を順に 選ぶ。
- **②「カメラ本体から」または「SDカードBから」を選ぶ > ジョイスティックを押** す。
- c「OK」を選び、ジョイスティックを押す。
	- メニュー設定やカスタムピクチャーが、2で選んだ読み込み先から読み 込んだ設定データの内容に設定される。
	- ●設定データが本機に読み込まれたあと、画面が一度消え、本機が再起動 する(メニューは消える)。

#### $MEMO$

保存されない設定

- 曲1ネットワーク設定メニュー > 「接続設定」の「暗号化キー」
- ●1 ネットワーク設定メニュー > 「ブラウザーリモート設定 | の [Full : パスワード | \*、「Camera : パスワード | \*、 「Meta:パスワード」\*
- ●1 ネットワーク設定メニュー > 「FTP転送設定 | > 「FTP: パスワード | \* 初期設定値は除く。

●設定データを読み込むとき、本機にプロテクトされたカスタムピクチャーファイルがあっても、上書きされます。

● C200 / C200Bの設定データのみ使用可能です。

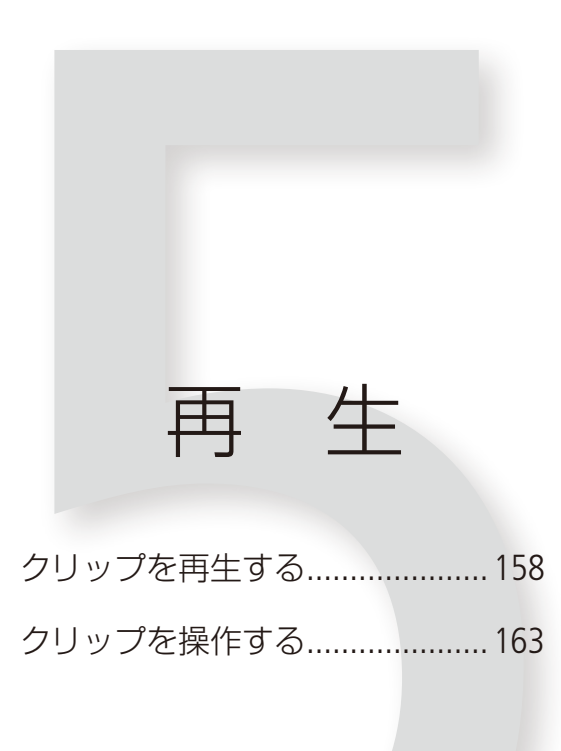

## <span id="page-157-0"></span>クリップを再生する

CAMERA | MEDIA |  $RAW$  MP4  $XF-AVC$ 

ここでは、撮影した映像(クリップ)の再生について説明します。外部のモニターに接続して再生すると きは、「接続」(□ [169](#page-168-0))をご覧ください。

## ■ インデックス画面

POWER(雷源)スイッチをMEDIAにする(M [27](#page-26-0))と本機がメディアモードで起動します。本機の主記録形式がRAW形式の ときはCFastカードに、MP4形式またはXF-AVC形式のときはSDカードに記録されているクリップのサムネイル(縮小画) がインデックス画面に表示されます。なお、クリップ撮影時のシステム周波数の設定が、本機の設定と異なると再生で きません。本機のシステム周波数を再生するクリップと同じ設定にしてください(M [72](#page-71-0))。

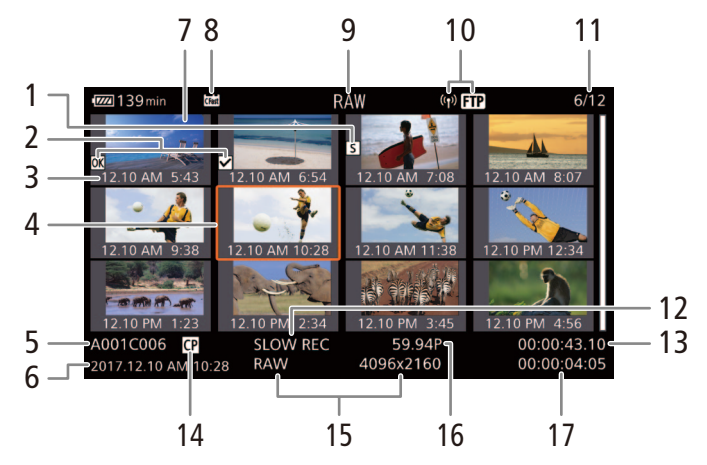

5 ~ 6、10 ~ 14には、選択しているクリップの情報が表示されます。

1 ショットマーク

● ショットマークが付加されているときに表示され る。

- 2 OKマーク/チェックマーク ● OKマークまたはチェックマークが付加されてい るときに表示される。
- 3 収録日(月日)と記録開始時間
- 4 カーソル (オレンジ色の枠)
- 5 カメラインデックス、リール番号、クリップ番号 ● MP4形式のときは、ファイル名が表示される(例: 100-0006)。
- 6 収録日(年月日)と記録開始時間
- 7 クリップのサムネイル
- 8 記録メディア
	- SDカードの場合、現在選択しているカードをハ イライト表示する。
- 9 表示中の記録形式 ●静止画のときは、「静止画」と表示される。
- 10 ネットワーク機能
	- クリップをFTP転送するときに表示される。
- 11 クリップ番号/クリップ総数
- 12 特殊撮影情報 ● 特殊撮影 (インターバル記録、フレーム記録、ス ローモーション記録)で撮影されたクリップのと きに、そのモード名が表示される。
- 13 記録開始フレームのタイムコード
- 14 カスタムピクチャー ● カスタムピクチャーファイルが一緒に記録されて いるときのみ表示される。
- 15 カラーサンプリングと解像度 ● RAW形式で撮影されたクリップのときは、カラー サンプリングではなく、「RAW」と表示される。
- 16 フレームレート
- 17 記録時間

クリップを再生する

. . . . . . . . . **. . . .** 

SDカードを切り換える

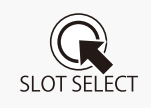

両方のSDカードスロットにSDカードを入れているときは、SLOT SELECT(スロット選択)ボタンを 押して、再生するSDカードを切り換えることができます (00 [56](#page-55-0))。

#### インデックス画面を切り換える

インデックス画面に表示する内容を選んで、インデックス画面を切り換えることができます。次の3種類のインデック ス画面に切り換えることができます。

RAW Index(RAW形式クリップインデックス画面): CFastカードに記録されているクリップのみを表示する。

MP4 Index(MP4形式クリップインデックス画面): 選択中のSDカードに記録されているクリップのみを表示する。

XF-AVC Index(XF-AVC形式クリップインデックス画面): 選択中のSDカードに記録されているクリップのみを表示する。

「キャンセル」を押す。

Photo Index(静止画インデックス画面):

SDカードB(SD CARD<sup>B</sup>)に記録されている静止画のみを表示する。

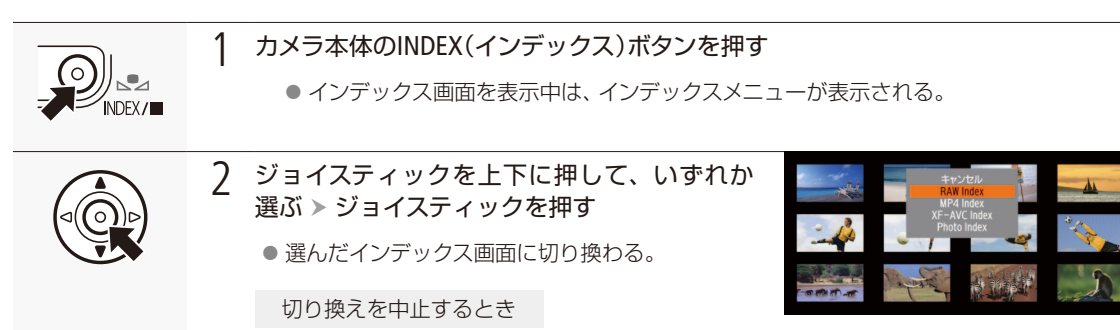

## ■ 再生する

インデックス画面で選んだクリップを再生します。再生にはカメラ本体の各種再生操作ボタンを使用します。カメラ 本体のボタン操作では、▶/Ⅱ(再生/一時停止)、■(停止)が行えるほか、ジョイスティックガイドに従ってジョイス ティックで操作することもできます。

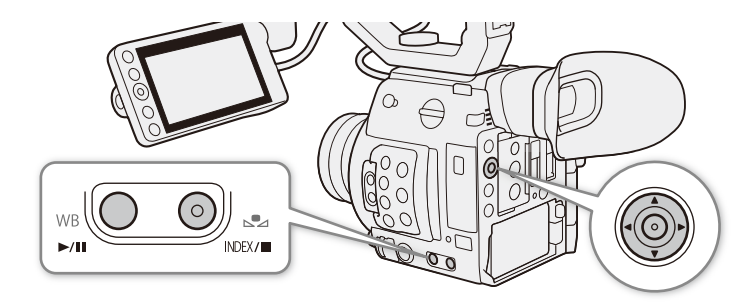

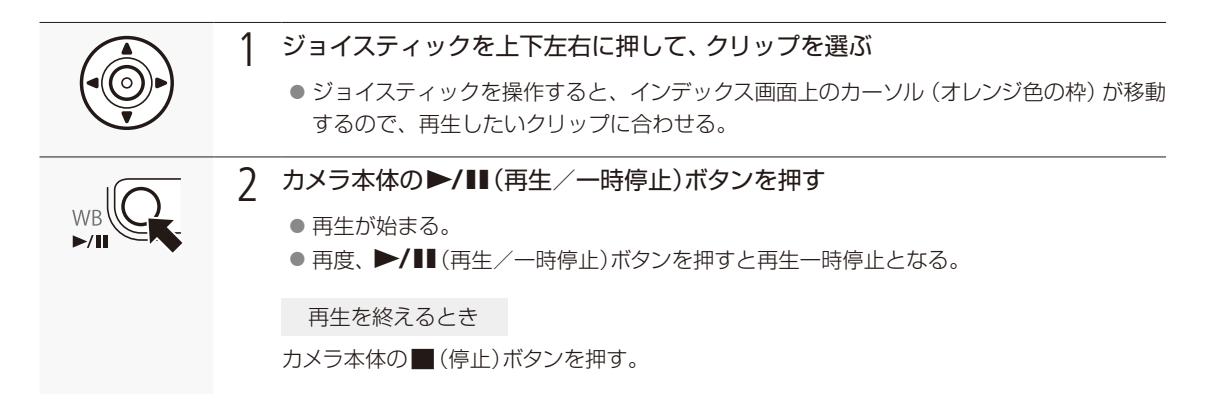

#### RAWクリップの再生時の画質について

■ ガンマ、色空間、カラーマトリックスは、それぞれWide DR、BT.709、Neutralとなる。

■ カスタムピクチャーのActivate Other SettingsがOffのときと同様。

#### [ ご注意 ]

アクセスランプが点灯している間は、次のことを必ず守ってください。データを破損するおそれがあります。

- 電源を切らない。バッテリーなどの電源を取り外さない。
- アクセスしているカードスロットのカードカバーを開けない。

クリップを再生する

. . . . . . . . . **. . . .** 

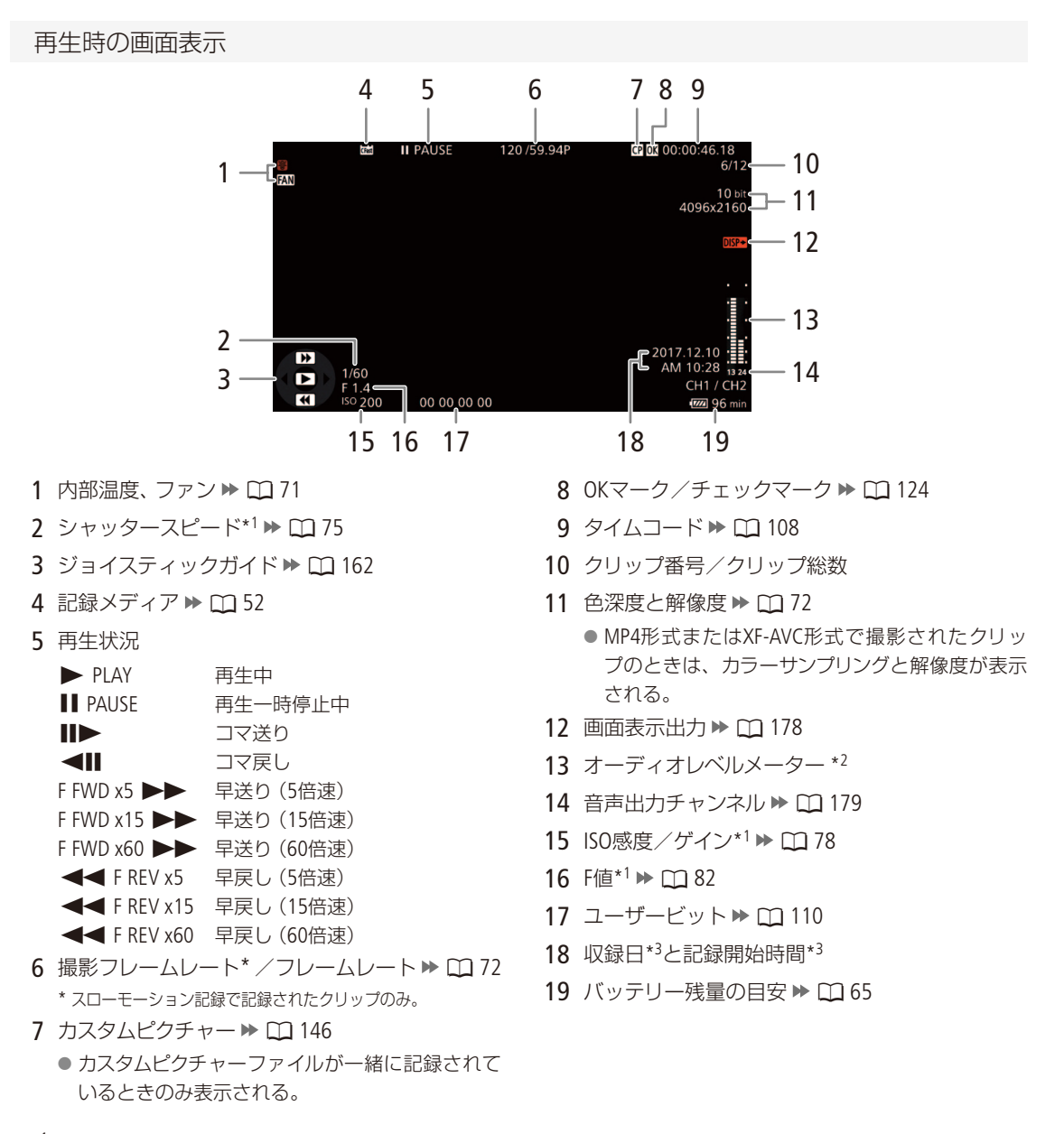

- \*1 mm 4 モニタリング設定メニュー > 「Custom Display」 > 「カメラデータ」が「入」のときに表示される。
- \*2 mml4 モニタリング設定メニュー > 「Custom Display」 > 「オーディオレベル」が「入」のときに表示される。
- \*3 mm4 モニタリング設定メニュー > 「Custom Display」 > 「日付/時刻」が「入」のときに表示される。

**MEMO** 

● DISP(ディスプレイ)ボタン、または「Display」を割り当てたアサインボタン (ロ) [142](#page-141-0))を押すと、画面表示を次のように切 り換えることができます。

全表示 → ジョイスティックガイド非表示 → 全消去\*

\* 再生直後の再生状況とタイムコードや、クリップ番号/クリップ総数を除くほとんどの画面表示が消去される。

#### <span id="page-161-0"></span>さまざまな再生

早送りや早戻し、コマ送りなどの再生方法があります。操作は、カメラ本体の再生操作ボタンを使うか、ジョイスティッ クガイドに従ってジョイスティックで行います。ジョイスティックガイドは、DISP(ディスプレイ)ボタンまたは「Display」 を割り当てたアサインボタンを押して表示を入/切できます。

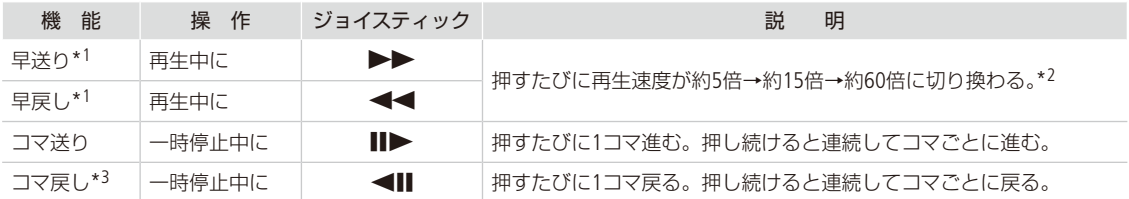

\*1 操作中、画面が乱れることがあります。

\*2 画面に出る倍速表示は目安です。

\*3「ビットレート」の圧縮方式がLong GOPの場合、コマの間隔はコマ送りのときより長くなり、約0.5秒です。

#### $MENO$

● 特殊再生中は音声が聞こえません。

● 早送りや早戻し中に▶/Ⅱ ボタンを押すと、通常の再生に戻ります。

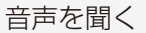

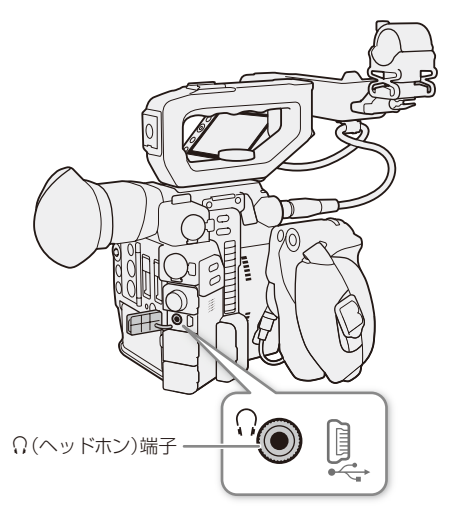

通常の再生中は、音声をヘッドホンやスピーカーで聞くこ とができます。音量は、♪11 オーディオ設定メニュー > 「ヘッドホン音量」、「スピーカー音量」で調整できます。ア サインボタン (□ [142](#page-141-0))で調整することもできます。音声は、 SDI端子とHDMI OUT端子にも出力されます (C [173](#page-172-0))。

#### $MEMO$

● モニターするチャンネルの選択については、「音声出力 チャンネルを選ぶ」(□ [179](#page-178-1))をご覧ください。

## <span id="page-162-0"></span>クリップを操作する

クリップ単位の操作や情報表示を行うときは、クリップメニューを使用します。クリップメニューはクリッ プの各種インデックス画面で表示することができ、それぞれの画面に応じた機能を選ぶことができます。

## ■ クリップメニュー一覧

CAMERA MEDIA RAW MP4 XF-AVC

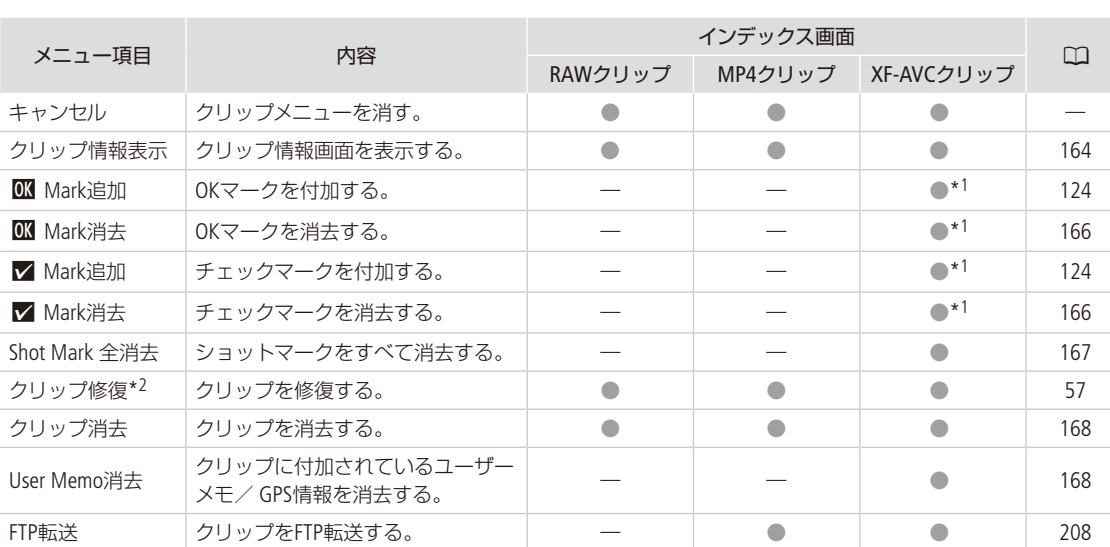

\*1 クリップにOKマーク/チェックマークが既に付加されているときは、「消去」になる。

\*2 修復が必要なときのみ表示される。修復が必要なとき、クリップメニューは「キャンセル」と「クリップ修復」、「クリップ消去」のみ表 示される。

## ■ クリップメニューで操作する

CAMERA MEDIA RAW MP4 XF-AVC

例:XF-AVCクリップインデックス画面でクリップにOKマークを付加する場合

1 操作するクリップを選ぶ

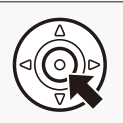

2 ジョイスティックを押す

● クリップメニューが表示される。選択できる機能は、表示している画面や選択しているク リップによって変わる。

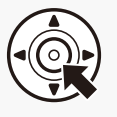

### 3 OKマークを付加する

- ① 「 O Mark追加」を選ぶ > ジョイスティックを押す。 **②「OK」を選ぶ > ジョイスティックを押す。**
- 選択したクリップにOKマークが付加され、サムネ イルの左に ON が表示される。

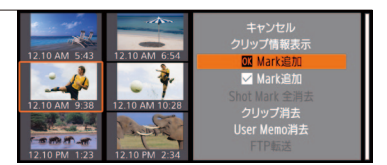

[ ご注意 ]

- アクセスランプが赤色に点灯中は、次のことを必ず守ってください。データを破損するおそれがあります。
	- 電源を切らない。バッテリーなどの電源を取り外さない。
	- アクセスしているカードスロットのカードカバーを開けない。

 $MENO$ 

● MP4クリップまたはXF-AVCクリップを操作するときは、SDカードの誤消去防止ツマミの「LOCK」を解除してください。

## <span id="page-163-0"></span>■ クリップ情報を表示する

CAMERA MEDIA RAW MP4 XF-AVC

クリップメニューで「クリップ情報表示」を選択すると、選択しているクリップの情報を確認できます。クリップ情報 画面でジョイスティックを左右に押すと、前/次のクリップに移動します。CANCELを押すと元の画面に戻ります。

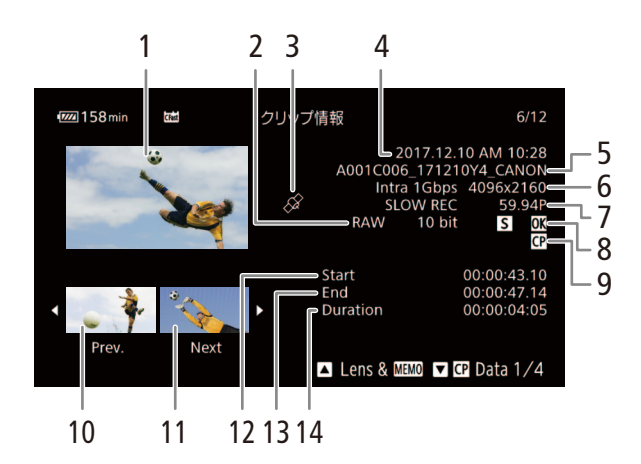

- 1 選択しているクリップのサムネイル (縮小画)
- 2 カラーサンプリング ▶ □ [72](#page-71-0)
	- RAW形式で撮影されたクリップのときは、「RAW」 と色深度が表示される。
- 3 GPS情報マーク ▶ □ [127](#page-126-0)
- 4 撮影開始日時
- 5 クリップファイル名▶ □67、[70](#page-69-0)
- 6 ビットレート/解像度
- 7 特殊記録情報/フレームレート
	- ●特殊記録されたクリップのときは、「INT RECI、「FRM REC」、「SLOW REC」のいずれかが表示される。
- 8 OKマーク/チェックマーク/ショットマーク
- 9 カスタムピクチャー
- 10 前のクリップのサムネイル
- 11 次のクリップのサムネイル
- 12 記録開始フレームのタイムコード
- 13 記録終了フレームのタイムコード
- 14 収録時間

 $\Box$  CP Data 4/4 $\Box$ 

. . . . . . . **. . . .** 

クリップに付加されているレンズ型名情報/ユーザーメモを表示する RAW MP4 XF-AVC

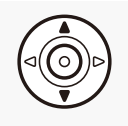

クリップ情報画面でジョイスティックを上に押すと、ク リップに付加されているレンズ型名情報とユーザーメ モを表示できます。ジョイスティックを下に押すと、ク リップ情報画面に戻ります。

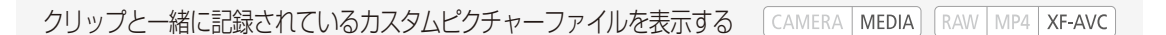

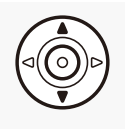

カスタムピクチャーファイルが一緒に記録されているクリップのときは、クリップ情報画面 でジョイスティックを下に押すと、カスタムピクチャーの設定内容を表示することができま す。設定内容は4つの画面に分かれており、操作するたびに「■ Data 1/4」→「■ Data 2/4」→ 「C Data 3/4」→「C Data 4/4」 → 「Lens & MMO」→「クリップ情報画面」のように切り換わります。

レンズ情報

## OKマーク/チェックマークを付加する

CAMERA MEDIA RAW MP4 XF-AVC

XF-AVC形式で記録したメイン動画やプロキシ動画のクリップにOKマーク/チェックマークを付加することができます。 OKマークが付加されたクリップは、本機での消去が禁止されるため、重要なクリップを保護することができます。

再生中にOKマーク/チェックマークを付加する

再生中のメイン動画のクリップにOKマーク/チェックマークを付けることができます。

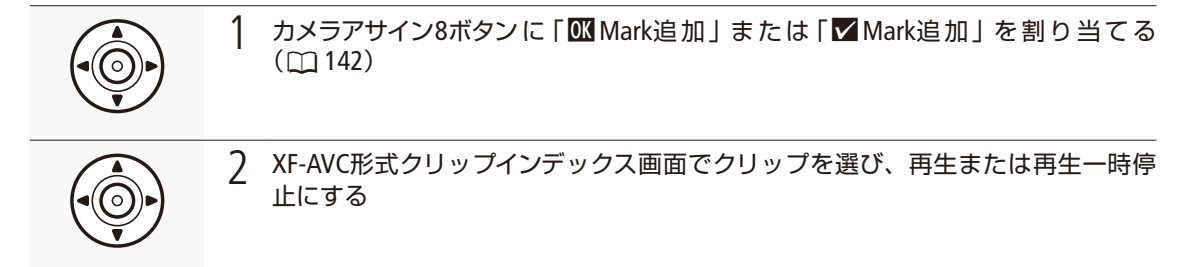

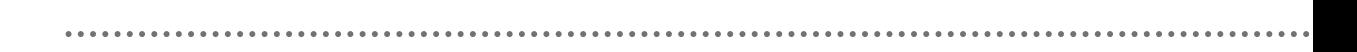

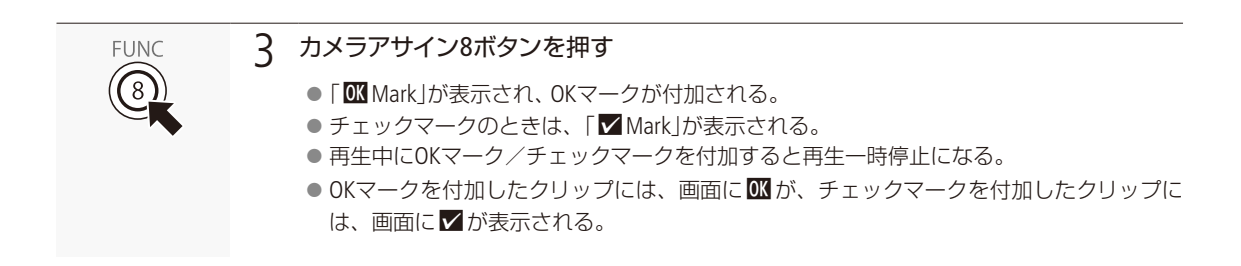

## XF-AVC形式クリップインデックス画面でOKマーク/チェックマークを付ける

XF-AVC形式クリップインデックス画面で選択したクリップにOKマークまたはチェックマークを付けることができます。

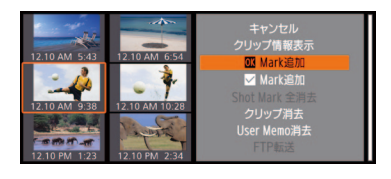

- a XF-AVC形式クリップインデックス画面で、マークを付けるクリップを選ぶ。
- ② クリップメニュー > 「■ Mark追加 | または 「▼ Mark追加 | を順に選ぶ > ジョイスティックを押す。
- **③ 「OK」を選ぶ > ジョイスティックを押す。** ● 選択したクリップにOKマークが付加され、サムネイルの左に OM が表示さ れる。
	- 「▼ Mark追加」を選んだときは、チェックマークが付加され、サムネイル の左にVが表示される。

 $MEMO$ 

● OKマークとチェックマークは同じクリップに同時に付加することができないため、OKマークが付加されたクリップ にチェックマークを付加すると、OKマークは解除されます。チェックマークが付加されたクリップにOKマークを付 加したときも同様に、チェックマークが解除されます。

## <span id="page-165-0"></span>■ OKマーク/チェックマークを消去する

CAMERA | MEDIA | RAW | MP4 | XF-AVC

1つのクリップのOKマーク/チェックマークを消去する

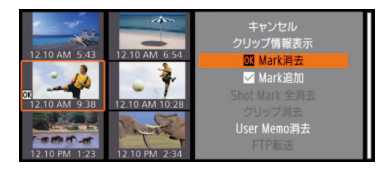

- a マークを消去するクリップを選ぶ。
- 2 クリップメニュー > 「 OK Mark消去 または「 V Mark消去 を順に選ぶ。
- **3「OK」を選ぶ > ジョイスティックを押す。** ● 選択したクリップのOKマークまたはチェックマークが消去される。

クリップを操作する

. . . . . . . . . **. . . .** . .

## ■ ショットマークを付加/消去する

CAMERA | MEDIA |  $RAW$  MP4  $XF$ -AVC

メディアモードで、XF-AVC形式で記録したクリップの重要なフレームにショットマークを付けることができます。 ショットマークは、再生中や再生一時停止中に、「Shot Mark追加」を割り当てたアサインボタンを押すと付加できます。

再生中にショットマークを付加する

例:カメラアサイン8ボタンに「Shot Mark追加」を割り当てて、ショットマークを付加する場合

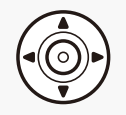

1 カメラアサイン8ボタンに 「Shot Mark追加」を割り当てる (0 [142](#page-141-0))

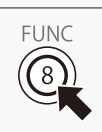

- 2 再生中 または 再生一時停止中 ショットマークを付加したいフレームでカメラアサイン8ボタンを押す
	- ●「Shot Mark」が表示され、ショットマークが付加される。
	- 再生中にショットマークを付加すると再生一時停止になる。
	- ショットマークを付加したクリップには、インデックス画面で■が表示される。

## <span id="page-166-0"></span>インデックス画面でショットマークをすべて消去する

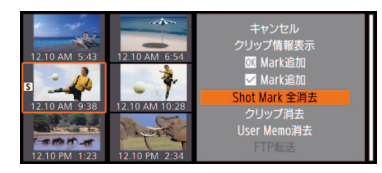

- a XF-AVC形式クリップインデックス画面でフレーム(サムネイル)を選ぶ。
- b クリップメニュー 「Shot Mark 全消去」を順に選ぶ。
- **③「OK」を選ぶ > ジョイスティックを押す。** 
	- 選んだフレームに付加されているショットマークがすべて消去される。

クリップを操作する

## <span id="page-167-0"></span>■ クリップを消去する

CAMERA MEDIA RAW MP4 XF-AVC

CFastカード、またはSDカードに記録されたクリップを消去することができます。OKマークが付加されたクリップは消 去できません。消去するときは、先にOKマークを消去する必要があります。

1つのクリップを消去する

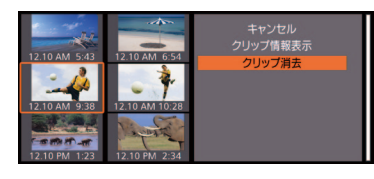

a 消去するクリップを選ぶ。 2 クリップメニュー >「クリップ消去」を順に選ぶ。 **③ 「OK」を選ぶ > ジョイスティックを押す。** ● 選択したクリップが消去される。 ● クリップの消去は中止できない。 d ジョイスティックを押す。

## <span id="page-167-1"></span>■ クリップに付加されているユーザーメモ/ GPS情報を消去する

選択したXF-AVCクリップに付加されているユーザーメモ/ GPS情報を消去することができます。

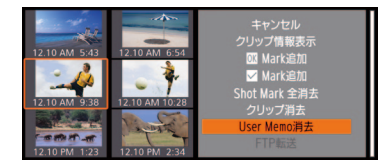

- a ユーザーメモ/ GPS情報を消去するクリップを選ぶ。
- b クリップメニュー 「User Memo消去」を順に選ぶ。
- c「OK」を選ぶ ジョイスティックを押す。 ● 選択したクリップに付加されているユーザーメモ/GPS情報が消去される。

<span id="page-168-0"></span>接 続

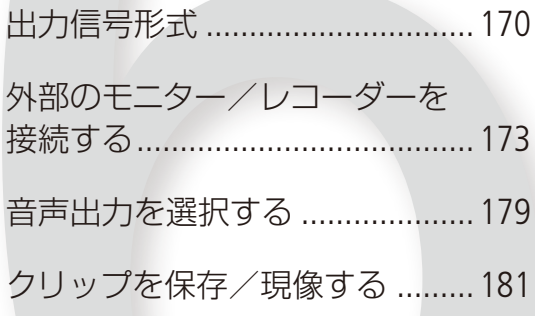

<span id="page-169-0"></span>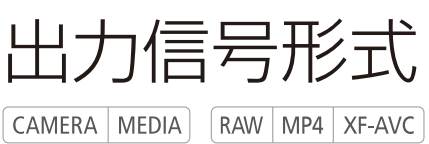

SDI端子やHDMI™ OUT端子からの出力は、記録・再生の映像信号形式とメニューの設定によって切り換わ ります。また、SDI端子とHDMI OUT端子は、どちらか一方のみ出力されます。出力の切り換えは自動で行 います。表内のビット数は、映像信号の有効ビット数です。

## 撮影時の記録信号形式と出力信号形式

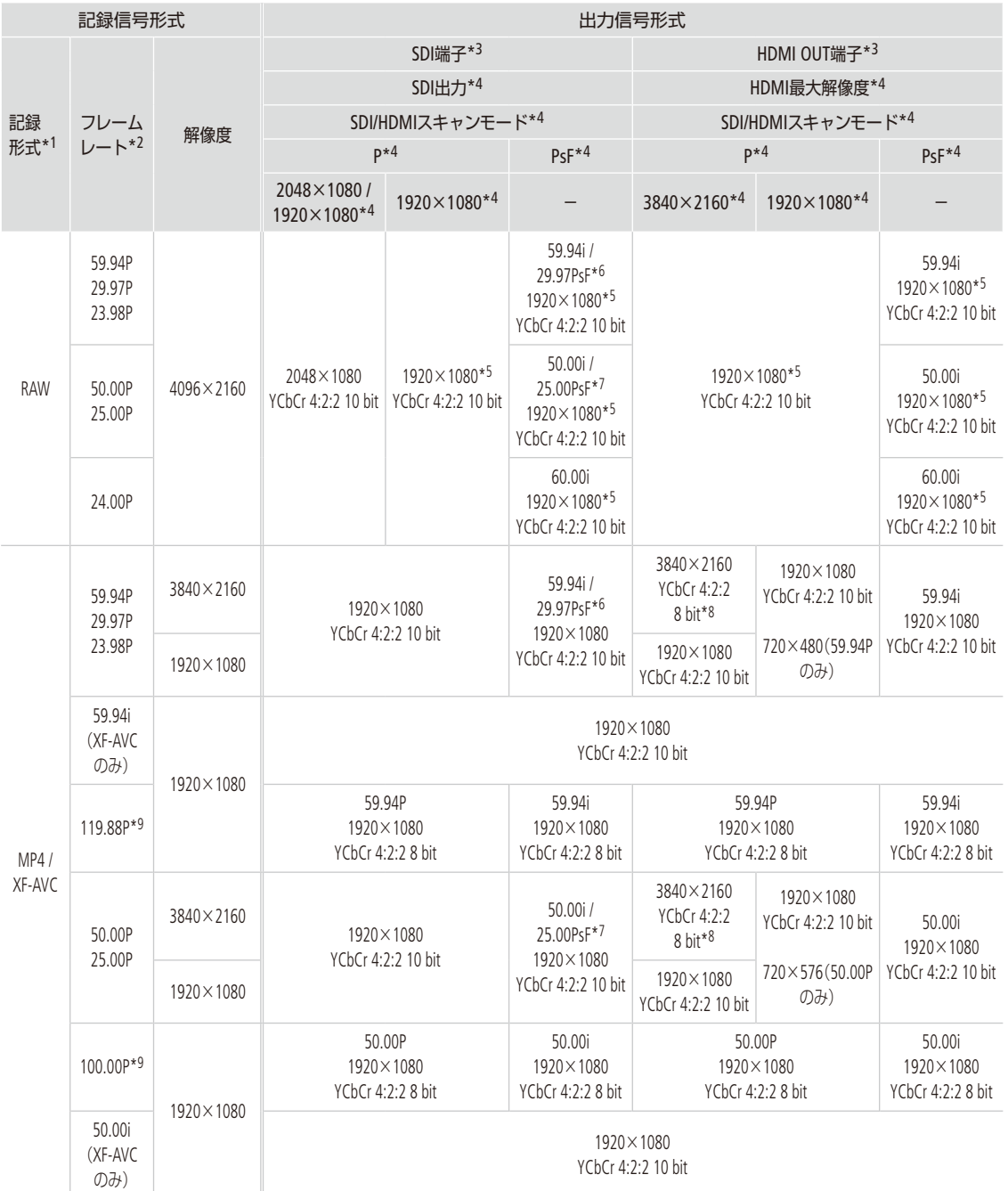

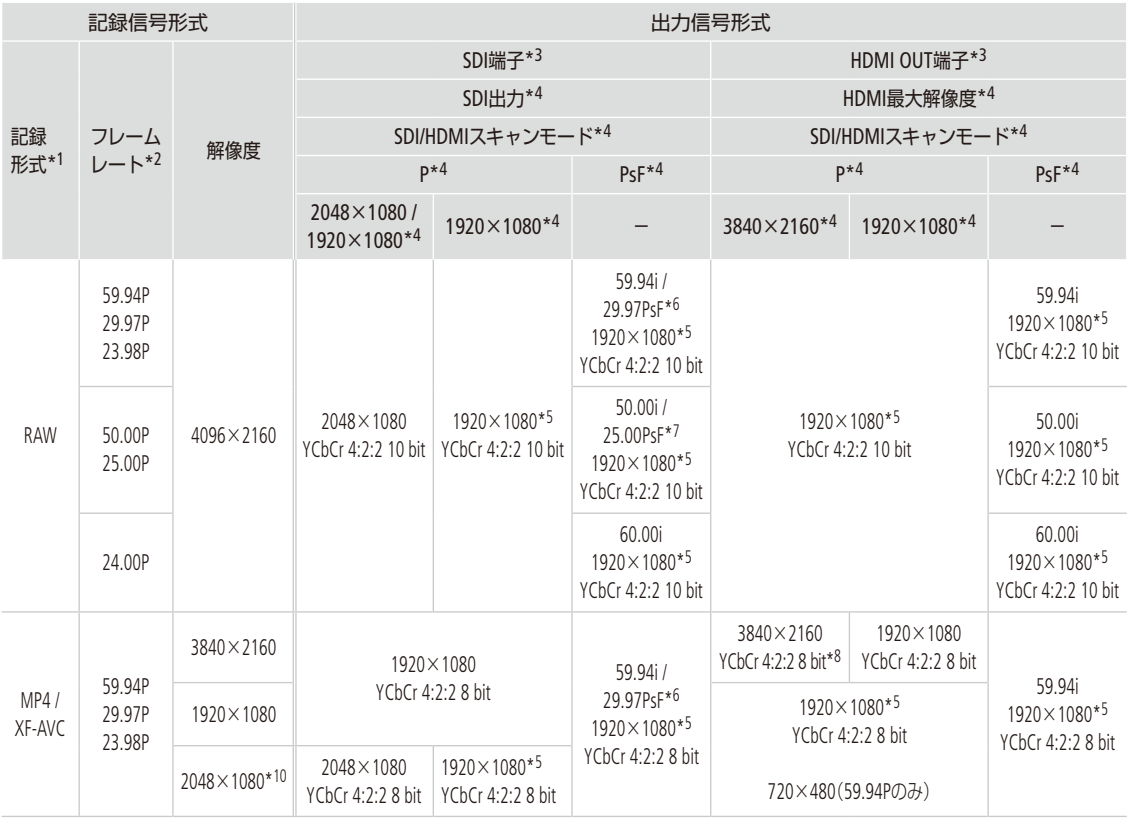

## 再生時の出力信号形式

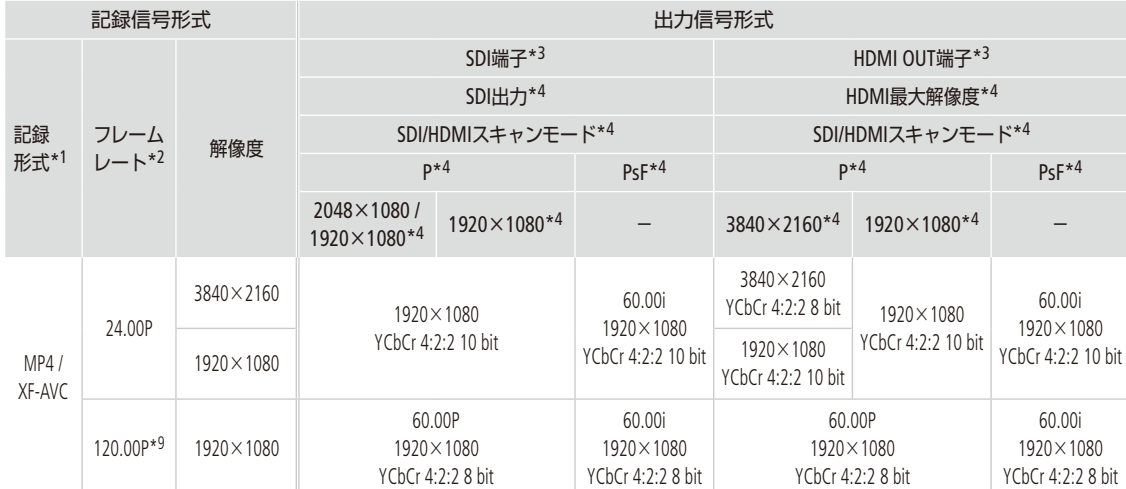

出力信号形式

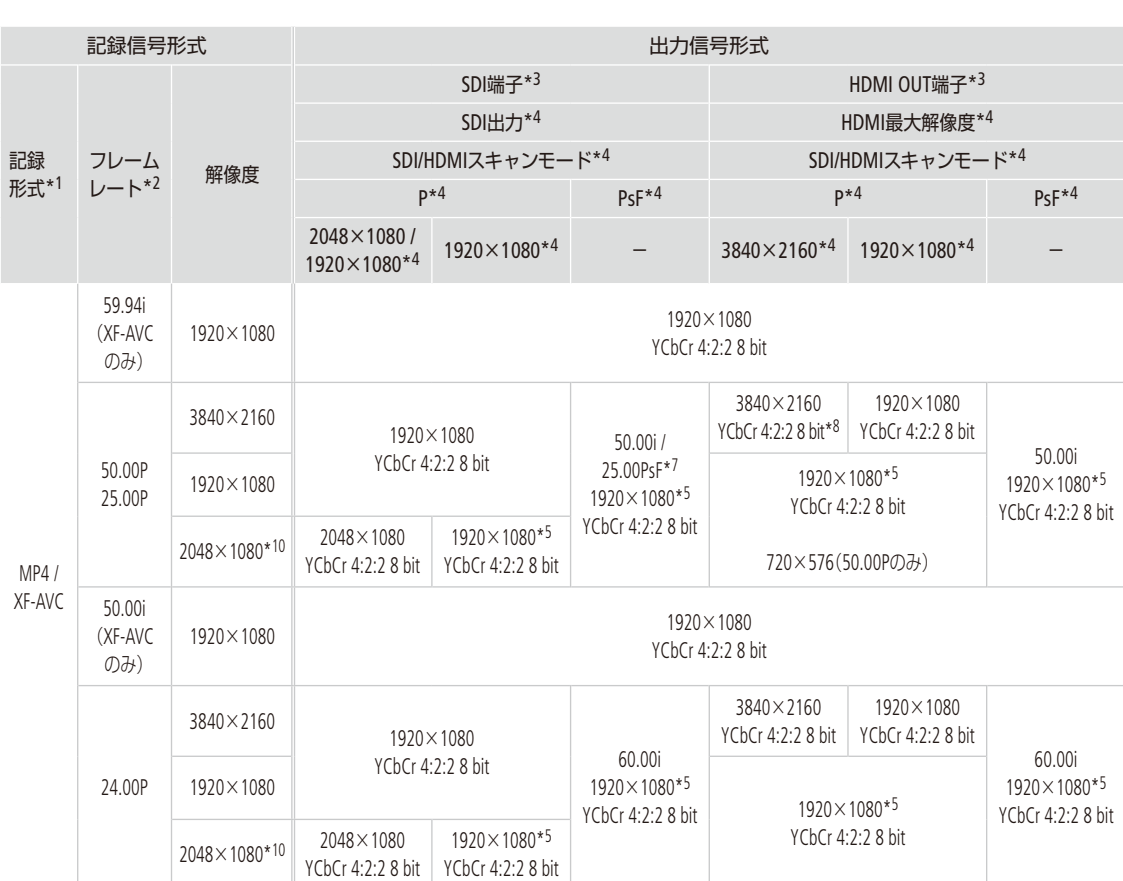

\*1 き1記録/メディア設定メニュー > 「主記録形式」の設定(C [72](#page-71-0))。

\*2 出力信号形式のフレームレートは、記録信号形式と同じ(スローモーション記録時とSDI/HDMIスキャンモードをPsFに設定時を除く)。

\*3 画面表示の重畳 (CQ [178](#page-177-0))が可能。ただし、HDMI OUT端子から4K (3840×2160) 59.94P / 50.00P出力時は除く。SDI端子はピーキング などアシスト表示が出力可能 $(D_1 95)$  $(D_1 95)$  $(D_1 95)$ 。

\*4 ◆2 システム設定メニュー >「 HDMI最大解像度」(ロ174)、「SDI出力」(ロ173)、「SDI/HDMIスキャンモード」(ロ175)の設定。

\*5 4096×2160または2048×1080の映像信号は、上下に黒い帯が追加される。

\*6 フレームレートが29.97P時のみ。

\*7 フレームレートが25.00P時のみ。

\*8 フレームレートが59.94Pまたは50.00P時は、YCbCr 4:2:0 8 bit。

\*9 スローモーション記録時のみ。

\*10 i 記録/メディア設定メニュー > 「 サブ記録設定」で 「MP4(SDカード)」または 「XF-AVC(SDカード)を選択時のみ。

<span id="page-172-0"></span>外部のモニター/レコーダーを接続する

撮影・再生映像を外部モニターに表示するときは、外部モニターに応じて使用する端子を決めて本機と外 部モニターを接続したあと、使用する端子の出力信号形式をメニューで設定します (■著 ▶ 「出力信号形 式 $|$ (m [170](#page-169-0)))。

接続のしかた

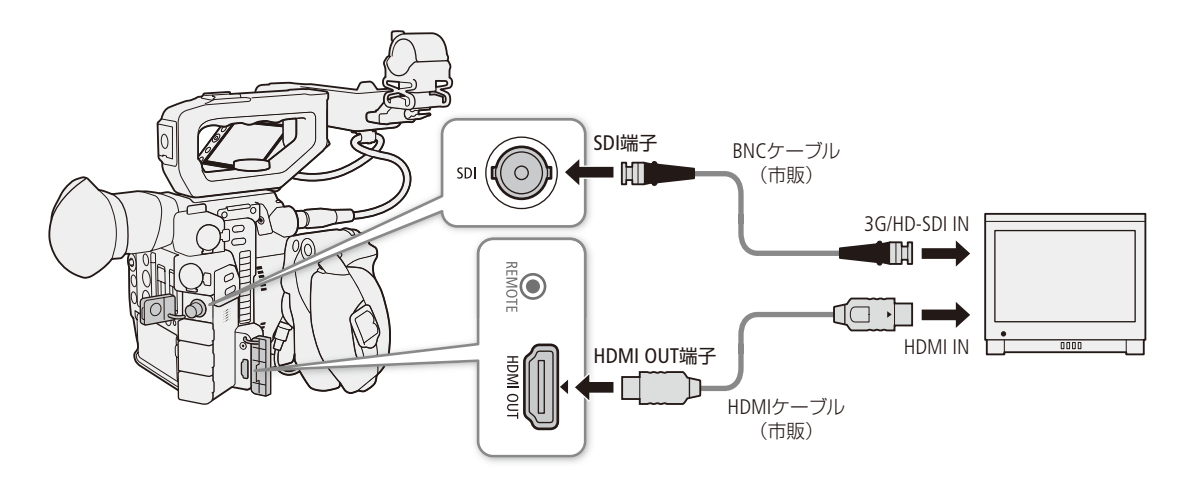

 $MENO$ 

● ACアダプターを使って、コンセントにつないで使うことをおすすめします。

## <span id="page-172-1"></span>█ SDI端子を使用する

CAMERA | MEDIA | FRAW | MP4 | XF-AVC

SDI端子から出力される映像信号には、オーディオ信号(最大4チャンネル)とタイムコード信号、記録コマンドが重畳さ れます。SDI端子の映像信号には、マーカー、画面表示が重畳できるほか、拡大表示(□ [226](#page-225-0))を行うこともできます。

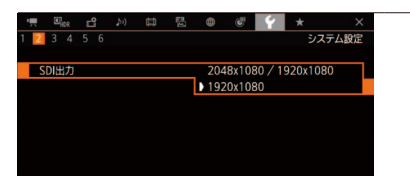

#### SDI端子の出力モードを選ぶ

- **① ↓2 システム設定メニュー > 「SDI出力」を順に選ぶ。**
- **②「2048×1080 / 1920×1080」または「1920×1080」を選ぶ > ジョイス** ティックを押す。 2048×1080 /
	- 1920×1080: 2048×1080、または1920×1080の映像を出力する。 1920×1080: 常に1920×1080の映像を出力する。記録信号形式の 水平解像度が4096、または2048のときは上下に黒い 帯が追加される。

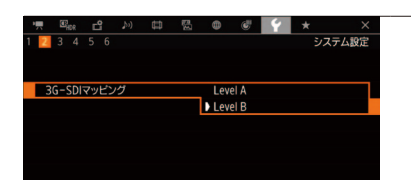

### 2 SDI端子の出力信号のマッピング方式を選ぶ

- ① ◆2 システム設定メニュー > 「3G-SDIマッピング」を順に選ぶ。
- ②「Level A | または「Level B | を選ぶ > ジョイスティックを押す。 ● SMPTE ST 425-1規格のLevel A、またはLevel Bに準拠した信号が出力 される。

外部レコーダーを接続して2K映像を記録する

CAMERA MEDIA RAW MP4 XF-AVC

本機のSDI端子に接続した外部レコーダーに2K映像を記録できます。レコーダーの機能・操作については、レコーダー の説明書などをご覧ください。音声については「音声出力を選択する」(□[179](#page-178-0))をご覧ください。

 $MENO$ 

- SDI端子とHDMI OUT端子は同時に出力できません。SDI端子で出力するときは、HDMI OUT端子からHDMIケーブルを外 してください。
- 接続するレコーダーによっては、設定した記録信号形式で記録できないことがあります。
- 本機と外部レコーダーを接続後、必ずためし撮りをして正常に録画・録音されていることを確認してください。
- 者4記録/メディア設定メニュー > 「記録コマンド」を 「入」にして、本機と他機をSDI端子でつなぐと、本機の撮影/ 撮影一時停止操作(RECボタンの操作)と連動して、他機の記録/記録一時停止を行うことができます。ただし、特 殊記録モード(プレ記録を除く)を選択中、この機能は使用できません。

## <span id="page-173-0"></span>■ HDMI OUT端子を使用する

HDMI OUT端子を使用すると、映像と音声をデジタル信号で出力することができます。出力にタイムコード(CQ [221](#page-220-0))や画 面表示(C [178](#page-177-0))、マーカー (C [105](#page-104-0))を重畳\*できます。音声は2チャンネル、リニアPCM(16ビット、48kHz)で出力されます。 出力チャンネルはメニューで選択できます (□ [179](#page-178-0))。

\* 4K(3840×2160) 59.94P / 50.00P時を除く。

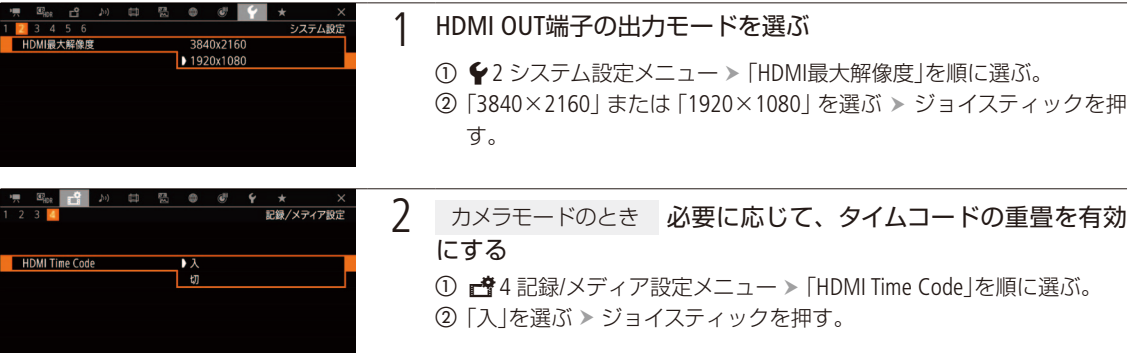

#### $MEMO$

- HDMI OUT端子は出力専用です。他の出力端子と接続しないでください。故障の原因となります。
- DVI対応モニターとの接続は保証していません。
- モニターによっては正しく表示されないことがあります。そのときは、他の端子を使って接続してください。
- 11 記録/メディア設定メニューの 「記録コマンド」と 「HDMI Time Code」を 「入」にして、本機と他機をHDMI OUT端子 でつなぐと、本機の撮影/撮影一時停止操作(RECボタンの操作)と連動して、他機の記録/記録一時停止を行うこ とができます。タイムコードも重畳されます。

外部のモニター/レコーダーを接続する

● 次の場合、HDMI OUT端子にタイムコードは重畳されません。

- メディアモードのとき。
- SD出力時。
- スローモーション記録時。
- インターバル記録
- フレーム記録

## <span id="page-174-0"></span>█ 出力信号の走査方式を設定する

CAMERA | MEDIA | RAW | MP4 | XF-AVC

SDI端子またはHDMI OUT端子から出力する映像信号の走査方式を設定します。

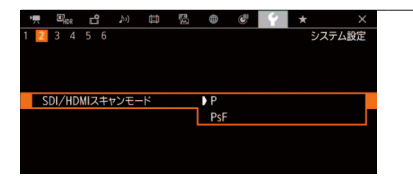

## 1 走査方式を選ぶ

① ◆2 システム設定メニュー > 「SDI/HDMIスキャンモード」を順に選ぶ。 ②「P」または「PsF」を選ぶ > ジョイスティックを押す。

## █ HDRで出力する

 $CAMERA$  MEDIA  $RAW$  MP4  $XF-AVC$ 

RAW形式で撮影する場合、SDI端子またはHDMI OUT端子からHDR規格\*に準拠したHDR映像をナローレンジ(ビデオレン ジ)で出力できます。

\* ITU-R BT.2100(HLG)またはITU-R BT.2100(PQ)

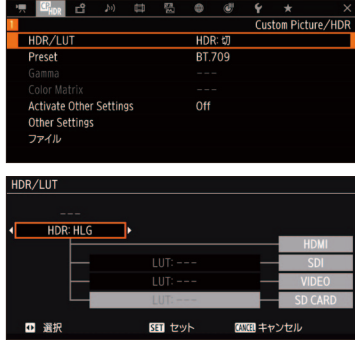

#### 1 HDR出力を有効にする

- ① 四mp 1 Custom Picture/HDR設定メニュー > 「HDR/LUT」 > 「HDR:切」 を 順に選ぶ。
- b ジョイスティックを押す。
- c ジョイスティックを左右に押して、「HDR:HLG」または「HDR:PQ」を 選ぶ ▶ ジョイスティックを押す。

● HDRで出力しないときは、「HDR:切」を選ぶ。

#### HDR出力とLUTの設定画面

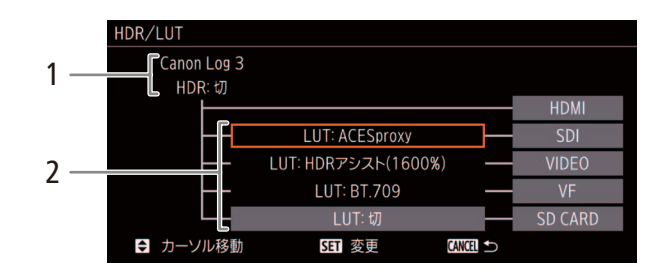

- 1 HDMI OUT端子/ SDI端子/ VIDEO端子/ C200 ファインダー/ SDカードへの出力映像のガンマカーブ\*、 またはHDR出力の設定値
- 2 SDI端子/VIDEO端子/ C200 ファインダー/SDカードに適用しているLUTの設定値
- \* カスタムピクチャーの「Preset」または「Gamma」で設定しているガンマカーブ

## **■ 出力映像にLUTを適用する**

CAMERA | MEDIA | [RAW | MP4 | XF-AVC

カスタムピクチャーで特定のガンマを選択している場合、SDI端子、またはVIDEO端子/ 2200 ファインダーの出力映像 にLUTを適用して、標準的なガンマ/色空間に変換できます。映像出力端子に接続した外部モニターや本機の画面で映 像を確認する際に使用します。端子からの出力映像の確認には、各色空間に準拠した表示装置が必要です。

#### 選択できるLUT

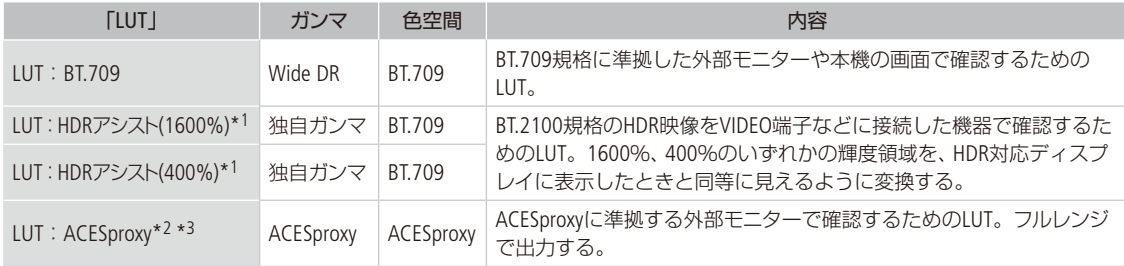

\*1 VIDEO端子または C200 ファインダーのみ。

\*2 SDI端子のみ。

\*3 07<sub>HDR</sub>1 Custom Picture/HDR設定メニュー > 「Preset」 > 「Canon Log 3」を選んだときのみ。

外部のモニター/レコーダーを接続する

#### LUTを適用できるガンマの組み合わせ

**@<sub>Hor</sub>Custom Picture/HDR設定メニュー >「Preset」で選択したガンマによって、LUTの適用可否と選択できるLUTが決まりま** す。

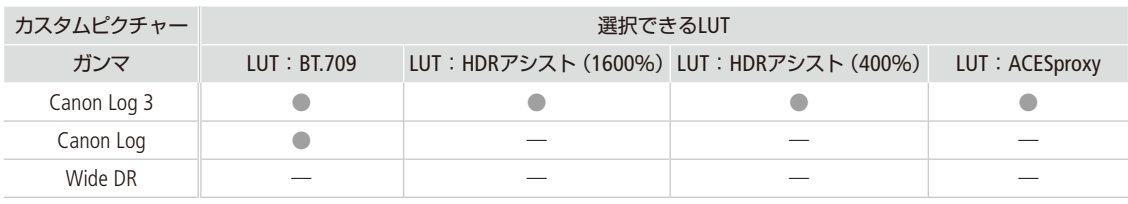

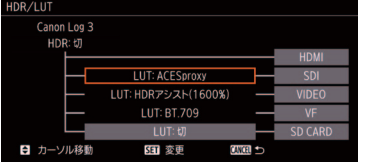

① <sup>3</sup> m<sub>ior</sub> 1 Custom Picture/HDR設定メニュー > 「HDR/LUT」を順に選ぶ。

b ジョイスティックを上下に押して、LUTを適用する端子または出力先を選ぶ。

- c ジョイスティックを押す。
- d ジョイスティックを左右に押して、「LUT:BT.709」、「LUT:HDRアシスト (1600%)」、「LUT:HDRアシスト(400%)」、「LUT:ACESproxy」、「LUT:切」 \* のいずれかを選ぶ > ジョイスティックを押す。
	- 選択できるLUTは、LUTを適用する端子または出力先、カスタムピクチャー のプリセットやガンマによって異なる。
	- 出力映像のガンマと色空間が変更される。
	- LUTを適用しないときは「LUT: 切」\*を選ぶ。
		- \* C200 ファインダーとVIDEO端子は、 【Pine 11 Custom Picture/HDR設定メニュー > 「HDR/LUT」が「HDR:切」のときに選択可能。

#### $MEMO$

#### ACESproxyの映像を出力する(オンセット・グレーディング)

SDI端子に「LUT:ACESproxy」のLUTを適用すると、ACESproxy準拠の映像に変換して出力できます。対応する表示装置で モニタリングすることにより、撮影現場でカラーグレーディング時の映像を確認しながら撮影できます(1022)。

- ●「LUT:すべて | を割り当てたアサインボタンで、適用するLUTを切り換えることもできます (M [142](#page-141-0))。
- カスタムピクチャーのプリセットやガンマを変更すると、LUTの「設定」および各出力はすべて「LUT:切」になります。

外部のモニター/レコーダーを接続する

## <span id="page-177-0"></span>■ 出力映像に画面表示を重畳する

CAMERA | MEDIA | | RAW | MP4 | XF-AVC

SDI端子、HDMI OUT端子から出力される映像に画面表示を重畳することができます。この設定は、メモリーカードに記 録される映像には影響しません。

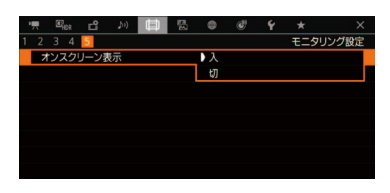

1 [15 モニタリング設定メニュー \*1 > 「オンスクリーン表示」を順に選ぶ。 \*1 (200B | ニ4 モニタリング設定メニュー。 ②「入」を選ぶ > ジョイスティックを押す。 ● 画面に DISP+)が表示される\*2。 \*2 カメラモードでは、115 モニタリング設定メニュー \*1 > 「Custom Display2」 > 「オ ンスクリーン表示」が「入」のときのみ表示される。

 $MENO$ 

● HDMI OUT端子から4K (3840×2160) 59.94P / 50.00Pを出力するときは、画面表示がHDMI OUT端子に重畳されませ  $h_{10}$ 

●「オンスクリーン表示」を割り当てたアサインボタンで操作することもできます(1142)。

## <span id="page-178-0"></span>音声出力を選択する

SDI端子やHDMI OUT端子、Ω(ヘッドホン)端子、スピーカーから音声を出力できます。音声を4チャンネル で記録したときは、記録メディアに記録した4チャンネルの音声のうち、?(ヘッドホン)端子やスピーカー \*、 HDMI OUT端子から出力される2チャンネルの音声は、メニューで選択します。

\* モノラルで出力される。

#### 音声の出力信号形式

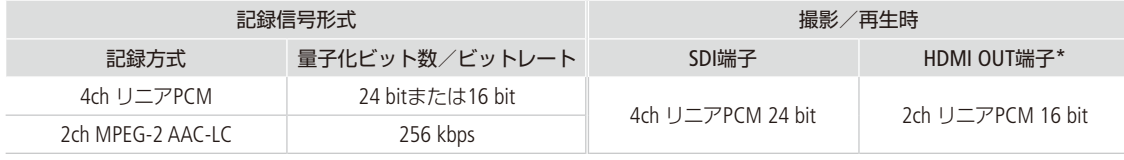

\* 4chの記録音声から出力するチャンネルを選択可能(C [180](#page-179-0))。

<span id="page-178-1"></span>■ 音声出力チャンネルを選ぶ

CAMERA | MEDIA | FRAW | MP4 | XF-AVC

×(ヘッドホン)端子やスピーカーの出力チャンネルを選ぶ

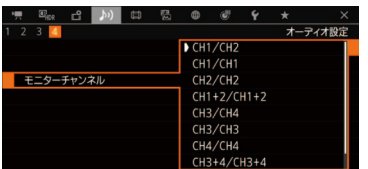

1 14 オーディオ設定メニュー \* > 「モニターチャンネル」を順に選ぶ。 \* メディアモードのときは、♪)1オーディオ設定メニュー。

② 次のいずれかを選ぶ > ジョイスティックを押す。

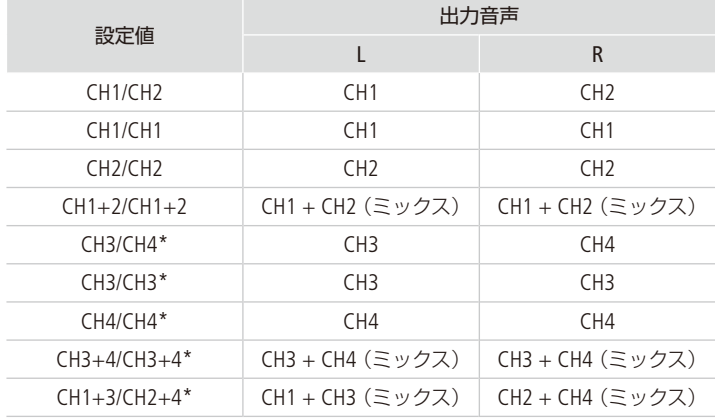

\* カメラモードで「MP4オーディオ形式」を「ACC 16 bit 2CH」にしたときは表示されない。

● **□5** モニタリング設定 > 「Custom Display 2」 > 「モニターチャンネル」が 「入」のときは、画面のオーディオレベルメーターの下に、選択した出力 チャンネルが表示される。

 $MEMO$ 

●「モニターチャンネル」を割り当てたアサインボタンで操作することもできます。(1142)。

**The Common Street, Square** 

. . . . . . . . . . . . . .

音声出力を選択する

## <span id="page-179-0"></span>HDMI OUT端子の出力チャンネルを選ぶ

CAMERA MEDIA RAW MP4 XF-AVC

カメラモードでHDMI OUT端子は、2チャンネルの音声を出力できます。4チャンネルで記録/再生する音声のうち、 HDMI OUT端子から出力するチャンネルをメニューで選択できます。

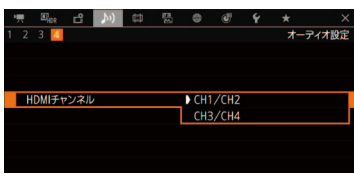

① ♪))4 オーディオ設定メニュー \* > 「HDMIチャンネル」を順に選ぶ。 \* メディアモードのときは、♪)1オーディオ設定メニュー。 ②「CH1/CH2」または「CH3/CH4」を選ぶ > ジョイスティックを押す。
## クリップを保存/現像する

CAMERA MEDIA RAW MP4 XF-AVC

撮影したMP4クリップやXF-AVCクリップをパソコンに保存したり、RAWクリップをパソコンで現像したり することができます。

## █ MP4クリップを保存する

本機で撮影して記録したMP4クリップは、SDカードリーダーとソフトウェアData Import Utilityを使うと、パソコンに取り 込むことができます。

ソフトウェアData Import UtilityはPIXELA社のホームページからダウンロードしてインストールします。ソフトウェアの ダウンロードや最新の情報については、以下のPIXELA社ホームページをご覧ください。 [http://www.pixela.co.jp/oem/canon/j/index\\_biz.html](http://www.pixela.co.jp/oem/canon/j/index_biz.html)

その他のお問い合わせについては、キヤノンお客様相談センターをご利用ください。

#### ソフトウェアData Import Utilityを使ってできること

- SDカードリーダーを使って、クリップをパソコンに取り込む。
- リレー記録 (1157)によって分割されたクリップを結合する。
- 4GB(1 [129](#page-128-0))ごとに分割されたクリップを結合する。

#### インストールする前に

ソフトウェアをインストールする前に、Data Import Utilityの取扱説明書(PDFファイル)\*をご覧のうえ、 Data Import Utilityでできることの詳細と動作環境をご確認ください。 \* ダウンロードしたソフトウェアの圧縮ファイルに含まれる[Manual]フォルダをご覧ください。

#### インストールと使いかた

Data Import Utilityのインストール手順や使いかたの詳細については、Data Import Utilityの取扱説明書(PDF ファイル)をご覧ください。

## ■ XF-AVCクリップをパソコンに保存する

本機で撮影して記録したXF-AVCクリップをパソコンに保存するときはCanon XF Utilityを、ノンリニア編集 ソフトウェアに読み込むときはCanon XF Plugin\*1を使用します。これらのソフトウェアは、キヤノンのホー ムページからダウンロードしてインストールします。ソフトウェアの動作環境および最新の情報について は、キヤノンのホームページをご覧ください。ソフトウェアのインストールについては、ダウンロードした ソフトウェアの圧縮ファイルに含まれるPDFファイルをご覧ください。ソフトウェアの使いかたの詳細に ついては、ソフトウェアの使用説明書(PDFファイル)\*2をご覧ください。 \*1 Avid社のノンリニア編集ソフトウェア用のプラグインです。

\*2 ソフトウェアと一緒にインストールされます。

#### Canon XF Utility (Windows用/ macOS用)

パソコンへの保存、クリップの確認・再生・管理、静止画の切り出しを行うソフトウェア

#### Canon XF Plugin for Avid Media Access (Windows用 / macOS用)

 Avid Media Accessに対応したノンリニア編集ソフトウェアAvid Media Composer(Windows / macOS) から、カード内またはパソコンに保存したクリップを直接読み込むことができる。

クリップを保存/現像する

## ■ RAWクリップを現像する

本機で撮影して記録したRAW形式のクリップは、現像ソフトウェアCinema RAW Developmentで現像し て、DPX形式などの標準的なファイル形式の素材データに変換することによって、カラーグレーディングが 可能となります。また、Canon RAW Pluginでノンリニア編集ソフトウェアに直接読み込むこともできます。 Cinema RAW DevelopmentとCanon RAW Pluginは、キヤノンのホームページからダウンロードできます。シス テム構成や最新の情報についてはキヤノンのホームページをご覧ください。ソフトウェアのインストール については、ダウンロードしたソフトウェアの圧縮ファイルに含まれるPDFファイルをご覧ください。詳細 な使いかたについては、ソフトウェアに付属の使用説明書(PDF)\*をご覧ください。 \* ソフトウェアと一緒にインストールされます。

#### Cinema RAW Development (Windows用/ macOS用)

RAW クリップを現像して再生、およびRAW クリップを現像してエクスポートすることができる。

#### Canon RAW Plugin for Avid Media Access (Windows用/ macOS用)

 Avid Media Accessに対応したノンリニア編集ソフトウェアAvid Media Composer (Windows / macOS) から、カメラで撮影してCFastカードに記録したクリップを直接読み込むことができる。

#### Canon RAW Plugin for Final Cut Pro X (macOS用)

 ノンリニア編集ソフトウェアApple Final Cut Pro Xから、カメラで撮影してCFastカードに記録したク リップを直接読み込むことができる。

## ネットワーク

ネットワークの接続設定をする .... [184](#page-183-0) ネットワーク機器で リモート撮影する ........................ [194](#page-193-0) クリップをFTPで転送する ........... [208](#page-207-0)

## <span id="page-183-0"></span>ネットワークの接続設定をする

Wi-Fi を使うか、 品 (イーサネット)端子を使って本機をネットワークに接続すると、以下のネットワーク 機能を使用することができます。ここでは、ネットワークの接続設定のしかたについて説明します。ネッ トワークへの接続は、各ネットワーク機能を有効にしたときに行われます。ネットワークの接続設定の詳 細は、それぞれ、「Wi-Fiで接続する」(□ [185](#page-184-0))、「イーサネットで接続する」(□ [192](#page-191-0))で説明します。

#### ネットワーク機能と接続方式

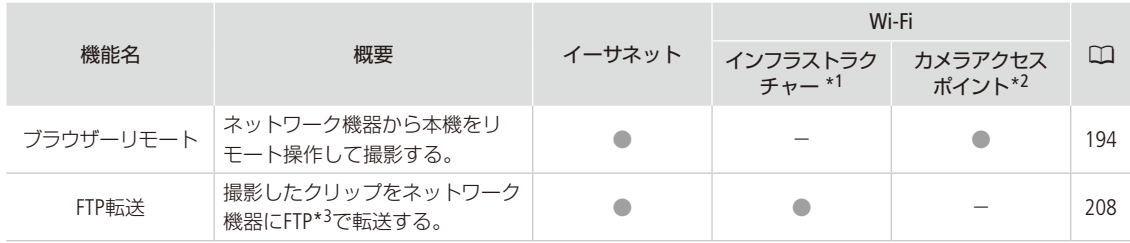

\*<sup>1</sup> アクセスポイントを介してWi-Fiに接続する通信方式。

\*2 本機がアクセスポイントの働きをして、Wi-Fi機器と直接接続する方式。

\*3 ネットワークに接続した機器間でファイルを転送するための通信規約。File Transfer Protocolの略。

#### ネットワーク機能を使用する前に

本書は、ネットワーク機器およびWi-Fiのアクセスポイントの設定が完了し、正しく動作していることを前提に説明して います。アクセスポイントの設定方法については、お使いの機器のメーカーにお問い合わせください。

● ネットワークの接続の設定を行うには、 ネットワーク (EthernetおよびWi-Fi)の設定方法に関する十分な知識が必要で す。ネットワークの設定方法については、弊社ではサポートできませんので、 あらかじめご了承ください。

#### [ご注意]

- 送信するデータは暗号化されません。
- ネットワーク機能を使用するためにネットワークに対して誤った設定を行った結果生じた損害、および本ネットワー ク機能を使用した結果生じた損害については、 弊社ではその責任を負いかねますので、 あらかじめご了承ください。
- セキュリティで保護されていないWi-Fiやネットワーク環境に接続することは避けてください。ネットワーク機能を すぐにお試しいただけるように、あらかじめパスワードなどが設定されていますが、パスワードを変更してからご使 用ください(A [186](#page-185-0)、[195](#page-194-0))。お客様の個人情報などのデータが第三者に漏洩する危険性があります。

#### **MEMO**

- Wi-Fi接続するときや接続中は、内蔵ワイヤレス アンテナ付近を手などで覆わないでください。 通信電波がさえぎられ、Wi-Fiの通信状態が悪く なります。
- Wi-Fi接続するときは、安定した通信状態を保 つために、カメラグリップ GR-V1(C200は付属、 C200Bは別売)を外すことをおすすめします。
- ネットワーク機能を使用中は、CFastカードカ バー/ SDカードカバーを開けないでください。
- SDI端子、またはHDMI OUT端子に接続したケー ブルやユニットケーブルを、ワイヤレスアンテナ の近くに配置しないでください。通信に影響す ることがあります。

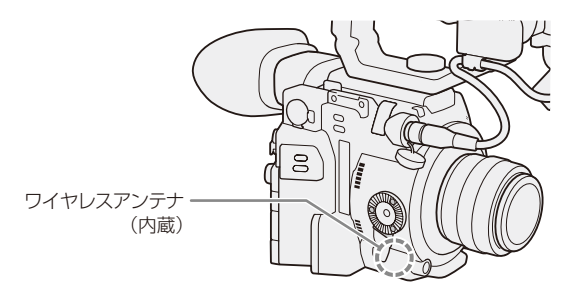

ネットワークの接続設定をする

. . . . . . . . . . . . **. . .** .

Wi l: CEPTIEIED

## <span id="page-184-0"></span>■ Wi-Fiで接続する

Wi-Fi接続について

本機は、Wi-Fi認証を受け(右のロゴマークがある)、無線LAN規格IEEE802.11a / b / g / nに対応するアクセ スポイント\*1や携帯端末などと接続できます。Wi-Fiへの接続方法については、お使いのWi-Fiネットワー ク環境によって仕様や制限事項が異なります。また、セキュリティで保護されていないWi-Fiネットワー ク環境に接続すると、お客様の個人情報などのデータが第三者に漏洩する恐れがあります。十分、ご注 意ください。

Wi-Fiに接続するには、「カメラアクセスポイント」と「インフラストラクチャー」の2つの方式があり、ネットワーク機能に

よって使用する方式が異なります。インフラストラクチャー方式のときは、さらに4つの設定方法を選択できます。

カメラアクセスポイント

 屋外などアクセスポイントのない環境で、カメラとWi-Fi対応機器を直接接続します。カメラがアクセスポ イントの働き\*1をするので、Wi-Fi対応機器側はアクセスポイントに接続するのと同じ操作で接続できます。

インフラストラクチャー

WPS(プッシュボタン方式) \*2:

 パスワードなどの入力が不要な最も簡単な設定方法です。この方法で接続すると きは、お使いのアクセスポイントがWPS用のボタンを備えていることを、あらかじ めご確認ください。

WPS(PINコード方式) \*2:

 WPS用のボタンを備えていないアクセスポイントでも、PINコードを使って設定できるものがあります。 接続は自動的に行われますが、アクセスポイントの設定画面を操作して、WPS機能を動作させるための一 定の知識が必要です。詳しくはアクセスポイントの説明書をご覧ください。

アクセスポイント検索:

 WPSに対応していないアクセスポイントに接続するときなどに、周囲のアクセスポイントを検索して設定 できます。

マニュアル:

 ステルス機能を有効にしているアクセスポイントに接続するときや、さまざまな設定を手動で行うとき。 Wi-Fiやネットワークに関する知識が必要です。

\*1 カメラとWi-Fi対応機器間の通信を行うのみで、市販のアクセスポイントの機能とは異なります。

\*2 WPSは、Wi-Fi Protected Setupの略で、アクセスポイントへの接続とセキュリティの設定を簡単に行うための規格です。

#### [ ご注意 ]

● IEEE802.11a/nの5 GHz帯の電波を使用する場合、地域によっては屋外、またはカメラアクセスポイントでの使用に法 律上の制限が定められていることがあります。使用可能地域をご確認ください。使用可能地域については、基本ガ イドの取り扱い上のご注意「使用可能な地域について」の記載をご覧ください。

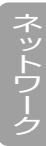

### <span id="page-185-0"></span>カメラアクセスポイントで接続する

カメラアクセスポイントの接続設定をします。画面の案内に従って、ウィザード形式で操作します。

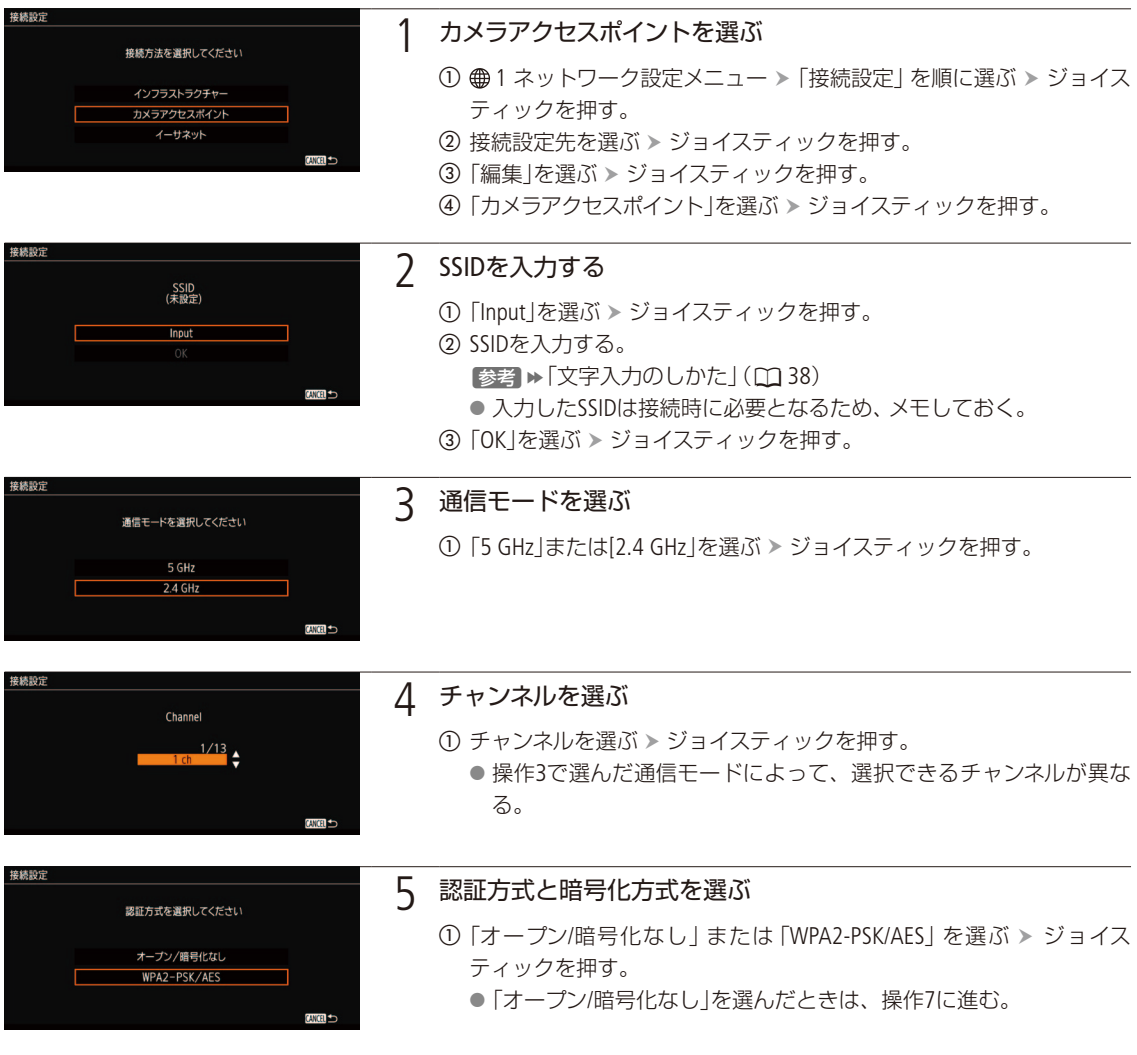

ネットワークの接続設定をする

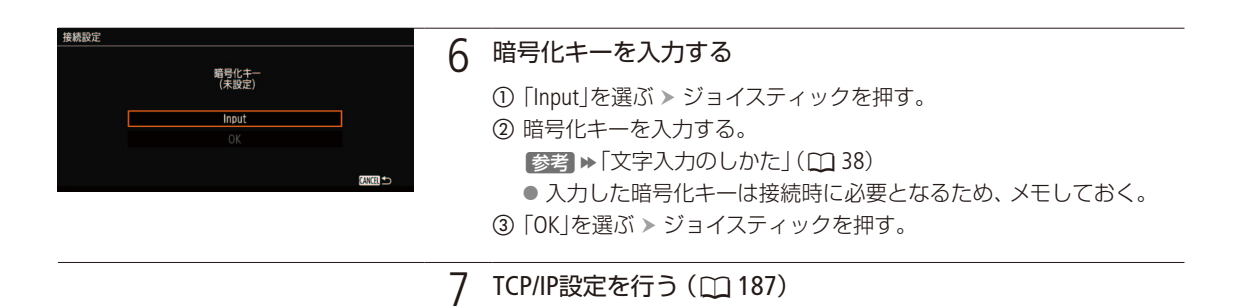

#### <span id="page-186-0"></span>TCP/IPを設定する

ここでは、はじめにTCP/IPの設定を行い、次にネットワーク設定を保存します。TCP/IPの設定内容の詳細については、 ネットワーク管理者、またはネットワークに詳しい方にお問い合わせください。

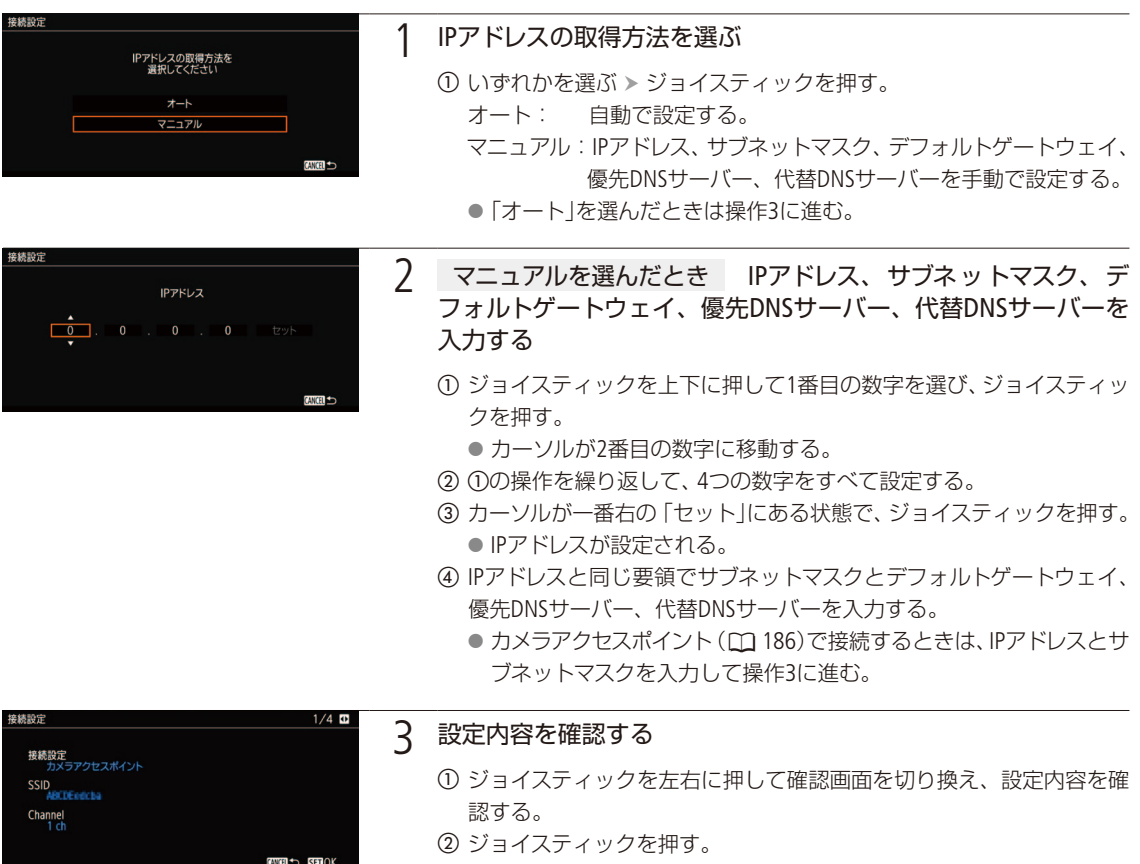

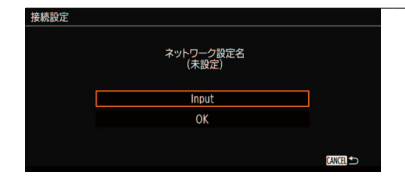

#### 4 ネットワーク設定名を入力する

- a「Input」を選ぶ ジョイスティックを押す。
- キーボード画面が表示される。
- b ネットワーク設定名を入力する。 ■参考 ▶「文字入力のしかた」(1[38](#page-37-0))
- **③「OK」を選ぶ > ジョイスティックを押す。**
- **4 「OK」を選ぶ > ジョイスティックを押す。**
- **⑤「OK」を選ぶ > ジョイスティックを押す。** 
	- ネットワークの設定が保存される。選んだ設定番号にネットワーク 設定が保存されている場合、新しい設定で上書きされる。

#### <span id="page-187-0"></span>インフラストラクチャーで接続する

インフラストラクチャー方式で接続するにはアクセスポイントが必要です。

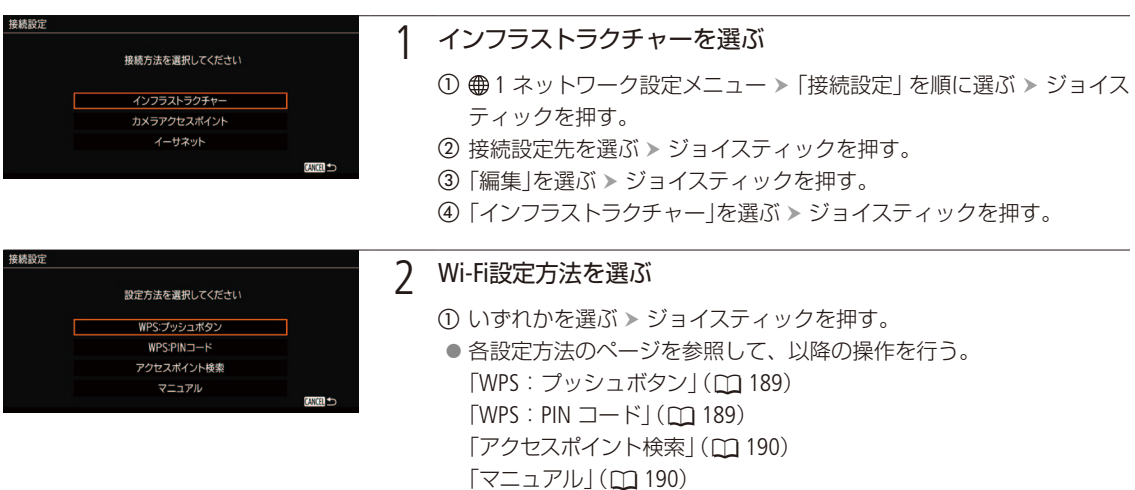

#### WPSで接続する

WPSのプッシュボタン方式、またはPINコード方式で接続します。プッシュボタン方式では、アクセスポイントのWPS用 ボタンを押すことで、カメラとアクセスポイントを簡単に接続することができます。PINコード方式では、カメラの画面 に表示される8桁の識別番号(PINコード)を、アクセスポイントの設定画面に設定して接続します。周囲に複数のアクセ スポイントが稼動している状況でも、比較的接続しやすい方式です。

ネットワークの接続設定をする

#### <span id="page-188-0"></span>プッシュボタン方式の場合

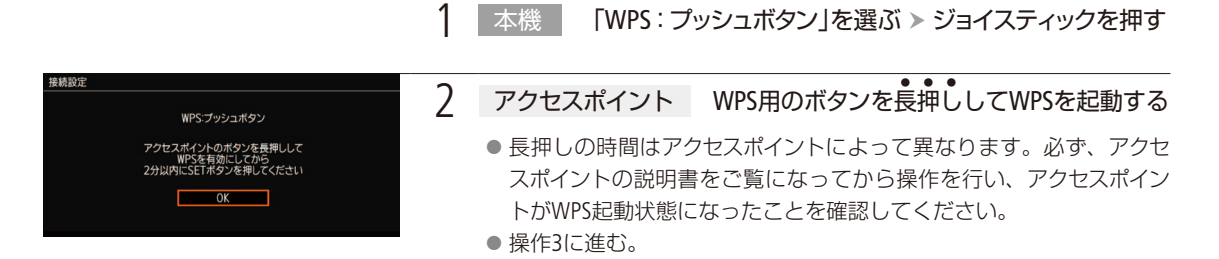

#### <span id="page-188-1"></span>PINコード方式の場合

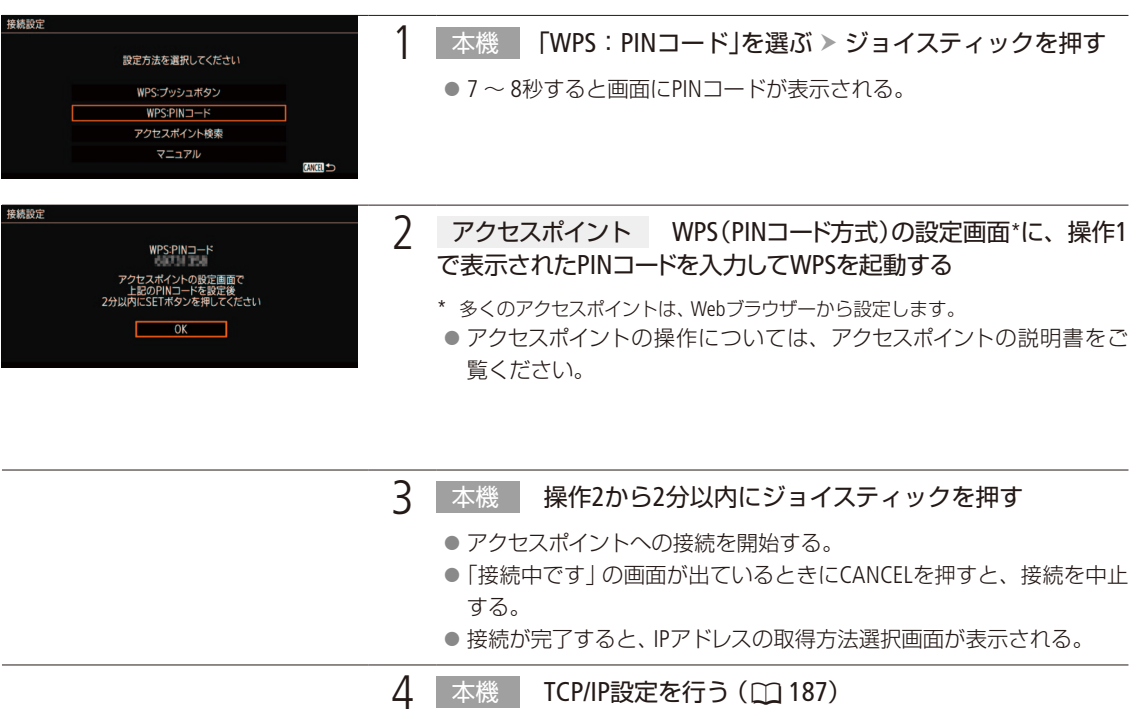

 $MEMO$ 

● 周囲に複数のアクセスポイントが稼働していると、WPS(プッシュボタン方式)でうまく接続できないことがあります。 このときは、WPS(PINコード方式)、またはアクセスポイント検索で接続してください。

#### アクセスポイントを検索して接続する

カメラが周囲のアクセスポイントを自動的に検出します。検出されたアクセスポイントの一覧から接続するアクセスポ イントを選び、パスワードを入力して接続します。設定されているパスワードについては、アクセスポイントの説明書 をご覧いただくか、ネットワークの管理者にお問い合わせください。

#### <span id="page-189-0"></span>アクセスポイントを選ぶ

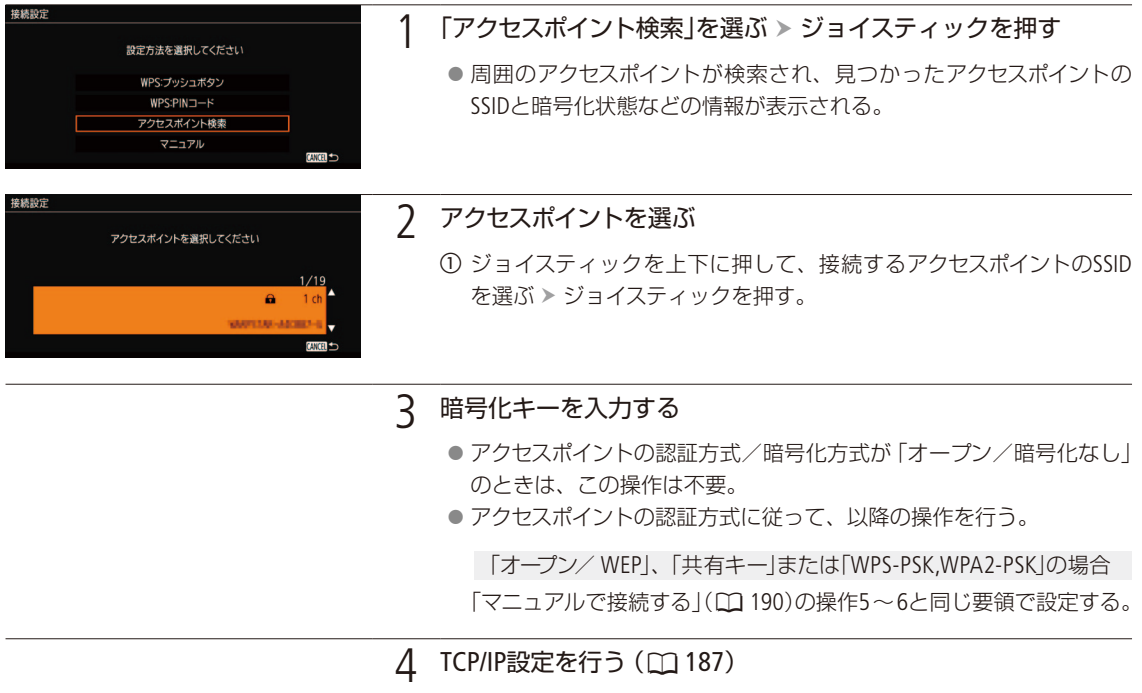

#### <span id="page-189-1"></span>マニュアルで接続する

マニュアルでアクセスポイントへの接続設定をします。画面の案内に従って、ウィザード形式で操作します。

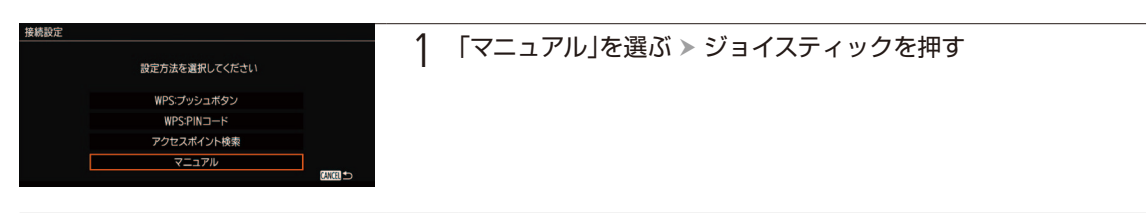

ネットワークの接続設定をする

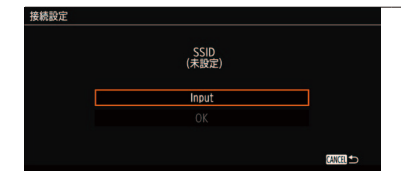

#### 2 SSIDを入力する

- ①「Input」を選ぶ > ジョイスティックを押す。
	- b SSID を入力する。
	- [参考] ▶ 「文字入力のしかた」 ( ◯\_] [38](#page-37-0))
- **③「OK」を選ぶ > ジョイスティックを押す。**

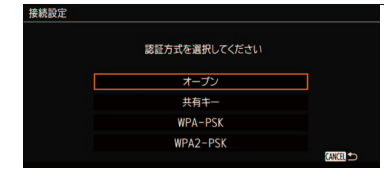

#### 3 認証方式を選ぶ

a「オープン」、「共有キー」、「WPA-PSK」、「WPA2-PSK」のいずれかを選 ぶ ジョイスティックを押す。

#### 4 暗号化方式を選ぶ

- 「オープン」を選んだとき
- ①「WEP」または「暗号化なし」を選ぶ > ジョイスティックを押す。 ●「暗号化なし」を選んだときは、操作7に進む。
- 「WPA-PSK」または「WPA2-PSK」を選んだとき
- ① 「TKIP」または「AES」を選ぶ > ジョイスティックを押す。

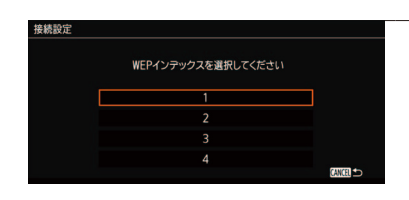

### 5 暗号化方式が「WEP」または「共有キー」のとき WEPインデックスを選んでジョイスティックを押す

イットワー

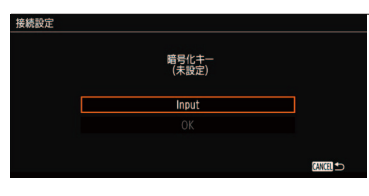

- 6 暗号化キーを入力する
	- ① 「Input」を選ぶ > ジョイスティックを押す。 ● キーボード画面が表示される。
	- b 暗号化キーを入力する。
	- ■参考 ▶「文字入力のしかた」(1[38](#page-37-0)) **③「OK」を選ぶ > ジョイスティックを押す。** 
		- IPアドレスの取得方法選択画面が表示される。
- 7 TCP/IP設定を行う (CQ [187](#page-186-0))

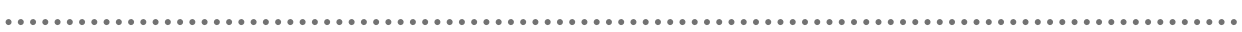

 $(MEMO)$ 

パスワードに使用可能な文字と文字数

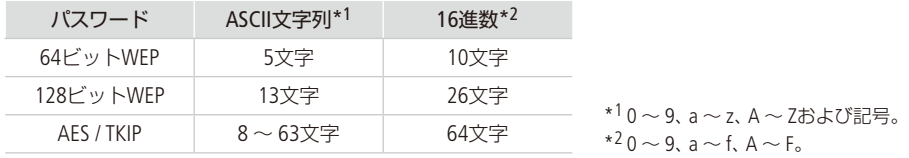

## <span id="page-191-0"></span>■ イーサネットで接続する

本機の 品」(イーサネット)とネットワーク機器をイーサネットケーブル (市販) で接続し、本機をネットワークに接続 する方法です。イーサネットケーブルには、ギガビット対応でシールド性能の高い、カテゴリー 5e以上のSTP(Shielded Twisted Pair)ケーブルを使用してください。

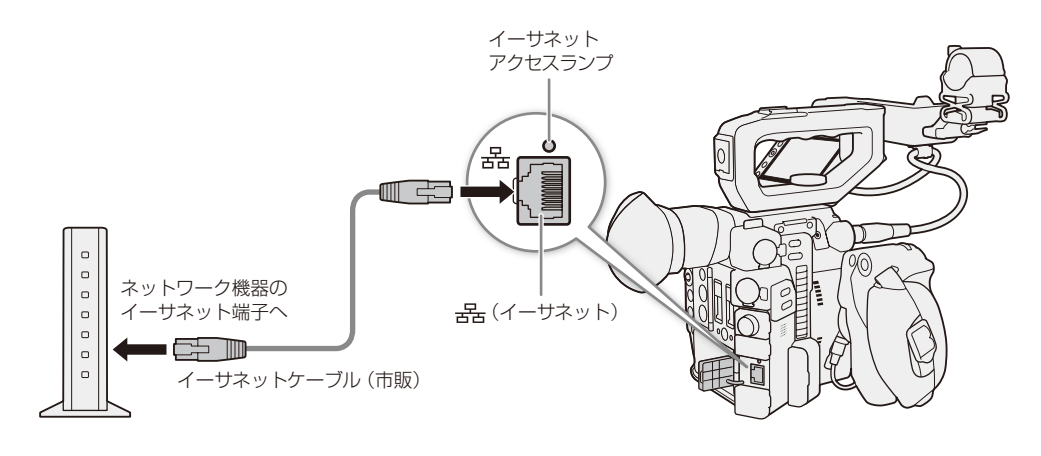

1 本機とネットワーク機器をイーサネットケーブルで接続する

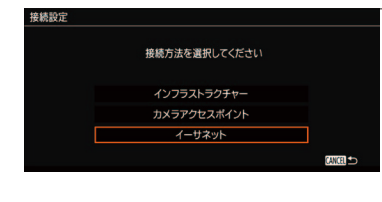

2 イーサネットを選ぶ

- ① ●1 ネットワーク設定メニュー > 「接続設定」を順に選ぶ > ジョイス ティックを押す。
- ② 接続設定先を選ぶ > ジョイスティックを押す。
- ③「編集」を選ぶ > ジョイスティックを押す。
- 4 「イーサネット」を選ぶ > ジョイスティックを押す。
- 3 TCP/IP設定を行う (137)

ネットワークの接続設定をする

## <span id="page-192-0"></span>■ ネットワーク接続設定を選ぶ

保存されているネットワーク接続設定から1つを選んで、ネットワークへの接続を簡単に行うことができます。ネット ワークの新規設定を行った直後は、新規設定したネットワーク設定番号が自動的に選択されるため、この操作を行う 必要はありません。

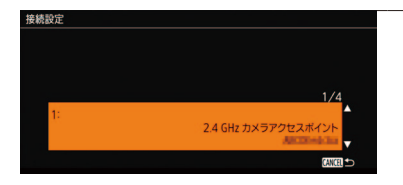

#### 1 接続設定先を選ぶ

- ① ●1ネットワーク設定メニュー >「接続設定」を順に選ぶ > ジョイス ティックを押す。
- ② 接続設定先を選ぶ > ジョイスティックを押す。
- **③ 「OK」を選ぶ > ジョイスティックを押す。**

## ■ ネットワーク接続設定を確認/変更する

現在、選んでいるネットワーク接続設定の内容を確認し、必要に応じて変更できます。設定変更には、Wi-Fiやネットワー クに関する知識が必要です。

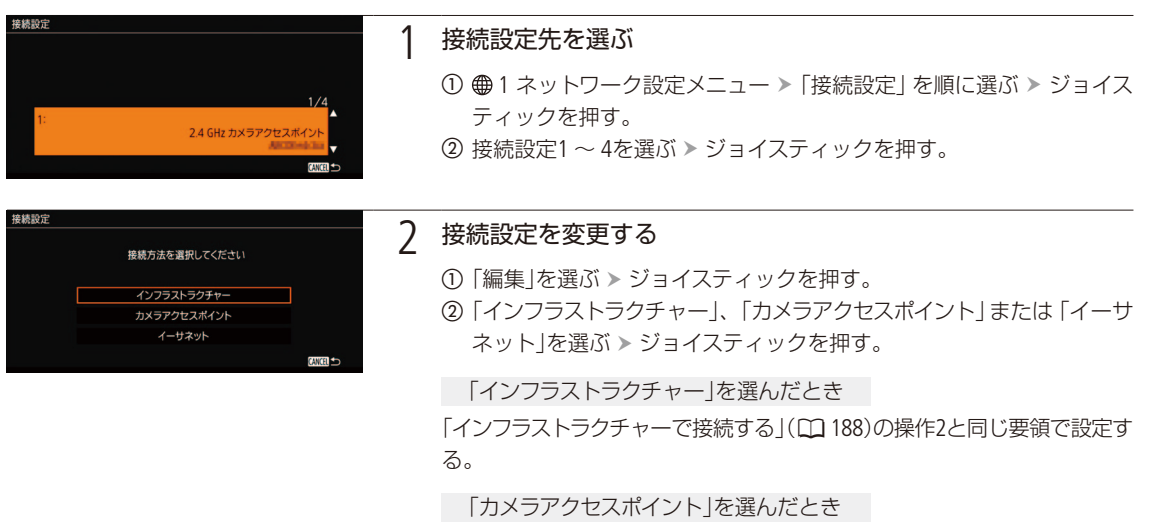

「カメラアクセスポイントで接続する」(瓜[186](#page-185-0))の操作2~7と同じ要領で設 定する。

「イーサネット」を選んだとき

「イーサネットで接続する」(瓜 [192](#page-191-0))の操作1、3と同じ要領で設定する。

ネットワー

<span id="page-193-0"></span>Wi-Fi、またはイーサネットで本機をネットワークに接続すれば、ネットワークに接続した機器\*1のWebブ ラウザーから本機をリモートで操作して、動画を撮影することができます(ブラウザーリモート)。 撮影時は、ライブビューによる画角の確認、さまざまな撮影設定\*2が可能なほか、記録メディアやバッテ リーの残量、タイムコードの確認を行うことができます。

\*1 OS、Webブラウザーなどの情報については、キヤノンのホームページなどでご確認ください。

\*2 ホワイトバランス、ISO感度/ゲイン、シャッタースピード、NDフィルター、アイリス、フォーカス、ズームなどが調整可能。

## <span id="page-193-1"></span>■ リモート設定を行う

 $\begin{bmatrix}$  Camera  $\end{bmatrix}$  Media  $\begin{bmatrix}$  Raw  $\end{bmatrix}$  MP4  $\begin{bmatrix}$  XF-avc

ネットワークに接続した機器のWebブラウザーからブラウザーリモートにアクセスするときに使用するポート番号とカ メラIDを設定します。

ポート番号: HTTPプロトコルのポート番号。通常は80を使用し、必要に応じて変更します。

カメラID: ビデオカメラ固有の文字列を設定しておくと、ブラウザーリモートの画面にカメラIDが表示されるので、 制御対象のビデオカメラを識別することができます。

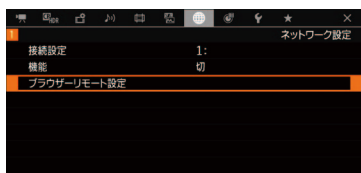

Port No.

ウザーリモート設定 > Port No

 $\overline{0}$  0

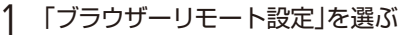

1 4 1 ネットワーク設定メニュー ▶ 「ブラウザーリモート設定 | を順に 選ぶ ▶ ジョイスティックを押す。

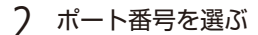

- ① 「Port No. |を選ぶ > ジョイスティックを押す。
- b ジョイスティックを左右に押して、Port No.の1番目の数字にカーソル を移動する。
- c ジョイスティックを上下に押してPort No.の1番目の数字を選び、ジョ イスティックを押す。
	- カーソルが2番目の数字に移動する。
- 4 3の操作を繰り返して、5つの数字をすべて設定する。
- e カーソルが一番右の「セット」にある状態で、ジョイスティックを押 す。

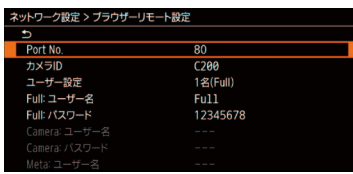

### 3 カメラIDを入力する

- **①「カメラID」を選ぶ > ジョイスティックを押す。**
- ②「Input | を選ぶ > ジョイスティックを押す。
- ③ 8文字以内のカメラIDを入力する。 【参考】▶ 「文字入力のしかた」 (① [38](#page-37-0))
- **4 「OK」を選ぶ > ジョイスティックを押す。**

ユーザー設定を変更する

ユーザーには次の3種類があり、用途に応じて1名(Fullのみ)か2名(CameraとMeta)かを選択できます。これらの設定 は必要に応じて変更することもできます。なお、初期設定では、ユーザー設定は「1名(Full)」に設定されていますので、 必要に応じて、ここで変更します。

Full: 詳細操作画面、メタデータ入力画面、簡易操作画面のすべてにアクセス可能。 Camera:詳細操作画面のみにアクセスできる。カメラの制御を行うユーザー用。 Meta: メタデータ入力画面のみにアクセスできる。メタデータの入力を行うユーザー用。

### <span id="page-194-0"></span>■ ブラウザーリモートを起動する

CAMERA | MEDIA | [RAW | MP4 | XF-AVC ]

携帯端末などネットワークに接続した機器\*1のWebブラウザー \*2からブラウザーリモートを起動します。現在のリモー ト設定の詳細は、ステータス画面で確認できます(11241)。

- \*1 カメラアクセスポイントで接続した機器を含む。OS、Webブラウザーなどの情報については、キヤノンのホームページなどでご確認く ださい。
- \*2 JavaScript (ジャバスクリプト)に対応し、Cookie(クッキー)が有効になっている必要があります。

1 │ 本機 │ ネットワークの接続設定を選ぶ (□ 193)

- Wi-Fiのカメラアクセスポイント(C [186](#page-185-0))、またはイーサネット(C [192](#page-191-0)) を使用する。
- イーサネットを使用するときは、本機とネットワーク機器をイーサ ネットケーブルで接続する。

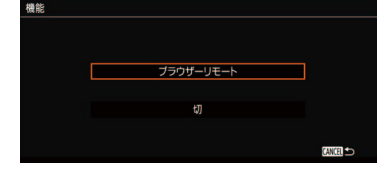

- 2 ブラウザーリモートを選ぶ
	- ① ●1 ネットワーク設定メニュー > 「機能」 > 「ブラウザーリモート」を 順に選ぶ > ジョイスティックを押す。
		- 本機がカメラアクセスポイントのときは、AP Remoteが表示される。
		- 本機がイーサネットを使用しているときは、品 Remoreが表示され る。
		- ブラウザーリモートの接続準備が完了すると、Remoteまたは品 Remoteが黄色から白色に変わる。

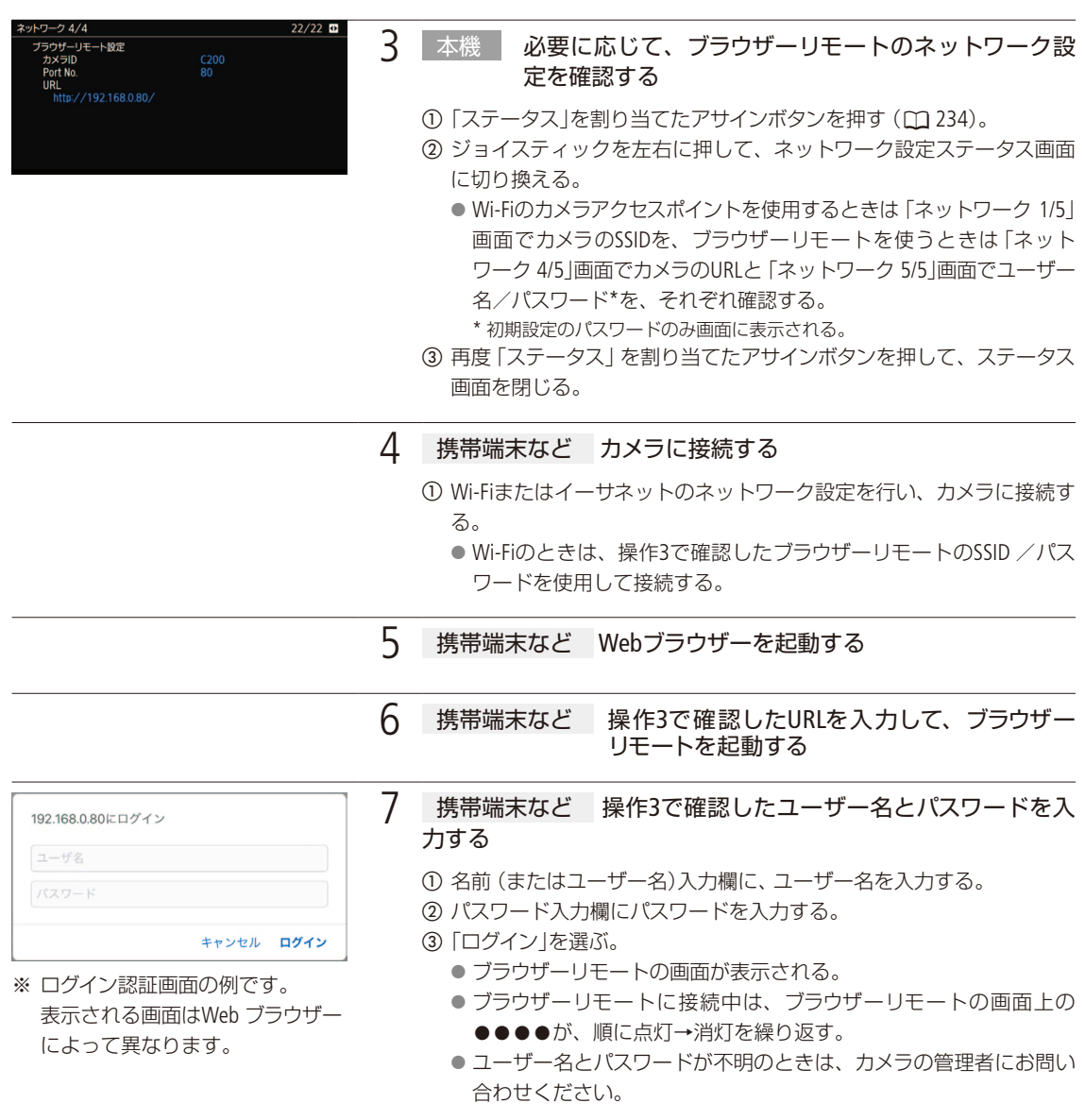

8 携帯端末など カメラIDを確認し、言語を変更する

- a 表示されたカメラID がリモート撮影に使用するカメラのIDであること を確認する。
- ② ■を押して表示されるリストから、ブラウザーリモートの表示言語を選ぶ。

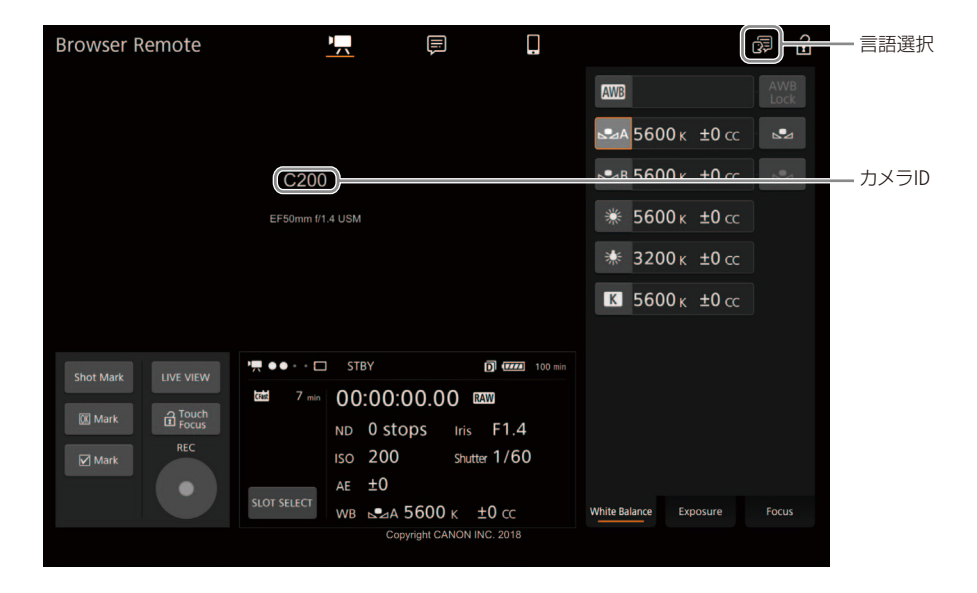

- 9 本機 撮影後、ブラウザーリモートを終了する
	- ① ●1 ネットワーク設定メニュー > 「機能」 > 「切」を選ぶ > ジョイス ティックを押す。
		- 画面の <mark>R Remote</mark>または 品 Remote<sup>が消え、ブラウザーリモートが無効に</sup> なる。

#### $MENO$

- カラーバーを表示中は、ライブビュー映像が表示されません。
- ネットワーク環境や通信状態によっては、ライブビューの表示や各種設定などに遅延が発生することがあります。
- ビデオカメラに「Camera ID」を設定していない場合、カメラIDはブラウザーリモート画面に表示されません。
- ブラウザーリモートで選んだ言語と異なる言語をパソコンなどで設定している場合は、正しく表示されないことがあります。

## ■ リモート撮影する

ブラウザーリモートの操作画面には、「詳細操作画面」、「簡易操作画面」、「メタデータ入力画面」があり、ログインしたユー ザーによって操作できる画面が異なります。

#### $MEMO$

● ブラウザーリモートは、マルチタッチ操作には対応していません。

#### 詳細操作画面

タブレットなど画面が比較的大きい携帯端末を使ってリモート撮影するときは、「詳細操作」画面を使えば、ブラウザー リモートで制御可能なすべての操作を行うことができます。撮影時の各設定項目の詳細については、各機能の説明ペー ジをご覧ください。

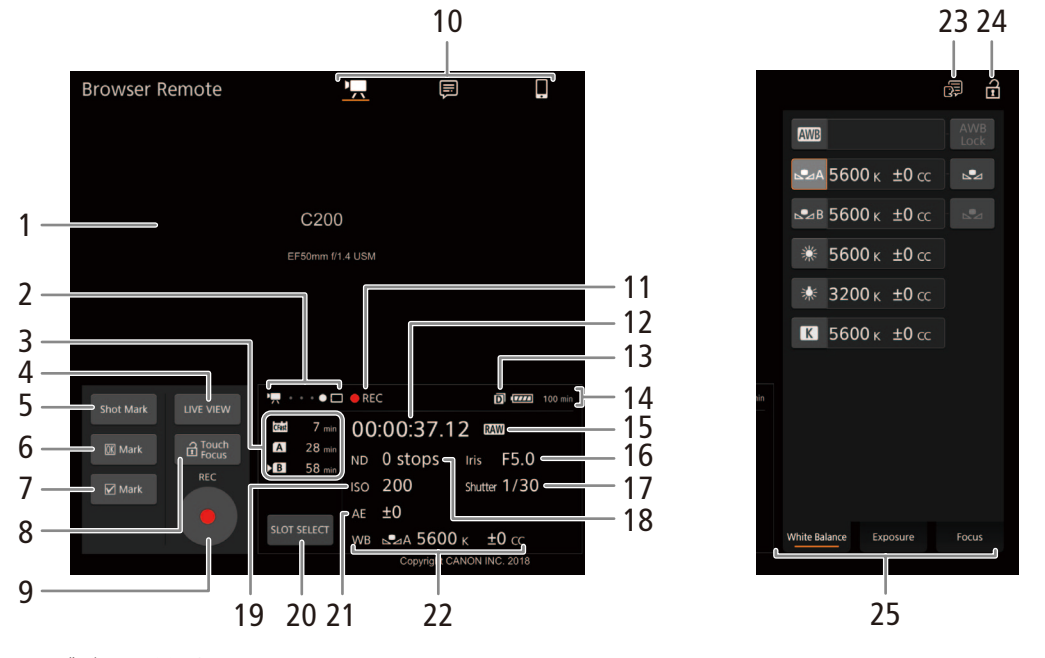

- 1 ライブビュー映像表示エリア
	- カメラのライブビュー映像を表示する。映像を表 示していないときは、カメラID(C [194](#page-193-1))とレンズ情 報が表示される。
- 2 ブラウザーリモート接続状態表示\*
- 3 CFastカードとSDカードの状態/撮影可能時間
- 4 LIVE VIEW(ライブビュー)ボタン ● 押すとライブビュー映像が表示される。 5 Shot Mark(ショットマーク)ボタン
- 6 **03 Mark(OKマーク)ボタン**
- 7 **Mark(チェックマーク)ボタン**
- 8 **G(a)Touch Focus(タッチフォーカスロック)ボタ** ン
- 9 REC(記録開始/停止)ボタン
- 10 画面切り換えボタン (Fullユーザーのみ)
	- • | (詳細操作画面)、 同 (メタデータ入力画面)、 □(簡易操作画面)のいずれかに切り換える。

- 11 撮影状態 (□ [64](#page-63-0)) /記録コマンド状態
- 12 タイムコード\*(00108)
- 13 ダブルスロット記録\*(0 [57](#page-56-1))
- 14 バッテリー残量とバッテリー残時間\*(00 [65](#page-64-0))
- 15 動画形式 (11 [72](#page-71-0))
- 16 F値/ T値
- 17 シャッタースピード
- 18 NDフィルター
- 19 ISO感度/ゲイン
- 20 SLOT SELECT(スロット選択)ボタン (0 [56](#page-55-0))
- 21 AEシフト
- \* 現在の設定を表示する。ブラウザーリモートで変更することはできない。
	- 撮影する
- 1 REC(記録開始/停止)ボタンを押す **REC** ● 撮影が開始され、撮影状態表示が「● RECIに変わる。RECボタン中央の●が赤色に変わる。 ●撮影中は、タイムコードが歩進する。 ● 再度、RECボタンを押すと撮影を終了し、撮影状態表示が「STBY」に変わる。
- ショットマークを付加する

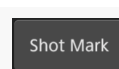

a 撮影中 「Shot Mark」を押す。

**MEMO** 

● ボタンを押した時点のフレームとショットマークを付加するフレームは、通信状況によっては0.5秒以上ずれること があります。

#### OKマーク/チェックマークを付加する

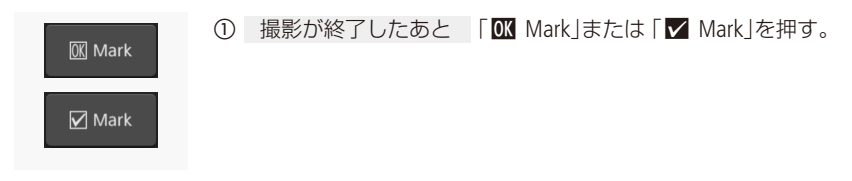

- 22 ホワイトバランス
- 23 言語選択
	- 一部の画面やメッセージの表示言語を選ぶ。
- 24 n (キーロック)ボタン
	- ブラウザーリモートの操作ボタンをロックする。 ■を押すとロックは解除される。本体側の操作 はロックされない。
- 25 カメラ設定変更エリア/切り換えタブ
	- White Balance (ホワイトバランス)、Exposure (露 出)、Focus(フォーカス)、Zoom(ズーム)の各調整 を切り換える。

イットワー

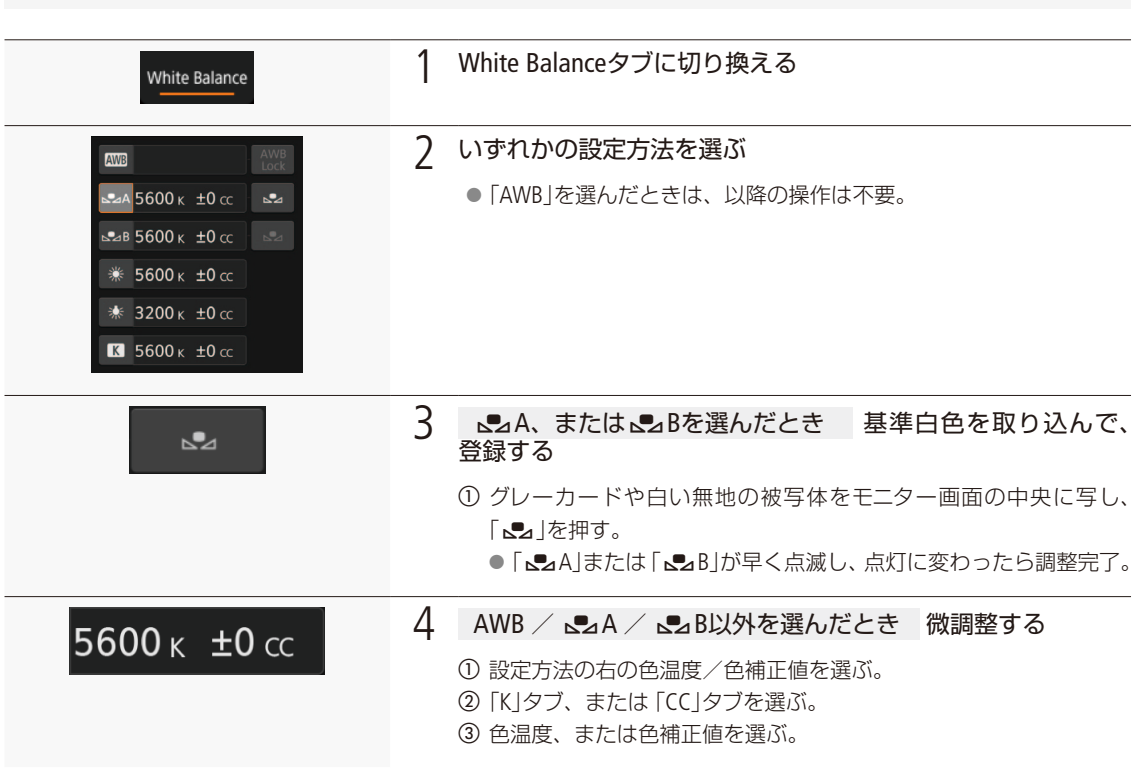

## ホワイトバランスを調整する

#### $(MEMO)$

●設定方法がAWBの場合、「AWB Lock」を押すと一時的にAWB動作を停止します。もう一度押すと再開します。

露出を調整する

#### Exposureタブに切り換える

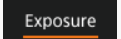

1 Exposureタブに切り換える

#### NDフィルターを切り換える

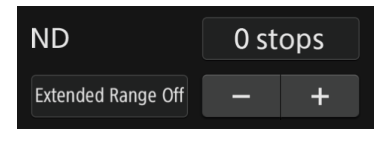

- a 必要に応じて「Extended Range On」または「Extended Range Off」を選んで、 ND濃度拡張の設定を変更する。
- 2 ND設定値を押してリストから選ぶか、「-」または「+」を押してNDフィル ターを選ぶ。
	- NDフィルターが変更され、タイムコード表示の下に現在の設定が表示さ れる。

#### アイリスを調整する

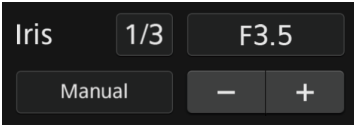

- 
- a「Manual」を選んでアイリスモードをマニュアルにする ● オートアイリス対応レンズ装着時のみ設定可能。
	- ●「Automatic」を選ぶと自動調整になる。以降の操作は不要。
- b 調整時の刻み幅(段)を「1/2」、「1/3」、「1/2 Fine」、「1/3 Fine」から選ぶ。
	- [1/2 Fine] または [1/3 Fine] を選ぶと、レンズの最小の刻み幅で調整でき る(画面上は、選択した1/2、または1/3の刻み幅で表示する)。
- c F値を押してリストから値を選ぶか、「-」または「+」を押してF値を調整する。
	- F値が変更され、タイムコード表示の下に現在の設定が表示される。
	- F値を押したあと、「-」または 「+」で調整することもできる。
	- EFシネマレンズを装着したときは、T値が表示されます。

**MEMO** 

- ●「PUSH AUTO IRIS」を押すと、一時的にオートでアイリスを調整することができます。調整中はマニュアルでの調整は できません。
- EFシネマレンズの内蔵エクステンダーを使用しているときは、F値を選んで調整できません。

#### ISO感度/ゲインを調整する

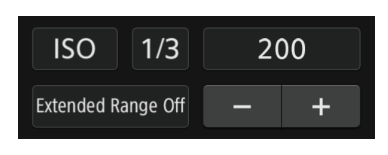

- a 必要に応じて、「ISO」または「Gain」を選ぶ。
- b 必要に応じて、「Extended Range On」または「Extended Range Off」を選んで、 感度拡張の設定を変更する。
- 3 調整時の刻み幅を選ぶ。
- 4 ISO感度/ゲインの値を押してリストから値を選ぶか、「-」または「+」を押 して値を調整する。
	- ISO感度、またはゲインの値が変更され、タイムコード表示の下に現在の 設定が表示される。

#### シャッタースピードを調整する

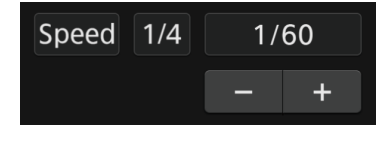

- a シャッタースピードのモードを、「Speed」、「Angle」、「Clear Scan」、「Slow」、 「Off」から選ぶ。
- b「Speed」を選んだときは、調整時の刻み幅(段)を「1/3」または「1/4」から選ぶ。
- 3 シャッタースピードの値を押してリストから値を選ぶ。
- 4 必要に応じて、「一」または「+」を押して値を調整する。
	- シャッタースピードの値が変更され、タイムコード表示の下に現在の設 定が表示される。

#### 露出を調整する(AEシフト)

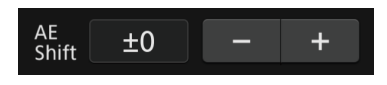

① 補正量、または「-」、「+」を押す。 ● AEシフトの値が変更され、タイムコード表示の下に現在の設定が表示さ れる。

フォーカスを調整する

準備する

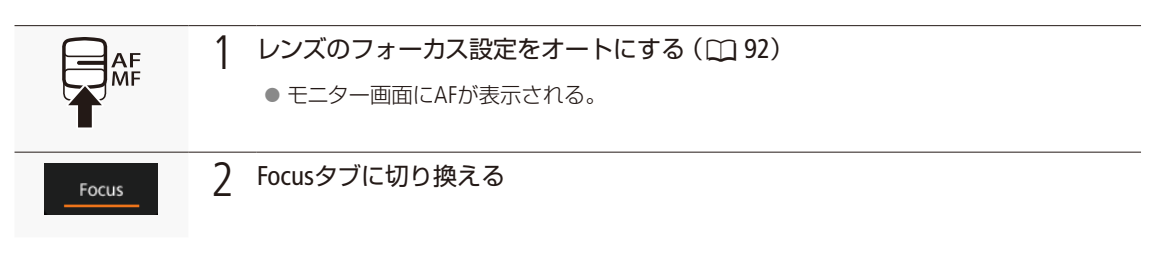

#### $MEMO$

● レンズのフォーカス設定をマニュアルにしていると、ブラウザーリモートからフォーカス調整できません。なお、レ ンズによっては、フォーカス調整できないことがあります。

#### マニュアルで調整する

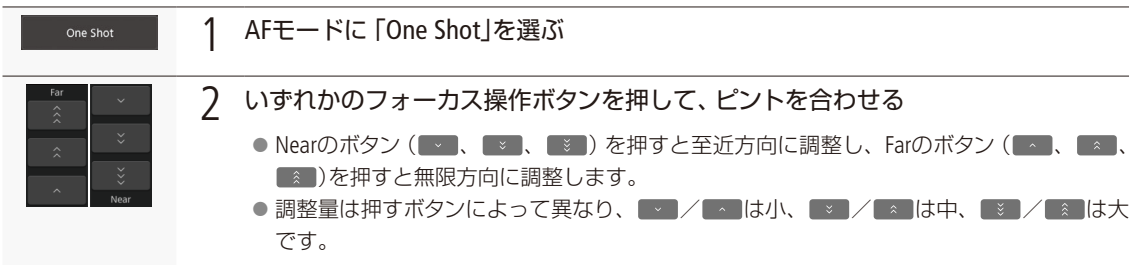

#### デュアルピクセルフォーカスガイドを使う

Focus Guide Off 1 「Focus Guide Off」を「On」にして、フォーカスガイド表示を「On」にする ● 画面にフォーカスガイド枠 (サブ枠を除く)が表示される。

#### ワンショットAFで調整する

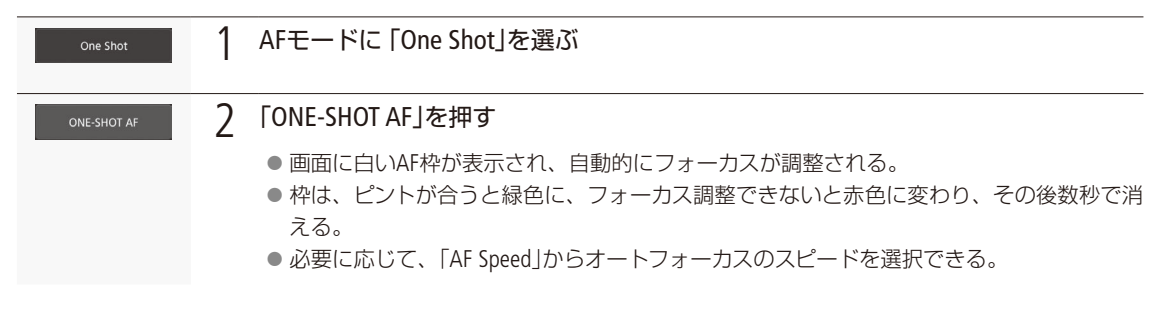

#### AFブーストMFで調整する

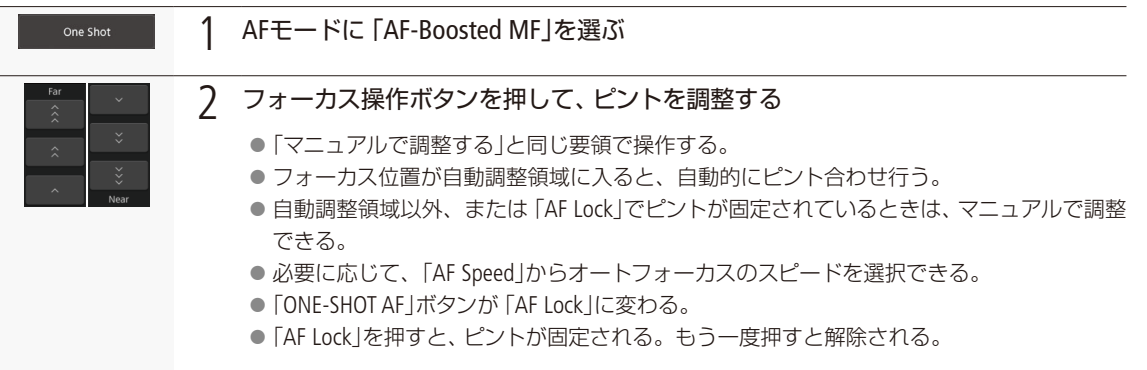

#### コンティニュアスAFで調整する

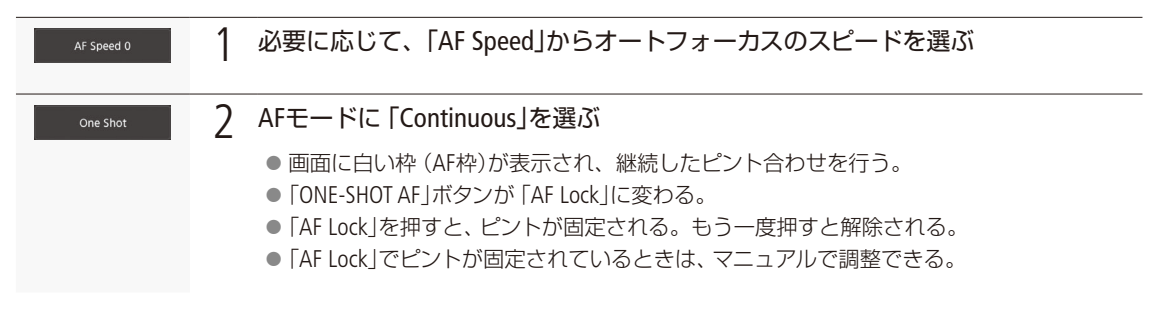

#### 

#### AF枠の位置を変更する

ブラウザーリモートのライブビュー表示上でタッチした位置にAF枠を移動させることができます。

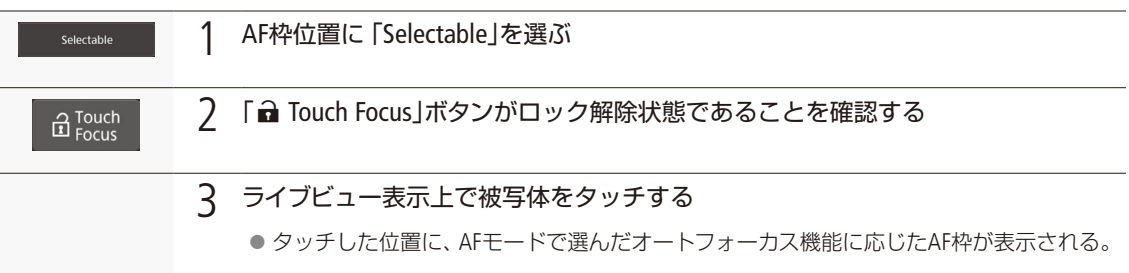

#### 顔を検出してフォーカスを合わせる

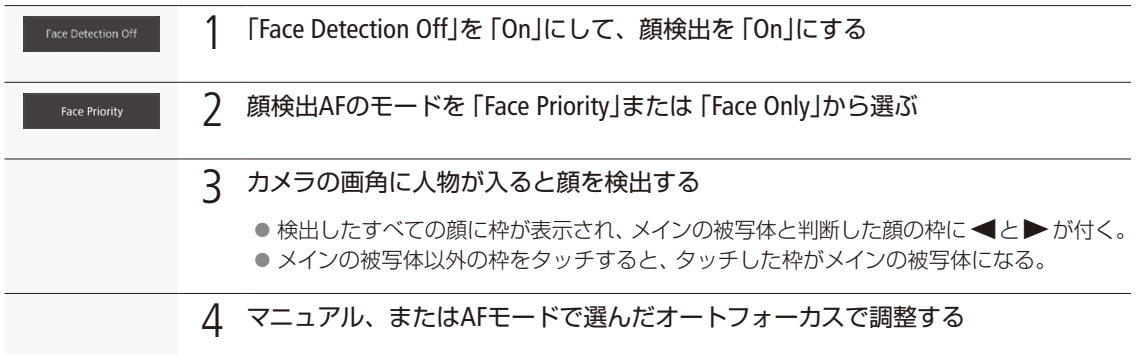

#### 選んだ被写体を追尾する

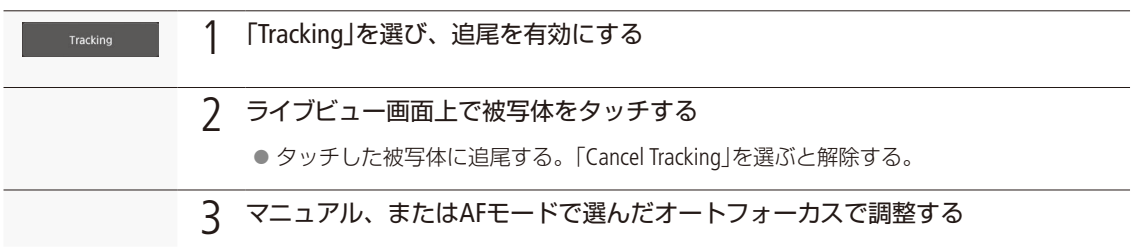

#### $(MEMO)$

● デュアルピクセルフォーカスガイドがONで、カメラ側でサブ枠表示を「入」にしていると、顔検出と追尾は使用できません。

#### ズームを調整する

ズーム調整に対応するEFシネマレンズ、またはパワーズームアダプタ PZ-E1(別売)に対応したEFレンズ (CQ [271](#page-270-0))を装着し ているときは、ズームを調整できます。 レンズの詳細についてはレンズの説明書をご覧ください。

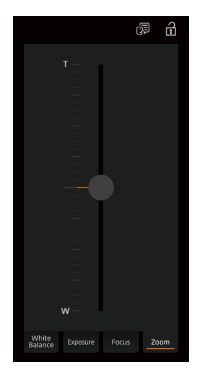

a レンズのズーム設定をSERVO\*にする。 b Zoomタブに切り換える。 3 ズームスライダーを上下にドラッグして、ズームを調整する。 \* PZ-E1はPZ(パワーズーム)。

#### $(MEMO)$

●低速で操作すると、レンズの動き出しまでに時間がかかることがあります。

## メタデータ入力画面(Full Control / Meta Control)

携帯端末などのネットワーク機器のブラウザーリモート画面からメタデータを設定することができます。設定可能なメ タデータには、ユーザーメモ(クリップタイトル、撮影者、撮影場所、撮影内容)とGPS情報(撮影地の高度/経度/緯度) があります。

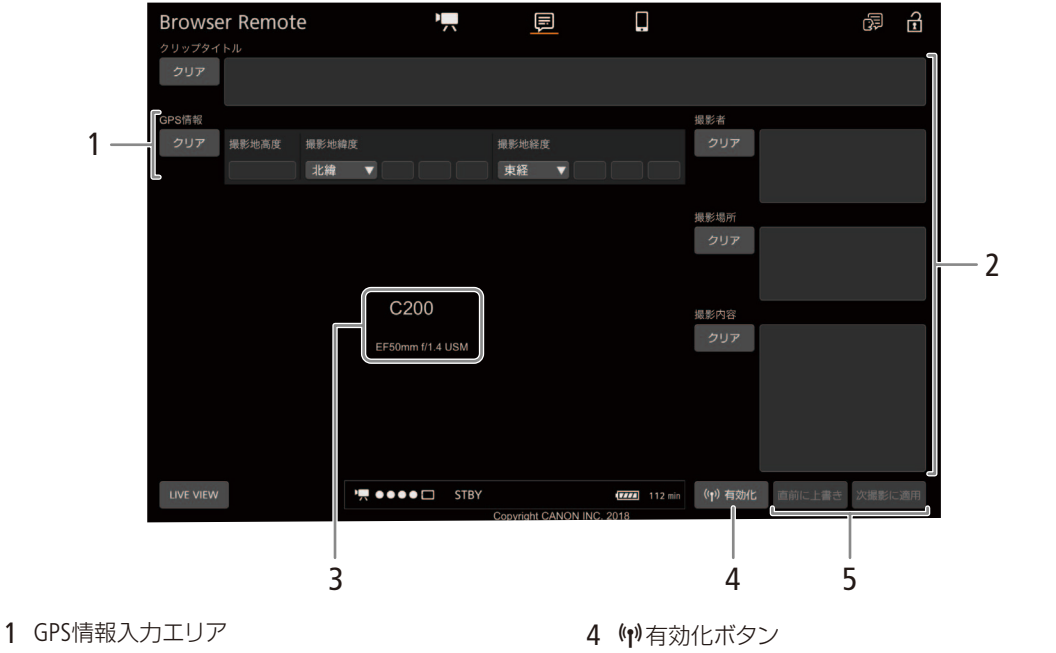

- 2 ユーザーメモ入力エリア
- 3 ライブビュー映像表示エリア/カメラID /レンズ 情報\*
- ブラウザーリモートからのメタデータ設定を有効 にする。 5 メタデータ設定操作ボタン
- \* 現在の設定を表示する。ブラウザーリモートで変更する ことはできない。

メタデータを入力する

直前に記録したクリップや記録中のクリップ、これから記録するクリップにユーザーメモを付加することができます。

1 ブラウザーリモートからのメタデータ設定を有効にする (1) 有効化 ①「(\*)有効化」を押す。 ● 本体で次の操作を行って有効にすることもできる。 ■ 4記録/メディア設定メニュー > 「メタデータ」 > 「設定」 > 「リモート」

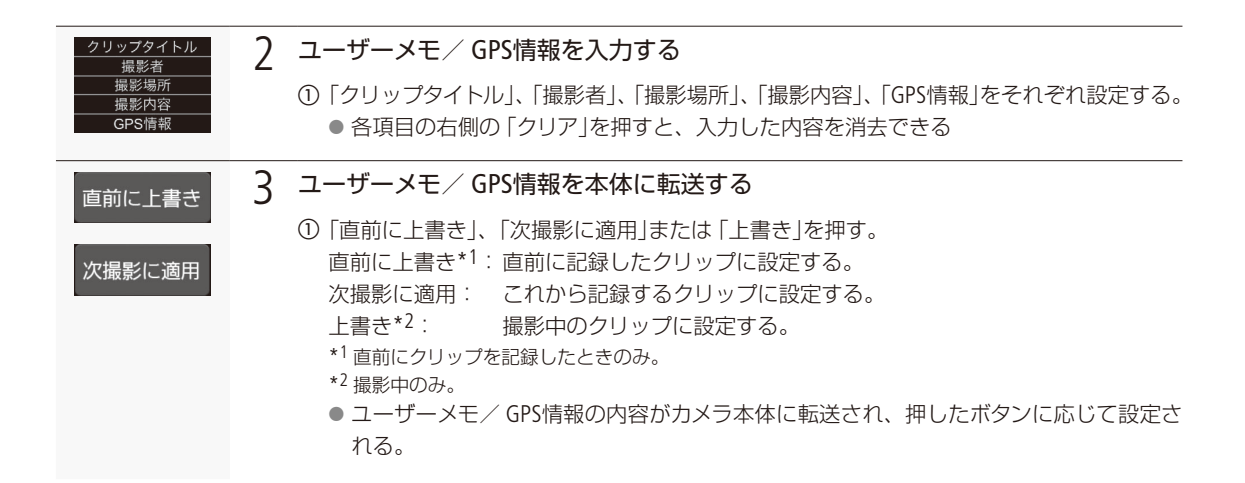

 $MEMO$ 

- ブラウザーリモートから入力したメタデータ設定が解除される場合
	- 本機の電源をOFF/ONしたとき。
	- ■ 2品録/メディア設定メニュー > 「メタデータ」 > 「設定」で設定方法を切り換えたとき。
- ブラウザーリモートからのメタデータ設定を一端有効にすると、ブラウザーリモート画面で無効にすることはできま せん。SD カードから設定するときは、本機の■4記録/メディア設定メニュー ▶ 「メタデータ」 ▶ 「設定」を「SDカー ド」にしてください。
- ブラウザーリモートを使って、リレー記録されたクリップにメタデータを設定する場合、リレー前のクリップにはメ タデータは付加されません。

# ネットワーム

#### 簡易操作画面

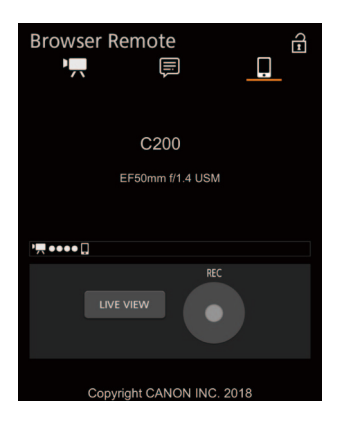

画面切り換えタブで「簡易操作」を選ぶと表示されます。スマートホンなど画面が小 さい機器を使ってリモート撮影するときに使用します。簡易操作画面では、REC(記 録開始/停止)、LIVE VIEW(ライブビュー)の入/切、画面切り換え、■(キーロック) のみ行うことができます。

## <span id="page-207-0"></span>クリップをFTPで転送する

本機に記録したMP4クリップやXF-AVCクリップ、プロキシ動画 (Proxy) を、FTPサーバーにまとめて転送で きます。以下では、FTPサーバーがあらかじめ起動され、正しく動作していることを前提に説明しています。

## ■ FTP転送の準備をする

 $\left[$  CAMERA | MEDIA  $\right]$   $\left[$  RAW | MP4  $\right]$  XF-AVC

転送先となるFTPサーバーに接続するための設定や、転送先のフォルダー生成や同名ファイルの扱いなどの詳細設定を 行います。設定内容の詳細については、ネットワーク管理者にお問い合わせください。

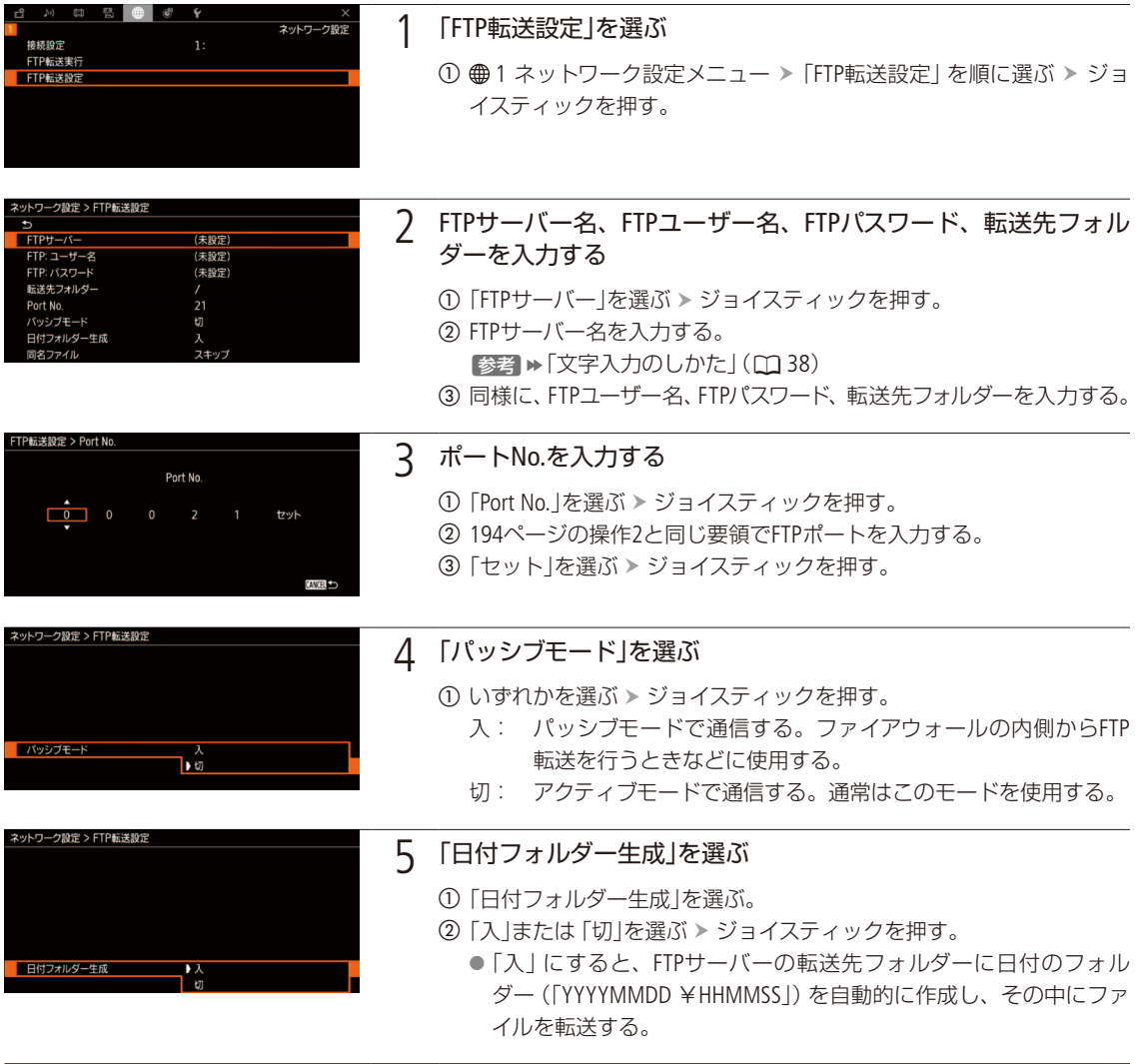

クリップをFTPで転送する

. . . . . . . . . . . . . . <u>. . .</u>

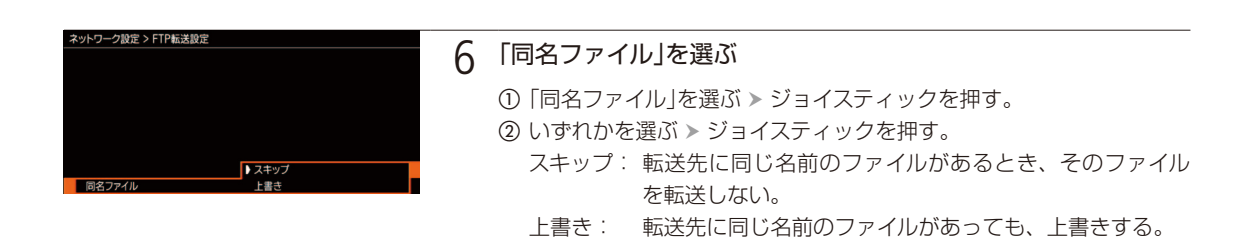

 $MEMO$ 

● 現在のFTPサーバー設定とFTP転送設定の詳細は、ステータス画面で確認できます (CQ [242](#page-241-0))。

## ■ クリップをFTPで転送する

CAMERA MEDIA RAW MP4 XF-AVC

SDカードに記録されたプロキシ動画を、FTPサーバーに転送します。

1つのクリップを転送する

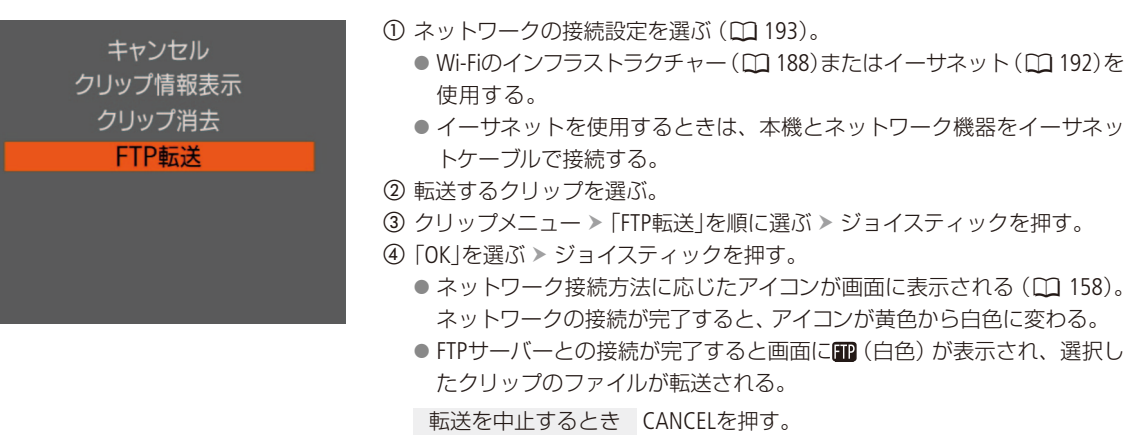

● 転送が終了すると、画面の [16色)が [18] (黄色)に変わり、消える。 e ジョイスティックを押す。

ネットワー

クリップをFTPで転送する

#### クリップをまとめて転送する

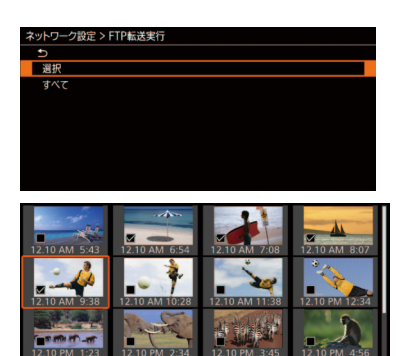

- a 転送するクリップがあるインデックス画面を出す(A [159](#page-158-0))。
- ② ネットワークの接続設定を選ぶ(□ [193](#page-192-0))。
	- Wi-Fiのインフラストラクチャー (M [188](#page-187-0))またはイーサネット (M [192](#page-191-0))を 使用する。
	- イーサネットを使用するときは、本機とネットワーク機器をイーサネッ トケーブルで接続する。
- c 1 ネットワーク設定メニュー 「FTP転送実行」を順に選ぶ ジョイス ティックを押す。
- d「選択」、「すべて」のいずれかを選ぶ ジョイスティックを押す。

「選択」を選んだとき

- ❶ 転送するクリップを選ぶ > ジョイスティックを押す。
- 2 1を繰り返し、転送するクリップをすべて選ぶ。
- **6 MENUボタンを押す。**
- **⑤ 「OK」を選ぶ > ジョイスティックを押す。** 
	- ●ネットワーク接続方法に応じたアイコンが画面に表示される (1[158](#page-157-0))。 ネットワークの接続が完了すると、アイコンが黄色から白色に変わる。
	- FTPサーバーとの接続が完了すると画面に 10 (白色) が表示され、表示 しているインデックス画面内のクリップのファイルが転送される。

転送を中止するとき CANCELを押す。

- 現在のファイルの転送が終了後、FTP転送が中止される。
- ●転送が終了すると、画面の 112 (白色)が 112 (黄色)に変わり、消える。

f ジョイスティックを押す。

#### [ ご注意 ]

- ファイル転送中は、次のことを守ってください。通信が中断され、転送先に不要なファイルが残ることがあります。
	- SDカードカバーを開けない。
	- 電源を切らない。バッテリーなどの電源を取り外さない。
	- 転送先に不要なファイルが残っているときは、内容を十分に確認してから、削除してください。

 $MENO$ 

● アクセスポイントの性能や設定、通信状態によっては、ファイルの転送に時間がかかることがあります。

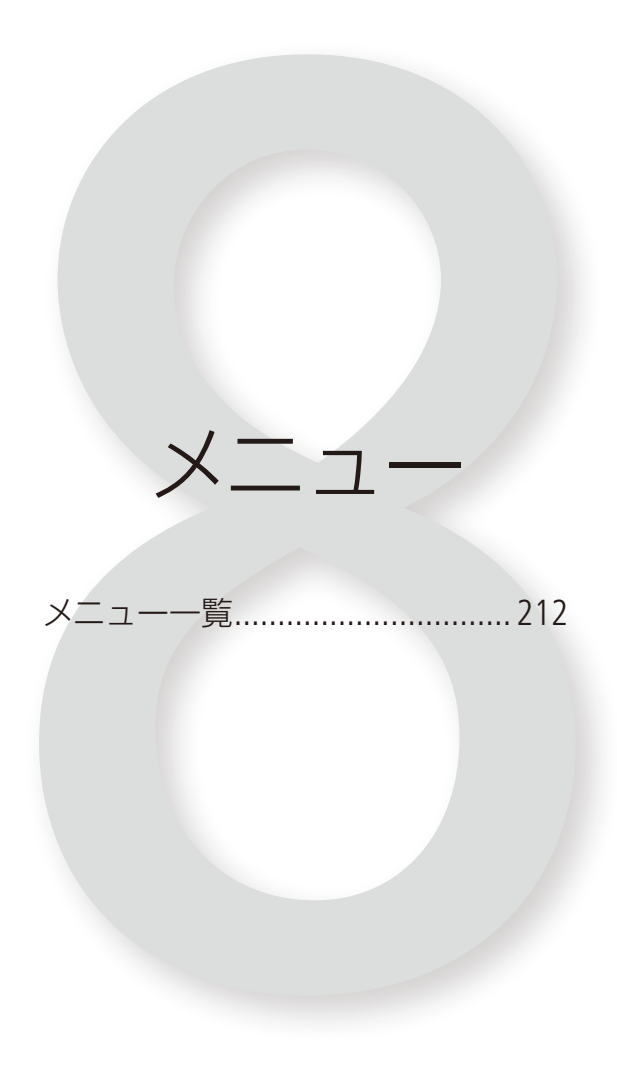

<span id="page-211-0"></span>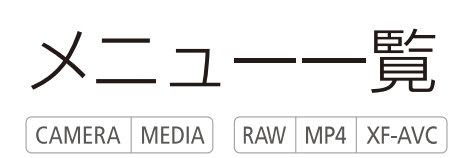

本機のさまざまな機能をメニューによって設定することができます。ここではメニューの階層と設定項目 の詳細について説明します。メニュー設定の基本操作については「メニューで設定を変える」(M33)をご 覧ください。

## ■ メニューの階層

MENUボタンを押すと、画面上側に次のメニューのアイコンが表示されます。

#### カメラモードのとき

MENU

"貝カメラ設定メニュー (ロ216) (撮影時のカメラ設定) 1ページ Iris[モード](#page-215-1) Iris[ステップ](#page-215-2) Iris[ファイン](#page-215-3) Zoom連動F[値補正](#page-215-4) ND[濃度拡張](#page-215-5) 2ページ Shutter[モード](#page-215-6) Shutter[ステップ](#page-215-7) [ISO/Gain](#page-215-8) ISO/Gain[感度拡張](#page-215-9) ISO[ステップ](#page-215-10) Gain[ステップ](#page-216-0) 3ページ [測光方式](#page-216-1) AE[シフト](#page-216-2) AE[レスポンス](#page-216-3) [ショックレス](#page-216-4)WB AWB[レスポンス](#page-216-5) 4ページ  $-KF + K$ AF[枠位置](#page-216-7) AF[枠サイズ](#page-216-8) AF[スピード適用条件](#page-216-9) AF[スピード](#page-216-10) AF[レスポンス](#page-216-11) 5ページ [顔検出](#page-216-12) [顔検出](#page-217-0)AF -[本体グリップズーム](#page-217-1) [本体グリップズームスピード](#page-217-2) [デジタルテレコン](#page-217-3) EF-S[レンズ](#page-217-4) 6ページ  $-$  [ABB](#page-217-5) [カラーバー](#page-217-6) [カラーバータイプ](#page-217-7) [周辺光量補正](#page-217-8) [色収差補正](#page-217-9)

**Che**ng Custom Picture/HDR設定メニュー  $(D218)$ (画質のカスタマイズ) 1ページ  $\vdash$  [HDR/LUT](#page-217-11) [Preset](#page-218-0) [Gamma](#page-218-1) [Color Matrix](#page-218-2) - [Activate Other Settings](#page-218-3) [Other Settings](#page-218-4) [ファイル](#page-218-5) ■ 記録/メディア設定メニュー (1219) (記録設定、記録メディア操作) 1ページ [メディア初期化](#page-218-7) [主記録形式](#page-218-8) [システム周波数](#page-218-9) [記録モード](#page-218-10) [インターバル記録間隔](#page-218-11) [サブ記録設定](#page-218-12) 2ページ [フレームレート](#page-219-0) 解像度/[カラーサンプリング](#page-219-1) - MP4[オーディオ形式](#page-219-2) RAW[オーディオ形式](#page-219-3) 3ページ [リレー記録](#page-219-4) [ダブルスロット記録](#page-219-5) 4ページ [メタデータ](#page-219-6) [記録コマンド](#page-220-0) [HDMI Time Code](#page-220-1) MP4[クリップ/静止画番号方式](#page-220-2) ♪) オーディオ設定メニュー (□ [221](#page-220-3)) (音声の入出力設定) 1ページ [CH1/CH2 Input](#page-220-4)選択 [CH2 Input](#page-221-0) [CH3/CH4 Input](#page-220-5)選択 [CH1/CH2 ALC](#page-221-1)リンク [CH3/CH4 ALC](#page-221-2)リンク 2ページ ├─ [録音レベル](#page-221-3) CH3 CH3[レベル](#page-221-4) - [録音レベル](#page-221-5) CH4 CH4[レベル](#page-221-6) - 緑音レベル CH3/CH4 [CH3/CH4](#page-221-8) レベル 3ページ [INPUT 1 Mic](#page-221-9)トリミング - [INPUT 1 Mic Att.](#page-221-10) [INPUT 2 Mic](#page-221-11)トリミング - [INPUT 2 Mic Att.](#page-221-12) INPUT 1/2 [リミッター](#page-221-13) - [MIC Att.](#page-221-14) MIC[ローカット](#page-221-15) 4ページ  $-1$  kHz [トーン](#page-221-16) [ヘッドホン音量](#page-221-17) [モニターチャンネル](#page-221-18) HDMI[チャンネル](#page-221-19)

メニュー一覧

■モニタリング設定メニュー(M [223](#page-222-0)) (画面/端子出力設定) 1ページ [LCD LM-V1](#page-222-1)明るさ  $-$ LCD LM-V1[コントラスト](#page-222-2) [LCD LM-V1](#page-222-3)カラー LCD LM-V1[シャープネス](#page-222-4) [LCD LM-V1](#page-222-5)輝度 2ページ — C200VF[明るさ](#page-222-6) - C200VF[コントラスト](#page-222-7) - C200 VF[カラー](#page-222-8) - C200VF[シャープネス](#page-222-9) - C200 VF[輝度](#page-222-10) L C200VF[アイセンサー](#page-222-11) 3ページ\*1 [EVF-V70](#page-222-12)明るさ EVF-V70[コントラスト](#page-222-13) [EVF-V70](#page-222-14)カラー — EVF-V70[シャープネス](#page-222-15) [EVF-V70](#page-222-16)輝度 EVF-V70[アイセンサー](#page-223-0) 4ページ\*2 [白黒:](#page-223-1)VIDEO端子 - C200 [白黒:](#page-223-2)VF 5ページ\*3 [オンスクリーン表示](#page-223-3) [Custom Display1](#page-223-4) [Custom Display2](#page-223-5) [表示単位系](#page-224-0)

**こアシスト設定メニュー(CQ [226](#page-225-0))** (アシスト表示設定) 1ページ [フォーカスガイド](#page-225-1) [フォーカスガイドサブ枠表示](#page-225-2) 2ページ [ピーキング:](#page-225-3)VIDEO端子 - C200 [ピーキング:](#page-225-3)VF [ピーキング選択](#page-225-4) [ピーキング](#page-225-5)1 [ピーキング](#page-225-6)2 □ [ピーキング有効時白黒](#page-225-7) 3ページ [Magnification](#page-225-8):VF+VIDEO端子\*4 [Magnification](#page-225-9):SDI/HDMI [Magnification](#page-225-10)有効時白黒 4ページ [ゼブラ:](#page-225-11)VIDEO端子 - C200 [ゼブラ:](#page-225-11)VF [ゼブラ選択](#page-225-12) [ゼブラ](#page-226-0)1レベル ゼブラ2[レベル](#page-226-1) 5ページ  $\vdash$  WFM : VF+[VIDEO](#page-226-2)端子\*<sup>4</sup> [WFM](#page-226-3):SDI WFM[タイプ](#page-226-4) [WFM Gain](#page-226-5) WFM Y[ポジション](#page-226-6) WFM [ラインセレクト](#page-226-7) 6ページ [マーカー:](#page-226-8)VF+VIDEO端子\*4 [マーカー:](#page-226-9)SDI/HDMI [センターマーカー](#page-226-10) [水平マーカー](#page-226-10) [グリッドマーカー](#page-226-10) [アスペクトマーカー](#page-226-10) [マーカーアスペクト比](#page-226-11) マーカー [カスタムアスペクト比](#page-226-12) 7ページ [セーフティーゾーンマーカー](#page-226-13) マーカー [セーフティーゾーン基準](#page-226-14)

マーカー [セーフティーゾーン面積](#page-226-15)

●ネットワーク設定メニュー(1[228](#page-227-0)) (ネットワーク設定) 1ページ [接続設定](#page-227-1) [機能](#page-227-2) [ブラウザーリモート設定](#page-227-3) ●アサインボタンメニュー(ロ229) 1ページ [カメラ](#page-228-1)1 [カメラ](#page-228-1)2 [カメラ](#page-228-1)3 [カメラ](#page-228-1)4 [カメラ](#page-228-1)5 [カメラ](#page-228-1)6 [カメラ](#page-228-1)7 2ページ [カメラ](#page-228-1)8 [カメラ](#page-228-1)9 [カメラ](#page-228-1)10  $L_{7}$ [カメラ](#page-228-1)11 3ページ [本体グリップ](#page-228-2)1 4ページ  $-LCD LM-V11$  $LCD LM-V12$ 5ページ  $\leftarrow$  [EVF-V70 1](#page-228-4) [EVF-V70 2](#page-228-4)  $-$  FVF-V70 3  $L$  [EVF-V70 4](#page-228-4) 6ページ  $-$  [RC-V100 1](#page-228-5)  $-$  [RC-V100 2](#page-228-5)  $-$  [RC-V100 3](#page-228-5)  $-$ RC-V1004

\*1 C200B2ページ

\*2 C200B3ページ

\*3 C200B4ページ

\*4 C200Bに「VF+」は含まない。

メニュー

1ページ [編集](#page-231-5) 2ページ [編集](#page-231-5) 3ページ [編集](#page-231-5) 4ページ [編集](#page-231-5) 5ページ [編集](#page-231-5)

◆システム設定メニュー (12230) (リセット、日時、言語など) 1ページ [リセット](#page-229-1) ー メニュー / CP [設定保存](#page-229-2) [タイムゾーン](#page-229-3) 日付/[時刻](#page-229-4) [日時スタイル](#page-229-5) [言語](#page-229-6) (23) [REMOTE](#page-229-7)端子 2ページ HDMI[最大解像度](#page-229-8) SDI[出力](#page-229-9) 3G-SDI[マッピング](#page-229-10) SDI/HDMI[スキャンモード](#page-229-11) 3ページ [Time Code](#page-229-12) モード [Time Code Run](#page-230-0) [Time Code DF/NDF](#page-230-1) [Time Code](#page-230-2) 設定 [User Bit](#page-230-3) タイプ 4ページ [電子ダイヤル\(カメラ\)](#page-230-4) [電子ダイヤル\(本体グリップ\)](#page-230-5) [電子ダイヤル方向\(カメラ\)](#page-230-6) 電子ダイヤル方向 (本体グリップ) SELECT[ダイヤル方向\(](#page-230-8)EVF-V70) [キーロック](#page-230-9) REC[ボタン\(カメラ\)](#page-230-10) REC[ボタン\(本体グリップ\)](#page-230-11) 5ページ  $-\text{LED}$  $-\text{LED}$  $-\text{LED}$ [ファン](#page-230-13) [タッチ操作レスポンス](#page-230-14) [レックレビュー](#page-230-15) GPS[自動時刻設定](#page-231-0) 6ページ [電源オフ時のレンズ収納](#page-231-1) [アワーメーターリセット](#page-231-2) ★ マイメニュー (□ [232](#page-231-4))

[Firmware](#page-231-3)

メニュー一覧

#### <span id="page-214-0"></span>メディアモードのとき

MENU

■ 記録/メディア設定メニュー(1[219](#page-218-6)) (記録設定、記録メディア操作) 1ページ [メディア初期化](#page-218-7) [システム周波数](#page-218-9) ♪))オーディオ設定メニュー (□ [221](#page-220-3)) (音声の出力設定) 1ページ [ヘッドホン音量](#page-221-17) [スピーカー音量](#page-221-20) [モニターチャンネル](#page-221-18) HDMI[チャンネル](#page-221-19) **■ モニタリング設定メニュー(■ [223](#page-222-0))** (画面/端子出力設定) 1ページ [LCD LM-V1](#page-222-1)明るさ LCD LM-V1[コントラスト](#page-222-2) [LCD LM-V1](#page-222-3)カラー LCD LM-V1[シャープネス](#page-222-4) [LCD LM-V1](#page-222-5)輝度 2ページ ー C200VF[明るさ](#page-222-6) - C200 VF[コントラスト](#page-222-7) - C200VF[カラー](#page-222-8) - C200VF[シャープネス](#page-222-9) - C200VF[輝度](#page-222-10) └─ C200VF[アイセンサー](#page-222-11) 3ページ\*1 [EVF-V70](#page-222-12)明るさ ├─ EVF-V70[コントラスト](#page-222-13) [EVF-V70](#page-222-14)カラー EVF-V70[シャープネス](#page-222-15) [EVF-V70](#page-222-16)輝度 EVF-V70[アイセンサー](#page-223-0) 4ページ\*2 [オンスクリーン表示](#page-223-3)  $\Box$  [Custom Display](#page-223-4)

**ス**アシスト設定メニュー (0 [226](#page-225-0)) (アシスト表示設定) 1ページ - WFM:VF+[VIDEO](#page-226-2)端子\*<sup>3</sup>  $-WFM:SDI$  $-WFM:SDI$  $-WFM:SDI$ WFM[タイプ](#page-226-4) [WFM Gain](#page-226-5) WFM Y[ポジション](#page-226-6) WFM [ラインセレクト](#page-226-7) ●ネットワーク設定メニュー(□ [228](#page-227-0)) (ネットワーク設定) 1ページ [接続設定](#page-227-1) - FTP[転送実行](#page-227-4) FTP[転送設定](#page-227-5) (アサインボタンメニュー (0 [229](#page-228-0)) 1ページ [カメラ](#page-228-1)1 [カメラ](#page-228-1)2 [カメラ](#page-228-1)3 [カメラ](#page-228-1)4 [カメラ](#page-228-1)5 [カメラ](#page-228-1)6 [カメラ](#page-228-1)7 2ページ [カメラ](#page-228-1)8 [カメラ](#page-228-1)9 [カメラ](#page-228-1)10 [カメラ](#page-228-1)11 3ページ [本体グリップ](#page-228-2)1 4ページ  $\vdash$  [LCD LM-V1 1](#page-228-3)  $LCD LM-V12$ 5ページ  $\vdash$  [EVF-V70 1](#page-228-4) [EVF-V70 2](#page-228-4) [EVF-V70 3](#page-228-4) [EVF-V70 4](#page-228-4) 6ページ  $-$  [RC-V100 1](#page-228-5)  $-$  [RC-V100 2](#page-228-5)

 $-$  [RC-V100 3](#page-228-5)  $-$  [RC-V100 4](#page-228-5) ◆システム設定メニュー (日 [230](#page-229-0)) (リセット、日時、言語など) 1ページ [リセット](#page-229-1) - メニュー / CP [設定保存](#page-229-2) [タイムゾーン](#page-229-3) 日付/[時刻](#page-229-4) [日時スタイル](#page-229-5) - [言語](#page-229-6) ( [REMOTE](#page-229-7)端子 2ページ  $\vdash$  HDMI[最大解像度](#page-229-8) SDI[出力](#page-229-9) 3G-SDI[マッピング](#page-229-10) SDI/HDMI[スキャンモード](#page-229-11) 3ページ SELECT[ダイヤル方向\(](#page-230-6)EVF-V70) 5ページ  $-\text{LED}$  $-\text{LED}$  $-\text{LED}$ [ファン速度](#page-230-16)

\*<sup>1</sup> C200B 2ページ

 $*^2$  (2008 3ページ

\*3 C200Bに「VF+」は含まない。

## ■ メニューの設定項目

各メニューで設定できる項目の機能と設定値について説明します。初期設定は太字で記載しています。メニューの項 目は、他の機能の設定状態によっては表示されなかったり、使用できなかったりすることがあります。ページ数は、カ メラモードのときです。メディアモードのときのページ数は、「メニューの階層」のメディアモードのとき(L) [215](#page-214-0))また は設定項目の右側をご覧ください。

<span id="page-215-0"></span>vカメラ設定メニュー

 $\lceil$  CAMERA | MEDIA | RAW | MP4 | XF-AVC |

<span id="page-215-10"></span><span id="page-215-9"></span><span id="page-215-8"></span><span id="page-215-7"></span><span id="page-215-6"></span><span id="page-215-5"></span><span id="page-215-4"></span><span id="page-215-3"></span><span id="page-215-2"></span><span id="page-215-1"></span>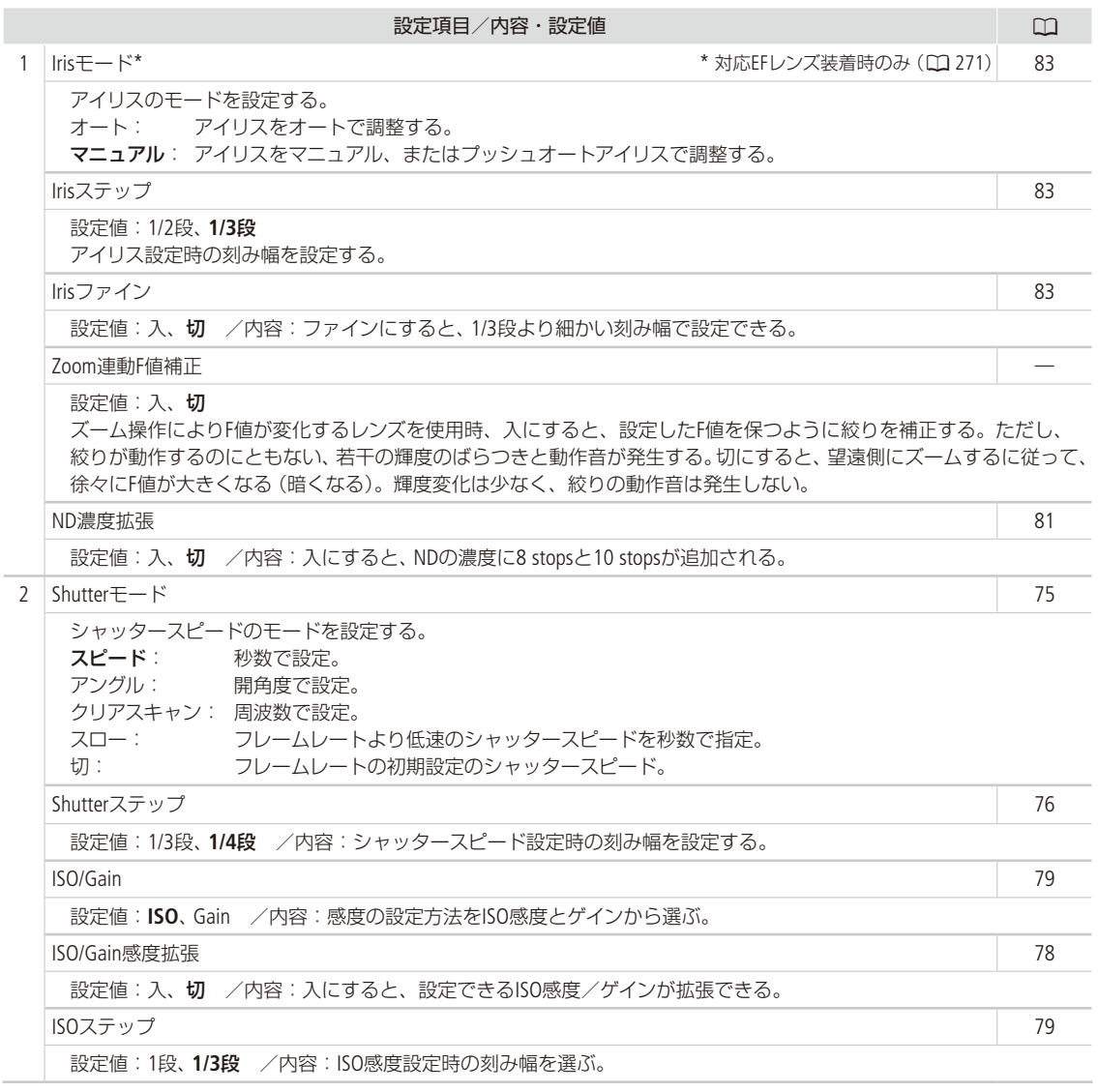
. . . . . . . .

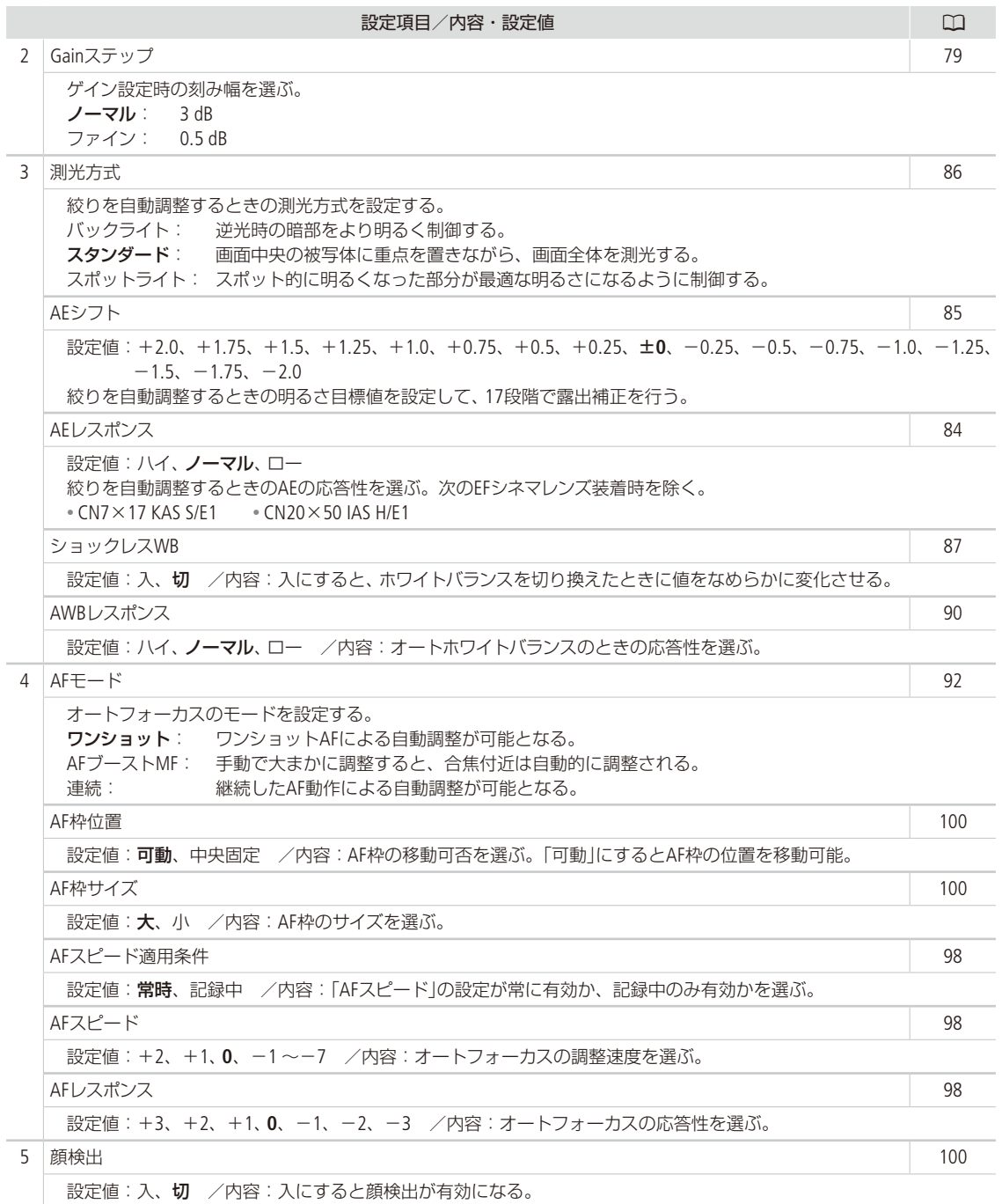

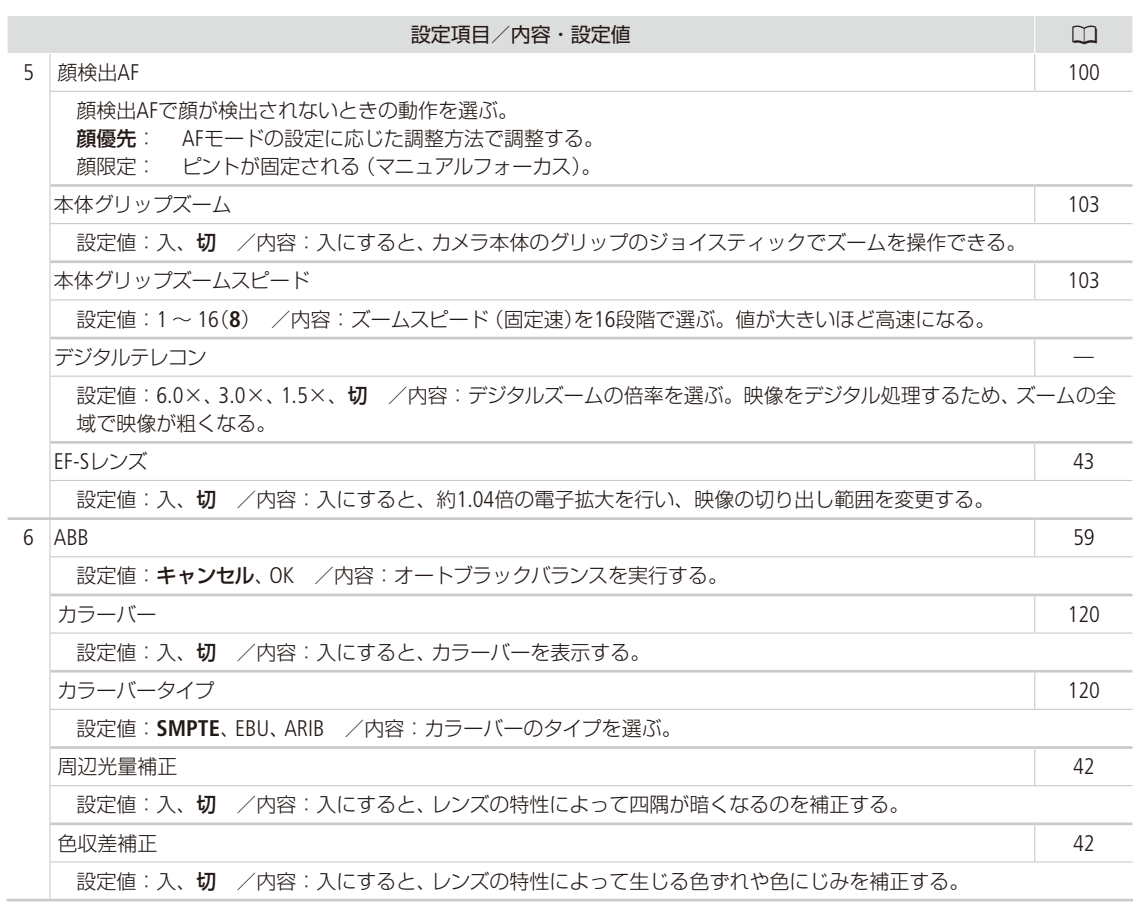

Custom Picture/HDR設定メニュー

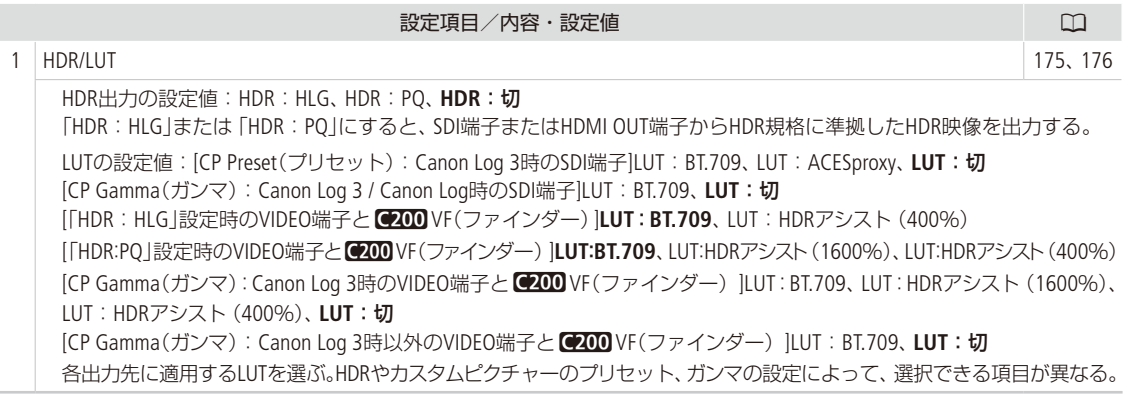

メニュー一覧

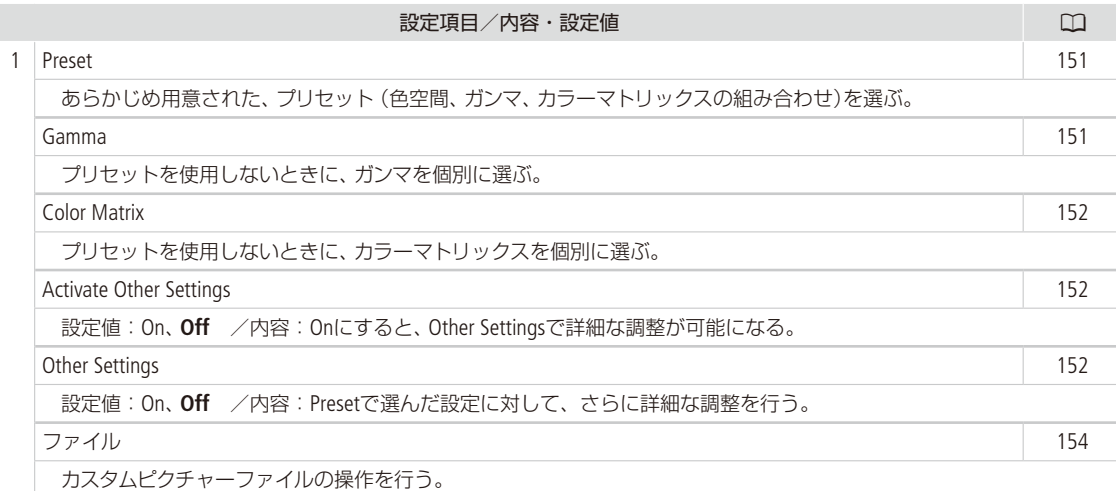

■ 記録/メディア設定メニュー

**\*\*\*\*\*\*\*\*\*\*\***\*

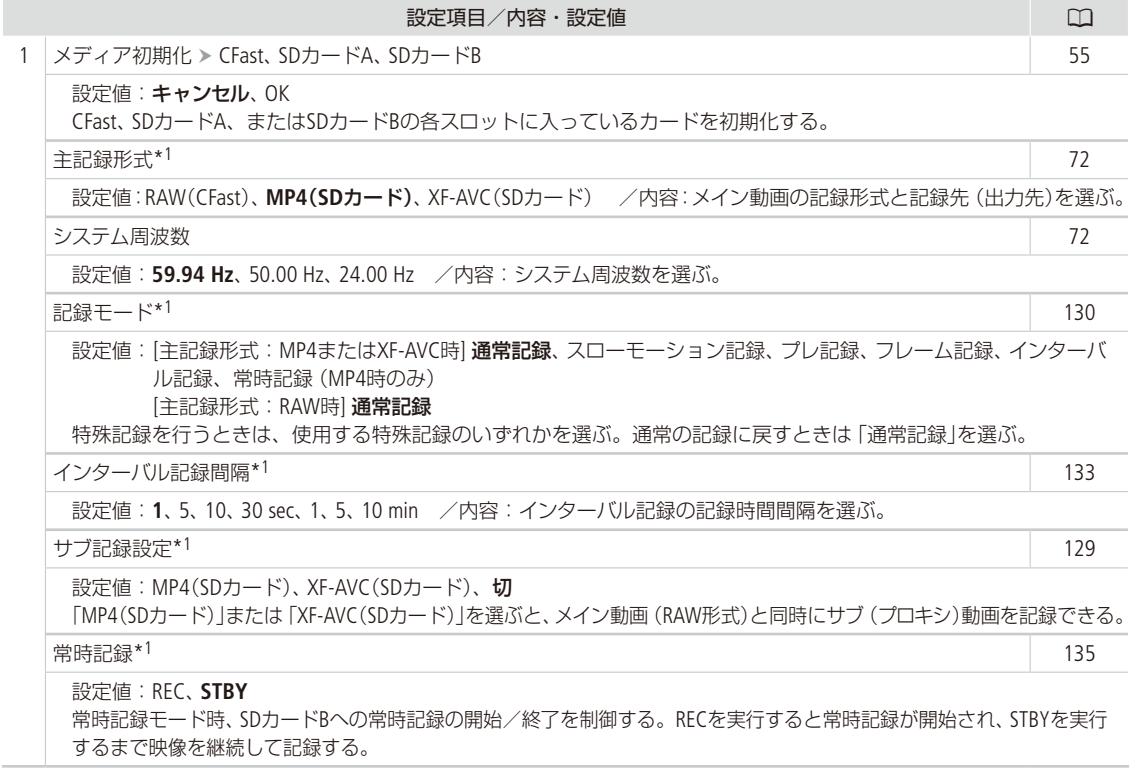

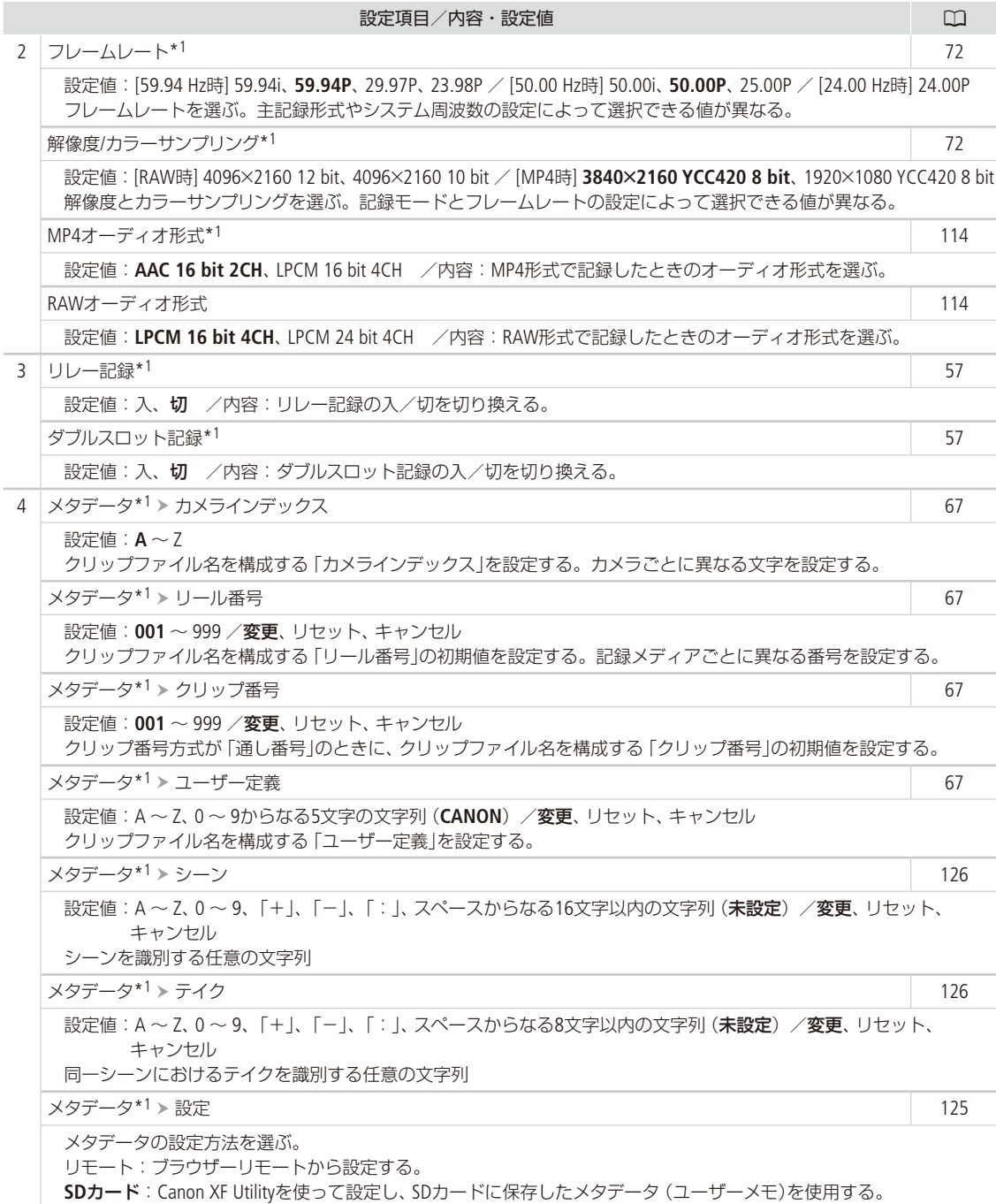

<span id="page-220-1"></span>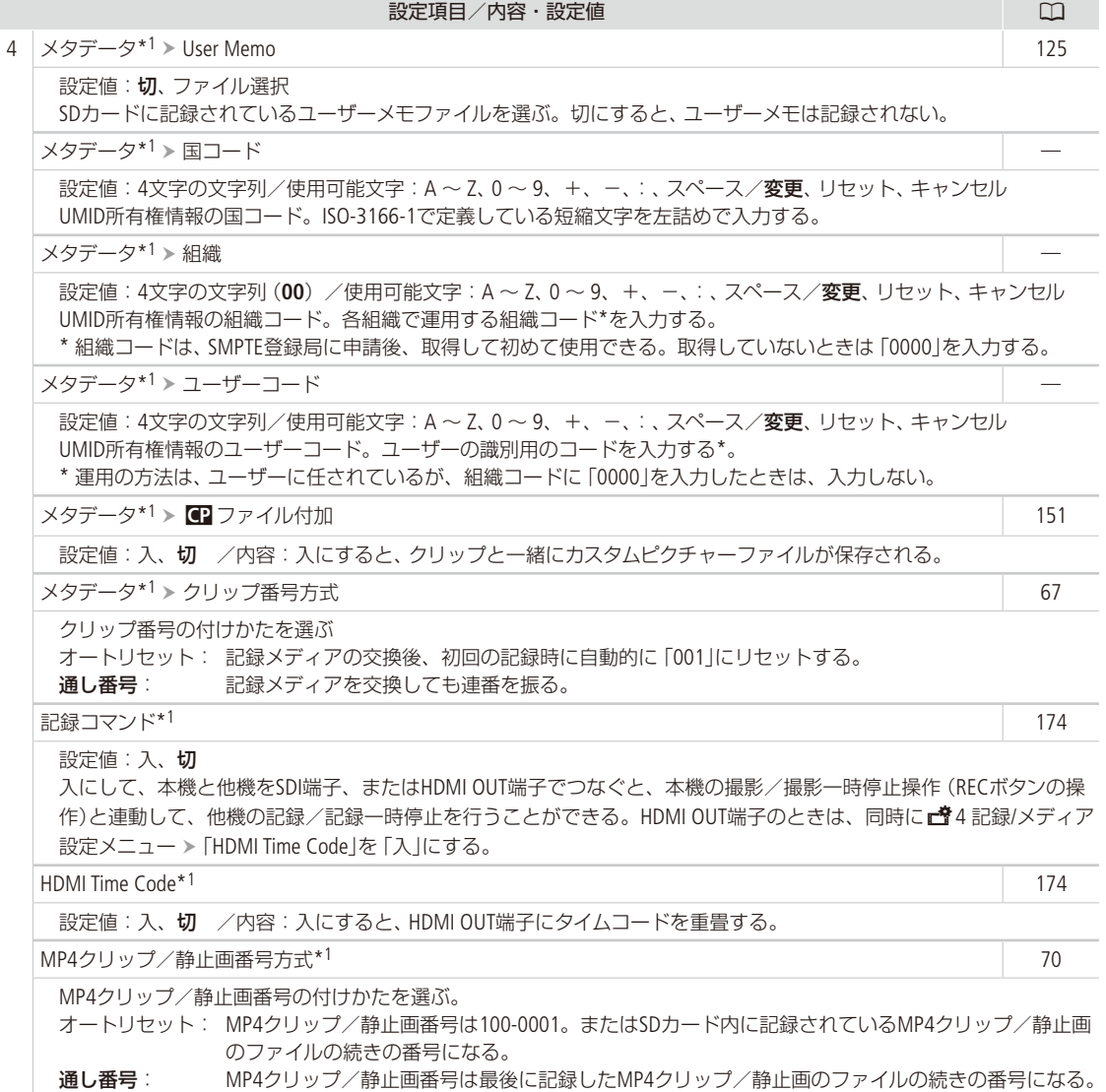

\*1 カメラモードのみ。

<span id="page-220-0"></span>♪))オーディオ設定メニュー

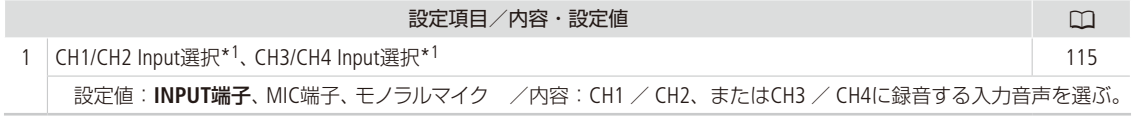

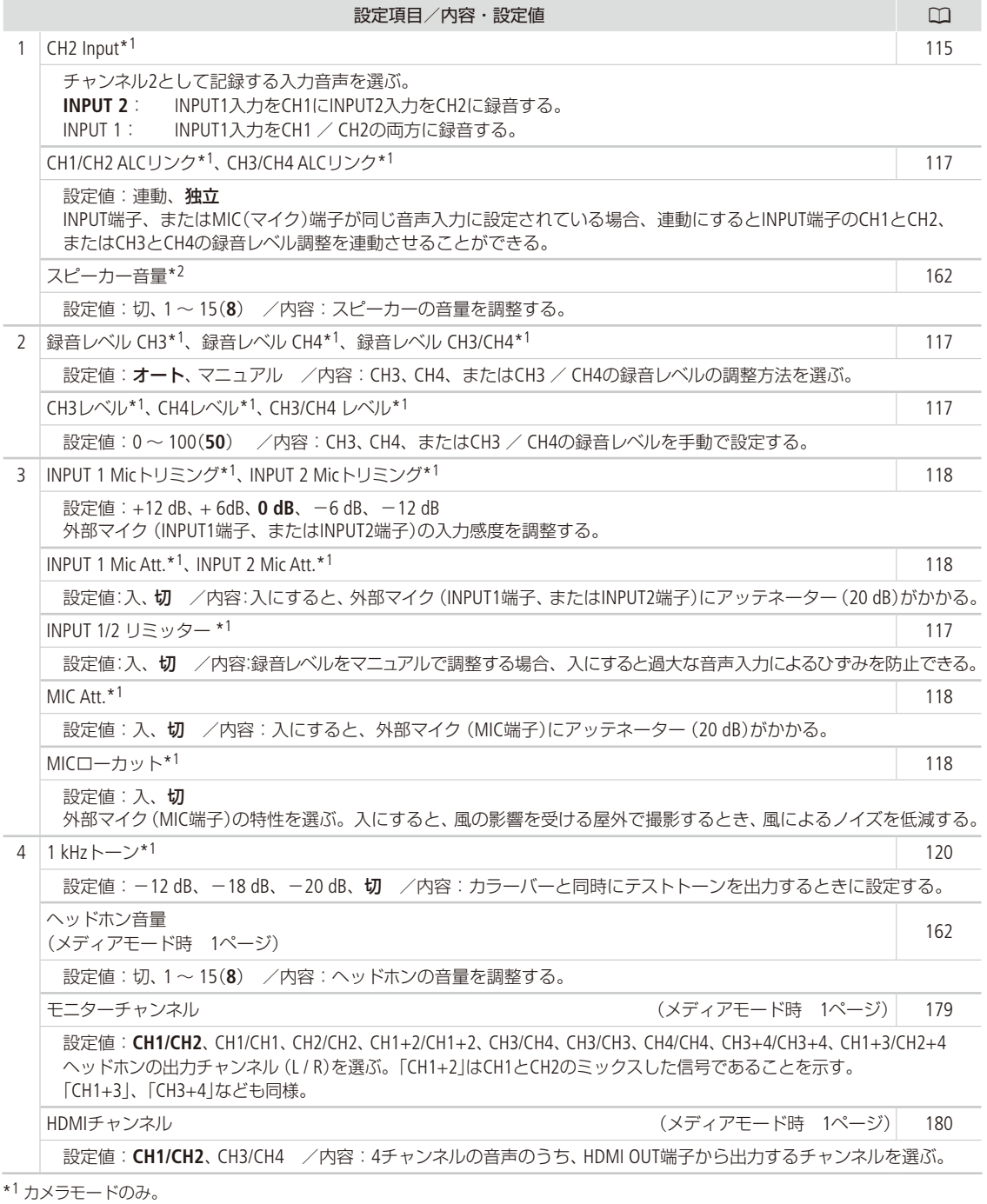

\*2 メディアモードのみ。

メニュー一覧

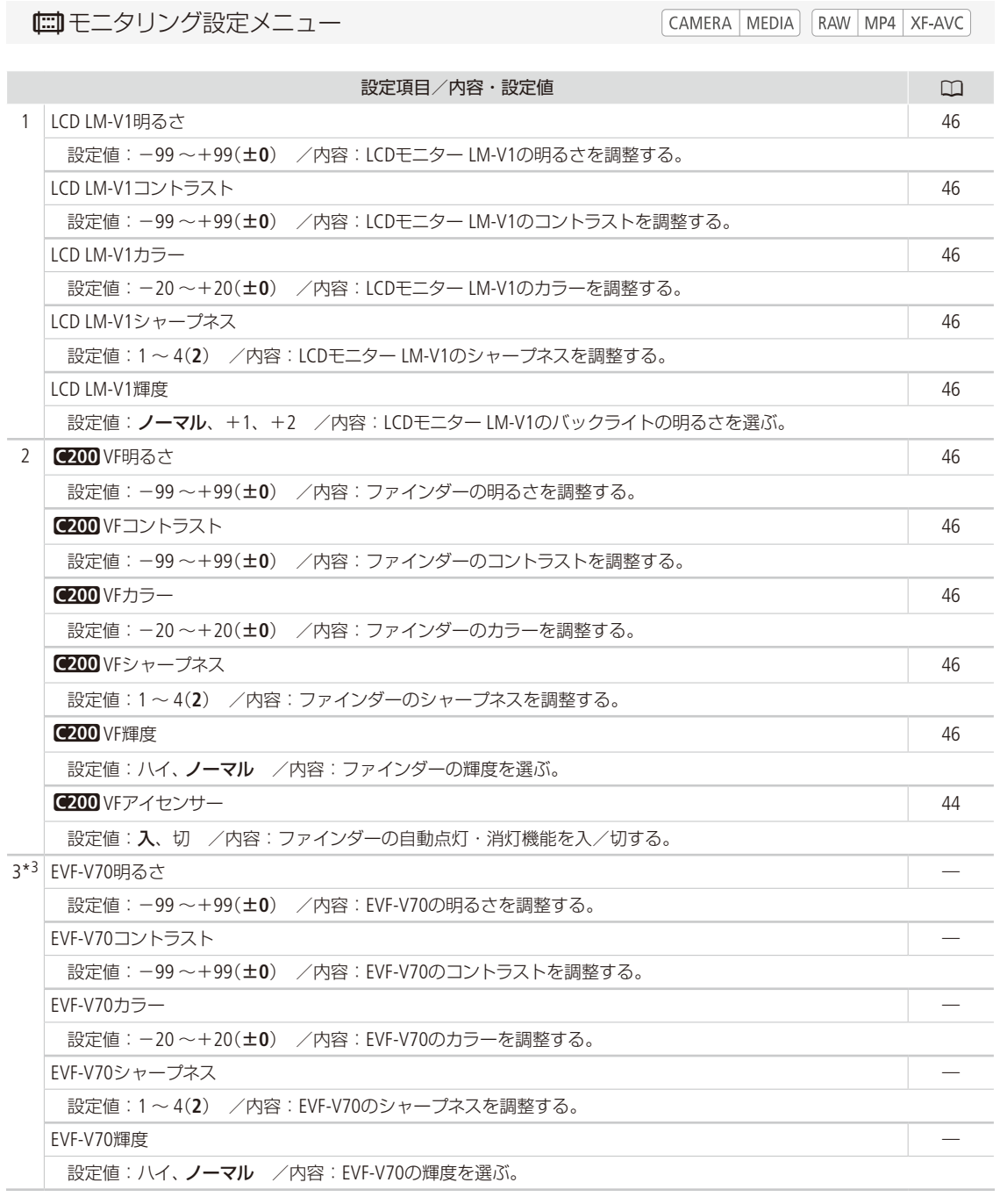

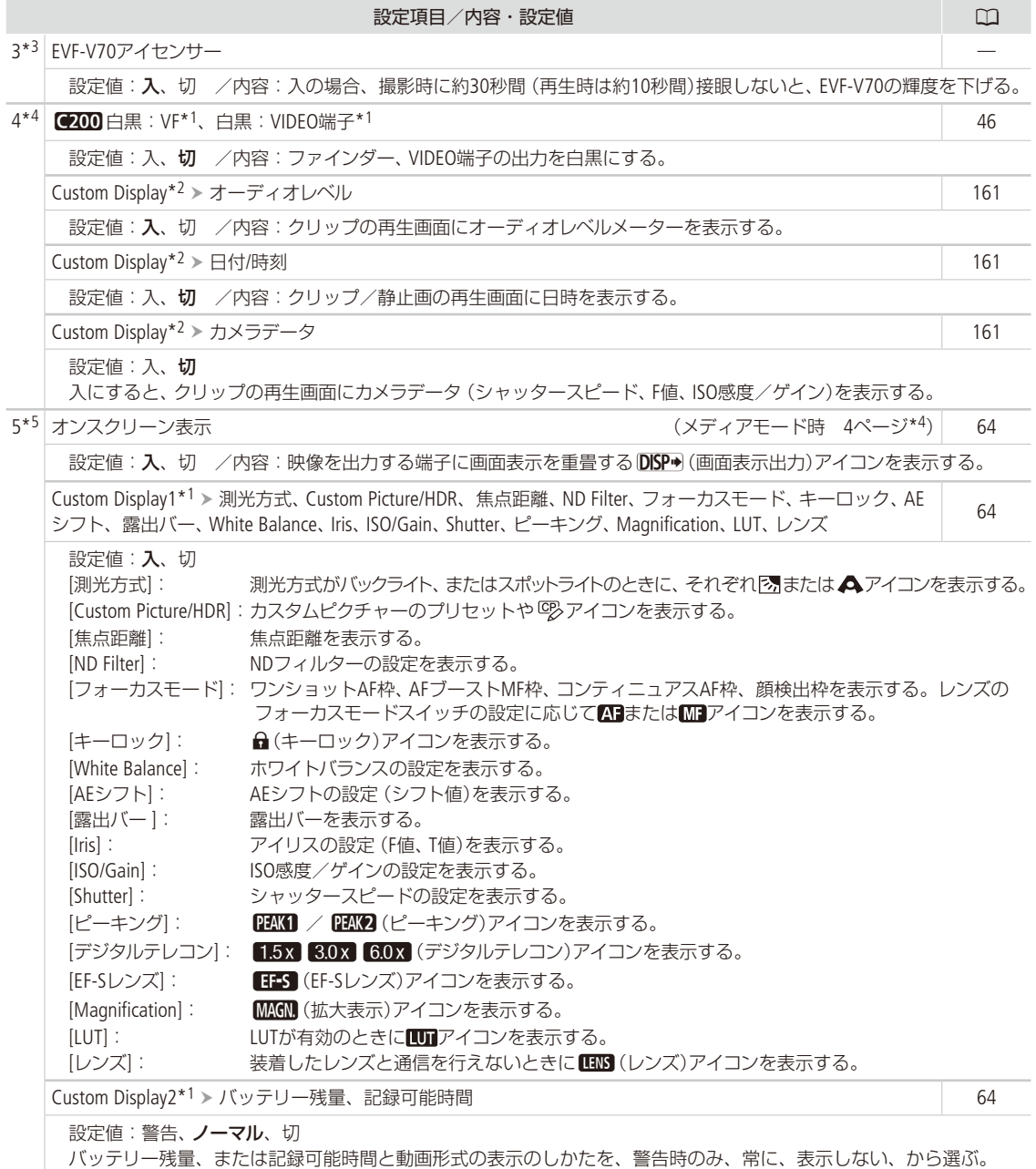

メニュー一覧

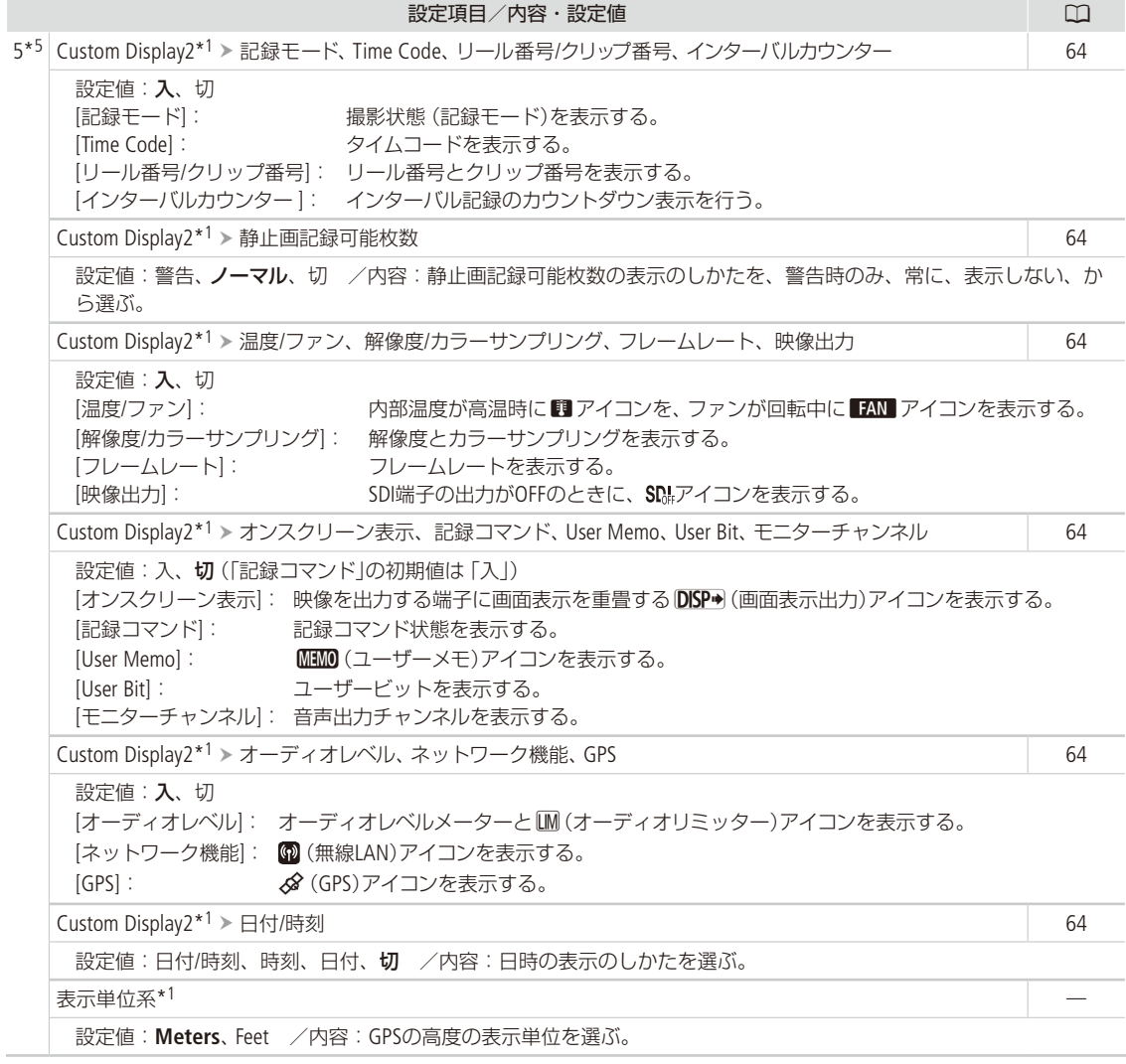

\*1 カメラモードのみ。

- \*2 メディアモードのみ。
- \*3 C<sub>200B</sub><sub>2ページ</sub>
- \*<sup>4</sup> C200B3ページ
- \*5 C200B4ページ

<span id="page-225-0"></span>**そのアシスト設定メニュー** \*1 Frank Theory of Team and Team of Team and Team and Team and Team and Team and Team and Team and Te

\*1 メディアモード時はWFMのみ。

<span id="page-225-1"></span>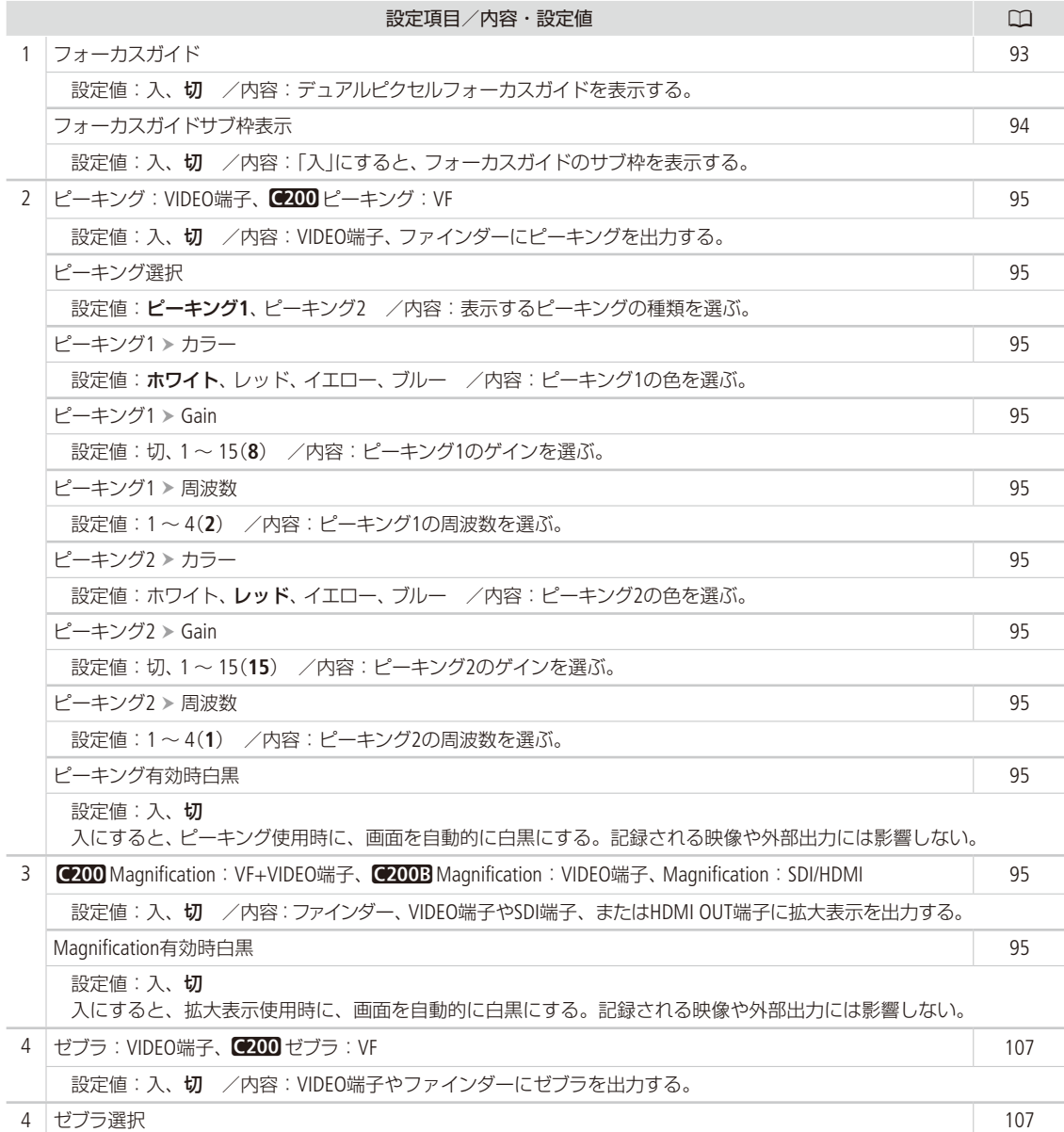

<span id="page-226-0"></span>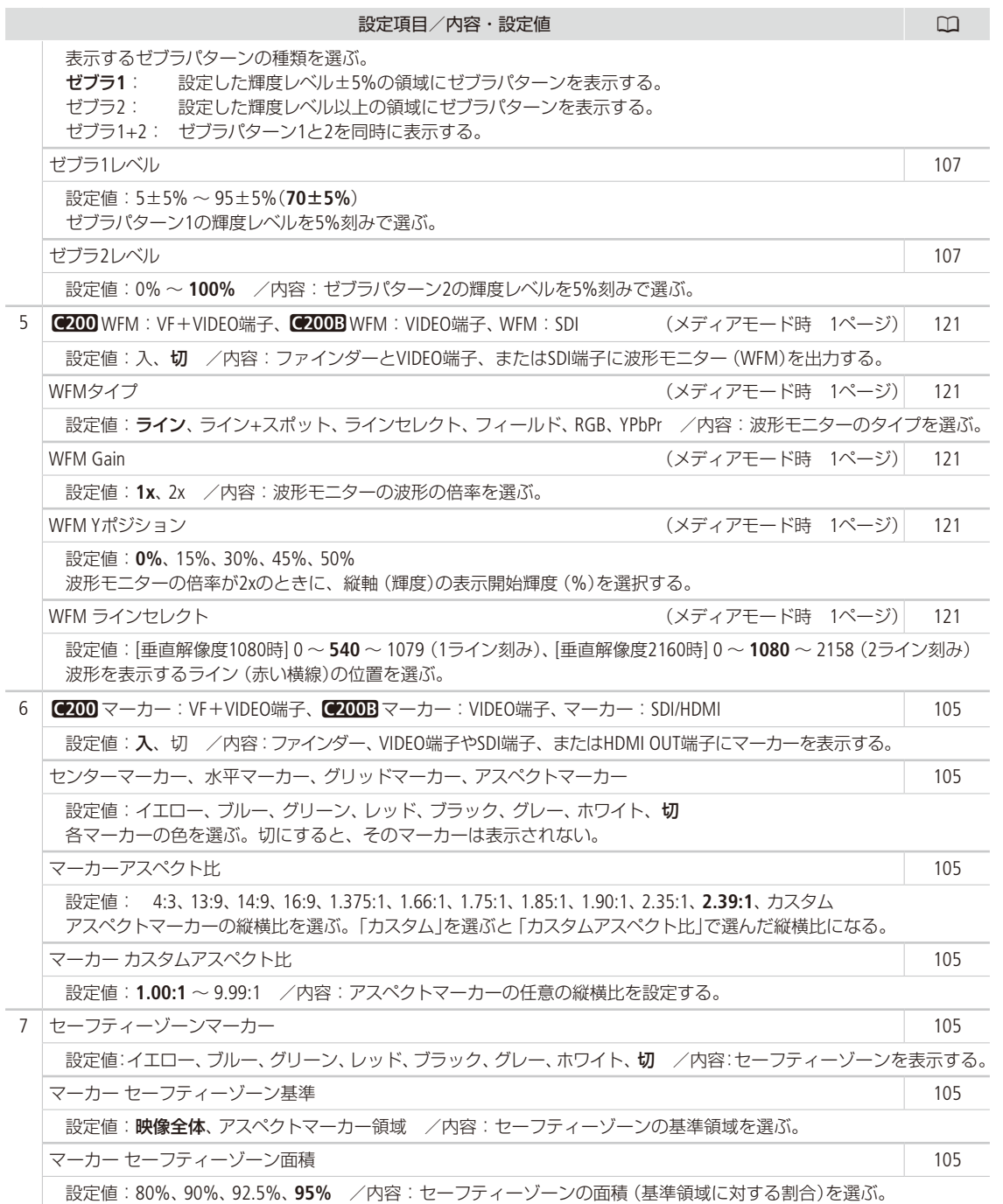

 $\sim$  $\sim$   $\sim$   $\sim$ 

J. J.  $\sim$   $\sim$ J. J. J.  $\sim$  $\sim$  $\overline{a}$  $\sim$   $\frac{1}{2}$ 

 $\sim$   $\sim$ 

ネットワーク設定メニュー

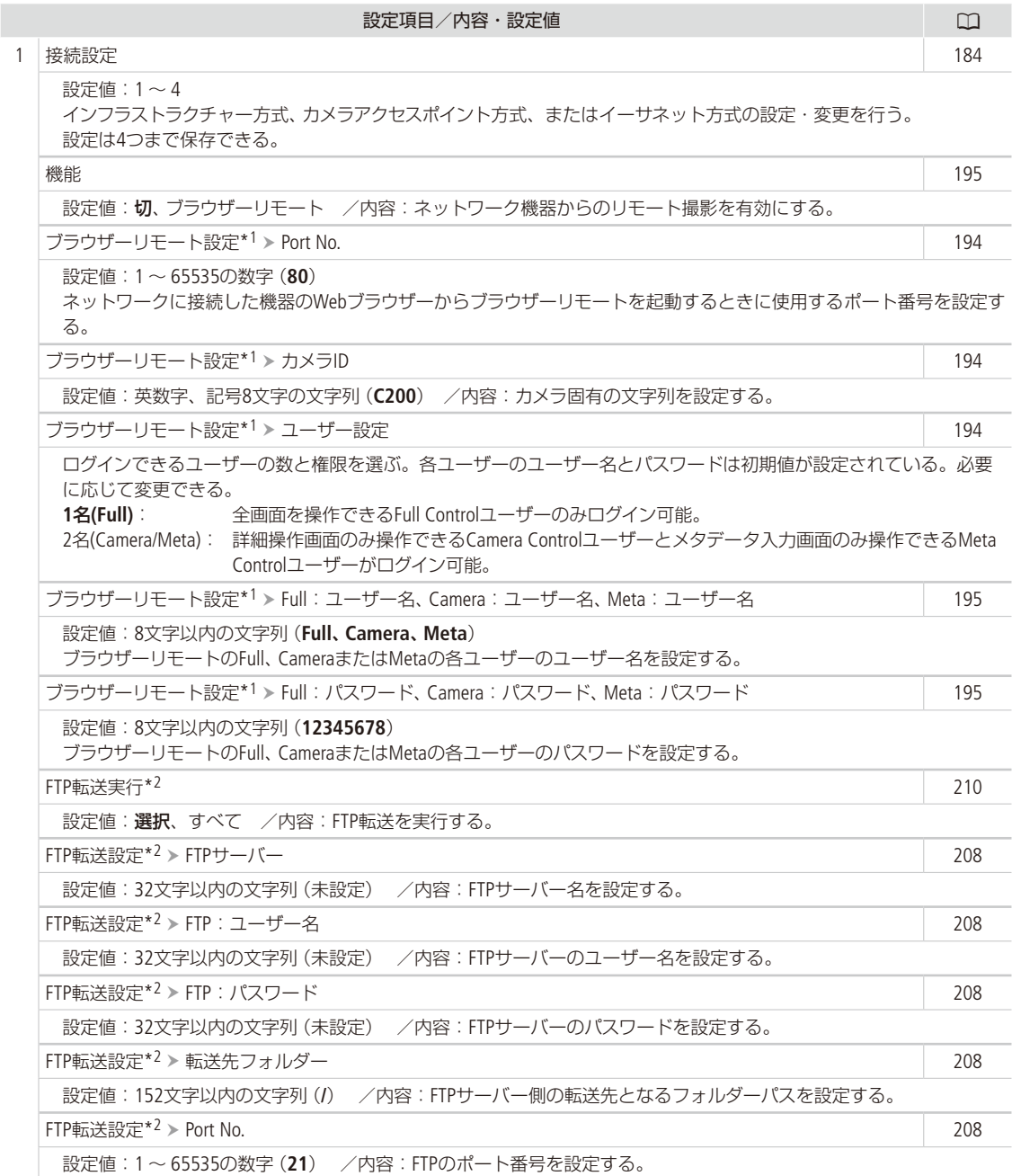

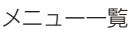

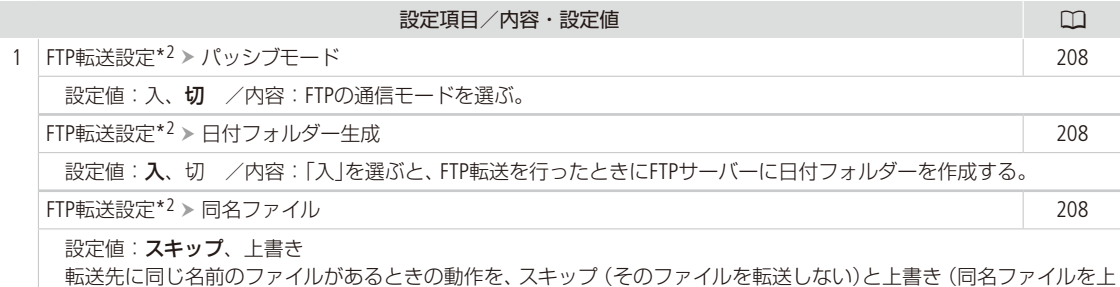

\*1 カメラモードのみ。

書きする)から選ぶ。

\*2 メディアモードのみ。

アサインボタンメニュー

CAMERA | MEDIA | RAW MP4 XF-AVC

設定項目/内容・設定値 A 1 アサインボタン > カメラ1~7  $\nabla$ サインボタン > カメラ8~11 アサインボタン > 本体グリップ1  $\nabla$ サインボタン > LCD LM-V1 1 ~ 2 アサインボタン EVF-V70 1 ~ 4  $\nabla$ サインボタン ▶ RC-V100 1 ~ 4 [142](#page-141-0) 本体のアサインボタンに機能を割り当てる。 初期値: [カメラ] 1:**Magnification**:すべて、2:ピーキング:すべて、3:ゼブラ:すべて、 4:**WFM**:すべて、5:**ISO/Gain**、6:**Shutter**、7:**Display**、8:**FUNC**、 9:オーディオステータス、10:**Push Auto Iris**、11:**One-Shot AF** [本体グリップ] 1:フォーカスガイド [LCD LM-V1] 1:**FUNC**、2:**Display** [EVF-V70] 1:**FUNC**、2:**EVF-V70**設定、3:**Magnification**:すべて、4:(未設定) [リモートコントローラー ] 1:**Magnification**:すべて、2:ピーキング:すべて、3:ゼブラ:すべて、 4:**WFM**:すべて 設定値: 各アサインボタンに機能を割り当てる。次の機能を割り当てることができる。各機能の詳細について(CD[142](#page-141-0))。 (未設定)、One-Shot AF、AFロック、顔検出AF、顔検出、追尾、フォーカスガイド、ピーキング:すべて、 ピーキング: VIDEO端子、C200 ピーキング: VF、Magnification: すべて、C200 Magnification: VF+VIDEO端子、 C200B Magnification: VIDEO端子、Magnification: SDI/HDMI、デジタルテレコン、Push Auto Iris、Irisモード、 Iris+、Iris -、ND+、ND-、AEシフト+、AEシフト -、バックライト、スポットライト、ゼブラ:すべて、 ゼブラ:VIDEO端子、C200 ゼブラ:VF、WFM:すべて、C200 WFM:VF+VIDEO端子、C2003 WFM:VIDEO端子、 WFM: SDI、LUT:すべて、LUT:VIDEO端子、C200 LUT:VF、LUT:SDI、White Balanceセット、AWBホールド、 MWBAWB、S2セットA、S2セットB、※太陽光、※電球、■Kelvin、LCD LM-V1設定、●200 VF設定、EVF-V70設定、 オンスクリーン表示、Display、マーカー:すべて、
【2010 マーカー:VF+VIDEO端子、 lマーカー:VIDEO端子、マーカー:SDI/HDMI、カラーバー、Photo、レックレビュー、Time Code、 Time Codeホールド、Shot Mark追加、 **■Mark追加、 ■Mark追加、ヘッドホン+、ヘッドホン -、** モニターチャンネル、オーディオレベル、FUNC、スローモーション記録、Shutter、ISO/Gain、White Balance、 ステータス、オーディオステータス、Custom Picture/HDR、マイメニュー、メディア初期化、ユーザー設定

### Bシステム設定メニュー

### CAMERA MEDIA RAW MP4 XF-AVC

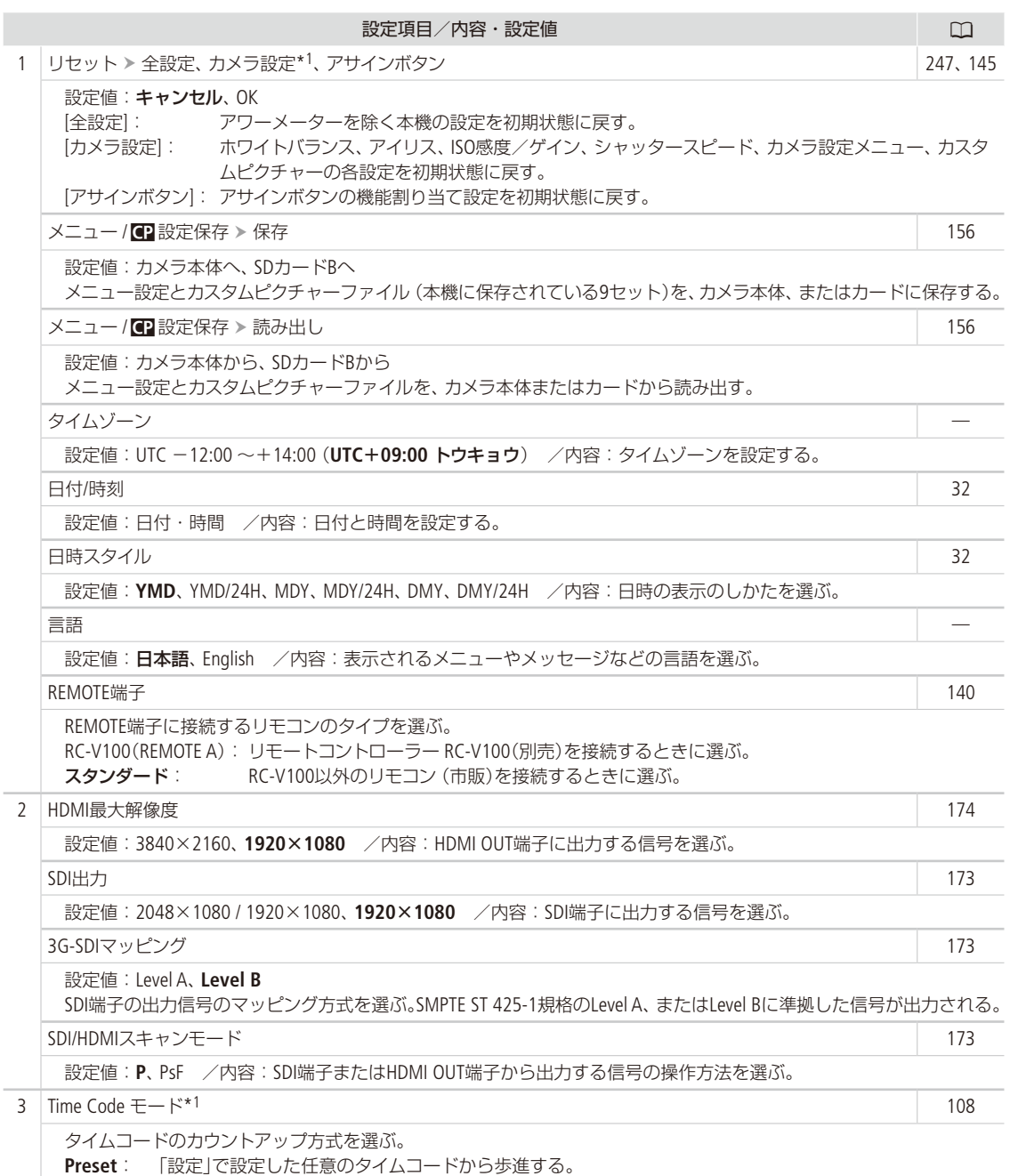

Regen.: メディアに記録されている最後のタイムコードの続きから歩進する。

. . . . . . . . . . . .

<span id="page-230-0"></span>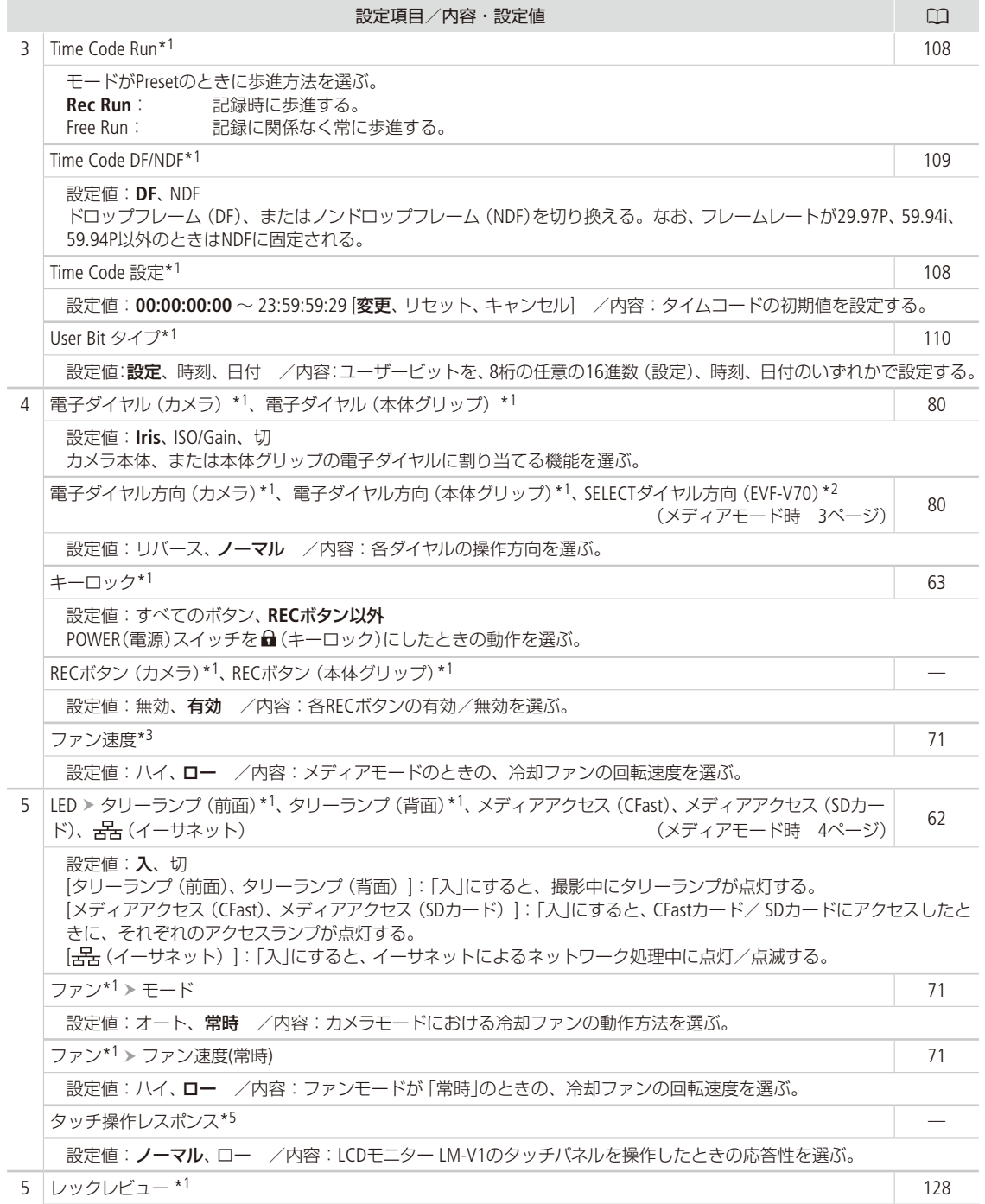

231

メニュー一覧

<span id="page-231-0"></span>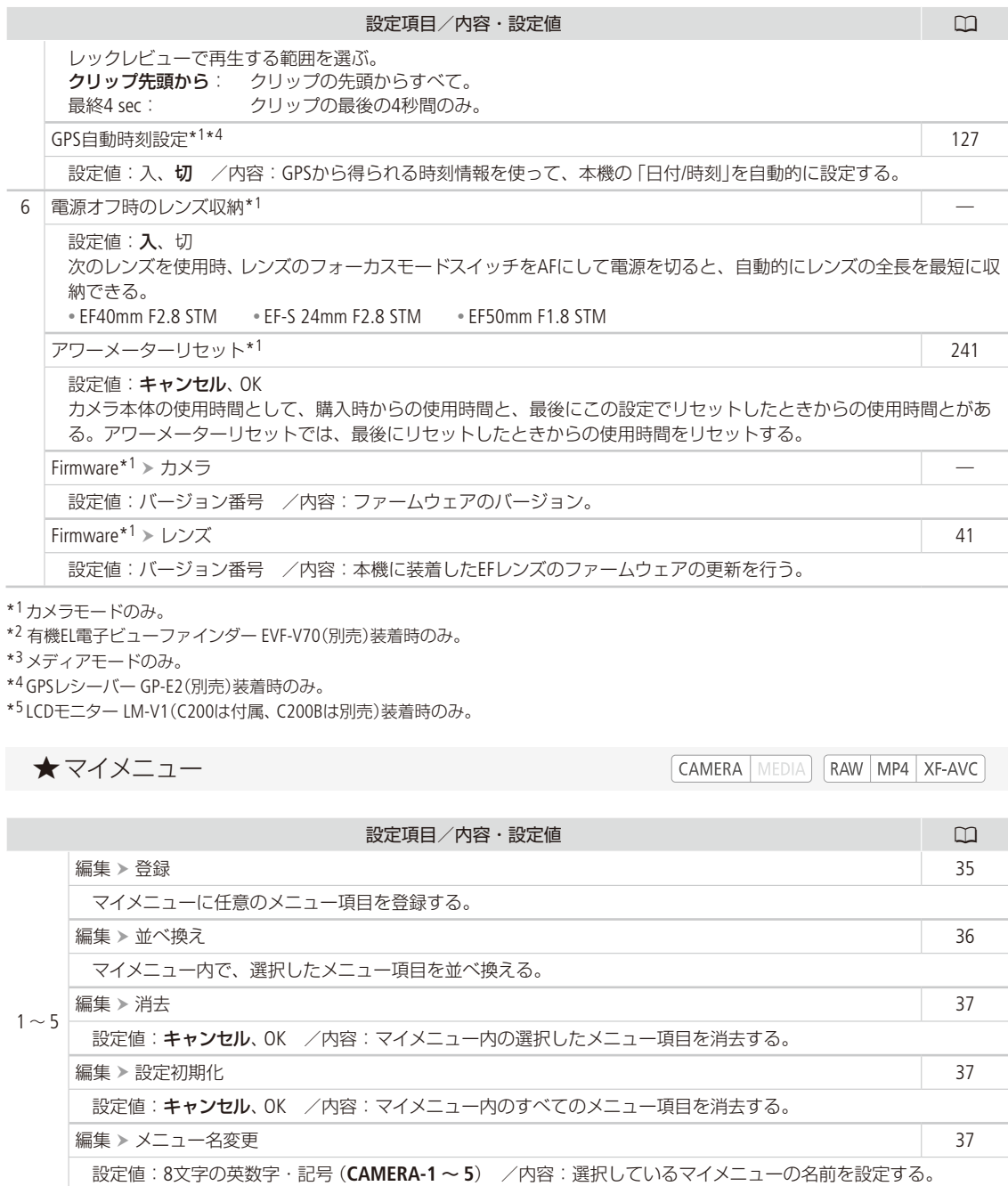

# その他

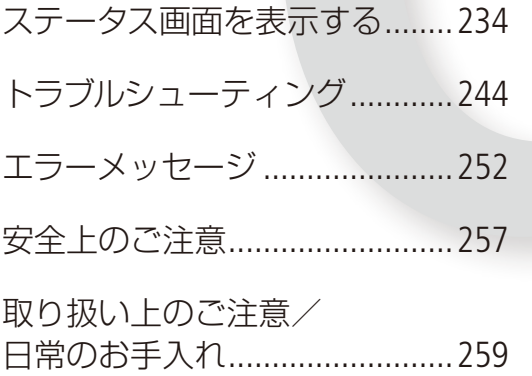

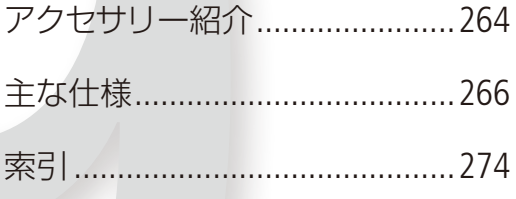

# <span id="page-233-0"></span>ステータス画面を表示する

撮影や再生に関する様々な設定内容や状態をステータス画面に表示して確認することができます。ステー タス画面は、外部モニター(113)に出力することもできます。次にあげるステータス画面を表示できます。 なお、一部のステータス画面は英語で表示されます。

### ■ 操作のしかた

CAMERA | MEDIA | RAW | MP4 | XF-AVC

ここでは、ステータス画面の表示のしかた、確認したい画面への切り換えかた、ステータス画面の消しかたを説明します。

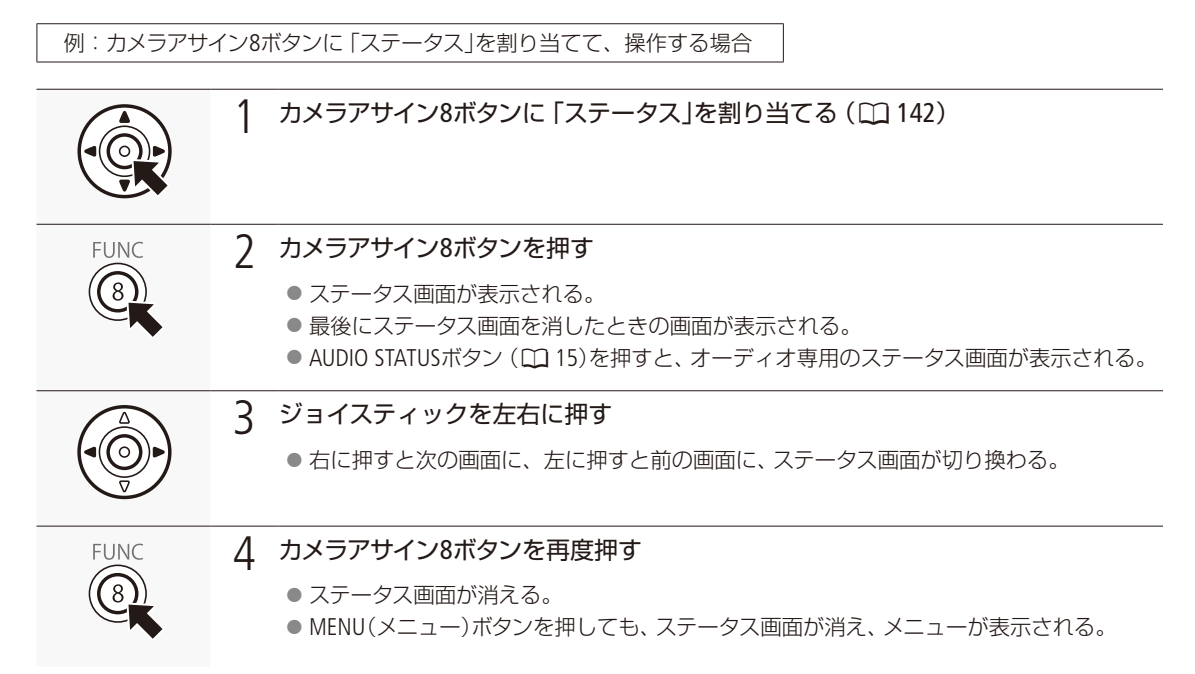

ステータス画面の詳細については、各画面のページをご覧ください。

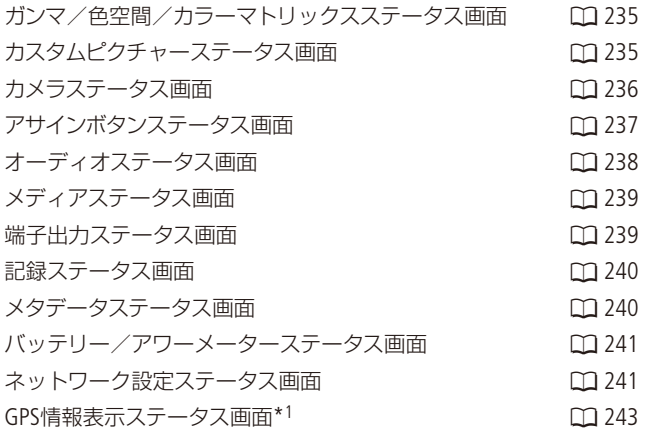

\*1 本機にGPSレシーバー GP-E2(別売)を取り付けたときのみ表示されます。

. . . . . . . . . . . . . . <u>. . .</u>

# <span id="page-234-0"></span>■ ガンマ/色空間/カラーマトリックスステータス画面

**CAMERA** MEDIA RAW | MP4 | XF-AVC

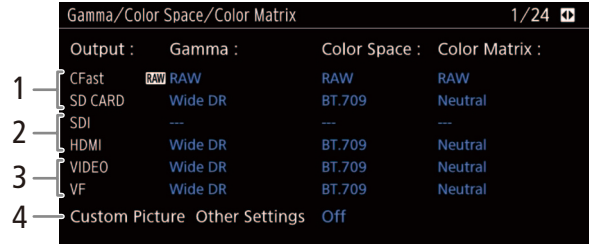

- 1 CFastカード/SDカードのガンマ/ 色空間/カラーマトリックス
- 2 SDI端子/HDMI OUT端子のガンマ/色空 間/カラーマトリックス
- 3 VIDEO端子/C200ファインダーのガンマ /色空間/カラーマトリックス
- 4 カスタムピクチャーのActivate Other Settingsの状態(有効/無効)

<span id="page-234-1"></span>■ カスタムピクチャーステータス画面 CAMERA | MEDIA | RAW | MP4 | XF-AVC

現在選択しているカスタムピクチャーファイルの設定内容を表示します。

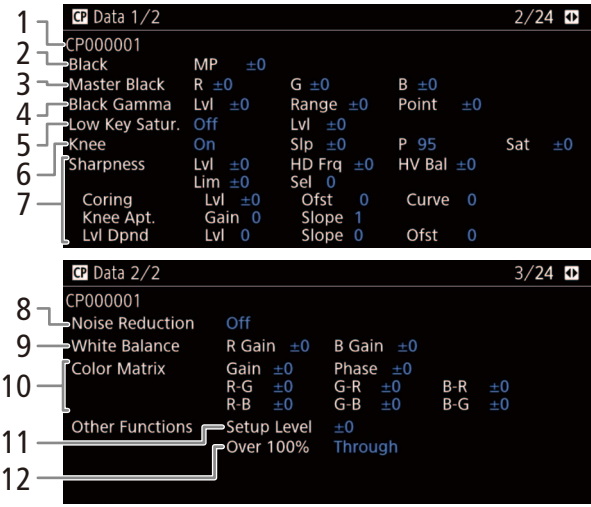

- 1 カスタムピクチャーファイル名 ▶ □ [154](#page-153-1)
- 2 ブラック▶ □ [152](#page-151-2)
- 3 マスターブラック▶ □ [152](#page-151-3)
- 4 ブラックガンマ▶ □ [152](#page-151-4)
- 5 ローキーサチュレーション ▶ □ [152](#page-151-5)
- $6 = \rightarrow$   $\text{m}$  [153](#page-152-0)
- 7 シャープネス▶ □ [153](#page-152-1)
- 8 ノイズリダクション ▶ □ [154](#page-153-2)
- 9 ホワイトバランス ▶ □ [154](#page-153-3)
- 10 カラーマトリックスチューニング▶ □ [154](#page-153-4)
- 11 セットアップレベル ▶ □ [154](#page-153-5)
- 12 オーバー 100% ▶ □ [154](#page-153-6)

### <span id="page-235-0"></span>■ カメラステータス画面

**CAMERA** | MEDIA |  $RAW$  MP4  $XF-AVC$ 

ISO感度/ゲイン、アイリス、シャッタースピードや周辺光量補正などの撮影設定とレンズ型名情報を表示します。

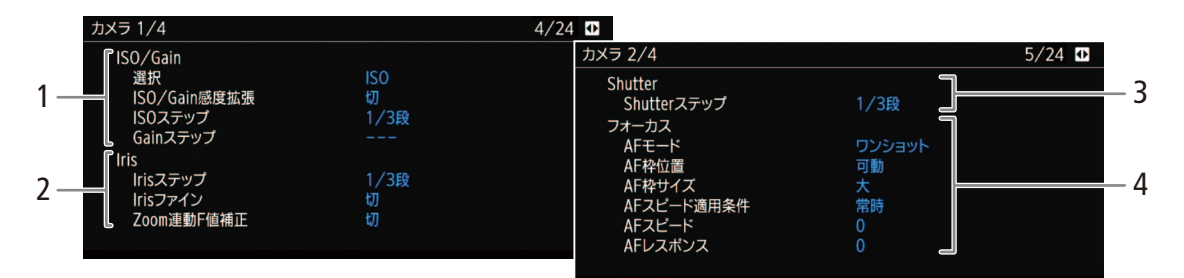

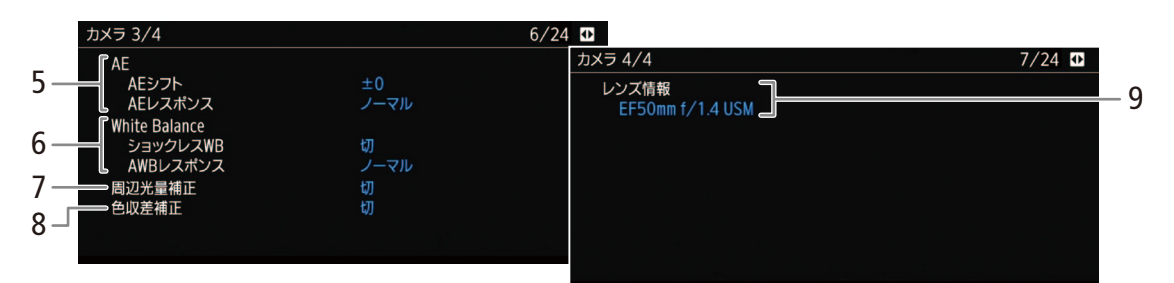

- 1 ISO感度/ゲイン ▶ □ [78](#page-77-0) 選択、感度拡張、ISOステップ、ゲインステップ
- 2 アイリス ▶ □ [82](#page-81-0) アイリスステップ、アイリスファイン、 ズーム連動F値補正
- 3 シャッタースピード▶ □ [75](#page-74-0) シャッターステップ
- 4 AF(オートフォーカス) ▶ □ [91](#page-90-0) AFモード、AF枠位置、AF枠サイズ、 AFスピード適用条件、AFスピード、AFレスポンス
- 5 AE(自動露出)  $▶$   $□$  [85](#page-84-0) AEシフト、AEレスポンス
- 6 ホワイトバランス▶ □87 ショックレスホワイトバランス、AWBレスポンス
- 7 周辺光量補正 ▶ □ [42](#page-41-0)
- 8 倍率色収差補正 ▶ □ [42](#page-41-0)
- 9 レンズ型名情報 ▶ □ [40](#page-39-0)

ステータス画面を表示する

### <span id="page-236-0"></span>■ アサインボタンステータス画面

CAMERA | MEDIA | | RAW | MP4 | XF-AVC

アサインボタンに割り当てられている機能の一覧を表示します。(1[142](#page-141-0))

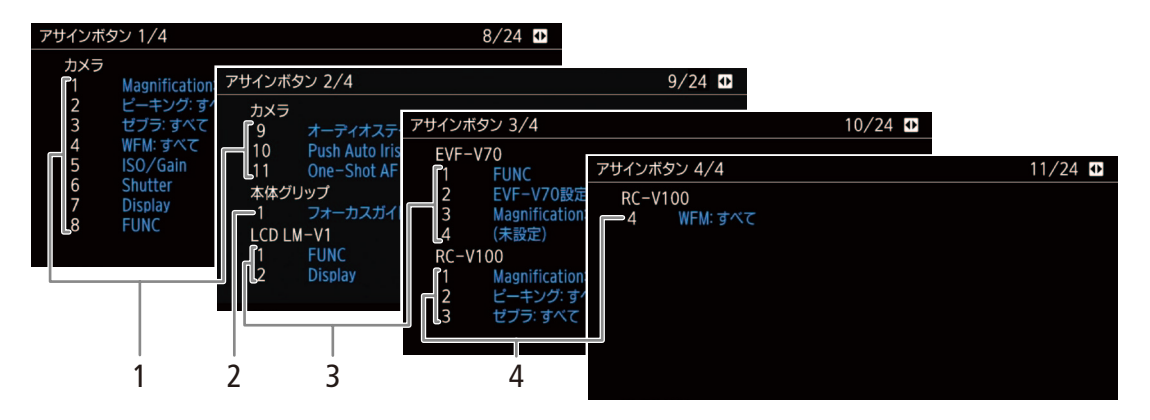

- $1$  カメラアサインボタン $1$  ~ 11
- 2 本体グリップアサインボタン1
- 3 LCDモニターアサインボタン1 ~ 2 / EVF-V70ア サインボタン1 ~ 4
- 4 リモートコントローラーアサインボタン1 ~ 4

### <span id="page-237-0"></span>■ オーディオステータス画面

 $\mid$  Camera  $\mid$  Media  $\mid$   $\mid$  Raw  $\mid$  Mp4  $\mid$  XF-avc  $\mid$ 

音声の記録、入出力などオーディオ関係の設定内容を表示します。

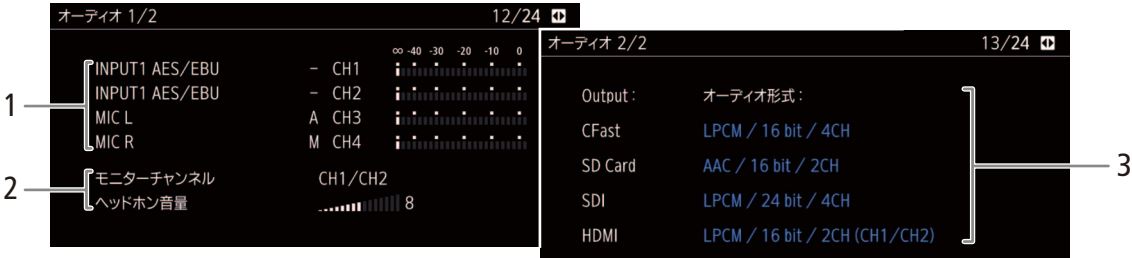

### オーディオステータスボタンで表示したとき

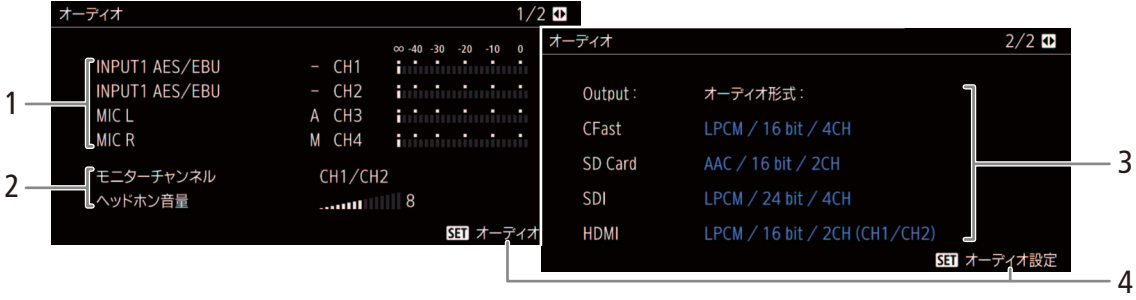

メディアモードのとき

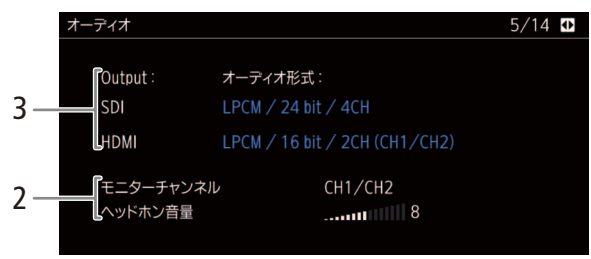

- 1 入力音声と録音レベルモード (CH1 ~ CH4)  $\blacktriangleright$   $\Box$  [111](#page-110-0)
- 2 モニターチャンネルとヘッドフォン音量
- 3 カードに記録、または端子に出力する音声の量 子化ビット数とチャンネル数 (1 [114](#page-113-0)、[179](#page-178-1)) CFast / SDカード、SDI端子、HDMI OUT端子
- 4 ♪)1オーディオ設定メニュー \* (□ [221](#page-220-0)) \* AUDIO STATUSボタンで表示したときのみ。

ステータス画面を表示する

### <span id="page-238-0"></span>■ メディアステータス画面

CAMERA | MEDIA | | RAW | MP4 | XF-AVC

CFastカードスロットと2つのSDカードスロットの記録メディアの状態を表示します(I) [52](#page-51-0))。

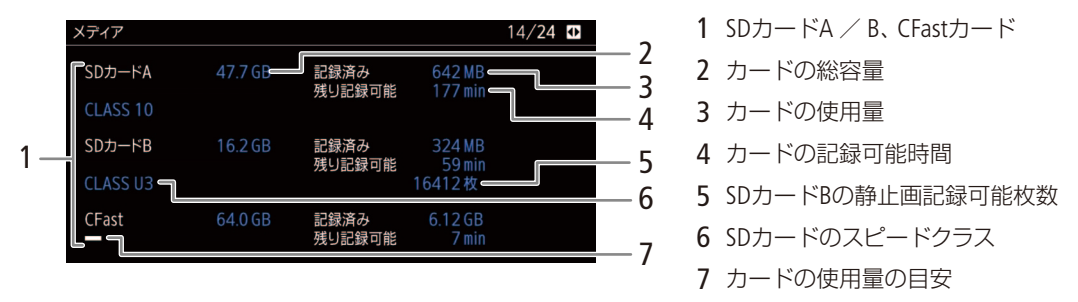

**MEMO** 

● カードによっては、CFastカード、またはSDカードの総容量が、カードに記載の容量より少なく表示されることがあ ります。

### <span id="page-238-1"></span>█ 端子出力ステータス画面

CAMERA | MEDIA | RAW | MP4 | XF-AVC

映像出力端子の設定内容を表示します。特殊記録モードのときは、特殊記録のモードと設定内容についても表示します。 メディアモードでは、HDMI OUT端子/ SDI端子の出力状態、オンスクリーン表示について表示します。

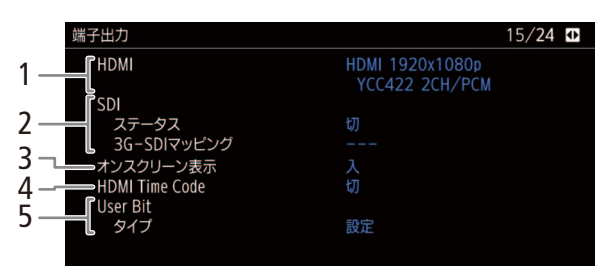

- 1 HDMI OUT端子の出力状態 ▶ CQ [174](#page-173-2)
- 2 SDI端子出力 ▶ □ [173](#page-172-3) 出力状態\*、3G-SDIマッピング \* 表示されるビット数は映像信号のビット数。
- 3 オンスクリーン表示 ▶ □ [178](#page-177-0)
- 4 HDMI Time Code > CQ [174](#page-173-2)
- 5 ユーザービット ▶ □ [110](#page-109-0) タイプ

<span id="page-239-0"></span>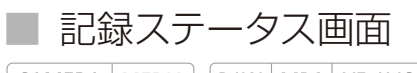

CAMERA | MEDIA | | RAW | MP4 | XF-AVC

映像記録の設定内容を表示します。

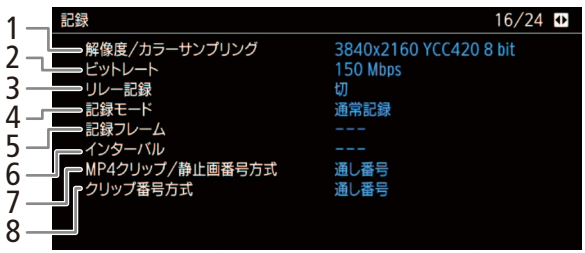

<span id="page-239-1"></span>■ メタデータステータス画面

 $\lceil$  CAMERA  $\mid$  MEDIA  $\mid$   $\mid$  RAW  $\mid$  MP4  $\mid$  XF-AVC

- 1 解像度/カラーサンプリング ▶ □ [72](#page-71-0)
- 2 ビットレート▶ □ [72](#page-71-0)
- 3 リレー記録 ▶ □ [57](#page-56-0)
- 4 記録モード▶ □ [130](#page-129-0)
- 5 フレーム記録/インターバル記録の記録 フレーム数 ▶ □ [132](#page-131-0)、[133](#page-132-0)
- 6 インターバル記録の記録間隔 ▶ □ [133](#page-132-0)
- 7 MP4クリップ/静止画番号方式 ▶ □ [70](#page-69-0)
- 8 クリップ番号方式 ▶ □ [68](#page-67-0)

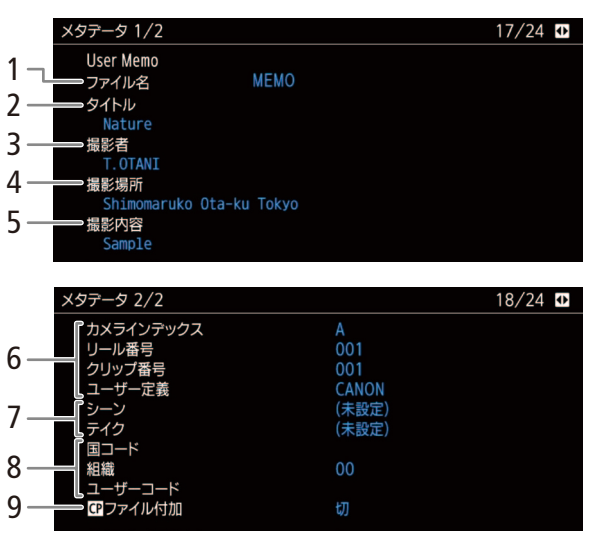

- 1 ユーザーメモファイルのファイル名
	- 2 クリップのタイトル
	- 3 撮影者

ユーザーメモ(クリップタイトル、撮影者、撮影場所、撮影内容)やUMID所有権情報などを表示します(M [125](#page-124-1))。

- 4 撮影場所
- 5 撮影内容
- 6 クリップファイル名 ▶ □ [67](#page-66-0)、[68](#page-67-1)、[70](#page-69-0) カメラインデックス、リール番号、クリップ 番号、ユーザー定義
- 7 シーン、テイク▶ □ [126](#page-125-0)
- 8 UMID所有権情報 ▶ □ [221](#page-220-1)
- 9 CPファイル付加 ▶ □ [151](#page-150-2)

ステータス画面を表示する

### <span id="page-240-0"></span>█ バッテリー/アワーメーターステータス画面 CAMERA | MEDIA | | RAW | MP4 | XF-AVC

バッテリーの残量やバッテリーライフを表示します。また、本体のご購入時からの使用時間と、最後にリセットしたと きからの使用時間を表示します。

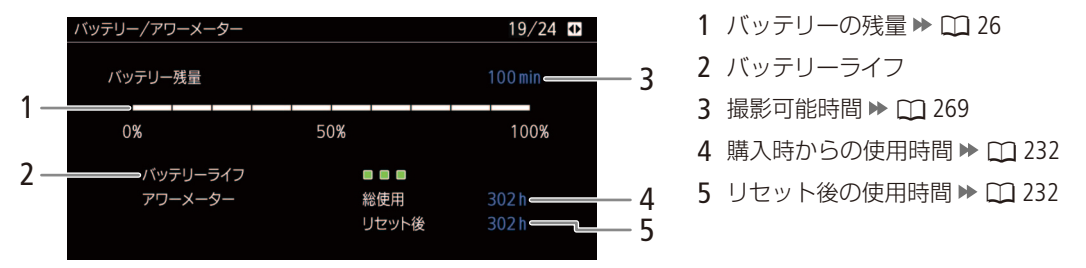

### <span id="page-240-1"></span>ネットワーク設定ステータス画面 CAMERA | MEDIA | | RAW | MP4 | XF-AVC

ネットワーク関係の設定内容を表示します。ブラウザーリモート設定はカメラモードのみ、FTP転送設定はメディアモー ドのみに表示します。

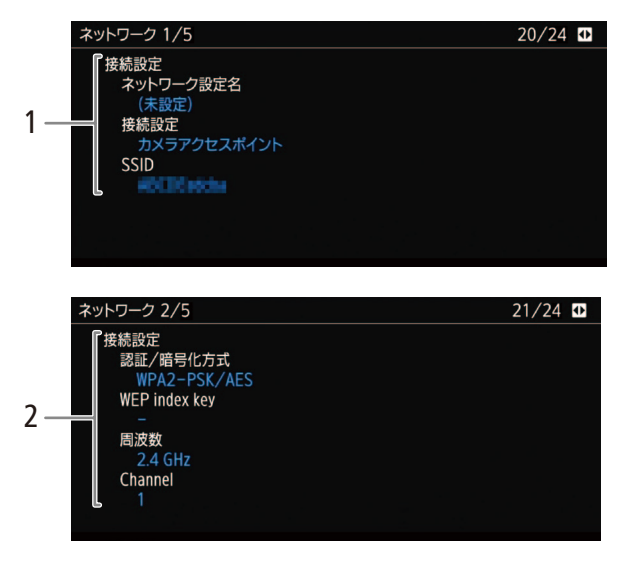

1 接続設定 ▶ □ [184](#page-183-0) ネットワーク設定名、接続設定、SSID

2 接続設定 ▶ □ [184](#page-183-0) 認証/暗号化方式、WEPインデックスキー、通 信モード、カメラアクセスポイントのチャンネ ル

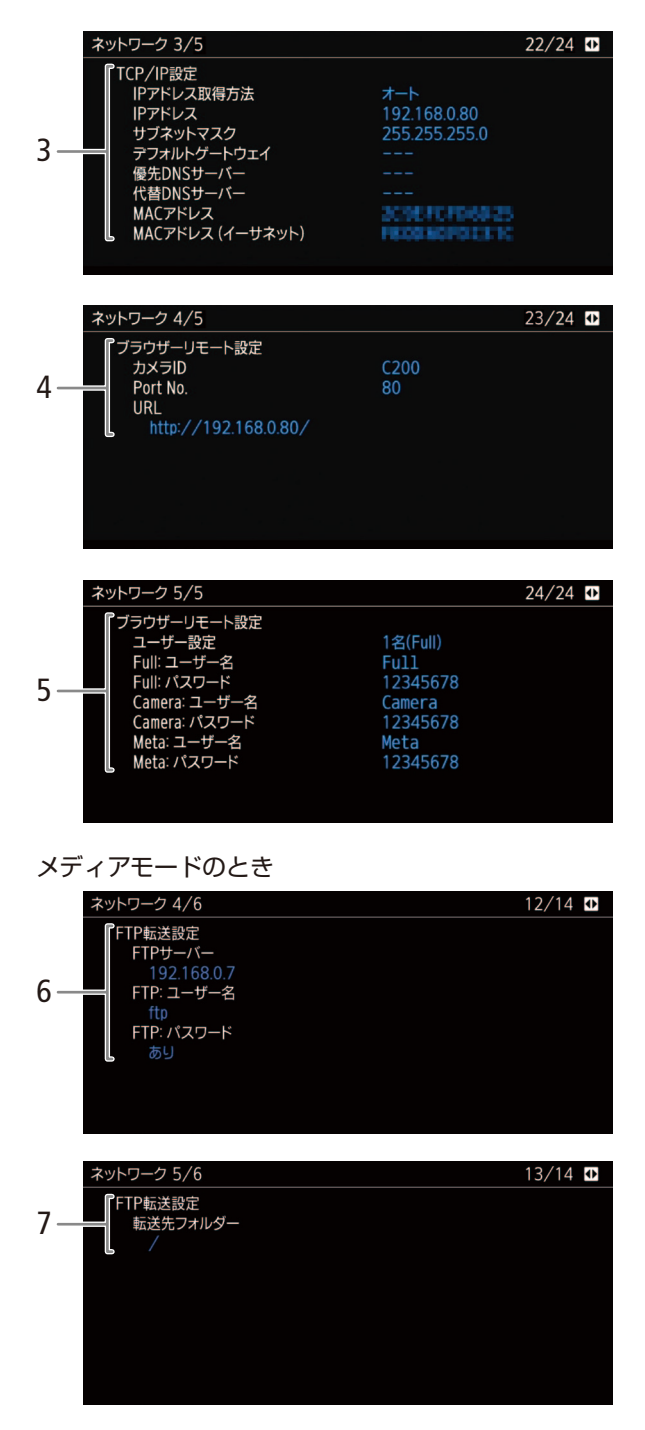

3 TCP/IP設定 ▶ M [187](#page-186-0) IPアドレスの取得方法、IPアドレス、サブネッ トマスク、デフォルトゲートウェイ、優先DNS サーバー、代替DNSサーバー、MACアドレス、 MACアドレス(イーサネット)

4 ブラウザーリモート設定 ▶ □ [194](#page-193-1) カメラID、Port No.、URL

5 ブラウザーリモート設定 ▶ □ [194](#page-193-1) ユーザー設定、ユーザー名、パスワード

- **6 FTP転送設定 ▶ □ [208](#page-207-1)** FTPサーバー、FTP:ユーザー名、FTP:パスワー ド設定の有無
- 7 FTP転送設定 ▶ □ [208](#page-207-1) 転送先フォルダー

ステータス画面を表示する

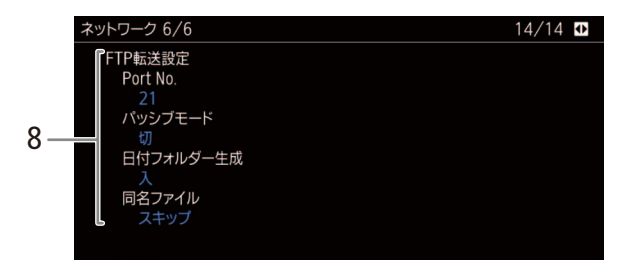

8 FTP転送設定 ▶ □ [208](#page-207-1) Port No.、パッシブモード、日付フォルダー生 成、同名ファイル

## <span id="page-242-0"></span>■ GPS情報表示ステータス画面

**CAMERA** MEDIA RAW MP4 XF-AVC

GPSレシーバー GP-E2(別売)を装着しているときは、GPSから取得した位置情報などを表示することができます。

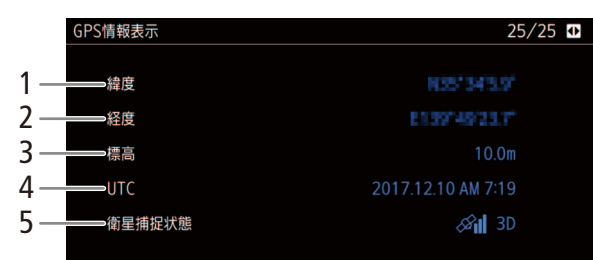

- 1 緯度
- 2 経度
- 3 標高
- 4 UTC(協定世界時)
- 5 衛星捕捉状態、信号強度

# <span id="page-243-0"></span>トラブルシューティング

修理に出す前にこの「トラブルシューティング」で説明する内容をもう一度確認してください。それでも 直らないときは、お客様相談センター[\(裏表紙](#page-279-0))にご相談ください。

### █ 電源

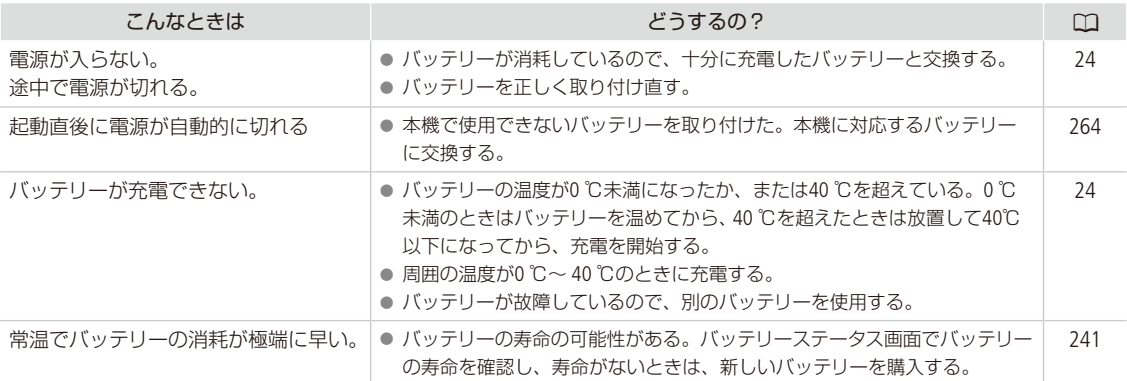

### ■ 撮影中

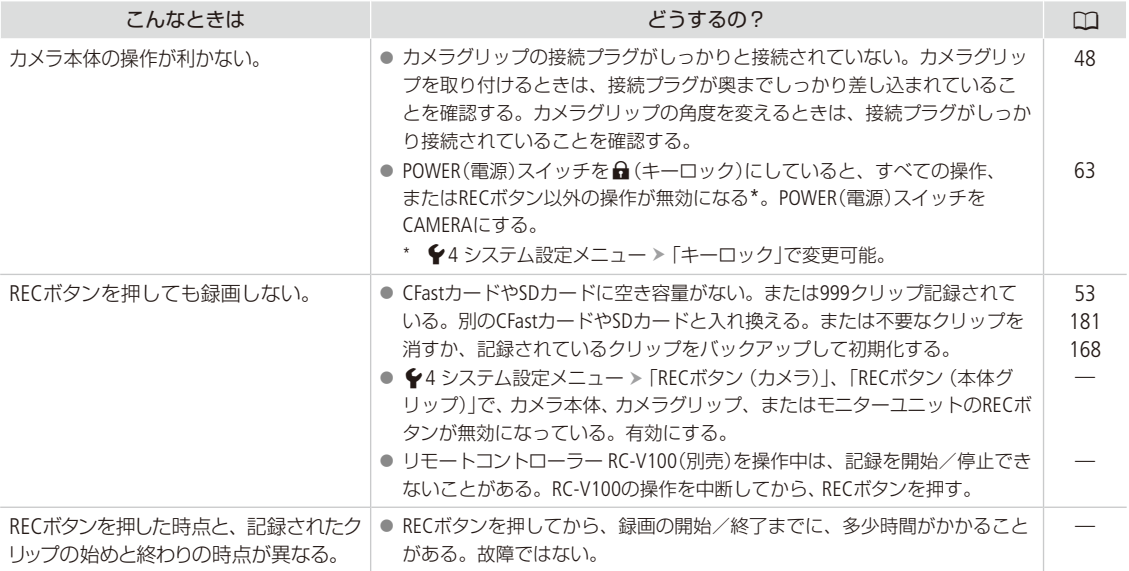

トラブルシューティング

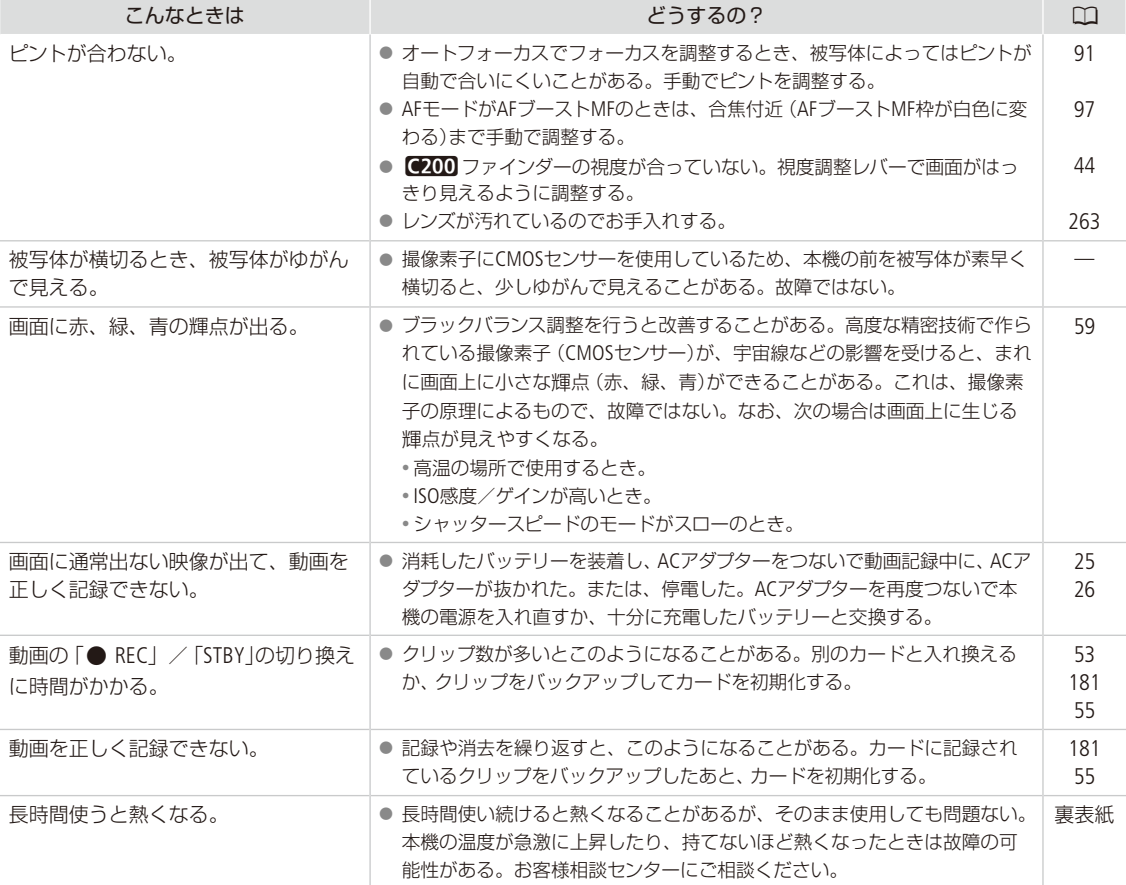

# ■ 再生中

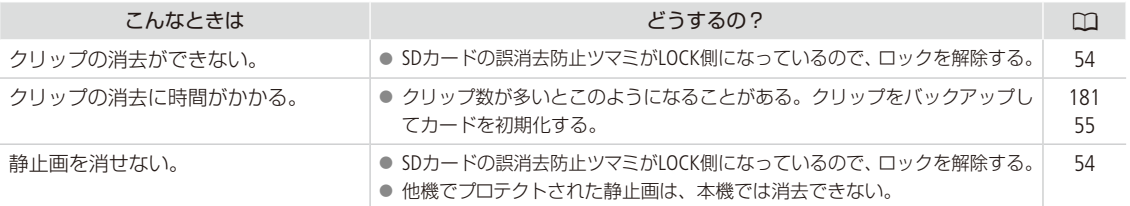

# ■ 表示やランプ

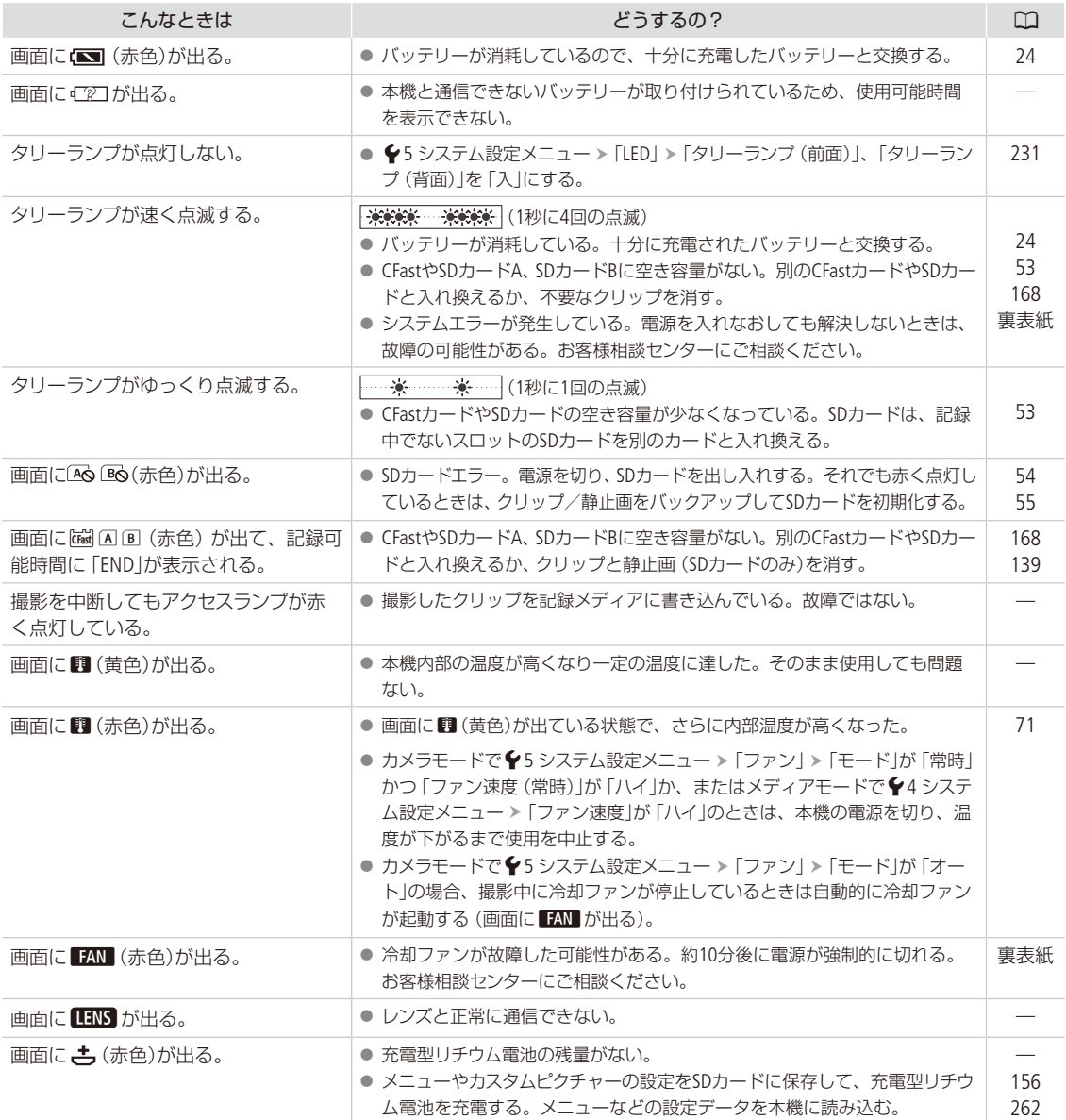

 $\sim$ 

トラブルシューティング

# <span id="page-246-0"></span>■ 画面や音

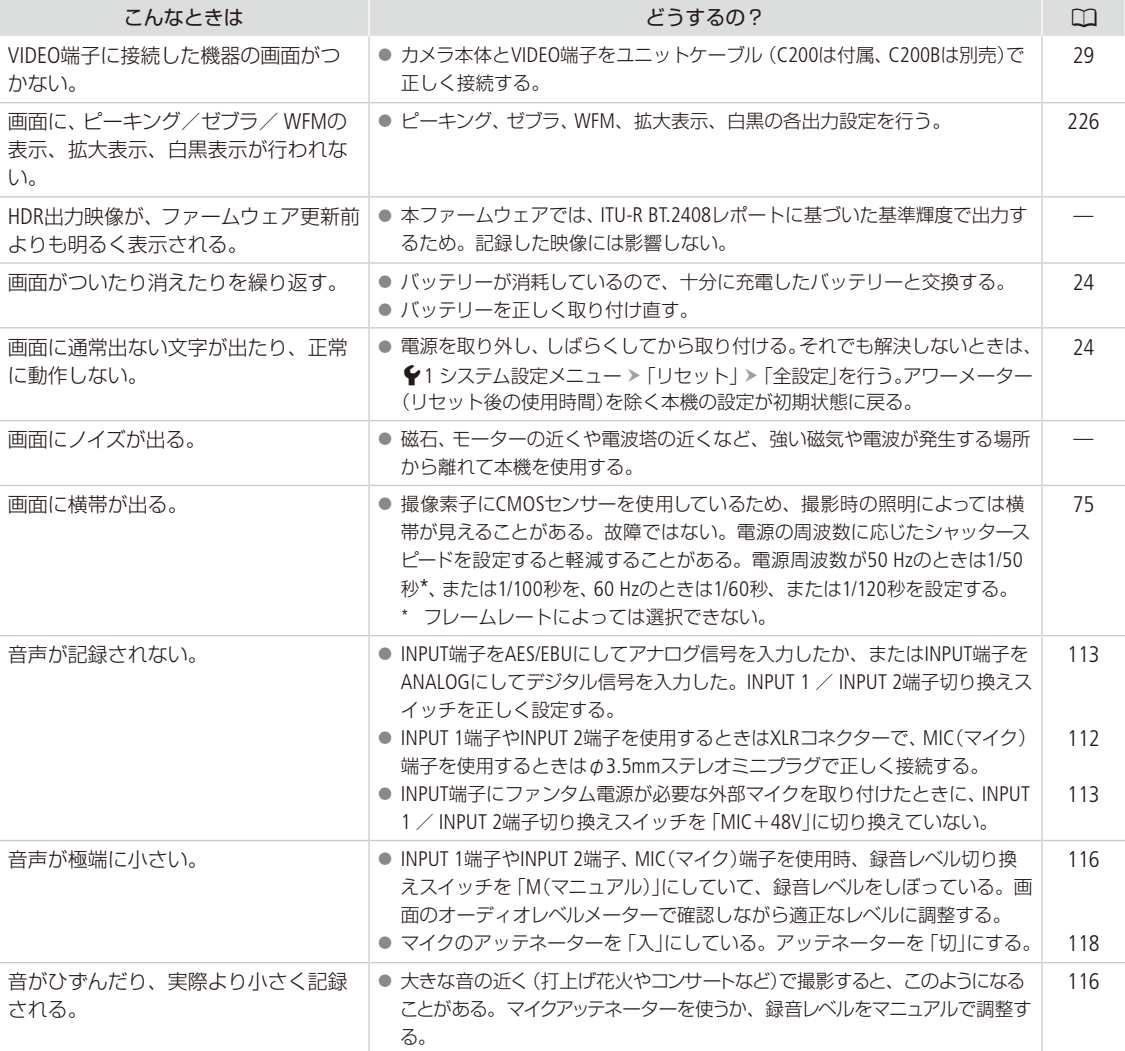

**一<br>その他** しゅうしょう しゅうしょう しゅうしゅん しゅうしゅん しゅうしゅん しゅうしゅうしゅつ しゅうしゅうしゅつ しゅうしゅうしゅつ しゅうしゅうしゅつ しゅうしゅうしゅうしゅうしゅうしゅうしゅうしゅつ

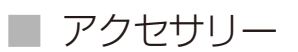

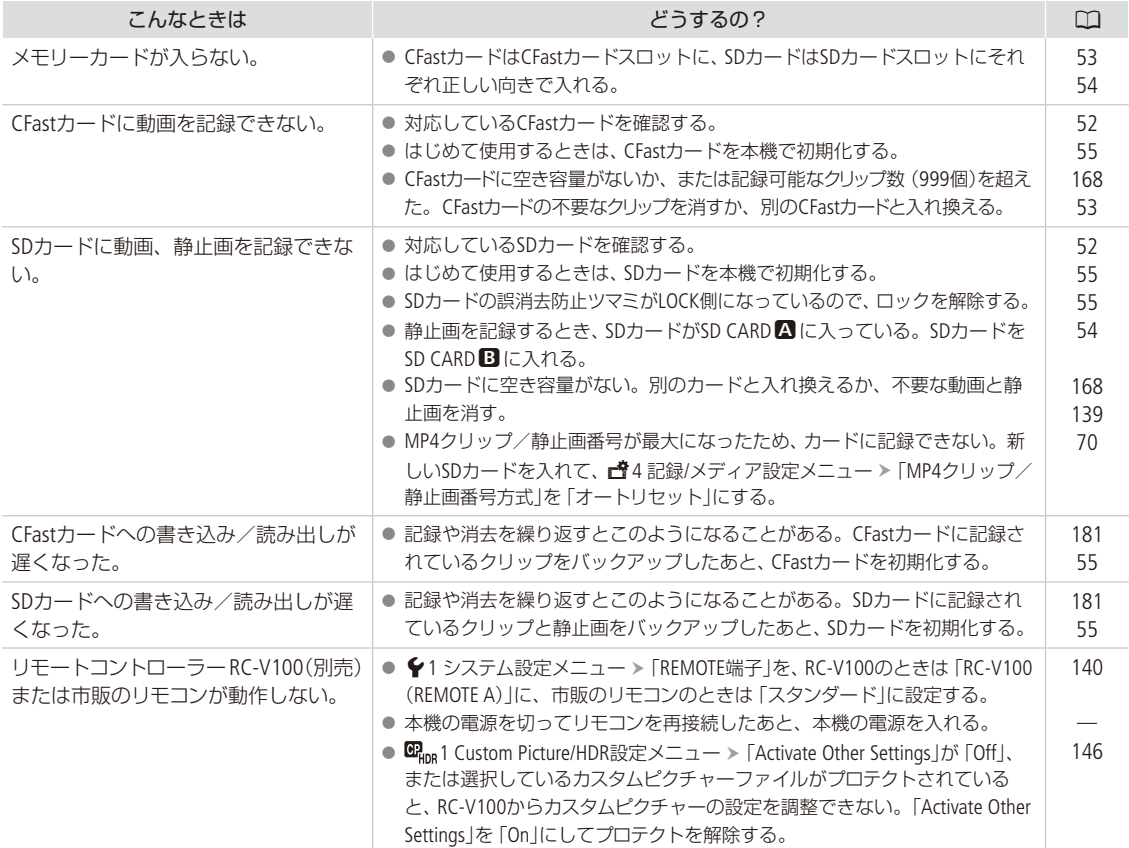

\*\*\*\*\*\*\*\*\*\*\*\*\*\*\*\*\*\*\*\*\*\*\*\*

. . . . . . . .

トラブルシューティング

█ 他機

**\*\*\*\*\*\*\*\*\*\*\*** 

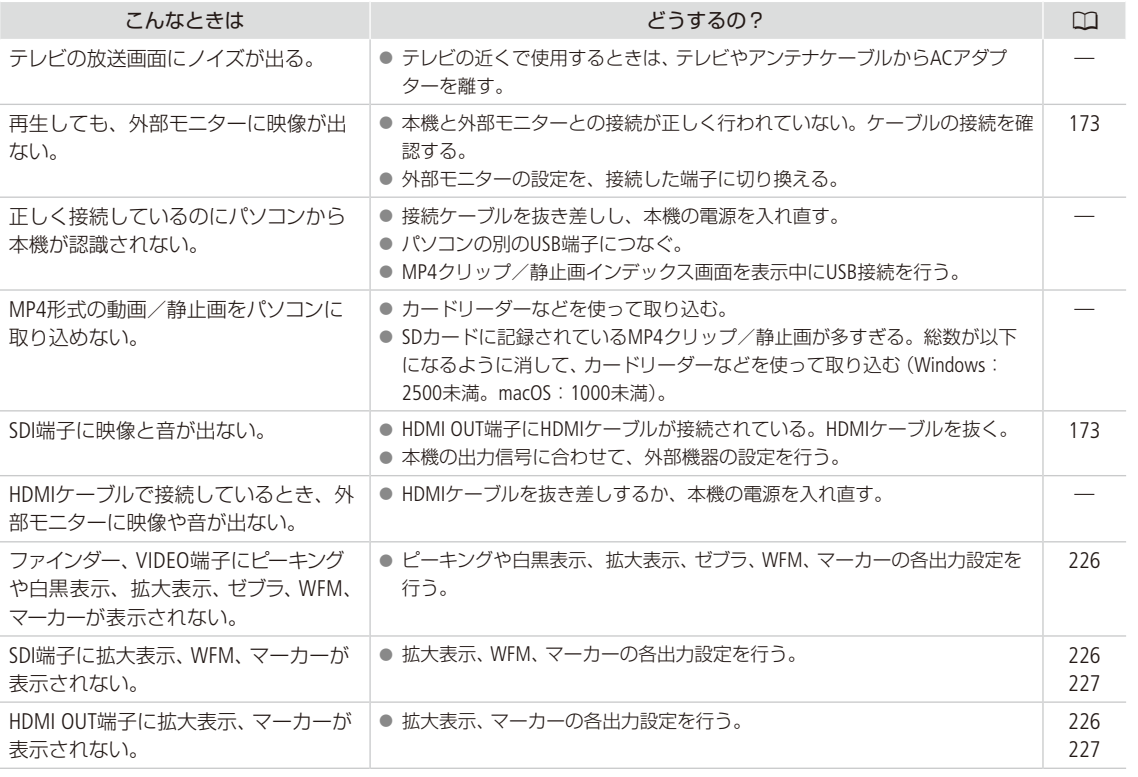

 $\overline{a}$   $\overline{a}$   $\overline{a}$   $\overline{a}$   $\overline{a}$ 

 $\sim$   $\sim$  $\sim$   $\sim$   $\frac{1}{2}$ 

 $\overline{a}$   $\overline{a}$   $\overline{a}$   $\overline{a}$   $\overline{a}$ 

. . . . . . . . . . . .

 $\sim$   $\sim$ 

### ■ ネットワーク接続

お使いのネットワーク機器の説明書も併せてご覧ください。

### はじめに確認してください

□ アクセスポイントやパソコンなどのネットワーク機器と本機の電源は入っていますか?

□ ネットワークの設定が完了し、正しく動作していますか?

□パソコンなどのネットワーク機器は、本機と同じネットワークに正しく接続していますか?

□本機をアクセスポイントまたはパソコンなどWi-Fi対応機器から見通しの良い場所に置いていますか?

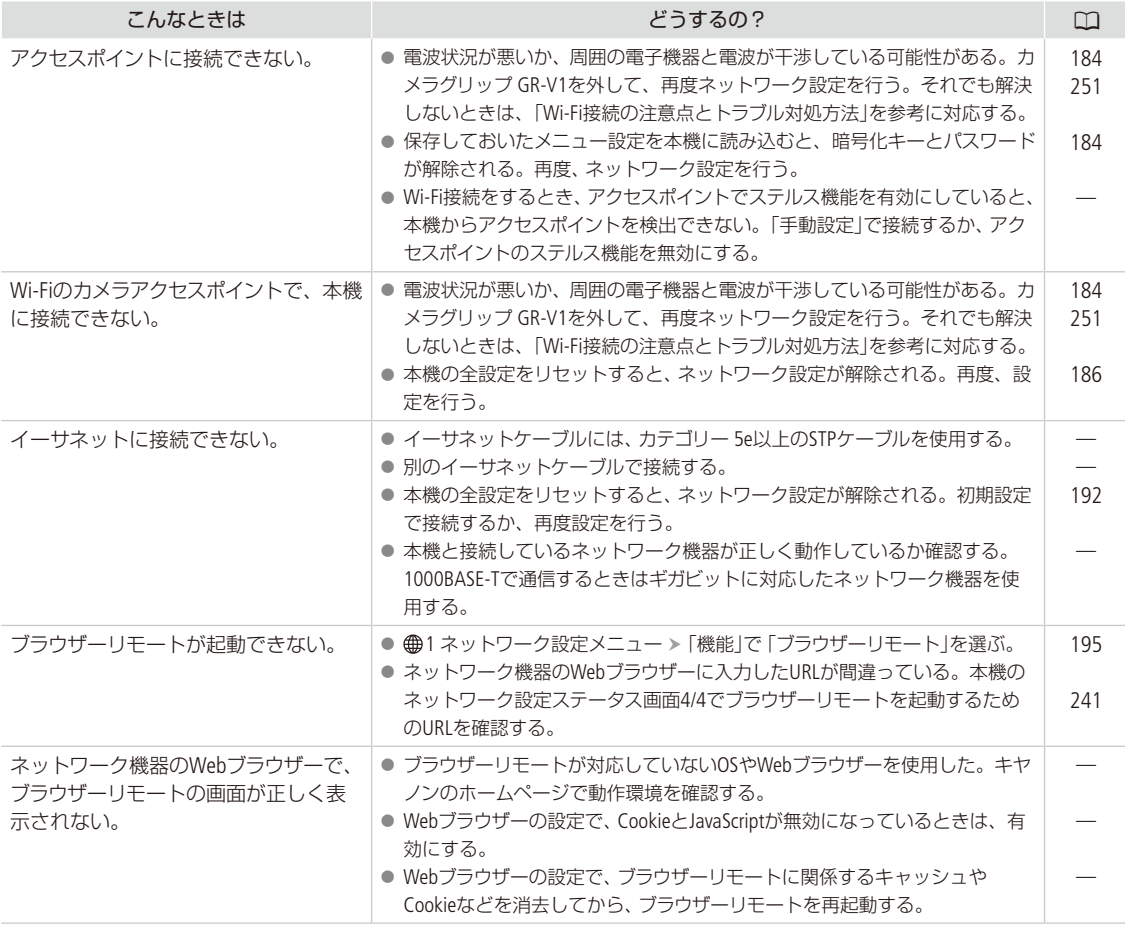

トラブルシューティング

### <span id="page-250-0"></span>Wi-Fi接続の注意点とトラブル対処方法

ここでは、Wi-Fi接続に関する注意点と、トラブル発生時の一般的な対応方法を説明します。Wi-Fiを使用しているときに 「通信速度が遅くなる」、「接続が途切れる」などの現象が起きたときには、以下の例を参考に対応してください。

#### ネットワーク機器(アクセスポイント/携帯端末)の設置のしかたについて

● Wi-Fiを室内で使用するときは、本機とネットワーク機器を同じ部屋に設置してください。

- 本機とネットワーク機器の間に人や遮蔽物が入らない、見通しの良い場所に設置してください。
- ●本機とネットワーク機器をできるだけ近付けて設置してください。必要に応じて、設置する高さや向きを変えてく ださい。

#### 周囲の電子機器について

- 周囲にある電子機器の影響 (電波の干渉)で通信速度が遅くなるときは、5 GHz帯の電波を使用するか、チャンネルを 変更すると、問題を解消できることがあります。
- IEEE 802.11b/g/nの無線LANでは、電子レンジやコードレス電話機、ワイヤレスマイク、Bluetooth機器などと同じ 2.4 GHz帯の電波を使用します。このため、周囲にこれらの機器があると通信速度が遅くなります。
- 本機と同じ周波数帯を使用するアクセスポイントが近くで稼動していると、通信速度が遅くなります。

#### 本機やアクセスポイントを複数台使用するとき

- 同一ネットワーク内の機器のIPアドレスが重複しないようにしてください。
- 同じアクセスポイントにC200またはC200Bを2台以上接続すると、通信速度が遅くなります。
- IEEE 802.11b/gまたはIEEE 802.11n (2.4 GHz帯)のアクセスポイントを複数台使用するときは、電波干渉を少なくする ため、無線LAN のチャンネルの間隔を、「1、6、11」、「2、7、12」、「3、8、13」のように4チャンネル分空けてください。 5 GHz帯の電波を使用するIEEE 802.11a / nが使用可能なときは、IEEE 802.11a / nに切り換え、異なるチャンネルを設定 してください。

# <span id="page-251-0"></span>エラーメッセージ

本機の画面にメッセージが出たときは、次のような対処をしてください。なお、メッセージの冒頭に、 「CFast」、「SDカードA」、「SDカードB」などが表示されることがあります。これは、エラーが発生した記録 メディアを表わします。

. . . . . . . . . . . . . . . . . . . .

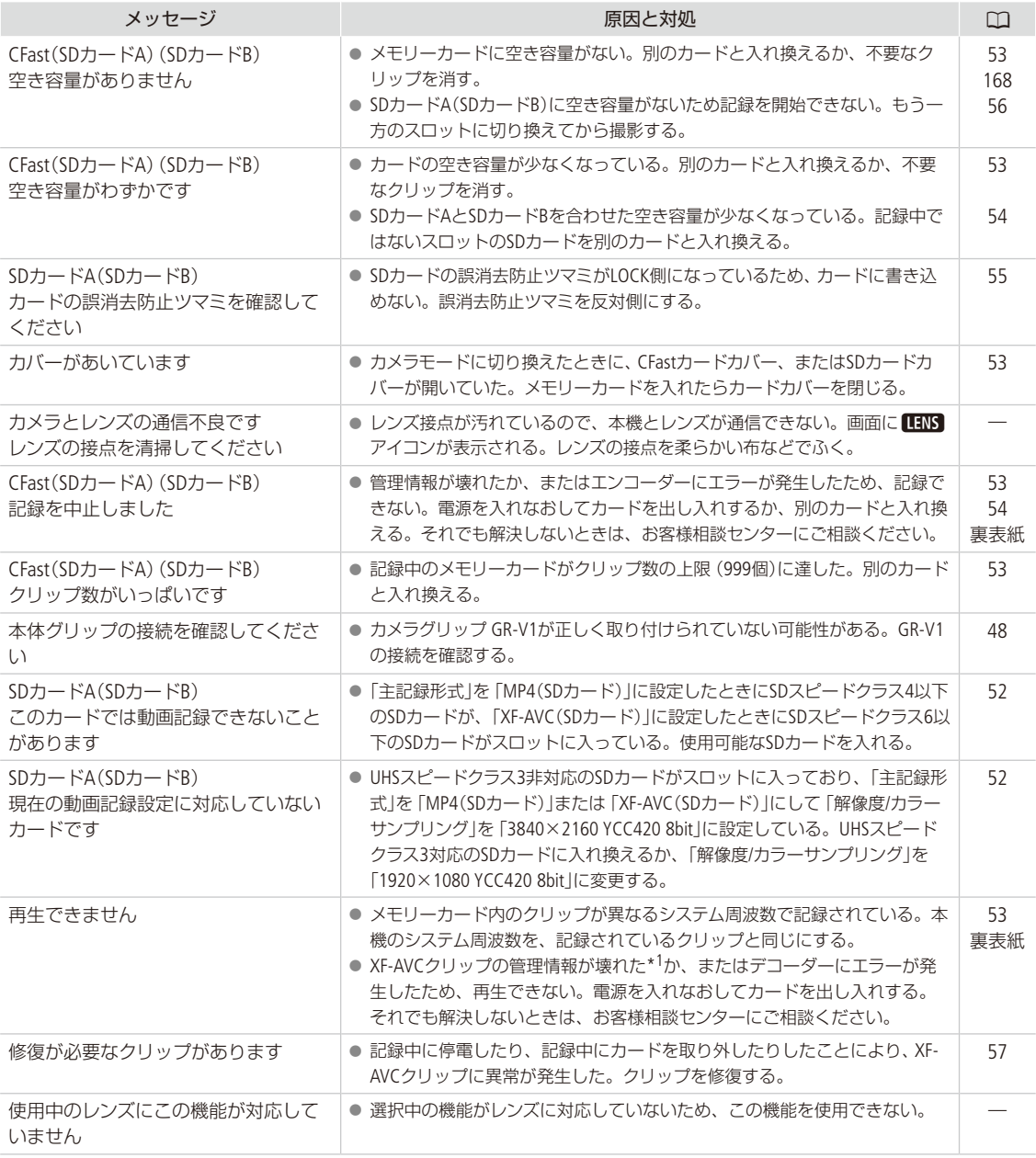

\*1 破損した管理情報は修復できません。また、管理情報が破損したメモリーカードやXF-AVCクリップを、ソフトウェア(Canon XF Utilityまたはノンリニア編集ソフトウェア用プラグイン)で読み込むことはできません。
エラーメッセージ

 $\cdots \cdots \cdots$ 

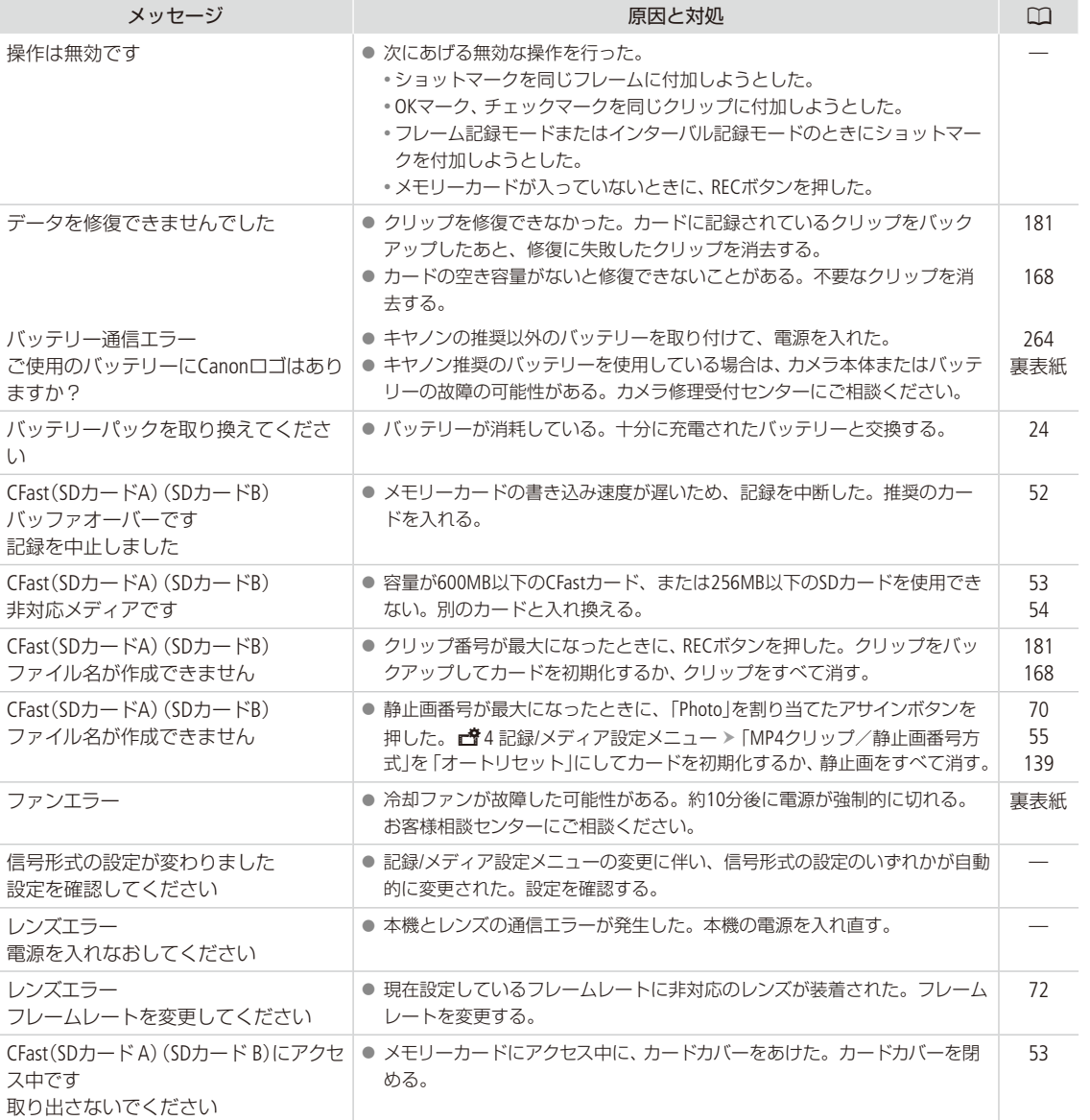

その他 しゅうしょう しゅうしょう しゅうしゅん しゅうしゅん しゅうしゅん しゅうしゅうしゅつ しゅうしゅうしゅつ しゅうしゅうしゅつ しゅうしゅうしゅつ しゅうしゅうしゅうしゅうしゅうしゅうしゅうしゅつ

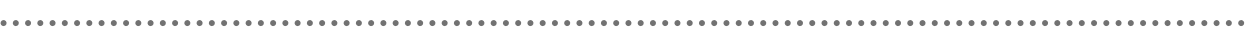

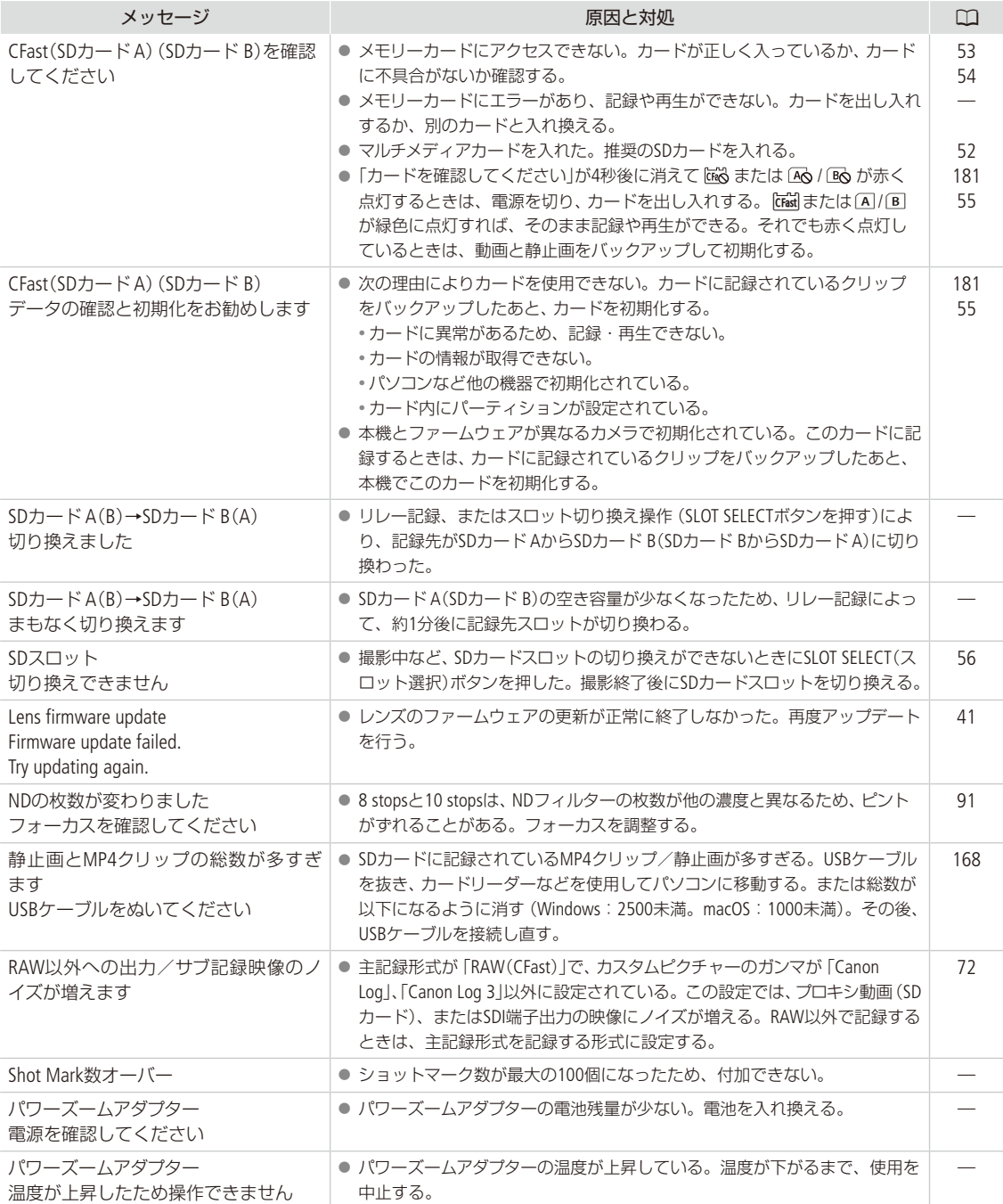

エラーメッセージ

### ■ ネットワーク機能使用時

インフラストラクチャーの場合は、お使いのアクセスポイント(無線親機)の説明書も併せてご覧ください。

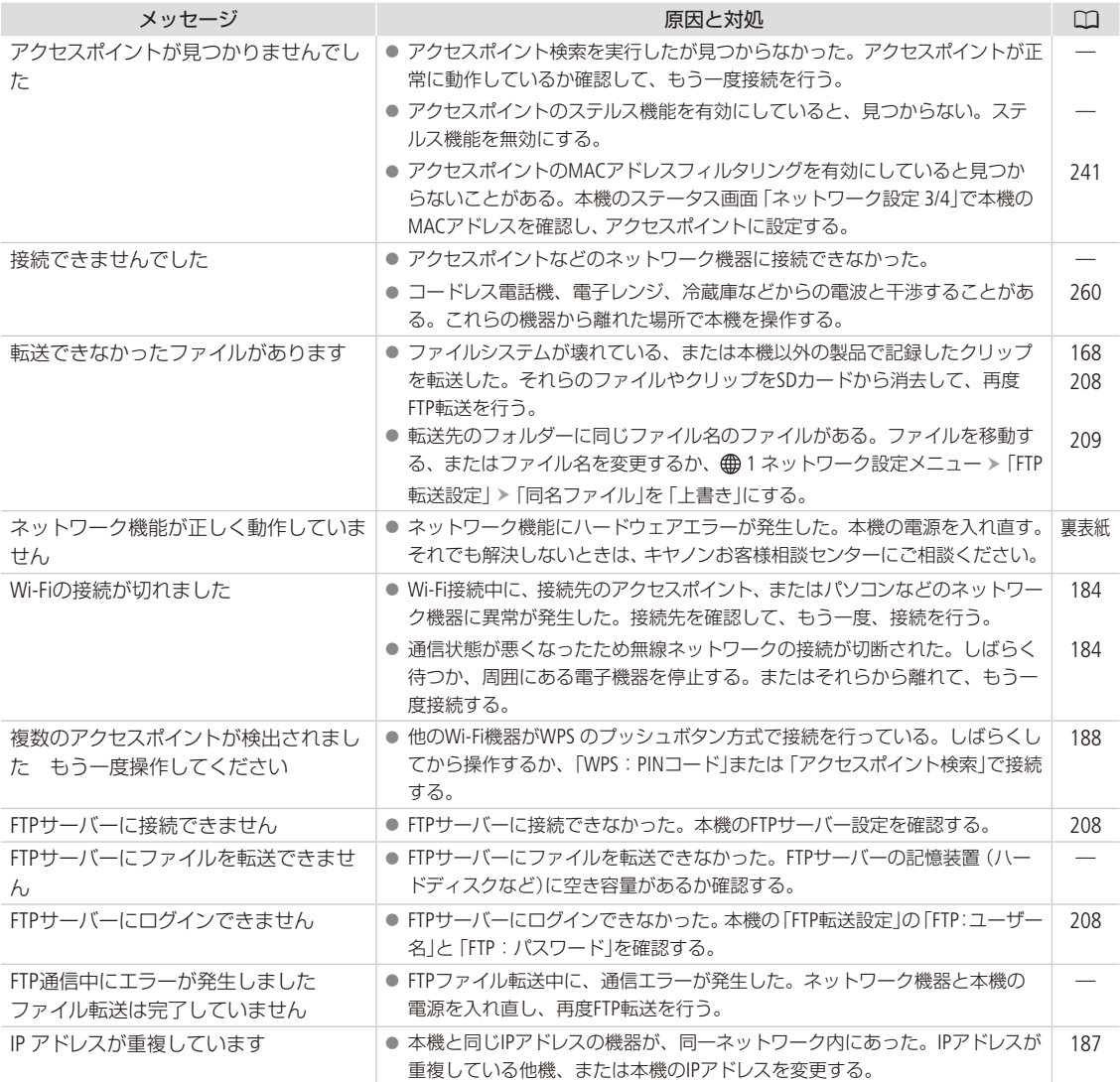

その他 しゅうしょう しゅうしょう しゅうしゅん しゅうしゅん しゅうしゅん しゅうしゅうしゅつ しゅうしゅうしゅつ しゅうしゅうしゅつ しゅうしゅうしゅつ しゅうしゅうしゅうしゅうしゅうしゅうしゅうしゅつ . . . . . . . . . . . . エラーメッセージ

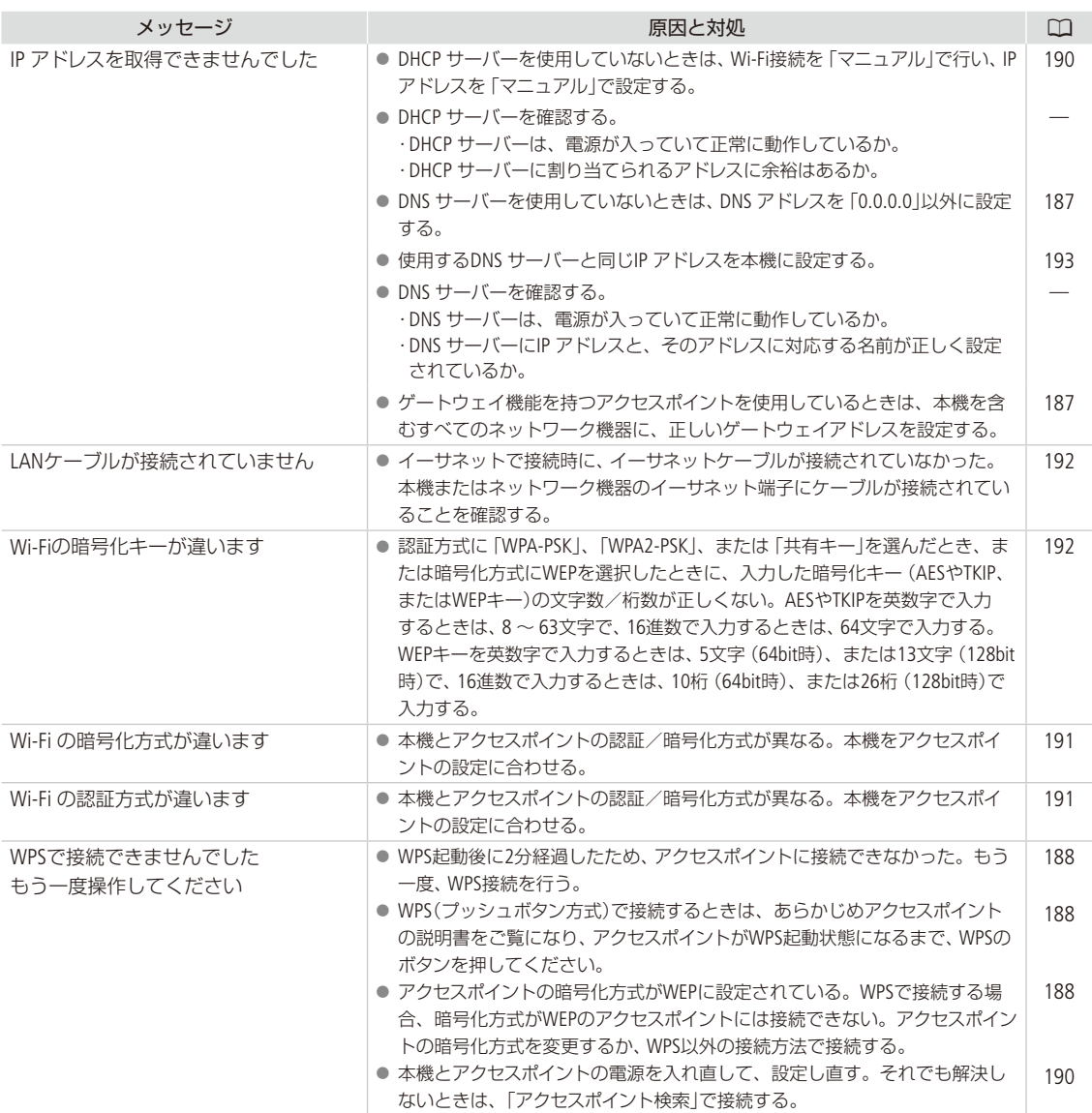

ネットワーク機器の画面に表示されるメッセージ

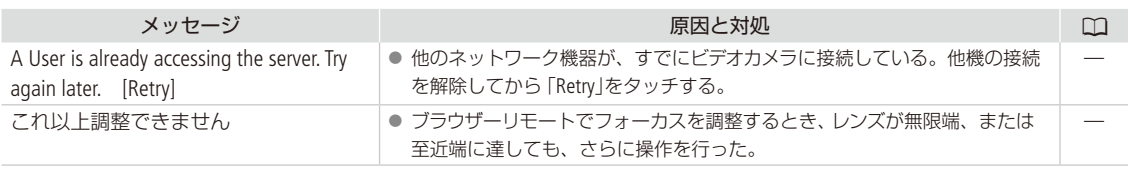

## 安全上のご注意

安全に使っていただくための注意事項です。必ずお読みください。お使いになる方だけでなく、他人へ の危害や損害を防ぐためにお守りください。

△ 警告 死亡や重傷を負うおそれがある内容です。

煙が出ている、異臭がするなどの異常が発生 したときは使わない。

破損したときは、内部に触れない。

液体でぬらしたり、内部に液体や異物を入れ ない。

雷が鳴り出したら、コンセントにつながれた製 品に触れない。 感電の原因となります。

分解や改造をしない。

強い衝撃や振動を与えない。

指定外の電源は使わない。

バッテリーチャージャーやACアダプターを使 うときは、次のことに注意する。

- ●雷が鳴り出したら、コンセントにつながれた バッテリーチャージャーやACアダプターに触れ ない。
- 電源プラグの差し込みが不十分なまま使わない。
- コードを引っ張って電源プラグを抜かない。
- ぬれた手で電源プラグを抜き差ししない。
- 電源コードに重いものをのせたり、傷つけたり、 破損させたり、加工したりしない。
- 電源に長時間つないだままにしない。
- 電源プラグや端子に金属製のピンやゴミを触れ させない。
- 0℃~40℃の範囲外で充電しない。

### バッテリーや電池を使うときは、次のことに注 意する。

● 液漏れしたものは使わない。 液漏れして身体や衣服についたときは、水でよ く洗い流す。目に入ったときは、きれいな水で 十分洗った後、すぐ医師に相談してください。

- 指定外の製品で使わない。
- 熱したり、火中投入しない。
- 指定外の製品で充電しない。
- 端子に他の金属や金属製のピンやゴミを触れさ せない。

● 廃却するときは、接点にテープを貼るなどして 絶縁する。

kファインダーで強い光源(晴天時の太陽 や人工的な強い光源など)を見ない。

レンズやレンズを付けたカメラは、レンズ キャップを外した状態で放置しない。

光がレンズを通して焦点を結び、火災の原因とな ります。

使用中および使用後すぐに、製品に布などを かけない。

### 長時間、身体の同じ部位に触れさせたまま使 わない。

熱いと感じなくても、皮膚が赤くなったり、水ぶ くれができたりするなど、低温やけどの原因とな ることがあります。気温の高い場所で使うときや、 血行の悪い方や皮膚感覚の弱い方などが使うとき は、三脚などを使ってください。

乳幼児の手の届くところに置かない。

ストラップを首に巻き付けると、窒息することが あります。

電源プラグやコンセントのほこりを、定期的に 乾いた布で拭き取る。

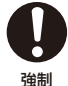

禁止

### 使用が禁止されている場所では、電源を切る などの指示に従う。

電波の影響で機器類が誤動作し、事故の原因とな るおそれがあります。

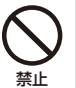

安全上のご注意

### 1 注意 傷害を負う可能性がある内容です。

ストラップ使用時は、他のものに引っ掛けた り、強い衝撃や振動を与えない。 けがやカメラの故障の原因となります。

製品を高温や低温となる場所に放置しない。 製品自体が高温や低温になり、触れるとやけどや けがの原因となります。

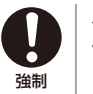

三脚を使うときは、十分に強度があるものを 使う。

禁止

# 取り扱いトのご注意/日常のお手入れ

ここでは本機やバッテリーとメモリーカードなどを取り扱うときに注意していただきたいことや、カメラ 本体の日常のお手入れについて説明しています。

### ■ カメラ本体

### ホコリなどの多い場所で使わない

ホコリ・砂・水・泥・塩分の多い場所で使用・保管しないでください。本機は防水・防じん構造になっていませんので、 これらが内部に入ると故障の原因となります。レンズにホコリや砂が付くのを防ぐため、使用後は、ホコリなどの少な い場所でレンズフードを外してレンズキャップを取り付けてください。また、水滴が付いたときは乾いたきれいな布で、 潮風にあたったときは固くしぼったきれいな布で、よくふき取ってください。万一、本機が水に濡れてしまったときは、 早めにお客様相談センター([裏表紙\)](#page-279-0)にご相談ください。

### 強い磁気の発生する場所では使わない

磁石、モーターの近くや電波塔の近くなど、強い磁気や電波が発生する場所での使用は避けてください。映像や音声が 乱れたり、ノイズが入ったりすることがあります。

### 強い光源にレンズやファインダーを向けない

カメラやファインダーを強い光源(晴天時の太陽や人工的な強い光源など)に向けないでください。撮像素子などの内 部の部品が損傷する恐れがあります。特に三脚を使用しているときやショルダーストラップを使って持ち運ぶときは、 本体、またはファインダーの角度を変えて直射日光などが入らないようにしてください。本機を使用しないときは、レ ンズを外して、ボディキャップを取り付けてください。ファインダーを使用しないときは、ファインダーキャップを取 り付けてください。

### LCDモニターを...

つかんでもちあげない → LCDモニターの接合部が破損することがあります。 無理に収納しない → 正しい位置に戻してから収納しないと破損することがあります。

### カメラのレンズ接点に手で触れない

接触不良や腐食の原因になることがあります。接点が腐食するとカメラが正しく動作しなくなることがあります。

### レンズを取り外したときは・・・

接点やレンズ面を傷つけないように、取り付け面を上にして置き、ダストキャップを取り付けて ください。接点に汚れ、傷、指紋などが付くと、接触不良や腐食の原因となり、カメラやレンズ が正確に動作しないことがあります。

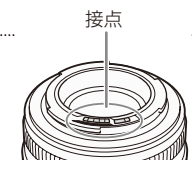

#### Wi-Fi機能について

使用可能な地域について

● 本製品のWi-Fi機能は国内でのみ使用いただけます。国外ではご使用になれません。

電波に関するご注意

●本製品には、電波法に基づく認証を受けた無線装置が内蔵されており、証明ラベルは無線設備に添付されて います。

● 本製品のうち、外国為替、および外国貿易法の規定により、戦略物資等 (または役務) に該当するものについては、 日本国外への輸出に際して、日本国政府の輸出許可(または役務取引許可)が必要です。

<span id="page-259-0"></span>電波干渉に関するご注意

**The Company** 

この機器の使用周波数帯では、電子レンジなどの家電製品や産業・科学・医療用機器のほか、工場の製造ライン等で 使用されている移動体識別用の構内無線局(免許を要する無線局)、および特定小電力無線局(免許を要しない無線局) 並びにアマチュア無線局(免許を要する無線局)が運用されています。

- a この機器を使用する前に、近くで移動体識別用の構内無線局、および特定小電力無線局並びにアマチュア無 線局が運用されていないことを確認して下さい。
- b 万一、この機器から移動体識別用の構内無線局に対して有害な電波干渉の事例が発生した場合には、速やかに使 用場所を変更するか、または電波の発射を停止した上、お客様相談窓口にご連絡いただき、混信回避のための処 置等(例えば、パーティションの設置など)についてご相談下さい。
- ③ その他、この機器から移動体識別用の特定小電力無線局、あるいはアマチュア無線局に対して有害な電波干 渉の事例が発生した場合など何かお困りのことが起きたときは、お客様相談窓口へお問い合わせ下さい。

<u>2.4 DS/OF 4</u> | この表示は、2.4GHz帯を使用している無線機器であることを意味します。

本製品は、他の電波を発する機器(コードレス電話、電子レンジ、Bluetooth機器など)から、電波干渉を受ける場 合があります。これらの機器からできるだけ遠く離すか、ご利用時間を分けるなどして電波干渉を避けて使用 してください。

次の事項を行うと、法律で罰せられます。 本製品を分解、改造すること。本製品上の証明ラベルをはがすこと。

● 医療用の装置や、電子機器の近くで本製品を使用しないで下さい。医療用の装置や、電子機器の動作に影響を及ぼすおそれ があります。

● 36-64チャンネルは、電波法により屋外での使用が禁止されています。

● 航空機内で使用する場合は、乗務員の指示に従ってください。

取り扱い上のご注意/日常のお手入れ

█ バッテリー

### 端子はいつもきれいに

バッテリーと本体端子(充電器の端子)の間に異物が入り込まないようにしてください。接触不良、ショート、破損の 原因となります。バッテリーの端子は、乾いた布、または綿棒などで定期的に清掃してください。

### 保管するときは端子カバーを使う

バッテリーを持ち運ぶときや保管するときは、必ず端子カバーを取り付けてください (図A)。金属などでショートすると高熱や液漏れ、破損の原因となります(図B)。

### 正しく残量表示されないときは

バッテリーを使い切ってからフル充電してください。ただし、バッテリーを高温下で 長時間使ったり、フル充電後に放置したりすると、正しく表示されないことがありま す。使用回数が多いバッテリーも正しく表示されないことがあります。なお、表示は目安としてご使用ください。

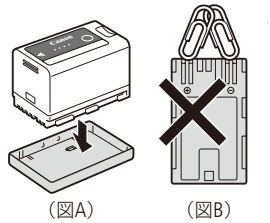

### 使用時間を長くするコツ

こまめに電源を切り、10℃~ 30℃のところで使用すると、長く使えます。スキー場などでバッテリーが冷たく なると、一時的に使用時間が短くなりますので、ポケットなどに入れて温めてから使用すると効果的です。

#### 長い間保管するとき

- バッテリーの消耗を防ぐため本体から取り外し、乾燥した30℃以下のところで保管してください。
- バッテリーの劣化を防ぐため、画面に「バッテリーパックを取り換えてください」が表示されるまで使い 切ってから、保管してください。
- 1年に1回程度、充電完了まで充電してから使い切ってください。

### 充電済みバッテリーパックの見分けかた

ショート防止用端子カバーには「つの穴があり、バッテリーに取り付けるときの向きによって「つの穴から見える色 が異なります。これを利用して端子カバーを取り付ければ、充電済みバッテリーを見分けることができます。

### 海外で使用するときは

海外でも付属のバッテリーチャージャーやACアダプター(AC100 ~ 240 V 50/60 Hzまでの電源に対応)を使用できます。 お使いになる国のコンセント形状にあった変換プラグを使用してください。 ● バッテリーチャージャーやACアダプターを変圧器に接続しないでください。故障するおそれがあります。

### █ メモリーカード

### データはバックアップする

カメラ本体/メモリーカードの故障や静電気などによるデータの損傷・消失に備えて、データはパソコンなどにバック アップしてください。なお、データ損傷および消失については、当社では一切の責任を負いかねます。

#### 端子に触れない

汚れが付着し、接触不良の原因となります。

#### 磁気に注意する

強い磁気が発生する場所で使わないでください。

### 高温・多湿の場所に放置しない

#### シールを貼らない

メモリーカード表面にシールなどを貼ると、シールが差し込み口につまるおそれがあります。

#### ていねいに扱う

落とす、ぬらす、強い衝撃を与えるなどしないでください。分解は絶対にしないでください。

### █ 充電式内蔵電池

本機には充電式のリチウム電池が内蔵されており、日付などの設定を保持しています。この電池は本機を使用中、自動 的に充電されますが、約3か月間使わないと完全に放電してしまいます。このときは次のようにして充電してください。

#### 充電のしかた(所要時間:24時間)

① 電源を切る

② ACアダプターを使って、本機をコンセントにつなぐ

■ その他のご注意

### 情報漏洩に注意(譲渡・廃棄するときは)

メモリーカードに記録されたデータは、消去や初期化をしても、ファイル管理情報が変更されるだけで、完全には消え ません。譲渡・廃棄するときは、データを復元できないように、一度メモリーカードの初期化 (□[55](#page-54-0))を行った後、本 機にボディキャップを取り付けて最後まで撮影し、再度初期化を行います。これによって、情報漏洩を防いでください。

取り扱い上のご注意/日常のお手入れ

### <span id="page-262-0"></span>結露について

室温が高いとき、冷水の入ったコップの表面に水滴がつくことがあります。この現象を結露といいます。本機が結露 した場合、そのままの状態で使うと故障の原因になりますので注意してください。なお、次のような条件のときに結 露が発生しやすくなります。

- 寒い所から急に暖かい所に移動したとき
- 湿度の高い部屋の中

● 夏季、冷房のきいた部屋から急に温度や湿度の高い所に移動したとき

### 結露したらどうする?

周囲の環境によって多少異なりますが、水滴が消えるまで約2時間程度放置してください。

#### 温度差のある場所へ移動するときは

バッテリーを取り外し、メモリーカードを取り出して、本機をビニール袋に空気がはいらないように入れて密閉しま す。移動先の温度になじんだら袋から取り出します。

### 付属の電源コードは本製品のみに使用する

本機に付属の電源コードは、本製品専用です。他の機器に使用することはできません。

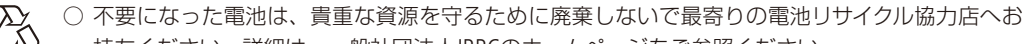

持ちください。詳細は、一般社団法人JBRCのホームページをご参照ください。

Li-ion ホームページ <http://www.jbrc.com>

○ プラス端子、マイナス端子をテープ等で絶縁してください。

- 被覆をはがさないでください。
- 分解しないでください。

### ■ カメラ本体を清掃する (日常のお手入れ)

大切なカメラをより長くお使いいただくために、日常のお手入れには十分注意してください。

### お手入れ

製品の汚れは乾いたやわらかい布で軽くふいてください。化学ぞうきんやシンナーなどの使用は、製品を傷めること があるのでおやめください。

### レンズはいつもきれいに

レンズは常にきれいに保つようにしてください。レンズにホコリや汚れがついたときは、最初にブロアーで表面のゴミ、 ホコリを取り除き、それから汚れをふき取るようにしてください。

### LCDモニターについて

● 汚れたときは市販の眼鏡クリーナー (布製)などで拭いてください。

● 温度差の激しいところでは、画面に水滴がつくことがあります。柔らかい乾いた布で拭いてください。

<span id="page-263-1"></span>アクセサリー紹介

本機に対応する別売アクセサリーは次のとおりです。

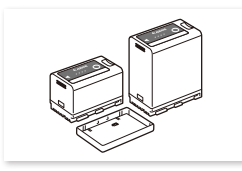

バッテリーパック BP-A30\*1、BP-A60\*1

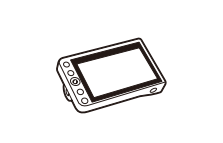

LCDモニター LM-V1 LCDアタッチメントユニット

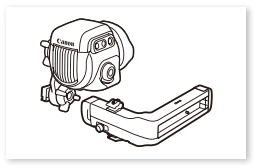

有機EL電子ビューファインダー  $EVF-V70*2$ 

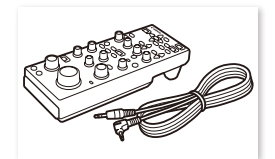

リモートコントローラー RC-V100

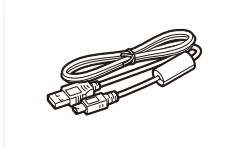

USBケーブル (インターフェースケーブル) IFC-400PCU

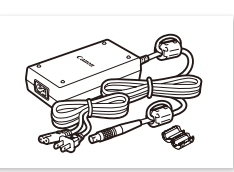

ACアダプター CA-A10 バッテリーチャージャー

LA-V1

ショルダーサポート ユニット SU-15

> GPSレシーバー GP-E2

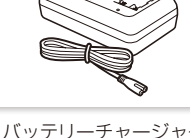

CG-A10

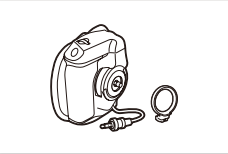

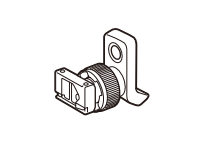

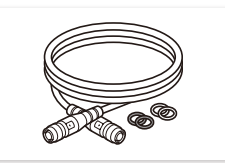

ユニットケーブル UN-5(50 cm) / UN-10(100 cm)

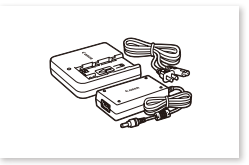

バッテリーチャージャー CG-A20とコンパクトパワーアダ プター CA-CP200B(CG-A20用)

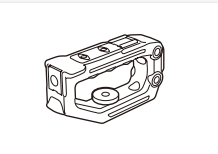

カメラグリップ GR-V1 ハンドルユニット HDU-2

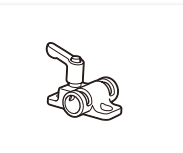

クランプベース CL-V2 ロッドクランプ RD-1

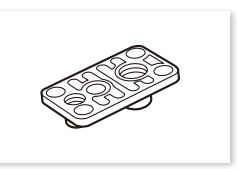

三脚ベース  $TB-1$ 

\*1 このバッテリーパックは、カメラと通信することにより、バッテリー残量を分単位(目安)で確 認できるインテリジェントリチウムイオンバッテリーです。

\*2 本機に装着するときは、クランプベース CL-V2(別売)が必要です。

#### [ ご注意 ]

### <span id="page-263-0"></span>アクセサリーはキヤノン純正品のご使用をおすすめします。

このカメラでキヤノン純正以外のバッテリーをお使いになると、「バッテリー通信エラー」のメッセージが表示され、所 定の操作が必要となります。なお、純正以外のバッテリーに起因することが明らかな、故障や発火などの事故による 損害については、弊社では一切責任を負いかねます。

アクセサリー紹介

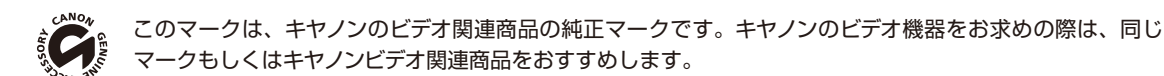

 $MEMO$ 

レンズマウント交換サービスについて

本機のEFレンズマウントをPLレンズマウントに交換することができます。詳しくは、お買い求めの販売店にお問い合わ せください。

## <span id="page-265-0"></span>主な仕様

### ■ C200 / C200B本体

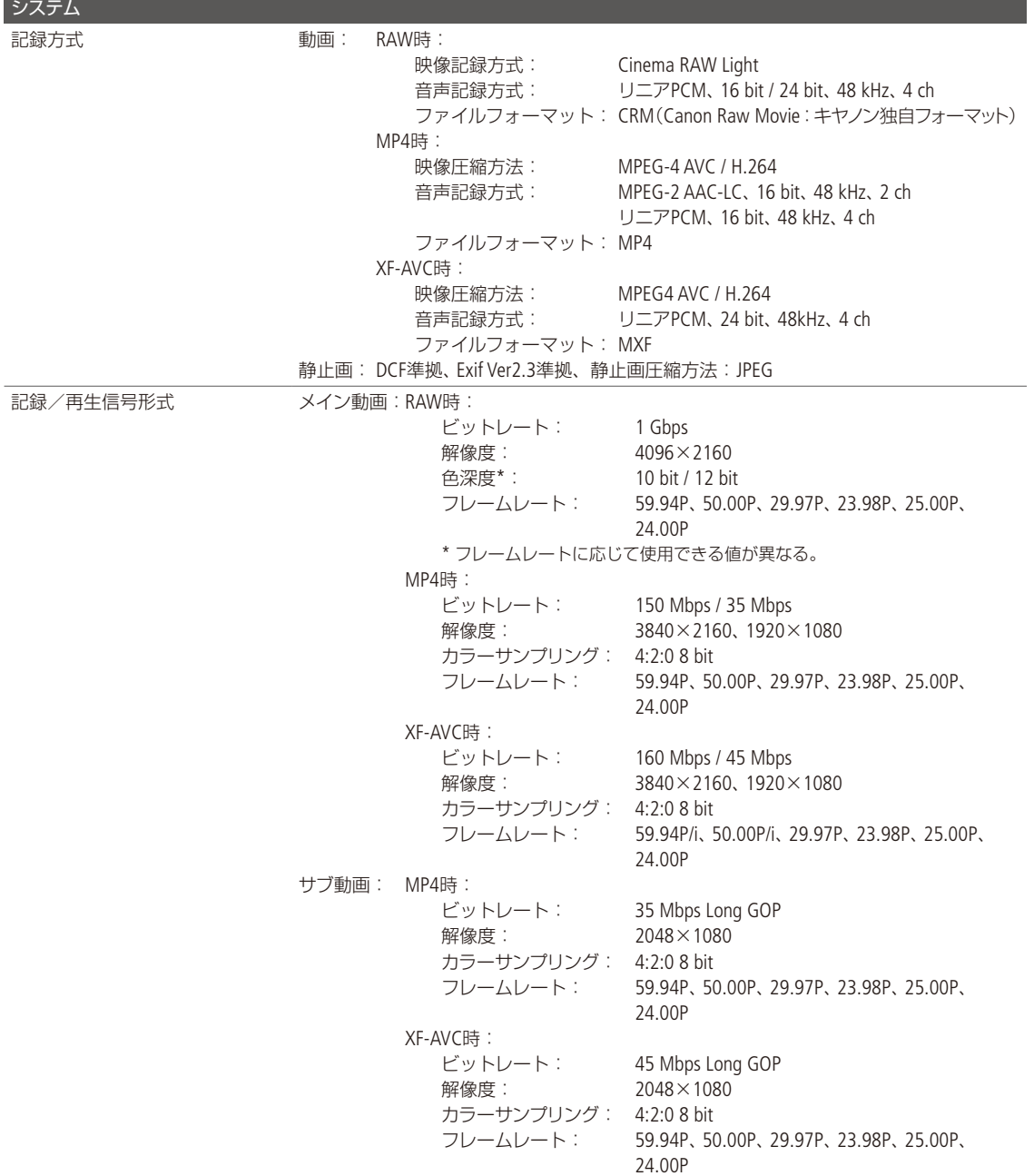

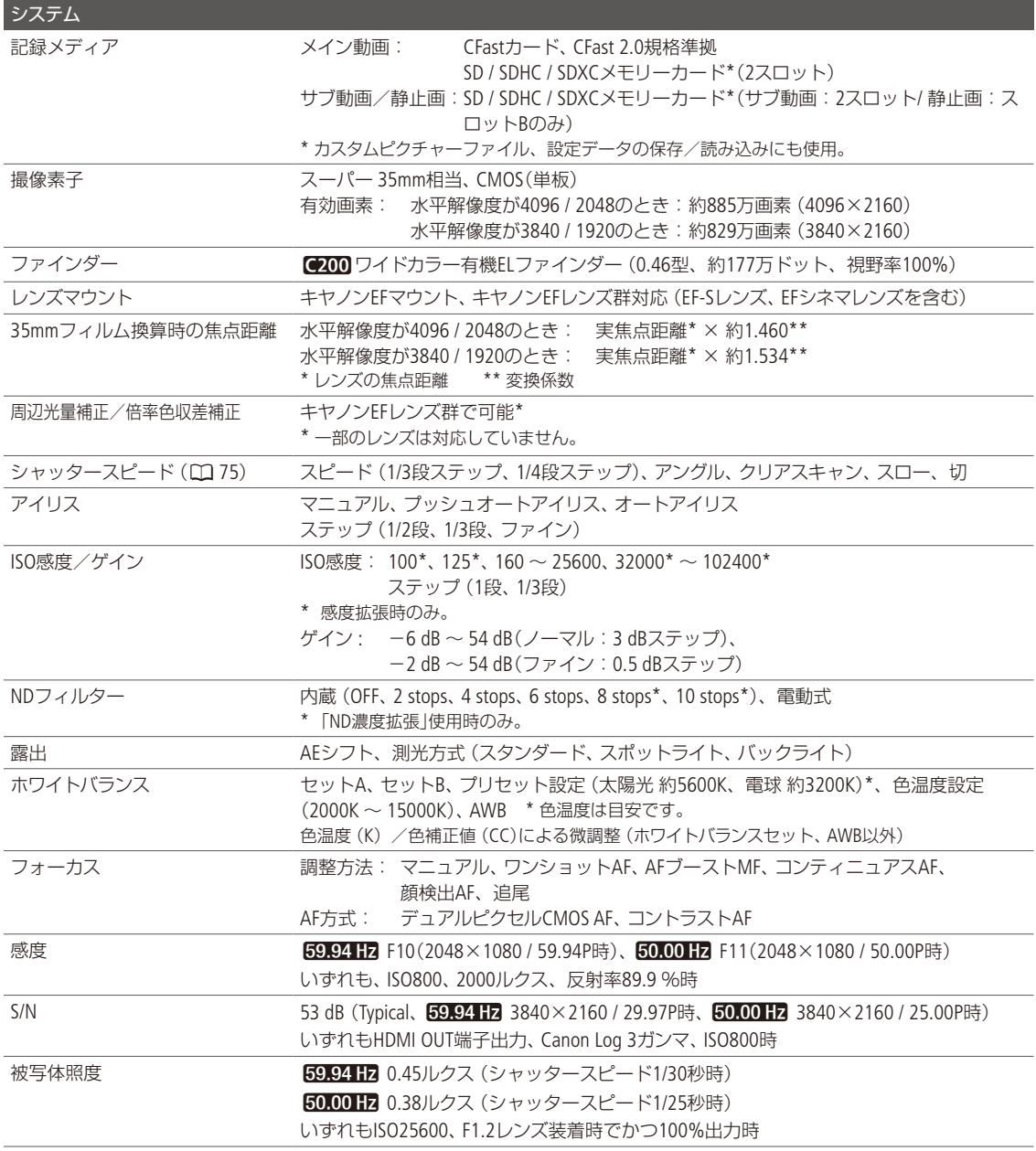

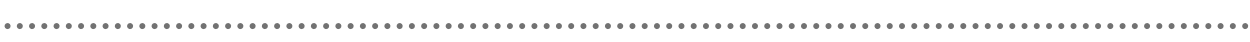

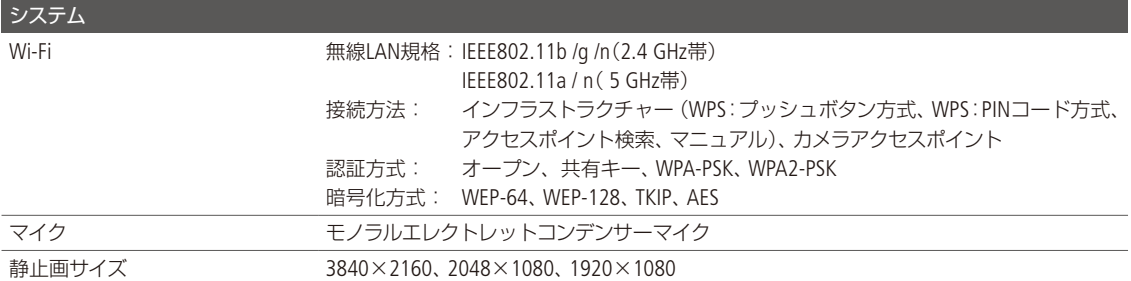

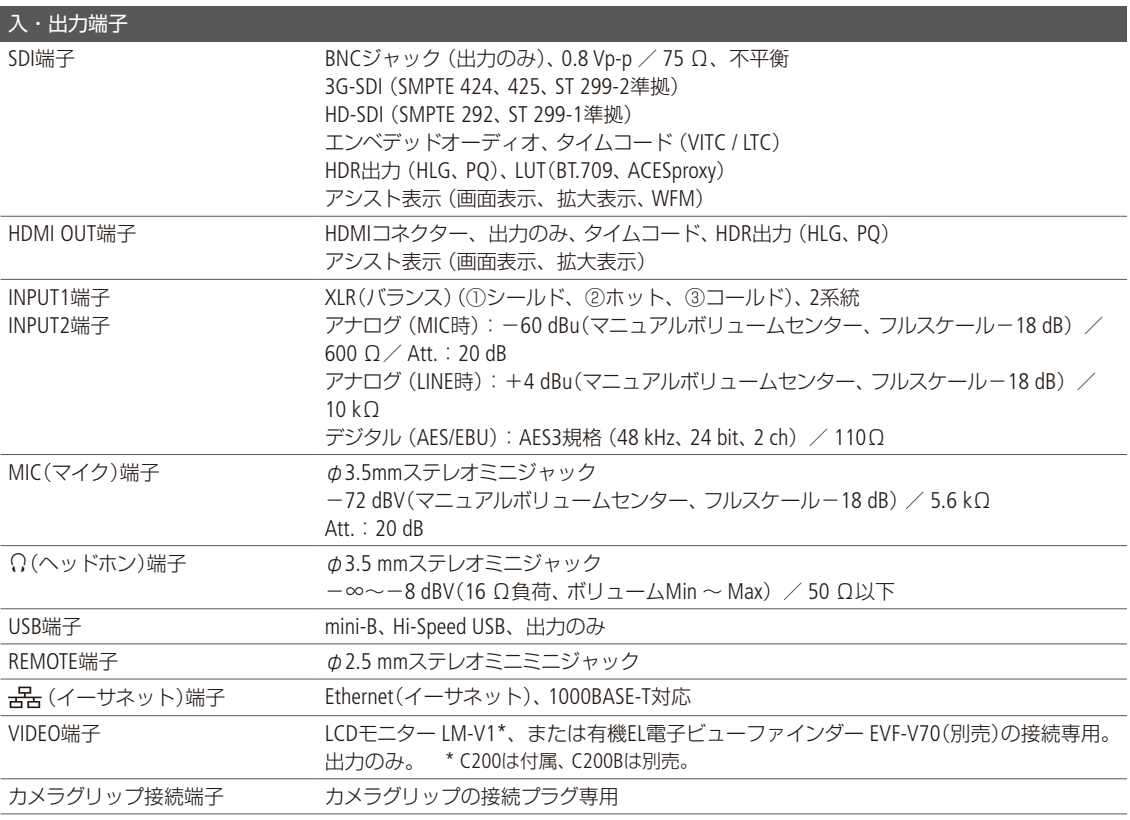

<span id="page-268-0"></span>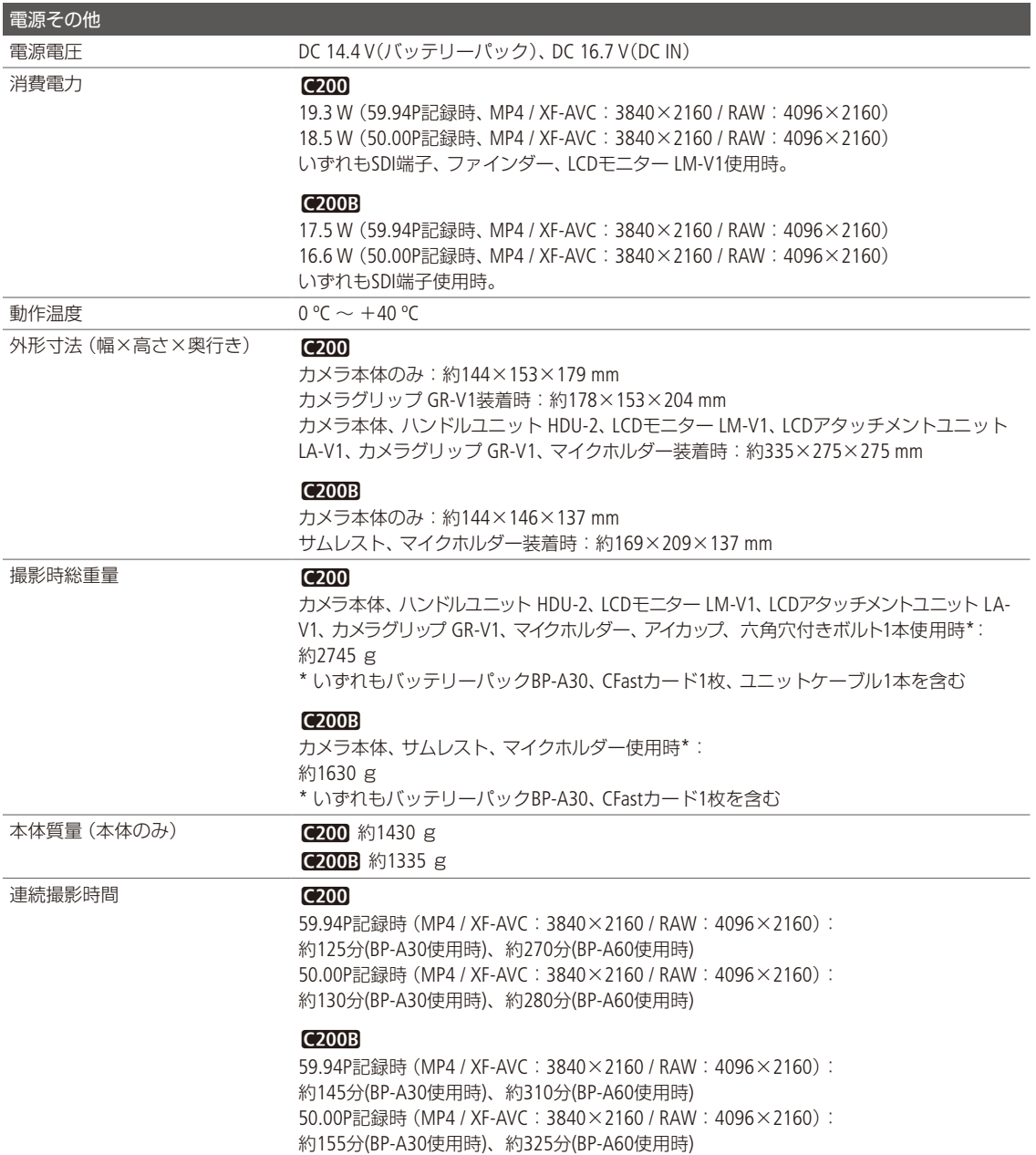

 $\sim$  $\sim$   $\sim$   $\sim$  $\sim$ 

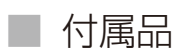

 $......$ 

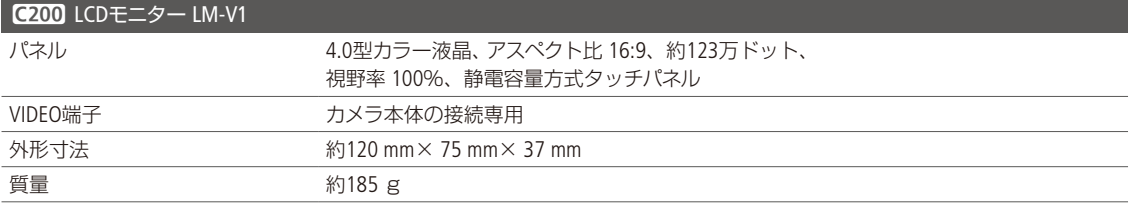

. . . . . .

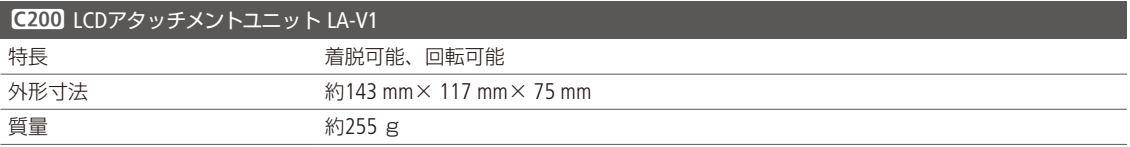

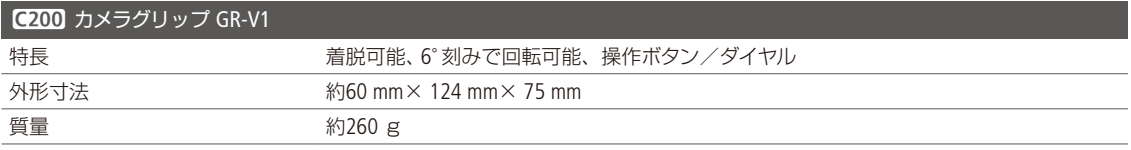

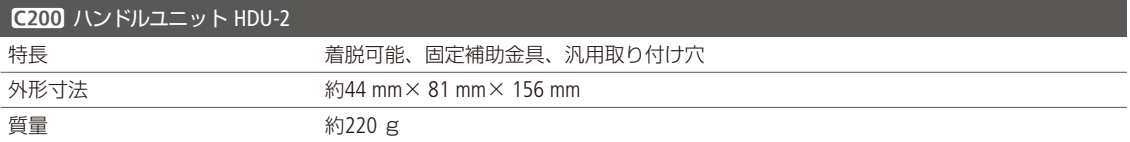

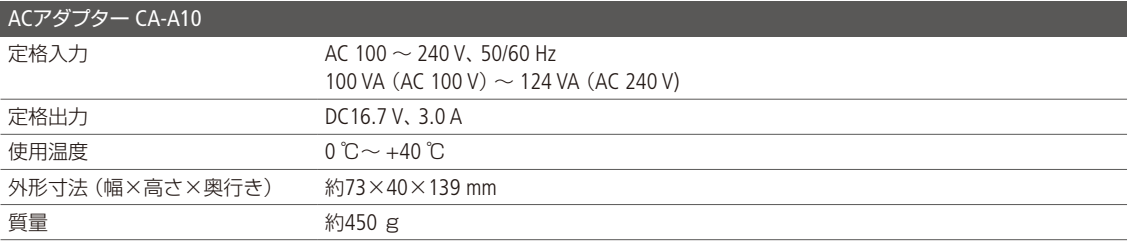

主な仕様

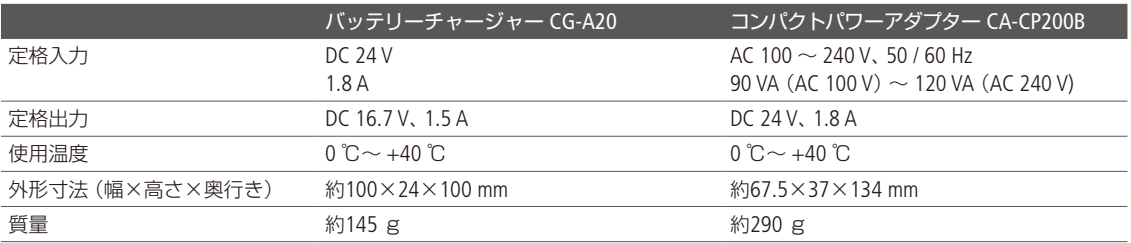

<span id="page-270-0"></span>

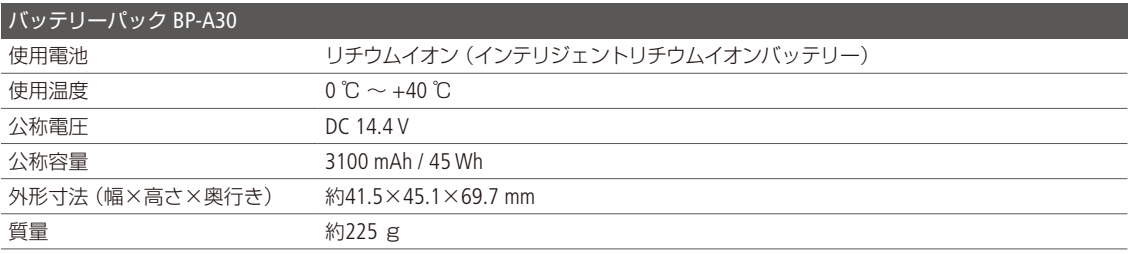

### ■ 対応レンズと機能

ご購入いただいた時期によっては、レンズのファームウェアのアップデートが必要になることがあります。詳細につい ては、お客様相談センター([裏表紙\)](#page-279-0)にお問い合わせください。

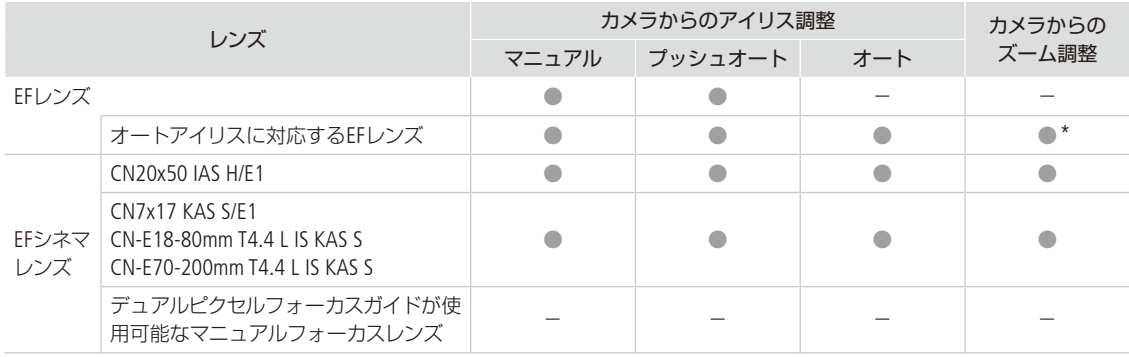

\* パワーズームアダプター PZ-E1(別売)に対応したレンズのみ

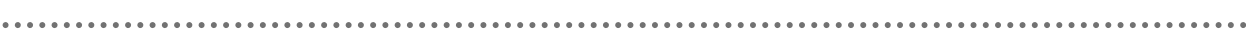

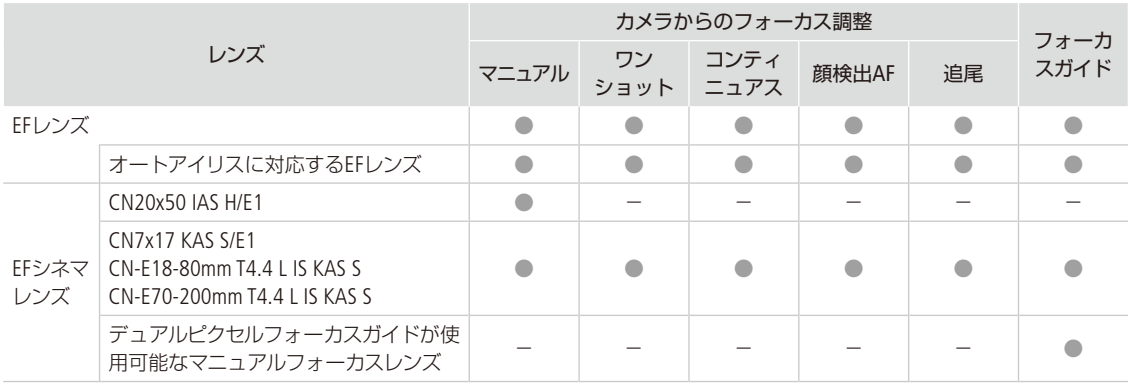

### オートアイリスに対応するEFレンズ

- EF-S10-18mm F4.5-5.6 IS STM EF-S18-55mm F3.5-5.6 IS STM EF-S18-135mm F3.5-5.6 IS STM
- 
- 
- 
- 
- 
- 

• EF70-200mm F4L IS II USM

- 
- EF-S55-250mm F4-5.6 IS STM EF24-105mm F3.5-5.6 IS STM EF-S18-135mm F3.5-5.6 IS USM
- EF70-300mm F4-5.6 IS II USM EF-S18-55mm F4-5.6 IS STM EF-S35mm F2.8 MACRO IS STM

#### デュアルピクセルフォーカスガイドが使用可能なマニュアルフォーカスレンズ

- 
- 
- CN-E20mm T1.5 L F
- CN-E14mm T3.1 L F CN-E24mm T1.5 L F CN-E35mm T1.5 L F
	-
- CN-E50mm T1.3 L F CN-E85mm T1.3 L F CN-E135mm T2.2 L F

### ■ 動画の記録可能時間の目安

### メイン動画(CFastカード:RAW形式)

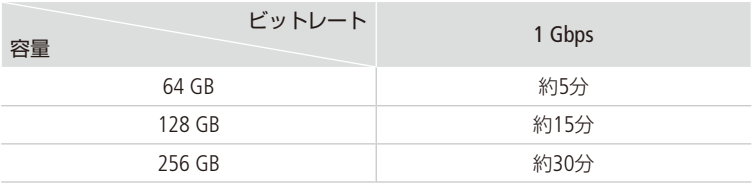

<span id="page-272-0"></span>

### メイン動画、プロキシ動画(SDカード:MP4形式)\*

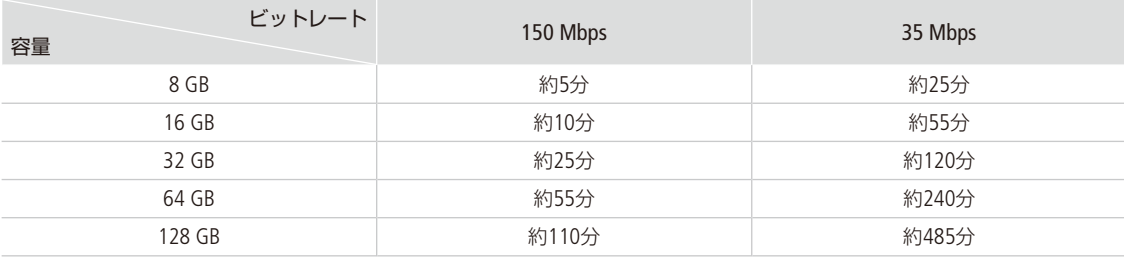

### メイン動画、プロキシ動画(SDカード:XF-AVC形式)\*

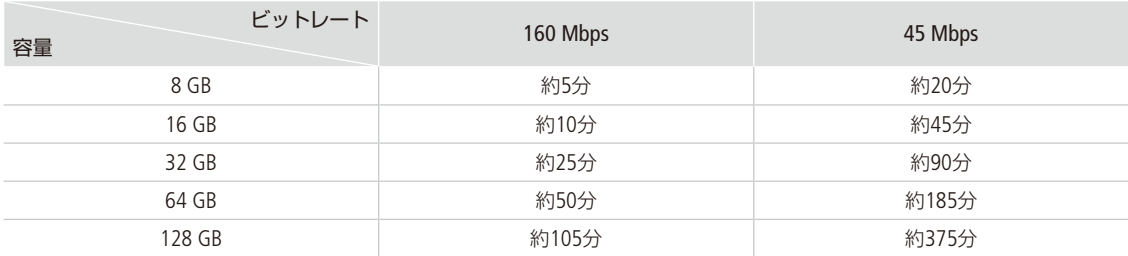

\* 1回の記録でSDカードの空き容量がなくなるまで記録したとき。

### ■ バッテリーの充電時間の目安

### 充電時間の目安

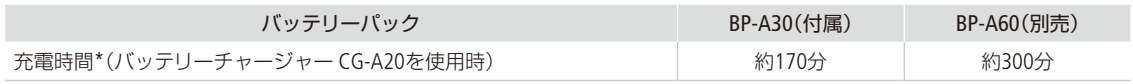

\* 周囲の温度や充電状態によって異なります。

# 索引

### $\overline{\mathcal{F}}$

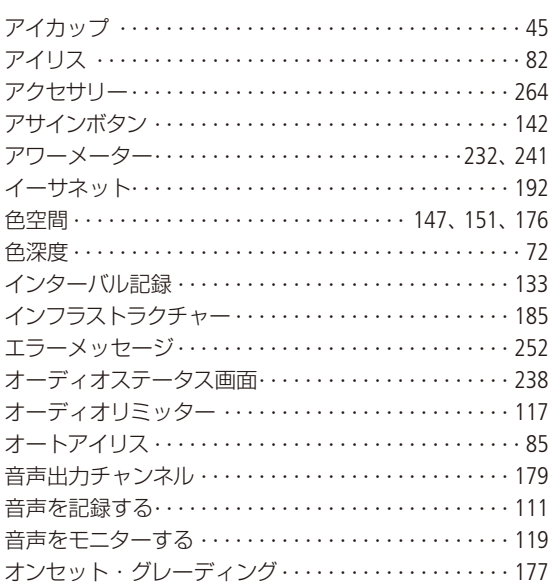

### 力

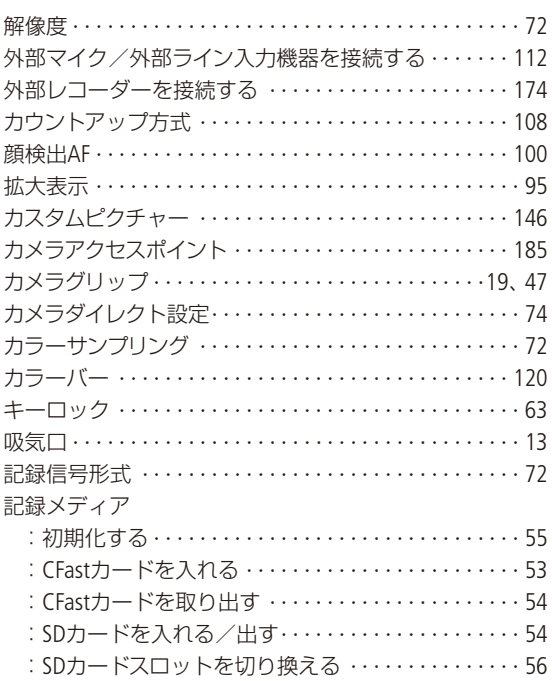

### クリップ

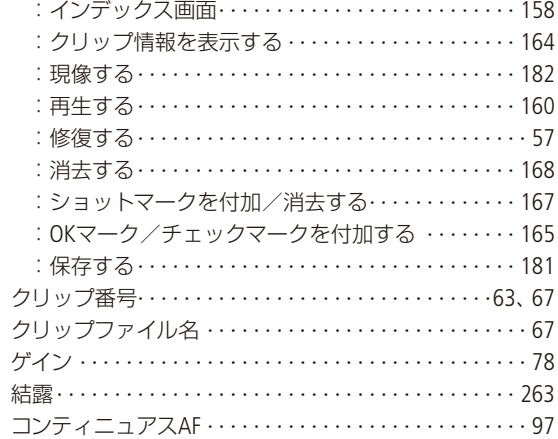

### $\,\,\forall$

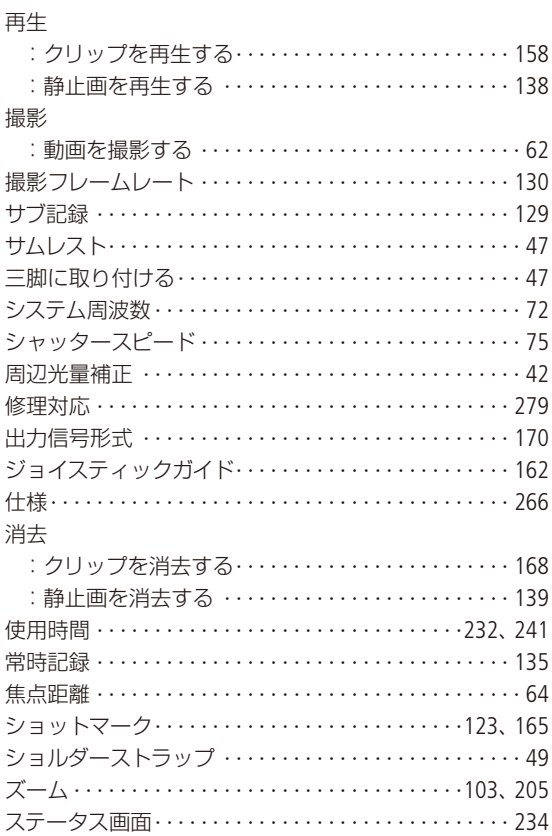

索引

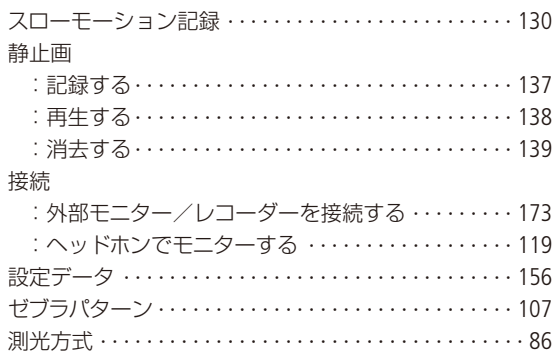

### 夕

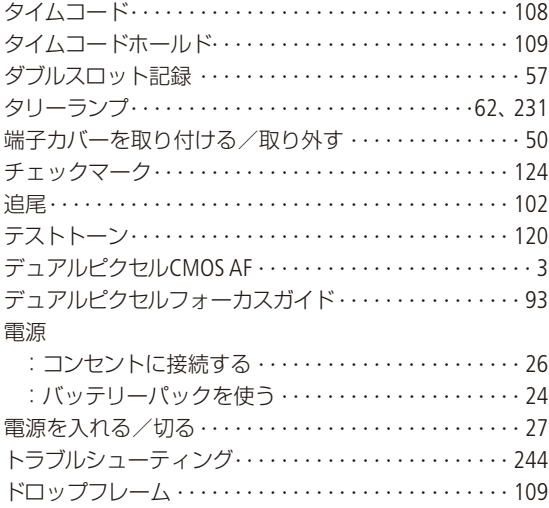

### $\pm$

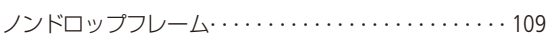

### $\frac{1}{2}$

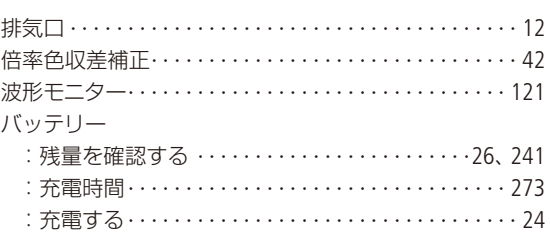

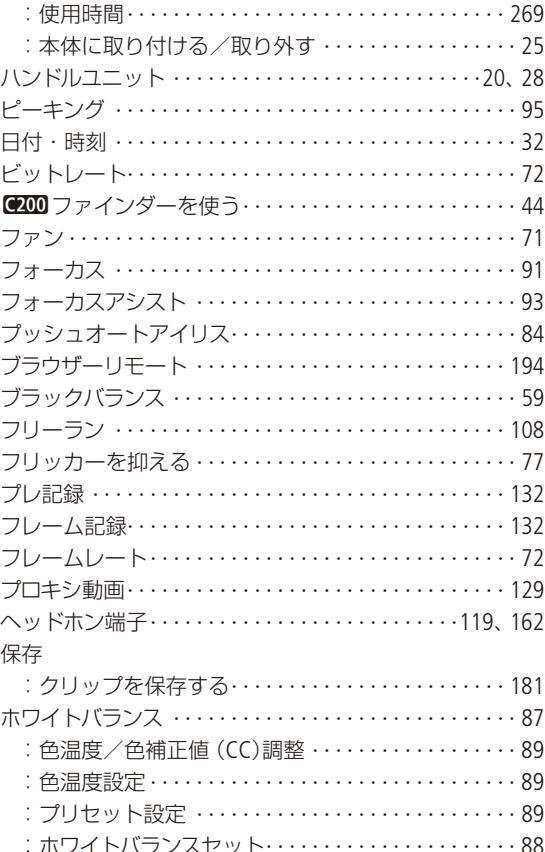

### $\overline{\times}$

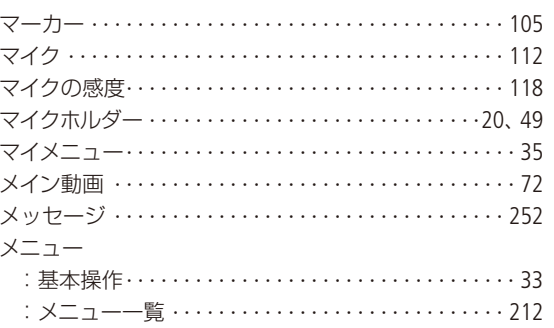

### $\downarrow$ ユーザービット・・・・・・・・・・・・・・・・・・・・・・・・・・・・・110

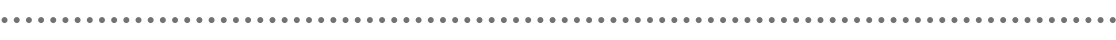

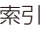

 $\bullet$ 

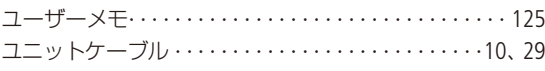

### ラ

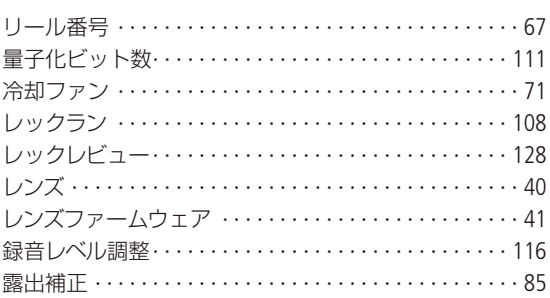

### ワ

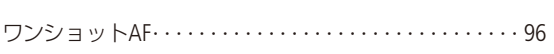

### 番号

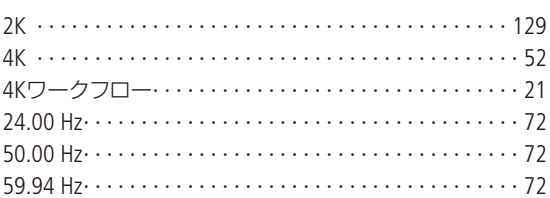

### その他

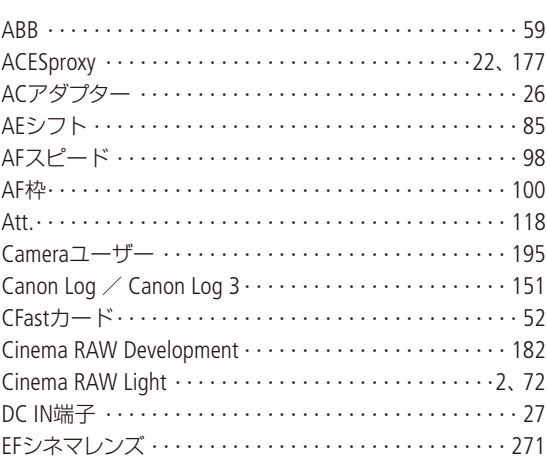

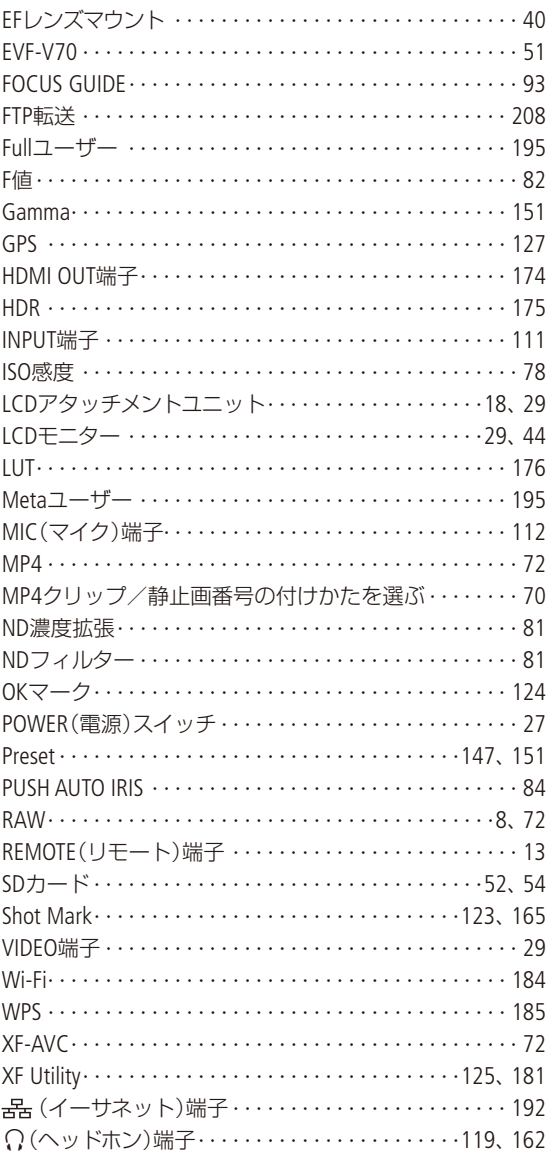

### 商標について

- SD、SDHC、SDXCロゴはSD-3C, LLCの商標です。
- キヤノンは、様々な国/地域で登録されている CFast 2.0™ 商標の公認ライセンシーです。
- Microsoft、Windowsは、Microsoft Corporationの米国およびその他の国における商標または登録商標です。
- Apple、macOSは、米国およびその他の国で登録されているApple Inc.の商標です。
- Wi-Fiは、Wi-Fi Allianceの登録商標です。
- JavaScriptは、Oracle Corporationおよびその子会社、関連会社の、米国およびその他の国における登録商標または商 標です。
- HDMI、HDMIロゴ、およびHigh-Definition Multimedia Interfaceは、HDMI Licensing Administrator, Inc. の米国およびその他 の国における商標または登録商標です。
- DCFロゴマークは、(社)電子情報技術産業協会 (JEITA)の [Design rule for Camera File system」の規格を表す団体商標です。
- その他、本書中の社名や商品名は、各社の登録商標または商標です。

### MPEG-4使用許諾について

This product is licensed under AT&T patents for the MPEG-4 standard and may be used for encoding MPEG-4 compliant video and/or decoding MPEG-4 compliant video that was encoded only (1) for a personal and noncommercial

purpose or (2) by a video provider licensed under the AT&T patents to provide MPEG-4 compliant video. No license is granted or implied for any other use for MPEG-4 standard.

C200 / C200Bは、DCFに準拠しています。DCFは、(社)電子情報技術産業協会(JEITA)で主として、デジタルカメラ等 の画像ファイル等を、関連機器間で簡便に利用しあえる環境を整えることを目的に標準化された規格「Design rule for Camera File system」の略称です。

本機器は、MicrosoftからライセンスされたexFAT技術を搭載しています。

### MEMO

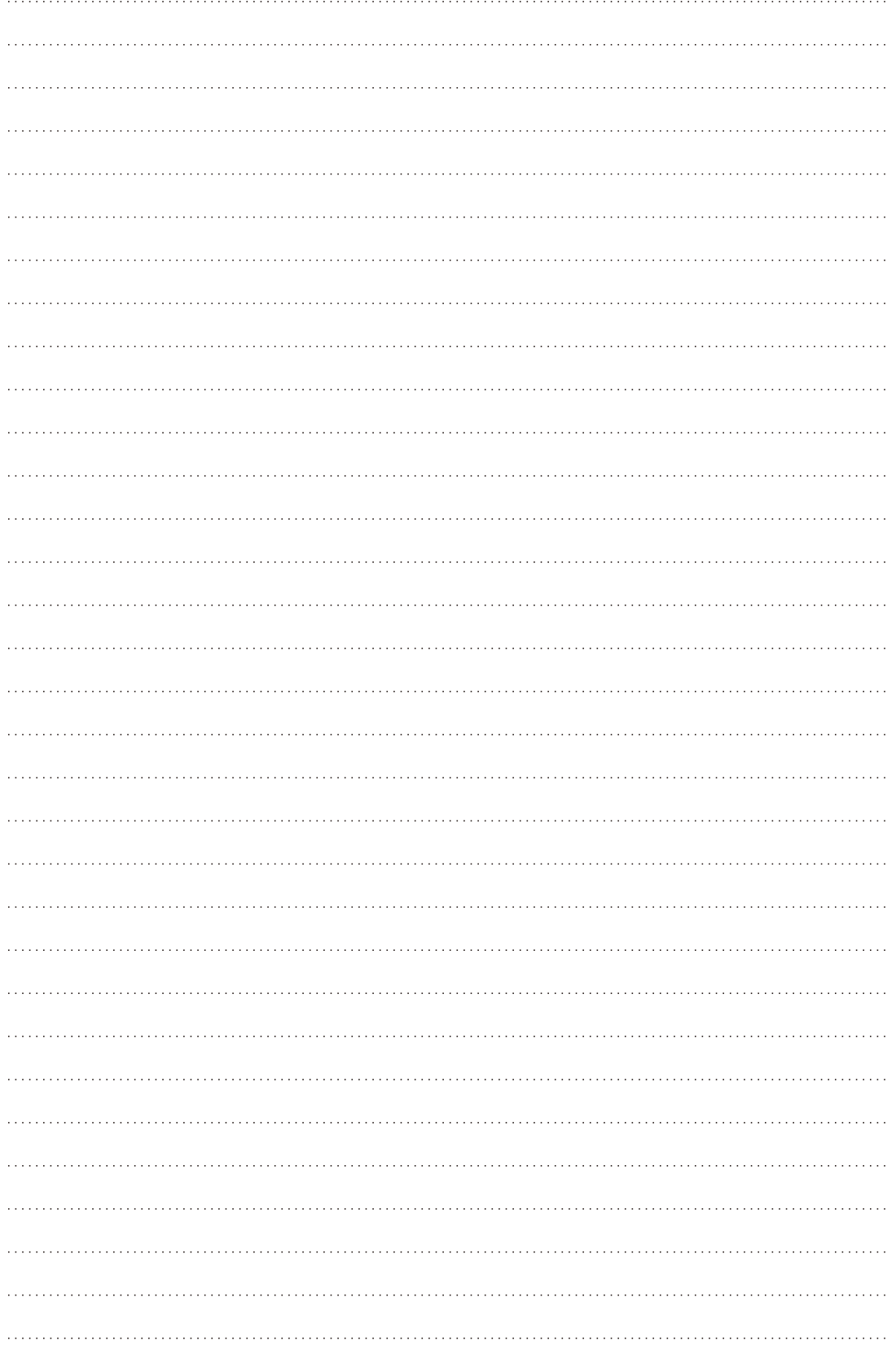

### <span id="page-278-0"></span>アクセサリーは、キヤノン純正品のご使用をおすすめします

本製品は、キヤノン純正の専用アクセサリーと組み合わせて使用した場合に最適な性能を発揮するように設計されてお りますので、キヤノン純正アクセサリーのご使用をおすすめいたします。なお、純正品以外のアクセサリーの不具合(例 えばバッテリーパックの液漏れ、破裂など)に起因することが明らかな、故障や発火などの事故による損害については、 弊社では一切責任を負いかねます。また、この場合のキヤノン製品の修理につきましては、保証の対象外となり、有 償とさせていただきます。あらかじめご了承ください。

#### 修理対応について

- 1. 保証期間経過後の修理は原則として有料となります。なお、運賃諸掛かりは、お客様にてご負担願います。
- 2. 本製品の修理対応期間は、製品製造打切り後7年間です。なお、弊社の判断により、修理対応として同一機種または 同程度の仕様製品への本体交換を実施させていただく場合があります。同程度の機種との交換の場合、ご使用の消 耗品や付属品をご使用いただけないことや、対応OSが変更になることがあります。
- 3. 修理品をご送付の場合は、見本となる撮影データを記録した記録メディアを添付するなど、修理箇所を明確にご指 示の上、十分な梱包でお送りください。

### 修理を依頼されるときは

修理についてはお買い求めの販売店、もしくはお客様相談センター([裏表紙\)](#page-279-0)にお問い合わせください。

- 購入年月日、製品の型名、故障内容を明確にお伝えください。不具合内容を確認の上、修理方法をご案内いたします。
- 修理品を送付される場合は十分な梱包でお送りください。

### <span id="page-279-0"></span>使用方法/修理に関するご相談窓口

キヤノンお客様相談センター

### **050-555-90006**(全国共通)

平日 9:00~17:00

- ※土・日・祝日と年末年始、弊社休業日は休ませて いただきます。
- ※上記番号をご利用になれない方は03-5428-1208を ご利用ください。
- ※上記番号はIP電話プロバイダーのサービスによって つながらないことがあります。

### ■保証書は製品の箱に添付されています

保証書は必ず「購入店・購入日」等の記入を確かめて、 購入店よりお受け取りください。

### CINEMA EOS SYSTEMホームページ

CINEMA EOS SYSTEMのホームページを開設して います。最新の情報が掲載されておりますので、ぜひお 立ち寄りください。

CINEMA EOS SYSTEM製品情報 [canon.jp/cinema-eos](http://canon.jp/cinema-eos) キヤノン サポートページ

[canon.jp/support](http://canon.jp/support)

#### ■本書の記載内容は2018年10月現在のものです

製品の仕様および外観は予告なく変更することがあり ます。ご了承ください。最新の使用説明書については、 キヤノンのホームページなどでご確認ください。

### Canon

キヤノン株式会社/キヤノンマーケティングジャパン株式会社 〒108-8011 東京都港区港南2-16-6